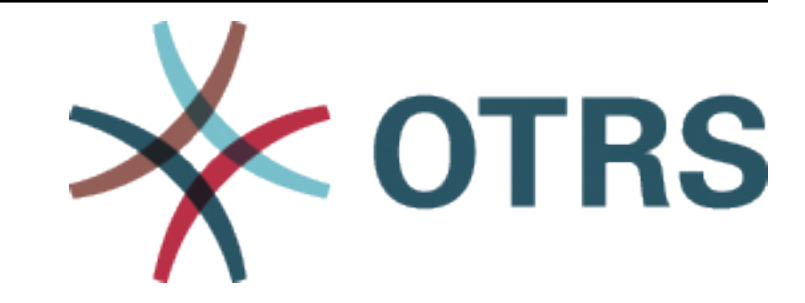

# **OTRS Feature Add-ons Manual**

*Kiadás 7.0*

**OTRS AG**

**máj. 24, 2020**

### Tartalom

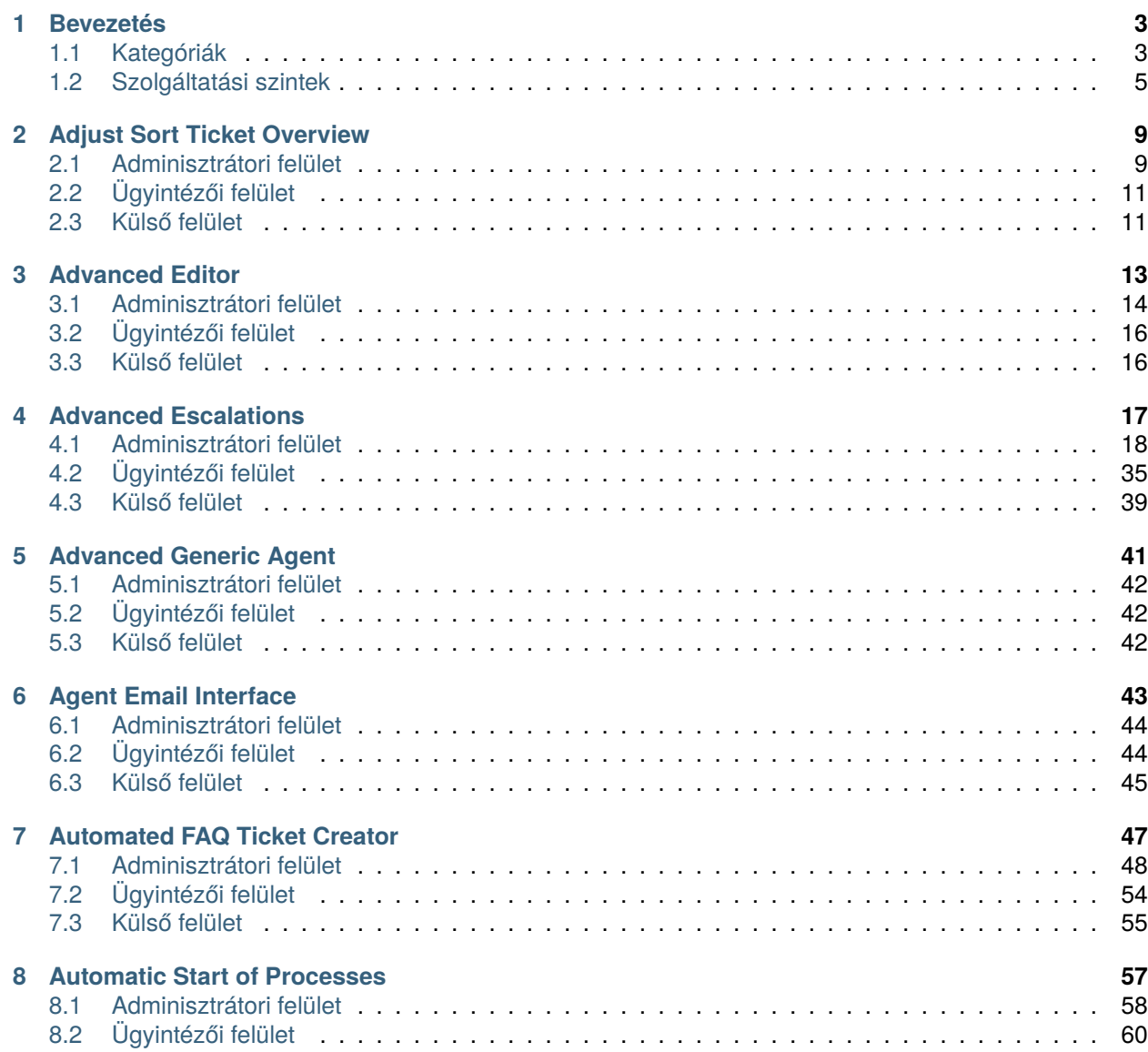

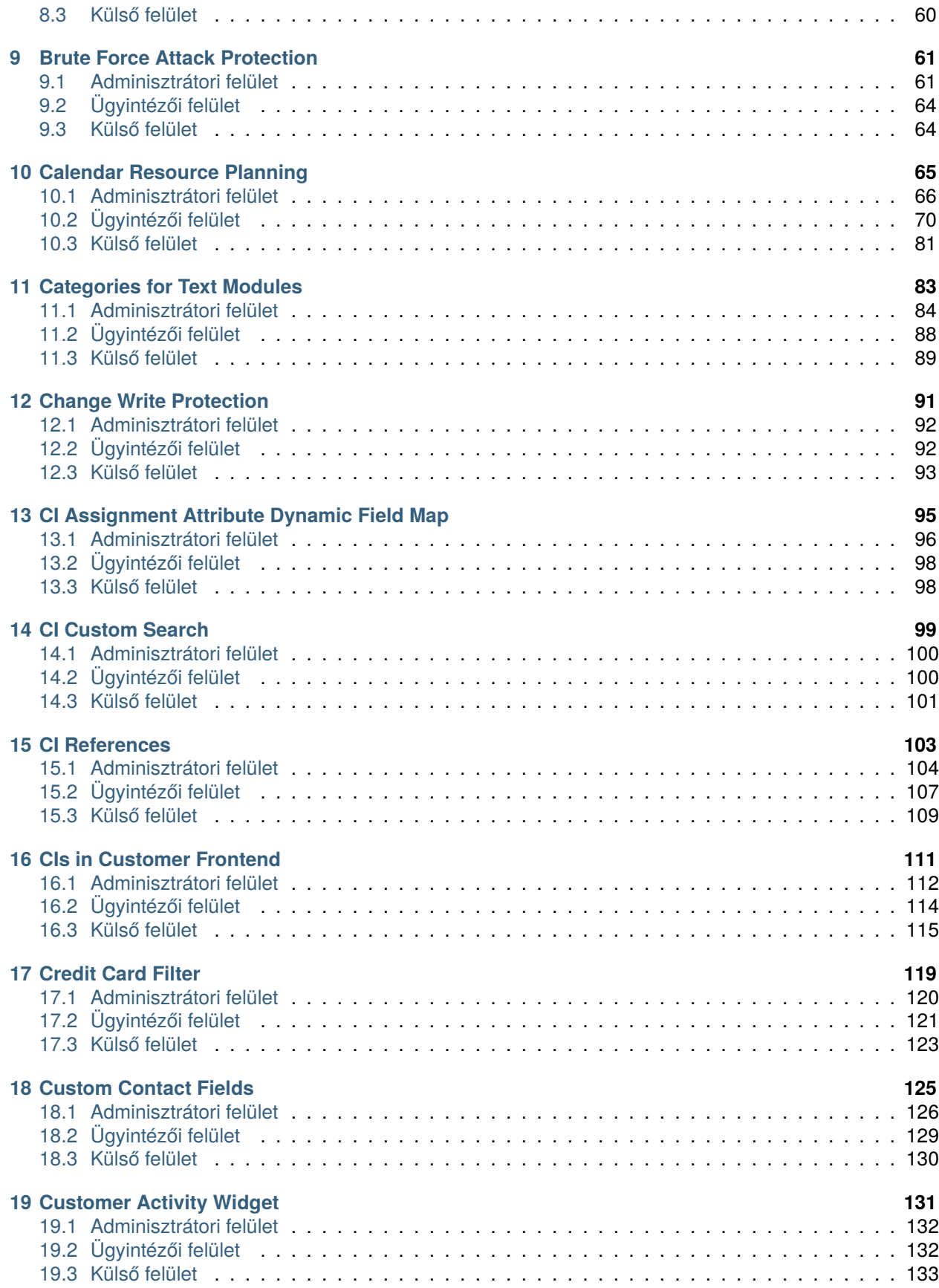

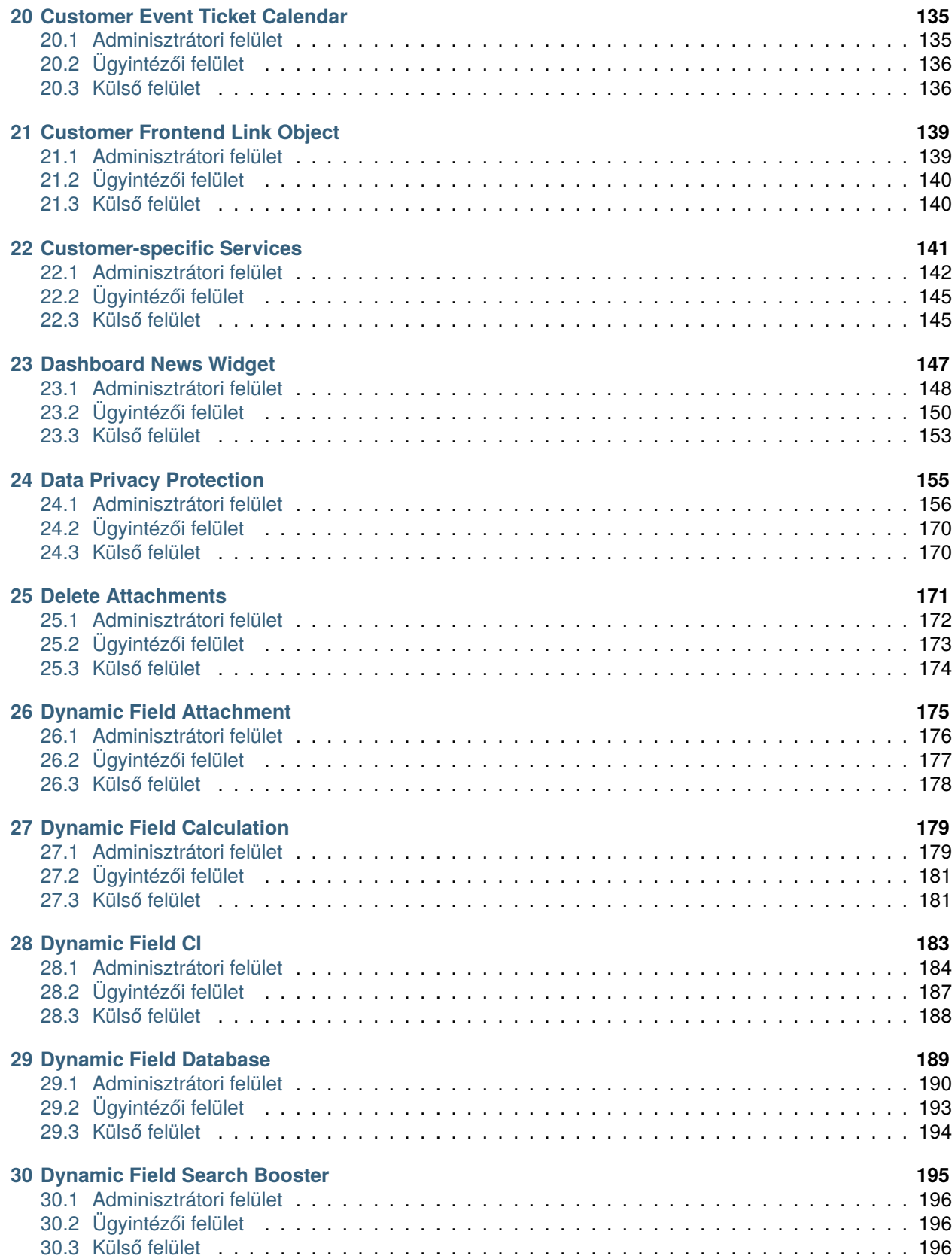

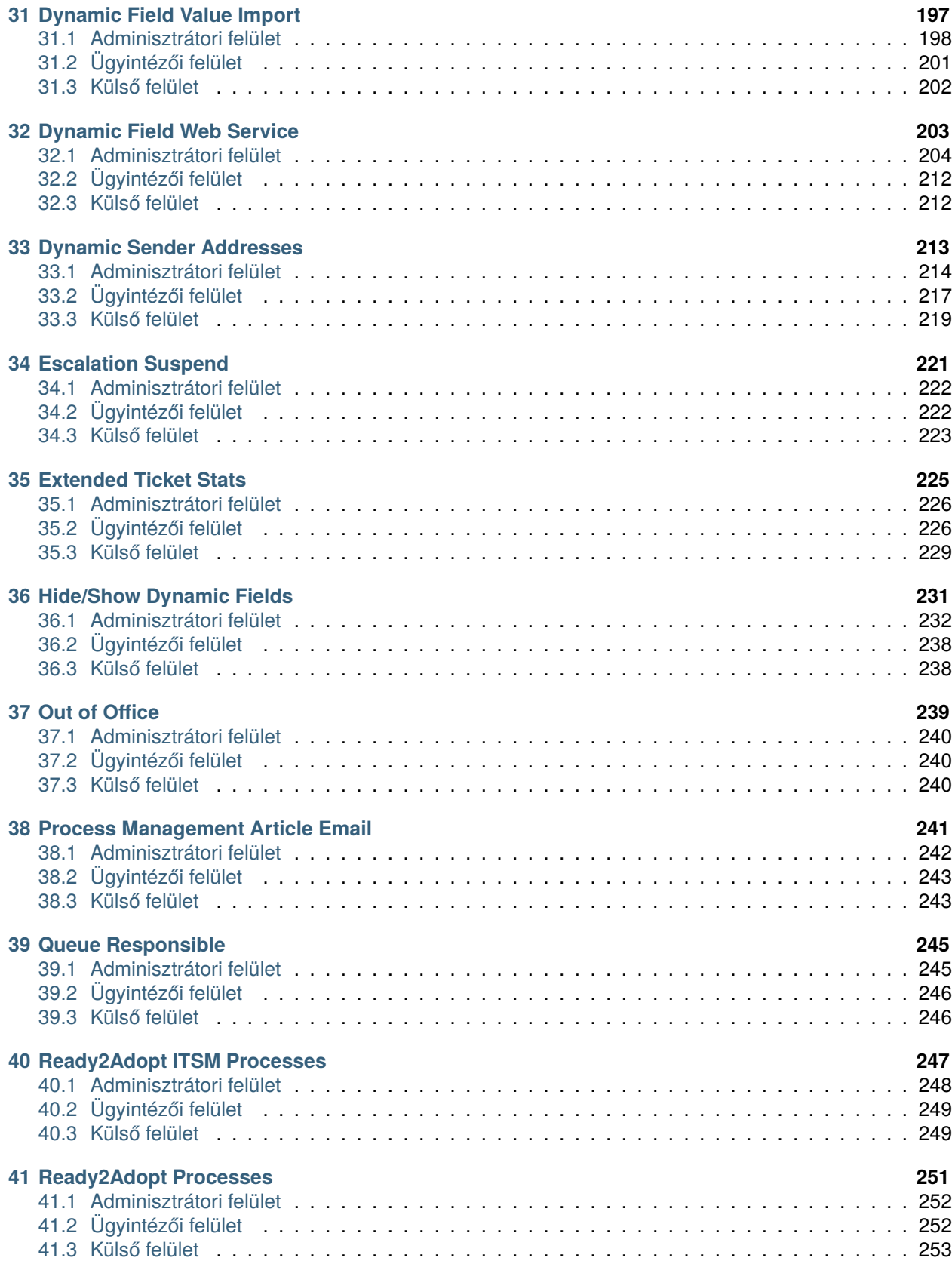

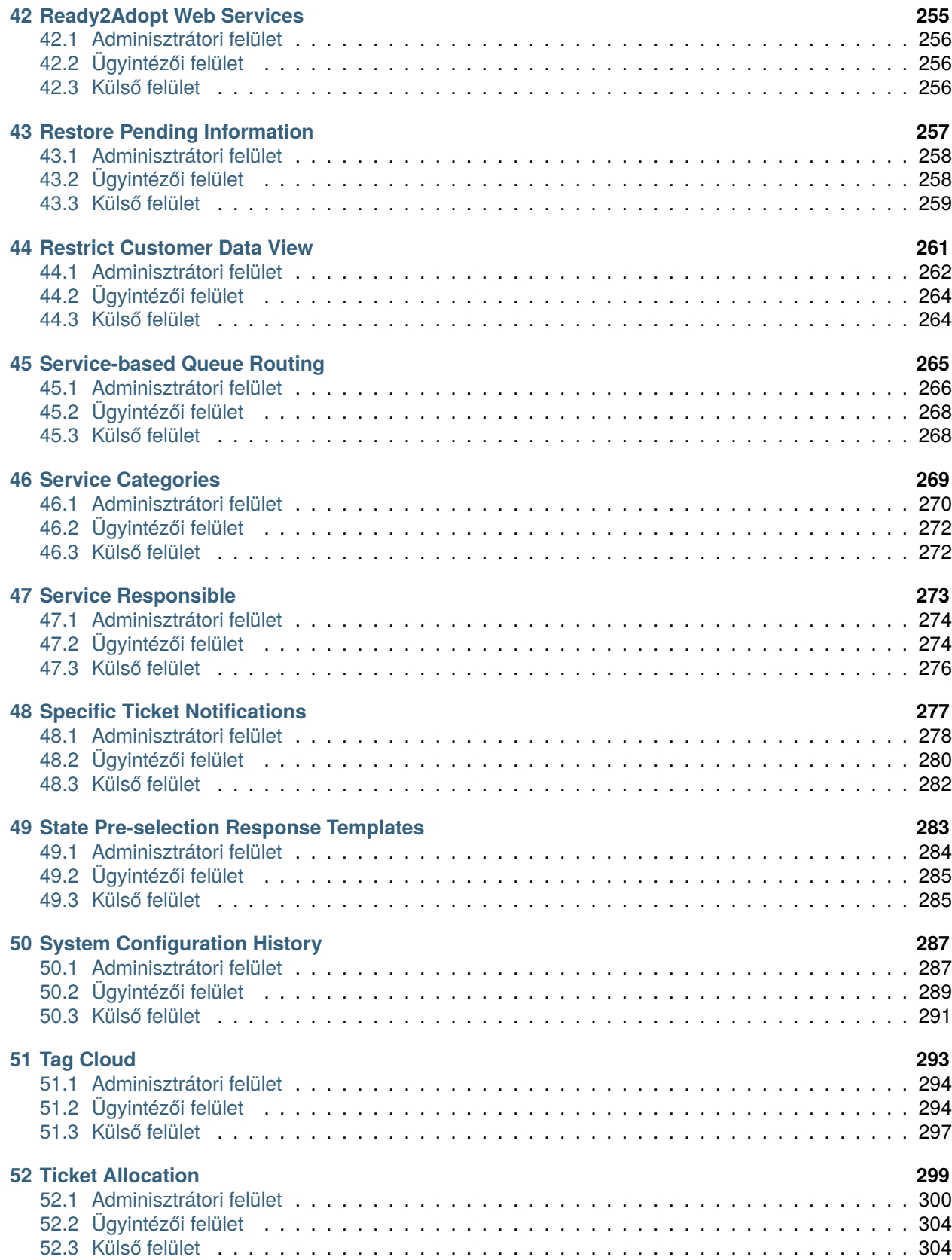

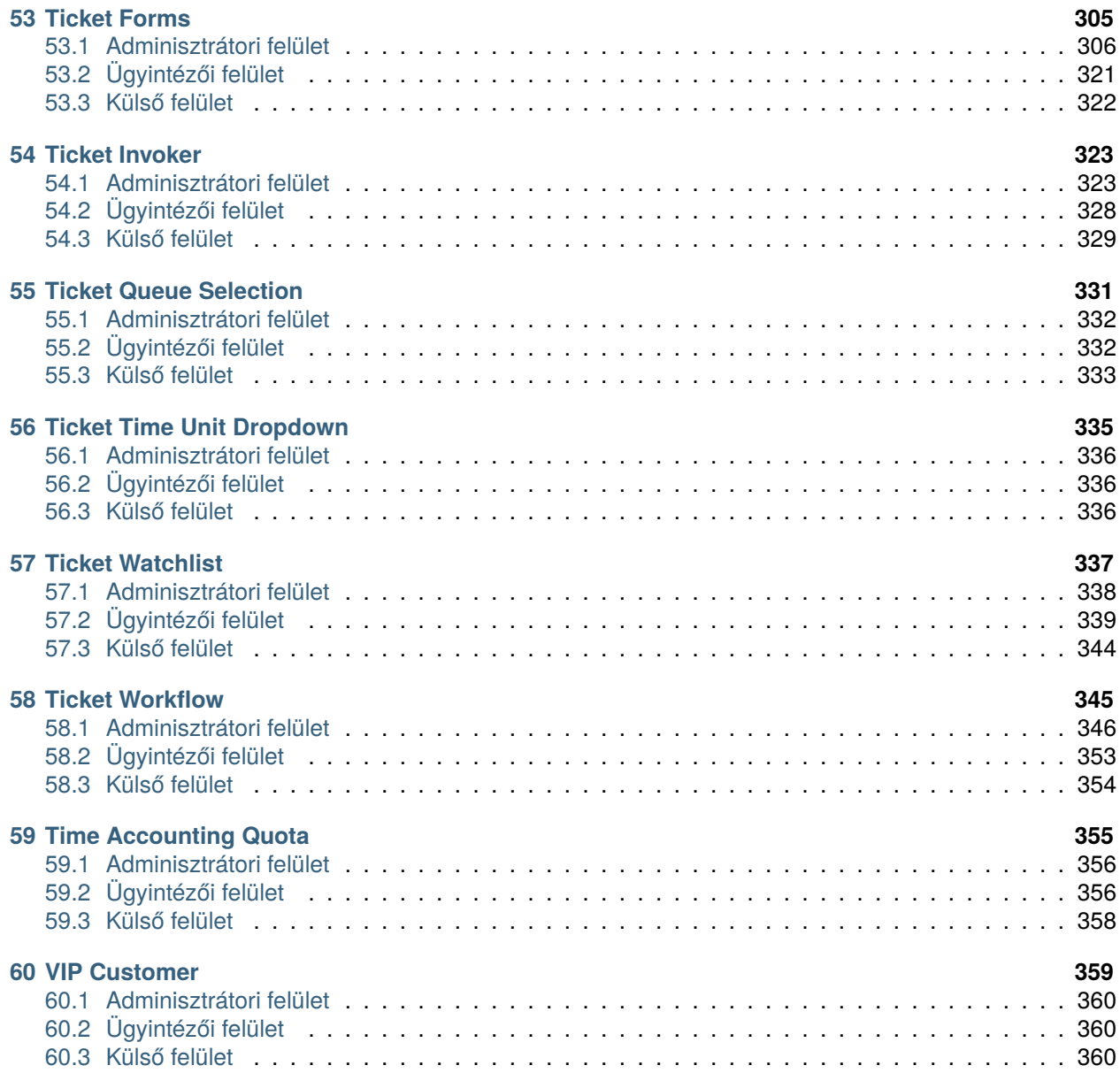

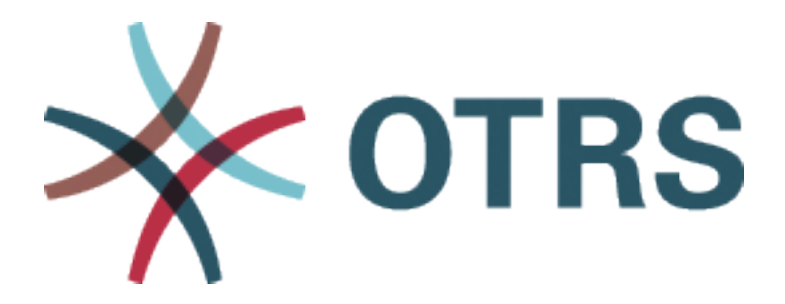

Ez a mű az OTRS AG ([https://otrs.com\)](https://otrs.com), Zimmersmühlenweg 11, 61440 Oberursel, Németország szerzői joga alatt áll.

Engedélyt adunk Önnek a jelen dokumentum sokszorosítására, terjesztésére és/vagy módosítására a Free Software Foundation által kiadott GNU Free Documentation License 1.3-as, vagy bármely azt követő verziójának feltételei alapján. Nincs Nem Változtatható szakasz, nincs Címlapszöveg, nincs Hátlapszöveg. A jelen licenc egy példányát a [GNU weboldalán](https://www.gnu.org/licenses/fdl-1.3.txt) találja.

## FEJEZET 1

### Bevezetés

<span id="page-10-0"></span>Ez a kézikönyv felsorolja az összes funkciókiegészítőt.

**Megjegyzés:** A funkciókiegészítőket az *Ügyfélmegoldási csapat* telepíti az **OTRS**-be. *On-Premise* rendszerek esetén az ügyfél telepítheti a funkciókiegészítőket a csomagkezelőből, ha az *Ügyfélmegoldási csapat* hozzáadta a kiválasztott funkciókiegészítőket a tárolóhoz. Egy funkciókiegészítő telepítéséhez lépjen kapcsolatba az *Ügyfélmegoldási csapattal* a [support@otrs.com](mailto:support@otrs.com) e-mail címen vagy az [OTRS Portálon](https://portal.otrs.com/) keresztül.

### <span id="page-10-1"></span>**1.1 Kategóriák**

Minden egyes funkciókiegészítő osztályozható a célja alapján.

### **Adminisztráció**

- *[Dynamic Field Value Import](#page-204-0)*
- *[System Configuration History](#page-294-0)*

### **Automatizálás és folyamatok**

- *[Advanced Editor](#page-20-0)*
- *[Advanced Generic Agent](#page-48-0)*
- *[Agent Email Interface](#page-50-0)*
- *[Automated FAQ Ticket Creator](#page-54-0)*
- *[CI Assignment Attribute Dynamic Field Map](#page-102-0)*
- *[Dynamic Sender Addresses](#page-220-0)*
- *[Process Management Article Email](#page-248-0)*
- *[Queue Responsible](#page-252-0)*
- *[Ready2Adopt ITSM Processes](#page-254-0)*
- *[Ready2Adopt Processes](#page-258-0)*
- *[Service-based Queue Routing](#page-272-0)*
- *[Service Responsible](#page-280-0)*
- *[Ticket Allocation](#page-306-0)*
- *[Ticket Queue Selection](#page-338-0)*
- *[Ticket Workflow](#page-352-0)*

### **Ügyfélkezelés**

- *[Custom Contact Fields](#page-132-0)*
- *[Customer Activity Widget](#page-138-0)*
- *[Customer-specific Services](#page-148-0)*
- *[Time Accounting Quota](#page-362-0)*
- *[VIP Customer](#page-366-0)*

### **Személyre szabás**

- *[Adjust Sort Ticket Overview](#page-16-0)*
- *[CI Custom Search](#page-106-0)*
- *[Hide/Show Dynamic Fields](#page-238-0)*
- *[Specific Ticket Notifications](#page-284-0)*
- *[Ticket Forms](#page-312-0)*

### **Integráció**

- *[Dynamic Field Database](#page-196-0)*
- *[Dynamic Field Web Service](#page-210-0)*
- *[Ready2Adopt Web Services](#page-262-0)*
- *[Ticket Invoker](#page-330-0)*

### **Tudásmenedzsment és önkiszolgálás**

- *[CIs in Customer Frontend](#page-118-0)*
- *[Customer Event Ticket Calendar](#page-142-0)*
- *[Customer Frontend Link Object](#page-146-0)*
- *[Dashboard News Widget](#page-154-0)*
- *[CI References](#page-110-0)*
- *[Tag Cloud](#page-300-0)*

### **Teljesítmény**

• *[Dynamic Field Search Booster](#page-202-0)*

### **Jelentés**

• *[Extended Ticket Stats](#page-232-0)*

#### **Biztonság és jogosultságok**

- *[Change Write Protection](#page-98-0)*
- *[Credit Card Filter](#page-126-0)*
- *[Data Privacy Protection](#page-162-0)*
- *[Delete Attachments](#page-178-0)*
- *[Restrict Customer Data View](#page-268-0)*

#### **Jegykezelés**

- *[Categories for Text Modules](#page-90-0)*
- *[Dynamic Field Attachment](#page-182-0)*
- *[Dynamic Field Calculation](#page-186-0)*
- *[Dynamic Field CI](#page-190-0)*
- *[Out of Office](#page-246-0)*
- *[Restore Pending Information](#page-264-0)*
- *[Service Categories](#page-276-0)*
- *[State Pre-selection Response Templates](#page-290-0)*
- *[Ticket Watchlist](#page-344-0)*

### **Időmenedzsment**

- *[Advanced Escalations](#page-24-0)*
- *[Escalation Suspend](#page-228-0)*
- *[Ticket Time Unit Dropdown](#page-342-0)*

### <span id="page-12-0"></span>**1.2 Szolgáltatási szintek**

Nem minden funkciókiegészítő érhető el az összes szolgáltatási szinten. A következő osztályozás a szolgáltatási szintek alapján történik.

### **EZÜST**

- *[Credit Card Filter](#page-126-0)*
- *[Calendar Resource Planning](#page-72-0)*
- *[Custom Contact Fields](#page-132-0)*
- *[Customer Activity Widget](#page-138-0)*
- *[Customer Frontend Link Object](#page-146-0)*
- *[Customer-specific Services](#page-148-0)*
- *[Dashboard News Widget](#page-154-0)*
- *[Delete Attachments](#page-178-0)*
- *[Dynamic Field Database](#page-196-0)*
- *[Ready2Adopt Processes](#page-258-0)*
- *[Restore Pending Information](#page-264-0)*
- *[Service-based Queue Routing](#page-272-0)*
- *[Service Categories](#page-276-0)*
- *[State Pre-selection Response Templates](#page-290-0)*
- *[System Configuration History](#page-294-0)*
- *[Tag Cloud](#page-300-0)*
- *[Ticket Time Unit Dropdown](#page-342-0)*
- *[Ticket Watchlist](#page-344-0)*
- *[Ticket Workflow](#page-352-0)*
- *[Time Accounting Quota](#page-362-0)*
- *[VIP Customer](#page-366-0)*

### **ARANY**

- *[Adjust Sort Ticket Overview](#page-16-0)*
- *[Advanced Editor](#page-20-0)*
- *[Advanced Generic Agent](#page-48-0)*
- *[Agent Email Interface](#page-50-0)*
- *[Categories for Text Modules](#page-90-0)*
- *[Change Write Protection](#page-98-0)*
- *[CI Assignment Attribute Dynamic Field Map](#page-102-0)*
- *[CI Custom Search](#page-106-0)*
- *[CI References](#page-110-0)*
- *[CIs in Customer Frontend](#page-118-0)*
- *[Dynamic Field Attachment](#page-182-0)*
- *[Dynamic Field Calculation](#page-186-0)*
- *[Dynamic Field CI](#page-190-0)*
- *[Dynamic Field Value Import](#page-204-0)*
- *[Dynamic Field Web Service](#page-210-0)*
- *[Dynamic Sender Addresses](#page-220-0)*
- *[Escalation Suspend](#page-228-0)*
- *[Hide/Show Dynamic Fields](#page-238-0)*
- *[Process Management Article Email](#page-248-0)*
- *[Queue Responsible](#page-252-0)*
- *[Ready2Adopt Web Services](#page-262-0)*
- *[Restrict Customer Data View](#page-268-0)*
- *[Specific Ticket Notifications](#page-284-0)*
- *[Ticket Allocation](#page-306-0)*
- *[Ticket Forms](#page-312-0)*
- *[Ticket Invoker](#page-330-0)*

• *[Ticket Queue Selection](#page-338-0)*

### **TITÁN**

- *[Automated FAQ Ticket Creator](#page-54-0)*
- *[Customer Event Ticket Calendar](#page-142-0)*
- *[Data Privacy Protection](#page-162-0)*
- *[Out of Office](#page-246-0)*
- *[Ready2Adopt ITSM Processes](#page-254-0)*
- *[Service Responsible](#page-280-0)*

### **PLATINA**

- *[Advanced Escalations](#page-24-0)*
- *[Dynamic Field Search Booster](#page-202-0)*
- *[Extended Ticket Stats](#page-232-0)*

## FEJEZET 2

### Adjust Sort Ticket Overview

<span id="page-16-0"></span>Ez a funkciókiegészítő lehetővé teszi a kis jegyáttekintő képernyők és a vezérlőpult oszlopainak módosítását. A következő személyre szabási lehetőségeket nyújtja:

- Az oszlopok alapértelmezett szélességének meghatározása.
- A cím oszlop szóhosszának beállíthatósága.
- Az oszlopok szélességének beállíthatósága fogd és vidd módon, felhasználónként.
- A várólista és a szolgáltatás megjelenített neveinek beállítása.
- A jegyszám oszlop mindig láthatóvá tétele.

#### **Előnyök**

- Megkönnyíti a munkát az ügyintézői jegyáttekintő kis nézetével.
- Növeli a rugalmasságot az optimalizált felhasználhatóságon keresztül.

### **Célcsoportok**

- IT-szolgáltatásmenedzsment
- Belső IT-szolgáltatás
- Vevőszolgálat és támogatás

#### **Elérhető a következő szolgáltatáscsomagban**

• ARANY

### **Csomagnév az OTRS csomagkezelőben**

• OTRSAdjustSortTicketOverview

### <span id="page-16-1"></span>**2.1 Adminisztrátori felület**

Ennek a csomagnak nincs adminisztrátori felülete.

### **2.1.1 Rendszerbeállítások**

**Oszlopok szélessége** A kis jegyáttekintőkben lévő oszlopok szélessége beállítható.

- Az oszlopok szélességének beállításához:
	- 1. Menjen a *Rendszerbeállítások* képernyőre.
	- 2. Válassza ki az *OTRSAdjustSortTicketOverview* lehetőséget a *Navigáció* felületi elemben.
	- 3. Navigáljon a *Frontend → Agent → TicketOverview* ághoz a navigációs fában.
	- 4. Adjon hozzá új bejegyzéseket a Frontend::Agent::TicketOverview::OTRSAdjustSortTicketOvervie beállításhoz. Példák:
		- Queue *→ 10%*
		- State *→ 8%*
		- Age *→ 40px*
		- DynamicField\_DateofReceipt *→ 3cm*

A beállítható mezők: TicketNumber, Age, EscalationTime, Title, State, Queue, Lock, Owner, CustomerID, DynamicField\_\*.

Ez a funkció alapértelmezetten be van kapcsolva van a csomag telepítése után.

**A cím oszlop szóhossza** A jegyáttekintő felületi elemekben lévő cím oszlop szóhossza beállítható.

A szóhossz beállításához:

- 1. Menjen a *Rendszerbeállítások* képernyőre.
- 2. Válassza ki az *OTRSAdjustSortTicketOverview* lehetőséget a *Navigáció* felületi elemben.
- 3. Navigáljon a *Frontend → Agent → TicketOverview* ághoz a navigációs fában.
- 4. Állítsa be a szóhosszt a Frontend::Agent::TicketOverview::OTRSAdjustSortTicketOverviewTitle beállításban.

**Táblázatoszlopok szélességeinek beállítása fogd és vidd módon** A jegyáttekintő felületi elemekben és a vezérlőpulton lévő oszlopok szélessége beállítható fogd és vidd módon, felhasználónként.

A funkció bekapcsolásához:

- 1. Menjen a *Rendszerbeállítások* képernyőre.
- 2. Válassza ki az *OTRSAdjustSortTicketOverview* lehetőséget a *Navigáció* felületi elemben.
- 3. Navigáljon a *Frontend → Agent → TicketOverview* ághoz a navigációs fában.
- 4. Engedélyezze a Frontend::Agent::TicketOverview::OTRSAdjustSortTicketOverviewUseDragAnd beállítást.

A bekapcsolás után lehetőség van a különböző táblázatoszlopok fogd és vidd módon történő átméretezéséhez az egérrel, hogy az önálló oszlopok szélessége beállítható legyen. Ezek a beállítások minden egyes felhasználónál elmentésre és tárolásra kerülnek a felhasználói beállításaikban.

**Várólista és szolgáltatás megjelenített nevei** Egy rendszerbeállítástól függően a várólista és a szolgáltatás nevei megjeleníthetők teljes elérési úttal, csak a szülők első betűjével egy :: és a neveiket tartalmazva, illetve csak a neveikkel a jegyáttekintő felületi elemekben.

A megjelenített nevek módosításához:

- 1. Menjen a *Rendszerbeállítások* képernyőre.
- 2. Válassza ki az *OTRSAdjustSortTicketOverview* lehetőséget a *Navigáció* felületi elemben.
- 3. Navigáljon a *Frontend → Agent → TicketOverview* ághoz a navigációs fában.
- 4. Állítsa be a megjelenített neveket a Frontend::Agent::TicketOverview::ProcessQueueServiceFields beállításban.

**Figyelem:** Lehetséges kockázatot jelenthet, ha a jegy címe (ha dupla kettőspontot tartalmaz) is megjelenítésre kerül egy rövidített módon, mert belsőleg a dupla kettőspontot használják a helyes rövidített útvonal létrehozásához a várólista és a szolgáltatások neveinél.

**A jegyszám mindig látható** Ez a beállítás megakadályozza a felhasználókat abban, hogy elrejtsék a jegyszám oszlopot fogd és vidd módon.

A funkció bekapcsolásához:

- 1. Menjen a *Rendszerbeállítások* képernyőre.
- 2. Válassza ki az *OTRSAdjustSortTicketOverview* lehetőséget a *Navigáció* felületi elemben.
- 3. Navigáljon a *Frontend → Agent → TicketOverview* ághoz a navigációs fában.
- 4. Engedélyezze a Frontend::Agent::TicketOverview::TicketNumberAlwaysVisible beállítást.

**Érintett képernyők** A funkciók engedélyezhetők vagy letilthatók minden egyes jegyáttekintő képernyőn.

Az érintett képernyők módosításához:

- 1. Menjen a *Rendszerbeállítások* képernyőre.
- 2. Válassza ki az *OTRSAdjustSortTicketOverview* lehetőséget a *Navigáció* felületi elemben.
- 3. Navigáljon a *Frontend → Base → OutputFilter* ághoz a navigációs fában.
- 4. Adjon hozzá vagy távolítson el képernyőneveket az egyes beállítások Template kulcsánál.

### <span id="page-18-0"></span>**2.2 Ügyintézői felület**

Ennek a csomagnak nincs ügyintézői felülete, mindössze a meglévő jegyáttekintő felületi elemek kapnak új funkciókat a következő képernyőkön:

- Ügyintézői vezérlőpult
- Kis várólista nézet
- Kis állapot nézet
- Kis eszkalációs nézet
- Ügyfélinformációs-központ
- Ügyfél-felhasználó információs-központ

Az új funkciók az *[Adminisztrátori felület](#page-16-1)* fejezetben kerülnek bemutatásra.

### <span id="page-18-1"></span>**2.3 Külső felület**

Ennek a csomagnak nincs külső felülete.

## FEJEZET<sup>3</sup>

### Advanced Editor

<span id="page-20-0"></span>Ez a funkciókiegészítő lehetővé teszi a Template Toolkit használatában jártas OTRS adminisztrátoroknak és OTRS fejlesztőknek, hogy Template Toolkit kódrészleteket írjanak az OTRS sablonokba. Ez megkönnyítheti például a többnyelvű válaszsablonok személyre szabását, mivel feltételek használatával ugyanazt a sablont több nyelvhez is személyre szabhatja, anélkül hogy teljesen új válaszsablonokat adna hozzá. Ez erőforrást takarít meg az **OTRS**-en belül, és a válaszsablonok érthetőbb áttekintését nyújtja.

### **Előnyök**

- Válaszsablonok egyszerűbb személyre szabása feltételek alapján.
- Válaszsablonok erőforrás-takarékos használata.
- Növeli az **OTRS** teljesítményét.

### **Célcsoportok**

- Template Toolkit tapasztalattal rendelkező OTRS adminisztrátorok
- Olyan szerveztek, amelyek egyszerűen szeretnék személyre szabni a sablonjaikat, például több nyelvhez

### **Elérhető a következő szolgáltatáscsomagban**

• ARANY

### **Csomagnév az OTRS csomagkezelőben**

• OTRSAdvancedEditor

**Megjegyzés:** Nem használható együtt a következő funkciókiegészítőkkel:

- *[Categories for Text Modules](#page-90-0)*
- *[Hide/Show Dynamic Fields](#page-238-0)*
- *[Ticket Forms](#page-312-0)*

### <span id="page-21-0"></span>**3.1 Adminisztrátori felület**

Ennek a csomagnak nincs saját adminisztrátori felülete, csak a meglévő képernyőket egészíti ki.

### **3.1.1 Új sablonok létrehozása**

Ez a funkció logikai ha-egyébként feltételeket, valamint hurkokat és egyéb dolgokat tesz lehetővé. Kódrészletek beszúrásához:

- 1. Nyissa meg az *Aláírások*, *Megszólítások* vagy *Sablonok* modulokat az adminisztrátori felületen.
- 2. Adjon hozzá vagy módosítson egy erőforrást ezeken a képernyőkön.
- 3. Keresse meg az új ikont a Rich Text szerkesztő eszköztárán (az utolsó ikon).

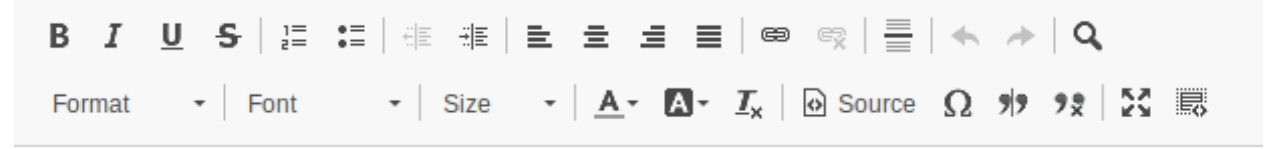

1. ábra: Kódrészlet beszúrása ikon

- 4. Kattintson az új ikonra egy új ablak megnyitásához.
- 5. Válassz a *TemplateToolkit* lehetőséget a *Nyelv* legördülő menüből.
- 6. Írja be a következő sorokat a szövegdobozba.

```
[% IF ( matches = Data.Language.match('^de') ) %]
Sehr geehrte(r) [% Data.CustomerUser.UserFirstname %] [% Data.
,→CustomerUser.UserLastname %],<br />
[ & ELSIF ( matches = Data.Language.match('^hu') ) §]
Tisztelt [% Data.CustomerUser.UserLastname %] [% Data.CustomerUser.
,→UserFirstname %]!<br />
[% ELSE %]
Dear [% Data.CustomerUser.UserFirstname %] [% Data.CustomerUser.
,→UserLastname %],<br />
[% END %]
```
- 7. Kattintson az *OK* gombra a kódrészlet mentéséhez.
- 8. Kattintson a *Mentés* vagy *Mentés és befejezés* gombra.
- 9. Adja hozzá az aláírást, megszólítást vagy sablont ahhoz a várólistához, amelynél használni szeretné.
- 10. Hozzon létre egy új jegyet, válasszon egy ügyfél-felhasználót (ennél a példánál hívjuk őt Kovács Jánosnak), majd válassza ki a várólistát, amelyhez beállította a sablont.

Ha az ügyfél-felhasználó nyelve német, akkor *Sehr geehrte(r) János Kovács,* lesz kiírva. Ha magyarra van állítva, akkor a *Tisztelt Kovács János!* szöveget kell látnia. Ha az ügyfélfelhasználónál nincs nyelv beállítva vagy angolra van állítva, akkor a *Dear János Kovács,* szöveget fogja látni.

Láthatja, hogy a feltételek nagyon hasznosak tudnak lenni a sablonokban, de legyen óvatos, hogy helyes Template Toolkit szintaxist írjon. Ha hibát vét itt, akkor hibaüzenetet fog kapni egy sablon kiválasztása közben.

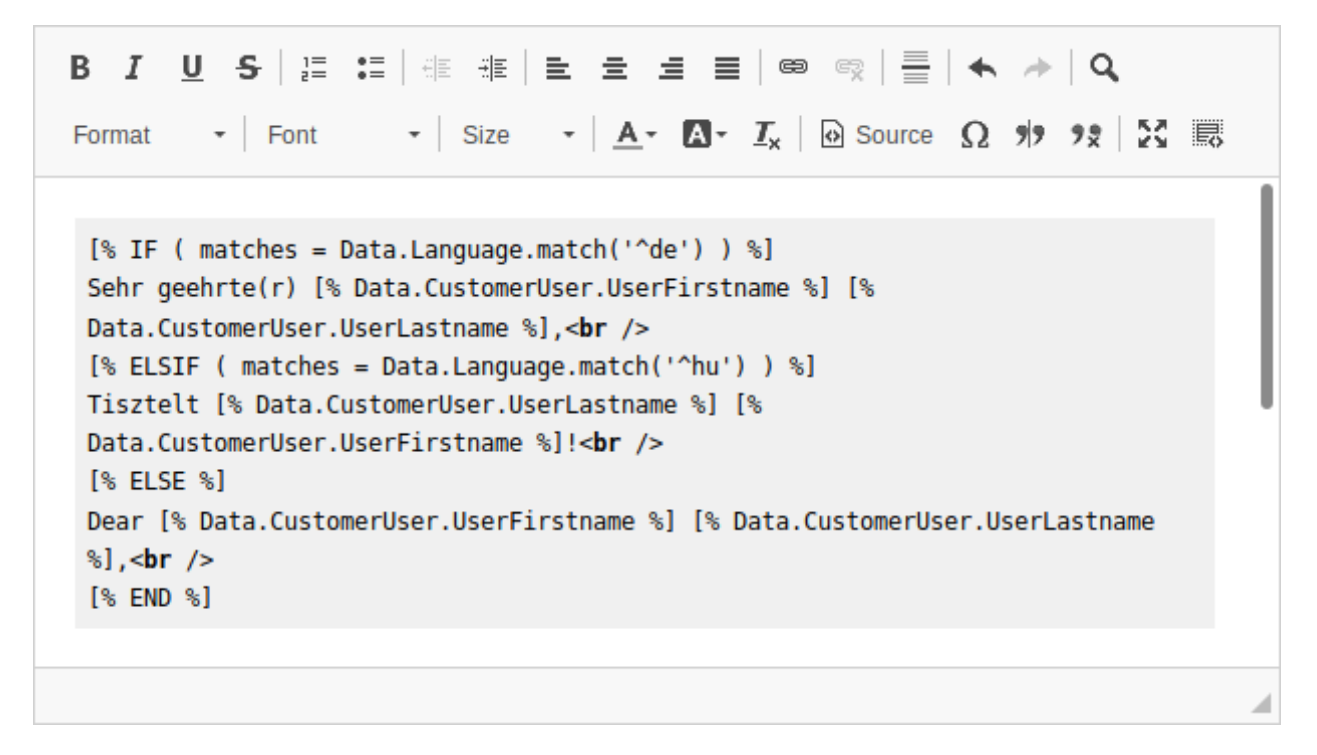

2. ábra: Rich Text szerkesztő kódrészlet

### **Lásd még:**

A Template Toolkit kód írásával kapcsolatos részletes utasításokért nézze meg a [Template Toolkit felhasz](http://www.template-toolkit.org/docs/manual/index.html)[nálói kézikönyvet](http://www.template-toolkit.org/docs/manual/index.html) (angol nyelven).

### **3.1.2 Sablonok hibáinak keresése**

A Template Toolkit kód írása nem túl nehéz a többi nyelvhez képest. Ennek ellenére hibák előfordulhatnak, mivel mindannyian emberek vagyunk. A sablon ellenőrzéséhez nyissa meg a jegylétrehozás vagy jegyválasz képernyőt, ahol a sablonok be lettek állítva a használathoz, és válasszon egy sablont.

Ha hibák vannak a Template Toolkit szintaxisban, akkor a sablon kiválasztása egy hibaképernyőt fog előhozni, amely elmondja, hogy mi ment tönkre és hol találhatja meg a hibát.

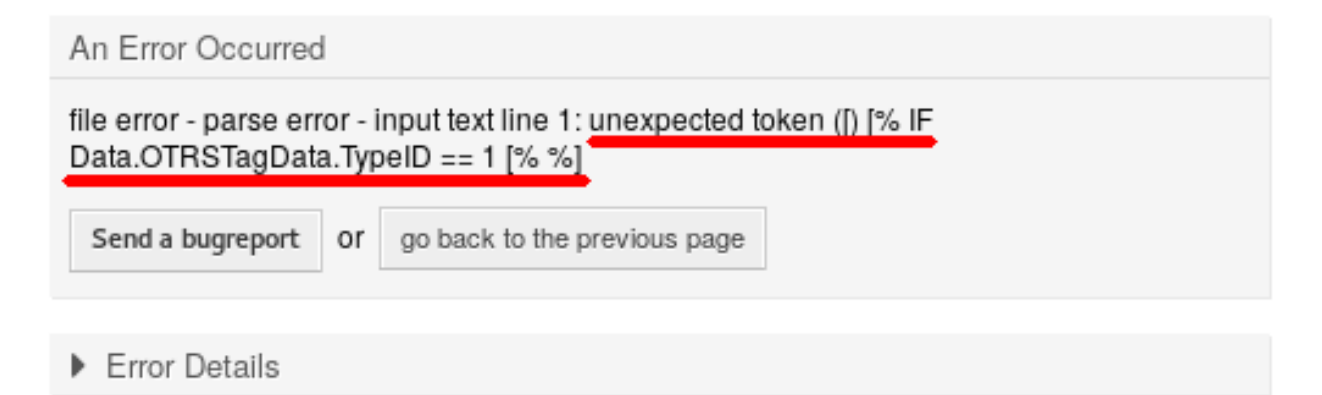

Hiba oka a hibaképernyőn

Ebben a példában az OTRS rendszer arról tájékoztat minket, hogy egy váratlan [ token volt a [  $\frac{1}{8}$  IF Data. OTRSTagData.TypeID == 1 [% %] sorban. Egy második nyitó zárójel lett beírva ugyanazon Template Toolkit címkén belül, amely természetesen tilos.

A hiba javításához:

- 1. Menjen vissza a sablon szerkesztése képernyőre.
- 2. Szerkessze a sablon és mentse el.
- 3. Kezdje el a hibakeresést újra egy jegy létrehozásával vagy az arra történő válasszal, amíg nem talál további hibákat, és a sablon úgy jelenik meg, ahogy elvárja.

### <span id="page-23-0"></span>**3.2 Ügyintézői felület**

Ennek a csomagnak nincs ügyintézői felülete.

### <span id="page-23-1"></span>**3.3 Külső felület**

Ennek a csomagnak nincs külső felülete.

## FEJEZET  $4$

### Advanced Escalations

<span id="page-24-0"></span>Ez a funkciókiegészítő rugalmasabbá teszi az eszkaláció-menedzsmentet, és az ügyfelei szerint vagy különböző szolgáltatási megállapodások alapján állítja be azt. Az **OTRS**-ben meghatározott eszkalációs típusok, mint például *első válaszidő*, *frissítési idő* és *megoldási idő*, továbbfejleszthetők új típusok létrehozásával, valamint saját nevek és tulajdonságok meghatározásával.

Az adminisztrátori felületen megjelenő *Jegyeszkalációs típusok* beállítás lehetővé teszi annak meghatározását, hogy az eszkalációknak mikor kell:

- indulni,
- leállni,
- felfüggesztésre kerülni,
- folytatásra kerülni,
- és újraindulni.

A jegyattribútumok, mint például annak állapotai vagy bizonyos események, mint például egy jegy létrehozása vagy megválaszolása is használható eseményindítóként. Például egy eszkaláció akkor indulhat, amikor egy jegy létrejön, de az eszkaláció akkor állhat le, amikor a jegyet egy ügyintéző megválaszolja. Ha egy jegy állapota *emlékeztető függőben* értékre változik, akkor az eszkaláció felfüggesztésre kerül, de ha az állapot újra *nyitott* lesz, akkor az eszkaláció folytatódik. A hátralévő eszkalációs idő naprakész megjelenítése lehetővé teszi a pontos szolgáltatási idő menedzsmentjét.

A jegynézeten az új *Eszkalációs információk* felületi elem jelenik meg. Ez különböző színekkel és számértékekkel jeleníti meg, hogy a következők közül mi teljesül és mi nem:

- az eszkalációs idő még mindig az eredeti időkeretben van (zöld),
- az eszkalációs idő hamarosan el fog fogyni (sárga),
- az eszkaláció szüneteltetve van (barna),
- az eszkalációs idő el lett érve, azaz a jegy eszkalálódott (piros) vagy
- az eszkaláció fel lett függesztve vagy a jegyen dolgoztak az eszkaláció alatt (az ablak többé nem látható).

A *Jegyeszkaláció-típus csomag* beállítás lehetővé teszi az újonnan létrehozott eszkalációs típusok különböző ügyfelekhez vagy szolgáltatási megállapodásokhoz való rendelését.

A következő forgatókönyvek mostantól rugalmasabban kezelhetők a *speciális eszkalációk* funkcióval:

- Egy ügyfél egy megoldás átdolgozását kéri az eszkalációt hozzá kell igazítani.
- Egy megoldás bemutatásához több információ szükséges az ügyféltől az eszkalációt fel kell függeszteni.
- Egy szerviztechnikus nem tud bejutni az épületbe, vagy nincs szabad hozzáférése ahhoz a géphez, amelyet meg kell javítania – az eszkalációt fel kell függeszteni.
- És még sok más

#### **Előnyök**

- Az eddigieknél rugalmasabb eszkaláció-menedzsment egyénileg alkalmazható ügyfélre vagy SLA-ra.
- Pontosabb szolgáltatási idő menedzsment a hátralévő idő részletes kijelzésével.

### **Célcsoportok**

- Vevőszolgálati szervezetek, amelyeknek sok partnere vagy beszállítója van
- Külső IT-szolgáltatók
- Telefonos ügyfélszolgálatok
- Értékesítési osztályok és értékesítéssel foglalkozó vállalatok
- Hirdetési vagy hírközlési ügynökségek

### **Elérhető a következő szolgáltatáscsomagban**

• PLATINA

### **Csomagnév az OTRS csomagkezelőben**

• OTRSAdvancedEscalations

**Megjegyzés:** Nem használható együtt a következő funkciókiegészítőkkel:

- *[Escalation Suspend](#page-228-0)*
- *[Ticket Watchlist](#page-344-0)*

### <span id="page-25-0"></span>**4.1 Adminisztrátori felület**

Ezzel a csomaggal képes lesz saját eszkalációkat meghatározni. Meghatározhat teljesen személyre szabott eszkalációs típusokat, amelyek azzal kapcsolatos információkat tartalmaznak, hogy milyen körülmények között kell egy jegyeszkalációt indítani, újraindítani, felfüggeszteni, folytatni vagy leállítani.

A csomag telepítése után két új modul válik elérhetővé az adminisztrátori felület *Jegybeállítások* csoportjában.

### **4.1.1 Jegybeállítások**

A csomag telepítése után két új modul válik elérhetővé az adminisztrátori felület *Jegybeállítások* csoportjában, valamint egy új mező lesz hozzáadva a *Szolgáltatási megállapodások* modulhoz.

### **Eszkalációtípus-csomagok**

Az *[Eszkalációtípusok](#page-29-0)* úgynevezett csomagokba csoportosíthatók. A csomagok hozzákapcsolhatók SLAkhoz, ügyfelekhez, prioritásokhoz és szolgáltatásokhoz, annak érdekében hogy különleges eszkalációkat határozzon meg ügyfelenkénti alapon, valamint bizonyos naptárbeállításoktól függően.

A csomag telepítése után egy *Eszkalációtípus-csomagok* modul válik elérhetővé az adminisztrátori felület *Jegybeállítások* csoportjában.

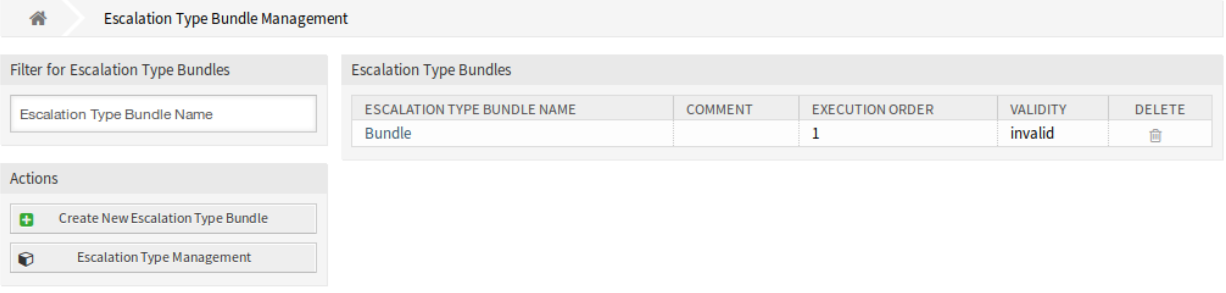

1. ábra: Eszkalációtípus-csomag kezelés képernyő

A speciális eszkalációk csomag az *Eszkalációtípus → Eszkalációtípus-csomag → SLA* kapcsolati láncon keresztül működik.

Egy vagy több eszkalációtípust létre kell hozni és hozzá kell rendelni egy eszkalációtípus-csomaghoz, valamint egy vagy több eszkalációcsomagot kell hozzárendelni egy vagy több SLA-hoz. Az *Ügyfél → Szolgáltatás → SLA* közötti kapcsolat a rendszeren megszokott normál módon történik.

#### **Eszkalációtípus-csomagok kezelése**

Egy új eszkalációtípus-csomag létrehozásához:

- 1. Kattintson az *Új eszkalációtípus-csomag létrehozása* gombra a bal oldalsávban.
- 2. Töltse ki a szükséges mezőket.
- 3. Kattintson a *Létrehozás* gombra.
- 4. Át lesz irányítva az *Eszkalációtípus-csomag szerkesztése* képernyőre az eszkalációtípus-csomag részleteinek szerkesztéséhez.

Egy eszkalációtípus-csomag szerkesztéséhez:

- 1. Kattintson egy eszkalációtípus-csomagra az eszkalációtípus-csomagok listájában, vagy már át lett irányítva ide az *Új eszkalációtípus-csomag létrehozása* képernyőről.
- 2. Módosítsa a mezőket és az eszkalációtípus-csomag részleteit.
- 3. Kattintson a *Mentés* vagy *Mentés és befejezés* gombra.

Egy eszkalációtípus-csomag törléséhez:

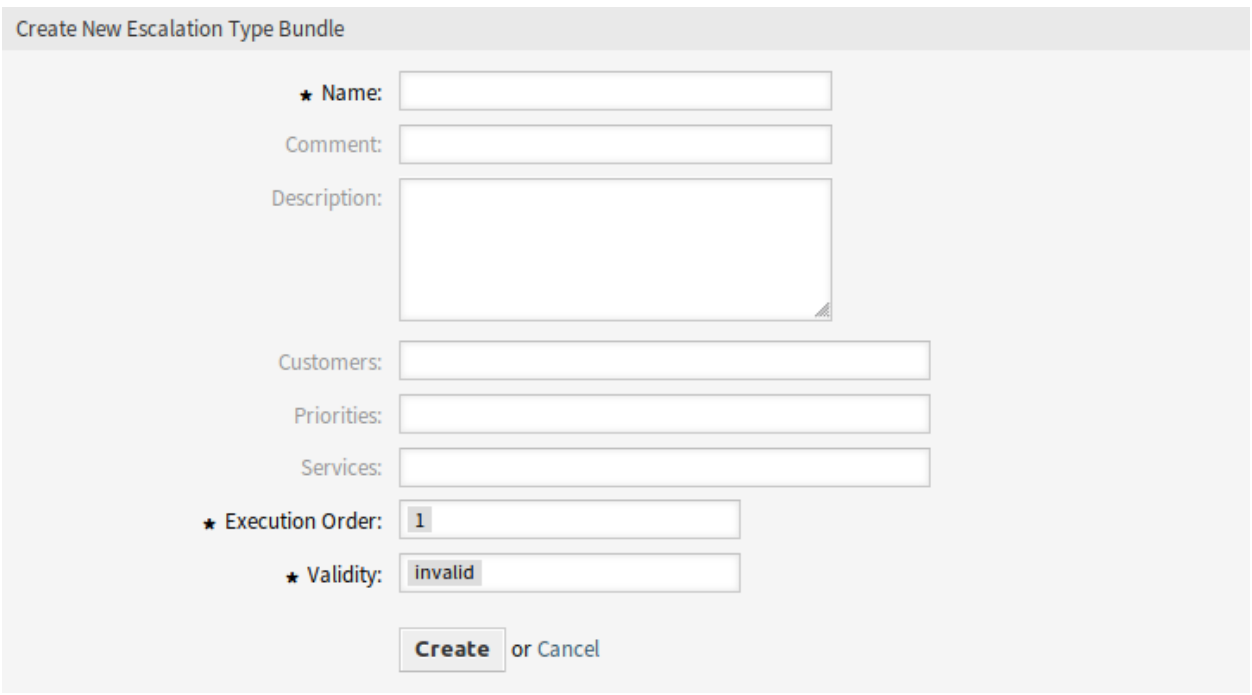

### 2. ábra: Új eszkalációtípus-csomag létrehozása képernyő

- 1. Kattintson a kuka ikonra a *Törlés* oszlopban.
- 2. Kattintson az *OK* gombra a megerősítő párbeszédablakban.

### **Eszkalációtípus-csomag beállításai**

A következő beállítások akkor érhetők el, ha hozzáadja vagy szerkeszti ezt az erőforrást. A csillaggal jelölt mezők kitöltése kötelező.

- **Név \*** Ennek az erőforrásnak a neve. Bármilyen típusú karakter beírható ebbe a mezőbe, beleértve a nagybetűket és a szóközt is. A név megjelenik az áttekintő táblázatban.
- **Megjegyzés** Adjon további információkat ehhez az erőforráshoz. Mindig ajánlott egy teljes mondattal kitölteni ezt a mezőt az erőforrás leírásaként a jobb érthetőségért, mert a megjegyzés is megjelenik az áttekintő táblázatban.

**Leírás** Mint a megjegyzés, csak hosszabb szöveg adható meg ide.

- **Ügyfelek** Válaszon egy ügyfelet a legördülő listából. Ha egy vagy több ügyfél ki van választva, akkor a csomagnak csak azokon a jegyeken lesz hatása, amelyek a kiválasztott ügyfelek egyikéhez vannak rendelve.
- **Prioritások** Válaszon egy prioritást a legördülő listából. Ha egy vagy több prioritás ki van választva, akkor a csomagnak csak azokon a jegyeken lesz hatása, amelyek a kiválasztott prioritások egyikére illeszkednek.
- **Szolgáltatások** Válaszon egy szolgáltatást a legördülő listából. Ha egy vagy több szolgáltatás ki van választva, akkor a csomagnak csak azokon a jegyeken lesz hatása, amelyek a kiválasztott szolgáltatások egyikére illeszkednek.
- **Végrehajtási sorrend \*** Válassza ki, hogy milyen sorrendben kell az eszkalációcsomagokat kiértékelni.

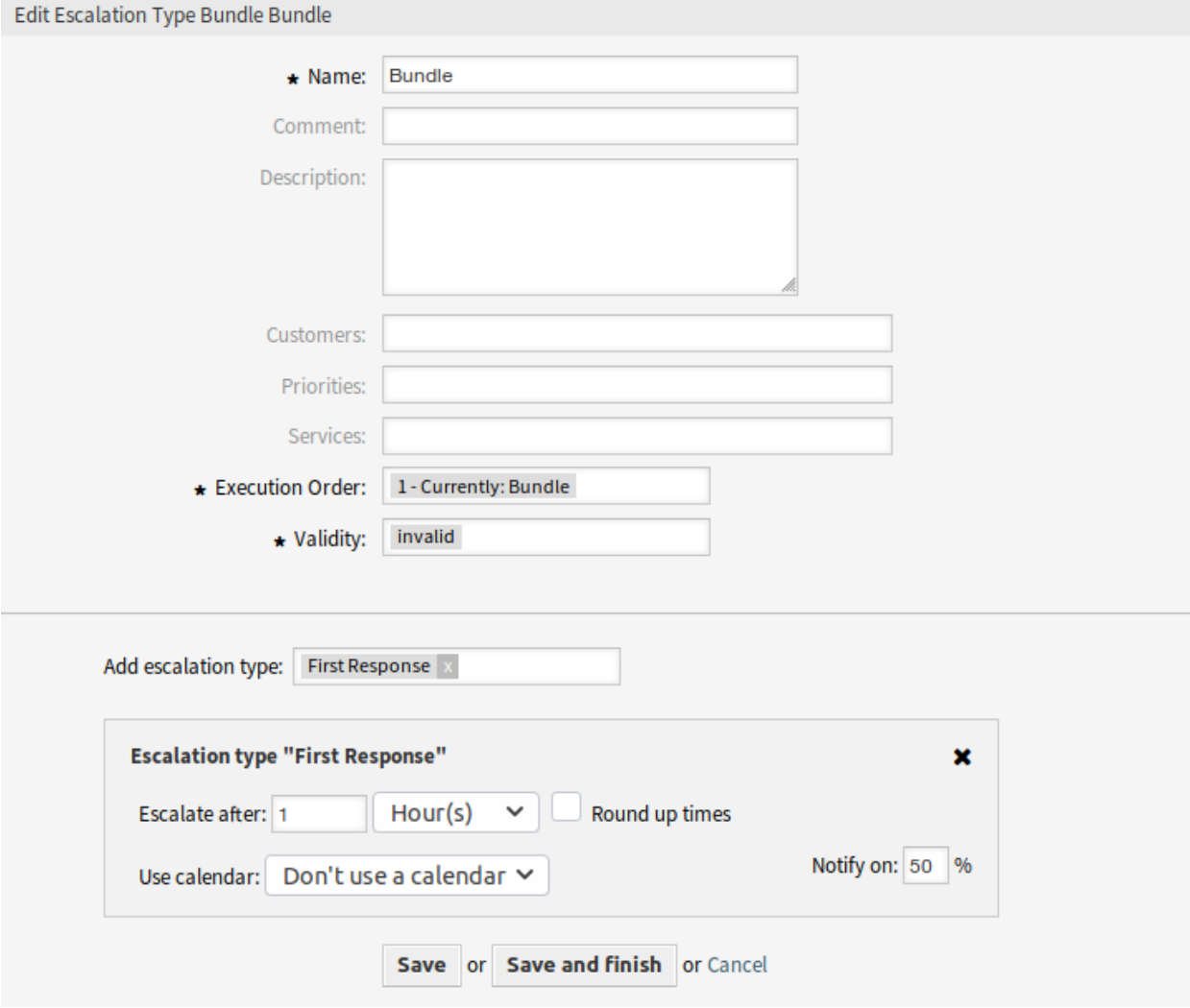

3. ábra: Eszkalációtípus-csomag szerkesztése képernyő

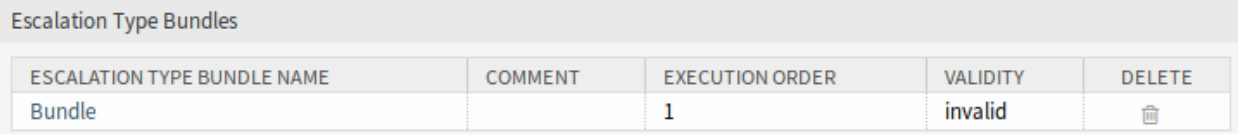

4. ábra: Eszkalációtípus-csomag törlése képernyő

- **Érvényesség \*** Állítsa be ennek az erőforrásnak az érvényességét. Minden erőforrás csak akkor használható az OTRS-ben, ha ez a mező *érvényes* értékre van állítva. Ennek a mezőnek az *érvénytelen* vagy *átmenetileg érvénytelen* értékre állításával letiltja az erőforrás használatát.
- **Eszkalációtípus hozzáadása** A csomagok számos eszkalációtípust tartalmazhatnak. Egy csomagnál az eszkaláció idejére vonatkozó összes információ tárolásra kerül.
	- **Eszkalálás ez után** Az eszkaláció időtartamának és mértékegységének meghatározása.
	- **Idők kerekítése** Jelölje be ezt a négyzetet az idők kerekítéséhez, így az eszkaláció kezdete a következő teljes időegységnél fog megtörténni.
		- Például ha *1 óra* van beállítva eszkalációs időként, és egy jegyet 10:23-kor hoznak létre, akkor az eszkaláció 11:00 órakor indul, a következő teljes órára kerekítve.
	- **Naptár használata** Válassza ki az eszkaláció által használandó naptárat. Ha nincs naptár használatban, akkor egy hétvégék és egyéb szabadnapok nélküli, 24/7/365 naptár lesz feltételezve.

**Értesítés ekkor** Az értesítési idő meghatározása.

#### <span id="page-29-0"></span>**Eszkalációtípusok**

Az eszkalációtípusok általános információkat tartalmaznak azokról a feltételekről, amelyeknek egyeznie kell egy eszkaláció indításához, újraindításához, felfüggesztéséhez vagy leállításához egy jegynél. Maga a típus nem tartalmaz semmilyen időbeállítást (például hogy hány órát kell meghaladni, amíg az eszkaláció elindul).

Használja ezt a képernyőt, hogy eszkalációtípusokat adjon a rendszerhez. A csomag telepítése után néhány eszkalációtípus már hozzá van adva. Az eszkalációtípus kezelésének képernyője a *Jegybeállítások* csoport *Eszkalációtípus* moduljában érhető el.

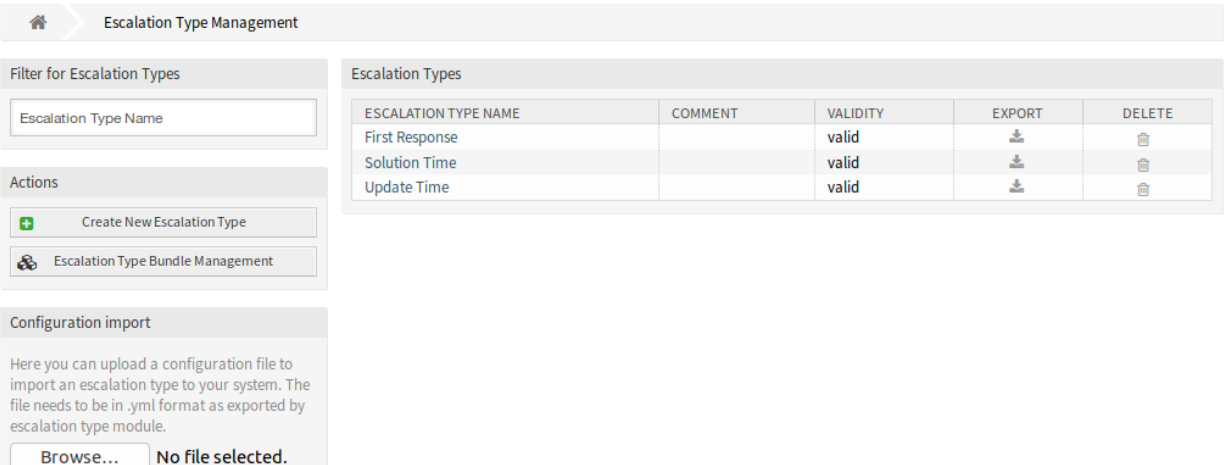

#### 5. ábra: Eszkalációtípus kezelés képernyő

#### **Eszkalációtípusok kezelése**

Import escalation type

configuration

Egy új eszkalációtípus létrehozásához:

土

- 1. Kattintson az *Új eszkalációtípus létrehozása* gombra a bal oldalsávban.
- 2. Töltse ki a szükséges mezőket.
- 3. Kattintson a *Létrehozás* gombra.
- 4. Át lesz irányítva az *Eszkalációtípus szerkesztése* képernyőre az eszkalációtípus részleteinek szerkesztéséhez.

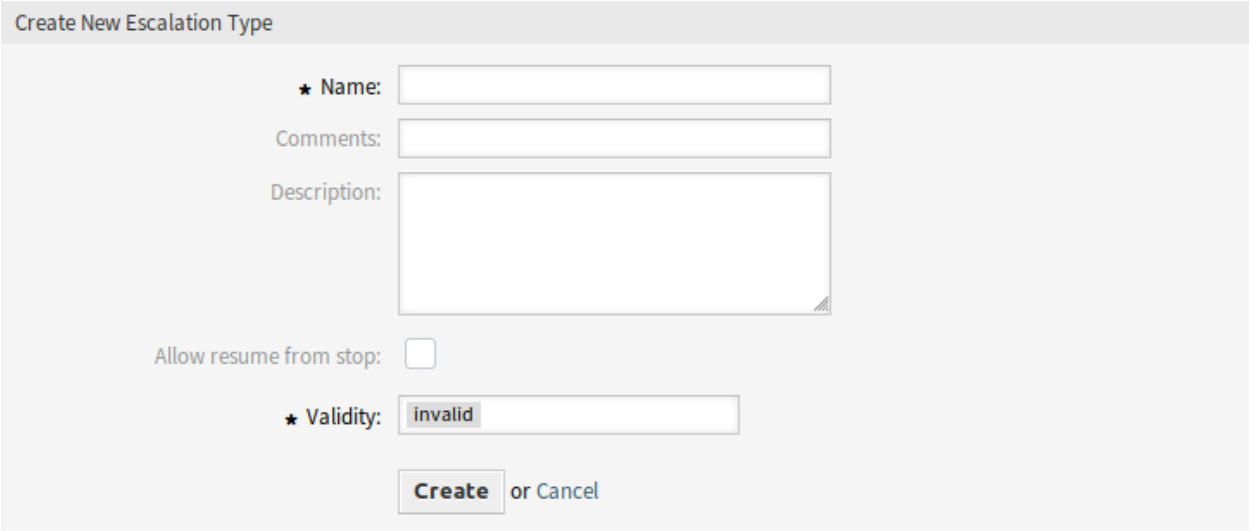

6. ábra: Új eszkalációtípus létrehozása képernyő

Egy eszkalációtípus szerkesztéséhez:

- 1. Kattintson egy eszkalációtípusra az eszkalációtípusok listájában, vagy már át lett irányítva ide az *Új eszkalációtípus létrehozása* képernyőről.
- 2. Módosítsa a mezőket és az eszkalációtípus részleteit.
- 3. Kattintson a *Mentés* vagy *Mentés és befejezés* gombra.

Egy eszkalációtípus törléséhez:

- 1. Kattintson a kuka ikonra a *Törlés* oszlopban.
- 2. Kattintson az *OK* gombra a megerősítő párbeszédablakban.

Egy eszkalációtípus exportálásához:

- 1. Kattintson az exportálás ikonra az *Exportálás* oszlopban.
- 2. Válasszon egy helyet a számítógépén az Export\_EscalationTypeID\_X.yml fájl mentéséhez.

Egy eszkalációtípus importálásához:

- 1. Kattintson a *Tallózás*… gombra a bal oldalsávban.
- 2. Válasszon egy előzőleg exportált .yml fájlt.
- 3. Kattintson az *Eszkalációtípus beállítások importálása* gombra.

#### **Eszkalációtípus beállításai**

A következő beállítások akkor érhetők el, ha hozzáadja vagy szerkeszti ezt az erőforrást. A csillaggal jelölt mezők kitöltése kötelező.

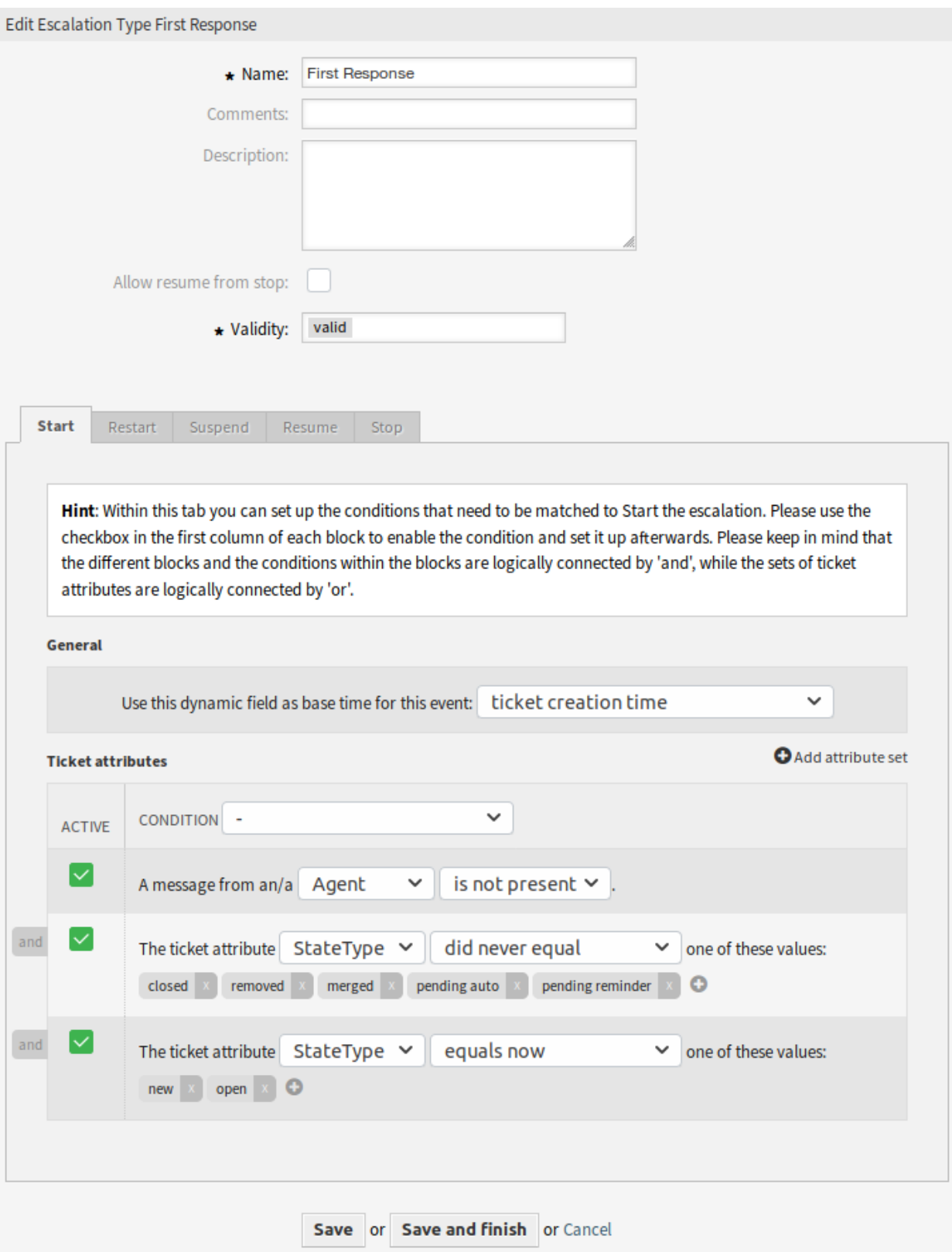

7. ábra: Eszkalációtípus szerkesztése képernyő

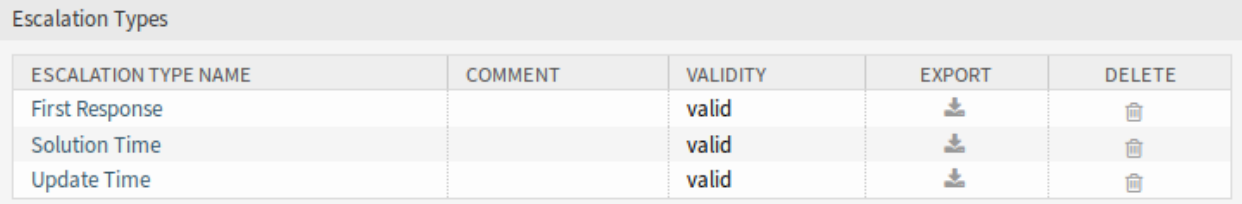

### 8. ábra: Eszkalációtípus törlése képernyő

- **Név \*** Ennek az erőforrásnak a neve. Bármilyen típusú karakter beírható ebbe a mezőbe, beleértve a nagybetűket és a szóközt is. A név megjelenik az áttekintő táblázatban.
- **Megjegyzés** Adjon további információkat ehhez az erőforráshoz. Mindig ajánlott egy teljes mondattal kitölteni ezt a mezőt az erőforrás leírásaként a jobb érthetőségért, mert a megjegyzés is megjelenik az áttekintő táblázatban.

**Leírás** Mint a megjegyzés, csak hosszabb szöveg adható meg ide.

**Folytatás engedélyezése a leállítástól** Ha ez be van jelölve, akkor lehetővé teszi az eszkalációnak a folytatást, noha az már le volt állítva a múltban valamikor (természetesen csak akkor, ha a kapcsolódó folytatási feltételek illeszkednek).

**Megjegyzés:** Ez a beállítás csak azokon az eszkalációkon fog érvényesülni, amelyek még nem érték el az eszkalációs időt. Ez azt jelenti, hogy nem számíthat olyan eszkalációkra, amelyek már le lettek állítva, hogy folytatódjanak a jelölőnégyzet bejelölése után.

Ha a folytatási feltételek illeszkednek egy olyan eszkalációtípusra, amelynél a *Folytatás engedélyezése a leállítástól* engedélyezve van, akkor az eszkaláció azzal az idővel lesz folytatva, amely még hátra volt az eszkalációnál, amikor leállították (amely azt jelenti, hogy *teljesült*).

**Érvényesség \*** Állítsa be ennek az erőforrásnak az érvényességét. Minden erőforrás csak akkor használható az OTRS-ben, ha ez a mező *érvényes* értékre van állítva. Ennek a mezőnek az *érvénytelen* vagy *átmenetileg érvénytelen* értékre állításával letiltja az erőforrás használatát.

### **Feltételtípusok**

Ennek a felületi elemnek öt lapja van az *Indítás*, *Újraindítás*, *Felfüggesztés*, *Folytatás* és *Leállítás* eseményekhez. A következő beállítások érhetők el a lapokhoz.

### **Általános**

Ez a beállítás csak az eszkaláció *Indítás* és *Újraindítás* eseményénél érhető el. Ez a beállítás szabályozza, hogy a jegy létrehozásának ideje vagy a jelenlegi művelet ideje legyen használva alapidőként az eszkaláció indításánál vagy újraindításánál.

Példa: Ha a *jelenlegi időt* állítja be az újraindítási esemény alapidejeként, akkor a teljes eszkalációs idő elérhető lesz (például 1 óra), ha az újraindítási feltételek illeszkednek. Ha a *jegy létrehozási idejét* állítja be, akkor az eszkaláció a jegy létrehozási ideje alapján lesz újraindítva. Ez akkor lehet hasznos, ha sikeresen lezár egy jegyet (amely leállítja az eszkalációt), de kiderül, hogy a probléma mégsem lett megoldva.

Lehetőség van egy dátum vagy dátum és idő dinamikus mezőt is beállítani alapidőként. Ha létrehoz egy olyan jegyet, amelynél ez a dinamikus mező ki van töltve, és az eszkaláció elindul, akkor a dinamikus mező értéke lesz használva alapidőként. Ha a beállított dinamikus mező nincs kitöltve, akkor a tartalék alapidő lesz használva (a jelenlegi idő, a jegy létrehozásának ideje vagy nincs időérték – az eszkaláció csak akkor fog elindulni, ha a dinamikus mező ki van töltve).

### **Jegyattribútumok**

Számos attribútumhalmaz állítható be. Ezen halmazok mindegyike számos attribútum-feltételt tartalmazhat. A halmazok logikai *VAGY* kapcsolatban vannak, amely azt jelenti, hogy a halmazok egyikének illeszkednie kell az esemény aktiválásának érdekében. Egy halmazon belüli feltételek logikai *ÉS* kapcsolatban vannak, amely azt jelenti, hogy az összes feltételnek illeszkednie kell a teljes halmaz ellenőrzéséhez.

Egy új halmaz hozzáadása után feltételeket adhat hozzá a halmazhoz a felületi elem jobb felső sarkában lévő *Attribútumhalmaz hozzáadása* gomb használatával. Miután engedélyezte a hozzáadott feltételt a felületi elemben, kiválaszthatja, hogy mely jegyattribútumot szeretné ellenőrizni.

**Megjegyzés:** Az összes beállított feltétel az egyes műveleteknél jelen lévő értékek kiértékeléséhez van használva, ami a jegyelőzményekből vett jegyértékek pillanatképeként van meghatározva. A pillanatkép időablakát a TicketHistorySplitTimeThreshold beállítás határozza meg. Egy jegy összes művelete egymás után lesz kiértékelve minden esetben, amikor az eszkalációt újraszámolják.

- **Ügyfél által létrehozott jegy** Ez a feltételtípus azt jelenti, hogy a jegyet egy ügyfél-felhasználónak kell létrehoznia (egy e-mail küldésével, a külső felület használatával vagy ügyintéző segítségével az *Új telefonos jegy* képernyőn keresztül).
- **Jegyattribútumok** Ebben a legördülő menüben választhat az illeszkedési típusok listájából:
	- **most megegyezik** (Van) A beállított jegyattribútumok egyikének illeszkednie kell bizonyos attribútumértékre abból a műveletből, amely jelenleg kiértékelés alatt van. A feltétel igazként van kiértékelve, ha van legalább egy egyezés.
	- **most nem egyezik meg** (Nincs) A beállított jegyattribútumok egyikének sem szabad illeszkednie bizonyos attribútumértékre abból a műveletből, amely jelenleg kiértékelés alatt van. A feltétel igazként van kiértékelve, ha nincs egyezés.
	- **megegyezett** (Volt) A beállított jegyattribútumok egyikének illeszkednie kell bizonyos attribútumértékre abból a műveletből, amely jelenleg kiértékelés alatt van. Az adott jegy előzményeiből származó összes művelet ki lesz értékelve. A feltétel igazként van kiértékelve, ha legalább egy illeszkedés van a jegyattribútum előzményértékei egyikében.
	- **sosem egyezett meg** (Sosem volt) A beállított jegyattribútumok egyikének sem szabad illeszkednie bizonyos attribútumértékre abból a műveletből, amely jelenleg kiértékelés alatt van. Az adott jegy előzményeiből származó összes művelet ki lesz értékelve. A feltétel igazként van kiértékelve, ha nincs illeszkedés a jegyattribútum előzményértékei egyikében sem.
	- **megváltozott** (Megváltozott) A beállított jegyattribútum megváltozott a megadott értékek egyikére. Ez azt jelenti, hogy az érték különböző volt korábban (= az előző műveletnél).
	- **megegyezik a korábbi** (Volt előzőleg) A beállított jegyattribútumok legalább egyikének illeszkednie kell bizonyos attribútumértékre az előző műveletnél, amely azt jelenti, hogy pontosan egy lépést megy vissza a jegyelőzményekben. A feltétel igazként van kiértékelve, ha van illeszkedés az előző művelet jegyattribútumainak előzményértékei egyikében.
	- **nem egyezik meg a korábbi** (Nem volt előzőleg) A beállított jegyattribútumok egyikének sem szabad illeszkednie bizonyos attribútumértékre az előző műveletnél, amely azt jelenti, hogy pontosan egy lépést megy vissza a jegyelőzményekben. A feltétel igazként van kiértékelve, ha nincs illeszkedés az előző művelet jegyattribútumainak előzményértékeiben.

**Üzenet jelenléte** Ez a feltételtípus azt határozza meg, hogy egy ügyfél-felhasználó vagy ügyintéző üzenetének jelen kell lennie vagy tilos jelen lennie.

**Üzenetküldés** Ha engedélyezve van, akkor ez azt fogja meghatározni, hogy az ügyfél-felhasználónak vagy az ügyintézőnek küldenie kell-e egy üzenetet a feltétel illeszkedéséhez.

Egy feltétel eltávolításához vegye ki a pipát az *Aktív* oszlopban lévő jelölőnégyzetből, és kattintson a *Mentés* gombra.

### **Szolgáltatási megállapodások**

Lehetőség van eszkalációtípus-csomagokat hozzárendelni egy SLA-hoz. Ezért egy többválasztós mező lett hozzáadva a *Szolgáltatási megállapodás hozzáadása* képernyőhöz.

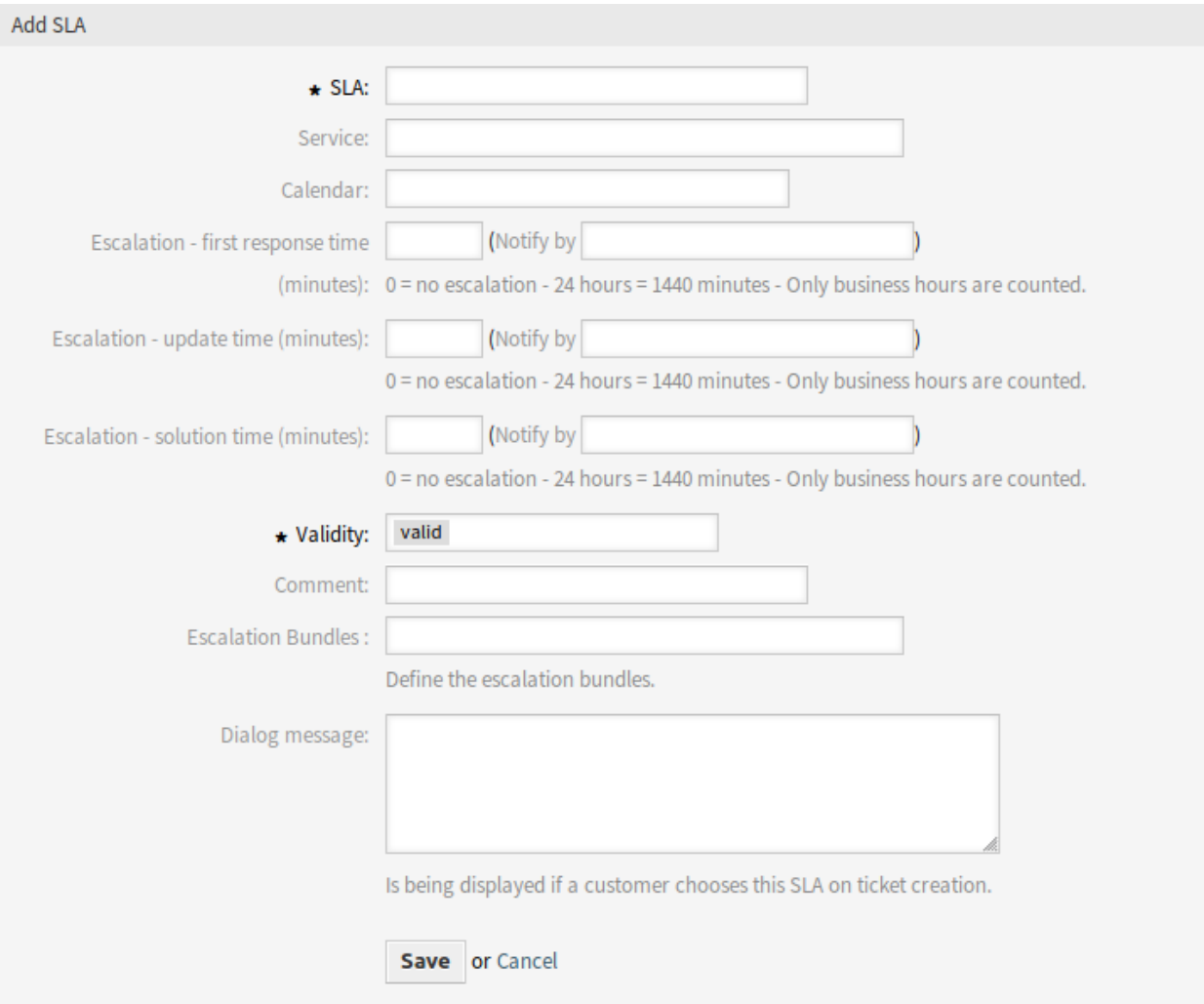

9. ábra: Szolgáltatási megállapodás hozzáadása képernyő

### **Új mező**

**Eszkalációcsomagok** Itt választhatja ki az összes elérhető csomag listájából, hogy melyiket kell hozzárendelni az SLA-hoz. Egy csomag SLA-hoz történő hozzárendelése azt fogja okozni, hogy a csomaghoz hozzárendelt eszkalációtípusok figyelembe lesznek véve egy olyan jegynél, amelynél ez az SLA be lett állítva.

**Megjegyzés:** Az SLA-ban lévő naptárbeállításnak nincs hatása a speciális eszkalációk funkcióra.

### **4.1.2 Kommunikáció és értesítések**

A csomag telepítése után néhány új esemény és okos címke lesz elérhető a jegyértesítésekben.

#### **Jegyértesítések**

Ez a csomag néhány új funkciót ad a jegyértesítési módszerekhez.

### **Értesítési okos címkék**

Az értesítési okos címkék csak az eszkalációhoz kapcsolódó értesítésekben működnek. Nem működik a TicketCreate értesítésnél, de működni fog az *Eszkaláció: első válasz* (NotifyBefore) értesítésnél. A következő, információval rendelkező okos címkék érhetők el az egyes eszkalációkhoz:

- **<OTRS\_TICKET\_CustomEscalation\_EscalationTime>** Ha az eszkaláció fut, akkor ez a címke az eszkaláció dátumát és idejét adja vissza, ha az eszkalációtípus eszkalálódik (például *2019-01-01 10:00:00*).
- **<OTRS\_TICKET\_CustomEscalation\_NotifyTime>** Ha az eszkaláció fut, akkor ez a címke az eszkalációtípus eszkalációs értesítési dátumát és idejét adja vissza (például *2019-01-01 10:00:00*).
- **<OTRS\_TICKET\_CustomEscalation\_EscalationTimeIn>** Ha az eszkaláció fut, akkor ez a címke a jelenlegi idő és az eszkalációs idő közti különbséget adja vissza *3ó 30p* formátumban.
- **<OTRS\_TICKET\_CustomEscalation\_TypeName>** Ez a címke az eszkalációtípus nevét adja vissza (például *megoldási idő*).

#### **Eseményalapú értesítések beállítása**

Használja ezeket a lépéseket az eseményalapú értesítések beállításához az eszkalált jegyek felhasználóinál:

1. Győződjön meg arról, hogy az OTRS démon fut-e.

```
shell> /opt/otrs/bin/otrs.Daemon.pl status
```
- 2. Menjen a rendszerbeállításokhoz, és engedélyezze a Daemon::SchedulerCronTaskManager::Task###Trigge beállítást. Ez lehetővé teszi az általános ügyintézőnek, hogy futtassa a modult a speciális eszkalációs események indításának felelőseként.
- 3. Menjen az adminisztrátori felületre, és nyissa meg a *Jegyértesítések* modult az értesítések beállításához.
- 4. Állítsa be az értesítést, és változtassa meg a szöveget az új értesítési okos címkék használatával, amelyeket ez a csomag biztosít és korábban ismertetve lett.
#### **Eszkalációs események**

A következő eszkalációs események érhetők el:

- **Eszkaláció: [EscalationName] (Start) (EscalationStart\_[EscalationTypeID])** Ez az esemény akkor lesz végrehajtva, ha az eszkaláció el lett indítva.
- **Eszkaláció: [EscalationName] (NotifyBefore) (EscalationNotifyBefore\_[EscalationTypeID])** Ez az esemény akkor lesz végrehajtva, ha azt az időt elérte, ahol az ügyintéző értesítve lesz az eszkalációról.

Ez az esemény csak akkor lesz helyesen végrehajtva, ha az eszkalációtípusonkénti eszkalációcsomag-beállítás helyesen be van állítva, a TriggerEscalationStartEvent engedélyezve van és a démon fut.

**Eszkaláció: [EscalationName] (Breached) (EscalationBreached\_[EscalationTypeID])** Ez az esemény akkor lesz végrehajtva, ha az eszkalációs idő el lett érve.

Ez az esemény csak akkor lesz helyesen végrehajtva, ha az eszkalációtípusonkénti eszkalációcsomag-beállítás helyesen be van állítva, a TriggerEscalationStartEvent engedélyezve van és a démon fut.

- **Eszkaláció: [EscalationName] (Restart) (EscalationRestart\_[EscalationTypeID])** Ez az esemény akkor lesz végrehajtva, ha az eszkaláció újra lett indítva.
- **Eszkaláció: [EscalationName] (Suspend) (EscalationSuspend\_[EscalationTypeID])** Ez az esemény akkor lesz végrehajtva, ha az eszkaláció fel lett függesztve.
- **Eszkaláció: [EscalationName] (ResumeSuspend) (EscalationResumeSuspend\_[EscalationTypeID])** Ez az esemény akkor lesz végrehajtva, ha az eszkaláció folytatva lett egy felfüggesztett állapotból.
- **Eszkaláció: [EscalationName] (ResumeStop) (EscalationResumeStop\_[EscalationTypeID])** Ez az esemény akkor lesz végrehajtva, ha az eszkaláció folytatva lett egy leállított állapotból.
- **Eszkaláció: [EscalationName] (Stop) (EscalationStop\_[EscalationTypeID])** Ez az esemény akkor lesz végrehajtva, ha az eszkaláció le lett állítva.

### **4.1.3 Adminisztráció**

Két új tábla lesz hozzáadva az adatbázishoz a csomag telepítése után. A két új tábla az SQL dobozon keresztüli jelentéskészítéshez használható.

Továbbá számos új rendszerbeállítási lehetőség lesz elérhető. Ezeket az új beállításokat az OTRSAdvancedEscalations csoportban találhatja meg.

#### **SQL doboz**

Az eszkalációs előzmények elérhetők az SQL jelentéskészítéshez. A következő fejezetek ismertetik az adatbázistáblák szerkezetét.

#### **Az escalation\_history tábla**

Az összes eszkalációs esemény új bejegyzést fog létrehozni az escalation history táblába, amely a befejezett eszkalációs ciklusokkal kapcsolatos statisztikák számításának alapja.

Az eszkalációs események további jelentéskészítésnek bekapcsolásához engedélyeznie kell a következő rendszerbeállítási lehetőséget:

• Ticket::EventModulePost###EscalationHistory (CSOport: OTRSAdvancedEscalations, navigáció: *Core → Event → EscalationHistory*).

#### Győződjön meg arról, hogy az OTRS démon fut-e.

shell> /opt/otrs/bin/otrs.Daemon.pl status

Ez az eseménymodul a következő eszkalációs eseményeket fogja követni:

- EscalationStart
- EscalationStop
- EscalationSuspend
- EscalationRestart
- EscalationResumeSuspend
- EscalationResumeStop

Az escalation\_history tábla a következő oszlopokkal rendelkezik:

**id** Ez az oszlop tartalmazza az eszkalációs előzmények azonosítóját (automatikusan növelt).

**event\_trigger** Ez az oszlop tartalmazza az eszkaláció eseményét (például EscalationStart).

**object\_id** Ez az oszlop tartalmazza az eszkaláció objektumazonosítóját (például a jegy azonosítóját).

**object\_type** Ez az oszlop tartalmazza az eszkaláció objektumtípusát (például Ticket).

**object\_history\_id** Ez az oszlop tartalmazza a ticket\_history tábla kapcsolódó azonosítóját az eszkalációs eseményhez.

**escalation\_type\_id** Ez az oszlop tartalmazza az eszkaláció eszkalációtípus-azonosítóját.

- **escalation\_reached** Ez az oszlop tartalmazza, hogy az eszkalációs idő el lett-e már érve (lehetséges értékek: 0/1).
- **escalation\_datetime** Ez az oszlop tartalmazza az eszkaláció dátumának időbélyegét.
- **escalation\_time** Ez az oszlop tartalmazza a többi időt (másodpercben), amíg a jegy eszkalálódik.
- **escalation\_wt** Ez az oszlop tartalmazza a többi időt (másodpercben), amíg a jegy eszkalálódik (munkaidő naptárakkal számolva).
- **notify\_datetime** Ez az oszlop tartalmazza az értesítés kezdetének dátum és idő időbélyegét.

**notify\_time** Ez az oszlop tartalmazza az értesítés kezdetéig hátralévő másodperceket.

**escalation\_remaining\_time** Ez az oszlop tartalmazza a többi időt, amíg a jegy eszkalálódik egy eszkalációtípus felfüggesztése után.

**Megjegyzés:** Ez az oszlop csak felfüggesztett állapotban van kitöltve.

**escalation\_remaining\_wt** Ez az oszlop tartalmazza a többi időt, amíg a jegy eszkalálódik egy eszkalációtípus felfüggesztése után (munkaidő naptárakkal számolva).

**Megjegyzés:** Ez az oszlop csak felfüggesztett állapotban van kitöltve.

**notify\_remaining\_time** Ez az oszlop tartalmazza az értesítés kezdetéig hátralévő másodperceket egy eszkalációtípus felfüggesztése után.

**Megjegyzés:** Ez az oszlop csak felfüggesztett állapotban van kitöltve.

**notify\_remaining\_wt** Ez az oszlop tartalmazza az értesítés kezdetéig hátralévő másodperceket egy eszkalációtípus felfüggesztése után (munkaidő naptárakkal számolva).

**Megjegyzés:** Ez az oszlop csak felfüggesztett állapotban van kitöltve.

- **running\_total\_time** Ez az oszlop tartalmazza a teljes időt másodpercben, amíg az időzítő futott a Timer(Start|Restart|Suspend|Resume|Stop) események alapján.
- **running\_total\_wt** Ez az oszlop tartalmazza a teljes időt másodpercben, amíg az időzítő futott a Timer(Start|Restart|Suspend|Resume|Stop) események alapján (munkaidő naptárakkal számolva).
- **running\_total\_virtual\_time** Ez az oszlop tartalmazza a teljes időt másodpercben, amíg az időzítő futott az előzmények bejegyzései alapján.
- **running\_total\_virtual\_wt** Ez az oszlop tartalmazza a teljes időt másodpercben, amíg az időzítő futott az előzmények bejegyzései alapján (munkaidő naptárakkal számolva).
- **suspend\_total\_time** Ez az oszlop tartalmazza az eszkalációtípus teljes felfüggesztett idejét másodpercben a Timer(Start|Restart|Suspend|Resume|Stop) események alapján.
- **suspend\_total\_wt** Ez az oszlop tartalmazza az eszkalációtípus teljes felfüggesztett idejét másodpercben a Timer(Start|Restart|Suspend|Resume|Stop) események alapján (munkaidő naptárakkal számolva).
- **running\_last\_time** Ez az oszlop tartalmazza egy esemény kezdete vagy folytatása és egy esemény leállítása vagy felfüggesztése közötti másodperceket (például az EscalationStart eseménytől az EscalationSuspend eseményig vagy az EscalationResume eseménytől az EscalationStop eseményig).
- **running\_last\_wt** Ez az oszlop tartalmazza egy esemény kezdete vagy folytatása és egy esemény leállítása vagy felfüggesztése közötti másodperceket (például az EscalationStart eseménytől az EscalationSuspend eseményig vagy az EscalationResume eseménytől az EscalationStop eseményig) (munkaidő naptárakkal számolva).
- **running\_last\_virtual\_time** Ez az oszlop tartalmazza egy esemény kezdete vagy folytatása és egy esemény leállítása vagy felfüggesztése közötti másodperceket (például az EscalationStart eseménytől az EscalationSuspend eseményig vagy az EscalationResume eseménytől az EscalationStop eseményig) a jegy előzményeinek bejegyzései alapján.
- **running\_last\_virtual\_wt** Ez az oszlop tartalmazza egy esemény kezdete vagy folytatása és egy esemény leállítása vagy felfüggesztése közötti másodperceket (például az EscalationStart eseménytől az EscalationSuspend eseményig vagy az EscalationResume eseménytől az EscalationStop eseményig) a jegy előzményeinek bejegyzései alapján (munkaidő naptárakkal számolva).
- **suspend\_last\_time** Ez az oszlop tartalmazza az időt másodpercben, amíg a jegy eszkalációja legutóbb fel lett függesztve a jegy előzményeinek bejegyzései alapján.
- **suspend\_last\_wt** Ez az oszlop tartalmazza az időt másodpercben, amíg a jegy eszkalációja legutóbb fel lett függesztve a jegy előzményeinek bejegyzései alapján (munkaidő naptárakkal számolva).
- **create\_time** Ez az oszlop tartalmazza az eszkaláció előzményei bejegyzésének létrehozási idejét.
- **create\_by** Ez az oszlop tartalmazza annak a felhasználónak az azonosítóját, aki aktiválta az előzmények adatkészletét.
- **change\_time** Ez az oszlop tartalmazza azt a dátumot és időt, amikor az eszkaláció előzményének adatkészlete meg lett változtatva.
- **change\_by** Ez az oszlop tartalmazza annak a felhasználónak az azonosítóját, aki aktiválta az adatkészlet megváltoztatását.

#### **escalation\_history\_data tábla**

Az összes eszkalációs esemény új bejegyzéseket fog létrehozni az escalation\_history táblában. Minden egyes eszkalációs eseménynél lehetőség van elmenteni a jegy és a dinamikus mező adatait egy különálló adattáblába. Győződjön meg arról, hogy a TriggerEscalationStartEvents engedélyezve van-e. Azok az attribútumok, amelyek mentésre kerülnek, a következő rendszerbeállítási lehetőségekben állíthatók be:

• EscalationHistoryData###Ticket (csoport: OTRSAdvancedEscalations, navigáció: *Core → EscalationHistoryData*).

Példa beállítás: *Queue → 1*

• EscalationHistoryData###DynamicField (csoport: OTRSAdvancedEscalations, navigáció: *Core → EscalationHistoryData*).

Példa beállítás: *DynamicField\_Teszt → 1*

Az eszkalációs események további jelentéskészítésnek bekapcsolásához engedélyeznie kell a következő rendszerbeállítási lehetőséget:

• Ticket::EventModulePost###EscalationHistory (CSOport: OTRSAdvancedEscalations, navigáció: *Core → Event → EscalationHistory*).

Győződjön meg arról, hogy az OTRS démon fut-e.

shell> /opt/otrs/bin/otrs.Daemon.pl status

A jegy és a dinamikus mezők adatai egy különálló escalation\_history\_data táblába lesznek elmentve a következő oszlopokkal:

- **id** Ez az oszlop tartalmazza az eszkalációs előzmények azonosítóját (automatikusan növelt).
- **escalation\_history\_id** Ez az oszlop tartalmazza a kapcsolódó escalation\_history bejegyzés azonosítóját.
- **field\_key** Ez az oszlop tartalmazza a kapcsolódó adatok kulcsát (például *DynamicField\_Teszt* vagy *Queue*).
- **field\_value** Ez az oszlop tartalmazza a kapcsolódó adatok értékét (például egy dinamikus mező értékét vagy a jegyattribútumok értékeit).
- **create\_time** Ez az oszlop tartalmazza az eszkaláció előzményei adatbejegyzésének létrehozási idejét.
- **create\_by** Ez az oszlop tartalmazza annak a felhasználónak az azonosítóját, aki aktiválta az eszkaláció előzményeinek adatkészletét.
- **change\_time** Ez az oszlop tartalmazza azt a dátumot és időt, amikor az eszkaláció előzményének adatkészlete meg lett változtatva.
- **change\_by** Ez az oszlop tartalmazza annak a felhasználónak az azonosítóját, aki aktiválta az adatkészlet megváltoztatását.

#### **Rendszerbeállítások**

#### **Eszkalációs idők látható megjelenítése a jegyáttekintőkben**

A jegyáttekintőkben, valamint a jegy vezérlőpulti felületei elemeiben az eszkalációs adatokkal kapcsolatos információk egy oszlopban jelennek meg minden egyes eszkalációtípusnál.

Ezenkívül lehetősége van megadni, hogy mely speciális eszkalációs oszlopokat szeretné használni a jegyáttekintőkben és a jegy vezérlőpulti felületei elemeiben.

A rendszerbeállítási lehetőségben a lehetséges speciális eszkalációs oszlopok előre meg vannak határozva, de nincsenek bekapcsolva. Ha használni szeretné azokat, akkor meg kell változtatnia az értéket 1-re az AgentDashboard###AdvancedEscalationsDefaultColumns beállításban.

Műszaki okok miatt csak egyetlen rendszerbeállítási lehetőség van a jegy vezérlőpulti felületi elemeihez. Ezért nem lesz képes meghatározni a speciális eszkalációs oszlopokat minden egyes jegy vezérlőpulti felületi elemhez.

A speciális eszkalációs oszlopok ehhez hasonlóan néznek ki: eszkalációs típus (oszlop), például *Első válaszidő* (eszkaláció elérve, igen/nem). Ezek lefordíthatók.

A felhasználó alapú beállításoknál a nézetek beállításainak kizárólagos párbeszédablaka ki lett bővítve, hogy felajánlja a lehetséges eszkalációtípusok választását.

A közlekedési lámpa színei az eszkalációs állapotoknál:

- Zöld: az eszkalációs idők nincsenek elérve vagy nem haladják meg a korlátot.
- Sárga vagy narancs: a figyelmeztető idő el lett érve vagy meghaladta a korlátot, de az eszkalációs idők nem lettek elérve vagy még nem haladták meg a korlátot.
- Piros: az eszkalációs idő el lett érve vagy meghaladja a korlátot.
- Barna: az eszkalációs idő jelenleg szüneteltetve van.

#### **Lehetséges speciális eszkalációs oszlopok**

Minden egyes beállított eszkalációtípusnál a következő 22 speciális eszkalációs oszlop lesz kiszámítva és válik elérhetővé. Nem szükséges bekapcsolni az oszlopokat, mint ahogy ezt meg kell tennie például az ügyintézői vezérlőpultnál. A teljes listát a magyarázatokkal együtt megtalálja alább.

**EscalationDatetime** Az eszkaláció dátumának időbélyege.

**EscalationReached** Igen/nem érték, hogy az eszkalációs idő el lett-e érve.

**EscalationTime** Az eszkalációtípus megsértéséig hátralévő másodpercek.

- **EscalationWorkingTime** Az eszkalációtípus megsértéséig hátralévő másodpercek munkaidő naptárral (csak akkor, ha a naptár meg van határozva).
- **EscalationRemainingTime** Az eszkalációtípus megsértéséig hátralévő másodpercek, ha fel van függesztve vagy le van állítva (csak akkor van beállítva, ha meg van adva).
- **EscalationRemainingWorkingTime** Az eszkalációtípus megsértéséig hátralévő másodpercek, ha fel van függesztve vagy le van állítva, munkaidő naptárral (csak akkor, ha a naptár meg van határozva és meg van adva).

**NotifyDatetime** Az értesítés kezdetének időbélyege (csak akkor van beállítva, ha meg van adva).

**NotifyTime** Az értesítés kezdetéig hátralévő másodpercek (csak akkor, ha meg van adva).

- **NotifyRemainingTime** Az értesítés kezdetéig hátralévő másodpercek, ha fel van függesztve vagy le van állítva (csak akkor van beállítva, ha meg van adva).
- **NotifyRemainingWorkingTime** Az értesítés kezdetéig hátralévő másodpercek, ha fel van függesztve vagy le van állítva, munkaidő naptárral (csak akkor, ha a naptár meg van határozva).
- **SuspendLastTime** A teljes idő másodpercben, amíg az időzítő legutóbb fel lett függesztve.
- **SuspendLastWorkingTime** A teljes idő másodpercben, amíg az időzítő legutóbb fel lett függesztve, munkaidő naptárral (csak akkor, ha a naptár meg van határozva).
- **SuspendTotalTime** A teljes idő másodpercben, amíg az időzítő fel lett függesztve.
- **SuspendTotalWorkingTime** A teljes idő másodpercben, amíg az időzítő fel lett függesztve, munkaidő naptárral (csak akkor, ha a naptár meg van határozva).
- **RunningTotalTime** A teljes idő másodpercben, amíg az időzítő futott (kivéve a felfüggesztési időket).
- **RunningTotalWorkingTime** A teljes idő másodpercben, amíg az időzítő futott (kivéve a felfüggesztési időket), munkaidő naptárakkal.
- **RunningTotalVirtualTime** A teljes idő másodpercben, amíg az időzítő futott a BaseTime értékkel mint kezdődátummal (kivéve a felfüggesztési időket).
- **RunningTotalVirtualWorkingTime** A teljes idő másodpercben, amíg az időzítő futott a BaseTime értékkel mint kezdődátummal (kivéve a felfüggesztési időket), munkaidő naptárakkal (csak akkor, ha a naptár meg van határozva).
- **RunningLastTime** A teljes idő másodpercben, amíg az időzítő legutóbb futott (kivéve a felfüggesztési időket).
- **RunningLastWorkingTime** A teljes idő másodpercben, amíg az időzítő legutóbb futott (kivéve a felfüggesztési időket), munkaidő naptárakkal.
- **RunningLastVirtualTime** A teljes idő másodpercben, amíg az időzítő legutóbb futott a BaseTime értékkel mint kezdődátummal (kivéve a felfüggesztési időket).
- **RunningLastVirtualWorkingTime** A teljes idő másodpercben, amíg az időzítő legutóbb futott a BaseTime értékkel mint kezdődátummal (kivéve a felfüggesztési időket), munkaidő naptárakkal (csak akkor, ha a naptár meg van határozva).

### **4.1.4 Használati példa**

Ez a fejezet azt mutatja be, hogy hogyan lehet hozzáadni egy első válaszidő eszkalációt.

#### **Az eszkalációtípus létrehozása**

Menjen az adminisztrátori felületre, és válassza az *Eszkalációtípus* modult. Kattintson az *Új eszkalációtípus létrehozása* gombra.

Töltse ki a szükséges mezőket. Az űrlap elküldése után át lesz irányítva az új eszkalációtípus szerkesztőképernyőjére. Látni fogja az *Indítás* lapot az új eszkalációtípusnál. Válassza ki az elérhető feltételek közül azt, amelyre szüksége van az eszkaláció elindítása érdekében. Váltson egy másik lapra további feltételek beállításához.

Ebben a példában engedélyezni fogjuk az *A jegyet egy ügyfél hozta létre* beállítást és az *Egy ügyintézői üzenet nincs jelen* lehetőséget. Használja a legördülő menüt annak kiválasztásához, hogy egy ügyintézői üzenetnek jelen kell-e lennie vagy sem.

Váltson át a *Leállítás* lapra, hogy beállíthassa az eszkaláció leállítási feltételeit. Jelen esetben az eszkalációt akkor kell leállítani, ha egy ügyintéző üzenetet küld, ezért engedélyezzük az *Egy ügyintéző üzenetet küldött* beállítást.

#### **Az eszkalációtípus-csomag létrehozása**

Menjen az adminisztrátori felületre, és válassza az *Eszkalációtípus-csomag* modult. Kattintson az *Új eszkalációtípus-csomag létrehozása* gombra.

Töltse ki a szükséges mezőket. Nézze meg a leírásokat az előző oldalon, hogy helyesen töltse ki a *Végrehajtási sorrendet*. Az űrlap elküldése után át lesz irányítva az új csomag szerkesztőképernyőjére. Most már képes lesz hozzáadni az előzőleg létrehozott eszkalációtípust az *Eszkalációtípus hozzáadása* legördülő menüből történő kiválasztásával. Miután hozzáadta az eszkalációtípust, beállíthatja a paramétereit. Állítson be egy időtartamot (például *1*) és egy időegységet (például *Óra*). Mentse el a képernyőt.

#### **Az új csomag hozzárendelése egy SLA-hoz**

Ahhoz, hogy működésre bírja az eszkalációtípust, hozzá kell rendelnie egy meglévő SLA-hoz. Menjen az SLA kezelése képernyőre egy meglévő SLA-hoz, és válassza ki a csomagot az elérhető csomagok listájából. Mentse el a képernyőt.

#### **Következtetések**

Az új eszkalációtípus a hozzákapcsolt csomaggal és SLA-hozzárendeléssel együtt azt fogja okozni az ügyfelek által létrehozott új jegyeknél, hogy eszkalálódjanak egy óra múlva, ha az ügyintéző nem válaszol rájuk.

## **4.2 Ügyintézői felület**

Ahhoz, hogy egy speciális eszkalációt lehessen hozzárendelni egy jegyhez, annak tartalmaznia kell egy érvényes ügyfél-azonosítót és egy érvényes SLA-t, így a jegy speciális eszkalációja az előző beállítás alapján lesz hozzárendelve. A speciális eszkalációk jelenleg nem működnek ismeretlen ügyfeleknél.

Lehetőség van megjeleníteni a speciális eszkalációk oszlopait a jegyáttekintőkben, a jegy vezérlőpult felületi elemeiben és a statisztikákban. A speciális eszkalációk adatai valós időben vannak kiszámítva, és hatalmas negatív teljesítményhatást okozhatnak a teljes rendszeren.

**Megjegyzés:** Az eszkaláció automatizálása nem támogatott. Használja az általános ügyintézőt vagy az általános felületet az eszkalációs események aktiválásához.

### **4.2.1 Jegyek**

A csomag telepítése után egy új *Eszkaláció-információk* felületi elem jelenik meg a *Jegynagyítás* képernyőn.

#### **Jegynagyítás**

#### **Eszkalációk megjelenítése az áttekintőkben**

Az összes speciális eszkaláció, amely hozzá van rendelve egy jegyhez, az *Eszkaláció-információk* felületi elemben lesz megjelenítve a *Jegynagyítás* képernyőn.

Az eszkalációk színes háttérrel lesznek megjelenítve, amely az aktuális eszkalációs állapotot jelzi a jobb átláthatóság érdekében.

- Zöld háttér: az eszkalációs idő még nem lett elérve.
- Sárga háttér: az eszkaláció értesítési ideje el lett érve.
- Piros háttér: az eszkalációs idő el lett érve.
- Szürke háttér: az eszkaláció fel van függesztve.

#### **Eszkaláció hibakeresése**

Nem egyszerű megérteni, hogy a speciális eszkalációk hogyan működnek. Felvágja a jegyelőzményeket pillanatképekké az eszkaláció kiszámításához. Minden egyes pillanatkép tartalmazni fogja a jegy aktuális állapotát a pillanatkép aktuális idejének összes kapcsolódó adatával együtt. Egy pillanatkép normális esetben a jegyelőzmények körülbelül 5 másodperces állapota.

Egy önálló eszkalációval, illetve a kiszámítás módjával kapcsolatos további információkért vessen egy pillantást a jegyelőzményekre. Ha a rendszere rendelkezik kapcsolódó eszkalációcsomagokkal és típusokkal rendelkező ügyfél-azonosítóval és SLA-val, akkor képes lesz elvégezni ezek hibakeresését az aktuális jegy jegyelőzményei alapján.

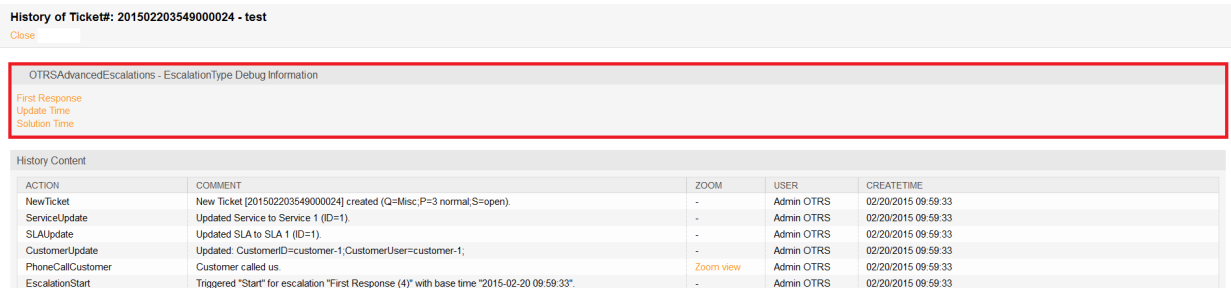

10. ábra: Eszkalációs hibakeresési módja – eszkalációtípus kiválasztása

Egy eszkalációtípusra kattintás után részletes információt kap a paraméterekkel, attribútumértékekkel és feltételekkel kapcsolatban.

#### **Eszkaláció állapota**

Az első blokk az aktuális eszkalációtípus állapotát tartalmazza. A példában az eszkalációtípus indítási feltételét fogja kiszámolni, amely sikeres volt (siker = zöld, piros = nincs állapotváltozás). Alapvetően minden egyes pillanatképnél lehetséges, hogy az eszkaláció több állapotot fog kiszámítani, ha az nem egyezik az elsővel.

A kiszámított állapotok sorrendje az eszkaláció futó, felfüggesztett vagy nem futó állapotán alapul. Itt egy rövid műszaki áttekintés:

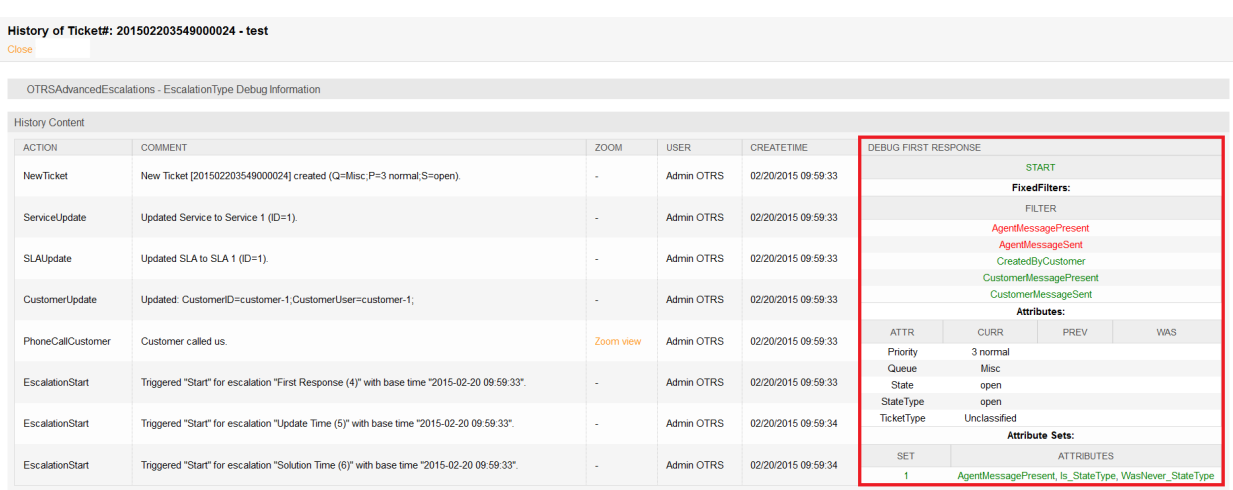

11. ábra: Eszkalációs hibakeresési módja – eszkalációtípus pillanatképének hibakeresése

```
my %EscalationStatesMachine = (
    NotRunning \Rightarrow ['Start'],
    Running => [ 'Suspend', 'Restart', 'Stop' ],
    Suspended => [ 'Resume', 'Stop' ],
);
```
Vagyis ha az eszkalációs nem fut, akkor csak megpróbálja áthelyezni az eszkaláció *Indítás* állapotába. Ha fel van függesztve, akkor csak *Folytatás* vagy *Leállítás* lehetséges következő állapotként.

#### **Eszkaláció szűrői**

A szűrőértékek azokra az ügyintézői és ügyfél üzenetküldésre vagy meglévő attribútumokra vonatkoznak, amelyek be vannak állítva a feltételekben. Ha egy szűrő zöld, akkor akkor a szűrő illeszkedik, illetve piros, ha egy szűrő nem illeszkedik.

- AgentMessagePresent: Egy ügyintézőtől származó üzenet jelen van.
- AgentMessageSent: Egy ügyintéző üzenetet küldött.
- CustomerMessagePresent: Egy ügyféltől származó üzenet jelen van.
- CustomerMessageSent: Egy ügyfél üzenetet küldött.

#### **Eszkaláció attribútumai**

A pillanatkép attribútumaival rendelkező blokk fogja tartalmazni az összes olyan attribútumot, amely az eszkaláció jegyattribútumai feltételeinek ellenőrzéséhez lesz használva.

4 oszlop van:

- ATTR: Ez az oszlop tartalmazza a jegyattribútumot.
- CURR: Ez az oszlop tartalmazza a pillanatkép aktuális értékét. Ez az érték lesz használva a *most megegyezik*, *most nem egyezik meg* és *megváltozott* feltételek kiszámításához.
- PREV: Ez az oszlop tartalmazza az előző pillanatkép értékét. Ez az érték lesz használva a *megegyezik a korábbi*, *nem egyezik meg a korábbi* és *megváltozott* feltételek kiszámításához.

• WAS: Ez az oszlop tartalmazza az összes előző pillanatkép értékét. Ez az érték lesz használva a *sosem egyezett meg* és *megegyezett* feltételek kiszámításához.

#### **Eszkaláció attribútumhalmazai**

Az attribútumhalmazokkal rendelkező blokk azt jeleníti meg, hogy az adott eszkalációs állapot eszkalációtípusának attribútumhalmazai illeszkednek-e az aktuális pillanatképre.

2 oszlop van:

- SET: Ez az oszlop tartalmazza az eszkalációtípusban lévő attribútumhalmaz számát. A szám zölden lesz megjelenítve, ha illeszkedik, illetve pirosan, ha nem.
- ATTRIBUTES: Ez az oszlop egy attribútumhalmaz illeszkedő feltételeit jeleníti meg. Ezen a ponton belső neveket fog használni az attribútumok illesztéséhez. Itt van néhány példa:
	- **–** AgentMessagePresent: Egy ügyintézőtől származó üzenet jelen van.
	- **–** AgentMessageSent: Egy ügyintéző üzenetet küldött.
	- **–** CustomerMessagePresent: Egy ügyféltől származó üzenet jelen van.
	- **–** CustomerMessageSent: Egy ügyfél üzenetet küldött.
	- **–** A jegyattribútumoknál a belső feltételt fogja megjeleníteni:

```
'Is' \Rightarrow 'equals now',
'IsNot' => 'doesn't equal now',
Was' => 'equaled','WasNever' => 'did never equal',
'ChangedTo' => 'changed to',
'IsPrev' => 'equals previous',
'IsNotPrev' => 'doesn't equal previous',
```
**–** Is\_StateType: Az aktuális pillanatkép attribútumhalmazának StateType jegyattribútum feltétele illeszkedik, ha zöld, illetve nem illeszkedik, ha piros.

#### **4.2.2 Jelentések**

Az eszkalációs információk megjeleníthetők a jelentésekben és a statisztikákban az új statisztikaobjektummodulok használatával.

#### **Statisztikák**

#### **Speciális eszkalációk adatai a statisztikákban**

A speciális eszkalációk csomag telepítésével lehetősége van az új statisztikaobjektum-modulok használatára:

**TicketAccountedTimeEscalation** Egy új mátrix statisztika, amely csak az elszámolt idővel rendelkező jegyeket tartalmazza. Ez a TicketAccountedTime statisztika másolata az **OTRS** keretrendszerből, de lehetőség van a speciális eszkalációk adatainak megjelenítésére, valamint az adatok szűrésére a jegyattribútumok, illetve a speciális eszkalációk szerint.

- **TicketEscalation** Egy új mátrix statisztika, amely az X és az Y-tengelyen beállított oszlopokat jeleníti meg. Ez a jegymátrix statisztika másolata az **OTRS** keretrendszerből, de lehetőség van a speciális eszkalációk adatainak megjelenítésére, valamint az adatok szűrésére a jegyattribútumok, illetve a speciális eszkalációk szerint.
- **TicketListEscalation** Egy új statisztika, amely beállított oszlopokat (a speciális eszkalációk adatait is) jelenít meg az X-tengelyen. Megadhat egy oszlopot, amely a záradék szerint lesz használva az Y-tengelyen. Lehetősége van az adatok szűrésére jegyattribútumok, valamint a speciális eszkalációs oszlopok szerint.
- **TicketSolutionResponseTimeEscalation** Egy új mátrix statisztika, amely csak lezárt jegyeket tartalmaz. Ez az alapértelmezett TicketSolutionResponseTimeEscalation statisztika másolata az **OTRS** keretrendszerből, de lehetőség van a speciális eszkalációs oszlopok kiválasztására a *Kiemelte* mezőben. Amint a többi új statisztikában említésre került, az adatokat szűrheti a speciális eszkalációs oszlopok szerint.

#### **Szűrés**

Általánosságban a következő típusú speciális eszkalációs oszlopok vannak:

- **Igen/nem oszlopok** Az ilyen típusú oszlopoknál (például EscalationReached) egy legördülő mező jelenik meg a kívánt értékek kiválasztásához. Ez a típus szűrőként van használva az X és Y-tengelynél.
- **Dátum és idő oszlopok** Az ilyen típusú oszlopoknál (például EscalationDatetime) egy abszolút vagy egy relatív időtartomány kiválasztásával rendelkező összetett mező jelenik meg. Ez a típus szűrőként van használva az X és Y-tengelynél.

**Megjegyzés:** Ne feledje, hogy a TicketListEscalation statisztikában ezek az oszlopok nem érhetők el az Y-tengelyen.

**Idő oszlopok (másodperc)** Az ilyen típusú oszlopoknál (például RunningTotalTime) egy normál beviteli mező jelenik meg. Ezeket az oszlopokat csak *nagyobb vagy egyenlő* és/vagy *kisebb vagy egyenlő* szűrőként használhatja.

A beírt értékek percként lesznek értelmezve. Például ha 30-at ír be, akkor az át lesz alakítva 30 × 60 = 1800 másodpercre.

### **4.3 Külső felület**

Ennek a csomagnak nincs külső felülete.

# FEJEZET 5

## Advanced Generic Agent

Ez a funkciókiegészítő lehetővé teszi az OTRS adminisztrátoroknak, hogy bizonyos jegyekhez olyan műveleteket határozzanak meg, amelyek automatikusan végrehajtásra kerülnek az ügyintézői felületen. Ezáltal lehetséges például a jegyek automatikus lezárása előre meghatározott attribútumok (*függőben*, *eszkalálódott*, stb.) használatával, vagy értesítések küldése a hamarosan eszkalálódó jegyek tulajdonosának.

A speciális általános ügyintéző mostantól lehetővé teszi egy időérték hozzárendelését a dinamikus mezőhöz időtartam formájában is egy adott időpont helyett, azaz *+2 hét* vagy *-3 hónap*. Következésképpen a munkavállalók képesek megadni újraküldési időszakokat, vagy ismétlődő kommunikációs folyamatot szervezni a különleges ügyfelekkel egyszerűen és rendszeres időközönként.

#### **Előnyök**

- Sokkal egyszerűbbé teszi az automatizált jegyműveletek létrehozását és végrehajtását.
- Az időkorlátokkal rendelkező projektek és feladatok gyorsabb feldolgozása.
- Megakadályozza a folyamathibákat, és nem hagyja elfelejteni a folyamatokat.
- Megspórolja a munkát az automatizáláson keresztül.

#### **Célcsoportok**

- IT-szolgáltatásmenedzsment
- Vevőszolgálat és támogatás
- Értékesítés
- Egyetemek
- Kormányzat

#### **Elérhető a következő szolgáltatáscsomagban**

• ARANY

#### **Csomagnév az OTRS csomagkezelőben**

• OTRSAdvancedGenericAgent

**Megjegyzés:** Nem használható együtt a következő funkciókiegészítővel:

• *[Ticket Allocation](#page-306-0)*

### **5.1 Adminisztrátori felület**

Ennek a csomagnak nincs saját adminisztrátori felülete, csak a meglévő képernyőket egészíti ki.

### **5.1.1 Általános ügyintéző**

Ez a csomag az adminisztrátori felület *Általános ügyintéző* moduljának jegyműveleteit terjeszti ki. A dátum vagy dátum és idő dinamikus mezők olyan funkciókkal lesznek kiterjesztve, hogy abszolút, relatív vagy dátum nélküli beállítást tegyenek lehetővé a dinamikus mezőnél.

Relatív dátumok beállításához:

- 1. Nyissa meg az *Általános ügyintéző* képernyőt az adminisztrátori felületen.
- 2. Nyissa ki az *Jegyjellemzők frissítése/hozzáadása* lapot.
- 3. Állítson be relatív dátumokat a dátum vagy dátum és idő dinamikus mezőkbe.

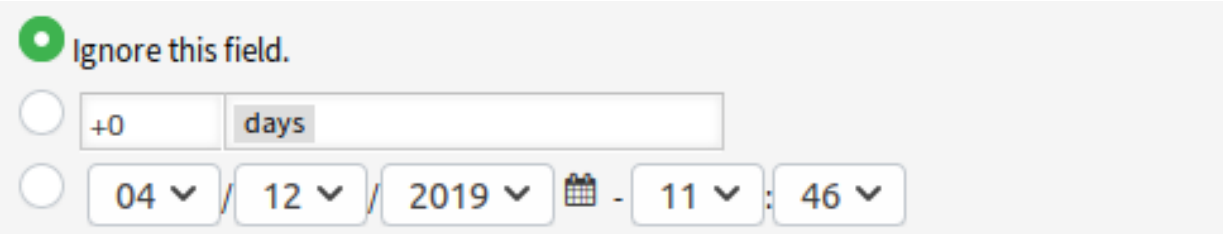

1. ábra: Dátum mező az általános ügyintéző képernyőn

Az értékek lehetnek pozitívak, mint például *+5 nap*, vagy negatívak, mint például *-10 óra* a jelenlegi idő alapján.

## **5.2 Ügyintézői felület**

Ennek a csomagnak nincs ügyintézői felülete.

### **5.3 Külső felület**

Ennek a csomagnak nincs külső felülete.

# FEJEZET 6

## Agent Email Interface

Ez a funkciókiegészítő lehetővé teszi egy ügyintézőnek, hogy e-maileken keresztül dolgozzon a jegyekkel, anélkül hogy az **OTRS** webes ügyintézői felületét kelljen használnia.

Azért, hogy egy ügyintéző dolgozhasson ezzel a modullal, egyszerűen bármelyik jegyértesítésre válaszolhat egy olyan e-maillel, amely egy vagy több parancsot tartalmaz két különleges parancscímke között, úgymint:

<OTRS\_CMD> send </OTRS\_CMD>

vagy

<OTRS\_CMD> send, nocc </OTRS\_CMD>

A parancsok egyesíthetők (vesszővel elválasztva), ha van értelme egyesíteni őket.

A következő parancsok léteznek:

- send Egy e-mailt küld az ügyfélnek, beleértve a másolati és a rejtett másolati mezőben lévő címzetteket is (a send parancs a jegyet is zárolja).
- nocc Ha a send paranccsal együtt használják, akkor a másolati és a rejtett másolati mezőben lévő címzettek ki lesznek hagyva.
- lock Zárolja a jegyet.
- unlock Feloldja a jegyet.
- get Lekéri a legutolsó ügyfélbejegyzést, és elküldi az ügyintézőnek.
- note Egy belső jegyzetet ad a jegyhez.
- close Lezárja a jegyet (és fel is oldja a jegyet).

**Megjegyzés:** A csomag csak a rendszer ismert ügyintézőire korlátozza ezt a funkcionalitást, viszont nem használ fokozott biztonsági mechanizmust, mint például digitális aláírás és hasonlók.

**Előnyök**

- Időt takarít meg, mert nem szükséges gyakori be- és kijelentkezés.
- Növeli a rugalmasságot, mert nem kell bejelentkeznie a rendszerbe.

#### **Célcsoportok**

• Használható minden olyan területen, ahol az ügyintézők nincsenek álladóan bejelentkezve az **OTRS** ügyintézői felületére.

#### **Elérhető a következő szolgáltatáscsomagban**

• ARANY

#### **Csomagnév az OTRS csomagkezelőben**

• OTRSAgentEmailInterface

### **6.1 Adminisztrátori felület**

Ennek a csomagnak nincs adminisztrátori felülete.

#### **6.1.1 Rendszerbeállítások**

Az ügyintézői felület címét ugyanarra kell beállítani, mint ami a *Core → Email → NotificationSenderEmail* beállításban meg van adva.

Annak ellenőrzéséhez, hogy a címek ugyanazok-e:

- 1. Menjen a *Rendszerbeállítások* képernyőre.
- 2. Válassza ki az *OTRS* lehetőséget a *Navigáció* felületi elemben.
- 3. Navigáljon a *Core → Email* ághoz a navigációs fában, és keressen rá a NotificationSenderEmail beállításra.
- 4. Változtassa meg az e-mail címet, ha szükséges, és jegyezze meg.
- 5. Válassza ki az *OTRSAgentEmailInterface* lehetőséget a *Navigáció* felületi elemben.
- 6. Navigáljon a *Core → Email → PostMaster* ághoz a navigációs fában.
- 7. Változtassa meg az AgentInterfaceAddress kulcs értékét ugyanarra, ami a 3. lépésben lett beállítva.

## **6.2 Ügyintézői felület**

Ennek a csomagnak nincs ügyintézői felülete.

### **6.2.1 Használat**

Válaszoljon bármely jegyértesítésre, és szúrja be például a következő címkét bárhova a levél törzsébe:

```
<OTRS_CMD> close </OTRS_CMD>
```
Váltson át a jegyre a jegyértesítésből, és hasonlítsa össze a jegyállapotot. A jegynek *lezárva* állapottal kell rendelkeznie.

**Megjegyzés:** A csomag csak a rendszer ismert ügyintézőire korlátozza ezt a funkcionalitást, viszont nem használ fokozott biztonsági mechanizmust, mint például digitális aláírás és hasonlók.

## **6.3 Külső felület**

Ennek a csomagnak nincs külső felülete.

# FEJEZET 7

## Automated FAQ Ticket Creator

Ennek a funkciókiegészítőnek a segítségével lehetőség van idővezérelt jegyek létrehozására a GyIK bejegyzéseken keresztül. Ez hivatkozhat magára a GyIK bejegyzésre, vagy a GyIK témájához kapcsolódó bizonyos feladatra. Ez különösen azokban a helyzetekben hasznos, ahol a megszokott tevékenységek nagy időközönként zajlanak, például karbantartási munkáknál. Az automatikusan előállított jegyek egy *teendő listává* válhatnak az alkalmazottak számára. Valamint a GyIK dokumentációján keresztül mindenki tudni fogja a feladat lépéseit.

**Példa** Egy alkalmazott létrehoz egy GyIK bejegyzést egy bizonyos karbantartási munkára. A funkciókiegészítő innentől kezdve automatikusan létrehoz egy hozzárendelt jegyet egy megadott időtartam után, emlékeztetve az alkalmazottat, hogy vagy újítsa meg a GyIK bejegyzést, vagy végezze el az GyIK bejegyzésben leírt tevékenységet. A tapasztalatlan új alkalmazottak számára is lehetővé teszi a GyIK bejegyzés a tevékenység elvégzését, mert a lépések egyértelműen le vannak írva a dokumentációban.

#### **Előnyök**

- A GyIK bejegyzések naprakészen tartása a szükséges frissítésekről szóló értesítésekkel.
- Ritkábban nyitott *újraküldési jegyek*.
- A funkcionalitás használható egyszeri tevékenységeknél, amelyek rendelkeznek befejezési dátummal.
- Még az összetett feladatokat is el tudják végezni az új vagy képzetlen alkalmazottak.

#### **Célcsoportok**

- IT-szolgáltatásmenedzsment
- Létesítménygazdálkodás
- Szolgáltatók
- Ismétlődő tevékenységeket, mint például karbantartási munkákat végző vállalatok
- Nagyszámú alkalmazottat foglalkoztató vállalatok

#### **Elérhető a következő szolgáltatáscsomagban**

• TITÁN

#### **Csomagnév az OTRS csomagkezelőben**

• OTRSAutomatedFAQTicketCreator

## **7.1 Adminisztrátori felület**

Ez a fejezet azokat az új funkciókat mutatja be, amelyek az adminisztrátori felületen érhetők el a csomag telepítése után.

### **7.1.1 Folyamatok és automatizálás**

A csomag telepítése után néhány új dinamikus mező lesz hozzáadva a rendszerhez.

#### <span id="page-55-0"></span>**Dinamikus mezők**

A csomag telepítése után néhány új dinamikus mező kerül hozzáadásra a rendszerhez. A dinamikus mező kezelésének képernyője a *Folyamatok és automatizálás* csoport *Dinamikus mezők* moduljában érhető el.

#### **Új dinamikus mezők**

Ez a csomag új dinamikus mezőket és egy OTRS démon cron-feladatot biztosít új jegyek létrehozásához a GyIK elemek alapján beállított értékekkel.

- **OTRSAutomatedFAQTicketCreatorStartTime** Ez a dinamikus mező határozza meg a kezdési időt a jegy létrehozásánál. Ez egy dátum és idő mező.
- **OTRSAutomatedFAQTicketCreatorEndTime** Ez a dinamikus mező határozza meg a befejezési időt a jegy létrehozásánál. Ez egy dátum és idő mező.
- **OTRSAutomatedFAQTicketCreatorFrequency** Ez a dinamikus mező határozza meg a gyakoriságot a jegy létrehozásánál. Lehetséges értékek: *Napi*, *Heti*, *Havi*, *Negyedéves*, *Éves*.

A minden hónapban történő jegylétrehozáshoz válassza a *Havonta* gyakoriságot.

**OTRSAutomatedFAQTicketCreatorRepeatTimes** Ez a dinamikus mező határozza meg az ismétlések számát a jegy létrehozásánál. Lehetséges értékek: 1-20.

Ha *Havonta* gyakoriságot választ és *2* ismétlésszámot, akkor a jegy minden második hónapban lesz létrehozva: januárban, márciusban, májusban, júliusban, stb.

**OTRSAutomatedFAQTicketCreatorRepeatOnDays** Ez a dinamikus mező határozza meg a naponkénti ismétlést a jegy létrehozásánál. Lehetséges értékek: *hétfő*, *kedd*, *szerda*, *csütörtök*, *péntek*, *szombat*, *vasárnap*.

Ha *Napi* gyakoriságot választ *2* ismétlésszámmal, valamint *hétfő* és *péntek* közti naponkénti ismétléssel, akkor a jegy minden második nap lesz létrehozva hétfő és péntek között: hétfőn, szerdán, pénteken, hétfőn, stb.

- **OTRSAutomatedFAQTicketCreatorLastExecution** Ez a dinamikus mező határozza meg az utolsó végrehajtási időt a jegy létrehozásánál. Ez egy dátum és idő mező.
- **OTRSAutomatedFAQTicketCreatorSubject** Ez a dinamikus mező határozza meg a bejegyzés tárgyát a jegy létrehozásánál. Lehetséges érték: *[Bejegyzés tárgya]*, például: *Ez a bejegyzés tárgya*.

**Lásd még:**

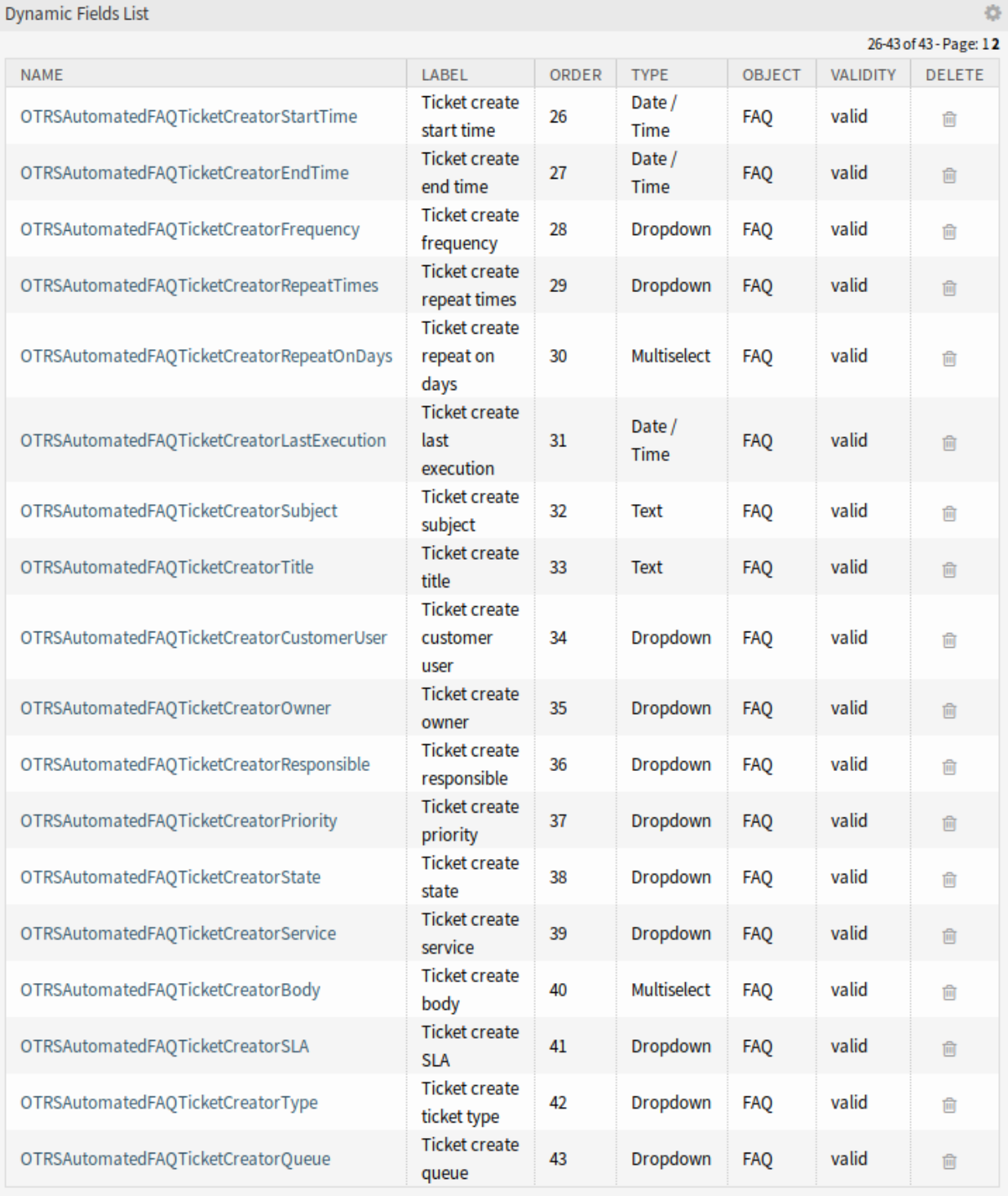

1. ábra: Dinamikus mező kezelésének képernyője

A dinamikus mezőhöz történő alapértelmezett érték meghatározásához beállíthat egy értéket a következő rendszerbeállítási lehetőséghez is:

• OTRSAutomatedFAQTicketCreator::DefaultValues###Subject

**OTRSAutomatedFAQTicketCreatorTitle** Ez a dinamikus mező határozza meg a jegy címét a jegy létrehozásánál. Lehetséges érték: *[Jegy címe]*, például: *Ez a jegy címe*.

#### **Lásd még:**

A dinamikus mezőhöz történő alapértelmezett érték meghatározásához beállíthat egy értéket a következő rendszerbeállítási lehetőséghez is:

• OTRSAutomatedFAQTicketCreator::DefaultValues###Title

**OTRSAutomatedFAQTicketCreatorCustomerUser** Ez a dinamikus mező határozza meg a jegy ügyfélfelhasználóját a jegy létrehozásánál. Lehetséges értékek: *[Ügyfél-felhasználó bejelentkezési neve] → [Ügyfél-felhasználó teljes neve]*, például: *kovacs-janos → Kovács János*.

#### **Lásd még:**

A dinamikus mezőhöz történő alapértelmezett érték meghatározásához beállíthat egy értéket a következő rendszerbeállítási lehetőséghez is:

• OTRSAutomatedFAQTicketCreator::DefaultValues###CustomerUser

**OTRSAutomatedFAQTicketCreatorOwner** Ez a dinamikus mező határozza meg a jegy tulajdonosát a jegy létrehozásánál. Lehetséges értékek: *[Tulajdonos bejelentkezési neve] → [Tulajdonos teljes neve]*, például: *root@localhost → Admin OTRS*.

#### **Lásd még:**

A dinamikus mezőhöz történő alapértelmezett érték meghatározásához beállíthat egy értéket a következő rendszerbeállítási lehetőséghez is:

- OTRSAutomatedFAQTicketCreator::DefaultValues###Owner
- **OTRSAutomatedFAQTicketCreatorResponsible** Ez a dinamikus mező határozza meg a jegy felelősét a jegy létrehozásánál. Lehetséges értékek: *[Felelős bejelentkezési neve] → [Felelős teljes neve]*, például: *root@localhost → Admin OTRS*.

#### **Lásd még:**

A dinamikus mezőhöz történő alapértelmezett érték meghatározásához beállíthat egy értéket a következő rendszerbeállítási lehetőséghez is:

• OTRSAutomatedFAQTicketCreator::DefaultValues###Responsible

**OTRSAutomatedFAQTicketCreatorPriority** Ez a dinamikus mező határozza meg a prioritást a jegy létrehozásánál. Lehetséges értékek: *[Prioritás neve] → [Prioritás neve]*, például: *nagyon alacsony → 1 nagyon alacsony*.

#### **Lásd még:**

A dinamikus mezőhöz történő alapértelmezett érték meghatározásához beállíthat egy értéket a következő rendszerbeállítási lehetőséghez is:

- OTRSAutomatedFAQTicketCreator::DefaultValues###Priority
- **OTRSAutomatedFAQTicketCreatorState** Ez a dinamikus mező határozza meg a jegy állapotát a jegy létrehozásánál. Lehetséges értékek: *[Állapot neve] → [Állapot neve]*, például: *emlékeztető függőben → emlékeztető függőben*.

#### **Lásd még:**

A dinamikus mezőhöz történő alapértelmezett érték meghatározásához beállíthat egy értéket a következő rendszerbeállítási lehetőséghez is:

• OTRSAutomatedFAQTicketCreator::DefaultValues###State

**OTRSAutomatedFAQTicketCreatorService** Ez a dinamikus mező határozza meg a jegy szolgáltatását a jegy létrehozásánál. Lehetséges értékek: *[Szolgáltatás neve] → [Szolgáltatás neve]*, például: *1. szintű szolgáltatás → 1. szintű szolgáltatás*.

#### **Lásd még:**

A dinamikus mezőhöz történő alapértelmezett érték meghatározásához beállíthat egy értéket a következő rendszerbeállítási lehetőséghez is:

• OTRSAutomatedFAQTicketCreator::DefaultValues###Service

**OTRSAutomatedFAQTicketCreatorBody** Ez a dinamikus mező határozza meg a bejegyzés törzsét a jegy létrehozásánál. Lehetséges értékek: *[GyIK mező index] → [GyIK mező felirat]*, például: *1 → Jelenség*.

#### **Lásd még:**

A dinamikus mezőhöz történő alapértelmezett érték meghatározásához beállíthat egy értéket a következő rendszerbeállítási lehetőséghez is:

• OTRSAutomatedFAQTicketCreator::DefaultValues###Body

**OTRSAutomatedFAQTicketCreatorSLA** Ez a dinamikus mező határozza meg a jegy SLA-ját a jegy létrehozásánál. Lehetséges értékek: *[SLA neve] → [SLA neve]*, például: *1. szintű SLA → 1. szintű SLA*.

#### **Lásd még:**

A dinamikus mezőhöz történő alapértelmezett érték meghatározásához beállíthat egy értéket a következő rendszerbeállítási lehetőséghez is:

• OTRSAutomatedFAQTicketCreator::DefaultValues###SLA

**OTRSAutomatedFAQTicketCreatorType** Ez a dinamikus mező határozza meg a jegy típusát a jegy létrehozásánál. Lehetséges értékek: *[Jegytípus neve] → [Jegytípus neve]*, például: *Osztályozatlan → Osztályozatlan*.

#### **Lásd még:**

A dinamikus mezőhöz történő alapértelmezett érték meghatározásához beállíthat egy értéket a következő rendszerbeállítási lehetőséghez is:

• OTRSAutomatedFAQTicketCreator::DefaultValues###Type

**OTRSAutomatedFAQTicketCreatorQueue** Ez a dinamikus mező határozza meg a várólistát a jegy létrehozásánál. Lehetséges értékek: *[Várólista neve] → [Várólista neve]*, például: *Raw → Raw*.

#### **Lásd még:**

A dinamikus mezőhöz történő alapértelmezett érték meghatározásához beállíthat egy értéket a következő rendszerbeállítási lehetőséghez is:

• OTRSAutomatedFAQTicketCreator::DefaultValues###Queue

Új értékek hozzáadásához:

- 1. Válassza ki azt a dinamikus mezőt, amelynél meg szeretné változtatni az értékeket.
- 2. Adjon hozzá új értéket a *Mezőbeállítások* felületi elemben.
- 3. Kattintson a *Mentés* gombra a dinamikus mező mentéséhez.

#### **Rendszerbeállítások**

Használja a következő rendszerbeállítási lehetőséget a GyIK dinamikus mező értékeinek a jegybe történő átmásolásához:

• OTRSAutomatedFAQTicketCreator::Core::DynamicFieldMapping###DynamicField

A dinamikus mezőhöz történő alapértelmezett érték meghatározásához beállíthat egy értéket a következő rendszerbeállítási lehetőséghez is:

• OTRSAutomatedFAQTicketCreator::DefaultValues###DynamicField

#### **Használat**

A következő használati eset példa bemutatja, hogy hogyan lehet szerkeszteni és hozzáadni egy ügyfélfelhasználót.

Egy dinamikus mező mezőértékeinek szerkesztéséhez:

- 1. Menjen az adminisztrátori felület *Dinamikus mezők* moduljához.
- 2. Válassza ki azt a dinamikus mezőt, amelynél meg szeretné változtatni az értékeket.
- 3. Adjon hozzá új értéket a *Mezőbeállítások* felületi elemben.
- 4. Kattintson a *Mentés* vagy *Mentés és befejezés* gombra a dinamikus mező mentéséhez.

Például másolja át az ügyfél-felhasználó bejelentkezési nevét, vezetéknevét és keresztnevét a mezőbe.

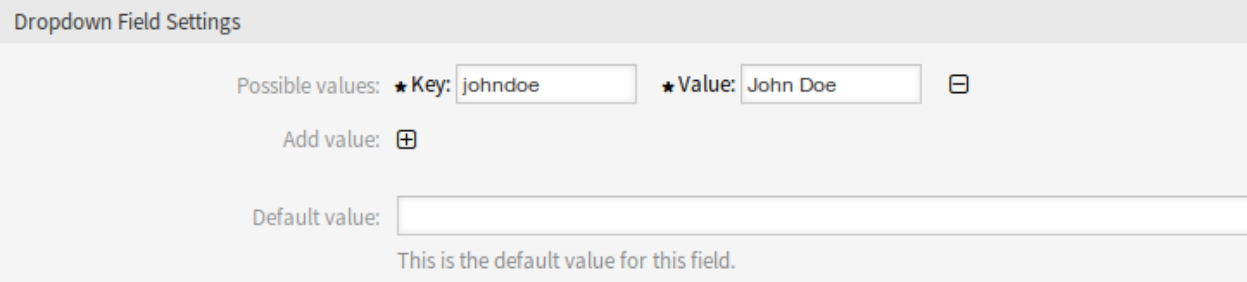

#### 2. ábra: Dinamikus mező értékének szerkesztése

Egy dinamikus mező alapértelmezett mezőértékeinek szerkesztéséhez:

- 1. Menjen a *Rendszerbeállítások* képernyőre.
- 2. Válassza ki az *OTRSAutomatedFAQTicketCreator* lehetőséget a *Navigáció* felületi elemben.
- 3. Navigáljon a *Core → OTRSAutomatedFAQTicketCreator → DefaultValues* ághoz a navigációs fában.
- 4. Adja hozzá az ügyfél-felhasználó alapértelmezett értékét az OTRSAutomatedFAQTicketCreator::DefaultValues###CustomerUser beállításhoz.

Egy GyIK dinamikus mező mezőértékének az új jegy dinamikus mezőjébe történő átmásolásához:

- 1. Menjen a *Rendszerbeállítások* képernyőre.
- 2. Válassza ki az *OTRSAutomatedFAQTicketCreator* lehetőséget a *Navigáció* felületi elemben.
- 3. Navigáljon a *Core → OTRSAutomatedFAQTicketCreator* ághoz a navigációs fában.
- 4. Keressen ráaz OTRSAutomatedFAQTicketCreator::Core::DynamicFieldMapping###DynamicField beállításra.

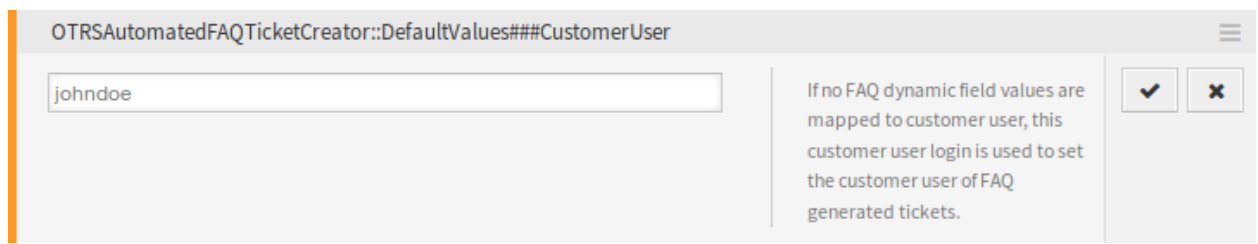

- 3. ábra: Rendszerbeállítás alapértelmezett érték
- 5. Állítson be leképezést egy dinamikus mezőhöz. A jegy mezőjét kell használnia kulcsként és a GyIK mezőjét értékként.

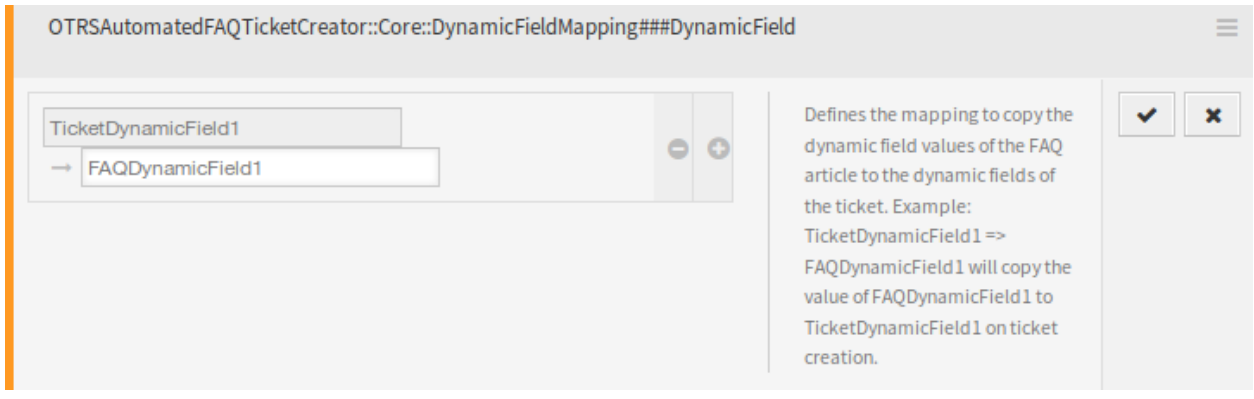

4. ábra: Rendszerbeállítás – érték másolása

**Megjegyzés:** Csak ugyanolyan típusú dinamikus mezőket lehetséges leképezni.

Egy dinamikus mező alapértelmezett mezőértékeinek beállításához a jegy által létrehozott dinamikus mezőknél:

- 1. Menjen a *Rendszerbeállítások* képernyőre.
- 2. Válassza ki az *OTRSAutomatedFAQTicketCreator* lehetőséget a *Navigáció* felületi elemben.
- 3. Navigáljon a *Core → OTRSAutomatedFAQTicketCreator → DefaultValues* ághoz a navigációs fában.
- 4. Keressen rá az OTRSAutomatedFAQTicketCreator::DefaultValues###DynamicField beállításra.
- 5. Állítson be néhány alapértelmezett értéket, például:
	- Szöveg: ExampleTicketDynamicField1Text *→ hallo*
	- Többválasztós: ExampleTicketDynamicField1Multiselect *→ Érték1;Érték2;Érték3*
	- Dátum: ExampleTicketDynamicField1Date *→ 2014-03-03*
	- Dátum és idő: ExampleTicketDynamicField1DateTime *→ 2014-03-03 10:00:00*
	- Jelölőnégyzet: ExampleTicketDynamicField1Checkbox *→ 1*

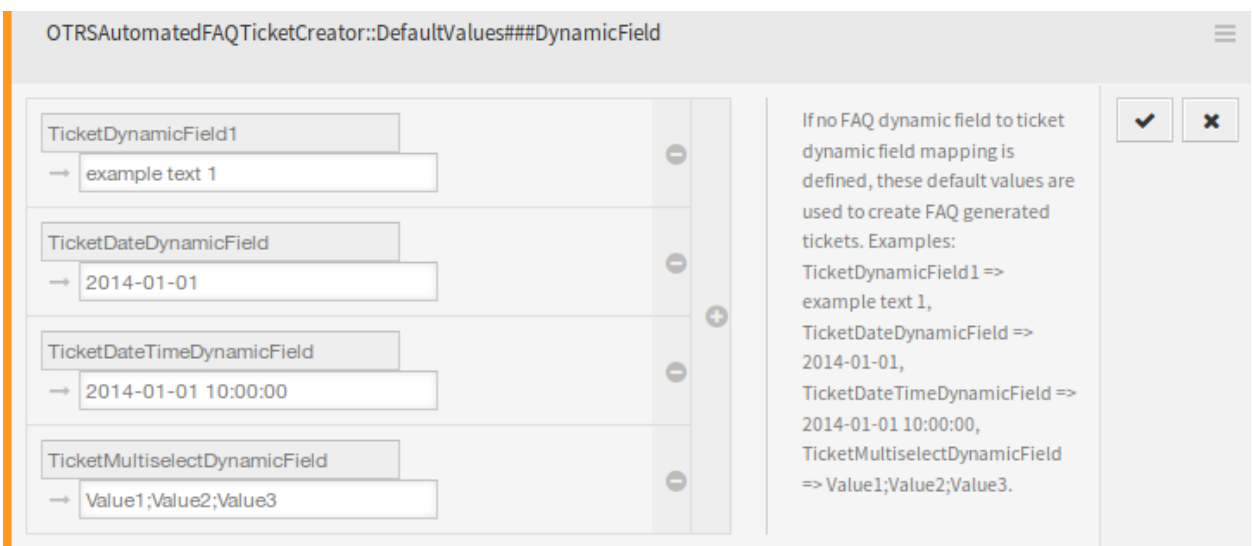

5. ábra: Rendszerbeállítás – alapértelmezett mezőérték

## **7.2 Ügyintézői felület**

Ennek a csomagnak nincs saját ügyintézői felülete, csak az *Új* GyIK elem képernyő kerül frissítésre az új dinamikus mezőkkel.

### **7.2.1 GyIK**

A csomag telepítése után néhány új dinamikus mező lesz hozzáadva a *GyIK* menü *Új* képernyőjéhez.

### **Új**

Lehetőség van meghatározni azokat a jegymezőket, amelyeket automatikusan ki kell tölteni, valamint azokat, amelyeket kézzel kell kitölteni.

Alapértelmezetten csak bizonyos dinamikus mezők jelennek meg a GyIK létrehozás és szerkesztés képernyőkön, amelyek a jegylétrehozás gyakoriságát vezérlik, de azok nem, amelyek értékeket állítanak be a jegyhez, ehelyett a jegy azokat az alapértelmezett értékeket használja, amelyeket az adminisztrátori felület *[Dinamikus mezők](#page-55-0)* fejezetében leírt rendszerbeállítási lehetőségek biztosítanak.

#### **Lásd még:**

Azon dinamikus mezők megjelenítéséhez, amelyek jegyértékeket állítanak be:

- 1. Menjen a *Rendszerbeállítások* képernyőre.
- 2. Keressen rá a FAQ::Frontend::AgentFAQAdd###DynamicField és/vagy FAQ::Frontend::AgentFAQEdit###DynamicField beállításra.
- 3. Frissítse az értékeiket *0*-ról *1*-re, mint bármely más dinamikus mezőnél.

#### **Használati eset példa**

A következő példa azt feltételezi, hogy a jegyértékeket beállító összes GyIK dinamikus mező aktiválva van a GyIK hozzáadása képernyőhöz, és az egyes dinamikus mezők beállításai érvényes értékekkel vannak beállítva a rendszernél.

Egy olyan GyIK elem létrehozásához, amely aktiválva lesz a jegy létrehozásánál:

- 1. Hozzon létre egy új GyIK elemet.
- 2. Állítson be *2019-04-15 10:00:00* értéket a *Jegylétrehozás kezdési ideje* mezőnél.
- 3. Állítson be *2020-04-15 10:00:00* értéket a *Jegylétrehozás befejezési ideje* mezőnél.
- 4. Állítson be *Napi* értéket a *Jegylétrehozás gyakorisága* mezőnél.
- 5. Állítson be *01* értéket a *Jegylétrehozás ismétléseinek száma* mezőnél.
- 6. Válasszon *Hétfő* és *Péntek* értéket a *Jegylétrehozás ismétlése ezeken a napokon* mezőnél.
- 7. Töltse ki a következő mezőket a létrehozandó jegy értékeinek meghatározásához:
	- Jegylétrehozás ügyfél-felhasználója
	- Jegylétrehozás tulajdonosa
	- Jegylétrehozás felelőse
	- Jegylétrehozás jegytípusa
	- Jegylétrehozás várólistája
	- Jegylétrehozás prioritása
	- Jegylétrehozás szolgáltatása
	- Jegylétrehozás SLA-ja
	- Jegylétrehozás állapota

Mostantól az OTRS démon cron-feladat 2019-2020 között minden hétfőn és pénteken létre fog hozni egy jegyet ehhez a GyIK elemhez.

## **7.3 Külső felület**

Ennek a csomagnak nincs külső felülete.

### **Add FAQ Article**

All fields marked with an asterisk (\*) are mandatory.

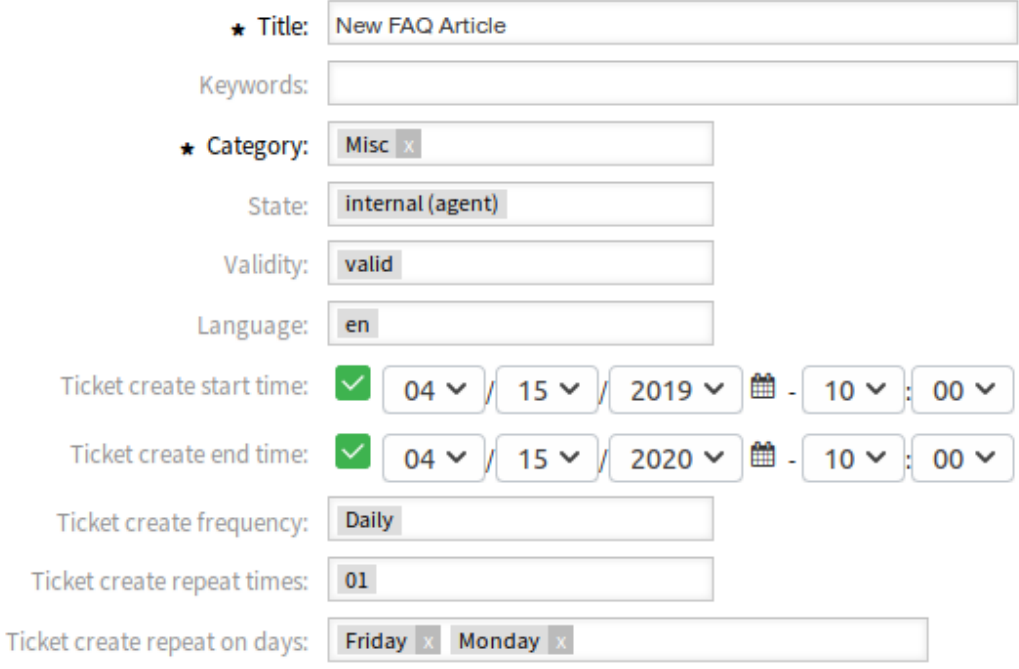

6. ábra: Új GyIK bejegyzés létrehozása

# FEJEZET 8

### Automatic Start of Processes

Az ismétlődő feladatok különösen jól digitalizálhatók. A folyamatjegyek tervezett ütemben való létrehozása mentesíti az Ön ügyintézőit, sőt, még az ügyfeleit is a feladatokon való gondolkodás alól. A beállítást követően a lépések automatizálhatók, és manuális beavatkozás nélkül elindíthatók. A feladat teljesítésének dokumentálása természetesen megy végbe, ahogy a jegy keresztülhalad a folyamaton.

#### **Előnyök**

- Az automatizált folyamatok időt takarítanak meg.
- A feladatok végrehajtása hatékony.
- Állandó teljesítmény, kevesebb hibával.
- A megfelelő feladatok kerülnek végrehajtásra a megfelelő időben.

#### **Célcsoportok**

- Panaszkezelés
- Vevőszolgálat
- Létesítménygazdálkodás
- Pénzügy és könyvelés
- IT-szolgáltatás
- Biztonságmenedzsment
- Szolgáltatók

#### **Elérhető a következő szolgáltatáscsomagban**

• ARANY

#### **Csomagnév az OTRS csomagkezelőben**

• OTRSAutomaticStartOfProcesses

## **8.1 Adminisztrátori felület**

Ez a csomag a folyamatjegyek ütemezett, automatikus létrehozását valósítja meg.

### **8.1.1 Folyamatok és automatizálás**

A csomag telepítése után egy új *Kezdőesemény* elem lesz hozzáadva a folyamatkezeléshez.

#### **Folyamatkezelés**

A csomag telepítése után egy új *Kezdőesemény* elem lesz elérhető a folyamatkezelés harmonika felületi elemében. A folyamatok mostantól tartalmazhatnak normál kezdőpontot és ütemezett kezdőpontot. A kezdőesemény ütemezése egy felületen keresztül állítható be.

#### **Kezdőesemények létrehozása**

Ahhoz, hogy képes legyen kezdőeseményt létrehozni a folyamatkezeléshez, hozzon létre egy folyamatot vagy módosítson egy meglévőt.

Kattintson a *Kezdőesemények* elemre a bal oldalsávon lévő *Elérhető folyamatelemek* felületi elemben. Ez a művelet ki fogja nyitni a *Kezdőesemények* lehetőségeit, és össze fogja csukni az összes többit egy harmonikaszerű hatást elvégezve. Kattintson az *Új kezdőesemény létrehozása* gombra.

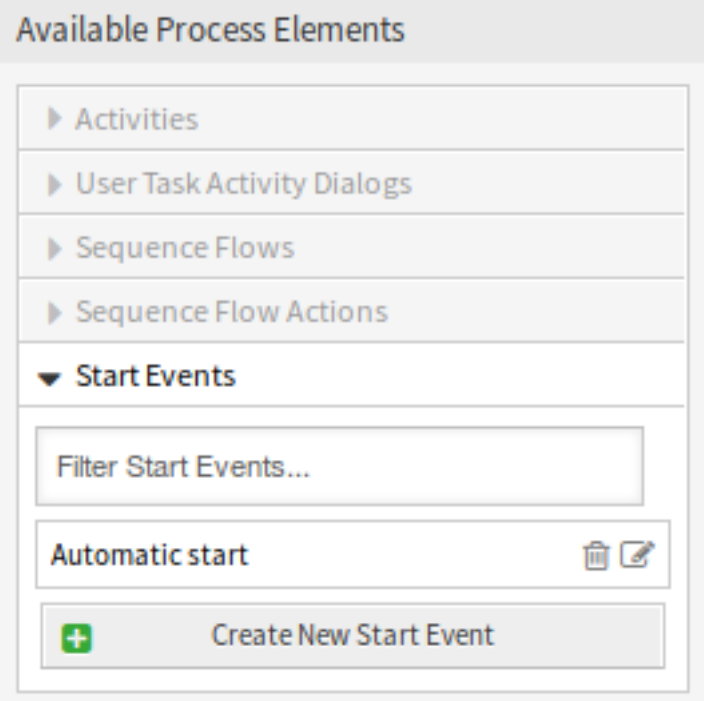

#### 1. ábra: Kezdőesemények

A megnyílt felugró képernyőn töltse ki a *Kezdőesemény neve* mezőt, valamint állítsa be az ütemezési időket. **Kezdőesemény neve** Az ütemezésalapú kezdőpont neve.

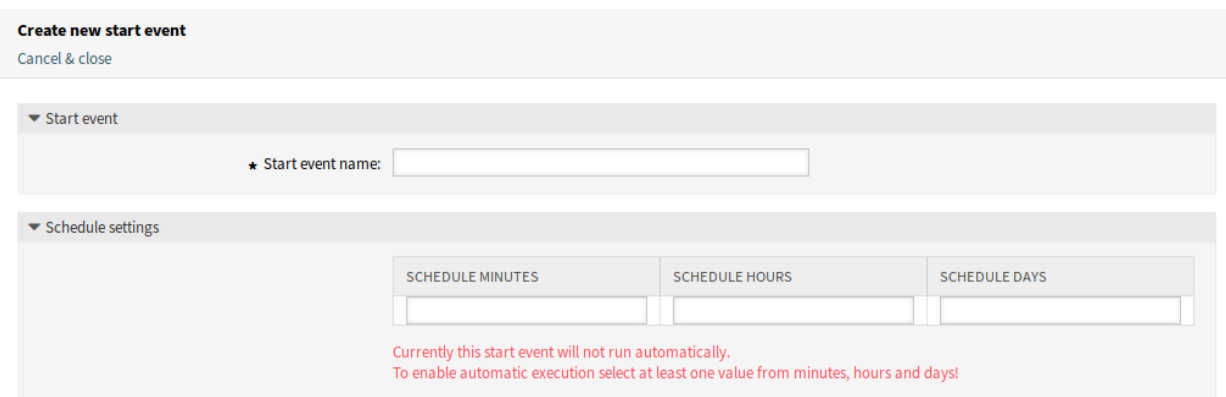

#### 2. ábra: Új kezdőesemény létrehozása képernyő

**Ütemezési beállítások** Az ütemezett kezdőpont cron-beállításai.

Egy már meghatározott kezdőesemény szerkesztéséhez egyszerűen kattintson a nevére az *Elérhető folyamatelemek* felületi elemben.

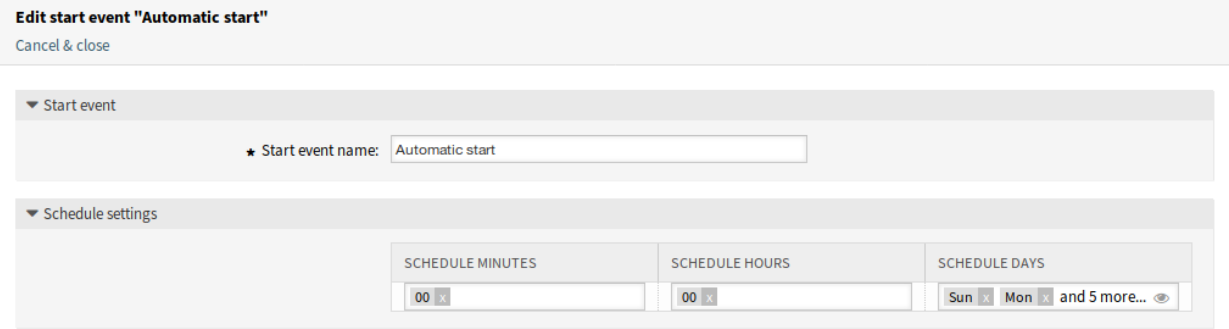

#### 3. ábra: Kezdőesemény szerkesztése képernyő

#### **Kezdőesemény hozzáadása a vászonhoz**

Ahhoz, hogy hozzáadja a kezdőeseményt a folyamat vászonképernyőjéhez, egy szabad tevékenység szükséges (olyan, amely nem kapcsolódik egyéb tevékenységekhez). Az ütemezésalapú kezdőesemény nem kapcsolódhat közvetlenül a folyamat normál kezdőpontjához. Ezenkívül az időzítő kezdőesemény nem mozgatható. Feltétlenül szükséges az ütemezésalapú kezdőeseményt hozzákapcsolni egy szabad tevékenységhez. Ez az első ütemezésalapú tevékenység ezután hozzákapcsolható egy normál tevékenységhez.

Az időzítő kezdőesemény kezdeti tevékenysége bármilyen típusú tevékenység lehet. Felhasználói feladat tevékenység esetén a folyamatjegy létrejön, és a folyamat ott marad ebben a tevékenységben.

**Megjegyzés:** A folyamatokon elvégzett bármilyen változtatás a folyamat ismételt üzembe állítását igényli annak érdekében, hogy a változtatást visszajuttassa a rendszerbe.

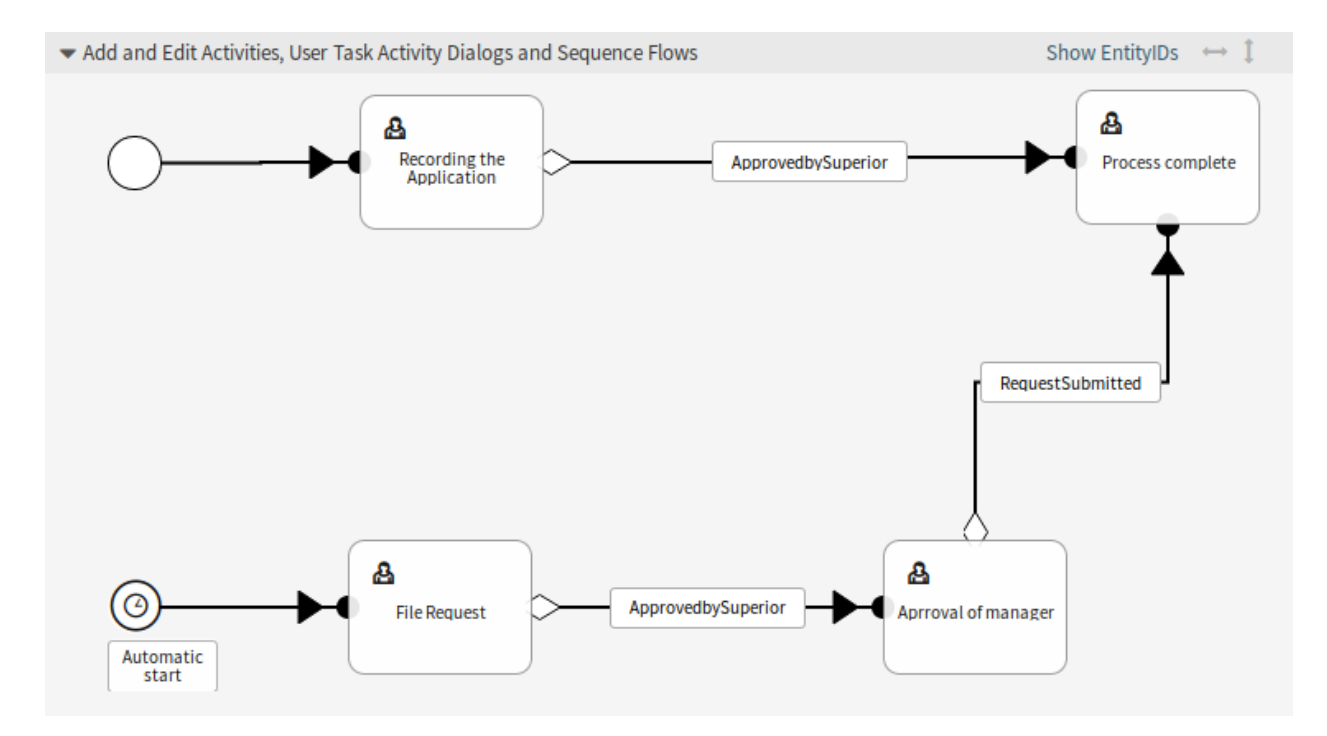

4. ábra: Kezdőesemény a vásznon

## **8.2 Ügyintézői felület**

Ennek a csomagnak nincs ügyintézői felülete.

## **8.3 Külső felület**

Ennek a csomagnak nincs külső felülete.

# FEJEZET 9

## Brute Force Attack Protection

Az ügyfelek adataihoz való hozzáférést minden esetben védeni kell, és folyamatosan új védekezési módszereket kell létrehozni ennek segítségére. Drasztikus és hatékony módszer, hogy egyszerűen blokkoljuk a hozzáférést, amikor túl sok helytelen bejelentkezési kísérlet történik. Ezt a módszert be lehet építeni az **OTRS**-be. Mindegy, hogy az internetről vagy VPN-en keresztül történik, az ügyfelek hozzáférése az önkiszolgáló ügyfélszolgálati központhoz mostantól még jobban védett.

#### **Előnyök**

- Megnöveli az **OTRS** biztonságát.
- Megvédi az ügyfelek fiókját a visszaélésektől.

#### **Célcsoportok**

- Vevőszolgálat
- E-kereskedelem
- Kormányzat
- IT-szolgáltatás
- Szolgáltatók

#### **Elérhető a következő szolgáltatáscsomagban**

• EZÜST

#### **Csomagnév az OTRS csomagkezelőben**

• OTRSBruteForceAttackProtection

## **9.1 Adminisztrátori felület**

Ez a fejezet azokat az új funkciókat mutatja be, amelyek az adminisztrátori felületen érhetők el a csomag telepítése után.

### **9.1.1 Felhasználók, csoportok és szerepek**

A csomag telepítése után egy új *Ügyfél-felhasználók (zárolt)* modul válik elérhetővé a *Felhasználók, csoportok és szerepek* csoportban.

#### **Ügyfél-felhasználók (zárolt)**

Használja ezt a képernyőt az ügyfél-felhasználói bejelentkezések felülvizsgálatához és visszaállításához. A zárolt ügyfél-felhasználói bejelentkezés kezelésének képernyője a *Felhasználók, csoportok és szerepek* csoport *Ügyfél-felhasználók (zárolt)* moduljában érhető el.

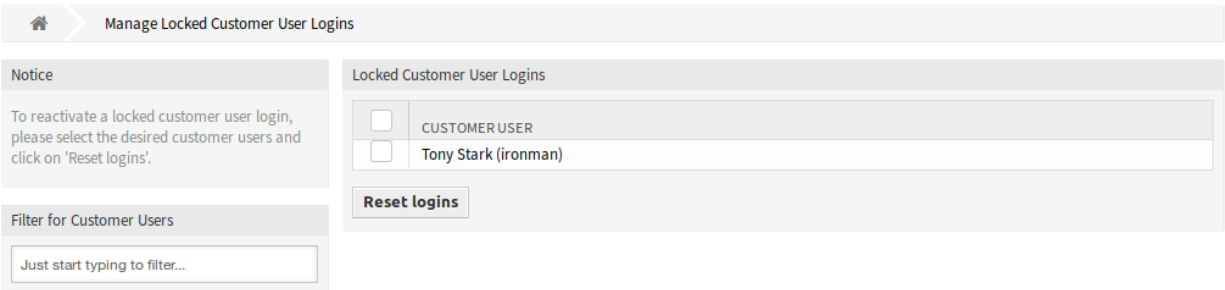

1. ábra: Zárolt ügyfél-felhasználói bejelentkezések kezelésének képernyője

#### **Zárolt ügyfél-felhasználói bejelentkezések kezelése**

Egy ügyfél-felhasználói bejelentkezés visszaállításához:

- 1. Válasszon egy ügyfél-felhasználót a listából.
- 2. Kattintson a *Bejelentkezések visszaállítása* gombra.

Jelölje be a táblázat fejlécében lévő jelölőnégyzetet az összes ügyfél-felhasználói bejelentkezés visszaállításához.

**Megjegyzés:** Ha több ügyfél-felhasználó is zárolva van, akkor használja a szűrődobozt egy bizonyos ügyfél-felhasználó megkereséséhez azáltal, hogy egyszerűen begépeli a nevét a szűrőbe.

### **9.1.2 Adminisztráció**

A csomag telepítése után egy új rendszerbeállítási lehetőség lesz elérhető a külső felületen lévő jelszavak korlátozásához.

#### **Rendszerbeállítások**

Az ügyfél-felhasználói jelszavak korlátozhatók a külső felületen a gyenge jelszavak használatának elkerüléséhez.

Ezen funkciók bekapcsolásához:

1. Menjen a *Rendszerbeállítások* képernyőre.

- 2. Válassza ki az *OTRSBruteForceAttackProtection* lehetőséget a *Navigáció* felületi elemben.
- 3. Navigáljon a *Frontend → External → View → Preferences* ághoz a navigációs fában.
- 4. Módosítsa a beállításokat.
- 5. Állítsa üzembe a módosított beállításokat.

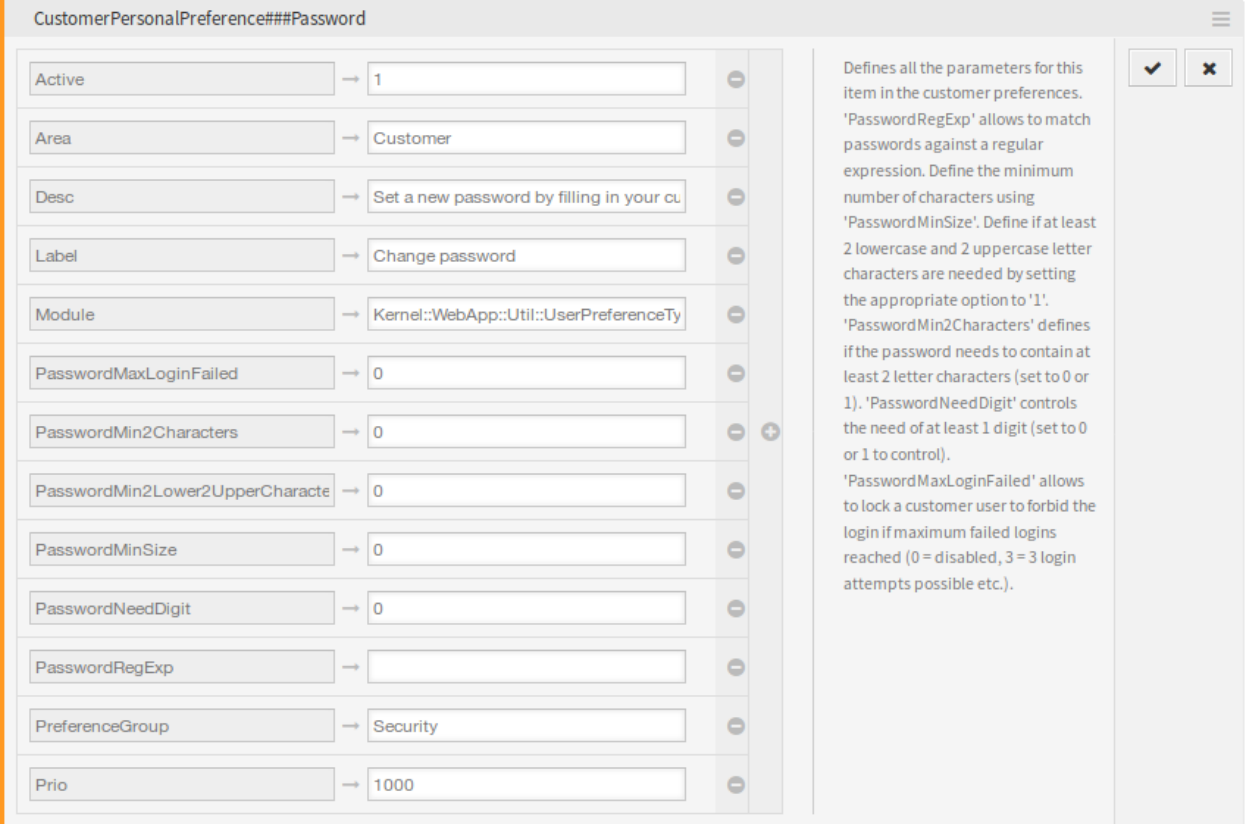

2. ábra: A CustomerPersonalPreference###Password beállítás

**PasswordMaxLoginFailed** Lehetővé teszi egy ügyfél-felhasználó zárolását, hogy megtiltsa a bejelentkezést, ha a legnagyobb sikertelen bejelentkezést elérte. Ennek a beállításnak a *0*-ra állítása letiltja a funkciót, a beállítás *3*-ra állítása pedig azt jeleni, hogy csak három bejelentkezési próbálkozás lehetséges.

Az OTRS naplófájl hibaüzenetet tartalmaz a zárolt ügyfél-felhasználói fiókkal és a megtiltott bejelentkezéssel kapcsolatban. Ezt a hibaüzenet használhatják a harmadik féltől származó eszközök, mint például a [fail2ban.](https://www.fail2ban.org/)

```
[Mon Oct 15 15:57:03
,→2018][Error][Kernel::System::CustomerAuth::Auth][259] CustomerUser:
Login for 'customer-1' is forbidden due to too many failed logins!
,→(REMOTE_ADDR: 127.0.0.1)
```
- **PasswordMin2Characters** Meghatározza a beállítás *1*-re állításával, hogy a jelszónak tartalmaznia kell legalább 2 betű karaktert.
- **PasswordMin2Lower2UpperCharacters** Meghatározza a beállítás *1*-re állításával, hogy legalább 2 kisbetű és 2 nagybetű karakter szükséges.

**PasswordMinSize** Meghatározza a jelszavakban lévő karakterek legkisebb számát.

- **PasswordNeedDigit** Meghatározza a beállítás *1*-re állításával, hogy a jelszónak tartalmaznia kell legalább 1 számjegyet.
- **PasswordRegExp** Lehetővé teszi a jelszavak illesztését egy reguláris kifejezésre.

## **9.2 Ügyintézői felület**

Ennek a csomagnak nincs ügyintézői felülete.

## **9.3 Külső felület**

A külső felületen lévő bejelentkezés számolja a sikertelen bejelentkezési kísérleteket. Ha a sikertelen bejelentkezési kísérletek beállított számát elérik, akkor az ügyfél-felhasználói fiók zárolva lesz az ügyfélbeállítások használatával az OTRS adatbázisán belül.

A bejelentkezés nem lehetséges, és az ügyfél-felhasználó a következő üzenetet látja: *Sikertelen bejelentkezés! A megadott felhasználónév vagy jelszó hibás.*

Ez a mechanizmus olyan ügyfél-felhasználóknál működik, akik magában az OTRS adatbázisában vannak eltárolva vagy LDAP-kiszolgálón keresztül lépnek be.
# FEJEZET 10

# Calendar Resource Planning

Ez a funkciókiegészítő műveleti áttekintést ad az egész csapatról. És ez még nem minden. A dinamikus mezők, a jelentéskészítési funkciók és az értesítések leegyszerűsítik a munkát, azáltal hogy lehetővé teszik a személyre szabott naptárnézeteket, a személyenkénti vagy csapatonkénti erőforrás-tervezést, valamint a naptárba történő kiválasztott importálási lehetőségeket.

Ezenkívül az ügyfél- és jegyadatok is szinkronizálhatók egy kapcsolt jegyből egy időpontba. Ezek az adatok ezután elérhetők lesznek a helyszínen lévő ügyintéző számára egy kapcsolat nélküli helyi naptárként. A naptárbejegyzések jegyekhez való kapcsolásával mindig kéznél lesz az összes részlet az időpontokkal kapcsolatban.

Az előre meghatározott jogosultsági csoportokkal akár megosztott naptárakat is létrehozhat a kiválasztott csapatoknak. Mostantól a fontos információk – például megbeszélések vagy határidők – elérhetők az összes érintett ügyintéző számára.

Tegye láthatóvá, hogy mely ügyintézőnek kell bizonyos feladatokat elvégeznie, és hogy a feladatok megoldásához várhatóan mennyi időre lesz szükség. A találkozók, a megbeszélések, és az egyszerű projekttervezés mostantól központilag megjeleníthető az **OTRS**-ben a teljes osztály számára.

#### **Előnyök**

- Az összes csapat és erőforrás osztályok közötti áttekintése.
- Naptár, erőforrás-tervezés és projekttervezés egyetlen eszközzel.
- Jelentéskészítési funkciók és értesítések.
- Az ügyfél- és jegyadatok elérhetők kapcsolat nélkül is a helyszíni szolgáltatás használatához.

#### **Célcsoportok**

- Vevőszolgálat
- Létesítménygazdálkodás
- Emberi erőforrások
- IT
- IT-szolgáltatásmenedzsment
- Logisztika
- Marketing és közönségkapcsolatok
- Projektmenedzsment
- Értékesítés

#### **Elérhető a következő szolgáltatáscsomagban**

• EZÜST

#### **Csomagnév az OTRS csomagkezelőben**

• OTRSCalendarResourcePlanning

# **10.1 Adminisztrátori felület**

Ez a csomag a *Naptárkezelés* képernyőt bővíti ki egy új szakasszal, hogy alapértelmezett értékeket lehessen beállítani és dinamikus mezőket lehessen hozzáadni az időpontokhoz. Új kezelőképernyők is elérhetők a csapatokhoz és a csapatügyintézőkhöz az ügyintézői felületen lévő *Naptár* menü *[Csapatok kezelése](#page-82-0)* és *[Csa](#page-85-0)[patügyintézők kezelése](#page-85-0)* menüpontjaiból. Lehetőség van ICS-fájlok kiküldésére is az időpont-értesítésekben.

### **10.1.1 Adminisztráció**

Ez a csomag a *Naptárkezelés* képernyőt bővíti ki egy új szakasszal, hogy alapértelmezett értékeket lehessen beállítani és dinamikus mezőket lehessen hozzáadni az időpontokhoz.

### <span id="page-73-0"></span>**Naptárak**

Használja ezt a képernyőt, hogy alapértelmezett értékeket adjon az időpontokhoz. A napárkezelés képernyő az adminisztrátori felületen lévő *Adminisztráció* csoport *Naptárak* moduljában vagy az ügyintézői felületen lévő *Naptár* menü *Naptárak kezelése* menüpontjából érhető el.

Ez a csomag a *Naptárkezelés* képernyőt bővíti ki egy új szakasszal, hogy alapértelmezett címet, leírást és helyet lehessen beállítani az időpontokhoz.

Az időpontokhoz történő alapértelmezett értékek beállításához:

- 1. Kattintson a *Naptár hozzáadása* gombra a bal oldalsávban vagy kattintson egy naptárra a naptárak listájában.
- 2. Töltse ki a szükséges mezőket.
- 3. Adjon hozzá alapértelmezett értékeket a *Beállítások kezelése* felületi elemben.

#### **Beállítások kezelése**

A következő beállítások akkor érhetők el, ha hozzáadja vagy szerkeszti ezt az erőforrást. A csillaggal jelölt mezők kitöltése kötelező.

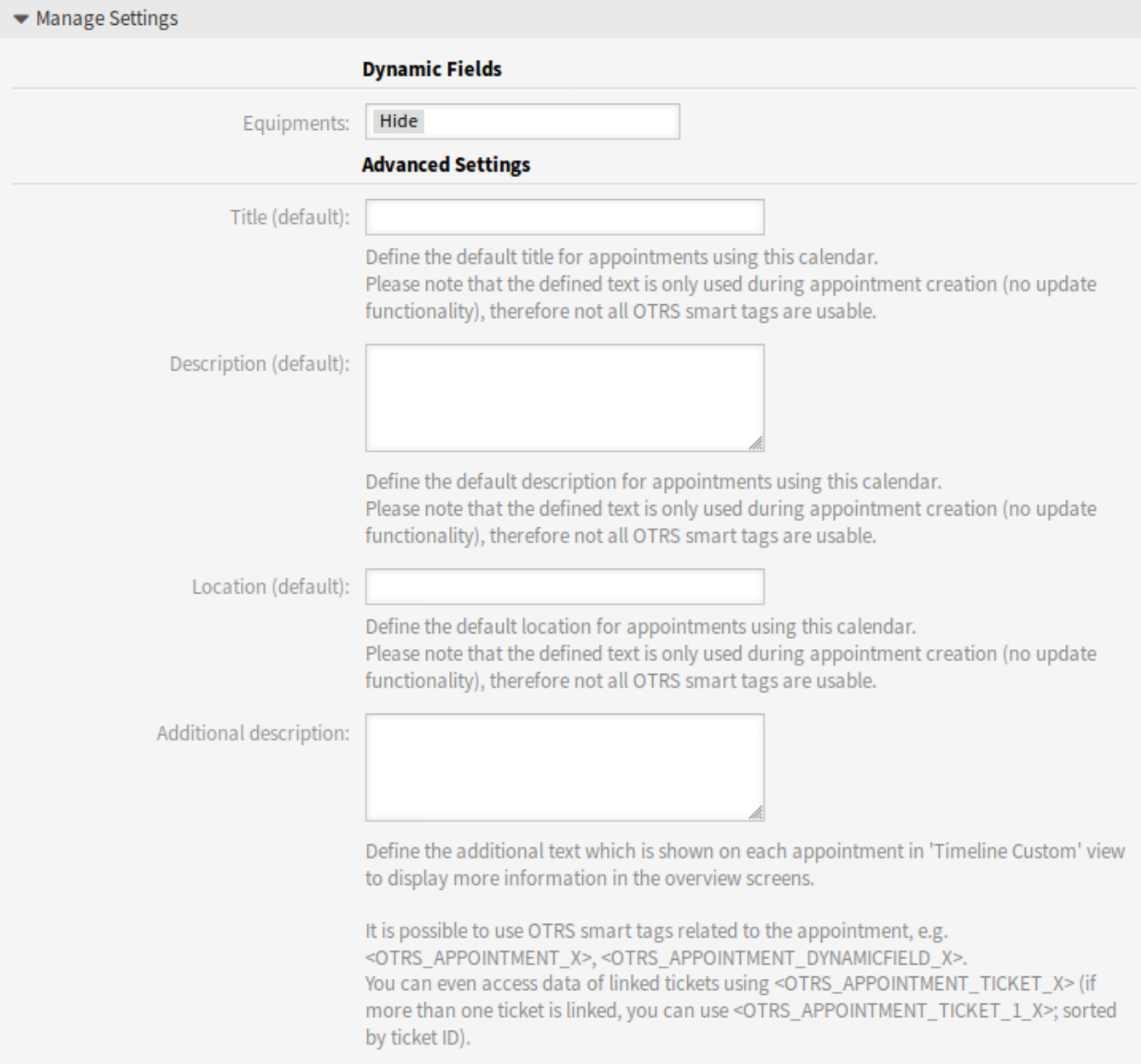

### 1. ábra: Beállítások kezelése felületi elem

#### **Dinamikus mezők**

**Megjegyzés:** Ez a szakasz csak akkor látható, ha időpontokhoz tartozó *[Dinamikus mezők](#page-77-0)* lettek hozzáadva a rendszerhez.

Minden egyes időpont dinamikus mező fel van sorolva ebben a szakaszban.

Határozza meg minden egyes időpontont dinamikus mezőhöz, hogy *Elrejtés*, *Megjelenítés* vagy *Megjelenítés kötelezőként* szükséges.

#### **Speciális beállítások**

**Cím (alapértelmezett)** A naptár által használt időpontok alapértelmezett címének meghatározása.

**Leírás (alapértelmezett)** A naptár által használt időpontok alapértelmezett leírásának meghatározása.

**Hely (alapértelmezett)** A naptár által használt időpontok alapértelmezett helyének meghatározása.

**További leírás** További szöveg meghatározása, amely az egyes időpontoknál jelenik meg az *Egyéni idővonal* nézetben, hogy több információt jelenítsen meg az áttekintő nézeteken. Lehetőség van az időpontok attribútumainak, valamint a tárolt dinamikus mezők megjelenítésére. Még a kapcsolt jegyek adataihoz történő hozzáférés is lehetséges.

Lehetőség van az időponthoz kapcsolódó OTRS okos címkéket is használni, például <OTRS\_APPOINTMENT\_X> vagy <OTRS\_APPOINTMENT\_DYNAMICFIELD\_X>. Még a kapcsolt jegyek adataihoz is hozzáférhet az <OTRS\_APPOINTMENT\_TICKET\_X> használatával. Ha egynél több jegy van hozzákapcsolva, akkor használhatja az <OTRS APPOINTMENT TICKET 1 X> címkét. A jegyek a jegyazonosító szerint vannak rendezve.

**Megjegyzés:** Az időpont ekkor még nincs létrehozva, és nem érhető el az összes érték (például nem használhatók a dinamikus mező adatai). A meghatározott szövegek csak az időpont létrehozása során vannak használva (nincs frissítési funkcionalitás), emiatt nem használható az összes OTRS okos címke.

Az alapértelmezett értékek akkor lesznek kitöltve, amikor egy naptárat kiválasztanak és a cím, a leírás vagy a hely üres.

A cím, a leírás és a hely beviteli mezői mögött egy frissítés ikon található, ha alapértelmezett értékek vannak megadva. Ez a frissítés gomb használható a tárolt alapértelmezett értékek újbóli alkalmazásához, ha például dinamikus mezők vannak megadva a képernyőn.

**Figyelem:** A már megadott adatok felül lesznek írva a frissítés gombok használatával.

### **10.1.2 Kommunikáció és értesítések**

Ez a funkció lehetőséget ad ICS-fájlok kiküldésére az időpont-értesítésekben.

#### **Időpont-értesítések**

Használja ez a képernyőt az időpontok szűréséhez és az időpont-értesítésekben történő ICS-fájlok kiküldéséhez, amelyek megnyithatók bármely szabványos naptáralkalmazással. Az időpont-értesítések kezelőképernyője a *Kommunikáció és értesítések* csoport *Időpont-értesítések* moduljában érhető el.

#### **Időpont szűrő**

Használja ezt a szakaszt az új vagy meglévő időpont-értesítésekben az időpontok szűréséhez.

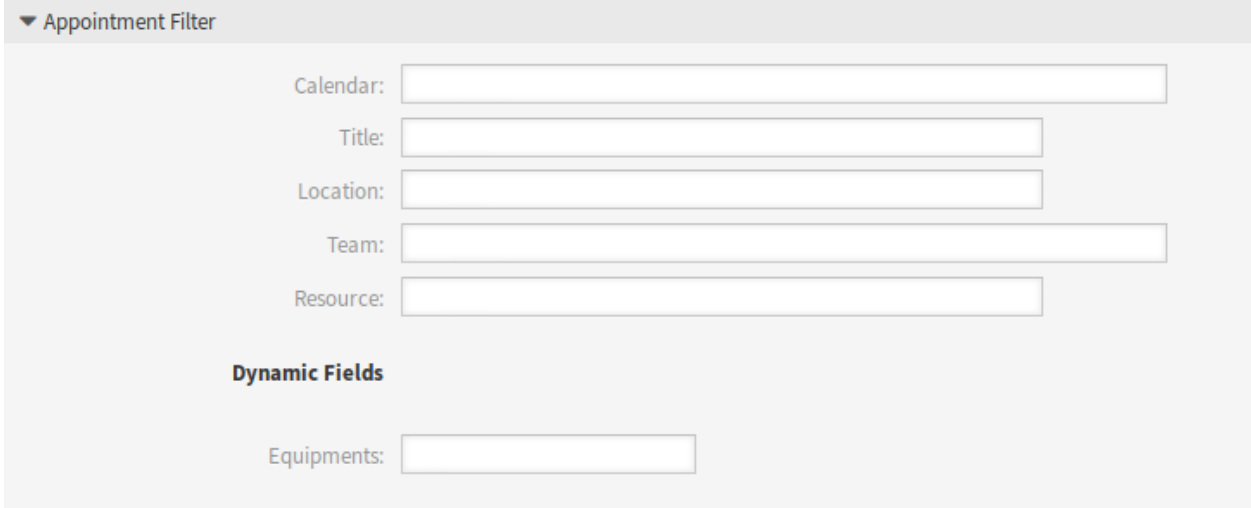

#### 2. ábra: Időpont szűrő szakasz

Lehetőség van naptár, cím, hely, csapat vagy erőforrás, valamint dinamikus mezők alapján is szűrni (ha az időpontokhoz dinamikus mezők lettek létrehozva a *[Dinamikus mezők](#page-77-0)* képernyőn).

#### **ICS-fájlok küldése az értesítésekben**

Lehetőség van beágyazni egy ICS-fájlt a felhasználóknak küldött időpont-értesítésbe.

Az ICS-fájlok küldésének bekapcsolásához:

- 1. Hozzon létre egy új időpont-értesítést vagy válasszon egy meglévő időpont-értesítést.
- 2. Az *Események* felületi elemben válassza ki az AppointmentCreate, AppointmentUpdate vagy AppointmentDelete események egyikét.
- 3. Az *Értesítési módszerek* felületi elemben jelölje be az *ICS-fájl küldése* lehetőséget.

Még azt is beállíthatja, hogy a további megjelenített információkat is használja az *Egyéni idővonal* nézetből (naptáranként állítható be) az ICS-fájl előállításakor. Egyszerűen kapcsolja be az AppointmentCalendar::ICSFiles::UseAppointmentDescription beállítást a szokásos leírás és a beállított szöveg egyesítéséhez.

### **10.1.3 Folyamatok és automatizálás**

Ez a csomag támogatást ad az időpontokhoz adható dinamikus mezőkhöz.

**Megjegyzés:** A *[Dynamic Field Database](#page-196-0)* funkció használata nem támogatott.

#### <span id="page-77-0"></span>**Dinamikus mezők**

Használja ezt a képernyőt az időpontok dinamikus mezőinek kezeléséhez. Az időpontok dinamikus mezőit ugyanúgy kell beállítani mint az egyéb objektumok dinamikus mezőit. Miután beállította a dinamikus mezőket, be is kell kapcsolnia a dinamikus mezőket a naptáraknál.

A naptáraknál történő dinamikus mezők bekapcsolásához:

- 1. Menjen a *[Naptárak](#page-73-0)* képernyőre.
- 2. Válasszon egy naptárat vagy hozzon létre egy újat.
- 3. Keresse meg a *Dinamikus mezők* szakaszt a *Beállítások kezelése* felületi elemen.
- 4. Határozza meg minden egyes időpontont dinamikus mezőhöz, hogy *Elrejtés*, *Megjelenítés* vagy *Megjelenítés kötelezőként* szükséges.

A dinamikus mezők elérhetők a *Jegynagyítás* képernyőn lévő kapcsolt időpontok felületi elemen is.

# **10.2 Ügyintézői felület**

Ez a funkciókiegészítő feljavítja az eredeti naptár-megvalósítást az időpontokhoz történő erőforrás-lefoglalás bevezetésével. Ezenkívül az erőforrások hozzárendelhetők különálló csapatokhoz, amelyek viszont használhatók az erőforrás-áttekintés és erőforrás-elérhetőség szűréséhez. Az időpontok mostantól használhatók a dinamikus lista statisztikákban.

**Megjegyzés:** Az ügyintézőnek az admin csoport tagjának kell lennie a *[Naptárak kezelése](#page-82-1)*, a *[Csapatok](#page-82-0) [kezelése](#page-82-0)* és a *[Csapatügyintézők kezelése](#page-85-0)* képernyők eléréséhez.

### **10.2.1 Naptár**

A csomag telepítése után néhány új menüpont lesz elérhető a *Naptár* menüben.

#### <span id="page-77-1"></span>**Erőforrás áttekintő**

Noha lehetőség van erőforrásokat hozzárendelni egy időponthoz bármely naptáráttekintőben, ezt a képernyőt kizárólag az időpontokhoz történő erőforrás-hozzárendeléshez tervezték. Az erőforrás áttekintő képernyő a *Naptár* menü *Erőforrás áttekintő* menüpontjában érhető el.

Ez a képernyő nagyon hasonlóan néz ki, mint a szokásos naptáráttekintő. Rendelkezik egy szűrővel a csapatokhoz a felső részen, valamint egy ügyintézőlistával ahhoz a csapathoz (csak idővonal nézetekben érhető el). A felső szűrőből egy csapat kiválasztásával meg fog jelenni az összes időpont, amely hozzá van rendelve. Egy új *Egyéni idővonal* gomb is hozzáadásra került új személyre szabható nézetként.

Kezelőképernyők az *Erőforrás áttekintő* képernyőnél:

- Kattintson a *[Naptárak kezelése](#page-82-1)* gombra néhány naptár beállításához.
- Kattintson a *[Csapatok kezelése](#page-82-0)* gombra csapatok létrehozásához.
- Kattintson a *[Csapatügyintézők kezelése](#page-85-0)* gombra az ügyintézők csapatokhoz való hozzárendeléséhez.
- Kattintson az *Időpont hozzáadása* gombra a beállított naptárakban történő időpont létrehozásához.

#### **Resource Overview**

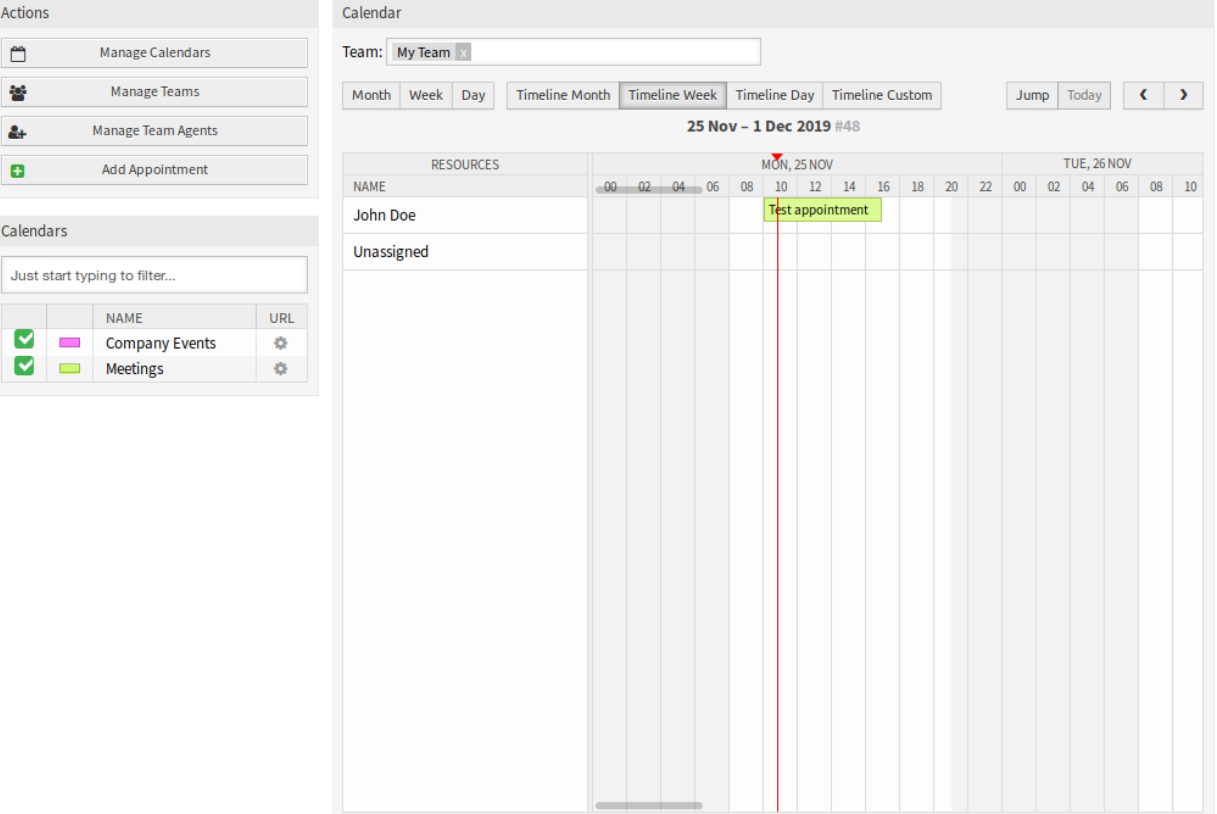

3. ábra: Erőforrás áttekintő képernyő

**Megjegyzés:** A gombok csak akkor érhető el, ha a naptárak, a csapatok és a csapatügyintézők megfelelően be vannak állítva.

Miután mind a csapatokat, mind azok ügyintézőit beállította, folytathatja a naptáráttekintővel, és elkezdheti az időpontok hozzárendelését a csapatokhoz és ügyintézőkhöz. Egyszerűen adjon hozzá vagy szerkesszen egy időpontot, majd válasszon mind csapatot, mind ügyintézőt az erőforrás alatti listákból. Ezt megteheti bármely naptáráttekintőn keresztül, mivel az időpont szerkesztése párbeszédablak ugyanaz az összesnél.

Az idővonal nézeten egy időpontnak az ügyintéző nevével rendelkező sorba történő egyszerű húzással lehetőség van egy időpontot ehhez az erőforráshoz rendelni. Ha egy időponthoz nincs hozzárendelt ügyintéző, akkor az a képernyő *Nincs hozzárendelve* sorában fog megjelenni. A több hozzárendelt ügyintézővel rendelkező időpont a minden hozzárendelt ügyintéző sorában meg fog jelenni. Ezen időpont egyik példányának húzása az összeset ugyanúgy át fogja helyezni.

Az erőforrás áttekintő beállításainak a jobb felső sarokban lévő fogaskerék ikonon keresztül történő szerkesztésével kiválaszthatja, hogy mely csapatügyintézők legyenek megjelenítve az áttekintőben, valamint személyre szabhatja az *Egyéni idővonal* nézetet.

Van egy másik ikon is a jobb felső sarokban, amelynek dupla nyíl ikonja van. Erre az ikonra kattintva teljes képernyőssé teszi a jelenlegi nézetet és elrejti a bal oldalsávot. Ha ismét rákattint a teljes képernyő ikonra, akkor a nézet visszaáll és a bal oldalsáv látható lesz. A teljes szélesség mód a felhasználói beállításokban van tárolva, így a teljes képernyős mód megjegyzésre kerül még az áttekintő képernyők újratöltése után is.

Az *Egyéni idővonal* nézet a kiterjesztett beállítások párbeszédablakkal és a teljes képernyős mód elérhető a *Naptár áttekintő* képernyőn is.

Minden más szempontból az erőforrás áttekintő képernyő ugyanúgy viselkedik, mint a szokásos naptáráttekintő.

#### **Egyéni idővonal beállításai**

Ezen beállítások némelyike alkalmazva lesz a szokásos naptár áttekintőre is.

A következő beállítások akkor érhetők el, ha hozzáadja vagy szerkeszti ezt az erőforrást. A csillaggal jelölt mezők kitöltése kötelező.

- **Megjelenített erőforrások** Ez a beállítás a felhasználóra és a csapatra jellemző, és ha rendelkezik egy meghatározott ügyintézőszűrővel ily módon, akkor egy kuka ikon lesz megjelenítve az ügyintézőlista tetején, így egyszerűen eltávolíthatja azt.
- **Erőforrás-információk** További erőforrás-információk megjelenítése az ügyintéző neve mellett az *Erőforrás áttekintő* képernyőn. Használhatja az ügyintézőkhöz kapcsolódó OTRS okos címkéket, mint például <OTRS\_AGENT\_X>. Még az ügyintéző beállításaihoz is hozzáférhet.

#### **Lásd még:**

A további erőforrás-információk a rendszerbeállításokban lévő AppointmentCalendar::CustomTimeline::ResourceInformation beállításban adhatók hozzá.

**Hétvégék megjelenítése** Annak kiválasztása, hogy a hétvégéket meg kell-e jeleníteni vagy sem.

**Megjelenített hetek** Annak kiválasztása, hogy hány hetet kell megjeleníteni az *Egyéni idővonal* nézetben.

- **Kezdési idő** A kezdési idő kiválasztása az *Egyéni idővonal* nézethez. Az alapértelmezett *00:00* azt jelenti, hogy a kezdési idő a nap legelején lesz (éjfélkor).
- **Befejezési idő** A befejezési idő kiválasztása az *Egyéni idővonal* nézethez. Az alapértelmezett *24:00* azt jelenti, hogy a befejezési idő a nap legvégén lesz (éjfélkor).

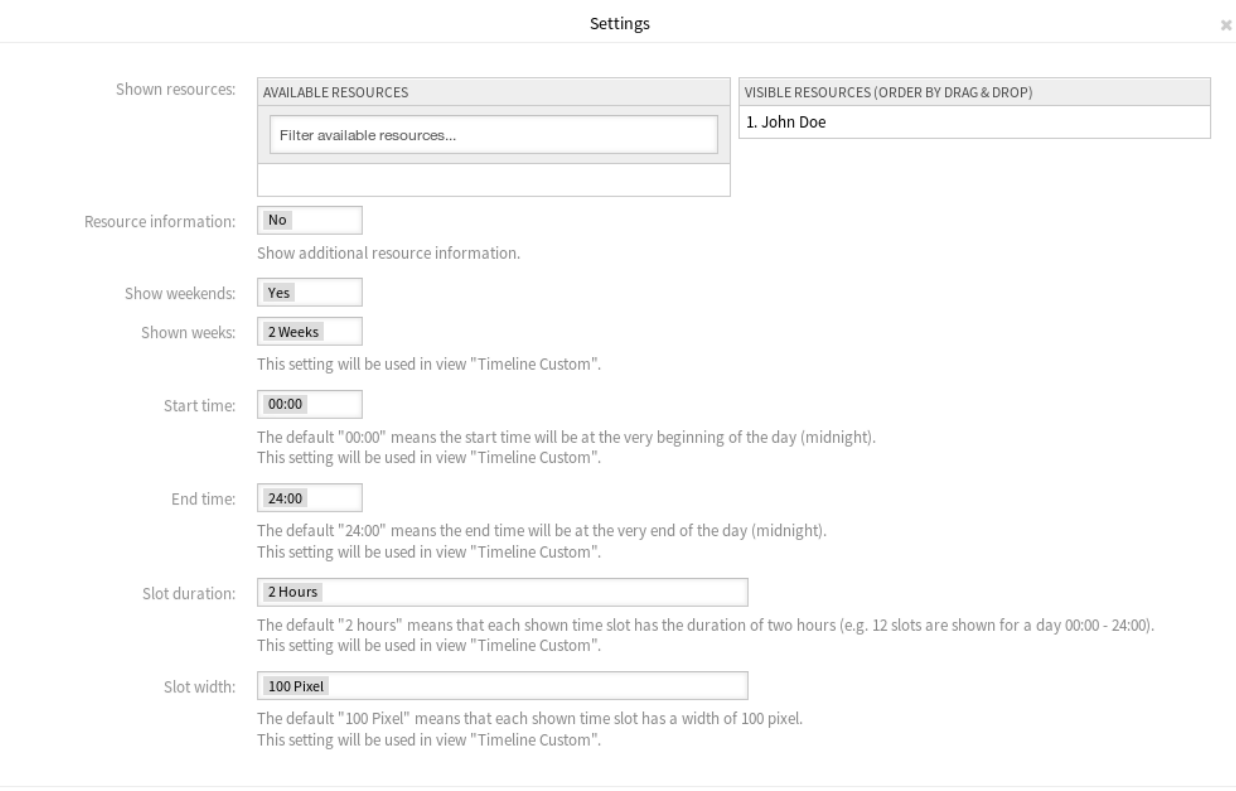

#### Save

## 4. ábra: Naptár beállításai párbeszédablak

**Időrés hossza** Az időrés hosszának kiválasztása az *Egyéni idővonal* nézethez. Az alapértelmezett *2 óra* azt jelenti, hogy minden megjelenített időrés két óra hosszúságú lesz (például 12 időrés lesz megjelenítve egy nap 00:00 és 24:00 óra között).

**Időrés szélessége** Az időrés szélességének kiválasztása az *Egyéni idővonal* nézethez. Az alapértelmezett *100 képpont* azt jelenti, hogy minden megjelenített időrés 100 képpont szélességű lesz.

Az *Egyéni idővonal* nézetben lehetőség van több információt megjeleníteni az egyes megjelenített időpontokról. Ehhez be kell állítania a *További leírás* beállítást a *[Naptárak](#page-73-0)* képernyőn.

#### **Időpont hozzáadása**

Több csapatot és ügyintézőt is hozzárendelhet egyetlen időponthoz, de először mindig csapatot kell választania. Az eredményül kapott ügyintézőlista az összes kiválasztott csapatban lévő ügyintézők sokasága, ismétlődések nélkül. Egy ügyintéző választása a listából nem is kötelező, így egy időpontot hagyhat csak egy csapathoz rendelten.

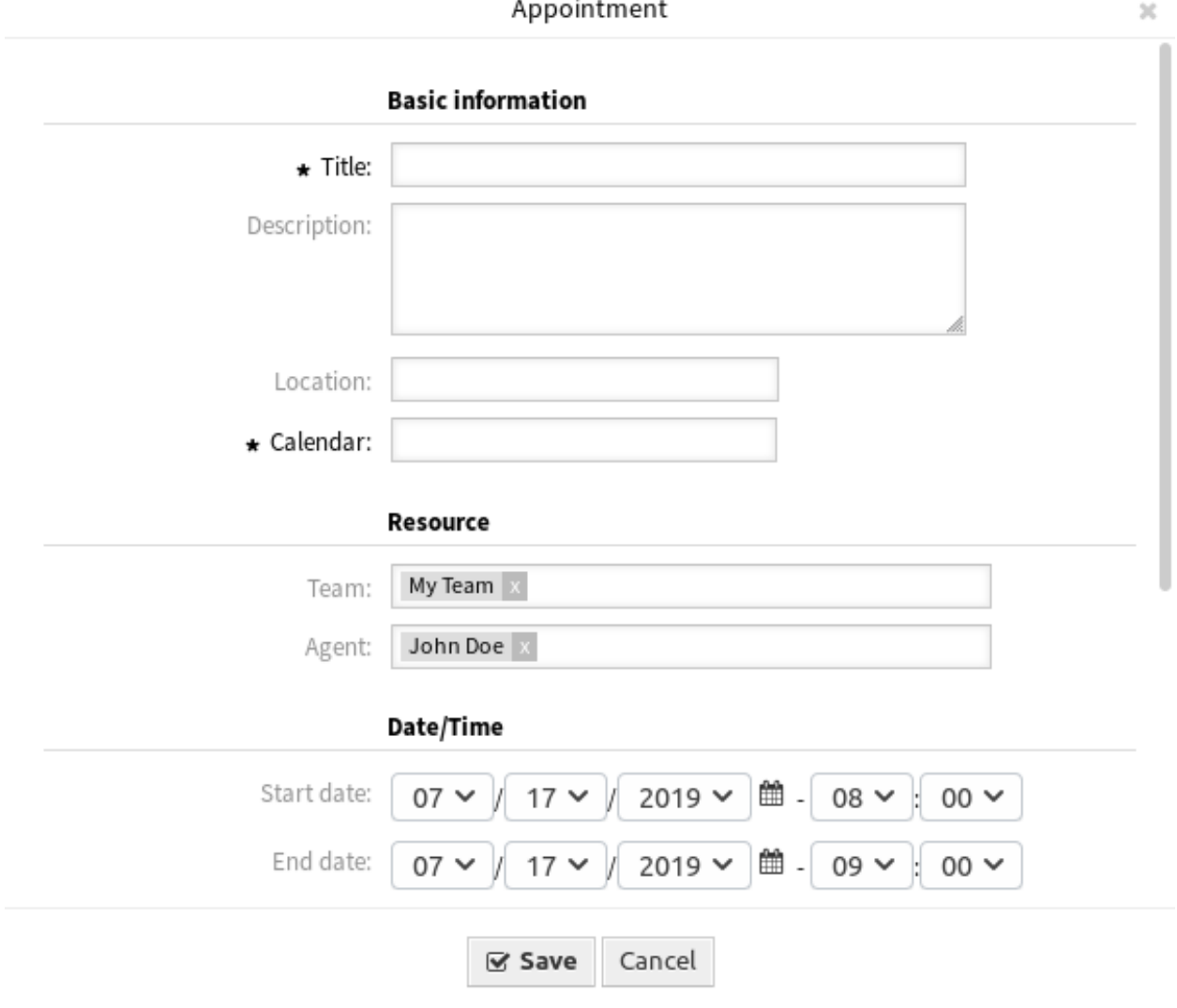

5. ábra: Időpont hozzáadása párbeszédablak

#### **Naptár-feliratkozások**

Lehetőség van egy szűrő használatára a naptár-feliratkozás funkcióban.

A naptár-feliratkozás funkció használatához:

- 1. Nyissa meg a *Naptár áttekintő* vagy az *Erőforrás áttekintő* képernyőket.
- 2. Kattintson egy naptár melletti fogaskerék ikonra a bal oldalsávban lévő *Naptárak* felületi elemben.
- 3. Válassza ki a csapatokat és az erőforrásokat, amelyekre szűrni szeretne.
- 4. Kattintson a *Másolás* gombra. Most az URL a vágólapra lett másolva.
- 5. Menjen a naptáralkalmazásához, és illessze be az URL-t.

Settings for subscription of calendar Company Events

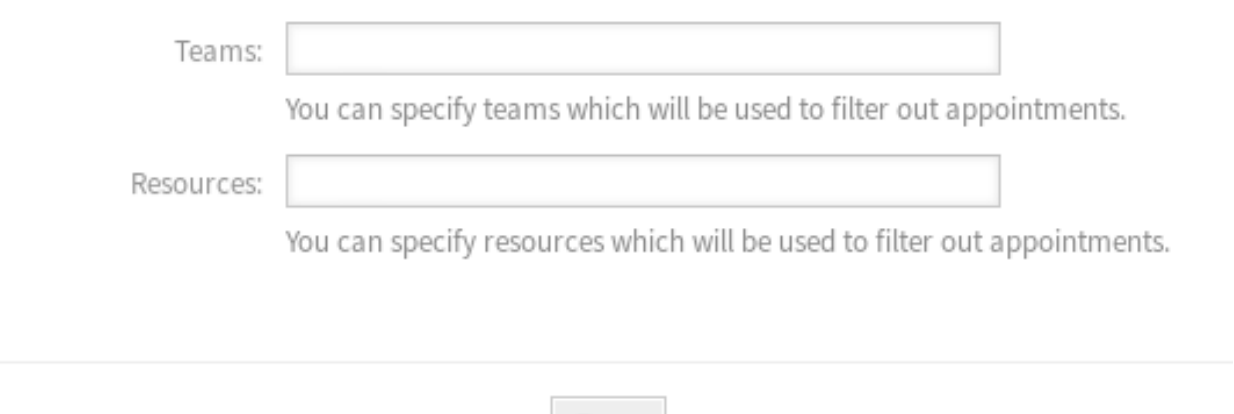

6. ábra: Naptár-feliratkozás beállításai párbeszédablak

Copy

A párbeszédablak nyitva marad a *Másolás* gombra kattintás után, hogy képes legyen megváltoztatni a kiválasztott csapatokat és erőforrásokat.

#### <span id="page-82-1"></span>**Naptárak kezelése**

**Megjegyzés:** Az admin csoport tagjának kell lennie, hogy hozzáférjen ehhez a képernyőhöz.

Ez a menüpont az adminisztrátori felület *[Naptárak](#page-73-0)* kezelése képernyőjét nyitja meg.

#### <span id="page-82-0"></span>**Csapatok kezelése**

**Megjegyzés:** Az admin csoport tagjának kell lennie, hogy hozzáférjen ehhez a képernyőhöz.

 $\mathbb{M}$ 

Használja ezt a képernyőt a csapatok kezeléséhez. A csapatkezelés képernyő a *Naptár* menü *Csapatok kezelése* menüpontjában érhető el. Ezenkívül a kezelőképernyő elérhető az *[Erőforrás áttekintő](#page-77-1)* és a *[Csa](#page-85-0)[patügyintézők kezelése](#page-85-0)* képernyőkről is.

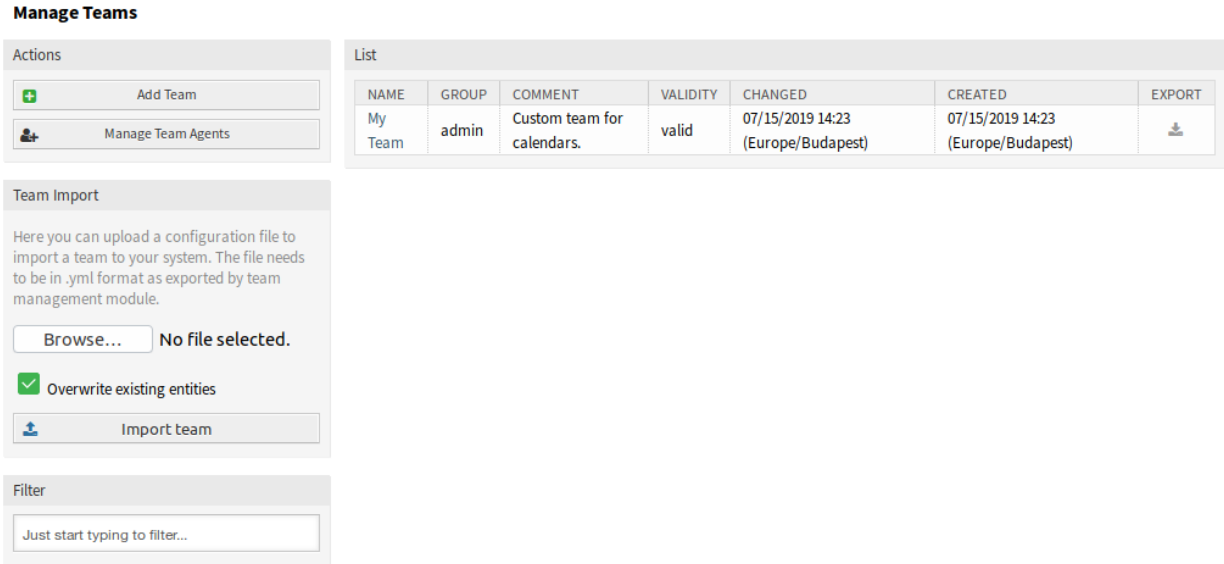

7. ábra: Csapatok kezelése képernyő

#### **Csapatok kezelése**

Egy új csapat létrehozásához:

- 1. Kattintson a *Csapat hozzáadása* gombra a bal oldalsávban.
- 2. Töltse ki a szükséges mezőket.
- 3. Kattintson a *Mentés* gombra.

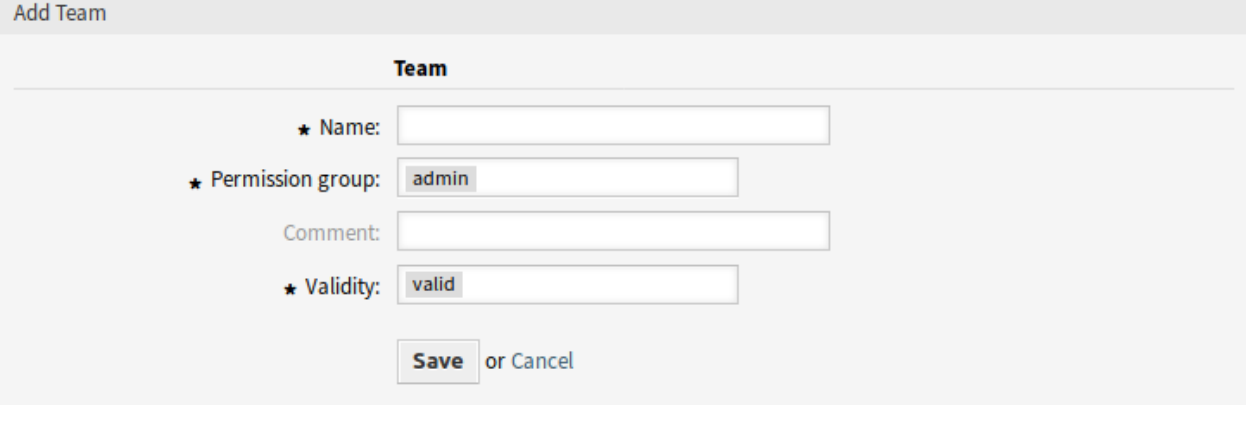

8. ábra: Csapat hozzáadása képernyő

**Figyelem:** A csapatok nem törölhetők a rendszerből. Azonban kikapcsolhatók az *Érvényesség* beállítás *érvénytelen* vagy *átmenetileg érvénytelen* értékre állításával.

Egy csapat szerkesztéséhez:

- 1. Kattintson egy csapatra a csapatok listájában.
- 2. Módosítsa a mezőket.
- 3. Kattintson a *Mentés* vagy *Mentés és befejezés* gombra.

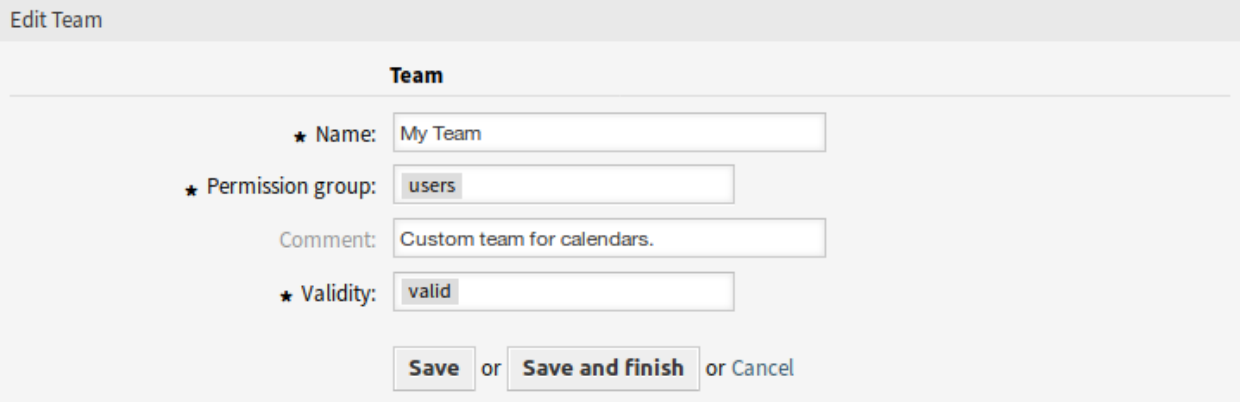

9. ábra: Csapat szerkesztése képernyő

Csapatügyintézők kezeléséhez:

- 1. Kattintson a *Csapatügyintézők kezelése* gombra.
- 2. Rendeljen ügyintézőket a csapatokhoz és fordítva a *[Csapatügyintézők kezelése](#page-85-0)* képernyőn.

Egy csapat exportálásához:

- 1. Kattintson az exportálás ikonra az áttekintő táblázat utolsó oszlopában.
- 2. Válasszon egy helyet a számítógépén az Export Team Csapatnév.yml fájl mentéséhez.

| List        |       |                 |                 |                   |                   |               |  |  |
|-------------|-------|-----------------|-----------------|-------------------|-------------------|---------------|--|--|
| <b>NAME</b> | GROUP | COMMENT         | <b>VALIDITY</b> | CHANGED           | CREATED           | <b>EXPORT</b> |  |  |
| My          | admin | Custom team for | valid           | 07/15/2019 14:23  | 07/15/2019 14:23  |               |  |  |
| Team        |       | calendars.      |                 | (Europe/Budapest) | (Europe/Budapest) | s.            |  |  |

10. ábra: Csapat exportálása képernyő

Egy csapat importálásához:

- 1. Kattintson a *Csapat importálása* felületi elem *Tallózás*… gombjára a bal oldalsávban.
- 2. Válasszon egy előzőleg exportált . ym1 fájlt.
- 3. Kattintson a *Meglévő bejegyzések felülírása* jelölőnégyzetre, ha felül szeretné írni a meglévő csapatokat.
- 4. Kattintson a *Csapat importálása* gombra.

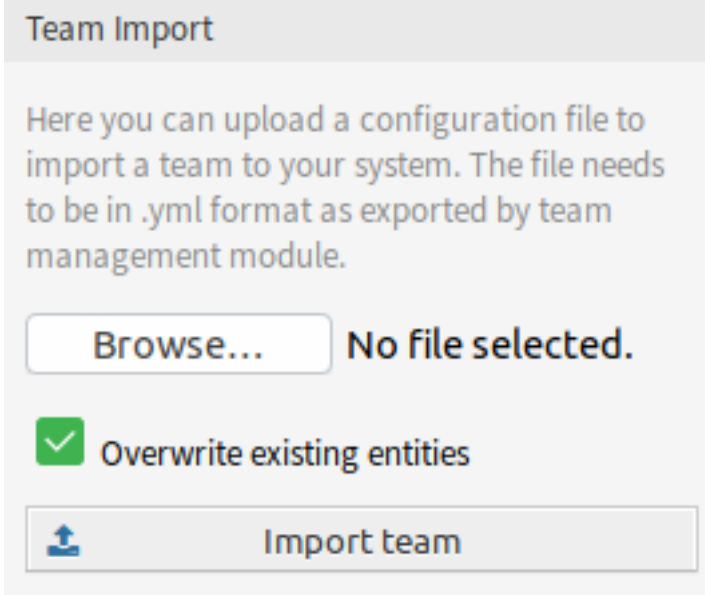

11. ábra: Csapat importálása felületi elem

**Megjegyzés:** Ha több csapat van hozzáadva a rendszerhez, akkor használja a szűrődobozt egy bizonyos csapat megkereséséhez azáltal, hogy egyszerűen begépeli a nevét a szűrőbe.

#### **Csapat beállításai**

A következő beállítások akkor érhetők el, ha hozzáadja vagy szerkeszti ezt az erőforrást. A csillaggal jelölt mezők kitöltése kötelező.

- **Név \*** Ennek az erőforrásnak a neve. Bármilyen típusú karakter beírható ebbe a mezőbe, beleértve a nagybetűket és a szóközt is. A név megjelenik az áttekintő táblázatban.
- **Jogosultsági csoport \*** Ügyintézői csoportok, amelyek kezelhetik a csapatot. Teljes hozzáférés szükséges ehhez a csoporthoz mindenkinek, hogy képes legyen kezelni a csapatot és annak ügyintézőit, valamint hozzá tudja rendelni azokat erőforrásokként az időpontokhoz.
- **Megjegyzés** Adjon további információkat ehhez az erőforráshoz. Mindig ajánlott egy teljes mondattal kitölteni ezt a mezőt az erőforrás leírásaként a jobb érthetőségért, mert a megjegyzés is megjelenik az áttekintő táblázatban.
- **Érvényesség \*** Állítsa be ennek az erőforrásnak az érvényességét. Minden erőforrás csak akkor használható az OTRS-ben, ha ez a mező *érvényes* értékre van állítva. Ennek a mezőnek az *érvénytelen* vagy *átmenetileg érvénytelen* értékre állításával letiltja az erőforrás használatát.

#### <span id="page-85-0"></span>**Csapatügyintézők kezelése**

**Megjegyzés:** Az admin csoport tagjának kell lennie, hogy hozzáférjen ehhez a képernyőhöz.

Miután beállított egy csapatot a *[Csapatok kezelése](#page-82-0)* képernyőn, meg kell határoznia, hogy mely ügyintézők tartozzanak az egyes csapatokhoz. A funkció használatához az szükséges, hogy legalább egy ügyintéző és legalább egy csapat hozzá legyen adva a rendszerhez. A kezelőképernyő a *Naptár* menü *Csapatügyintézők kezelése* menüpontjában érhető el. Ezenkívül a kezelőképernyő elérhető az *[Erőforrás áttekintő](#page-77-1)* és a *[Csapatok kezelése](#page-82-0)* képernyőkről is.

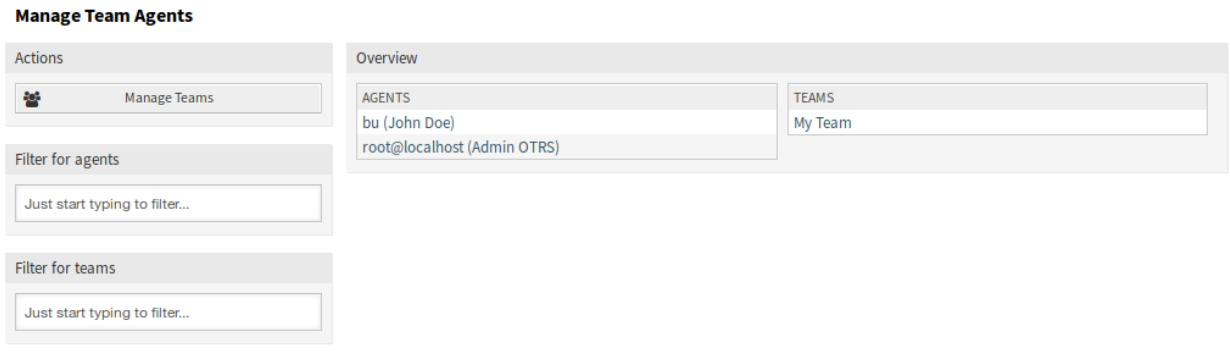

12. ábra: Csapatügyintézők kezelése képernyő

#### **Ügyintézők ffi Csapatok kapcsolatainak kezelése**

Néhány csapatnak egy ügyintézőhöz való rendeléséhez:

- 1. Kattintson egy ügyintézőre az *Ügyintézők* oszlopban.
- 2. Válassza ki azokat a csapatokat, amelyeket hozzá szeretne rendelni az ügyintézőhöz.
- 3. Kattintson a *Mentés* vagy *Mentés és befejezés* gombra.

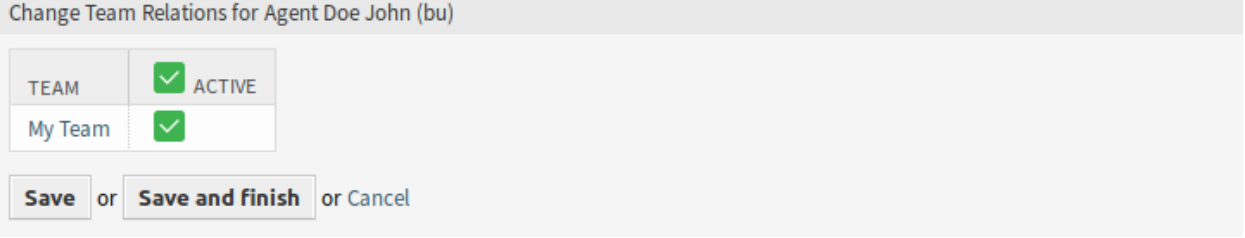

13. ábra: Csapatkapcsolatok megváltoztatása egy ügyintézőnél

Néhány ügyintézőnek egy csapathoz való rendeléséhez:

- 1. Kattintson egy csapatra a *Csapatok* oszlopban.
- 2. Válassza ki azokat az ügyintézőket, akiket hozzá szeretne rendelni a csapathoz.
- 3. Kattintson a *Mentés* vagy *Mentés és befejezés* gombra.

**Megjegyzés:** Ha több ügyintéző vagy csapat van hozzáadva a rendszerhez, akkor használja a szűrődobozt egy bizonyos ügyintéző vagy csapat megkereséséhez azáltal, hogy egyszerűen begépeli a nevét a szűrőbe.

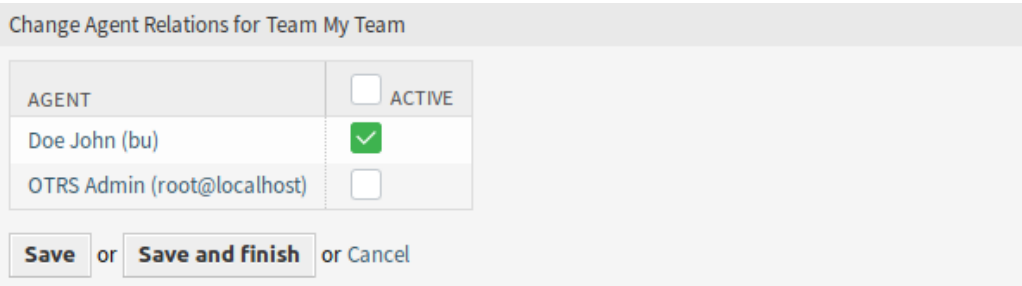

14. ábra: Ügyintéző-kapcsolatok megváltoztatása egy csapatnál

Egyszerre több ügyintéző vagy csapat is hozzárendelhető mindkét képernyőn. Ezenkívül a kapcsolatok képernyőn egy ügyintézőre vagy egy csapatra kattintva meg fog nyílni az *Ügyintéző szerkesztése* vagy a *Csapat szerkesztése* képernyő annak megfelelően.

**Figyelem:** Egy ügyintéző vagy egy csapat elérése nem biztosít visszafelé mutató hivatkozást a kapcsolatok képernyőre.

### **10.2.2 Jelentések**

A csomag telepítése után egy új AppointmentList objektumtípus válik elérhetővé dinamikus lista statisztikák létrehozásához.

#### **Statisztikák**

A csomag telepítése után új statisztikákat állíthat be az Appointment List statikus háttérprogram használatával, hogy statisztikákat hozzon létre az **OTRS** rendszerben tárolt időpontokkal kapcsolatban. Ez egy szokásos statisztika (mint például a TicketList statisztika), amely azt jelenti, hogy az igényei szerint állíthatja be az X-tengelyt és az Y-tengelyt. Számos időpont-attribútum is elérhető korlátozásokként.

A kiválasztható attribútumok némelyike használat közben kerül kiszámításra:

- Életkor
- Nap
- Óra

Az *Időszak* szűrő használható egy időpont kezdési és befejezési dátumának VAGY operátorral történő egyesítéséhez az ÉS operátor helyett. Például a *Kezdési idő* szűrő az aktuális egy hónap relatív időszakával nem fogja megjeleníteni azokat az időpontokat, amelyek egy hónappal korábban kezdődnek, de az aktuális hónapban fejeződnek be. Az ilyen időpontok megtekintéséhez kell használnia az *Időszak* szűrőt. Az átfedésben lévő időpontok felosztásra kerülnek.

Minden egyes kapcsolt jegyhez egy sor kerül hozzáadásra a statisztika kimenetében. Például ha egy időpont két jegyhez van hozzákapcsolva, akkor az időpont kétszer jelenik meg.

**Megjegyzés:** Legyen óvatos, ha csapatokat és erőforrásokat használ az időpontok szűréséhez. Sajnálatos módon nem lehetséges adatbázis szinten szűrni a csapatokra és erőforrásokra, ami azt jelenti, hogy egy statisztika létrehozásához szükséges idő nagyobb lehet a megszokottnál.

# **10.3 Külső felület**

Ennek a csomagnak nincs külső felülete.

# FEJEZET 11

# Categories for Text Modules

A szabványos **OTRS** ügyfélszolgálati szoftver a normál vagy visszatérő szolgáltatáskérésekre gyors választ tesz lehetővé a szolgáltató ügyintézők számára azáltal, hogy a jegyekre történő válaszadáskor előre meghatározott szövegmodulokat használhatnak. Ezek a szövegmodulok eddig egyetlen rendezetlen listában jelentek meg, amely az áttekinthetőség hiányát okozhatja nagyszámú, előre meghatározott szövegmodul esetén. A funkciókiegészítő lehetővé teszi bizonyos szövegmodulok kategóriák szerinti egyesítését, és ezen kategóriákban való tallózást azok egyetlen kattintással történő kinyitásával vagy összecsukásával – ahogy a Windows Intézőben ismert.

Például egy jellemző visszatérő kérés, hogy küldjék ki a felhasználói útmutatót egy adott termék egyikéhez. Jelenleg valószínűleg le kell görgetnie az összes előre meghatározott szövegmodul hosszú listáját, és amikor végre megtalálta a megfelelőt, amelyhez a felhasználói útmutató csatolva van, akkor kiküldi azt.

Ezzel a funkciókiegészítővel a termékek felhasználói útmutatóihoz kapcsolódó összes szövegmodult egy külön kategóriába – például *Felhasználói útmutatók* – sorolhatja. Gyorsan megtalálhatja, és rengeteg időt takaríthat meg, miközben megpróbálja lekérni az információkat. Ez csökkenti a válaszidőt is.

#### **Előnyök**

- Sablonkategóriák felépítésével a visszatérő kérések még gyorsabban megválaszolhatók.
- Megkönnyíti az új ügyintézők munkahelyi képzését is.

#### **Célcsoportok**

- IT-szolgáltatásmenedzsment
- Telefonos ügyfélszolgálatok
- Szolgáltatók
- Minden vállalat, amely SLA-kal dolgozik

#### **Elérhető a következő szolgáltatáscsomagban**

• ARANY

#### **Csomagnév az OTRS csomagkezelőben**

• OTRSCategoriesForTextModules

**Megjegyzés:** Nem használható együtt a következő funkciókiegészítőkkel:

- *[Advanced Editor](#page-20-0)*
- *[Custom Contact Fields](#page-132-0)*
- *[Hide/Show Dynamic Fields](#page-238-0)*
- *[Ticket Forms](#page-312-0)*

## **11.1 Adminisztrátori felület**

A csomag telepítése után két új modul válik elérhetővé az adminisztrátori felület *Jegybeállítások* csoportjában.

### **11.1.1 Jegybeállítások**

A csomag telepítése után két új modul válik elérhetővé az adminisztrátori felületen, valamint a sablonkezelés képernyő is ki lesz bővítve új mezőkkel.

#### **Kategóriák**

Használja ezt a képernyőt, hogy kategóriákat adjon a rendszerhez. A kategóriakezelés képernyő a *Jegybeállítások* csoport *Kategóriák* moduljában érhető el.

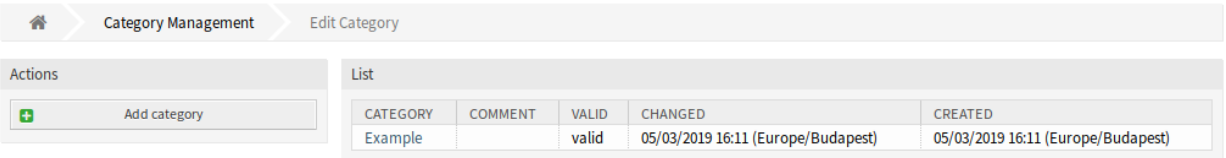

1. ábra: Kategóriakezelés képernyő

#### **Kategóriák kezelése**

Egy kategória hozzáadásához:

- 1. Kattintson a *Kategória hozzáadása* gombra a bal oldalsávban.
- 2. Töltse ki a szükséges mezőket.
- 3. Kattintson a *Mentés* gombra.

**Figyelem:** A kategóriák nem törölhetők a rendszerből. Azonban kikapcsolhatók az *Érvényesség* beállítás *érvénytelen* vagy *átmenetileg érvénytelen* értékre állításával.

Egy kategória szerkesztéséhez:

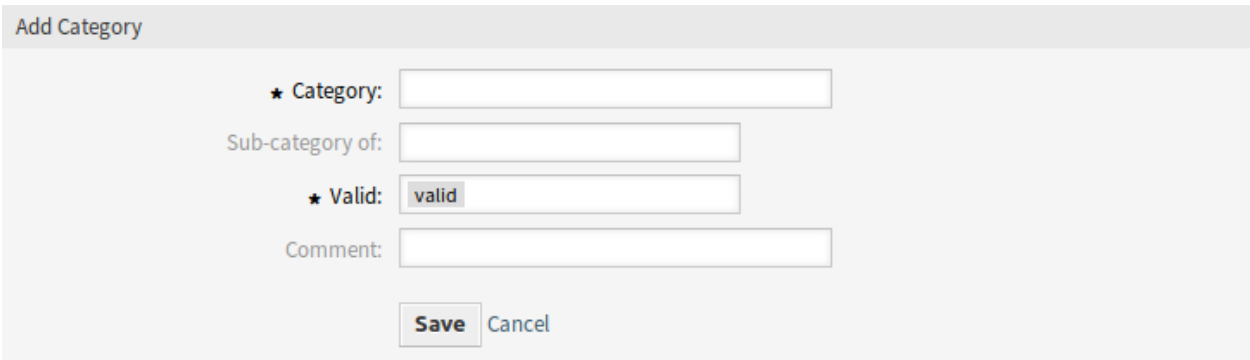

#### 2. ábra: Kategória hozzáadása képernyő

- 1. Kattintson egy kategóriára a kategóriák listájában.
- 2. Módosítsa a mezőket.
- 3. Kattintson a *Mentés* vagy *Mentés és befejezés* gombra.

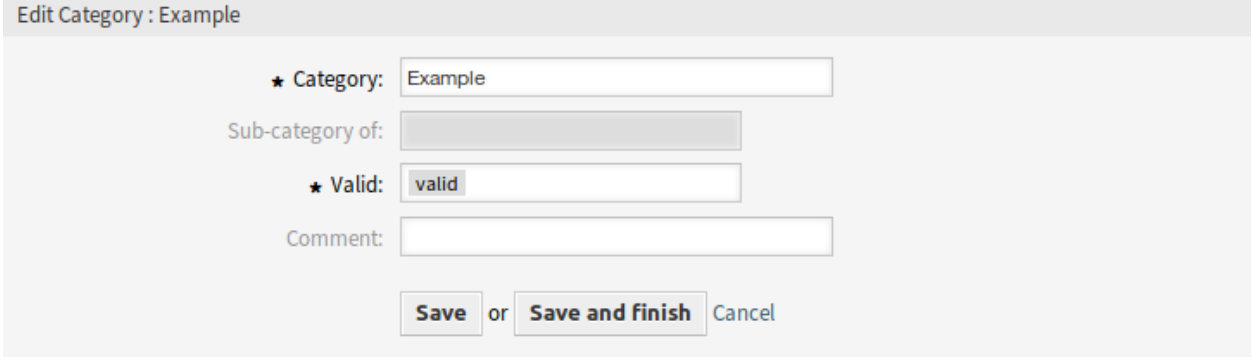

3. ábra: Kategória szerkesztése képernyő

#### **Kategória beállításai**

A következő beállítások akkor érhetők el, ha hozzáadja vagy szerkeszti ezt az erőforrást. A csillaggal jelölt mezők kitöltése kötelező.

- **Kategória \*** Ennek az erőforrásnak a neve. Bármilyen típusú karakter beírható ebbe a mezőbe, beleértve a nagybetűket és a szóközt is. A név megjelenik az áttekintő táblázatban.
- **Alkategóriája ennek** Lehetőség van új kategóriát egy meglévő kategória alá adni alkategóriaként. Ekkor ez *Szülő kategória::Gyermek kategória* formában lesz megjelenítve.
- **Érvényes \*** Állítsa be ennek az erőforrásnak az érvényességét. Minden erőforrás csak akkor használható az OTRS-ben, ha ez a mező *érvényes* értékre van állítva. Ennek a mezőnek az *érvénytelen* vagy *átmenetileg érvénytelen* értékre állításával letiltja az erőforrás használatát.
- **Megjegyzés** Adjon további információkat ehhez az erőforráshoz. Mindig ajánlott egy teljes mondattal kitölteni ezt a mezőt az erőforrás leírásaként a jobb érthetőségért, mert a megjegyzés is megjelenik az áttekintő táblázatban.

### **Sablonok**

A *Sablonkezelés* képernyő új mezőkkel lett kibővítve. Egy sablon mostantól rendelkezhet címzett, másolat és célvárólista tulajdonságokkal.

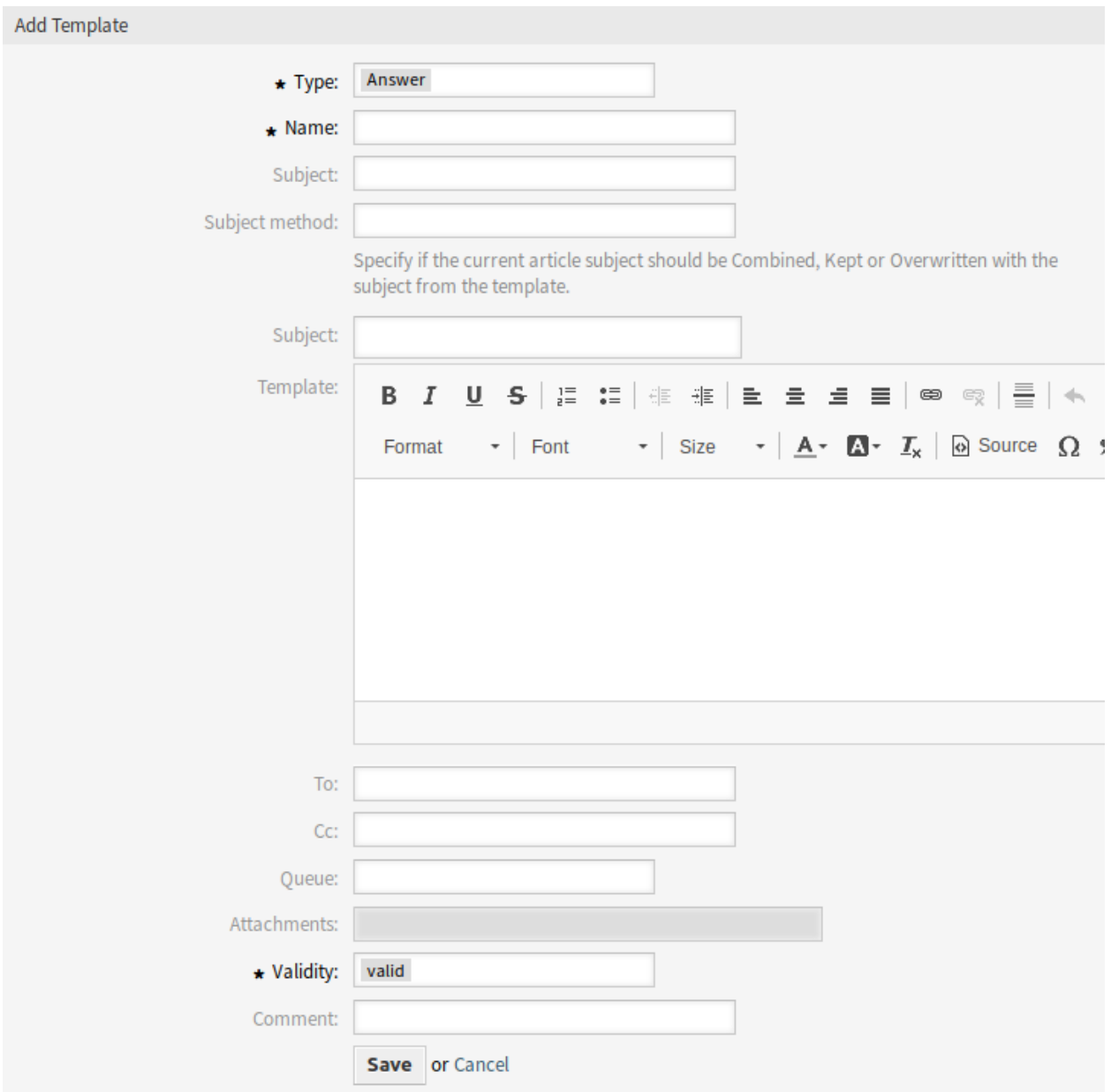

#### 4. ábra: Sablon hozzáadása képernyő

### **Új mezők**

**Címzett** Az a személy, aki számára a jegy létrejön. Ez lesz az e-mail *Címzett* mezője.

**Másolat** Egyéb címek az e-mail másolati mezőjéhez, ha szükséges.

**Rejtett másolat** Egyéb címek az e-mail rejtett másolati mezőjéhez, ha szükséges.

#### **Sablonok Kategóriák**

Használja ezt a képernyőt, hogy egy vagy több sablont adjon hozzá egy vagy több kategóriához. A funkció használatához az szükséges, hogy legalább egy sablon és legalább egy kategória hozzá legyen adva a rendszerhez. A kezelőképernyő a *Jegybeállítások* csoport *Sablonok ffi Kategóriák* moduljában érhető el.

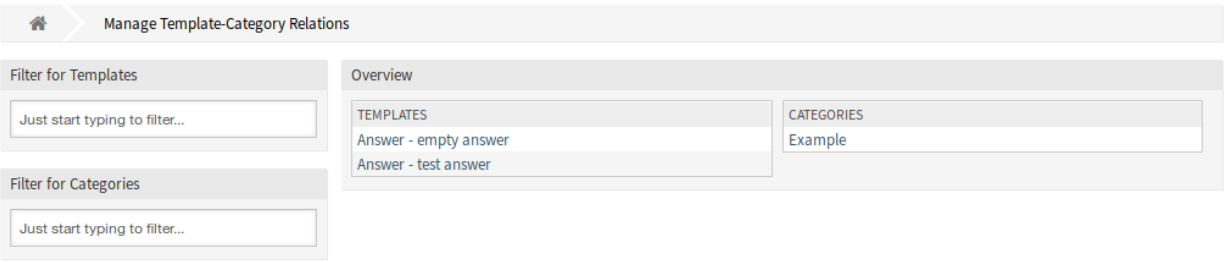

5. ábra: Sablon–Kategória kapcsolatok kezelése képernyő

#### Sablonok Kategóriák kapcsolatainak kezelése

Egy sablonnak egy kategóriához való rendeléséhez:

- 1. Kattintson egy sablonra a *Sablonok* oszlopban.
- 2. Válassza ki azokat a kategóriákat, amelyekhez hozzá szeretné adni a sablont.
- 3. Kattintson a *Mentés* vagy *Mentés és befejezés* gombra.

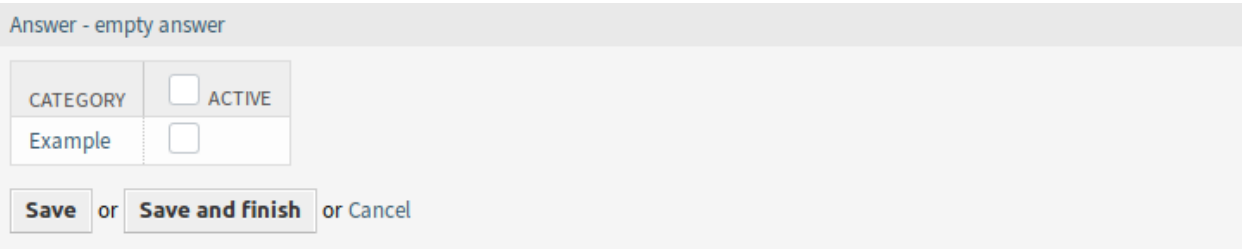

6. ábra: Kategóriakapcsolatok megváltoztatása egy sablonnál

Egy kategóriának egy sablonhoz való rendeléshez:

- 1. Kattintson egy kategóriára a *Kategóriák* oszlopban.
- 2. Válassza ki azokat az sablonokat, amelyeket hozzá szeretne rendelni a kategóriához.
- 3. Kattintson a *Mentés* vagy *Mentés és befejezés* gombra.

**Megjegyzés:** Ha több sablon vagy kategória van hozzáadva a rendszerhez, akkor használja a szűrődobozt egy bizonyos sablon vagy kategória megkereséséhez azáltal, hogy egyszerűen begépeli a nevét a szűrőbe.

Egyszerre több sablon vagy kategória is hozzárendelhető mindkét képernyőn. Ezenkívül a kapcsolatok képernyőn egy sablonra vagy egy kategóriára kattintva meg fog nyílni a *Sablon szerkesztése* vagy a *Kategória szerkesztése* képernyő annak megfelelően.

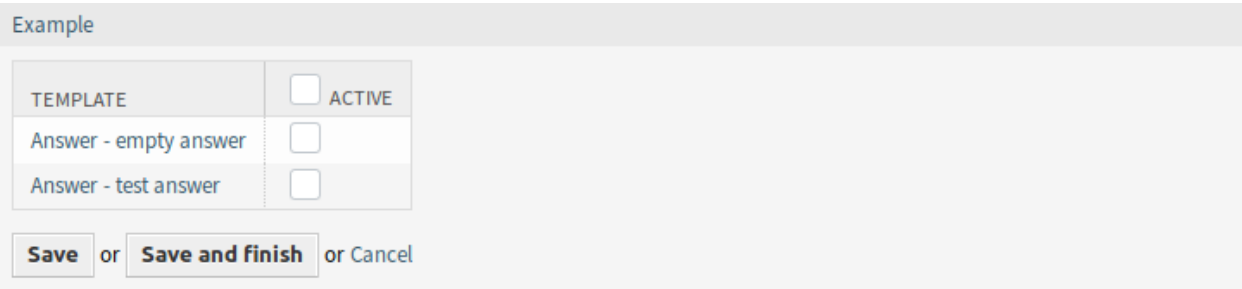

7. ábra: Sablonkapcsolatok megváltoztatása egy kategóriánál

**Figyelem:** Egy kategória vagy egy sablon elérése nem biztosít visszafelé mutató hivatkozást a kapcsolatok képernyőre.

# **11.2 Ügyintézői felület**

Ez a csomag azt a funkcionalitást tartalmazza, hogy kategóriákat jelenítsen meg a szabványos sablonokhoz mappaszerkezetként.

### **11.2.1 Jegyek**

Ez a csomag egy kategória mappaszerkezetet valósít meg a szabványos sablonokhoz. Ez a mappaszerkezet a *Jegynagyítás* képernyőn fog megjelenni, amikor a *Válasz* gombra kattintanak a bejegyzésmenüben.

#### **Új telefonos jegy**

Használja ezt a képernyőt jegyek létrehozásához telefonhívások alapján. A telefonos jegy képernyő a *Jegyek* menü *Új telefonos jegy* menüpontjában érhető el.

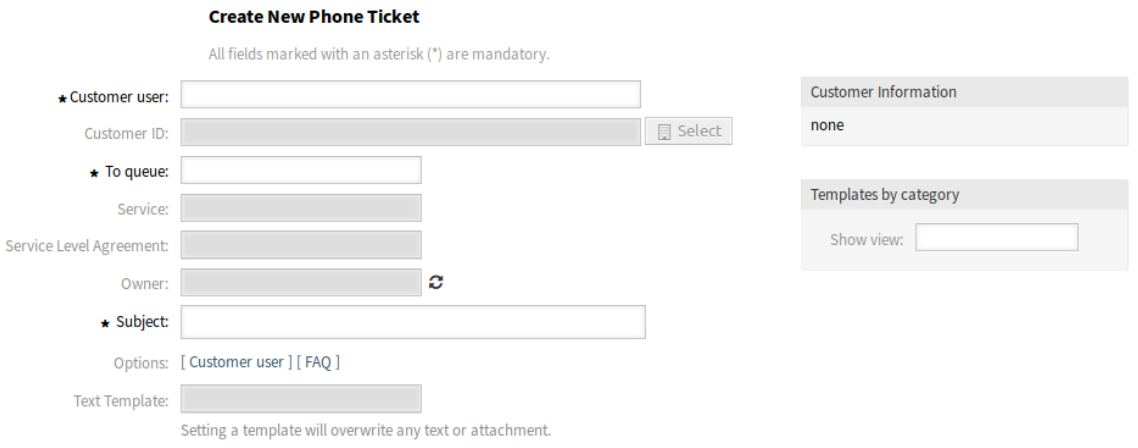

8. ábra: Új telefonos jegy képernyő

### **Új felületi elem**

Egy új *Sablonok kategóriák szerint* felületi elem lett hozzáadva a képernyő bal oldalához, ahol a sablonok kiválaszthatók egy kategóriafában.

#### **Jegynagyítás**

A csomag telepítése után néhány új funkció lesz hozzáadva a *Jegynagyítás* képernyőhöz.

### **Bejegyzésnagyítás**

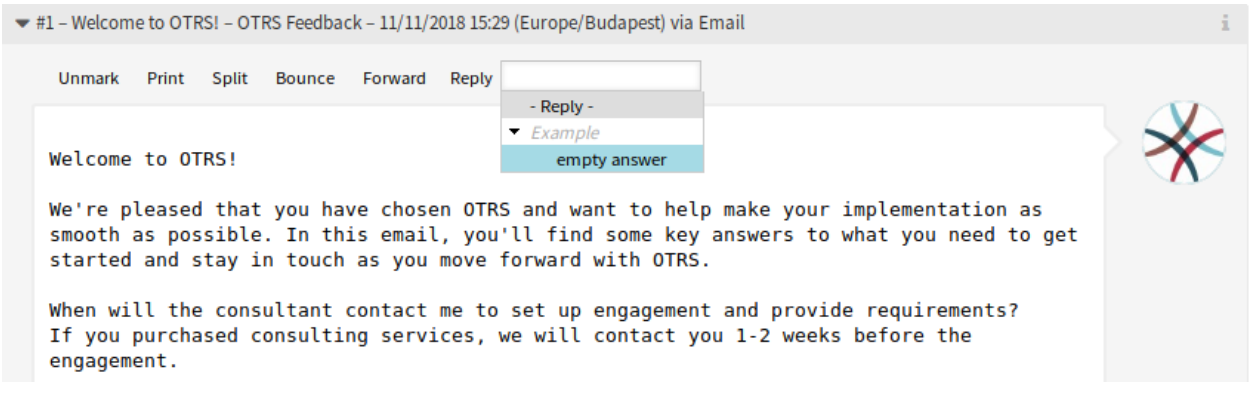

9. ábra: Bejegyzésnagyítás felületi elem

**Válasz** Használja ezt a menüpontot egy e-mailen keresztüli válasz írásához egy bejegyezésre. A válasz egy olyan válaszsablonból lesz létrehozva, amely az adminisztrátori felület *Sablonok* moduljában van beállítva.

Ez a menüpont egy fanézettel lett kibővítve, így a sablonok kiválaszthatók a meghatározott kategóriák szerint.

#### **Bejegyzésértesítés**

Ez a csomag azt a funkcionalitást is hozzáadja, hogy értesítse az ügyintézőket azokkal a jegyekkel kapcsolatos frissítésekről, amelyeken éppen dolgoznak.

Ha egy ügyintéző megnyitotta a *Jegynagyítás* képernyőt, és elkezdett dolgozni azzal a jeggyel (válasz, jegyzet, stb. hozzáadásával), akkor egy felugró ablak nyílik meg ehhez a munkához. Ha ezalatt a jegyet egy másik ügyintéző frissítette, akkor az ügyintéző értesítést kap egy párbeszédablak dobozban a felugró ablakon. Megvan a lehetősége bezárni a felugró ablakot mentés nélkül a jegyeken történt frissítések megtekintéséhez, vagy folytathatja a munkát a felugró ablakon belül a jegy frissítése nélkül.

Ezt a funkcionalitást szintén a fő jegynagyítás ablakban lehet bekapcsolni egy beállítás aktiválásával a rendszerbeállításokban.

### **11.3 Külső felület**

Ennek a csomagnak nincs külső felülete.

# FEJEZET 12

# Change Write Protection

Ez a funkciókiegészítő lehetővé teszi bizonyos változások vagy munkamegrendelések elrejtését egy adott állapotban, így megakadályozza a további változtatásokat.

A funkciókiegészítő ideális az IT-szolgáltatásmenedzsmentben való használathoz. Ebben a környezetben például egy változás engedélyezése normális esetben annak leírása után jön. Miután az engedélyezés megtörtént, a változás leírását már nem lehet visszamenőlegesen megváltoztatni a változás-összeállítóban. Továbbá a változás ezután többé nem jelenik meg a *Változásnagyítás* képernyőn.

A rendszerbeállításokkal a következőket határozhatja meg:

- Egy változás vagy munkamegrendelés állapota: lehetővé teszi azon állapotok listájának létrehozását, amelyeknek meg kell történnie ahhoz, hogy az írásvédelem aktiválódjon.
- Műveletek: lehetővé teszi azon műveletek listájának létrehozását, amelyek többé nem jelennek meg vagy többé nem lehetségesek, miután egy előre meghatározott állapot aktiválódott.

Ezzel a funkciókiegészítővel az átlátható munka és a gondos változásmenedzsment magasabb szintjét érheti el.

#### **Előnyök**

- Növeli az átláthatóságot, valamint nagyobb gondossághoz és szorgalomhoz vezet a változásfolyamatban.
- Optimalizálja a rendszer általános átláthatóságát.

#### **Célcsoportok**

- IT-szolgáltatásmenedzsment
- Minden olyan ügyfél, amely az OTRS::ITSM funkciót használja

#### **Elérhető a következő szolgáltatáscsomagban**

• ARANY

#### **Csomagnév az OTRS csomagkezelőben**

• OTRSChangeWriteProtection

**Megjegyzés:** Ez a funkciókiegészítő az *ITSM változásmenedzsment* csomagot igényli.

### **12.1 Adminisztrátori felület**

Ennek a csomagnak nincs adminisztrátori felülete.

# **12.2 Ügyintézői felület**

Ennek a csomagnak nincs ügyintézői felülete, de a változásmenü és a munkamegrendelés-menü menüpontjai korlátozhatók.

### **12.2.1 ITSM változások**

A csomag telepítése után lehetőség van azoknak az állapotoknak és tiltott műveleteknek a felsorolására, amelyek többé nem láthatók és nem használhatók, amikor egy változás vagy munkamegrendelés egy meghatározott állapotban van.

### **Áttekintés**

Ez a funkció lehetővé teszi egy változás vagy munkamegrendelés *írásvédetté tételét*, amely azt jelenti, hogy bizonyos műveletek, amelyek normális esetben a *Változásnagyítás* vagy a *Munkamegrendelés-nagyítás* képernyőkön láthatók, többé nem lesznek láthatók és nem lesznek használhatók, amikor egy változás vagy egy munkamegrendelés egy meghatározott állapotban van.

#### **Lásd még:**

Az állapotok és a tiltott műveletek listája egyénileg állítható be a változásoknál és a munkamegrendeléseknél a következő rendszerbeállítási lehetőségekben:

- ITSMChange::WriteProtection###Actions
- ITSMChange::WriteProtection###ChangeStates
- ITSMWorkOrder::WriteProtection###Actions
- ITSMWorkOrder::WriteProtection###WorkOrderStates

Ha egy változás írásvédett, akkor az összes tartalmazott munkamegrendelés is írásvédett lesz. Ez a funkció letiltható a rendszerbeállításokban.

Ha el szeretne rejteni néhány munkamegrendelés-műveletet vagy változásműveletet a nagyítás képernyőről, amikor a munkamegrendelés vagy a változás elért egy bizonyos állapotot, akkor meg kell határoznia az állapotokat és a műveleteket a rendszerbeállításokban.

Ezután nézzen rá egy olyan munkamegrendelés vagy változás nagyítás képernyőjére, amely még nem érte el a meghatározott állapotot, és figyelje meg, hogy még az összes művelet látható a nagyítás képernyőn.

Most változtassa meg a munkamegrendelés vagy a változás állapotát egy olyan állapotra, amely meg lett határozva az írásvédettség beállításban, és figyelje meg, hogy a rendszerbeállítási lehetőségekben felsorolt műveletek többé nem láthatók. Ezek a műveletek nem hívhatók meg közvetlenül sem, ha elmentette a könyvjelzőkbe annak a műveletnek a hivatkozását.

# **12.3 Külső felület**

Ennek a csomagnak nincs külső felülete.

# FEJEZET 13

# CI Assignment Attribute Dynamic Field Map

Ez a funkciókiegészítő lehetővé teszi az OTRS CMDB-jében lévő konfigurációelemek (CI-k) összekapcsolását szolgáltatásokkal és SLA-kkal, ezáltal jobb áttekintőt biztosít a szolgáltatás ügyintézőinek, és tisztán CI-orientált szolgáltatások nyújtását teszik lehetővé. Ez különösen olyan vállalatoknak hasznos, amelyek különböző eszközök vagy termékek széles választékához nyújtanak szolgáltatásokat, és amelyeknek szigorú SLA-knak kell megfelelniük.

Továbbá a funkciókiegészítő lehetővé teszi a konfigurációelem-attribútumok leképezését és összekapcsolását is a korábban létrehozott dinamikus mezőkkel. Ha a mezők csupán szövegmezők, akkor lehetőség van egy egyszerű leképezést elvégezni a rendszerbeállításokban. Ha a konfigurációelemnek több olyan értéke is van, amelyet egy legördülő dinamikus mezőben kell megjeleníteni a jegyben, ahhoz egy kibővített leképezést kell beállítani.

#### **Előnyök**

- Jobb áttekintő az ügyintézőknek a konfigurációelemek szolgáltatásokhoz és SLA-khoz való hozzárendelésének köszönhetően.
- Lehetővé teszi a konfigurációelem-orientált szolgáltatások ellátását számos konfigurációelemattribútummal.
- A konfigurációelem attribútumainak nagyobb rugalmassága és átlátható összekapcsolása a jegy dinamikus mezőivel.
- A konfigurációelem attribútumainak optimalizált grafikus megjelenítése több értékkel egy lenyíló menüben a jegyen belül.
- A konfigurációelem-attribútumok olvashatók és kereshetők.

#### **Célcsoportok**

- Olyan vállalatok, amelyek különböző eszközökhöz vagy termékekhez (konfigurációelemekhez) nyújtanak szolgáltatásokat
- Ügyintézők
- Belső és külső IT
- Létesítménygazdálkodás

#### **Elérhető a következő szolgáltatáscsomagban**

• ARANY

#### **Csomagnév az OTRS csomagkezelőben**

• OTRSCIAssignmentAttributeDynamicFieldMap

**Megjegyzés:** Ez a funkciókiegészítő az *ITSM konfigurációmenedzsment* csomagot igényli.

## **13.1 Adminisztrátori felület**

Ennek a csomagnak nincs adminisztrátori felülete, de lehetővé teszi a dinamikus mező értékeinek, valamint a jegyek szolgáltatásának és SLA-jának beállítását a kapcsolt konfigurációelemek alapján.

### **13.1.1 Szolgáltatás és SLA hozzárendelése**

Lehetőség van a konfigurációelemekben két beállítható mező meghatározásának hozzáadására, amelyek szolgáltatás és SLA információkat tartalmaznak.

Amikor egy konfigurációelemet hozzákapcsolnak egy jegyhez vagy leválasztanak egy jegyről, akkor ezek a mezők használhatók a kapcsolt jegy szolgáltatásának és SLA-jának frissítésére vagy eltávolítására.

A konfigurációelemekhez történő mezők hozzáadásához:

- 1. Nyissa meg a *CMDB beállítások* csoport *Konfigurációelemek* modulját az adminisztrátori felületen.
- 2. Válasszon egy konfigurációelem-osztályt, és kattintson az *Osztály-meghatározás módosítása* gombra.
- 3. Adja hozzá az új mezőket az osztály-meghatározáshoz.

```
- Key: TicketServiceName
 Name: Service
 Searchable: 1
 Input:
    Type: Text
    Size: 50
   MaxLength: 50
- Key: TicketSLAName
 Name: SLA
 Searchable: 1
 Input:
    Type: Text
    Size: 50
   MaxLength: 50
```
**Megjegyzés:** A Key értékeinek ugyanannak kell lennie mint ami az ITSMConfigItem::ServiceField és ITSMConfigItem::SLAField beállításokban meg van adva.

Miután ez megfelelően be lett állítva, egyszerűen hozzon létre egy konfigurációelemet, amelynél mindkét mező ki van töltve. Ha hozzákapcsolja ezt az újonnan létrehozott konfigurációelemet egy jegyhez, akkor a konfigurációelem attribútumaiból a szolgáltatás és az SLA át lesz véve a kapcsolt jegybe.

A szolgáltatás és SLA összekapcsolásának követelményei és korlátozásai:

- A szolgáltatás funkcionalitásnak engedélyezve kell lennie.
- A konfigurációelem mezőit be kell állítani a szolgáltatáshoz és az SLA-hoz.
- A kapcsolt konfigurációelemnek érvényes szolgáltatást és SLA neveket kell tartalmaznia.
- A konfigurációelem szolgáltatás és SLA neveinek engedélyezve kell lennie a kapcsolt jegyeknél (például ne legyen korlátozva ACL-lel).
- Ha egy másik konfigurációelem már hozzá van kapcsolva, akkor egy konfigurációelem hozzákapcsolása ismét frissíteni fogja a szolgáltatást és az SLA-t.

A szolgáltatás és SLA leválasztásának követelményei és korlátozásai:

- A szolgáltatás funkcionalitásnak engedélyezve kell lennie.
- A konfigurációelem mezőit be kell állítani a szolgáltatáshoz és az SLA-hoz.
- A jegy és a konfigurációelem szolgáltatásának és SLA-jának egyeznie kell.
- Leválasztás után a jegy szolgáltatása és SLA-ja el lesz távolítva, nem lesz visszaállítva az összekapcsolás előtti értékekre.

### **13.1.2 Dinamikus mező értékeinek hozzárendelése**

Lehetőség van egy konfigurációelem-attribútum meghatározását hozzáadni a dinamikus mező leképezéséhez.

Amikor egy konfigurációelemet hozzákapcsolnak egy jegyhez, akkor ellenőrzésre kerül, hogy a konfigurációelemnek van-e a leképezésben meghatározott attribútuma, és ha van, akkor hozzárendeli azokat az értékeket a megfelelő jegy dinamikus mezőihez. Amikor egy konfigurációelemet leválasztanak egy jegyről, akkor a dinamikus mező értéke változatlan marad.

A leképezés beállításához:

- 1. Menjen a *Rendszerbeállítások* képernyőre.
- 2. Válassza ki az *OTRSCIAssignmentAttributeDynamicFieldMap* lehetőséget a *Navigáció* felületi elemben.
- 3. Navigáljon a *Core → OTRSCIAssignmentAttributeDynamicFieldMap* ághoz a navigációs fában.
- 4. Keressen rá az ITSMConfigItem::TicketDynamicFieldMapping beállításra, és állítsa be a leképezést a konfigurációelem attribútumai és a jegy dinamikus mezői között.

Például:

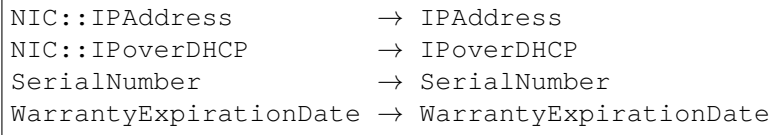

**Megjegyzés:** Ha olyan konfigurációelem-attribútumot szeretne használni, amely mélyebb szerkezetbe van ágyazva, akkor :: karakterekkel elválasztva adja hozzá az attribútumkulcsok láncát.

5. Keressen rá az ITSMConfigItem::TicketDynamicFieldValueMapping beállításra, és állítsa be a leképezést a konfigurációelem attribútumai és a jegy dinamikus mezőinek értékei között. Ehhez leképezéseket kell beállítanunk, hogy megoldjuk a rossz párosítást a konfigurációelem-attribútumok lehetséges értékei és a jegy dinamikus mezőjének lehetséges értékei között.

#### Például:

NIC::IPoverDHCP *→* No *→* 2 Yes *→* 1

A számok határozzák meg azt a sorrendet, ahogy az értékek megjelennek a legördülő dinamikus mezőben. Ha a *Yes* és *No* értékeket tárolná egy olyan dinamikus mezőben, amelynek beállítása fent meg van jelenítve, akkor a rendszer megpróbálná eltárolni a *Yes* vagy *No* értéket, míg a dinamikus mező az 1 kulcsot várná a *Yes* értékhez vagy a 2 kulcsot a *No* értékhez.

**Megjegyzés:** Ez a leképezés használható egyéb mezőknél is, ha a konfigurációelem attribútumértéke nem egyezik egy dinamikus mező kulcsával. Ebben az esetben írja be a konfigurációelem attribútumértékét a kivonat kulcs részébe és a dinamikus mező kulcsát az elem címkéjén belülre.

Miután ez megfelelően be lett állítva, egyszerűen hozzon létre egy konfigurációelemet, amelynél a leképezett mezők ki vannak töltve. Ha hozzákapcsolja ezt az újonnan létrehozott konfigurációelemet egy jegyhez, akkor a jegy dinamikus mezői ki lesznek töltve a konfigurációelem attribútumaival. A konfigurációelemattribútumok megjelennek a *Jegynagyítás* képernyő jobb oldalsávján lévő jegyinformációkban, és automatikusan frissítve lesznek, ha a CMDB-t módosítják.

A dinamikus mező hozzárendelés funkcionalitásának korlátozásai:

- A dinamikus mezők csak akkor lesznek kitöltve, ha még nincs tartalmuk.
- Ha egy konfigurációelemet leválasztanak a jegyről, akkor a dinamikus mező értékei nem lesznek törölve.
- Ha egy konfigurációelem attribútuma értékek listáját tartalmazza (például egy számítógép konfigurációelem több IP-címét), akkor ennek a listának csak az első eleme lesz hozzárendelve egy dinamikus mezőhöz.

# **13.2 Ügyintézői felület**

Ennek a csomagnak nincs ügyintézői felülete.

# **13.3 Külső felület**

Ennek a csomagnak nincs külső felülete.

# FEJEZET 14

# CI Custom Search

Ez a funkciókiegészítő lehetővé teszi a felhasználó által meghatározott kiegészítő keresés használatát a konfigurációelemeknél. A funkció egy új *Keresés (egyéni)* menüpontot ad a fő *CMDB* menühöz.

A hozzárendelt konfigurációelem-osztályoktól függetlenül mostantól rákereshet egy adott tulajdonosra, és megtekintheti a tulajdonos által használt összes konfigurációelemet, mint például nyomtatót, telefont vagy e-mail klienst.

Rákereshet a konfigurációelemekre egy adott konfigurációelem-osztályban, valamint bizonyos üzembe állítási és incidensállapotra is. Ráadásul beállíthatja az újonnan megjelenített menüszakasz nevét, és további konfigurációelem-attribútumokat adhat hozzá, amelyeket a keresési maszkban használni szeretne.

#### **Előnyök**

- Egy bizonyos ügyfél-felhasználó konfigurációelemeinek gyorsabb és hatékonyabb keresése.
- Leegyszerűsített változásmenedzsment az új munkavállalók esetén.
- Jobb ügyfélszolgálat, ha egy ügyfél a termékek széles skáláját használja.

#### **Célcsoportok**

- Belső IT-osztályok
- Külső IT-szolgáltatók
- Vevőtámogatás termékek széles skálájához

#### **Elérhető a következő szolgáltatáscsomagban**

• ARANY

#### **Csomagnév az OTRS csomagkezelőben**

• OTRSCICustomSearch

**Megjegyzés:** Ez a funkciókiegészítő az *ITSM konfigurációmenedzsment* csomagot igényli.

## **14.1 Adminisztrátori felület**

Ennek a csomagnak nincs adminisztrátori felülete.

### **14.1.1 Keresési attribútum hozzáadása**

Lehetőség van további keresési attribútumot hozzáadni a keresési párbeszédablakhoz.

Egy keresési attribútum hozzáadásához:

- 1. Menjen a *Rendszerbeállítások* képernyőre.
- 2. Válassza ki az *OTRSCICustomSearch* lehetőséget a *Navigáció* felületi elemben.
- 3. Navigáljon a *Frontend → Agent → View → ConfigItemSearch* ághoz a navigációs fában.
- 4. Keressen rá az ITSMConfigItem::CustomSearchXMLFields beállításra, és adja hozzá az új keresési attribútumot. A kulcs a konfigurációelem Key bejegyzéséből származó érték.

Ha a mező *0 – Letiltva* értékre van állítva, akkor a keresési attribútum nem lesz megjelenítve a keresési párbeszédablakban.

# **14.2 Ügyintézői felület**

Ez a modul annak lehetőségét nyújtja, hogy egy további keresést lehessen használni a konfigurációelemeknél. A keresési funkcionalitás számos konfigurációelem-osztályban lévő konfigurációelemek kereséséhez használható, amelyek mind egy adott tulajdonoshoz tartoznak.

### **14.2.1 CMDB**

A csomag telepítése után egy új menüpont lesz elérhető a *CMDB* menüben az ügyintézői felületen.

**Megjegyzés:** Annak érdekében, hogy hozzáférést adjon a felhasználók számára a *CMDB* menühöz, hozzá kell adnia őket az *itsm-configitem* csoporthoz tagként.

Azok a menüpontok, amelyeket ez a csomag adott hozzá, azután lesznek láthatóak, miután ismét bejelentkezik a rendszerbe.

#### **Keresés (egyéni)**

Használja ezt a képernyőt konfigurációelemek kereséséhez egyéni kereséssel.

Konfigurációelemek kereséséhez:

- 1. Kattintson a *Keresés (egyéni)* menüpontra a *CMDB* menüben.
- 2. Válasszon bejegyzéseket a legördülő mezőkből, és adjon hozzá keresési kifejezéseket a szövegmezőkbe.
- 3. Válassza ki a kimeneti formátumot.
- 4. Kattintson a *Keresés* gombra.
- 5. Nézze meg a keresési eredményt.
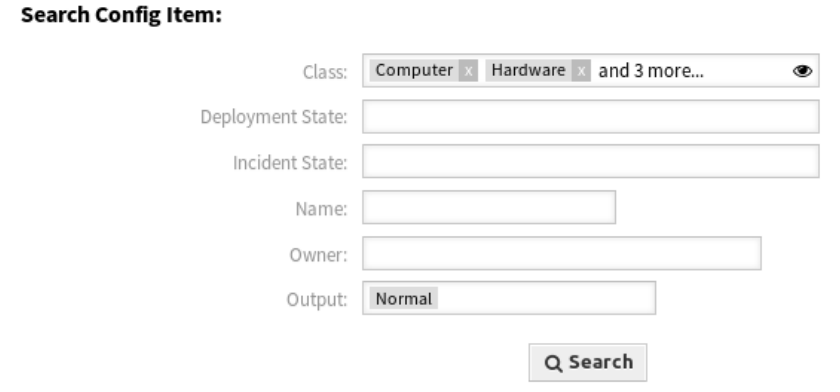

1. ábra: Konfigurációelem keresése párbeszédablak

A keresés korlátozható bizonyos konfigurációelem-osztályokra. Alapértelmezetten az összes osztály ki van választva. Továbbá lehetőség van a keresés korlátozására az üzembe állítási és/vagy incidensállapot kiválasztásával.

A fő használati eset, hogy konfigurációelem-tulajdonosokra keressen rá számos konfigurációelemosztályban. Például lehetőség van egy bizonyos tulajdonos összes konfigurációelemére keresni egy munkavállaló megváltozásakor.

#### **Lásd még:**

További keresési mezők adhatók hozzá a rendszerbeállításokban az *[Adminisztrátori felület](#page-107-0)* használatával.

## **14.3 Külső felület**

Ennek a csomagnak nincs külső felülete.

# FEJEZET 15

# CI References

Ezzel a funkciókiegészítővel lehetőség van a konfigurációelem-adatbázisban (CMDB-ben) lévő konfigurációelemek feljavítására további mezőkön keresztül, valamint kapcsolatok és hivatkozások létrehozására köztük és az **OTRS**-ben lévő egyéb adatok között. Ez hasznos lehet a konfigurációelemek egymással történő összekapcsolásánál, amikor függőségi kapcsolat van köztük, vagy a kapcsolt szolgáltatásokra és felhasználókra vonatkozó információk közvetlenül a konfigurációelemekben történő tárolásánál, és ezen információknak egy gyorsabb automatikusan kiegészítő kereséssel való megtalálásánál.

A következő automatikusan kiegészítő kereséssel rendelkező beviteli mezők adhatók hozzá:

- ReferenceCI mező: egy további konfigurációelem.
- ReferenceService mező: egy további szolgáltatás.
- ReferenceUser mező: egy további felhasználó.

Az adminisztrátori felületen lehetőség van új hivatkozási mezők létrehozására a *Konfigurációelemek* alatt. Ezután a grafikus megjelenítés beállítását kell hozzáadni kódként a kívánt konfigurációelem-osztályhoz. Például ha egy új konfigurációelem jön létre az említett osztályban, akkor az újonnan hozzáadott hivatkozásmező meg fog jelenni az űrlapon, hogy kitölthessék. A hivatkozott konfigurációelem keresése automatikus kiegészítés használatával ezután végrehajtható, és ezek hozzáadhatók. Ha az új konfigurációelemet frissítették, akkor egy automatikus összekapcsolás hajtódik végre a hivatkozott konfigurációelemre.

#### **Előnyök**

- A konfigurációelemek továbbfejlesztése kiegészítő beviteli mezőkön és további, a teljes rendszerből érkező hivatkozott adatokon keresztül.
- Konfigurációelemek összekapcsolása egymással és egyéb adatokkal az **OTRS**-ben.
- Gyorsabb automatikusan kiegészítő keresés a konfigurációelem mezőiben hivatkozott értékekre.
- A konfigurációelemek és más konfigurációelemek, szolgáltatások és felhasználók közötti összetett függőségek tiszta megjelenítése.

#### **Célcsoportok**

- Konfigurációelem-menedzserek
- Belső és külső IT
- Létesítménygazdálkodás
- Értékesítés

#### **Elérhető a következő szolgáltatáscsomagban**

• ARANY

#### **Csomagnév az OTRS csomagkezelőben**

• OTRSCIReferences

**Megjegyzés:** Ez a funkciókiegészítő az *ITSM konfigurációmenedzsment* és az *Importálás/exportálás* csomagokat igényli.

# <span id="page-111-0"></span>**15.1 Adminisztrátori felület**

Ennek a csomagnak nincs adminisztrátori felülete, de lehetővé teszi további beviteli mezők hozzáadását a konfigurációelem-osztályokhoz.

## **15.1.1 További konfigurációelem-mezők**

Lehetőség van további hivatkozási mezők hozzáadására az **OTRS**-ben lévő különböző adatokra történő hivatkozáshoz, mint például konfigurációelemekre, szolgáltatásokra és felhasználókra.

A konfigurációelemekhez történő mezők hozzáadásához:

- 1. Nyissa meg a *CMDB beállítások* csoport *Konfigurációelemek* modulját az adminisztrátori felületen.
- 2. Válasszon egy konfigurációelem-osztályt, és kattintson az *Osztály-meghatározás módosítása* gombra.
- 3. Adja hozzá az új mezőket az osztály-meghatározáshoz.

A következő szakaszok bemutatják a lehetséges beviteli mezőket.

#### **A ReferenceCI mező**

Ez a mező egy automatikus kiegészítéssel rendelkező beviteli mezőt ad hozzá, hogy rá lehessen keresni más konfigurációelemekre a konfigurációelem párbeszédablakban. A következő beállítási példa szükséges az ilyen típusú mező beszúrásához:

```
- Key: testci
 Name: Test CI
 Searchable: 1
 Input:
    Type: ReferenceCI
   Required: 0
   Reference:
     Name: Computer
     LinkType: AlternativeTo
     LinkDirection: Source
      ImportExportKey: Name
```
A következő beállítások akkor érhetők el, ha hozzáadja vagy szerkeszti ezt az erőforrást. A csillaggal jelölt mezők kitöltése kötelező.

**Key \*** Egyedinek kell lennie, és csak betű és szám karaktereket fogad el. Ha ez megváltozik, akkor az adatok nem lesznek olvashatóak a régi meghatározásokból.

**Name \***

Az űrlapon lévő mező címkéje. Bármilyen típusú karakter beírható ebbe a mezőbe, beleértve a nagybetűket és a szóközt is.

**Megjegyzés:** Ajánlott mindig angol szavakat használni a neveknél.

#### **Lásd még:**

A nevek lefordíthatóak más nyelvekre az egyéni fordítási fájlokkal. Nézze meg az [egyéni fordítási fájl](https://doc.otrs.com/doc/manual/developer/7.0/en/content/how-it-works/translations.html#custom-translation-file) fejezetet a fejlesztői kézikönyvben.

**Searchable** Meghatározza, hogy a mező kereshető-e vagy sem. Lehetséges értékek: *0* vagy *1*.

**Input \*** Előkészíti a beviteli mező meghatározását.

**Type \*** Meghatározza az elem típusát. Behúzva kell elhelyezni logikai blokként. Az érték ReferenceCI ebben az esetben.

**Required** Meghatározza, hogy a mező kötelező-e vagy sem. Lehetséges értékek: *0* vagy *1*.

**Reference** Előkészíti a hivatkozási mező meghatározását.

- **Name** Meghatározza annak a konfigurációelemnek az osztályát, amelyre lehetőséget kell adni a kereséshez.
- **LinkType** Meghatározza a kapcsolat típusát, amely akkor lesz létrehozva, ha az értéket elmentik. Lehetséges értékek:
	- DependsOn
	- AlternativeTo
	- RelevantTo
	- Includes
	- ConnectedTo

**LinkDirection** Meghatározza a kapcsolat irányát. Lehetséges értékek: Source és Target.

**ImportExportKey** Meghatározza a hivatkozott konfigurációelem azonosítójának értékét. Lehetséges értékek: Name, Number vagy egy beállított mező kulcsa.

Miután egy érték be lett állítva a beviteli mezőnél, az érték lesz használva a megadott konfigurációelemre mutató hivatkozás beállításához. Ha már volt egy érték, akkor a régi érték le lesz választva. Ha az osztály-meghatározásban lévő hivatkozási mező ki lett egészítve a CountDefault beállítással, akkor több konfigurációelem is hozzákapcsolható.

A mező exportálásánál és importálásánál a név és a konfigurációelem száma lesz használva. Ha egy konfigurációelem nem található az importálásnál, akkor kétszer lesz importálva annak ellenőrzéséhez, hogy a kapcsolt konfigurációelem, amely szükséges a hivatkozáshoz, már importálva lett-e.

Példa exportálási érték: ConfigItemName1.

#### **A ReferenceService mező**

Ez a mező egy automatikus kiegészítéssel rendelkező beviteli mezőt ad hozzá, hogy rá lehessen keresni szolgáltatásokra a konfigurációelem párbeszédablakban. A következő beállítási példa szükséges az ilyen típusú mező beszúrásához:

```
- Key: testservice
 Name: Test Service
 Searchable: 1
 Input:
   Type: ReferenceService
   Required: 0
   Reference:
     LinkType: AlternativeTo
     LinkDirection: Source
```
A következő beállítások akkor érhetők el, ha hozzáadja vagy szerkeszti ezt az erőforrást. A csillaggal jelölt mezők kitöltése kötelező.

**Key \*** Egyedinek kell lennie, és csak betű és szám karaktereket fogad el. Ha ez megváltozik, akkor az adatok nem lesznek olvashatóak a régi meghatározásokból.

#### **Name \***

Az űrlapon lévő mező címkéje. Bármilyen típusú karakter beírható ebbe a mezőbe, beleértve a nagybetűket és a szóközt is.

**Megjegyzés:** Ajánlott mindig angol szavakat használni a neveknél.

#### **Lásd még:**

A nevek lefordíthatóak más nyelvekre az egyéni fordítási fájlokkal. Nézze meg az [egyéni fordítási fájl](https://doc.otrs.com/doc/manual/developer/7.0/en/content/how-it-works/translations.html#custom-translation-file) fejezetet a fejlesztői kézikönyvben.

**Searchable** Meghatározza, hogy a mező kereshető-e vagy sem. Lehetséges értékek: *0* vagy *1*.

**Input \*** Előkészíti a beviteli mező meghatározását.

**Type \*** Meghatározza az elem típusát. Behúzva kell elhelyezni logikai blokként. Az érték ReferenceService ebben az esetben.

**Required** Meghatározza, hogy a mező kötelező-e vagy sem. Lehetséges értékek: *0* vagy *1*.

**Reference** Előkészíti a hivatkozási mező meghatározását.

- **LinkType** Meghatározza a kapcsolat típusát, amely akkor lesz létrehozva, ha az értéket elmentik. Lehetséges értékek:
	- DependsOn
	- AlternativeTo
	- RelevantTo
	- Includes
	- ConnectedTo

További kapcsolattípusok határozhatók meg a rendszerbeállításokban.

**LinkDirection** Meghatározza a kapcsolat irányát. Lehetséges értékek: Source és Target.

Miután egy érték be lett állítva a beviteli mezőnél, az érték lesz használva a megadott konfigurációelemre mutató hivatkozás beállításához. Ha már volt egy érték, akkor a régi érték le lesz választva. Ha az osztály-meghatározásban lévő hivatkozási mező ki lett egészítve a CountDefault beállítással, akkor több konfigurációelem is hozzákapcsolható.

A mező exportálásánál és importálásánál a szolgáltatás neve lesz használva.

Példa exportálási érték: *1. szolgáltatás*.

#### **A ReferenceUser mező**

Ez a mező egy automatikus kiegészítéssel rendelkező beviteli mezőt ad hozzá, hogy rá lehessen keresni felhasználókra a konfigurációelem párbeszédablakban. A következő beállítási példa szükséges az ilyen típusú mező beszúrásához:

```
- Key: testuser
 Name: Test User
 Searchable: 1
 Input:
   Type: ReferenceUser
   Required: 0
```
A következő beállítások akkor érhetők el, ha hozzáadja vagy szerkeszti ezt az erőforrást. A csillaggal jelölt mezők kitöltése kötelező.

**Key \*** Egyedinek kell lennie, és csak betű és szám karaktereket fogad el. Ha ez megváltozik, akkor az adatok nem lesznek olvashatóak a régi meghatározásokból.

**Name \***

Az űrlapon lévő mező címkéje. Bármilyen típusú karakter beírható ebbe a mezőbe, beleértve a nagybetűket és a szóközt is.

**Megjegyzés:** Ajánlott mindig angol szavakat használni a neveknél.

#### **Lásd még:**

A nevek lefordíthatóak más nyelvekre az egyéni fordítási fájlokkal. Nézze meg az [egyéni fordítási fájl](https://doc.otrs.com/doc/manual/developer/7.0/en/content/how-it-works/translations.html#custom-translation-file) fejezetet a fejlesztői kézikönyvben.

**Searchable** Meghatározza, hogy a mező kereshető-e vagy sem. Lehetséges értékek: *0* vagy *1*.

**Input \*** Előkészíti a beviteli mező meghatározását.

**Type \*** Meghatározza az elem típusát. Behúzva kell elhelyezni logikai blokként. Az érték ReferenceUser ebben az esetben.

**Required** Meghatározza, hogy a mező kötelező-e vagy sem. Lehetséges értékek: *0* vagy *1*.

A mező exportálásánál és importálásánál a felhasználó bejelentkezési neve lesz használva.

Példa exportálási érték: *root@localhost*.

# **15.2 Ügyintézői felület**

Ennek a csomagnak nincs ügyintézői felülete, de a konfigurációelem-osztály meghatározásai kiegészíthetők új mezőkkel.

## **15.2.1 CMDB**

Válassza ki az *Új* menüpontot a *CMDB* menüből, hogy meglássa a konfigurációelemek új beviteli mezőit.

**Megjegyzés:** Annak érdekében, hogy hozzáférést adjon a felhasználók számára a *CMDB* menühöz, hozzá kell adnia őket az *itsm-configitem* csoporthoz tagként.

Azok a menüpontok, amelyeket ez a csomag adott hozzá, azután lesznek láthatóak, miután ismét bejelentkezik a rendszerbe.

## **Új**

Használja ezt a képernyőt, hogy új konfigurációelemeket adjon a konfigurációmenedzsment-adatbázishoz.

Egy konfigurációelem hozzáadásához:

- 1. Válasszon egy osztályt az osztályok listájából.
- 2. Töltse ki a szükséges mezőket.
- 3. Keressen rá egy eltérő konfigurációelemre, szolgáltatásra vagy felhasználóra, hogy beállítsa az értéket hozzá.
- 4. Kattintson a *Mentés* gombra.

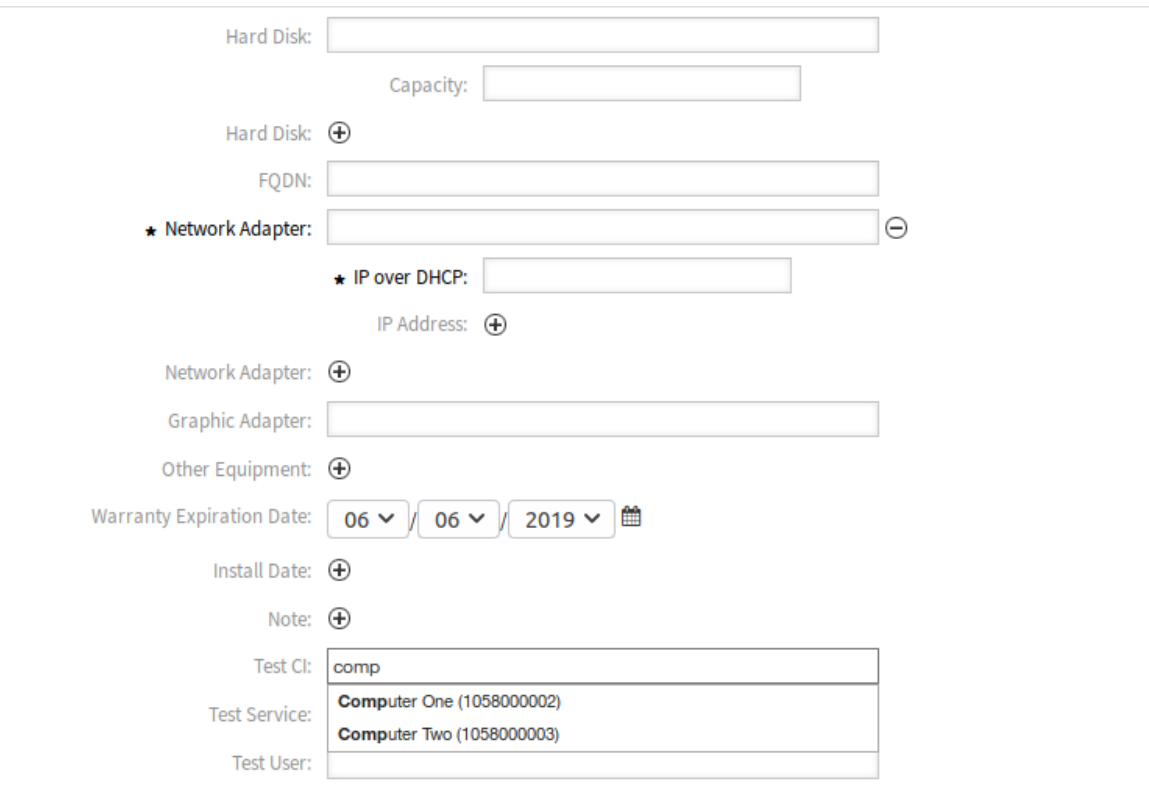

1. ábra: Konfigurációelem hozzáadása a számítógép osztályhoz

Most az érték automatikusan össze van kapcsolva a létrehozott konfigurációelemmel.

#### **Lásd még:**

A *Konfigurációelem hozzáadása* képernyőn lévő mezők nagyon eltérőek lehetnek az egyes osztályoknál. A funkciókiegészítő által hozzáadott új mezők az *[Adminisztrátori felület](#page-111-0)* fejezetben kerülnek bemutatásra.

# **15.3 Külső felület**

Ennek a csomagnak nincs külső felülete.

# FEJEZET 16

# CIs in Customer Frontend

Ez a funkciókiegészítő a konfigurációelem-osztályok ügyfél-azonosító attribútumát használja, és láthatóvá teszi a konfigurációelemeket a külső felületen. Az ügyfél-felhasználónak csak olvasható hozzáférése van a következő attribútumokhoz:

- A konfigurációelemeinek azonosítója
- A konfigurációelem neve
- A konfigurációelem osztálya
- Üzembe állítási állapot
- Jelenlegi incidensállapot
- Az utolsó frissítés dátuma és ideje

A levelezésben használva ez a funkciókiegészítő automatikusan összekapcsolja az érintett konfigurációelemeket az e-mail törzsében talált adott konfigurációelem-azonosító alapján. Ez hasznos az ügyfélszolgálatnál is, mivel a jegy létrehozásakor csak a kérelmező szervezet vagy részleg konfigurációelemeihez van hozzáférésük. Ez nagymértékben egyszerűsíti az érintett konfigurációelemek kiválasztását, különösen akkor, ha nagyon sok konfigurációelem található a CMDB-ben.

#### **Előnyök**

- A konfigurációelemek automatikus hozzárendelése időt takarít meg.
- Az ügyfelek hozzárendelhetik a konfigurációelemeket az új jegyekhez.

#### **Célcsoportok**

- Vevőszolgálati szervezetek
- Külső IT-szolgáltatók
- Logisztika
- Műszaki helyszíni szolgáltatás

#### **Elérhető a következő szolgáltatáscsomagban**

• ARANY

#### **Csomagnév az OTRS csomagkezelőben**

• OTRSCIsInCustomerFrontend

**Megjegyzés:** Nem használható együtt a következő funkciókiegészítőkkel:

- *[Hide/Show Dynamic Fields](#page-238-0)*
- *[Ticket Forms](#page-312-0)*

**Megjegyzés:** Ez a funkciókiegészítő az *ITSM konfigurációmenedzsment* csomagot igényli.

## <span id="page-119-0"></span>**16.1 Adminisztrátori felület**

Ennek a csomagnak nincs adminisztrátori felülete.

## **16.1.1 Osztály-meghatározás kiegészítése**

A konfigurációelem-osztály meghatározását módosítani kell, hogy megjeleníthetővé váljanak a külső felületen.

Alapértelmezetten a CustomerID mező van beállítva a rendszerbeállításokban, hogy az ügyfél-azonosító információit a konfigurációelem meghatározásában tárolja.

Használhat egynél több CustomerID attribútumot konfigurációelemenként, hogy egy konfigurációelemet elérhetővé tegyen egynél több ügyfélnek. Ehhez ismételje meg a következő lépéseket a legnagyobb ügyfélszámig, amelyek egy konfigurációelemhez hozzáférést kaphatnak (például PartnerA, PartnerB, PartnerC, stb.).

#### **Lásd még:**

Egynél több CustomerID használatához vagy a CustomerID attribútumtól eltérő név használatához az ITSMConfigItem::CustomerIDField beállítás megváltoztatása szükséges a rendszerbeállításokban, vagy adjon hozzá további bejegyzéseket minden egyes bejegyzésmezőhöz.

Ha az osztály-meghatározás nem tartalmazza a CustomerID attribútumot, akkor kézzel kell hozzáadnia azt.

A konfigurációelemekhez történő mezők hozzáadásához:

- 1. Nyissa meg a *CMDB beállítások* csoport *Konfigurációelemek* modulját az adminisztrátori felületen.
- 2. Válasszon egy konfigurációelem-osztályt, és kattintson az *Osztály-meghatározás módosítása* gombra.
- 3. Adja hozzá az új mezőket az osztály-meghatározáshoz. A beviteli típus vagy Text, vagy Customer-Company lehet.
	- **A Text mező** A szövegalapú mező rugalmasságot ad, hogy bármilyen szöveget használhasson értékként a CustomerID attribútum egy vagy több ügyfélre történő illesztéséhez. Az értéket kézzel kell megadni az egyes konfigurációelemek szerkesztésével, de óvatosan kell eljárni, mert bármiféle rossz párosítás megakadályozza a konfigurációelem megjelenítését a külső felületen.

```
Key: CustomerID
Name: Customer Company
Searchable: 1
Input:
  Type: Text
  Size: 50
  MaxLength: 100
```
**A CustomerCompany mező** Egy ügyfél-vállalat mezőhöz az szükséges, hogy helyesen beállított ügyfél-vállalatok legyenek a rendszeren, mivel az egy legördülő listaként lesz megjelenítve a konfigurációelem hozzáadása és szerkesztése képernyőkön. A legördülő lista forrása a vállalatok listája lesz. A CustomerID mezőnek minden ügyfél-felhasználónál a megfelelő ügyfél-azonosítóra kell mutatnia az ügyfél-vállalatok adminisztrációjában.

```
- Key: CustomerID
 Name: Customer Company
 Searchable: 1
 Input:
   Type: CustomerCompany
```
- 4. Mentse el az új meghatározást.
- 5. Szerkesszen egy konfigurációelemet a módosított osztályból. Keresse meg a *Customer Company* mezőt (vagy egy másik hozzáadott mezőt), és töltse ki egy meglévő ügyfél ügyfél-azonosítójával.
- 6. Jelentkezzen be a külső felületre bármely ügyfél-felhasználóval, aki a fent leírt ügyfél-azonosítóval rendelkezik.
- 7. Menjen a *Vállalati konfigurációelemek* képernyőre. A szerkesztett konfigurációelemeknek felsorolva kell lenniük.

## **16.1.2 Az ügyfélazonosító-korlátozás szigorúságának meghatározása**

Az ITSMConfigItem::CustomerCIPermissionByLink beállítás alapértelmezetten 0-ra van állítva, így a konfigurációelemek csak akkor láthatók a külső felületen, ha az ügyfél-felhasználó vállalata (ügyfélazonosítója) megegyezik egy beállított mező értékével. Ha ez a viselkedés szigorúbb az elvártnál, illetve nem lehet vagy nem szabad az összes konfigurációelemet ily módon beállítani, akkor a beállítás megváltoztatható, hogy figyelembe vegye a konfigurációelemek közti kapcsolatokat (jogosultságöröklés kapcsolatok alapján). Ha konfigurációelemeket kapcsol az új jegyekhez a külső felületen és az ügyintézői felületen (ha engedélyezve van), akkor csak a közvetlen jogosultságok lesznek figyelembe véve (azaz a CustomerID mező a konfigurációelem találatokban).

#### Például:

- Több számítógép konfigurációelem is hozzá van rendelve egy ügyfél-vállalathoz. Az összes számítógép konfigurációelem össze van kapcsolva legalább egy hálózati konfigurációelemmel (kapcsolókkal). Ezek az eszközök nem tartoznak az ügyfélhez, és emiatt nem láthatók. Továbbá a hálózati konfigurációelemek is hozzá vannak kapcsolva más hálózati konfigurációelemekhez (útválasztókhoz).
- Alapértelmezetten csak a vállalatok számítógépei láthatók a *Vállalati konfigurációelemek* képernyőn, azok vannak megjelenítve a kapcsolt jegyekben, valamint (a beállításoktól függően) azok tekinthetők meg részletesen és azok használhatók az új jegyeknél.
- Ha az ITSMConfigItem::CustomerCIPermissionByLink beállítás 1-re van állítva, akkor egy számítógéphez csatlakoztatott összes kapcsoló is látható lesz a *Vállalati konfigurációelemek* képer-

nyőn, megjelennek a kapcsolt jegyekben és megtekinthetők részletesen, de nem használhatók az új jegyekhez történő kapcsoláshoz.

• Ha az ITSMConfigItem::CustomerCIPermissionByLink beállítás 2-re van állítva, akkor az útválasztók is fel lesznek véve.

**Figyelem:** A kapcsolat típusa és iránya nem fontos a jogosultság meghatározásához. Emiatt arra kérjük, hogy alaposan mérlegelje azt, hogy milyen értéket használ az ITSMConfigItem::CustomerCIPermissionByLink beállításnál, hogy megakadályozza a konfigurációelemek nem kívánt közzétételét.

## **16.1.3 Konfigurációelem-mezők elrejtése a külső felületen**

Elképzelhető lehet, hogy a konfigurációelemeknek olyan mezői vannak, amelyeket az ügyfélnek nem volna szabad látnia, vagy olyan érzékeny információkat tartalmaznak, amelyekről az ügyfél nem tudhat. Az ilyen esetekre egy adminisztrátor korlátozhatja a mezőt egy egyszerű, új NotForCustomer attribútumnak a mező-meghatározáshoz való hozzáadásával egy bizonyos osztálynál.

Egy mező elrejtéséhez a külső felületen:

- 1. Nyissa meg a *CMDB beállítások* csoport *Konfigurációelemek* modulját az adminisztrátori felületen.
- 2. Válasszon egy konfigurációelem-osztályt, és kattintson az *Osztály-meghatározás módosítása* gombra.
- 3. Adja hozzá a NotForCustomer: 1 attribútumot a mező-meghatározáshoz.

Például:

```
Key: Vendor
Name: Vendor
Searchable: 1
Input:
  Type: Text
  Size: 50
 MaxLength: 50
NotForCustomer: 1
```
4. Szerkessze ennek az osztálynak a konfigurációelemeit, hogy új verziót hozzon létre, így az új verzió át fogja venni az új meghatározást.

Ahhoz, hogy elkerülje a konfigurációelemek új verziói létrehozásának szükségességét, ha egy osztály meghatározása frissül egy mező elrejtéséhez a külső felületen, akkor ez alkalmazva lesz az osztály összes konfigurációelemére. Másrészről, ha az osztály-meghatározás frissül egy olyan mező megjelenítéséhez, amely korábban rejtett volt, és a konfigurációelem már frissült annál az osztály-meghatározásnál, ahol a mező rejtett volt, akkor a mező nem lesz megjelenítve, amíg a konfigurációelemet nem frissítik ahhoz az utolsó osztály-meghatározáshoz, ahol a mező újra láthatóra lett állítva.

Ezen viselkedés mögötti szándék az, hogy kikényszerítse az adatok védelmét, amelyet nem szabad megjeleníteni a külső felületen.

# **16.2 Ügyintézői felület**

Ennek a csomagnak nincs ügyintézői felülete.

## **16.2.1 Az összekapcsolás korlátozása**

Ez a funkció korlátozza az összekapcsolás felületet az ügyintézőnél, ha egy jegyet kapcsol össze egy konfigurációelemmel. Csak azok a konfigurációelemek és jegyek választhatók ki, amelyek ugyanahhoz a vállalathoz tartoznak, mint az ügyfél-felhasználó. A funkció letiltható a rendszerbeállításokban az ITSMConfigItem::RestrictAgentLinking beállításon keresztül.

## **16.2.2 Levelezési szűrő**

Egy levelezési szűrő lett hozzáadva, hogy konfigurációelem-azonosítókat keressen a bejövő levelekben (általában konfigurációelem számát), és összekapcsolja a megtalált konfigurációelemeket az új jeggyel, amely a levélből lett létrehozva. Az e-mail törzsében és tárgyában keres, és az összes megtalált konfigurációelemszámot össze fogja kapcsolni a jeggyel. Ez a funkció alapértelmezetten ki van kapcsolva, és a rendszerbeállításokban kell engedélyezni a PostMaster::PostFilterModule###100-ITSMConfigItemLink beállításon keresztül.

# **16.3 Külső felület**

Ez a funkció lehetővé teszi egy ügyfél-felhasználónak, hogy megtekintse és kiválassza a vállalata konfigurációelemeit a külső felületen, hogy összekapcsolja azokat az új jegyekkel.

## **16.3.1 Konfigurációelem összekapcsolása egy jeggyel**

Az *Új jegy* képernyőn az ügyfél-felhasználó megkeresheti és kiválaszthatja azokat a konfigurációelemeket, amelyek a vállalatához vannak rendelve. Ha a jegyet létrehozzák, akkor a kiválasztott konfigurációelemek automatikusan össze lesznek kapcsolva az új jeggyel.

Egy konfigurációelemnek egy új jeggyel történő összekapcsolásához:

- 1. Hozzon létre egy új jegyet a külső felületen.
- 2. Töltse ki a szükséges mezőket.
- 3. Kattintson az *Érintett konfigurációelemek hozzáadása* gombra a jegyűrlap végén. Egy új mezőszakasz jelenik meg alatta.
- 4. Az új szakaszban töltse ki valamelyik keresési feltételt az osztályhoz, névhez vagy számhoz.
	- Az *Osztály* legördülő lista csak azokat az osztályokat jeleníti meg, amelyek már elő lettek készítve és egy CustomerID azonosítóhoz rendelt konfigurációelemeket tartalmaznak (további információkért vessen egy pillantást az *[Adminisztrátori felület](#page-119-0)* fejezetre).
	- A *Név* mező bármely olyan konfigurációelemre illeszkedik, amely neve a mező tartalmával kezdődik. Például ha *ká* van begépelve a mezőbe, akkor *kártya*, *kábel*, *kátrány*, stb. lesz megtalálva.
	- A *ConfigItem#* mező bármely olyan konfigurációelemre illeszkedik, amely száma a mező tartalmával kezdődik. Például ha *12* van begépelve a mezőbe, akkor *123*, *1211*, *1298*, stb. lesz megtalálva.

**Megjegyzés:** Ezek a keresési mezők csak csökkentik a keresési eredményeket, hogy kisebb listákat kapjon és gyorsabban tudjon választani. Ha üresen hagyja őket, akkor az aktuális ügyfél-felhasználó vállalatához rendelt konfigurációelemek teljes listáját hozza.

- 5. Válassza ki a konfigurációelemeket a listából.
- 6. Kattintson a *Jegy létrehozása* gombra.

## **16.3.2 Vállalati konfigurációelemek**

Egy új *Company Configuration Items* képernyő megjeleníti az összes konfigurációelem listáját, amely ugyanahhoz a vállalathoz tartozik mint az ügyfél-felhasználó. Az ugyanazon vállalathoz való tartozás azt jelenti, hogy a konfigurációelemnek rendelkeznie kell egy olyan CustomerID mezővel, amelynek értéke megegyezik az ügyfél-felhasználóval. A külső jegy részletes nézetben az összes olyan kapcsolt konfigurációelem is megjelenik, amely az ügyfél-felhasználó vállalatához tartozik.

Ha igény van rá, akkor az ügyfél-felhasználó vállalatához szükséges konfigurációelemek hozzárendelése csökkenthető az ellenőrzendő kapcsolt konfigurációelemek legnagyobb szintjének beállításával. Ha ez a funkció engedélyezve van, akkor a konfigurációelemek akkor is elérhetők az ügyfél-felhasználóknak, ha nem tartoznak közvetlenül a vállalathoz, de egy kapcsolt konfigurációelem igen (legfeljebb a kapcsolatok beállított számáig).

A konfigurációelem részletei a konfigurációelem-listáról érhetők el. Ez a részletek képernyő megjeleníti a konfigurációelem utolsó verzióját, valamint a más konfigurációelemre mutató hivatkozásokat (ha ugyanahhoz a vállalathoz tartozik).

#### **Lásd még:**

Ez a képernyő nincs alapértelmezetten hozzáadva a külső felület egyetlen menüjéhez sem. A *Vállalati konfigurációelemek* képernyőre mutató hivatkozás létrehozásához egy adminisztrátornak hozzá kell adnia az /itsmconfigitem/overview végpontot a *Hivatkozás* beviteli mezőbe, illetve egy nevet a *Név* mezőbe a rendszerbeállítások következő beállításainál:

- ExternalFrontend::Menu###Top
- ExternalFrontend::Menu###Main
- ExternalFrontend::Menu###Bottom

Home ▶ Company Configuration Items

# **Company Configuration Items**

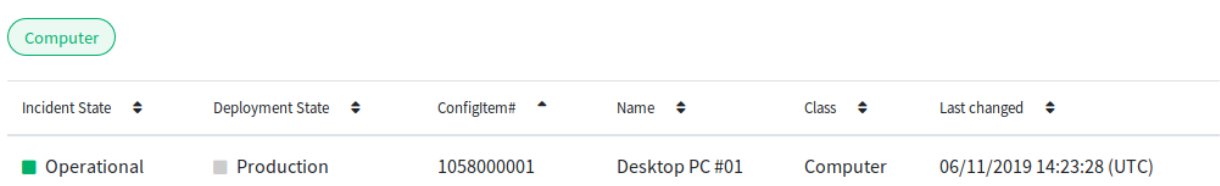

#### 1. ábra: Vállalati konfigurációelemek képernyő

#### **Lásd még:**

A látható oszlopok a következő beállításban határozhatók meg:

• ExternalFrontend::ITSMConfigItemOverview###ShowColumns

Egy konfigurációelemre kattintva megjelenik a részletes nézet.

**Configuration Item** 

Home ▶ Company Configuration Items

# **Configuration Item: Desktop PC #01**

**Configuration Item Details** 

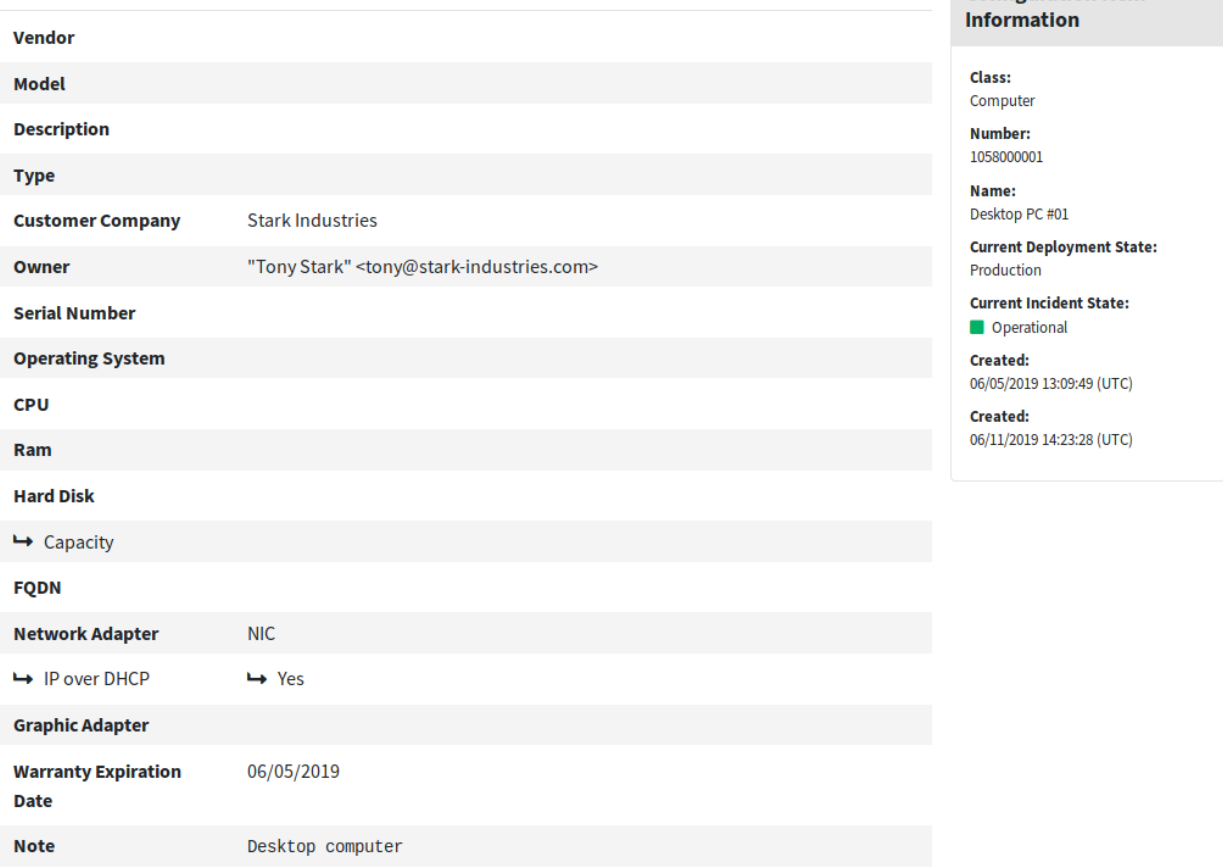

2. ábra: Konfigurációelem részletei képernyő

# FEJEZET 17

Credit Card Filter

Ez a funkciókiegészítő lehetőségeket nyújt az **OTRS** rendszerben az érzékeny adatok felelős kezeléséhez, mint például hitelkártyaszámok esetén. Ennek a funkciónak a segítségével lehetőség van a hitelkártyaszámok elrejtésére az új jegyeknél és bejegyzéseknél, valamint a rendszerben már tárolt bejegyzéseknél is. Továbbá a hitelkártyaszámoknál rugalmasan beállítható figyelmeztető üzeneteket lehet automatikusan beállítani és megjeleníteni.

A hitelkártyák felismeréséhez használt mechanizmus működik a 13, 15 vagy 16 számjegyű kártyáknál is. A rendszeren lévő jegyek összes bejegyzése átvizsgálásra kerül az érvényes hitelkártyaszámokért a tárolás előtt. Ennél a lépésnél a számjegyek többsége kódolva lesz a rendszeren való tárolás előtt.

#### **Előnyök**

- Megnövelt adatvédelem.
- Kevesebb biztonsági kockázat a hitelkártya adatoknál.

#### **Célcsoportok**

- Vevőszolgálat
- Pénzügy
- Értékesítés
- Megrendelés-menedzsment
- Panaszkezelés

#### **Elérhető a következő szolgáltatáscsomagban**

• EZÜST

#### **Csomagnév az OTRS csomagkezelőben**

• OTRSCreditCardFilter

## **17.1 Adminisztrátori felület**

Ennek a csomagnak nincs adminisztrátori felülete.

## **17.1.1 Örökölt hitelkártya-maszkolás**

Létezik egy konzolparancs a rendszeren már eltárolt hitelkártyaszámok kezeléséhez. Ez a parancs ki fogja maszkolni az összes maszkolatlan érvényes hitelkártyaszámot a bejegyzés adatbázistáblájában.

A meglévő hitelkártyaszámok maszkolásához:

- 1. Győződjön meg arról, hogy az OTRSCreditCardFilter::ActiveMaskEnabled beállítás ne legyen engedélyezve.
- 2. Hozzon létre egy vagy több jegyet érvényes hitelkártya-információkkal.

```
Issuing Network,Card Number
JCB,3528988095245935
JCB,3112606824580636
JCB,3096030869937728
JCB,3112437499296450
JCB,3096010732100407
JCB,3528461498782367
JCB,3112892137191440
JCB,3088814635323630
```
- 3. Nyissa meg a *Jegynagyítás* képernyőt, hogy megbizonyosodjon arról, hogy a hitelkártyaszámok nincsenek maszkolva.
- 4. Hajtsa végre a következő parancsot a parancssorban a hitelkártyaszámok maszkolásához:

```
otrs> /opt/otrs/bin/otrs.Console.pl Maint::Ticket::MaskCreditCard --
,→restart yes
```
5. Frissítse a *Jegynagyítás* képernyőt. A bejegyzés törzse így fog kinézni:

```
Issuing Network,Card Number
JCB,352898xxxxxx5935
JCB,311260xxxxxx0636
JCB,309603xxxxxx7728
JCB,311243xxxxxx6450
JCB,309601xxxxxx0407
JCB,352846xxxxxx2367
JCB,311289xxxxxx1440
JCB,308881xxxxxx3630
```
Ez a parancsfájl először az utolsó bejegyzésnél kezdi a hitelkártyaszámok maszkolását, mivel azok a leggyakrabban használtak, így az eredmény gyorsabban látható.

#### **Lásd még:**

A Maint::Ticket::MaskCreditCard paramétereivel kapcsolatos további információkért futtassa a következő parancsot:

otrs> /opt/otrs/bin/otrs.Console.pl Maint::Ticket::MaskCreditCard --help

A parancsfájl architektúrája úgy lett megtervezve, hogy ne legyen hatással a rendszer teljesítményére, így kötegelten dolgozik és várakozik az egyes kötegek között. A kötegenként feldolgozott bejegyzések száma és a kötegek közti várakozási idő finomhangolható, hogy illeszkedjen a rendszer teljesítményéhez.

A parancsfájl tervezése során arra is figyeltek, hogy emlékezzen az utoljára feldolgozott bejegyzésre, és attól induljon újra, így lehetővé téve a feldolgozás leállítását és későbbi folytatását egy adott időpontban. Létezik egy felülbírálás, hogy kényszerítetten induljon újra a kezdetektől.

Megadhat egy végdátumot, így a bejegyzések csak azon dátummal bezárólag lesznek feldolgozva (például ha automatikus maszkolást indított egy bizonyos dátummal). Lehetséges továbbá a futásonként feldolgozandó bejegyzések számát is megadni.

# **17.2 Ügyintézői felület**

Ennek a csomagnak nincs ügyintézői felülete.

## **17.2.1 Hitelkártya maszkolása**

Ez a funkció egy teljes alrendszer, amely lehetővé teszi az alábbiakat:

- Figyelmeztető üzenet automatikus megjelenítése a hitelkártyaszám mellett (nincs eltárolva).
- Hitelkártyaszámok maszkolása az új jegyeknél és bejegyzéseknél.
- A rendszeren már eltárolt bejegyzésekben lévő hitelkártyaszámok maszkolása.

A hitelkártya-felismerő mechanizmus 13, 15 vagy 16 számjegyű hitelkártyaszámokat igényel. Ezeknek a hitelkártyaszámoknak legalább számszakilag lehetséges érvényesnek kell lenniük, amely azt jelenti, hogy át kell menniük a [Luhn-algoritmus](https://hu.wikipedia.org/wiki/Luhn-formula) teszten.

A jelenlegi verziónál csak az összes lehetséges érvényes hitelkártyaszám egy részcsoportja van felismerve. Ez az érvényesnek tekintett hitelkártyaszámok listája:

- 16 számjegyű Visa 4-essel kezdve.
- 13 számjegyű Visa 4-essel kezdve.
- 16 számjegyű MasterCard 51 és 55 közötti számokkal kezdve.
- 16 számjegyűek felfedezése, amelyek 6011, 6121-29 és 6229-25 közötti, 644 és 649 közötti vagy 65 kezdetűek.
- 16 számjegyű JCB 3088, 3096, 3112, 3158, 3337 vagy 3528 és 3589 közötti kezdetűek.
- 15 számjegyű JCB 1800, 2100 vagy 2131 kezdetűek.
- 15 számjegyű American Express 34 vagy 37 kezdetűvel.

A sikeres felismeréshez ezen hitelkártyaszámok számjegyei elválasztás nélkül, illetve 4-4-4-4, 4-4-4-3, 4-4- 4-1 vagy 4-6-5 számjegycsoportokban megadott egyszerű elválasztóval engedélyezettek (az utolsó kombináció csak American Express kártyáknál). Az engedélyezett elválasztók: -, +, /, . vagy ezek kombinációja.

Egy nagyobb szám részhalmazaként megadott hitelkártyaszámok nincsenek érvényes hitelkártyaszámokként értelmezve. Ez a hamis pozitív találtok elkerülése miatt van, például olyan sorozatszámnál, amely (nem szándékosan) érvényes hitelkártyaszámot tartalmaz. Az érvényes hitelkártyaszámokat legalább egy nem szám karakterrel kell közrefogni.

## **17.2.2 Aktív hitelkártya-maszkolás**

Ha ez a funkció engedélyezve van, akkor minden egyes bejegyzés át lesz vizsgálva érvényes hitelkártyaszámok kereséséhez, mielőtt mentésre kerül az adatbázisba. Bármilyen találat esetén a tárgyban vagy a törzsben az az első hat és az utolsó négy számjegy kivételével az összes többi le lesz cserélve egy beállítható maszkoló karakterre.

#### **Lásd még:**

A viselkedés megváltoztatható a rendszerbeállításokban a következő beállításokkal:

- OTRSCreditCardFilter::ActiveMaskEnabled
- OTRSCreditCardFilter::MaskedCharacter

Például az *1234-5678-9012-3456* hitelkártyaszámból *1234-56xx-xxxx-3456* lesz.

**Figyelem:** Ez az eljárás végleges és visszafordíthatatlan!

A funkció használatához:

1. Hozzon létre egy jegyet a következő bejegyzéstörzzsel:

Issuing Network,Card Number JCB 15 digit,180061388939823 JCB 15 digit,180079668437698 JCB 15 digit,180001434886883 JCB 15 digit,180044208063503 JCB 15 digit,180010497338476 JCB 15 digit,210004248524033 JCB 15 digit,210012319871803 JCB 15 digit,180094846333594 JCB 15 digit,210084424984649 JCB 15 digit,210012951351973 JCB 15 digit,210008094074787 JCB 15 digit,210081171733450

2. Nyissa meg a *Jegynagyítás* képernyőt, hogy megnézze a létrehozott jegyet. A bejegyzés törzse így jelenik meg:

```
Issuing Network,Card Number
JCB 15 digit,180061xxxxx9823
JCB 15 digit,180079xxxxx7698
JCB 15 digit,180001xxxxx6883
JCB 15 digit,180044xxxxx3503
JCB 15 digit,180010xxxxx8476
JCB 15 digit,210004xxxxx4033
JCB 15 digit,210012xxxxx1803
JCB 15 digit,180094xxxxx3594
JCB 15 digit,210084xxxxx4649
JCB 15 digit,210012xxxxx1973
JCB 15 digit,210008xxxxx4787
JCB 15 digit,210081xxxxx3450
```
3. Kipróbálhatja a tárgyban lévő érvényes hitelkártyaszámmal is, vagy lekérhet egy érvényes hitelkártyainformációkkal rendelkező levelet egy levelezési fiók használatával.

### **17.2.3 Hitelkártya figyelmeztető üzenet**

Lehetőség van egy figyelmeztető üzenetet megjeleníteni a hitelkártyaszám mellett.

A funkció használatához:

- 1. Győződjön meg arról, hogy az OTRSCreditCardFilter::ActiveMaskEnabled beállítás ne legyen engedélyezve.
- 2. Győződjön meg arról, hogy az OTRSCreditCardFilter::WarningTextEnabled beállítás engedélyezve legyen.
- 3. Határozzon meg egy egyéni üzenetet az OTRSCreditCardFilter::WarningText beállításban a rendszerbeállításoknál.
- 4. Hozzon létre egy jegyet a következő bejegyzéstörzzsel:

Issuing Network,Card Number JCB,3528988095245935 JCB,3112606824580636 JCB,3096030869937728 JCB,3112437499296450 JCB,3096010732100407 JCB,3528461498782367 JCB,3112892137191440 JCB,3088814635323630

5. Nyissa meg a *Jegynagyítás* képernyőt. A figyelmeztető üzenetnek meg kell jelennie a hitelkártyaszám mellett.

```
Issuing Network,Card Number
JCB,3528988095245935 Reminder: You should not store credit card numbers
,→in this product!
JCB, 3112606824580636 Reminder: You should not store credit card numbers
,→in this product!
JCB, 3096030869937728 Reminder: You should not store credit card numbers
,→in this product!
JCB, 3112437499296450 Reminder: You should not store credit card numbers
,→in this product!
JCB, 3096010732100407 Reminder: You should not store credit card numbers
,→in this product!
JCB, 3528461498782367 Reminder: You should not store credit card numbers
,→in this product!
JCB,3112892137191440 Reminder: You should not store credit card numbers<sub>11</sub>
,→in this product!
JCB, 3088814635323630 Reminder: You should not store credit card numbers
,→in this product!
```
Kipróbálhatja a tárgyban lévő érvényes hitelkártyaszámmal is, vagy lekérhet egy érvényes hitelkártyainformációkkal rendelkező levelet egy levelezési fiók használatával.

## **17.3 Külső felület**

Ennek a csomagnak nincs külső felülete.

# FEJEZET 18

# Custom Contact Fields

Ez a funkciókiegészítő lehetővé teszi új *ügyfél* dinamikus mezők létrehozását, amely az integrált külső ügyféladatbázisból érkező ügyféladatokat kapcsolati adatként tárolhatja a jegyben. Egy további beállítási felületen lehetőség van annak meghatározására, hogy az új dinamikus mező típusának tudnia kell-e:

- Egy vagy több ügyfelet tárolni.
- További navigációs lehetőséget hozzáadni a külső felületen.
- További kapcsolati adatot tartalmazni a jegykommunikációban.
- Új kapcsolati adatok hozzáadását korlátozni az ügyfélszám vagy irányítószámok alapján.
- Szűrhetőnek lennie bizonyos attribútumoknál.

Ráadásul mostantól üzenetalapú értesítések is beállíthatók, hogy kiküldhetők legyenek arra a kapcsolati címekre, amelyek a jegyben vannak tárolva.

Ez a funkciókiegészítő tökéletes minden olyan vállalkozásnak, amelynek különböző ügyfélcsoportokkal, partnerekkel vagy alvállalkozókkal kell foglalkoznia, mivel a funkció az *Ügyfélinformációs-központ* mellett egy második lehetőséget ad a jegyekben történő ügyféladatok tárolására, és annak használatára a kommunikációs folyamatokban.

#### **Előnyök**

- Külső ügyféladatok rugalmasabb és továbbfejlesztett tárolása a jegyekben.
- Átláthatóbb és automatizált kommunikáció az üzleti partnerekkel, alvállalkozókkal vagy beszállítókkal.
- Külső ügyféladatbázisok zökkenőmentes integrálása az **OTRS**-be.

#### **Célcsoportok**

- Sok partnerrel vagy alvállalkozóval rendelkező vevőszolgálati szervezetek
- Külső IT-szolgáltatók
- Telefonos ügyfélszolgálatok
- Web, PR vagy marketingügynökségek
- Tanácsadó vállalkozások
- Értékesítési osztályok

#### **Elérhető a következő szolgáltatáscsomagban**

• EZÜST

#### **Csomagnév az OTRS csomagkezelőben**

• OTRSCustomContactFields

# **18.1 Adminisztrátori felület**

Ez a csomag beállítási felületet tartalmaz az *Ügyfél* típusú dinamikus mezők létrehozásához. Ezek a mezők ügyfél-információkat tárolhatnak egy dinamikus mezőben, és különböző képernyőkön jeleníthetik meg azokat.

## **18.1.1 Kommunikáció és értesítések**

A külső felületnél a funkcionalitás alapértelmezetten korlátozva van, hogy csak azokat a partnereket keresse, akik ugyanattól a vállalattól jönnek. Egyébként az összes vállalat összes partnere látható lenne az összes ügyfél-felhasználónak, akiknek hozzáférése van a külső felülethez.

Ha az összes partnert kereshetővé szeretné tenni minden ügyfél-felhasználónak, akkor ezt a Core::CustomContactFieldsRestrictContactsToCustomerOnly rendszerbeállítási lehetőségből a pipa kiszedésével engedélyezheti a nem engedélyezettre állítással.

Az egyéni partnermező ügyfeleinek történő e-mail küldés bekapcsolásához menjen a *Kommunikáció és értesítések* csoport *Jegyértesítések* moduljához az adminisztrátori felületen.

#### **Jegyértesítések**

Használja ezt a képernyőt az egyéni partnermező ügyfeleinek történő e-mail küldés bekapcsolásához. A jegyértesítés kezelőképernyője a *Kommunikáció és értesítések* csoport *Jegyértesítések* moduljában érhető el.

#### **A külső felületen létrehozott bejegyzések küldése e-mailben**

Az egyéni partnermező ügyfél-felhasználóinak történő e-mail küldés bekapcsolásához:

- 1. Kattintson az *Értesítés hozzáadása* gombra a bal oldalsávban.
- 2. Töltse ki a szükséges mezőket.
- 3. Az *Értesítés hozzáadása* szakaszban válasszon egy nevet, és állítsa be a *Név* mezőbe.
- 4. Az *Események* szakaszban válassza az *ArticleCreate* lehetőséget.
- 5. A *Bejegyzés szűrő* szakaszban:
	- Állítsa be az ügyintézőt és az ügyfelet a *Bejegyzés küldő típus* mezőben.
	- Állítsa be a *Látható az ügyfélnek* lehetőséget az *Ügyfél láthatóság* mezőben.
	- Válassza az *E-mail* lehetőséget a *Kommunikációs csatorna* mezőben.
	- Állítsa át a *Mellékletek felvétele az értesítésbe* lehetőséget *Igen* értékre.
- 6. A *Címzettek* szakaszban állítson be egy dinamikus partnermezőt a *Küldés neki* mezőben.
- 7. Az *Értesítési módszerek* szakaszban:
	- Győződjön meg arról, hogy az *E-mail* módszer engedélyezve legyen.

**Megjegyzés:** A kapcsolt értesítések csak *E-mailben* vannak kiküldve.

- Jelölje be a jelölőnégyzetet az *A bejegyzés látható az ügyfélnek* mezőben.
- 8. Az *Értesítési szöveg* szakaszban:
	- Ha azt szeretné, hogy az egyéni partnermező partnerei megkapják a bejegyzés tárgyát a levél tárgyaként, akkor adja hozzá az <OTRS\_CUSTOMER\_SUBJECT> címkét a *Tárgy* mezőbe.
	- Ha el szeretné küldeni a bejegyzés törzsét a levél törzseként, akkor adja hozzá az <OTRS\_CUSTOMER\_BODY> címkét a *Szöveg* mezőbe.
- 9. Kattintson a *Mentés* gombra.

## **18.1.2 Folyamatok és automatizálás**

Ez a csomag lehetővé teszi az *Ügyfél* típusú dinamikus mezők létrehozását, amelyek ügyfél-felhasználókat tárolhatnak partnerekként a jegyekben.

#### <span id="page-134-0"></span>**Dinamikus mezők**

A csomag telepítése után egy új *Ügyfél* típusú dinamikus mező válik elérhetővé az objektumokhoz.

Ezt a dinamikus mezőt ugyanolyan módon lehet létrehozni mint az alapértelmezett dinamikus mezőket. Ehhez navigáljon a *Folyamatok és automatizálás* csoport *Dinamikus mezők* moduljához az adminisztrátori felületen. Ezen a képernyőn választhatja ki az *Ügyfél* mezőt a bal oldalon lévő legördülő listából.

#### **Lásd még:**

A dinamikus mezők használata és az általános dinamikus mező beállítások az [adminisztrátori kézikönyvben](https://doc.otrs.com/doc/manual/admin/7.0/en/content/processes-automation/dynamic-fields.html) kerülnek ismertetésre.

#### **Dinamikus mező beállításai**

A következő beállítások akkor érhetők el, ha hozzáadja vagy szerkeszti ezt az erőforrást. A csillaggal jelölt mezők kitöltése kötelező.

#### **Ügyfél dinamikus mező beállításai**

Az ügyfél dinamikus mező egy ügyfél-felhasználó tárolásához használható.

- **Beviteli mező \*** Meghatározza, hogy a dinamikus mező *Egyetlen partner* vagy *Több partner* tárolására legyen képes.
- **Navigáció a külső felületen \*** Meghatározza, hogy meg kell-e jeleníteni egy új navigációs bejegyzést a külső felületen. Ez a navigációs bejegyzés csak azoknak az ügyfél-felhasználóknak jelenik meg, akik az *Ügyfél* mezők egyikében vannak eltárolva. A bejegyzés címkéje a *Navigációs címke* beállításban határozható meg, ha ez a beállítás *igen* értékkel van elmentve.

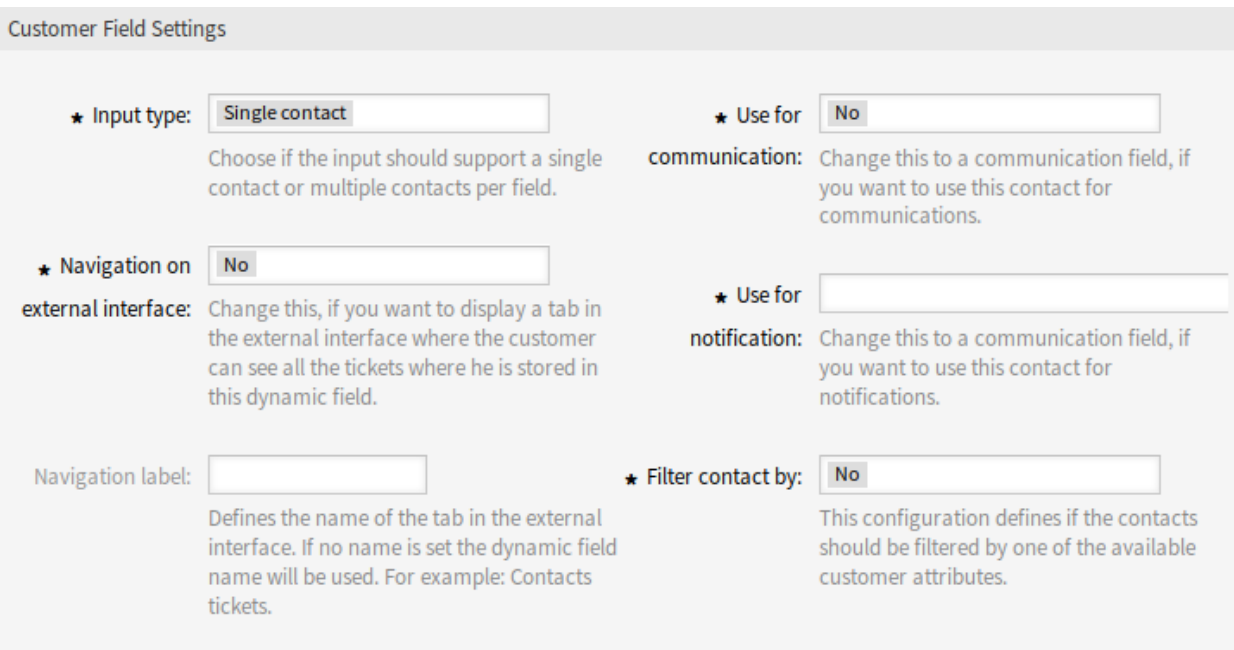

1. ábra: Ügyfél dinamikus mező beállításai

- **Navigációs címke** Ez a beállítás lehetővé teszi egy egyéni címke meghatározását a külső felületen megjelenített navigációs bejegyzéshez. Ha nincs érték beállítva, akkor a mező címkéje és a *Jegyek* alapértelmezett kombinációja lesz használva, például *Partnerek jegyek*.
- **Használat a kommunikációhoz \*** Ha egy *Ügyfél* típusú dinamikus mezőben tárolt ügyfél-felhasználókat kommunikációhoz kell használni, akkor ezt a beállítást kell használni. Lehetőség van az ügyfélfelhasználókat a *Címzett*, *Másolat* és *Titkos másolat* mezőkhöz használni. Ha ez a beállítás be van kapcsolva, akkor az ügyfél-felhasználó hozzá lesz adva a beállított mezőhöz. Ha a mező már tartalmazza az ügyfél-felhasználó címét, akkor nem lesz másodjára is hozzáadva. Az ügyintézőnek továbbra is lehetősége van eltávolítani a címet a mezőből, ha új üzenetet ír.
- **Használat az értesítéshez \*** Ha egy *Ügyfél* típusú dinamikus mezőben tárolt ügyfél-felhasználókat értesítéshez kell használni, akkor ezt a beállítást kell használni. Lehetőség van az ügyfél-felhasználókat a *Címzett*, *Másolat* és *Titkos másolat* címzettjéhez használni. Ha ez a beállítás be van kapcsolva, akkor a dinamikus mező megjelenik a jegyértesítések címzett blokkjában.

**Megjegyzés:** Ha a UserForNotification beállítási lehetőség nincs beállítva a dinamikus mező táblában, akkor tartalék címzett lesz használva. A tartalék címzett a *Címzett* mezőben lévő címzett.

- **Partner szűrése \*** Bizonyos esetekben szükség lehet a lehetséges partnereket szűrni az attribútumaik szerint. Egy ilyen szűrő lehet például az ügyfél száma, városa vagy egy egyéni attribútum. A szűrőfunkcionalitás bekapcsolásához válassza ki a szükséges attribútumot a legördülő listából. Ha az ügyfél számát választották ki, akkor a partner a jegy ügyfelének ügyfélszáma alapján lesz szűrve. Minden egyéb attribútumhoz a szűrő szöveges értékként határozható meg. Miután kiválasztotta a szűrőattribútumot a legördülő listából, egy második beviteli mező jelenik meg, ahol a szűrőt meg lehet határozni.
- **Szűrési feltételek \*** Ebben a mezőben az ügyféltalálat attribútumainak szűrője van meghatározva. Például ha csak a *János* keresztnevű ügyfél-felhasználók lehetnek kiválaszthatók, akkor a *Keresztnév* szűrőt kell kiválasztani a *Partner szűrése* mezőből. Ezután jelenik meg a *Szűrési feltételek* mező. Most írjuk be a *János* nevet a szűrőmezőbe. Jelenleg nem lehetséges reguláris kifejezést vagy helykitöltőt

meghatározni az ügyfél-felhasználók szűréséhez.

**Megjegyzés:** Ne felejtse el hozzáadni az új dinamikus mezőt a jegynézet képernyőkhöz.

#### **Dinamikus mező hozzáadása a külső felülethez**

Egy *Ügyfél* dinamikus mező létrehozása után hozzá kell adni azt azokhoz a képernyőkhöz, ahol meg kell jeleníteni a mezőket.

A dinamikus mezőnek a külső felülethez történő hozzáadásához:

- 1. Menjen a *Rendszerbeállítások* képernyőre.
- 2. Válassza ki az *Összes beállítás* lehetőséget a *Navigáció* felületi elemben.
- 3. Navigáljon a *Frontend → External → View → TicketDetailView* ághoz a navigációs fában.
- 4. Keressen rá az ExternalFrontend::TicketDetailView###DynamicField beállításra, és kattintson az *A beállítás szerkesztése* gombra.
- 5. Kattintson a *+* gombra a dinamikus mező hozzáadásához. A kulcs a dinamikus mező neve, az érték pedig *1 – Engedélyezve*. Ez a beállítás használható a dinamikus mező tartalmának megjelenítéséhez a jegy részletes nézetben.
- 6. Keressen rá az ExternalFrontend::TicketDetailView###FollowUpDynamicField beállításra, és kattintson az *A beállítás szerkesztése* gombra.
- 7. Kattintson a *+* gombra a dinamikus mező hozzáadásához. A kulcs a dinamikus mező neve, az érték pedig *1 – Engedélyezve*. Ez a beállítás használható dinamikus mezők beállításához az ügyfelek részletes nézetének válasz részében.
- 8. Ismételje meg a lépéseket más nézetekhez is, ha szükséges.
- 9. Állítsa üzembe a módosított beállításokat.

Ha egyéb olyan csomagok is telepítve vannak ezen csomag mellé, amelyek felülbírálják a sablonneveket bizonyos moduloknál, akkor a Frontend::Output::FilterElementPost###OTRSCustomContactFieldsJS beállítás kézi megváltoztatása szükséges. A felülbírált sablonneveket a kimenetszűrő beállításának listájához kell hozzáadni, így megfelelően működhet.

Például az OTRSCIsInCustomerFrontend csomag felülbírálja a CustomerTicketMessage és CustomerTicketZoom sablonokat a megfelelő OTRSCIsInCustomerFrontendCustomerTicketMessage és OTRSCIsInCustomerFrontendCustomerTicketZoom sablonokkal. Ezeket a sablonneveket kell hozzáadni a rendszerbeállításokhoz a fenti példa szerint, ahhoz hogy a kimenetszűrő bekapcsolható legyen.

# **18.2 Ügyintézői felület**

Ennek a csomagnak nincs ügyintézői felülete.

## **18.2.1 Új funkciók**

**Ügyfél-felhasználó tárolása vagy megváltoztatása egy** *Ügyfél* **mezőben** Miután egy *Ügyfél* típusú dinamikus mező be lett állítva a *[Dinamikus mezők](#page-134-0)* képernyőn, és hozzá lett adva különböző nézetekhez, a funkcionalitás használatba vehető. A partnermezők a címzettek alatt fognak megjelenni az új jegyeknél, vagy egyébként az oldal dinamikus mezők blokkjában. A mező pontos helyzete és címkéje a mező beállításaitól függ.

Ha egy ügyfélszám szűrő be lett állítva, akkor a dinamikus mező zárolva lesz és nem lehet megváltoztatni, amíg nincs ügyfél hozzáadva a jegyhez.

A dinamikus mező szövegmezőjébe legalább egy karakter beszúrása után egy keresés indul a beállított ügyfél-adatbázisokban. Ezen a ponton a beállított szűrő érvényesül, és eltávolítja a nem egyező ügyfél-felhasználókat az eredményhalmazból. Az összes elérhető ügyfél-felhasználó keresésének indításához használhatja a \* helyettesítő karaktert a mezőnél.

- *Ügyfél* **dinamikus mező értékeinek megjelenítése egy jegynél** Az *Ügyfél* dinamikus mező értékei megjelenítésének engedélyezéséhez, miután az adatok tárolásra kerültek a jegynél, a különböző nézeteket (*Jegynagyítás* és *Jegy részletes nézet*) be kell állítani annak megfelelően.
- *Ügyfél* **dinamikus mező értékek használata egy jegyben lévő kommunikációhoz** Ha a mező úgy lett beállítva, hogy használja a partnereket a kommunikációhoz, valamint a *Jegynagyítás* képernyőn használt *Válasz mindenkinek* funkcionalitáshoz, akkor a megfelelő mezőben tárolt összes ügyfélfelhasználó hozzá lesz adva a beállított címzettlistához (címzett, másolat vagy titkos másolat), hacsak nem szerepelnek már ott címzettként. Ha szükséges, akkor kézzel eltávolíthatók a címzettek közül. Ez a funkcionalitás nem érhető el a válasz műveletnél.

**Megjegyzés:** A mezőt tilos beállítani az AgentTicketCompose dinamikus mező szakaszában.

**Jegyek keresése az** *Ügyfél* **dinamikus mező értékeinél** Az *Ügyfél* dinamikus mező értékei keresésének engedélyezéséhez, miután az adatok tárolásra kerültek a jegynél, a keresés nézetet be kell állítani annak megfelelően.

#### **Lásd még:**

Adja hozzá a dinamikus mező nevét a Ticket::Frontend::AgentTicketSearch###DynamicField beállításhoz.

A rendszerbeállításoktól függően lehetséges, hogy a mezőt ki kell választani az attribútumok legördülő listájából, és hozzá kell adni a *+* szimbólumra kattintva.

A keresés az ügyfél-felhasználók szokásos keresésével megegyezően működik. Az ügyfél-felhasználó bejelentkezési nevét kell használni keresési feltételként.

Ezenkívül lehetőség van helyettesítő karakterek használatára az *Ügyfél* dinamikus mező keresésében. Például rákeresni az összes olyan jegyre, amelynél egy *otrs.com* felhasználó van tárolva a dinamikus mezőben, az a következőképp lehetséges: *\*@otrs.com*. Az összes olyan jegyre rákeresni, amelynél *kovacs.janos* van eltárolva, így fog kinézni: *kovacs.janos@\**. Ha az összes olyan jegyet meg szeretné kerestetni, amelynél egy ügyfél-felhasználó bejelentkezési neve az *otrs* szót tartalmazza, akkor a keresési feltétel így nézhet ki: *\*otrs\**.

## **18.3 Külső felület**

Ennek a csomagnak nincs külső felülete.

Az *Ügyfél* típusú dinamikus mező külső felületen történő megjelentéséhez nézze meg a *[Dinamikus mezők](#page-134-0)* fejezetet.

# FEJEZET 19

# Customer Activity Widget

Ez a funkciókiegészítő egy olyan vezérlőpult felületi elemet biztosít, amely lehetővé teszi az ügyintézőknek, hogy ügyfélhalmazokat határozzanak meg az automatikus lekérdezéshez. Egy olyan táblázatot jelenít meg, amely a nyitott, zárolt és eszkalált jegyek számát mutatja. Nézze meg az adott jegyek részleteit egyszerűen az ügyfelenként megjelenített számok egyikére történő kattintással.

#### **Előnyök**

- Ránézésre megjeleníti a jegyek aktuális elosztását.
- A jegyek mindössze egyetlen kattintással választhatók ki az áttekintőről.
- Megkönnyíti a jegy prioritásának kiválasztását.

#### **Célcsoportok**

- IT-szolgáltatók
- Pénzügy
- Értékesítés
- És még sok más

#### **Elérhető a következő szolgáltatáscsomagban**

• EZÜST

#### **Csomagnév az OTRS csomagkezelőben**

• OTRSCustomerActivityWidget

#### **Megjegyzés:** Nem használható együtt a következő funkciókiegészítőkkel:

• *[Categories for Text Modules](#page-90-0)*

## **19.1 Adminisztrátori felület**

Ennek a csomagnak nincs adminisztrátori felülete.

# **19.2 Ügyintézői felület**

Ez a csomag egy vezérlőpult felületi elemet tartalmaz, amely részletes információkat jelenít meg az ügyfelekről és azok jegyeiről.

## **19.2.1 Vezérlőpult**

A csomag telepítése után egy új felületi elem válik elérhetővé a vezérlőpulton.

#### **Vezérlőpult**

Minden ügyintéző kiválaszthatja azokat az ügyfeleket, akiket látni szeretne ennek a vezérlőpult felületi elemnek a beállítási lehetőségein keresztül. A kiválasztott ügyfeleknél a nyitott/feloldott, nyitott/zárolt és eszkalált jegyek lesznek láthatóak.

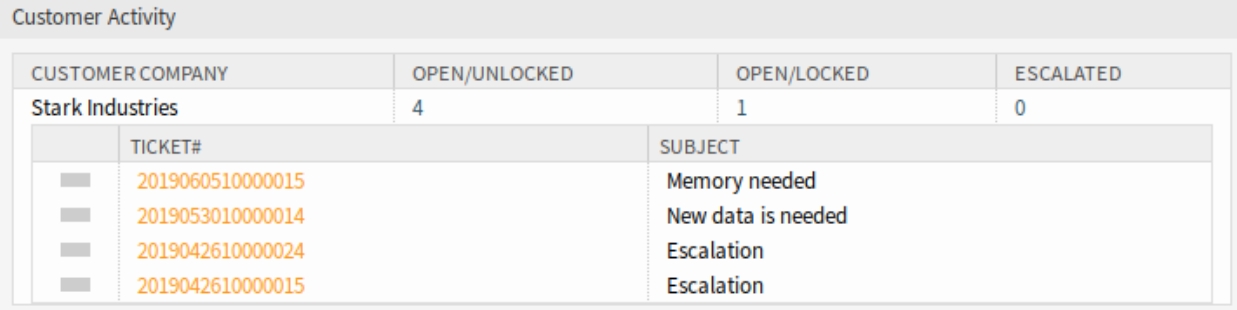

#### 1. ábra: Customer Activity Widget

A jegyek számára kattintva a jegyek listája lesz látható. Kattintson egy jegyre a *Jegynagyítás* képernyőn való megnyitásához.

A felületi elem be- és kikapcsolásához:

- 1. Nyissa ki a *Beállítások* felületi elemet a jobb oldalsávban a fejlécsávjára kattintva.
- 2. Módosítsa az *Ügyféltevékenység* bejegyzés bejelölési állapotát.
- 3. Kattintson a *Beállítások mentése* gombra.

Ügyfelek hozzáadásához a felületi elemhez:

- 1. Vigye az egeret a felületi elem fejléce fölé.
- 2. Kattintson a fogaskerék ikonra a jobb felső sarokban.
- 3. Adja meg egy ügyfél ügyfél-azonosítóját a szövegmezőbe.
- 4. Kattintson a *Változtatások mentése* gombra.

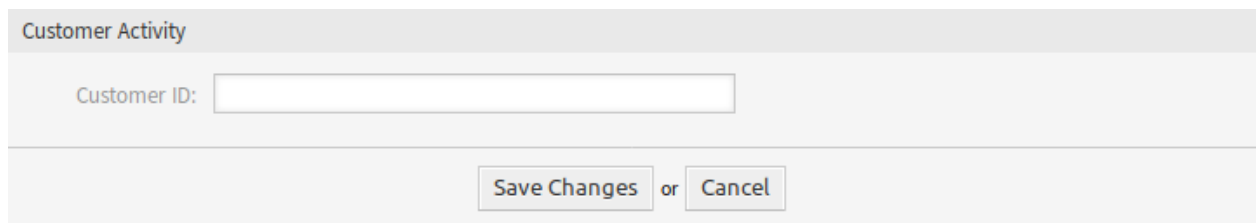

2. ábra: Ügyféltevékenység felületi elem – ügyfél hozzáadása

Egy ügyfél megadása és elküldése után további ügyfél adható meg az üres vállalati mezőben, miután újranyitja a beállításokat. Így az ügyfelek egymás után adhatók hozzá.

Egy ügyfél eltávolításhoz a felületi elemből:

- 1. Vigye az egeret a felületi elem fejléce fölé.
- 2. Kattintson a fogaskerék ikonra a jobb felső sarokban.
- 3. Kattintson a szövegmező melletti mínusz ikonra.
- 4. Kattintson a *Változtatások mentése* gombra.

## **19.3 Külső felület**

Ennek a csomagnak nincs külső felülete.

# FEJEZET 20

# Customer Event Ticket Calendar

Ezzel a funkciókiegészítővel a jegyben meghatározott időtartamok naptárbejegyzésekként lesznek megjelenítve.

Ez lehetővé teszi, hogy az időpontok oly módon jelenjenek meg az ügyfélfelületen, hogy az ügyfelek egyszerűen láthassák az információkat az elérhetőségről vagy az ütemezésről, mint például amikor időpontot szeretnének keresni egy WebEx megbeszéléshez.

#### **Előnyök**

- Az időpontok naptárformában jelennek meg.
- Az elérhetőség első ránézésre látható.

#### **Célcsoportok**

- Szolgáltató vállalatok, akik vizuálisan szeretnék megjeleníteni az elérhetőséget
- Vevőszolgálat
- ITSM

#### **Elérhető a következő szolgáltatáscsomagban**

• TITÁN

#### **Csomagnév az OTRS csomagkezelőben**

• OTRSCustomerEventTicketCalendar

## <span id="page-142-0"></span>**20.1 Adminisztrátori felület**

A csomag telepítése után az elérhető konfigurációs beállítások a rendszerbeállításokban találhatók meg. Ennek a csomagnak nincs adminisztrátori felülete.

## **20.1.1 Rendszerbeállítási lehetőségek**

Az *Ügyfél esemény jegynaptár* felületi elem megjeleníti a jegyeket egy naptárban, de ez a felületi elem nem működik beállítások nélkül.

Ahhoz, hogy jegyeket jelenítsen meg ebben a naptárban, a következő beállításokat kell beállítania egy **adminisztrátor felhasználónak**:

1. Hozza létre a következő dinamikus mezőket:

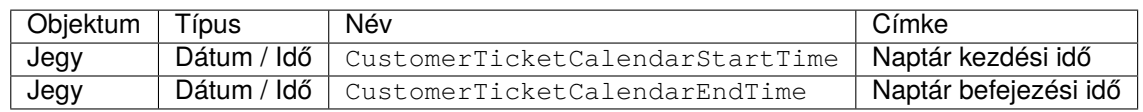

2. Navigáljon a *Frontend → Agent → View* ághoz és válasszon egy nézetet, amelyhez a dinamikus mezőt hozzá kell adni.

Például adja hozzá ezeket a dinamikus mezőket az *Új telefonos jegy* és az *Új e-mail jegy* képernyőkhöz, hogy a jegy létrehozásakor beállítsa a dátumokat, vagy adja hozzá a *Jegy szabad mezők* képernyőhöz, hogy beállítsa a dátumokat a meglévő jegyeknél a *Jegynagyítás* képernyő *Egyebek → Szabad mezők* menüpontjában.

- Ticket::Frontend::AgentTicketPhone###DynamicField
	- **–** CustomerTicketCreateStartTime *→ 1 Engedélyezve*
	- **–** CustomerTicketCreateEndTime *→ 1 Engedélyezve*
- Ticket::Frontend::AgentTicketEmail###DynamicField
	- **–** CustomerTicketCreateStartTime *→ 1 Engedélyezve*
	- **–** CustomerTicketCreateEndTime *→ 1 Engedélyezve*
- Ticket::Frontend::AgentTicketFreeText###DynamicField
	- **–** CustomerTicketCreateStartTime *→ 1 Engedélyezve*
	- **–** CustomerTicketCreateEndTime *→ 1 Engedélyezve*
- 3. Adjon hozzá több várólistát a CustomerTicketCalendar###Queues beállításhoz (alapértelmezetten csak a *Raw* várólista van hozzáadva).

Ha a dinamikus mezők tartalmaznak értéket a jegyeknél, akkor a jegyek megjelennek a felületi elemen.

# **20.2 Ügyintézői felület**

Ennek a csomagnak nincs ügyintézői felülete.

## **20.3 Külső felület**

Ez a csomag az *Események jegynaptár* funkciót valósítja meg a külső felülethez. Ha egy jegy rendelkezik dátumértékeket tartalmazó dinamikus mezőkkel, akkor a jegy meg lesz jelenítve a naptár felületi elemben.

#### **Lásd még:**

A naptárbeállítások a rendszerbeállításokban állíthatók be az *[Adminisztrátori felület](#page-142-0)* használatával.
Ha egy új jegyet hoznak létre az ügyfél-felhasználóhoz, és az értékek beállításra kerülnek a dinamikus mezőkbe a kezdőidőhöz és a befejezési időhöz, akkor a naptár megjeleníti az eseményt.

| ome ▶ Ticket Calendar |                 |     |                |                        |               |       |             |
|-----------------------|-----------------|-----|----------------|------------------------|---------------|-------|-------------|
| <b>Calendar</b>       |                 |     |                |                        |               |       |             |
|                       | Today<br>≺<br>× |     |                | <b>July 2019</b>       |               | Month | Week<br>Day |
|                       | Sun             | Mon | <b>Tue</b>     | Wed                    | Thu           | Fri   | Sat         |
|                       | 30              | 1   | $\overline{2}$ | 3<br>08:00 DEMO TICKET | 4             | 5     | 6           |
|                       | $\overline{7}$  | 8   | 9              | 10                     | $\mathbf{11}$ | 12    | 13          |
|                       | 14              | 15  | 16             | 17                     | $18\,$        | 19    | 20          |
|                       | 21              | 22  | 23             | 24                     | 25            | 26    | 27          |
|                       | 28              | 29  | 30             | 31                     |               |       |             |
|                       | $\overline{4}$  | 5   | $\overline{6}$ |                        | 8             | 9     |             |

1. ábra: Események jegynaptár felületi elem

Kattintson egy bejegyzésre, hogy megnézze a jegy részleteit. Egy esemény információs doboz lesz megjelenítve az esemény elemeivel, amelyeket egy ügyintéző állított be a jegyhez.

Kattintson a *Jegy megnyitása* gombra a jegy megnyitásához.

#### **Lásd még:**

 $H<sub>0</sub>$ 

 $\mathbf C$ 

Ez a képernyő alapértelmezetten nincs hozzáadva a külső felület egyetlen menüjéhez sem. A *Jegynaptár* képernyőre mutató hivatkozás létrehozásához egy adminisztrátornak hozzá kell adnia a /ticket/ calendar bejegyzést a *Hivatkozás* beviteli mezőhöz, és egy nevet kell adnia a *Név* mezőhöz a rendszerbeállítások következői beállításai egyikében:

- ExternalFrontend::Menu###Top
- ExternalFrontend::Menu###Main
- ExternalFrontend::Menu###Bottom

# **Ticket Information**

**Customer ID: stark-industries** 

**Customer user: ironman** 

Event Description: Demo Ticket - Raw

Priority: 3 normal

**Queue: Raw** 

State: open

Ticket Number: 2019070110000011

**Title: Demo Ticket** 

**Type: Unclassified** 

## **Dynamic Fields**

Calendar End Time: 07/03/2019 07:00 (UTC)

Calendar Start Time: 07/03/2019 06:00 (UTC)

### Open Ticket

2. ábra: Jegyrészletek felugró ablak

 $\times$ 

# FEJEZET 21

# Customer Frontend Link Object

Ezzel a funkciókiegészítővel a kapcsolt GyIK bejegyzések, jegyek és egyéb objektumok megjeleníthetők a külső felület jegy részletes nézetében. A rendszerbeállításokban egyszerűen kiválaszthatja, hogy meg szeretné-e jeleníteni a kapcsolt jegyeket és/vagy GyIK bejegyzéseket a külső felületen.

Továbbá a funkciókiegészítő biztosítja, hogy csak azok a kapcsolt jegyek legyenek megjelenítve, amelyekhez az ügyfél-felhasználónak olvasási vagy írási hozzáférési jogai vannak. Ha nem ez a helyzet, akkor a kapcsolt jegyek nem jelennek meg, hogy megakadályozzák az ügyfél-felhasználó számára a szükségtelen hibaüzenetek fogadását.

#### **Előnyök**

- Átláthatóbb kommunikáció az ügyfelekkel.
- Hatékonyabb munkafolyamat a GyIK bejegyzések megjelenítésére a külső felületen.
- Nagyobb betekintést ad az ügyfeleknek az incidensmegoldási folyamatba.

#### **Célcsoportok**

- Belső és külső IT
- Vevőszolgálat
- Létesítménygazdálkodás

#### **Elérhető a következő szolgáltatáscsomagban**

• EZÜST

#### **Csomagnév az OTRS csomagkezelőben**

• OTRSCustomerFrontendLinkObject

## **21.1 Adminisztrátori felület**

Ennek a csomagnak nincs adminisztrátori felülete.

# <span id="page-147-1"></span>**21.2 Ügyintézői felület**

Ennek a csomagnak nincs ügyintézői felülete.

A funkcionalitás igénybe vételéhez a *[Külső felület](#page-147-0)* használatával:

- 1. Hozzon létre két jegyet az ügyintézői felületen.
- 2. Válassza ugyanazt az ügyfél-felhasználót mindkét jegyhez.
- 3. Kapcsolja össze az egyik jegyet a másikkal.
- 4. Hozzon létre egy GyIK bejegyzést. Győződjön meg arról, hogy a GyIK bejegyzés látható legyen az ügyfeleknek vagy nyilvános legyen. Csak az ilyen típusú GyIK bejegyzések jeleníthetők meg a külső felületen.
- 5. Kapcsolja össze a GyIK bejegyzést az ügyfél-felhasználóhoz létrehozott jeggyel.

# <span id="page-147-0"></span>**21.3 Külső felület**

Ennek a csomagnak nincs külső felülete, de megjeleníti a kapcsolt jegyeket és GyIK bejegyzéseket a jegy részletes nézetében.

A funkcionalitás használatához egy ügyintézőnek létre kell hoznia jegyeket és GyIK bejegyzéseket az *[Ügy](#page-147-1)[intézői felület](#page-147-1)* használatával, és össze kell kapcsolnia azokat.

A kapcsolt objektum megtekintéséhez a külső felületen:

- 1. Jelentkezzen be ügyfél-felhasználóként.
- 2. Válassza a *Saját jegyek* menüpontot a jegymenüből.
- 3. Válasszon egy jegyet, amelynek van kapcsolt jegye és/vagy GyIK bejegyzése.
- 4. Nézze meg a kapcsolt objektumokat tartalmazó felületi elemet a jegy részletes nézetének jobb oldalsávjában.

Egy jegyre vagy egy GyIK bejegyzésre történő kattintás a kapcsolt jegyhez vagy GyIK bejegyzéshez fogja vezetni.

# FEJEZET 22

# Customer-specific Services

Ez a funkciókiegészítő lehetővé teszi a szolgáltatások hozzárendelését az ügyfelekhez, azért hogy csak a hozzárendelt szolgáltatás jelenjen meg, amikor egy jegyet létrehoznak, és csak a megfelelő SLA legyen érvényes.

A csomag telepítése után egy új *Ügyfelek ffi Szolgáltatások* modul jelenik meg a *Felhasználók, csoportok és szerepek* csoportban az adminisztrátori felületen. Itt határozhatja meg, hogy mely szolgáltatásokat kell hozzárendelni az ügyfelekhez.

Továbbá azt is meghatározhatja a rendszerbeállításokban, hogy ezen beállítások közül melyiknek kell az elsőnek lennie.

#### **Előnyök**

- Több szolgáltatás és SLA hatékony és jól strukturált adminisztrációja sok ügyfélnél.
- Az olyan indokolatlan jegyek létrehozásának elkerülése, amely igénybe veszi a szolgáltató csapatát.
- Az ügyfél optimális irányítása arra tekintettel, hogy mely szolgáltatásnál nyithat jegyet.
- A jegykezelési folyamat felgyorsítása.

#### **Célcsoportok**

- Belső IT-osztályok
- Külső IT-szolgáltatók
- Telefonos ügyfélszolgálatok
- Ügynökségek
- Tanácsadó vállalkozások
- Szolgáltatások és termékek széles skáláját kínáló vállalatok

#### **Elérhető a következő szolgáltatáscsomagban**

• EZÜST

### **Csomagnév az OTRS csomagkezelőben**

• OTRSCustomerSpecificServices

**Megjegyzés:** Az első használat előtt győződjön meg arról, hogy bekapcsolta-e a *Szolgáltatások* lehetőséget az adminisztrátori felületen.

**Megjegyzés:** A CustomerUserSearchListLimit beállítást be kell állítani a Kernel/Config.pm fájl CustomerUser szakaszában.

# **22.1 Adminisztrátori felület**

A csomag telepítése után egy új modul válik elérhetővé az adminisztrátori felület *Felhasználók, csoportok és szerepek* csoportjában.

**Megjegyzés:** Az ügyfelek meghatározása egy ügyfél-felhasználó keresésen alapul. Ezért nagyon fontos, hogy beállítsa a CustomerUserSearchListLimit beállítást a Kernel/Config.pm fájl CustomerUser szakaszában. Egyébként nem lesz minden ügyfél megtalálható és megjeleníthető.

### **22.1.1 Felhasználók, csoportok és szerepek**

A csomag telepítése után egy új *Ügyfelek ffi Szolgáltatások* modul jelenik meg a *Felhasználók, csoportok és szerepek* csoportban az adminisztrátori felületen. Itt határozhatja meg, hogy mely szolgáltatásokat kell hozzárendelni az ügyfelekhez.

### **Ügyfelek ffi Szolgáltatások**

Használja ezt a képernyőt, hogy egy vagy több ügyfelet adjon hozzá egy vagy több szolgáltatáshoz. A funkció használatához az szükséges, hogy legalább egy ügyfél és legalább egy szolgáltatás hozzá legyen adva a rendszerhez. A kezelőképernyő a *Felhasználók, csoportok és szerepek* csoport *Ügyfelek ffi Szolgáltatások* moduljában érhető el.

#### **Ügyfelek ffi Szolgáltatások kapcsolatainak kezelése**

Néhány szolgáltatásnak egy ügyfélhez való rendeléséhez:

- 1. Kattintson egy ügyfélre az *Ügyfelek* oszlopban.
- 2. Válassza ki azokat a szolgáltatásokat, amelyeket hozzá szeretne rendelni az ügyfélhez.
- 3. Kattintson a *Mentés* vagy *Mentés és befejezés* gombra.

Néhány ügyfélnek egy szolgáltatáshoz való rendeléséhez:

- 1. Kattintson egy szolgáltatásra a *Szolgáltatások* oszlopban.
- 2. Válassza ki azokat az ügyfeleket, amelyeket hozzá szeretne rendelni a szolgáltatáshoz.
- 3. Kattintson a *Mentés* vagy *Mentés és befejezés* gombra.

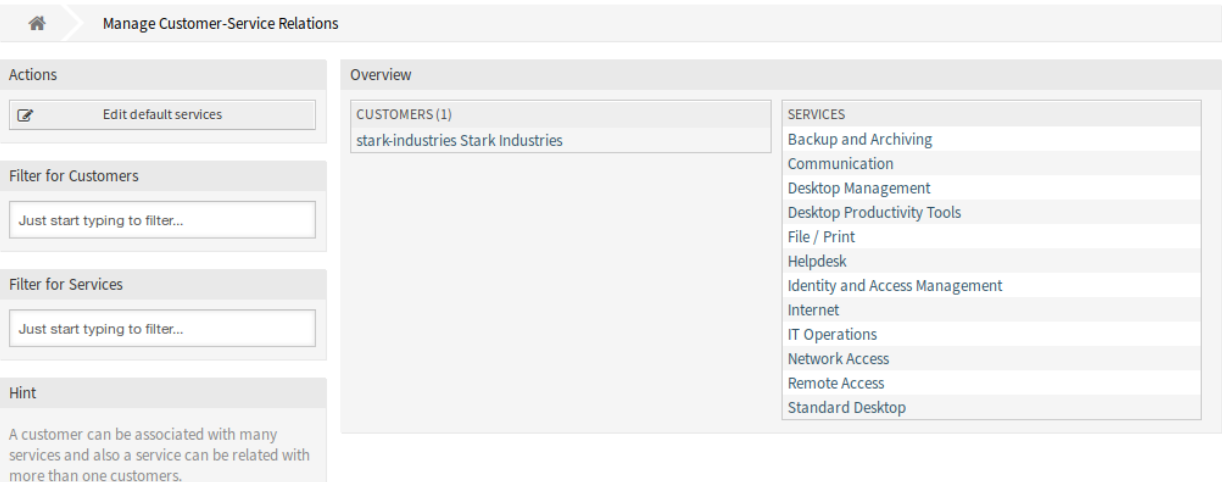

### 1. ábra: Ügyfél–Szolgáltatás kapcsolatok kezelése

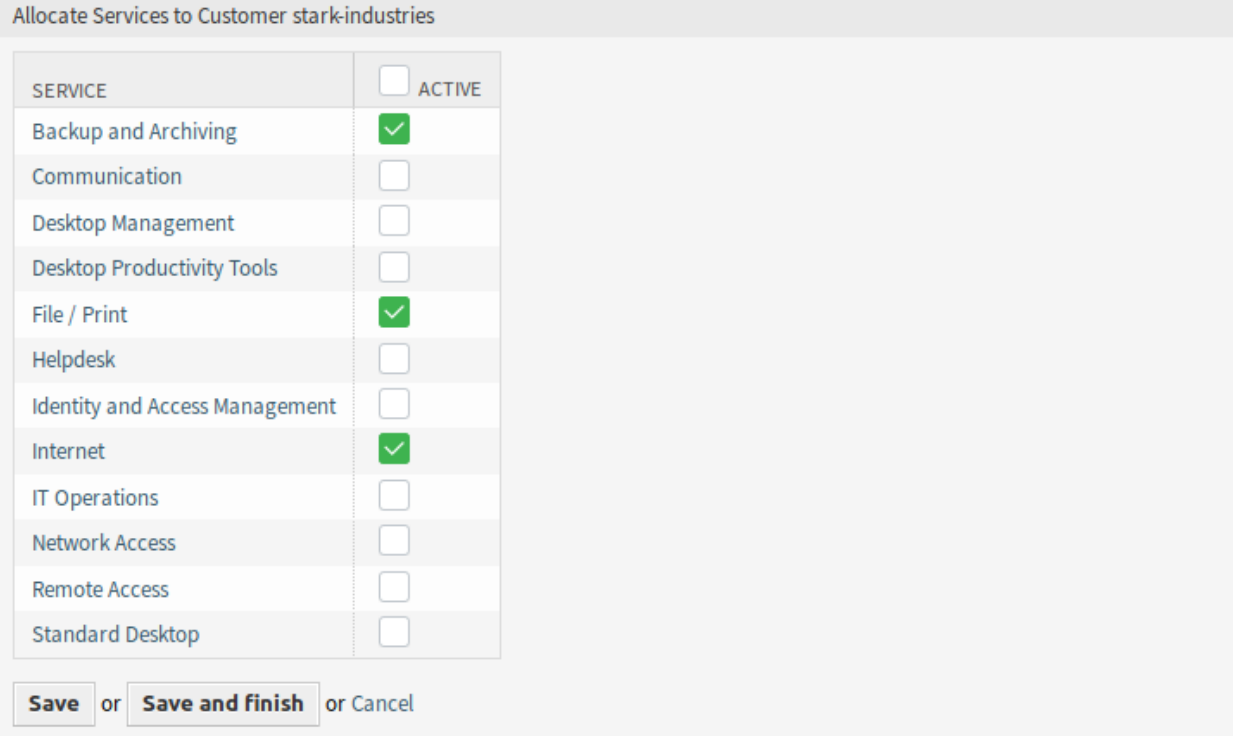

### 2. ábra: Szolgáltatáskapcsolatok megváltoztatása egy ügyfélnél

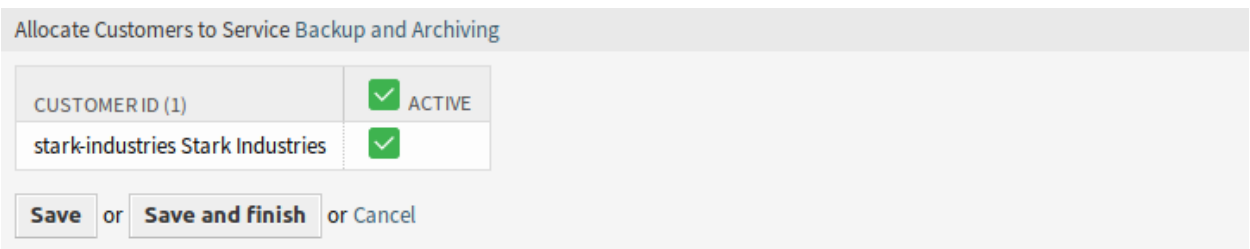

3. ábra: Ügyfélkapcsolatok megváltoztatása egy szolgáltatásnál

**Megjegyzés:** Ha több ügyfél vagy szolgáltatás van hozzáadva a rendszerhez, akkor használja a keresődobozt egy bizonyos ügyfél megkereséséhez, vagy használja a szűrődobozt egy bizonyos szolgáltatás megkereséséhez azáltal, hogy egyszerűen begépeli a nevét a szűrőbe.

Egyszerre több ügyfél vagy szolgáltatás is hozzárendelhető mindkét képernyőn. Ezenkívül a kapcsolatok képernyőn egy ügyfélre vagy egy szolgáltatásra kattintva meg fog nyílni az *Ügyfél szerkesztése* vagy a *Szolgáltatás szerkesztése* képernyő annak megfelelően.

**Figyelem:** Egy ügyfél vagy egy szolgáltatás elérése nem biztosít visszafelé mutató hivatkozást a kapcsolatok képernyőre.

**Megjegyzés:** Egy jelölőnégyzet bejelölése egy oszlop fejlécében be fogja jelölni az összes jelölőnégyzetet a kiválasztott oszlopban.

**Megjegyzés:** Az ügyfél-felhasználók és szolgáltatások hozzárendeléseit ezzel a képernyővel kell elvégezni. Nem ajánlott az *Ügyfél-felhasználók Szolgáltatások* képernyő használata.

#### **Alapértelmezett szolgáltatások kezelése**

Lehetőség van alapértelmezett szolgáltatások hozzáadásához, azért hogy az ügyfél összes ügyfélfelhasználója elérhesse azokat. Ez megakadályozza, hogy minden egyes szolgáltatást hozzá kelljen adni az egyes ügyfelekhez.

Az alapértelmezett szolgáltatások szerkesztéséhez:

- 1. Kattintson az *Alapértelmezett szolgáltatások szerkesztése* gombra a bal oldalsávban.
- 2. Válassza ki azokat a szolgáltatásokat, amelyeknek kiválaszthatónak kell lenniük az összes ügyfélnél.
- 3. Kattintson a *Mentés* vagy *Mentés és befejezés* gombra.

**Figyelem:** Az alapértelmezett szolgáltatások és az ügyfélre jellemző szolgáltatások keverése megtévesztő lehet. Ha egy ügyfélhez bizonyos szolgáltatások hozzá vannak rendelve, akkor az alapértelmezett szolgáltatások nem lesznek alkalmazva.

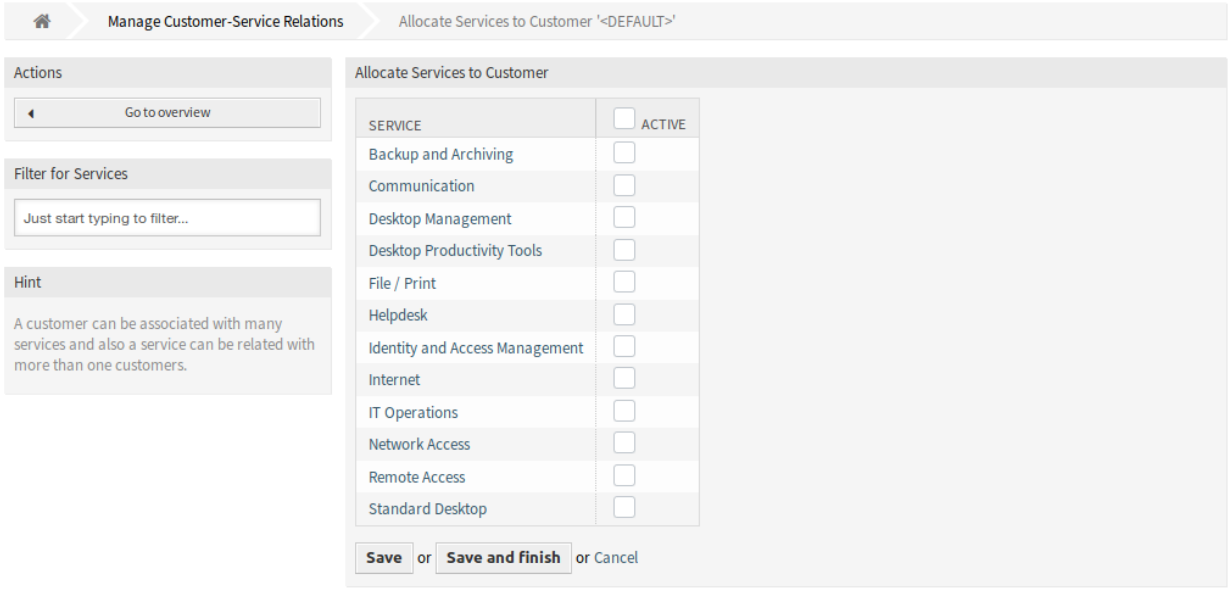

4. ábra: Szolgáltatások kiosztása az ügyfélhez képernyő

# **22.2 Ügyintézői felület**

A csomag telepítése után egy új felületi elem válik elérhetővé az ügyintézői felület *Ügyfélinformációs-központ* képernyőjén.

Ha kiválaszt egy ügyfél-felhasználót bármely új jegy képernyőn, akkor csak annak az ügyfél-felhasználó ügyfeléhez rendelt szolgáltatások lesznek elérhetők.

## **22.2.1 Ügyfelek**

A csomag telepítése után egy új *Szolgáltatások* felületi elem jelenik meg az *Ügyfélinformációs-központ* képernyőn az ügyintézői felületen. Ebben a felületi elemben jelenik meg az összes hozzárendelt szolgáltatás, valamint a nyitott és lezárt jegyek mennyisége.

#### **Ügyfélinformációs-központ**

A csomag telepítése után egy új *Szolgáltatások* tartalmi felületi elem válik elérhetővé.

#### **Ügyfélinformációs-központ tartalmi felületi elemek**

A *Szolgáltatások* felületi elem az összes hozzárendelt szolgáltatást, valamint a nyitott és lezárt jegyek mennyiségét jeleníti meg.

## **22.3 Külső felület**

Ennek a csomagnak nincs külső felülete, de a szolgáltatás kiválasztása korlátozható a beállítottakra.

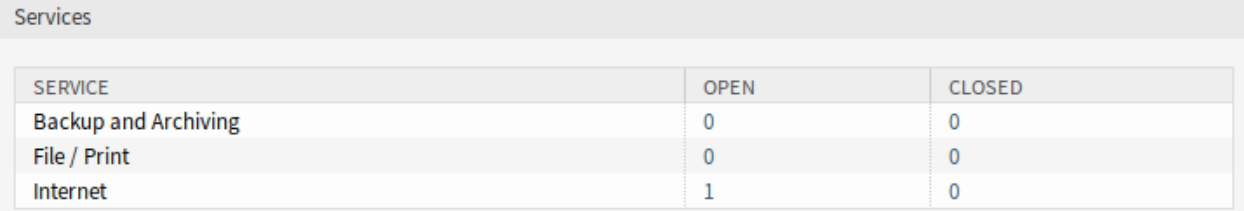

5. ábra: Szolgáltatások felületi elem

## **22.3.1 Szolgáltatás kiválasztásának korlátozása**

#### **Lásd még:**

Az ExternalFrontend::TicketCreate###Service beállítást engedélyezni kell a funkció használatához.

Az *Új jegy* képernyőn csak az ügyfél-felhasználó ügyfeléhez rendelt szolgáltatások lesznek elérhetők. Miután az ügyfél-felhasználó kiválasztotta a szolgáltatást, a hozzárendelt szolgáltatási megállapodások (SLA-k) elérhetővé válnak, ha be vannak állítva.

# FEJEZET 23

# Dashboard News Widget

Belső hírek vagy információk adhatók hozzá az adminisztrátori felületen keresztül, hogy megjelenjenek a megfelelő *Belső hírek* felületi elemen az ügyintézői felületen. Egyetlen kattintással megnyitható a megfelelő hírelem részletes nézete, amely a címet, a tartalmat, a létrehozás és a módosítás dátumát tartalmazza. A felületi elem opcionális dobozként egyénileg bekapcsolható vagy kikapcsolható az ügyintézői vezérlőpulton. A vezérlőpulti hírek felületi elem egyszerűbbé teszi a munkavállalók tájékoztatását az eseményekkel, újításokkal és ajánlatokkal kapcsolatban.

#### **Előnyök**

- Integrálja a vállalati kommunikációt az ügyfélszolgálati eszközbe.
- A fontos információk (például termékhírek) mindig elérhetők az ügyintézőknek, és azonnal használhatók az ügyfelekkel való kapcsolatfelvételnél.
- A vállalati hírek egyértelműen strukturáltak, és központilag elérhetők egyetlen helyen.

#### **Célcsoportok**

- IT biztonság
- Belső és külső kommunikáció
- Emberi erőforrások
- Belső és külső IT

#### **Elérhető a következő szolgáltatáscsomagban**

• EZÜST

#### **Csomagnév az OTRS csomagkezelőben**

• OTRSDashboardNewsWidget

# **23.1 Adminisztrátori felület**

Ez a fejezet azokat az új funkciókat mutatja be, amelyek az adminisztrátori felületen érhetők el a csomag telepítése után.

### **23.1.1 Kommunikáció és értesítések**

A csomag telepítése után egy új modul érhető el a *Kommunikáció és értesítések* csoporthoz az adminisztrátori felületen.

#### <span id="page-155-0"></span>**Vezérlőpulti hírek**

Használja ezt a képernyőt, hogy közleményeket adjon az ügyintézői vezérlőpulthoz. A közleménykezelő képernyő a *Kommunikáció és értesítések* csoport *Vezérlőpulti hírek* moduljában érhető el.

#### **Dashboard News Management**

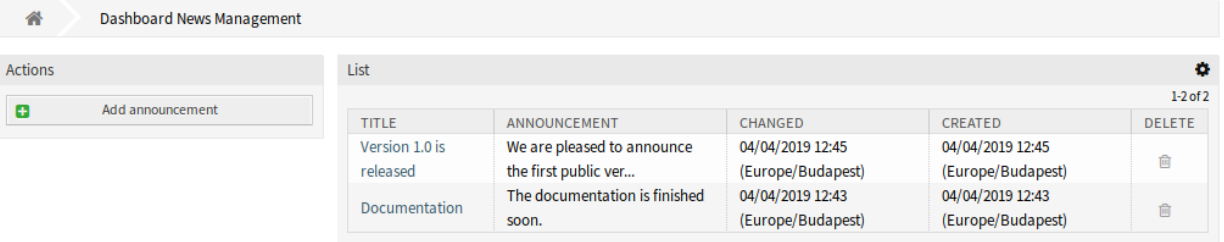

1. ábra: Vezérlőpulti hírek kezelése képernyő

#### **Közlemények kezelése**

Egy közlemény hozzáadásához:

- 1. Kattintson a *Közlemény hozzáadása* gombra a bal oldalsávban.
- 2. Töltse ki a szükséges mezőket.
- 3. Kattintson a *Mentés* gombra.

Egy közlemény szerkesztéséhez:

- 1. Kattintson egy közleményre a közlemények listájában.
- 2. Módosítsa a mezőket.
- 3. Kattintson a *Mentés* vagy *Mentés és befejezés* gombra.

Egy közlemény törléséhez:

- 1. Kattintson a kuka ikonra a közlemények listájában.
- 2. Kattintson az *OK* gombra a megerősítő párbeszédablakban.

Az oldalanként megjelenített közlemények számának korlátozásához:

1. Kattintson a fogaskerék ikonra az áttekintő fejlécének jobb felső sarkában.

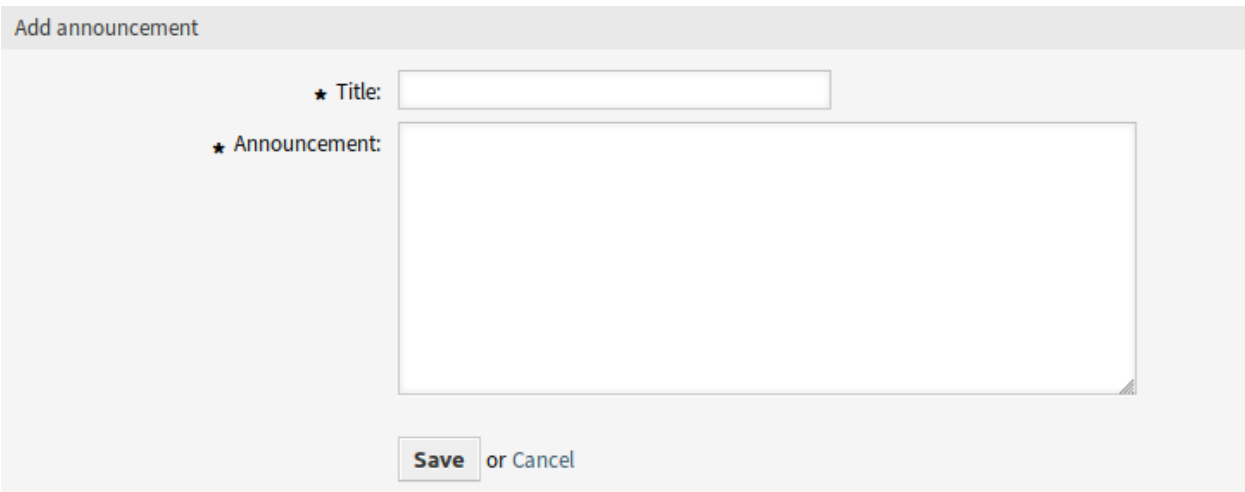

### 2. ábra: Közlemény hozzáadása képernyő

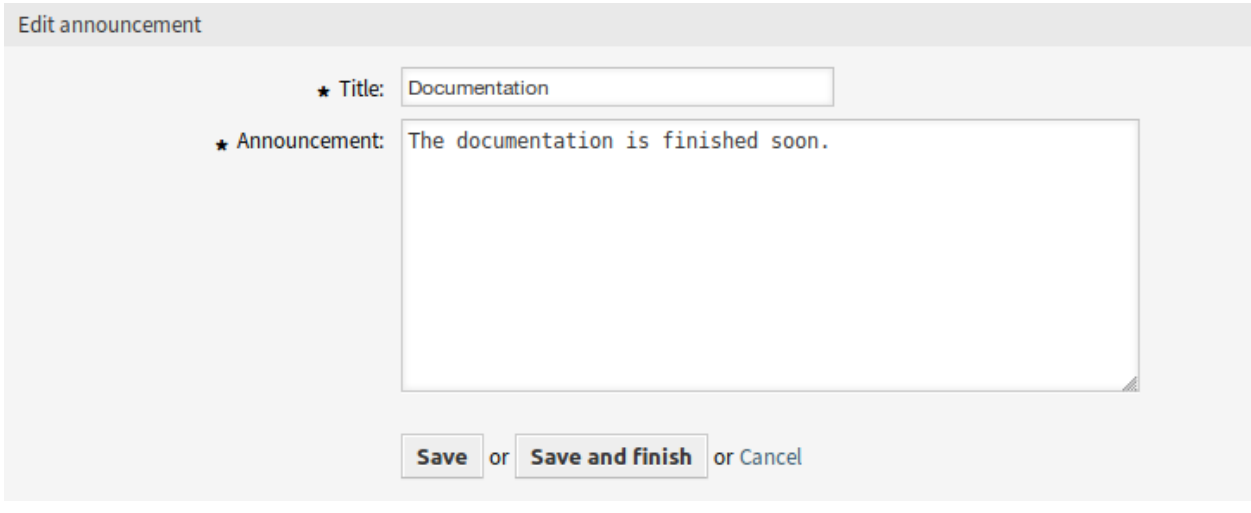

### 3. ábra: Közlemény szerkesztése képernyő

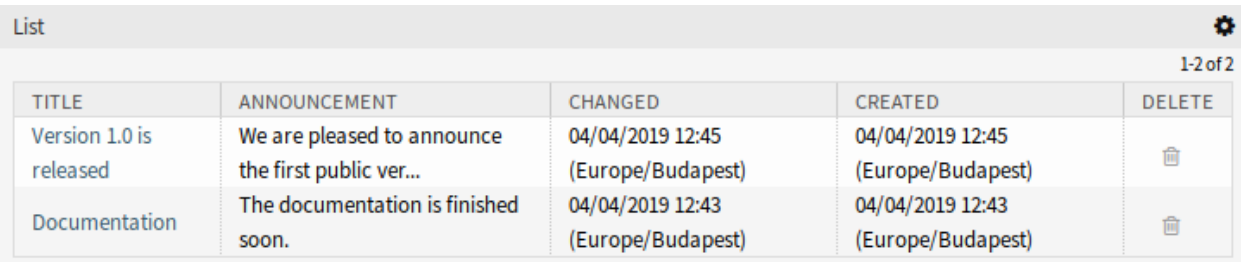

4. ábra: Közlemény törlése képernyő

- 2. Válassza ki az oldalanként megjelenített közlemények legnagyobb számát.
- 3. Kattintson az *Elküldés* gombra.

#### **Közlemény beállításai**

A következő beállítások akkor érhetők el, ha hozzáadja vagy szerkeszti ezt az erőforrást. A csillaggal jelölt mezők kitöltése kötelező.

**Cím \*** A közlemény címe. Ez lesz megjelenítve az ügyintézői felület vezérlőpult felületi elemében.

**Közlemény \*** A közlemény törzsszövege. Ez lesz megjelenítve az áttekintő képernyőkön és a közlemény részleteinek képernyőjén.

A Rich Text szerkesztő engedélyezhető a közlemény szövegéhez.

#### **Lásd még:**

A DashboardNewsWidget::RichTextField beállítást engedélyezni kell a funkció használatához.

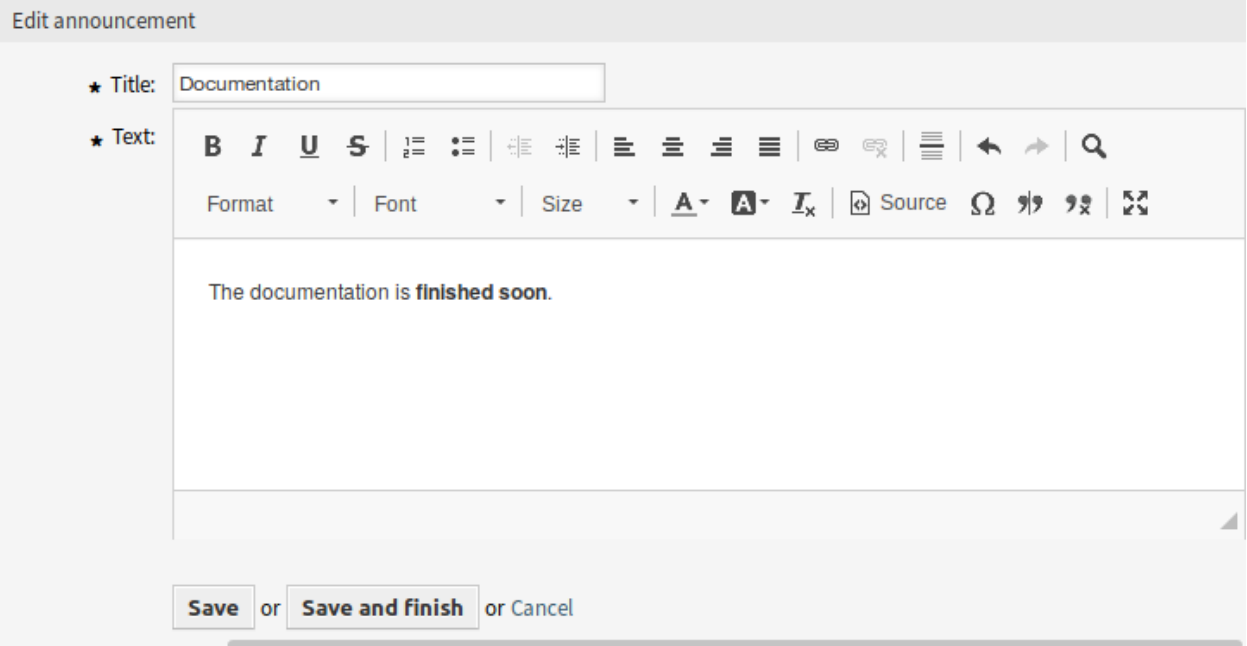

5. ábra: Közlemény szerkesztése képernyő Rich Text szerkesztővel

**Figyelem:** Ha a közlemények Rich Text szerkesztő használatával lettek létrehozva, és a közlemények kezelésének módját időközben megváltoztatták normál szövegre, akkor az érintett közlemények tartalma HTML címkékkel lesz megjelenítve, amelyet ezután ki kell javítani.

# **23.2 Ügyintézői felület**

Ez a fejezet azokat az új funkciókat mutatja be, amelyek az ügyintézői felületen érhetők el a csomag telepítése után.

### **23.2.1 Személyes menü**

Van egy opcionális beállítás egy beállítási felületi elem megjelenítéséhez az ügyintéző személyes beállításaiban.

#### **Személyes beállítások**

Használja ezt a képernyőt, hogy beállítsa a közlemény áttekintő korlátot az ügyintéző személyes beállításaiban. A személyes beállítások képernyő az *Avatár* menü *Személyes beállítások* menüpontjában érhető el.

#### **Lásd még:**

A PreferencesGroups###DashboardNewsOverviewPageShown beállítás aktiválása szükséges a funkció használatához.

#### **Egyebek**

Ezek a beállítások az **OTRS** néhány vizuális megjelenésének megváltoztatásához vannak.

#### **Közlemény áttekintő korlát**

Ebben a felületi elemben lehet kiválasztani az oldalanként megjelenített közlemények számát.

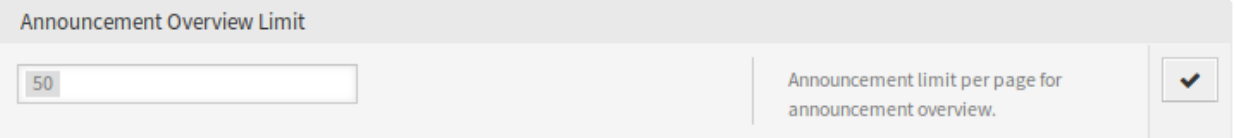

#### 6. ábra: Közlemény áttekintő korlát felületi elem

Válassza ki a megjelenített közlemények számát a legördülő listából.

### **23.2.2 Vezérlőpult**

A csomag telepítése után egy új felületi elem lesz megjelenítve az ügyintézői vezérlőpulton. Ennek a felületi elemnek szintén van áttekintő képernyője és részletek képernyője a közleményekhez.

#### **Vezérlőpult**

A csomag telepítése után egy új felületi elem lesz megjelenítve az ügyintézői vezérlőpult jobb oldalsávjában.

A felületi elemben egy bejegyzésre kattintva a *Közlemény részletei* képernyő nyílik meg.

Létezik egy gomb az áttekintő képernyőre való visszalépésre az összes közlemény megtekintéséhez.

Az oldalanként megjelenített közlemények számának korlátozásához:

- 1. Kattintson a fogaskerék ikonra az áttekintő fejlécének jobb felső sarkában.
- 2. Válassza ki az oldalanként megjelenített közlemények legnagyobb számát.
- 3. Kattintson az *Elküldés* gombra.

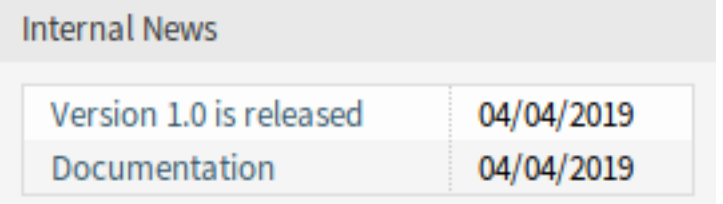

7. ábra: Belső hír felületi elem

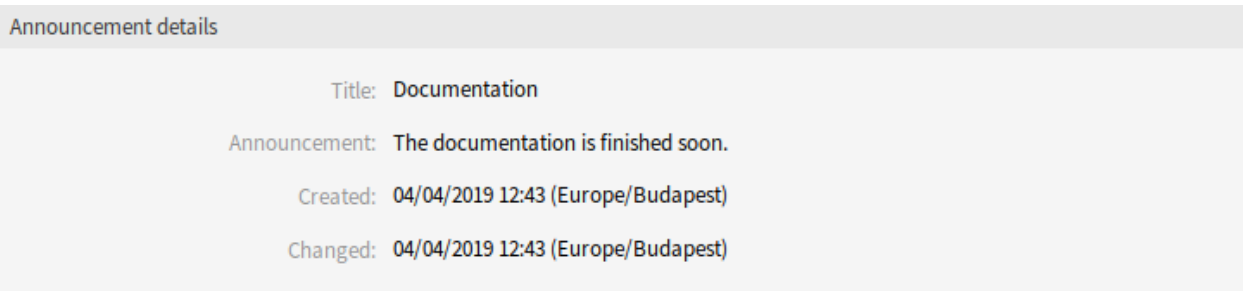

8. ábra: Közlemény részletei képernyő

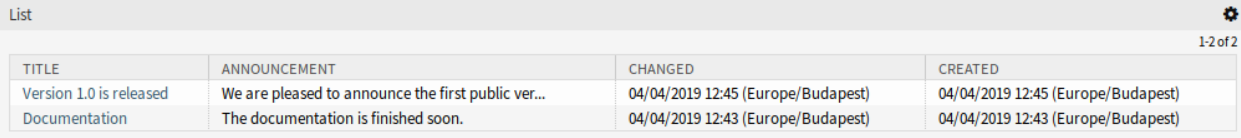

9. ábra: Közlemény áttekintő képernyő

### **23.2.3 Vezérlőpulti hírek**

A csomag telepítése után egy új menü érhető el az ügyintézői felületen.

### **Áttekintés**

Ez a menüpont a *[Vezérlőpulti hírek](#page-155-0)* adminisztrátori modul *Vezérlőpulti hírek kezelése* képernyőjét nyitja meg.

#### **Közlemény hozzáadása**

Ez a menüpont a *[Vezérlőpulti hírek](#page-155-0)* adminisztrátori modul *Közlemény hozzáadása* képernyőjét nyitja meg.

# **23.3 Külső felület**

Ennek a csomagnak nincs külső felülete.

# FEJEZET 24

# Data Privacy Protection

Ez a funkciókiegészítő gondoskodik bizonyos információk adatvédelméről az **OTRS**-en belül. A személyre szabható szabályok alapján különböző műveletek hajthatók végre különféle adattípusokon.

**Figyelem:** A funkciókiegészítő használata teljes adatvesztést is okozhat! Az adatbázis biztonsági mentését javasoljuk a végrehajtás **előtt**, és ha lehetséges, akkor egy tesztet egy tesztrendszeren.

**Figyelem:** A funkciókiegészítőt csak saját felelősségére használja. Az *OTRS AG* nem vállal semmilyen felelősséget az adatvesztésért.

#### **Előnyök**

• Megfelelés az adatvédelmi útmutatóknak.

#### **Célcsoportok**

- IT-szolgáltatásmenedzsment
- Emberi erőforrások
- Belső IT
- Kormányzat
- IT-szolgáltatás
- Biztonságmenedzsment

#### **Elérhető a következő szolgáltatáscsomagban**

• TITÁN

#### **Csomagnév az OTRS csomagkezelőben**

• OTRSDataPrivacyProtection

# **24.1 Adminisztrátori felület**

Ennek a csomagnak nincs adminisztrátori felülete. Az összes adatvédelmi szabályt a rendszerbeállításokon keresztül kell hozzáadni és egy konzolparanccsal kell végrehajtani.

### **24.1.1 Rendszerbeállítási lehetőségek**

Biztonsági okokból a csomag nem érkezik előre beállított szabályokkal. Emiatt a funkcionalitás nem működik közvetlenül a telepítés után, először egy adminisztrátornak be kell állítania a szabályokat.

Egy szabálybeállítás hozzáadásához:

- 1. Menjen az adminisztrátori felület *Rendszerbeállítások* képernyőjéhez.
- 2. Válassza ki az *OTRSDataPrivacyProtection* lehetőséget a *Navigáció* felületi elemben.
- 3. Navigáljon a *Core → OTRSDataPrivacyProtection* elemhez a navigációs fában.
- 4. Adjon hozzá egy YAML formátumú szabálybeállítást az OTRSDataPrivacyProtection::RuleConfiguration beállításhoz.

Az egyes szabálykészletek beállítása YAML formátumban van tárolva, és öt beállításból áll. A csillaggal jelölt beállítások megadása kötelező.

- **RuleName \*** Ennek a szöveges beállításnak egyedinek kell lennie az összes szabálynál. Ez egy olyan szöveg, amely az egyes különböző szabályok azonosításához van használva. A szabály neve megjelenik az összes kapcsolódó kimeneten és előzménybejegyzésben, de nincs hatással a funkcionalitásra.
- **RuleSource** Ez a szöveges beállítás csak információs használatra van. A különböző országok és régiók eltérő típusú és fajta adatvédelmi szabályozásokkal rendelkeznek, amelyek a jogszabályok vagy írott dokumentumok részei lehetnek. A kapcsolódó eredeti források azonosításához a különböző beállított szabályok ezeken alapulnak. A RuleSource beállítás használható nevek és/vagy leírások hozzáadásához, amelyek hozzá lesznek adva a kapcsolódó előzménybejegyzésekhez (ha elérhetők).
- **RuleType \*** Ez a szöveges beállítás írja le azt a műveletet, amely végrehajtásra kerül az összes olyan objektumnál, amelyet a keresés során megtalál. A következő műveletek támogatottak (rövid formátumban vagy hosszú formátumban):
	- **Anonymization vagy PrivacyByAnonymization** Az anonimizációs szabálytípust az adatkészletek anonimizálásához használják, ahogy az adatosztályozási mezőkben azonosításra kerül. Az anonimizálás azt jelenti, hogy a különböző mezők ki lesznek cserélve az *Anonymized* szövegre.

**Figyelem:** Az anonimizálások során az eredeti adatkészletek az említett szövegre lesznek kicserélve az adatbázisban. Az eredeti adatok nem lesznek elmentve, és ennélfogva visszavonhatatlanul elvesznek!

**Pseudonymization vagy PrivacyByPseudonymization** Hasonlóan az anonimizáláshoz, a pszeudoanonimizálási szabálytípus a kapcsolódó adatok eltávolításához használható az eredeti mezőikből. Jelentős eltérés van az Anonymization szabálytípushoz képest, mivel az adatok egy különálló data\_pseudonymization nevű adatbázistáblában lesznek eltárolva.

Ezt a táblát nem használja egyik alrendszer sem, és nem használható a grafikus felhasználói felületen keresztül. Egy olyan biztonsági mentés táblaként szerepel, amelyet (kézzel) kereshetnek azok az adminisztrátorok, akiknek hozzáférése van az adatbázishoz az adminisztrátori felület *SQL doboz* moduljának használatával.

Pszeudoanonimizálás során egy univerzálisan egyedi azonosító (UUID) kerül létrehozásra a kapcsolódó adatmezőhöz, amely az eredeti adat későbbi azonosításához használható. Az eredeti adat ezt követően át lesz másolva a biztonsági mentés táblába az UUID mint mezőazonosító használatával. Ezután az eredeti adat ki lesz cserélve csak az UUID-ra, amely ténylegesen ugyanaz mint az anonimizáció, de tartalmaz egy mutatót az eltárolt eredeti forrásadatra.

**Deletion vagy PrivacyByDeletion** A törlési szabálytípus az adatkészletek törléséhez használható, ahogy az adatosztályozási mezőkben azonosításra kerül. A törlés azt jelenit, hogy a különböző mezők a *Deleted* szöveggel lesznek kicserélve. Műszakilag az eredeti adat törölve lesz, mivel egy nem érzékeny szövegre lesz cserélve, emiatt ugyanúgy működik mint az Anonymization szabálytípus.

**Figyelem:** Az törlések során az eredeti adatkészletek az említett szövegre lesznek kicserélve az adatbázisban. Az eredeti adatok nem lesznek elmentve, és ennélfogva visszavonhatatlanul elvesznek!

**DataClassification \*** Ez a listabeállítás azon adattípusok azonosításához használható, amelyeknél a hozzárendelt műveleteket alkalmazni kell. Bármely adatobjektum különböző mezőit tartalmazza tömbként. Minden objektum illesztőprogramja biztosít egy lehetséges adatosztályozási listát, amelyet használni lehet.

#### **Lásd még:**

A különleges mezők a lenti *Illesztőprogramok* szakaszban kerülnek bemutatásra.

**ObjectFilter \*** Ez a listabeállítás a keresési és szűrési feltételeket valósítja meg minden egyes használt illesztőprogramnál. Minden illesztőprogram biztosít egy lehetséges keresési és szűrési beállítások listát, amely használata engedélyezett.

#### **Lásd még:**

Részletesebb információkért nézze meg a lenti *Illesztőprogramok* szakaszt.

Az információk különböző típusait objektumok ábrázolják (például jegy, ügyfél-felhasználó, stb.), amelyeket *objektumtípusoknak* hívnak a csomagon belül. Emiatt mi is *objektumtípusokról* beszélünk.

A bizonyos adatok feldolgozásához, keresési funkciójához és adott objektumtípusok ellenőrzéséhez megvalósított modulokat *illesztőprogramoknak* vagy *illesztőprogram-objektumoknak* hívják.

### **24.1.2 Szabályvégrehajtás**

Miután a szabályok meghatározása megtörtént, alkalmazhatók a meglévő adatkészleteken. Ehhez létezik egy Maint::DataPrivacy::Execute konzolparancs.

További információkért hajtsa végre a konzolparancsot a --help kapcsolóval:

```
otrs> /opt/otrs/bin/otrs.Console.pl Maint::DataPrivacy::Execute --help
```
Ez a parancs lényegében három különböző lehetőséget nyújt:

- A meglévő szabályok integritásának és érvényességének ellenőrzése.
- A meglévő szabályok teszt végrehajtása az adatrekordok megváltoztatása nélkül.
- A meglévő szabályok végrehajtása, ezáltal az illeszkedő adatkészletek azonnal megváltoztatásra kerülnek.

Az érvényesítés ellenőrzi az összes elérhető szabályt az érintett illesztőprogramok és objektumtípusok környezetében. Ha bizonyos beállítások hiányoznak vagy helytelenek, akkor a szabály érvénytelenként lesz meghatározva, és a végrehajtás kihagyásra kerül az összes illesztőprogramnál.

Biztonsági okokból a megfelelő szabályok érvényessége értelemszerűen minden egyes próbafuttatás és minden egyes végrehajtás előtt ellenőrizve lesz, és hibák esetén teljesen leállításra vagy kihagyásra kerül.

**Figyelem:** Azt javasoljuk, hogy új szabályokat vagy jelentős változtatásokat először egy tesztrendszeren hajtson végre, hogy meggyőződjön arról, hogy nem lesz adat véletlenül megváltoztatva vagy törölve.

**Figyelem:** Azt javasoljuk, hogy először készítsen biztonsági mentést az adatbázisról, hogy meggyőződjön arról, hogy a nem tesztelt adatok nem vesznek el a szabályok vagy szabályváltoztatások végrehajtása után.

**Figyelem:** Mivel a szabályokat az adatok megváltoztatására vagy teljes törlésére tervezték, ezért nagyon fontos, hogy alaposan előre ellenőrizze az összes szabályt, és tesztfuttatásokat hajtson végre minden egyes szabályváltoztatásnál.

A szabály végrehajtásainak konzolkimenete átirányítható fájlokba a módosított objektumok megőrzéséhez. Nézze meg a következő példát:

```
otrs> /opt/otrs/bin/otrs.Console.pl Maint::DataPrivacy::Execute --execute-
,→detail > rule-execution.txt
```
### **24.1.3 Illesztőprogramok**

Ez a szakasz a különféle illesztőprogramok beállítását és használatát mutatja be. Ezenkívül a szakasz tartalmaz mintabeállításokat, amelyek kimásolhatók és személyre szabhatók a személyes igények szerint.

#### **Ügyfél-vállalat illesztőprogram**

Az ügyfél-vállalat illesztőprogram az ügyfél-vállalatok információinak kereséséhez és módosításához nyújt funkcionalitást.

Lehetséges adatosztályozások:

```
- CustomerID
```
- CustomerCompanyName
- CustomerCompanyCountry
- CustomerCompanyStreet
- CustomerCompanyZIP
- CustomerCompanyCity
- CustomerCompanyURL
- CustomerCompanyComment
- DynamicField\_NameX

Az illesztőprogram támogatja a dinamikus mezőket az adatosztályozásnál. A dinamikus mezők a  $Dyna$ micField\_ előtaggal és a megfelelő mezőnévvel lesznek azonosítva.

#### Lehetséges objektumszűrők:

- ValidID
- CustomerID
- CustomerCompanyStreet
- CustomerCompanyURL
- CustomerCompanyComment
- WildcardSearch
- CustomerCompanyZIP
- CustomerCompanyCountry
- CustomerCompanyName
- CustomerCompanyCity

#### Objektumszűrő leírásai:

- Limit: korlátozza a keresési eredmények számát.
- CreateTime: a megadott időnél *nagyobb vagy egyenlő* (>=) dátumokra keres.
- WildcardSearch: az összes objektumszűrőt érinti, kivéve a ValidID szűrőt.

#### **Szabálybeállítás példák**

Itt van néhány példa a szűrőbeállításokra. Ezek a példák érvényes YAML-kódok. Kimásolhatja ezeket a példákat, és módosíthatja az igényei szerint.

Az ügyfél-vállalat nevének és az ügyfél-vállalat országának törlése az ügyfél-vállalat neve alapján, helyettesítő karakteres keresés nélkül:

```
---
RuleName: Delete customer company name and customer company country by\cup,→customer company name without wildcard search.
RuleType: PrivacyByDeletion
RuleSource: GDPR
DataClassification:
 CustomerCompany:
    - CustomerCompanyName
    - CustomerCompanyCountry
ObjectFilter:
 CustomerCompany:
    CustomerCompanyName: someCompanyName
    WildcardSearch: 0
```
Az ügyfél-vállalat nevének és az ügyfél-vállalat országának törlése az ügyfél-vállalat neve alapján, helyettesítő karakteres kereséssel:

```
---
RuleName: Delete customer company name and customer company country by<sub>u</sub>
,→customer company name with wildcard search.
RuleSource: someRuleSource
RuleType: PrivacyByDeletion
DataClassification:
 CustomerCompany:
    - CustomerCompanyName
    - CustomerCompanyCountry
```
(continues on next page)

(folytatás az előző oldalról)

```
ObjectFilter:
 CustomerCompany:
   CustomerCompanyName: someCompanyName
   WildcardSearch: 1
```
### **Ügyfél-felhasználó illesztőprogram**

Az ügyfél-felhasználó illesztőprogram az ügyfél-felhasználók információinak kereséséhez és módosításához nyújt funkcionalitást.

Lehetséges adatosztályozások:

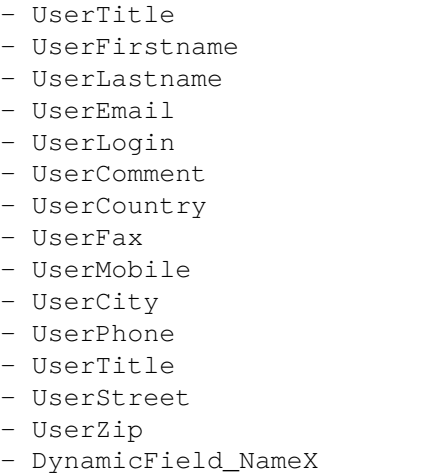

Az illesztőprogram támogatja a dinamikus mezőket az adatosztályozásnál. A dinamikus mezők a DynamicField\_ előtaggal és a megfelelő mezőnévvel lesznek azonosítva.

Lehetséges objektumszűrők:

```
- UserCity
- UserTitle
- UserFirstname
- UserPhone
- ValidID
- UserCountry
- UserLogin
- UserCustomerID
- UserLastname
- UserZip
- UserMobile
- UserEmail
- UserFax
- WildcardSearch
- UserStreet
```
- UserComment

Objektumszűrő leírásai:

• Limit: korlátozza a keresési eredmények számát.

- CreateTime: a megadott időnél *nagyobb vagy egyenlő* (>=) dátumokra keres.
- Valid: érvényes vagy érvénytelen felhasználókra keres. A lehetséges értékek: 0 vagy 1.
- WildcardSearch: az összes objektumszűrőt érinti, kivéve a ValidID szűrőt.

#### **Szabálybeállítás példák**

Itt van néhány példa a szűrőbeállításokra. Ezek a példák érvényes YAML-kódok. Kimásolhatja ezeket a példákat, és módosíthatja az igényei szerint.

A felhasználók keresztnevének és a felhasználók vezetéknevének törlése a felhasználó keresztneve alapján, helyettesítő karakteres kereséssel:

```
---
RuleName: Delete user first names and user last names by user first name with
,→wildcard search.
RuleType: PrivacyByDeletion
RuleSource: GDPR
DataClassification:
 CustomerUser:
    - UserFirstname
    - UserLastname
ObjectFilter:
 CustomerUser:
    UserFirstname: someFirstname
    WildcardSearch: 1
```
A felhasználók keresztnevének és a felhasználók vezetéknevének anonimizálása a felhasználó keresztneve alapján, helyettesítő karakteres keresés nélkül:

```
---
RuleName: Anonymize user first names and user last names by user first name and
,→without wildcard search.
RuleSource: someRuleSource
RuleType: PrivacyByAnonymization
DataClassification:
 CustomerUser:
    - UserFirstname
    - UserLastname
ObjectFilter:
 CustomerUser:
    UserFirstname: someFirstname
    WildcardSearch: 0
```
A felhasználók keresztnevének és a felhasználók vezetéknevének törlése a felhasználó keresztneve és a felhasználó vezetékneve alapján, helyettesítő karakteres kereséssel:

```
RuleName: Delete user first names and user last names by user first name and
,→user last name with wildcard search.
RuleSource: someRuleSource
RuleType: PrivacyByDeletion
DataClassification:
```
(continues on next page)

**---**

(folytatás az előző oldalról)

```
CustomerUser:
    - UserFirstname
    - UserLastname
ObjectFilter:
 CustomerUser:
    UserFirstname: someFirstname
    UserLastname: someLastname
    WildcardSearch: 1
```
#### **Jegy illesztőprogram**

A jegy illesztőprogram a jegyek és a kapcsolódó bejegyzések információinak kereséséhez és módosításához nyújt funkcionalitást.

Lehetséges adatosztályozások a jegyeknél:

```
- Title
- CustomerUserID
- CustomerID
- DynamicField_NameX
```
Lehetséges adatosztályozások a bejegyzéseknél:

- From - To  $-$  Cc - Subject - Body - Attachments - DynamicField\_NameX

Az illesztőprogram támogatja a dinamikus mezőket az adatosztályozásnál. A dinamikus mezők a DynamicField\_ előtaggal és a megfelelő mezőnévvel lesznek azonosítva.

Az adatosztályozás támogatja az előzménytípusokat. Mivel az előzménytípusok változhatnak (keretrendszer verziója, keretrendszer frissítései, telepített csomagok, stb.), az illesztőprogram dinamikusan fogja meghatározni azokat a típusokat név alapján.

Az előzménytípusokat a History kifejezés előtaggal kell ellátni. Nézze meg a példákat a következő felsorolásban:

```
- HistoryAddNote
- HistoryAddSMS
- HistoryArchiveFlagUpdate
- HistoryBounce
- HistoryCustomerUpdate
- HistoryEmailAgent
- HistoryEmailCustomer
```
- HistoryEmailResend
- HistoryEscalationResponseTimeNotifyBefore
- HistoryEscalationResponseTimeStart

```
- HistoryEscalationResponseTimeStop
```

```
- HistoryEscalationSolutionTimeNotifyBefore
```
(continues on next page)

(folytatás az előző oldalról)

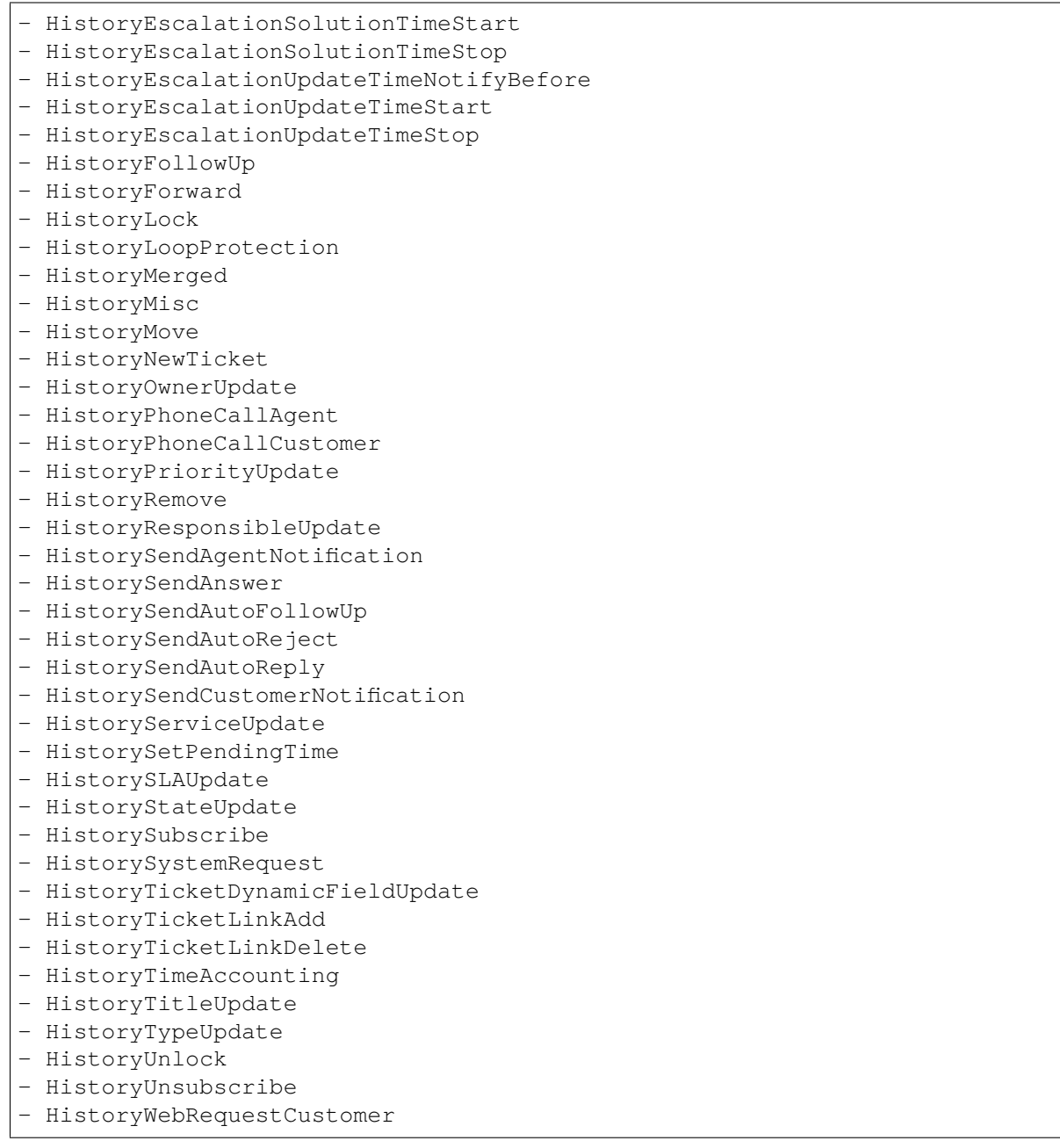

Az osztályozott előzménytípusok összes tartalma érintve lesz a végrehajtások során.

Ha a mellékletek osztályozva vannak, akkor az összes illeszkedő bejegyzés vagy jegy minden egyes melléklete érintve lesz a végrehajtások során.

**Figyelem:** A jegy illesztőprogram jegyek kereséséhez használható, még akkor is, ha a szabály a bejegyzésmezőkhöz is tartalmaz szűrőket. Ha a bejegyzésmezők az adatosztályozás részei, akkor a kapcsolódó, illeszkedő jegy összes bejegyzése feldolgozásra kerül!

A következő mezők használhatók keresési kifejezésekként vagy szűrőkként a jegyeknél és bejegyzéseknél. A lehetséges objektumszűrők:

- Limit - TicketID - TicketNumber - Title - Queues - QueueIDs - UseSubQueues - Types - TypeIDs - States - StateIDs - StateType - StateTypeIDs - Priorities - PriorityIDs - Services - ServiceIDs - SLAs - SLAIDs - Locks - LockIDs - OwnerIDs - ResponsibleIDs - WatchUserIDs - CustomerID - CustomerUserLogin - CreatedUserIDs - CreatedTypes - CreatedTypeIDs - CreatedPriorities - CreatedPriorityIDs - CreatedStates - CreatedStateIDs - CreatedQueues - CreatedQueueIDs - TicketFlag - ArticleFlag - MIMEBase\_From - MIMEBase\_To - MIMEBase\_Cc - MIMEBase\_Subject - MIMEBase\_Body - AttachmentName - FullTextIndex - ContentSearch - ContentSearchPrefix - ContentSearchSuffix - ConditionInline - ArticleCreateTimeOlderMinutes - ArticleCreateTimeNewerMinutes - ArticleCreateTimeNewerDate

- ArticleCreateTimeOlderDate

(continues on next page)

(folytatás az előző oldalról)

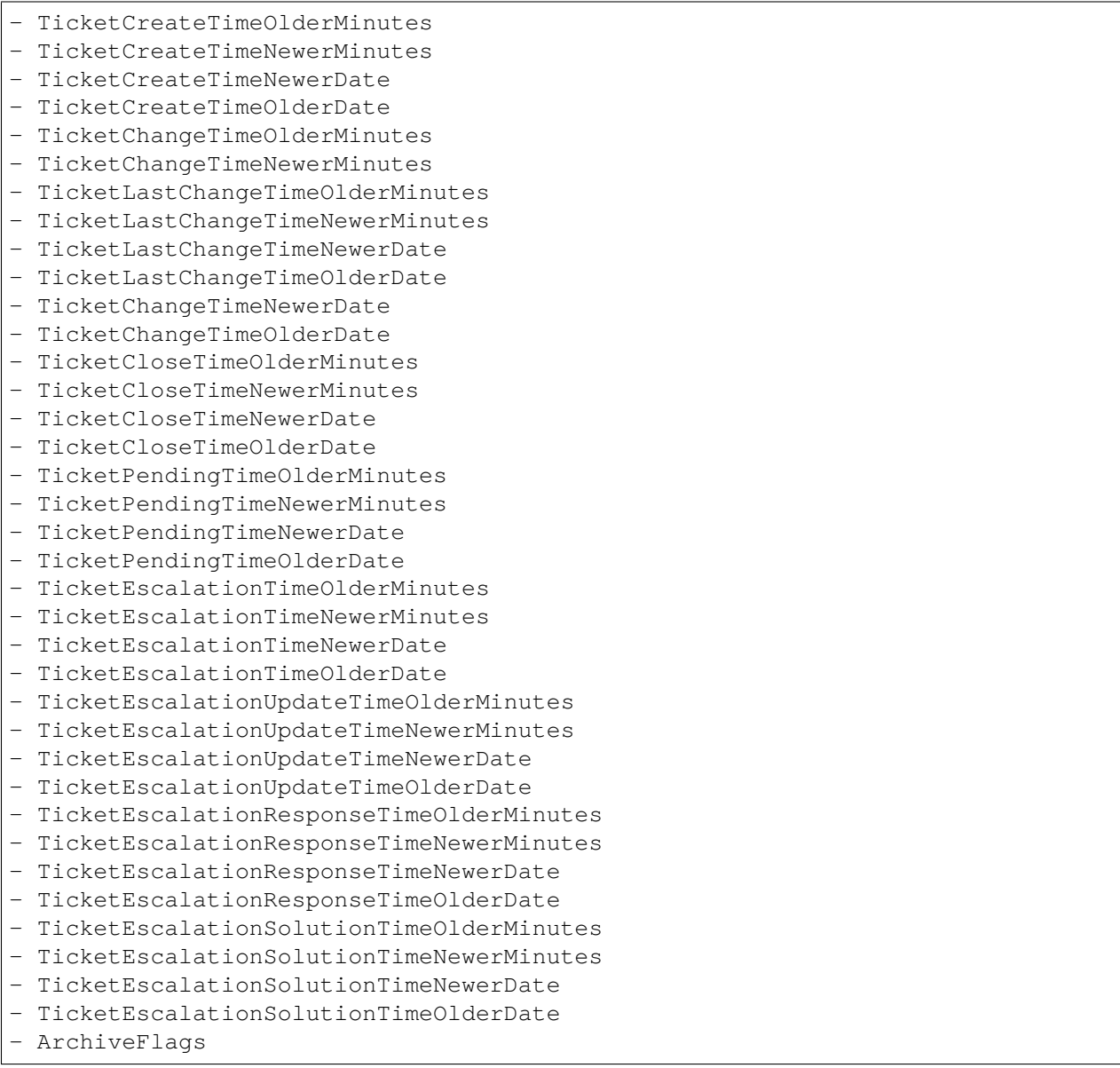

Az összes lehetséges objektumszűrő-paraméter használható a jegyek és a bejegyzések szűréséhez. Az attribútumok nagy része lehet önálló szöveg vagy tömbhivatkozás, mint például:

```
TicketNumber: 123546
TicketNumber:
  - 123546- 123666
```

```
Title: SomeText
Title:
  - SomeTest1
  - SomeTest2
```
States: - new - open StateIDs: - 3 - 4

A megfelelő YAML-kód a következőképpen nézhet ki:

```
RuleName: My Explanation Rule
RuleType: PrivacyByDeletion
RuleSource: GDPR
DataClassification:
  Ticket:
    - CustomerUserID
    - CustomerID
ObjectFilter:
 Ticket:
    Queue:
      - Junk
      - Raw
    Services:
      - Service A
      - Service B
```
Ez a szabály megtalálná az összes olyan jegyet, amely a *Junk* vagy a *Raw* várólistában található, és amelyhez a *Service A* vagy *Service B* szolgáltatás van hozzárendelve. A CustomerUserID és a CustomerID mezők törölve lennének.

Számos lehetséges szűrőparaméter létezik a relatív időkre és dátumokra vonatkozóan, mint például:

```
- ArticleCreateTimeOlderMinutes
- ArticleCreateTimeNewerMinutes
- ArticleCreateTimeNewerDate
- ArticleCreateTimeOlderDate
```
Például a \*\\*TimeOlderMinutes\* szűrő azt jelenti, hogy *régebbi mint X perc*.

A következő állítás ezt jelentené: az összes jegy, amely CreateTime értéke régebbi egy napnál (1440 percnél).

TicketCreateTimeOlderMinutes: 1440

A következő állítás ezt jelentené: az összes jegy, amely CreateTime értéke újabb egy napnál (1440 percnél).

TicketCreateTimeNewerMinutes: 1440

Ez főszabály szerint érvényes az összes szűrőparaméternél ezzel a szintaxissal.

Az önálló keresési paraméterekkel kapcsolatban további leírásokért nézze meg a [TicketSearch\(\) függvény](https://doc.otrs.com/doc/api/otrs/7.0/Perl/Kernel/System/Ticket/TicketSearch.pm.html) [API hivatkozását.](https://doc.otrs.com/doc/api/otrs/7.0/Perl/Kernel/System/Ticket/TicketSearch.pm.html)

#### **Szabálybeállítás példák**

Itt van néhány példa a szűrőbeállításokra. Ezek a példák érvényes YAML-kódok. Kimásolhatja ezeket a példákat, és módosíthatja az igényei szerint.

Jegycímek törlése állapotnevek alapján, amelyek régebbiek egy hónapnál:

```
---
RuleName: Delete ticket titles by state names, that are older than one month.
RuleSource: GDPR
RuleType: deletion
DataClassification:
  Ticket:
    - Title
ObjectFilter:
 Ticket:
   State:
      - new
      - open
    TicketCreateTimeOlderMinutes: 43200
```
Bejegyzés tárgyának és törzsének törlése állapotnevek alapján, amelyek bizonyos várólistákban találhatók:

```
---
RuleName: Delete article subject and body by state names, that are located inu
,→specific queues.
RuleSource: GDPR
RuleType: deletion
DataClassification:
 Ticket:
   - Subject
   - Body
ObjectFilter:
 Ticket:
   State:
      - new
      - open
    Queues:
      - Postmaster
      - Misc
```
Az ügyfél-felhasználó azonosítóinak pszeudoanonimizálása azoknál a jegyeknél, amelyeket lezártak és archiváltak:

```
---
RuleName: Pseudonymize customer user IDs for tickets, that are closed and
,→archived.
RuleSource: GDPR
RuleType: PrivacyByPseudonymization
DataClassification:
 Ticket:
   - CustomerUserID
ObjectFilter:
  Ticket:
```
(continues on next page)

(folytatás az előző oldalról)

```
StateType:
  - Closed
ArchiveFlags:
  - y
```
 $\Gamma$ 

Ügyfél-azonosítók és néhány dinamikus mező anonimizálása, amelyek lezártak, adott szolgáltatásokkal rendelkeznek és bizonyos várólistákban találhatók:

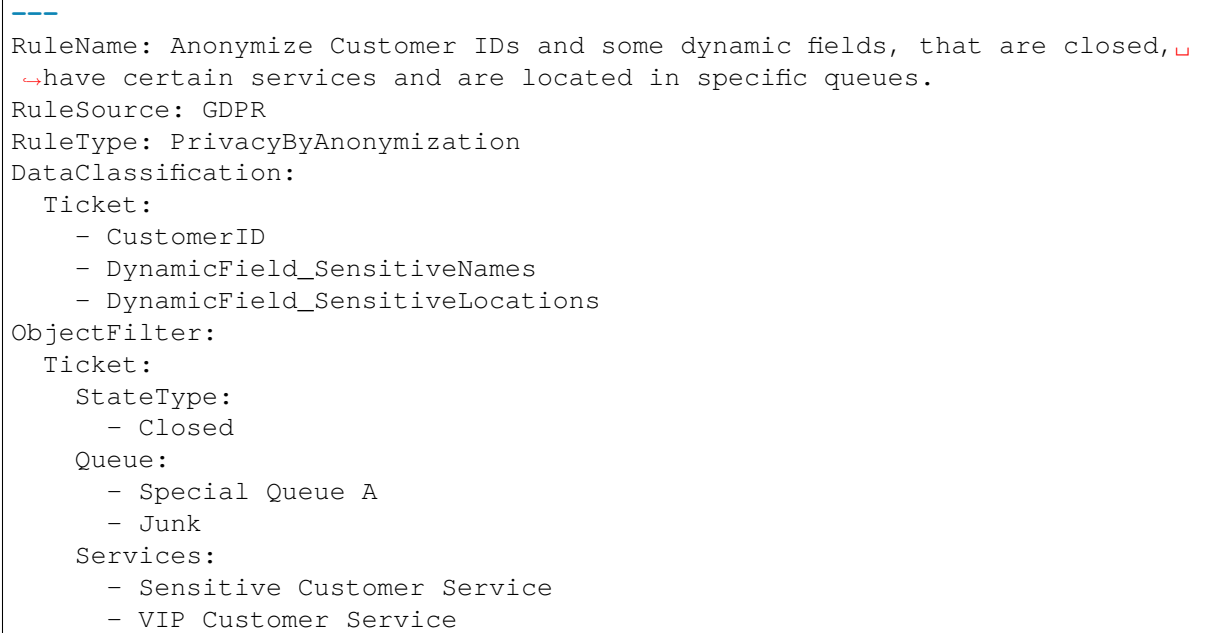

#### **Felhasználó illesztőprogram**

A felhasználó illesztőprogram a felhasználók információinak kereséséhez és módosításához nyújt funkcionalitást.

Lehetséges adatosztályozások:

```
- UserTitle
```

```
- UserFirstname
```
- UserLastname

```
- UserEmail
```

```
- UserMobile
```
Lehetséges objektumszűrők:

```
- UserFirstname
```

```
- UserLastname
```

```
- UserLogin
```
- UserTitle

```
- CreateTime
```

```
- Valid
```
- Limit

(continues on next page)

(folytatás az előző oldalról)

- UserPreferences

- WildcardSearch

Objektumszűrő leírásai:

- Limit: korlátozza a keresési eredmények számát.
- CreateTime: a megadott időnél *nagyobb vagy egyenlő* (>=) dátumokra keres.
- Valid: érvényes vagy érvénytelen felhasználókra keres. A lehetséges értékek: 0 vagy 1.
- WildcardSearch: a UserFirstname, UserLastname, UserLogin és UserTitle objektumszűrőket érinti.
- UserPreferences: egy tömb, amely a felhasználói beállításokat (mint például a felhasználó e-mail címét) tartalmazza kulcsokként bizonyos keresési feltételekkel értékekként (nézze meg a YAML beállítási példákat).

#### **Szabálybeállítás példák**

Itt van néhány példa a szűrőbeállításokra. Ezek a példák érvényes YAML-kódok. Kimásolhatja ezeket a példákat, és módosíthatja az igényei szerint.

A felhasználók keresztnevének törlése a felhasználó keresztneve alapján:

```
---
RuleName: Delete user first names by user first name.
RuleSource: GDPR
RuleType: PrivacyByDeletion
DataClassification:
 User:
 - UserFirstname
ObjectFilter:
 User:
    UserFirstname: someFirstname
```
A felhasználók keresztnevének és a felhasználók vezetéknevének törlése a felhasználó e-mail címe alapján:

```
---
RuleName: Delete user first names and user last names by user email.
RuleSource: GDPR
RuleType: PrivacyByDeletion
DataClassification:
 User:
  - UserFirstname
  - UserLastname
ObjectFilter:
 User:
    UserPreferences:
      UserEmail: someMail@example.com
```
A felhasználók keresztnevének és a felhasználók vezetéknevének törlése, helyettesítő karakteres kereséssel:

```
---
RuleName: Delete user first names and user last names with wildcard search.
RuleSource: GDPR
RuleType: PrivacyByDeletion
DataClassification:
 User:
    - UserFirstname
    - UserLastname
ObjectFilter:
 User:
    UserFirstname: someFirstname
    WildcardSearch: 1
```
A felhasználók keresztnevének törlése a felhasználó keresztneve és a létrehozási idő alapján, amely nagyobb vagy egyenlő a megadott dátumnál:

```
---
RuleName: Delete user first names by user first name and create time, which are
,→greater than or equal with the specified date.
RuleSource: GDPR
RuleType: PrivacyByDeletion
DataClassification:
 User:
    - UserFirstname
ObjectFilter:
 User:
    CreateTime: 2019-01-01
    UserFirstname: someFirstname
```
# **24.2 Ügyintézői felület**

Ennek a csomagnak nincs ügyintézői felülete.

# **24.3 Külső felület**

Ennek a csomagnak nincs külső felülete.

# FEJEZET 25

# Delete Attachments

Lehetővé teszi a jegy mellékleteinek automatikus törlését, amely egy meghatározott időtartamban lett lezárva.

Továbbá a fájltípusokat is meg lehet határozni további szűrőfeltételként. Például:

- .pdf
- .doc
- .xls
- stb.

#### **Előnyök**

- Időmegtakarítás az automatikus törlésen keresztül.
- Csökkentett adminisztrációs ráfordítás.

#### **Célcsoportok**

- Emberi erőforrások
- Belső és külső IT
- Pénzügy
- Hatóságok

#### **Elérhető a következő szolgáltatáscsomagban**

• EZÜST

#### **Csomagnév az OTRS csomagkezelőben**

• OTRSDeleteAttachments

# **25.1 Adminisztrátori felület**

Ennek a csomagnak nincs adminisztrátori felülete.

### **25.1.1 Rendszerbeállítások**

A csomag nem működik beállítások nélkül, először egy adminisztrátornak be kell állítania.

- 1. Menjen a *Rendszerbeállítások* képernyőre.
- 2. Válassza ki az *OTRSDeleteAttachments* lehetőséget a *Navigáció* felületi elemben.
- 3. Navigáljon a *Core → Ticket* ághoz a navigációs fában.
- 4. Adjon hozzá néhány fájl MIME-típust az OTRSDeleteAttachments::Filetypes beállításhoz kulcs-érték párokként. A kulcs a MIME-típus, az érték a törlési jelző.
	- 0: Az ilyen típusú mellékletek nem lesznek törölve.
	- 1: Az ilyen típusú mellékletek törölve lesznek.

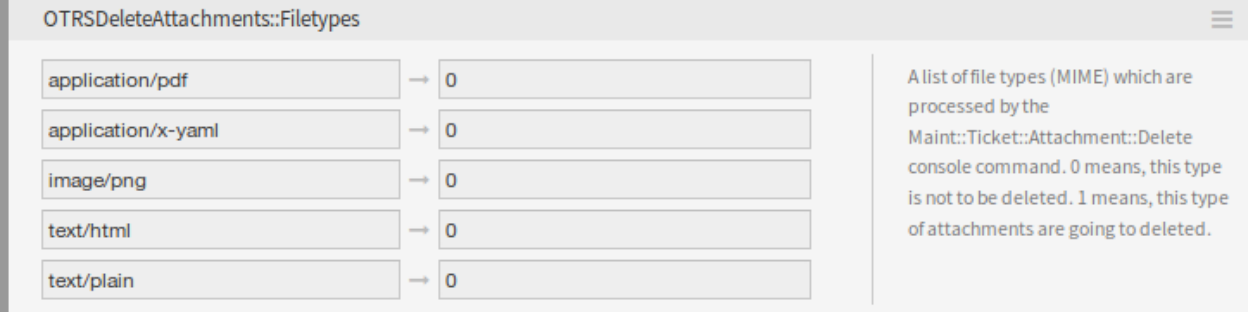

1. ábra: Fájltípusok beállítás

#### **Automatikus fájltípuskitöltés**

Létezik egy Maint::Ticket::Attachment::AddMIMETypes konzolparancs a rendszerbeállítási lehetőség automatikus kitöltéséhez.

```
otrs> /opt/otrs/bin/otrs.Console.pl Maint::Ticket::Attachment::AddMIMETypes
Searching attachment types received the last 90 days...
| Added undefined MIME type: application/x-yaml
| Added undefined MIME type: image/png
| Added undefined MIME type: text/html
       Added undefined MIME type: application/pdf
       Added undefined MIME type: text/plain
Updating SysConfig...
Done.
```
**Megjegyzés:** A konzolparancs csak azoknak a mellékleteknek a MIME-típusait gyűjti össze, amelyek lezárt jegyekben vannak és az elmúlt 90 napban érkeztek.
#### **Mellékletek törlése a jegyekből**

A melléklettörlést a Maint::Ticket::Attachment::Delete konzolparancs végzi el. Nézze meg a következő beállításokat a feladat személyre szabásához:

**OTRSDeleteAttachments::Queues** Várólisták listája (a nevükkel megadva), amelyeket a Maint::Ticket::Attachment::Delete konzolparancs feldolgoz.

**Figyelem:** Ha nincsenek várólisták megadva, akkor az összes várólista érintett lesz.

**OTRSDeleteAttachments::TimePeriod** Az időszak (napokban), amelyet elemezni kell attól az időtől kezdődően visszafelé, amikor a jegyet lezárták.

**OTRSDeleteAttachments::TimeSpan** A legkisebb időtartam (napokban) a jelenlegi idő és a jegy lezárásának ideje között egy jegy mellékleteinek törléséhez.

Egy *1* értékű TimeSpan és egy *30* értékű TimePeriod beállítás azt jelenti, hogy a megfelelő jegyek a mellékleteik törléséhez azok lesznek, amelyeket 30 nappal ezelőtt és a tegnapi nap között zártak le.

```
Eligible tickets
           |=========================|
       TimePeriod TimeSpan
|------------|------------|------------|------------|
31 days ago 30 days ago 15 days ago 1 day ago Today
```
#### **Lásd még:**

A Maint::Ticket::Attachment::Delete konzolparancsnak vannak egyéb kapcsolói is. Futtassa a parancsot a --help kapcsolóval a lehetőségek megtekintéséhez.

otrs> /opt/otrs/bin/otrs.Console.pl Maint::Ticket::Attachment::Delete --help

#### **Automatikus végrehajtás**

A fájltípusok frissítése és a mellékletek törlése futtatható a háttérben is az OTRS démon által. Engedélyezze a következő beállításokat a feladatok szabályos időközönkénti futtatásához:

**Daemon::SchedulerCronTaskManager::Task###OTRSDeleteAttachments** Mellékletek törlése a jegyekből.

**Daemon::SchedulerCronTaskManager::Task###OTRSDeleteAttachments\_AddMIMETypes** A rendszerbeállítás MIME-típusainak kitöltése a melléklettörléshez.

**Megjegyzés:** Ne felejtse el újraindítani az OTRS démont, miután egy rendszerbeállítást megváltoztatott.

### **25.2 Ügyintézői felület**

Ennek a csomagnak nincs ügyintézői felülete.

## **25.3 Külső felület**

Ennek a csomagnak nincs külső felülete.

## Dynamic Field Attachment

Növelje jelentős mértékben a jegyeiben és bejegyzéseiben lévő információáramlását ezzel a funkciókiegészítővel. Adjon hozzá melléklet típusú dinamikus mezőket, amelyek egy vagy több fájlt képesek tárolni. Határozza meg a mellékletek legnagyobb méretét és maximális mennyiségét. Osszon meg a bejegyzések és jegyek dinamikus mezőjén belül képeket, PDF-dokumentumokat, Excel-táblázatokat, illetve tulajdonképpen bármilyen fájlt, amilyet csak szeretne.

#### **Előnyök**

- Mellékletek hozzáadása, ahová csak szeretné a rendszerben.
- Ellenőrzés alatt tartható, hogy az ügyintézőknek mennyi és milyen méretű mellékletet kell használniuk.
- Lehetőség az **OTRS** dokumentumkezelő rendszerként való használatára.

#### **Célcsoportok**

- Belső és külső IT-szolgáltató
- Kormányzati szervek
- Emberi erőforrások
- Értékesítés
- Vevőszolgálat

#### **Elérhető a következő szolgáltatáscsomagban**

• ARANY

#### **Csomagnév az OTRS csomagkezelőben**

• OTRSDynamicFieldAttachment

### **26.1 Adminisztrátori felület**

Ez a csomag beállítási felületet tartalmaz a *Melléklet* típusú dinamikus mezők létrehozásához. Ezek a mezők fájlokat tárolhatnak egy dinamikus mezőben, és különböző nézeteken jeleníthetik meg azokat.

### **26.1.1 Folyamatok és automatizálás**

Ez a csomag lehetővé teszi a *Melléklet* típusú dinamikus mezők létrehozását, amelyek fájlokat tárolhatnak a jegyekben és bejegyzésekben.

#### **Dinamikus mezők**

A csomag telepítése után egy új *Melléklet* típusú dinamikus mező válik elérhetővé a jegyekhez és bejegyzésekhez.

Ezt a dinamikus mezőt ugyanolyan módon lehet létrehozni mint az alapértelmezett dinamikus mezőket. Ehhez navigáljon a *Folyamatok és automatizálás* csoport *Dinamikus mezők* moduljához az adminisztrátori felületen. Ezen a képernyőn választhatja ki az *Melléklet* mezőt a bal oldalon lévő legördülő listából.

#### **Lásd még:**

A dinamikus mezők használata és az általános dinamikus mező beállítások az [adminisztrátori kézikönyvben](https://doc.otrs.com/doc/manual/admin/7.0/en/content/processes-automation/dynamic-fields.html) kerülnek ismertetésre.

#### **Dinamikus mező beállításai**

A következő beállítások akkor érhetők el, ha hozzáadja vagy szerkeszti ezt az erőforrást. A csillaggal jelölt mezők kitöltése kötelező.

#### **Melléklet dinamikus mező beállításai**

A melléklet dinamikus mező mellékletek tárolásához használható a jegyeknél és bejegyzéseknél.

A bejegyzés dinamikus mezők minden egyes bejegyzéshez tárolhatnak mellékleteket. A melléklet típusú bejegyzés dinamikus mezőben tárolt mellékleteket csak letölteni lehet, de nem lehet törölni vagy megváltoztatni.

A jegy dinamikus mezők minden egyes jegyhez tárolhatnak mellékleteket. A melléklet típusú jegy dinamikus mezőben tárolt mellékletek csak egyszer vannak eltárolva az egyes jegyeknél, és le lehet tölteni, illetve törölni lehet azokat.

- **Mellékletek legnagyobb száma \*** Ez a beállítás tárolja a fájlok mennyiségét, amennyi eltárolható jegyenként vagy bejegyzésenként a melléklet típusú dinamikus mezőben. Az érték növelése lehetővé teszi az ügyintézőknek, hogy több fájlt adjanak hozzá. A mennyiség csökkentése nem törli a melléklet típusú dinamikus mezőkben már eltárolt mellékleteket, de csökkenti a fájlok hozzáadásának lehetőségét egészen a beállított legnagyobb mennyiségig.
- **Legnagyobb mellékletméret \*** Ez a beállítás tárolja a legnagyobb fájlméretet megabájtban, amennyi egy feltöltött fájl lehet. Ha egy ügyintéző az itt beállított fájlméretnél nagyobb méretű fájlt tölt fel, akkor a fájl kezdetben elfogadott lesz. Amint a feltöltés befejeződik, a méret ellenőrizve lesz, és a fájl törlésre kerül, valamint a felhasználó értesítést kap, hogy a fájl nem lett eltárolva, mert túllépte a legnagyobb mellékletméret korlátját.

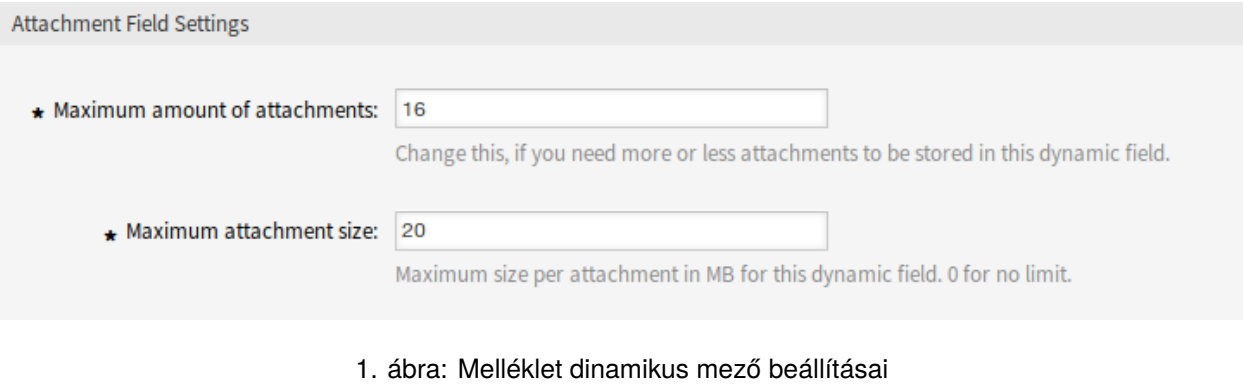

**Megjegyzés:** Ne felejtse el hozzáadni az új dinamikus mezőt a jegynézet képernyőkhöz.

#### **Általános ügyintéző**

A melléklet típusú dinamikus mezők csak a *Jegyek kijelölése* szakaszban használhatók az általános ügyintézőben. Azonban az általános ügyintéző nem tudja frissíteni azt, és az ilyen típusú dinamikus mezők nincsenek felsorolva a *Jegyjellemzők frissítése/hozzáadása* szakaszban.

# **26.2 Ügyintézői felület**

Ennek a csomagnak nincs ügyintézői felülete, de a melléklet típusú dinamikus mező hozzáadható több képernyőhöz is.

### **26.2.1 Fájlok feltöltése**

Egy melléklet típusú dinamikus mezőbe történő fájlok feltöltéséhez:

- 1. Győződjön meg arról, hogy a melléklet típusú dinamikus mező hozzá legyen adva a kívánt képernyőhöz.
- 2. Kattintson a feltöltési területre vagy egyszerűen ejtse a fájlokat ide. A fájl feltöltése azonnal megkezdődik a kiszolgálóra, és egy új feltöltési mező lesz megjelenítve, amíg a mellékletek beállított legnagyobb mennyiségét nem érték el.
- 3. Kattintson az *Elküldés* gombra. Ha egy fájl túllépte a legnagyobb mellékletméretet, akkor egy üzenet fog megjelenni az ügyintéző figyelmeztetéséhez, hogy a fájl túllépi a legnagyobb mellékletméretet. Ebben az esetben a fájl nem kerül feltöltésre, és a jegy probléma nélkül létre lesz hozva.

Több azonos nevű fájl feltöltése egyetlen melléklet típusú dinamikus mezőbe hibát fog okozni, és értesíti az ügyintézőt, hogy ez nem megengedett.

### **26.2.2 Fájlok letöltése**

A melléklet típusú dinamikus mező akkor jelenik meg a *Jegynagyítás* képernyőn, ha hozzá lett adva a képernyőhöz és egy fájlt feltöltöttek.

Egy melléklet típusú jegy dinamikus mezőből történő fájl letöltéséhez:

- 1. Keresse meg a *Mellékletek* hivatkozást a *Jegyinformációk* felületi elemen a jobb oldalsávban.
- 2. Kattintson a *Mellékletek* hivatkozásra. Egy kis *Mellékletek* párbeszédablak jelenik meg, amely megjeleníti az összes fájlnevet, valamint a méretüket.
- 3. Kattintson egy fájlnévre a fájl letöltéséhez.

Egy melléklet típusú bejegyzés dinamikus mezőből történő fájl letöltéséhez:

- 1. Válasszon egy olyan bejegyzést, amely rendelkezik legalább egy feltöltött fájlt tartalmazó melléklet típusú dinamikus mezővel.
- 2. Nyissa ki a bejegyzés fejlécét a bejegyzés felületi elem jobb első sarkában található *i* ikonnal.
- 3. Keresse meg a *Mellékletek* hivatkozást a bejegyzés fejlécében.
- 4. Kattintson a *Mellékletek* hivatkozásra. Egy kis *Mellékletek* párbeszédablak jelenik meg, amely megjeleníti az összes fájlnevet, valamint a méretüket.
- 5. Kattintson egy fájlnévre a fájl letöltéséhez.

### **26.2.3 Fájlok törlése**

Ha egy melléklet típusú jegy dinamikus mező úgy lett beállítva, hogy megjelenjen a *Jegy szabad mezők* képernyőn, akkor lehetőség van törölni a feltöltött fájlokat és új fájlokat hozzáadni.

Egy melléklet típusú jegy dinamikus mezőből történő fájl törléséhez:

- 1. Győződjön meg arról, hogy a melléklet típusú dinamikus mező hozzá legyen adva a *Jegy szabad mezők* képernyőhöz.
- 2. Kattintson az *Egyebek → Szabad mezők* menüpontra a jegymenüben.
- 3. Kattintson a kuka ikonra egy melléklet utolsó oszlopában. A melléklet megerősítés nélkül törölve lesz!

**Megjegyzés:** Nincs lehetőség fájlokat törölni abból a melléklet típusú dinamikus mezőből, amely bejegyzés objektumhoz lett létrehozva.

### **26.2.4 Fájlok keresése**

A melléklet típusú dinamikus mező támogatja a fájlnevekre történő keresést.

Egy melléklet típusú dinamikus mezőre történő kereséshez:

- 1. Győződjön meg arról, hogy a melléklet típusú dinamikus mező hozzá legyen adva a *Jegykeresés* képernyőhöz.
- 2. Kattintson a *Jegyek → Keresés* menüpontra a főmenüben.
- 3. Adja hozzá a dinamikus mezőt a keresési feltételekhez. A \* karakter támogatott helyettesítő karakterként.

### **26.3 Külső felület**

Ennek a csomagnak nincs külső felülete.

## Dynamic Field Calculation

Ez a funkciókiegészítő lehetővé teszi a *Számítás* típusú dinamikus mezők létrehozását, amelyek egyszerű matematikai műveleteket végezhetnek el.

Ezek akkor használhatók, ha összegzés szükséges, például számláknál, jelentéskészítésnél vagy egyéb számmal kapcsolatos adatnál. Az adminisztrátorok akkor futtathatnak számításokat a számmezőkben, ha összeadni vagy osztani szeretnének értékeket egy számmezőből egy másik számmezőbe.

#### **Előnyök**

- Számítások végrehajtása a számmezőkben.
- Időmegtakarítás az értékek egy számmezőben történő egyszerű összeadásával vagy szorzásával.

#### **Célcsoportok**

- Pénzügy és könyvelés
- Projektmenedzsment
- Biztonságmenedzsment

#### **Elérhető a következő szolgáltatáscsomagban**

• ARANY

#### **Csomagnév az OTRS csomagkezelőben**

• OTRSDynamicFieldCalculation

### **27.1 Adminisztrátori felület**

Ez a csomag beállítási felületet tartalmaz a *Számítás* típusú dinamikus mezők létrehozásához. Ezek a mezők egyszerű matematikai műveleteket végezhetnek el.

### **27.1.1 Folyamatok és automatizálás**

Ez a csomag lehetővé teszi a *Számítás* típusú dinamikus mezők létrehozását, amelyek egyszerű matematikai műveleteket végezhetnek el.

#### **Dinamikus mezők**

A csomag telepítése után egy új *Számítás* típusú dinamikus mező válik elérhetővé a jegyekhez és bejegyzésekhez.

Ezt a dinamikus mezőt ugyanolyan módon lehet létrehozni mint az alapértelmezett dinamikus mezőket. Ehhez navigáljon a *Folyamatok és automatizálás* csoport *Dinamikus mezők* moduljához az adminisztrátori felületen. Ezen a képernyőn választhatja ki a *Számítás* mezőt a bal oldalon lévő legördülő listából.

#### **Lásd még:**

A dinamikus mezők használata és az általános dinamikus mező beállítások az [adminisztrátori kézikönyvben](https://doc.otrs.com/doc/manual/admin/7.0/en/content/processes-automation/dynamic-fields.html) kerülnek ismertetésre.

#### **Dinamikus mező beállításai**

A következő beállítások akkor érhetők el, ha hozzáadja vagy szerkeszti ezt az erőforrást. A csillaggal jelölt mezők kitöltése kötelező.

#### **Számítás dinamikus mező beállításai**

A számítás dinamikus mező egyszerű matematikai műveletek elvégzéséhez használható.

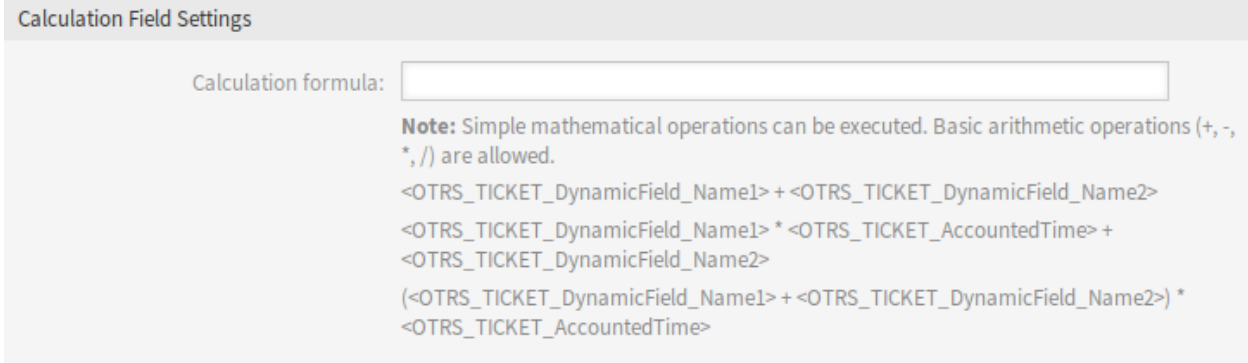

#### 1. ábra: Számítás dinamikus mező beállításai

**Számítási képlet** Ez a beállítás egy számítási képlet hozzáadásához használható. Egyszerű matematikai műveletek lehetségesek. Az alapértelmezett érték nulla.

**Megjegyzés:** Ne felejtse el hozzáadni az új dinamikus mezőt a jegynézet képernyőkhöz.

# **27.2 Ügyintézői felület**

Ennek a csomagnak nincs ügyintézői felülete, de a számítás típusú dinamikus mező hozzáadható több képernyőhöz is.

# **27.3 Külső felület**

Ennek a csomagnak nincs külső felülete.

## Dynamic Field CI

Ez a funkciókiegészítő lehetővé teszi az OTRS CMDB-ben lévő konfigurációelemek megjelenítést dinamikus mezőkben az ügyintézői és a külső felületen lévő jegyképernyőkön. Ez felgyorsítja a jegylétrehozási folyamatot az ügyintézőknek és az ügyfél-felhasználóknak szűrők használatának lehetővé tételével, azért hogy csak azok a konfigurációelemek jelenjenek meg és legyenek kiválaszthatók a jegyképernyőkön, amelyek az ügyfél vállalatához tartoznak. Továbbá a konfigurációelem-keresés funkció is használható közvetlenül a jegyben. A szűrők például a következők alapján határozhatók meg:

- Konfigurációelem-osztály
- Használati állapot
- Incidensállapot
- Ügyfél-azonosító

Továbbá a következő beállítások lehetségesek:

- Automatikus összekapcsolás és az összekapcsolás típusa a konfigurációelem és a jegy között.
- Hogyan és mely jegyképernyőkön kell a konfigurációelemet megjeleníteni (például legördülő listaként vagy fanézetként).
- Grafikus megjelenítés a külső vagy az ügyintézői felületen.

#### **Előnyök**

- A konfigurációelemek ügyfélalapú grafikus megjelenítése és kiválasztása, ha létrehoznak egy jegyet a külső felületen.
- Gyorsabb jegylétrehozás annak köszönhetően, hogy lehetőség van szűrőket használni annak kiválasztásához, hogy mely konfigurációelemeket kell megjeleníteni (például osztály, használati állapot, incidensállapot, stb. szerint).
- Maximális rugalmasság azáltal, hogy különböző jegyképernyőkön használható az ügyfélfelhasználóknál és/vagy az ügyintézőknél.
- A konfigurációelemek gyors keresése, ha egy jegyet létrehoznak.
- Hasznos a statisztikáknál és az automatikus jegyértesítéseknél.

#### **Célcsoportok**

- Olyan vállalatok ügyfelei, amelyek különböző eszközökhöz vagy termékekhez (konfigurációelemekhez) nyújtanak szolgáltatásokat
- Vevőszolgálat
- Belső és külső IT
- Létesítménygazdálkodás
- Értékesítés

```
Elérhető a következő szolgáltatáscsomagban
```
• ARANY

#### **Csomagnév az OTRS csomagkezelőben**

• OTRSDynamicFieldCI

**Megjegyzés:** Ez a funkciókiegészítő az *ITSM konfigurációmenedzsment* csomagot igényli.

**Megjegyzés:** Nem használható együtt a következő funkciókiegészítőkkel:

• *[Ticket Forms](#page-312-0)*

### **28.1 Adminisztrátori felület**

Ez a csomag beállítási felületet tartalmaz a *Konfigurációelem* típusú dinamikus mezők létrehozásához. Ezek a mezők konfigurációelemeket tárolhatnak egy dinamikus mezőben, és különböző nézeteken jeleníthetik meg azokat.

### **28.1.1 Folyamatok és automatizálás**

Ez a csomag lehetővé teszi a *Konfigurációelem* típusú dinamikus mezők létrehozását, amelyek konfigurációelemeket tárolhatnak a jegyekben.

#### <span id="page-191-0"></span>**Dinamikus mezők**

A csomag telepítése után egy új *Konfigurációelem* típusú dinamikus mező válik elérhetővé a jegyekhez.

Ezt a dinamikus mezőt ugyanolyan módon lehet létrehozni mint az alapértelmezett dinamikus mezőket. Ehhez navigáljon a *Folyamatok és automatizálás* csoport *Dinamikus mezők* moduljához az adminisztrátori felületen. Ezen a képernyőn választhatja ki az *Konfigurációelem* mezőt a bal oldalon lévő legördülő listából.

#### **Lásd még:**

A dinamikus mezők használata és az általános dinamikus mező beállítások az [adminisztrátori kézikönyvben](https://doc.otrs.com/doc/manual/admin/7.0/en/content/processes-automation/dynamic-fields.html) kerülnek ismertetésre.

#### **Dinamikus mező beállításai**

A következő beállítások akkor érhetők el, ha hozzáadja vagy szerkeszti ezt az erőforrást. A csillaggal jelölt mezők kitöltése kötelező.

#### **Konfigurációelem dinamikus mező beállításai**

A konfigurációelem típusú dinamikus mező konfigurációelemek tárolásához használható a jegyeknél.

#### **Szűrő beállításai**

**Osztály** Szűrő a konfigurációelem-osztályokhoz a lehetséges értékek listájának szűkítéséhez.

- **Üzembe állítási állapot** Szűrő a konfigurációelem üzembe állítási állapotaihoz a lehetséges értékek listájának szűkítéséhez.
- **Incidensállapot** Szűrő a konfigurációelem incidensállapotaihoz a lehetséges értékek listájának szűkítéséhez.
- **Korlátozás ügyfél-azonosító szerint** Annak kiválasztása, hogy az elérhető konfigurációelemeket kell-e korlátozni ügyfél szerint az ügyintézői és/vagy a külső felületen.
- **Ügyfél-azonosító attribútum** Az ügyfelet tartalmazó konfigurációelem mezőjének neve. Általában ez a tulajdonos mező.
- **Értékkeresés az ügyfél-azonosító attribútumához** Annak kiválasztása, hogy az ügyfél-azonosító mező olvasható értékét kell-e használni a korlátozáshoz. Akkor válassza ezt, ha az attribútum értékeit egy általános katalógus osztály határozza meg.
- **Korlátozás ügyfélfelhasználó-azonosító szerint** Annak kiválasztása, hogy az elérhető konfigurációelemeket kell-e korlátozni ügyfél-felhasználó szerint az ügyintézői és/vagy a külső felületen.
- **Ügyfélfelhasználó-azonosító attribútum** Az ügyfél-felhasználót tartalmazó konfigurációelem mezőjének neve. Általában ez a tulajdonos mező.
- **Értékkeresés az ügyfélfelhasználó-azonosító attribútumához** Annak kiválasztása, hogy az ügyfélfelhasználó-azonosító mező olvasható értékét kell-e használni a korlátozáshoz. Akkor válassza ezt, ha az attribútum értékeit egy általános katalógus osztály határozza meg.

**Megjegyzés:** Ha a szűrők megváltoznak, miután a konfigurációelem és a jegy össze lett kapcsolva, akkor a hivatkozás nem lesz automatikusan frissítve.

#### **Kapcsolat beállításai**

- **Kapcsolat típusa** Az automatikusan létrehozott kapcsolatok típusa a konfigurációelemeknél. A *Nincs* letiltja az automatikus összekapcsolást.
- **Kapcsolat iránya** Ha a *Kapcsolat típusa* ki van választva, akkor válassza ki a kapcsolat irányát a jegy felől nézve.

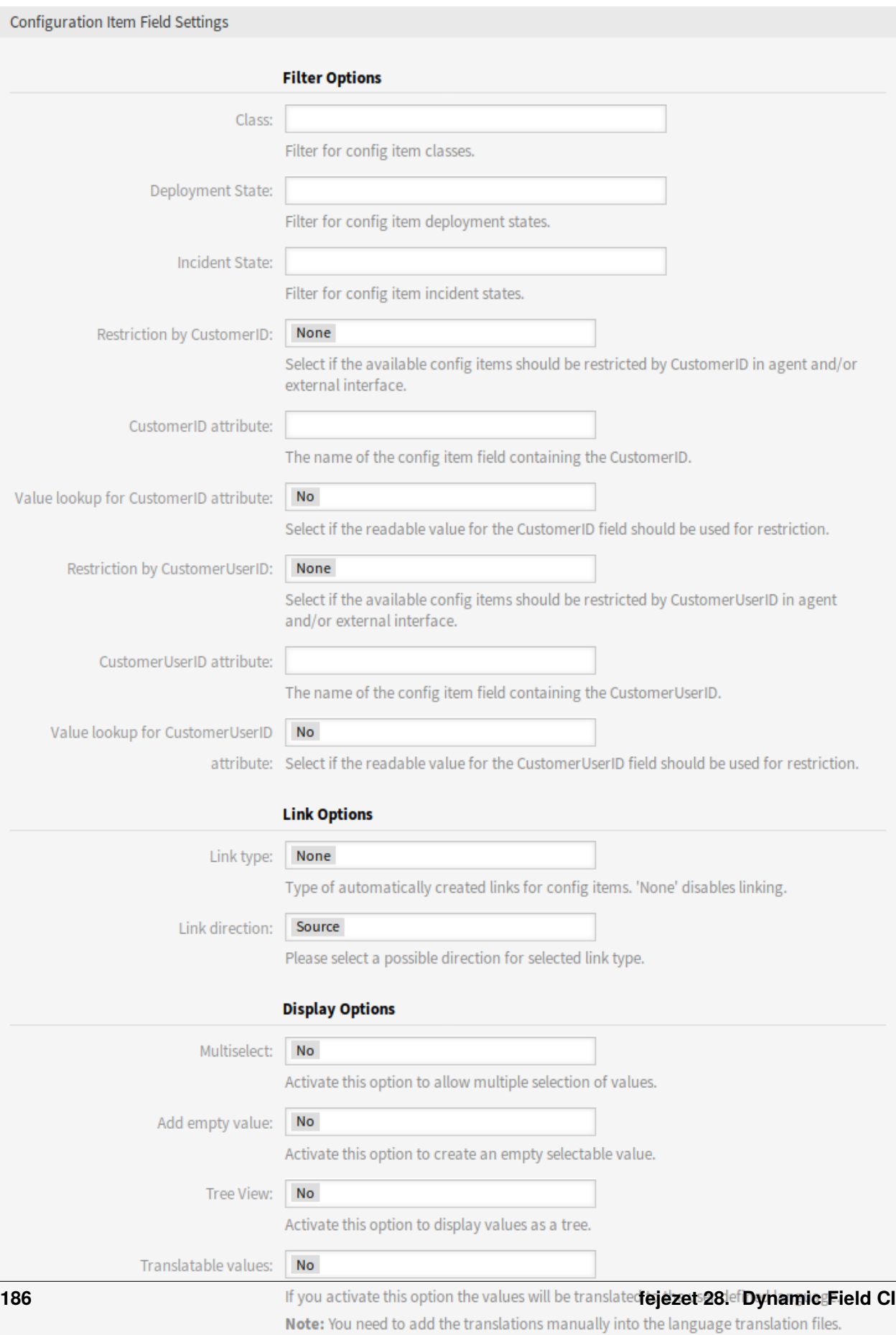

#### **Advanced Options**

#### **Megjelenítési beállítások**

**Többválasztós** Aktiválja ezt a lehetőséget több érték kiválasztásának engedélyezéséhez.

**Üres érték hozzáadása** Aktiválja ezt a lehetőséget egy üres, kijelölhető érték létrehozásához.

**Fa nézet** Aktiválja ezt a lehetőséget az értékek faként való megjelenítéséhez.

**Lefordítható értékek** Ha aktiválja ezt a lehetőséget, az értékek le lesznek fordítva a felhasználó által megadott nyelvre.

**Megjegyzés:** A fordításokat kézzel kell hozzáadnia a nyelv fordítási fájljaihoz.

#### **Speciális beállítások**

- **CMDB hivatkozások követése** Ha bekapcsolja ezt a beállítást, akkor a *Dinamikus mező követése* beállításban megadott elemekhez hozzákapcsolt CMDB elemek kiválasztható lehetőségekként lesznek megjelenítve ennél a mezőnél.
- **CMDB hivatkozás beállításai** Az ennél a mezőnél megjelenítendő elemek meghatározása, ha nincsenek elemek kijelölve a *Dinamikus mező követése* beállításban. Lehetséges értékek:
	- Ne jelenítsen meg egyetlen elemet sem
	- Szokásos elemek megjelenítése
- **Dinamikus mező követése** Dinamikus mező, amelyből a CMDB hivatkozások követendők. Ez a beállítás csak akkor működik, ha a *Korlátozás ügyfél-azonosító szerint* vagy a *Korlátozás ügyfélfelhasználóazonosító szerint* beállítás ki van kapcsolva.
- **Dinamikus mező attribútumának követése** A dinamikus mező értékét tartalmazó konfigurációelem mezőjének neve.
- **Alapértelmezett értékek letiltása** Ha be van kapcsolva, akkor a dinamikus mező nem jeleníti meg az alapértelmezett értékeket.

#### **Lásd még:**

A műveletek, ahol a beállítás aktív lesz, a következő rendszerbeállítási lehetőségben állítható be:

• DynamicFieldConfigItem::DisableDefaultValues

**Megjegyzés:** Ne felejtse el hozzáadni az új dinamikus mezőt a jegynézet képernyőkhöz.

# **28.2 Ügyintézői felület**

Ennek a csomagnak nincs ügyintézői felülete, de a konfigurációelem típusú dinamikus mező hozzáadható több képernyőhöz is.

### **28.2.1 Automatikus összekapcsolás és leválasztás**

Ha konfigurációelemeket adnak hozzá a jegyekhez vagy távolítanak el a jegyekből az új dinamikus mező háttérprogramon keresztül, akkor a megfelelő konfigurációelemek kapcsolatai automatikusan hozzáadhatók vagy eltávolíthatók. Ha ez be van állítva, akkor a kapcsolatok össze lesznek hasonlítva, és a kapcsolatok hozzá lesznek adva és/vagy el lesznek távolítva, ha szükséges.

**Figyelem:** Annak érdekében, hogy megakadályozza a dinamikus mező tartalma és a kapcsolatok közti következetlenségeket, ne adja hozzá vagy ne távolítsa el a beállított típus és irány kapcsolatait kézzel a *Jegynagyítás* képernyő összekapcsolás mechanizmusán keresztül. Azok a változtatások nincsenek visszaszinkronizálva a dinamikus mező tartalmába.

#### **Lásd még:**

A dinamikus mező beállítása dönti el, hogy történik-e összekapcsolás, illetve milyen kapcsolattípus és irány lesz használva. Nézze meg az adminisztrátori felületen lévő *[Dinamikus mezők](#page-191-0)* fejezetet.

### **28.3 Külső felület**

Ennek a csomagnak nincs külső felülete.

### Dynamic Field Database

Integráljon adatokat tetszőleges számú adatbázisból, például ERP és CRM rendszerekből, vagy egyéb követő- és jegykezelő rendszerekből, és jelenítse meg azokat dinamikus mezőkben. Ezek a rekordok azután további maszkok használatával kereshetők és előszűrhetők.

#### **Előnyök**

- A jegyadatok keresésekor, szűrésekor (például ügyféladatok alapján), valamint felülírásakor időt takarít meg.
- Minden adat az **OTRS**-en belül központilag elérhető.
- A kiegészítő adatok automatikus átvitele a rekordba.

#### **Célcsoportok**

- Panaszkezelés
- Vevőszolgálat
- Dokumentumkezelés
- Létesítménygazdálkodás
- Emberi erőforrások
- IT
- IT-szolgáltatás
- Projektmenedzsment
- Biztonságmenedzsment
- Szolgáltatók
- Ellátásilánc-menedzsment

#### **Elérhető a következő szolgáltatáscsomagban**

• EZÜST

#### **Csomagnév az OTRS csomagkezelőben**

• OTRSDynamicFieldDatabase

### **29.1 Adminisztrátori felület**

Ez a csomag beállítási felületet tartalmaz az *Adatbázis* típusú dinamikus mezők létrehozásához. Ezek a mezők külső adatbázisokból származó adatokat tárolhatnak egy dinamikus mezőben, és különböző nézeteken jeleníthetik meg azokat. Az ilyen kapcsolt adathalmazok további maszkok használatával kereshetők és szűrhetők.

### **29.1.1 Folyamatok és automatizálás**

Ez a csomag lehetővé teszi az *Adatbázis* típusú dinamikus mezők létrehozását, amelyek külső adatbázisokból származó adatokat tárolhatnak a jegyekben.

#### **Dinamikus mezők**

A csomag telepítése után egy új *Adatbázis* típusú dinamikus mező válik elérhetővé a jegyekhez.

Ezt a dinamikus mezőt ugyanolyan módon lehet létrehozni mint az alapértelmezett dinamikus mezőket. Ehhez navigáljon a *Folyamatok és automatizálás* csoport *Dinamikus mezők* moduljához az adminisztrátori felületen. Ezen a képernyőn választhatja ki az *Konfigurációelem* mezőt a bal oldalon lévő legördülő listából.

#### **Lásd még:**

A dinamikus mezők használata és az általános dinamikus mező beállítások az [adminisztrátori kézikönyvben](https://doc.otrs.com/doc/manual/admin/7.0/en/content/processes-automation/dynamic-fields.html) kerülnek ismertetésre.

#### **Dinamikus mező beállításai**

Mielőtt egy külső adatbázis kereshető lenne, és a találatok elmenthetők lennének a jegyeknél a dinamikus mezőn keresztül, a hitelesítési adatokat el kell tárolni a dinamikus mező beállításaiban.

A következő beállítások akkor érhetők el, ha hozzáadja vagy szerkeszti ezt az erőforrást. A csillaggal jelölt mezők kitöltése kötelező.

#### **Adatbázis dinamikus mező beállításai**

Az adatbázis típusú dinamikus mező adatbázisrekordok tárolásához használható a jegyeknél.

**Lehetséges értékek** A lehetséges értékek automatikusan fel fogják tölteni a lenti *Azonosító* mezőt, amely meghatározza azt az értéket, amely tárolásra kerül a dinamikus mezőben. Annyi lehetséges érték hozható létre, amennyi szak szükséges (vagy legalább annyi táblaoszlop, amennyi az adatbázistáblában van). A lehetséges értékek határozzák meg azokat az adatbázisoszlopokat, amelyekben keresni kell. Lehetőség van beállítani az oszlop nevét, a mezőhöz szükséges leírást (címkét), a szükséges adattípust, valamint hogy a mezőnek kereshetőnek vagy listázható mezőnek kell-e lennie.

**Név \*** Az adatbázisoszlop pontos neve, amely az adatbázis-lekérdezésen keresztül le lesz kérve.

**Címke \*** A mező címkéje, amely a részletes keresésben lesz megjelenítve.

**Adattípus \*** Az adattípus, amely a dinamikus mezőben tárolva lesz. Lehetséges értékek: *Dátum*, *Egész szám* vagy *Szöveg*.

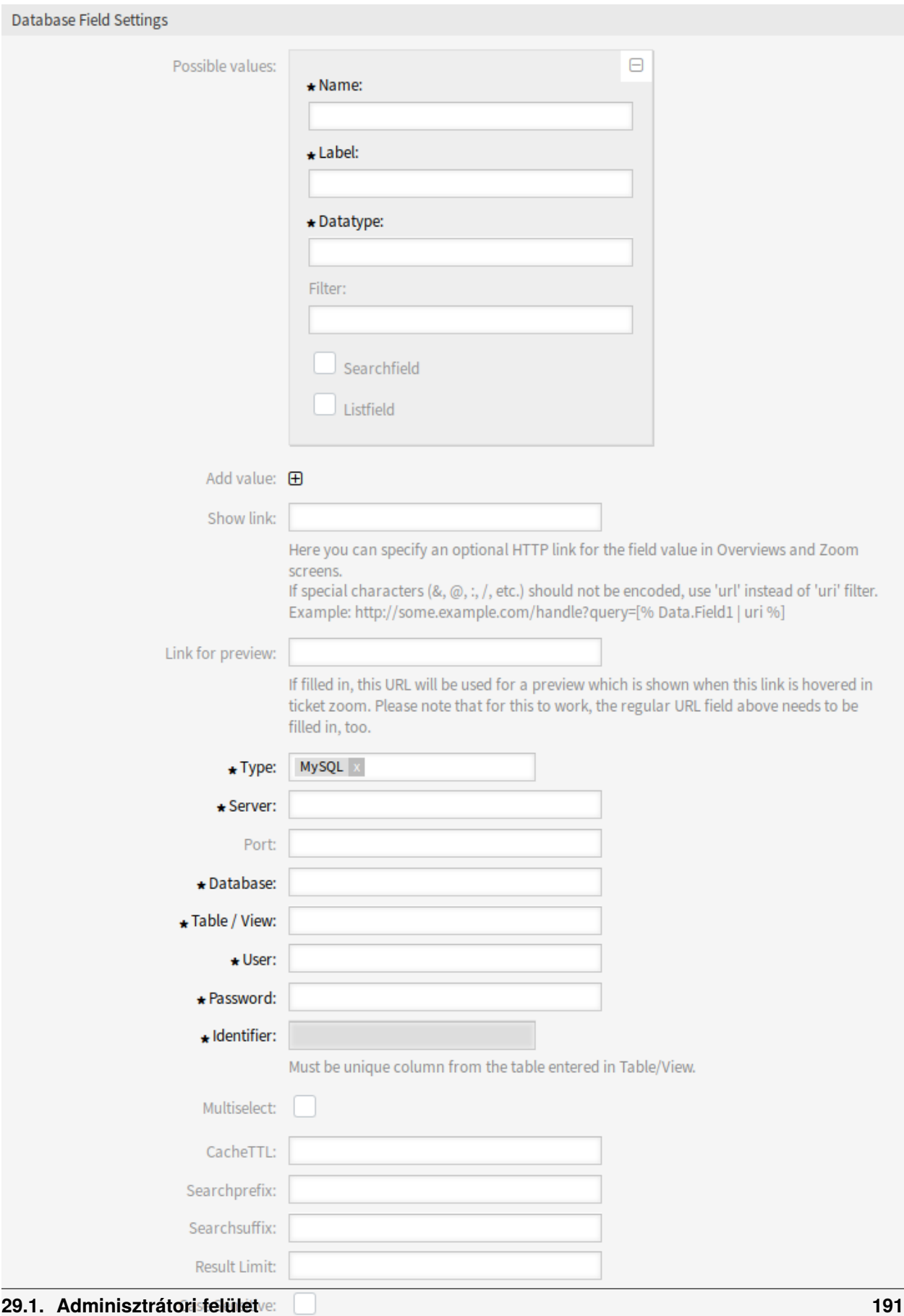

**Szűrő** A szűrőmezővel lehetőség van egy jegyattribútumot vagy egy dinamikus mezőt kiválasztani szűrőként a kapcsolódó oszlophoz. Ha a dinamikus mező hozzá van kötve egy kapcsolódó jegyhez, akkor az attribútumok lesznek használva a szűrőmechanizmushoz, egyébként a szűrők figyelmen kívül lesznek hagyva. Ha a szűrő be lesz állítva egy táblaoszlophoz, akkor csak a keresési kifejezésre illeszkedő keresési eredmények és pontosan a beállított oszlopon lévő kapcsolódó jegyattribútumok lesznek megjelenítve.

**Keresőmező** Azt jelzi, hogy egy mezőt fel kell venni a keresési kérésekbe.

**Listamező** Azt jelzi, hogy egy mezőt meg kell jeleníteni az eredményekben.

**Érték hozzáadása** Kattintson a + ikonra egy új szakasz hozzáadásához a *Lehetséges értékek* mezőnél.

- **Hivatkozás megjelenítése** Itt határozható meg egy opcionális HTTP hivatkozás a mező értékéhez a jegyáttekintőben és a nagyítási képernyőkön. Ha a különleges karaktereket (&, @, :, /, stb.) nem kell kódolni, akkor használja az url szűrőt az uri szűrő helyett.
- **Hivatkozás az előnézethez** Ha ki van töltve, akkor ez az URL lesz használva egy olyan előnézethez, amely akkor jelenik meg, ha erre a hivatkozásra rámutatnak a jegynagyításban. Ne feledje, hogy ahhoz, hogy ez működjön, a fenti szabályos URL-mezőt is ki kell tölteni.
- **Típus \*** A kívánt adatbázis típusa választható ki itt. Az alapértelmezett OTRS adatbázistípusok támogatottak: MySQL, Oracle, PostgreSQL vagy MSSQL.
- **SID** Ez a beállítás csak Oracle kapcsolatoknál érhető el, és automatikusan meg lesz jelenítve vagy el lesz rejtve. Ezen beállításon belül kell megadnia az Oracle kapcsolat SID azonosítóját.
- **Illesztőprogram** Ez a beállítás csak ODBC kapcsolatoknál érhető el, és automatikusan meg lesz jelenítve vagy el lesz rejtve. Ezen beállításon belül kell megadnia a gazdarendszeren korábban már beállított ODBC illesztőprogramot a kívánt MSSQL adatbázishoz való kapcsolódáshoz.
- **Kiszolgáló \*** Az adatbázis-kiszolgáló (gépnév vagy IP-cím).
- **Port** Az adatbázis-kiszolgáló portja.
- Adatbázis \* Meghatározza az adatbázis-kezelő rendszer kívánt céladatbázisát. Ez az adatbázis lesz használva a lekérdezésekhez.
- **Tábla/nézet \*** Ez a tábla vagy nézet lesz használva a lekérdezésekhez.
- **Felhasználó \*** Az adatbázis-kapcsolat felhasználóneve.
- **Jelszó \*** Az adatbázis-kapcsolat felhasználójának jelszava.
- **Azonosító \*** Ez a választómező automatikusan ki lesz töltve a *Lehetséges értékek* mezőn keresztül. Ez a mező képviseli azt az értéket, amely a dinamikus mezőben lesz eltárolva. Egyedi oszlopnak kell lennie a *Tábla/nézet* mezőben megadott táblából vagy nézetből.
- **Többválasztós** Ha ez a mező be van jelölve, akkor lehetőség lesz egynél több értéket tárolni a dinamikus mezőben. Az értékek vesszővel elválasztva lesznek tárolva.
- **CacheTTL** Ez az érték határozza meg az adatbázis-gyorsítótár érvényességének időtartamát másodpercben. Az adatbázishoz intézett azonos kérések a gyorsítótárból (a helyi fájlrendszerről) lesznek megválaszolva ezen időtartamon belül, ahelyett hogy újra lekérdezné az adatbázist.
- **Keresési előtag** Ez az érték lesz elhelyezve minden egyes keresési kifejezés elé, amikor az automatikus kiegészítést használja az adatbázis kereséséhez. Helyettesítő karakterek is támogatottak. A keresési előtag figyelmen kívül lesz hagyva a részletes keresés közben, de továbbra is lehetőség van helyettesítő karaktereket használni azokban a maszkokban.
- **Keresési utótag** Ez az érték lesz elhelyezve minden egyes keresési kifejezés után, amikor az automatikus kiegészítést használja az adatbázis kereséséhez. Helyettesítő karakterek is támogatottak. A keresési

utótag figyelmen kívül lesz hagyva a részletes keresés közben, de továbbra is lehetőség van helyettesítő karaktereket használni azokban a maszkokban.

- **Találati korlát** A megadott egész szám érték határozza meg a legnagyobb megengedett eredményméretet egy adatbázis-keresés közben. Ez tartalmazza az automatikusan kiegészített keresést, valamint a részletes keresést is.
- **Kis- és nagybetűk megkülönböztetése** Ha ez a mező be van jelölve, akkor a kis- és nagybetűérzékenység engedélyezve lesz a kereséseknél.

**Megjegyzés:** Ne felejtse el hozzáadni az új dinamikus mezőt a jegynézet képernyőkhöz.

#### **Történeti adatok tárolása**

Ez a modul funkcionalitást nyújt a történelmi adatok tárolásához. Ahhoz, hogy ez működjön, a rendszerbeállításokban a *Core → DynamicFieldDatabase* navigációs útvonalon elérhető beállításokat aktiválni kell és be kell állítani.

A SourceDynamicField beállítási lehetőségében ki kell tölteni annak a már létrehozott dinamikus mezőnek a nevét, amely a történelmi adatok begyűjtéséhez lesz használva. A kapcsolódó TargetDynamicField beállításban a kulcsot a kapcsolt külső adatbázis táblaoszlopaival kell kitölteni, amelyből ki lesz olvasva. Minden egyes oszlopnál a kapcsolódó cél dinamikus mezőt be kell állítani a mező tartalmában. A begyűjtött adatok ezekben a dinamikus mezőkben lesznek elmentve.

Ha a beállítás elkészült és aktív, akkor a beállított mezők a külső adatbázisból lesznek kiolvasva, mivel a forrásmező új értéket kap a beállított maszkokon keresztül. Az adatok az eltárolt azonosítójuk alapján lesznek keresve egy eseménymodulon keresztül, és a megtalált értékek el lesznek tárolva a cél dinamikus mezőkben.

# <span id="page-200-0"></span>**29.2 Ügyintézői felület**

Ennek a csomagnak nincs ügyintézői felülete, de az adatbázis típusú dinamikus mező hozzáadható több képernyőhöz is.

### **29.2.1 Adatkészletek keresése és mentése**

Miután a létrehozott dinamikus mezők aktiválva lettek néhány képernyőn (mint például az *Új telefonos jegy* vagy *Új e-mail jegy*), egy új szövegmező jelenik meg olyan néven, amelyet a dinamikus mező a beállításokban kapott. Ebben a mezőben lehetőség van keresési kifejezéseket megadni, és ennélfogva keresést végrehajtani az összes beállított adatbázismezőn. Egyébként kattintson a *Részletes keresés* hivatkozásra, és indítson részletes keresést, amelyben a keresendő mezők kifejezetten ki vannak választva. A \* helyettesítő karakter engedélyezett minden egyes mezőben.

Az automatikus kiegészítéstől és a részletes kereséstől függetlenül minden egyes eredmény csak egyetlen egyet választhat ki. Ha egy ügyintéző megpróbál egy értéket többször is kiválasztani, akkor egy kapcsolódó figyelmeztető üzenet jelenik meg.

#### **Automatikus kiegészítés**

Mivel a keresési kifejezések a szövegmezőbe lesznek begépelve, egy adatbázis-keresés fog elindulni a beállított oszlopokon, és az eredmény egy automatikus kiegészítésen keresztül jelenik meg a szövegmező alatt. Minél pontosabb a keresési kifejezés, annál pontosabb lesz az eredmény is (kevesebb eredménybejegyzés).

Ha a kívánt érték megjelenik a találatokban, akkor az kiválasztható egy egérkattintással vagy a billentyűzeten keresztül, és ebből adódóan hozzáadódik a dinamikus mező találataihoz.

A *Részletek* hivatkozáson keresztül egy felugró képernyőhöz lehet hozzáférni, amely részletes információkat nyújt a teljes eredménysorról. Ezek az információk tartalmazzák a sorfejléceket és az adatokat is. Az információk ahhoz használhatók, hogy áttekintést adjanak a többi (nem beállított) oszlopról, illetve adatok összehasonlításához is használhatók. A hozzáadott eredménybejegyzések eltávolíthatók a mínusz gomb használatával.

#### **Részletes keresés**

A *Részletes keresés* hivatkozás egy új kizárólagos párbeszédablakot nyit meg egy új adatbázis-keresés indításához. Ebben a maszkban lehetőség van kiválasztani azokat a mezőket, amelyekben kifejezetten keresni kell.

Alapértelmezetten az első elérhető mező aktiválva van, de lehetőség van eltávolítani is az elérhető mezőket vagy hozzáadni továbbiakat. Csak az aktivált és kitöltött mezők vannak figyelembe véve a keresésnél. A \* helyettesítő karakter engedélyezett minden egyes mezőben.

Az adatbázis-keresés a *Keresés indítása* gombbal lesz végrehajtva, és az eredmények táblázatos formában jelennek meg. Ha a keresés sikeres volt, akkor az eredmények fel lesznek sorolva, és a bejegyzések egyike kiválasztható egy egérkattintással. Az érték ezután hozzá lesz adva a mentett értékek listájához.

### **29.3 Külső felület**

Ennek a csomagnak nincs külső felülete, de az adatbázis típusú dinamikus mező hozzáadható több képernyőhöz is.

A csomag által hozzáadott funkciók megegyeznek azokkal, amelyeket az *[Ügyintézői felület](#page-200-0)* ismertet.

### Dynamic Field Search Booster

Az ügyintézői vagy a külső felületen lévő jegykeresésnél az adatbázis meglévő értékei dinamikus mezőkbe vannak kigyűjtve. A nagy mennyiségű jeggyel és/vagy dinamikus mezővel rendelkező, erősen látogatott rendszereknél a keresendő bejegyzések nagy száma jelentős késleltetést okozhat a keresési folyamatban. Ezeken a rendszereken a keresési eredmények csak rövid ideig gyorsítótárazhatók, és aztán az adatbázis lekérdezését újra el kell végezni.

Ez a funkciókiegészítő nyomon követi az összes fontos dinamikus mezőnél használt értéket és azok gyakoriságát. Egy új lekérdezési eseménynél a funkció mostantól nagyon gyorsan szolgáltathatja ezeket az adatokat. A szükségtelen terhelési idők emiatt jelentősen csökkennek.

#### **Előnyök**

- Gyors adatbázis-lekérdezések.
- A rendszer teljesítményének növelése.

#### **Célcsoportok**

- Telefonos ügyfélszolgálatok
- Vevőszolgálat
- Értékesítés
- Megrendelés-menedzsment
- Panaszkezelés

#### **Elérhető a következő szolgáltatáscsomagban**

• PLATINA

#### **Csomagnév az OTRS csomagkezelőben**

• OTRSDynamicFieldSearchBooster

## **30.1 Adminisztrátori felület**

Ennek a csomagnak nincs adminisztrátori felülete. Teljesítmény-optimalizációkat biztosít a jegykereséshez néhány erősen használt rendszernél.

Az ügyintézői vagy külső felületen történő jegykeresés használatakor a történelmi értékek egy adatbázisból lesznek összegyűjtve a legördülő jellegű dinamikus mezőknél (például legördülő vagy többválasztós). A nagyszámú jeggyel és/vagy dinamikus mezővel rendelkező rendszereken a lehetséges bejegyzések millióinak átvizsgálása több időt vehet igénybe az elvártnál, amely észrevehető késleltetéshez vezet, amíg az űrlap megnyílik.

Az eredmény gyorsítótárazva lesz, de mivel a dinamikus mezők változtatásai állandóak az erősen használt rendszereken, a gyorsítótár viszonylag gyakran elavulttá válik, és az adatbázist újra le kell kérdezni. Ez a csomag nyomon követi a használt értékeket és azok előfordulásainak számát az összes fontos dinamikus mezőnél, és ezeket az adatokat arra használja, hogy gyors választ adjon, amikor történelmi adatokat kérnek.

A csomag telepítésekor az összes dinamikus mező jelenlegi állapota le lesz kérve, és azt követően azok automatikusan frissítve lesznek. Azonban a szinkronizáció kényszerítetten is aktiválható az új Maint::Ticket::DynamicFieldSearchBoosterSync konzolparancs által.

A keresésgyorsító a csomag telepítésekor kerül előkészítésre (egy démonfeladaton keresztül). Eltarthat egy ideig ennek a feladatnak a befejezése. Egészen addig a keresési űrlapon lekért történelmi adatok esetleg helytelenek lehetnek.

A keresésgyorsító automatikusan életbe lép, amikor a jegykeresés űrlapot megnyitják, és ugyanazokat az eredményeket kell visszaadnia, mint korábban.

# **30.2 Ügyintézői felület**

Ennek a csomagnak nincs ügyintézői felülete.

# **30.3 Külső felület**

Ennek a csomagnak nincs külső felülete.

## Dynamic Field Value Import

Ez a funkciókiegészítő további lehetőségeket nyújt a CSV-fájlokból történő értékek feltöltéséhez a dinamikus mezőknél. A CSV-fájl önálló oszlopaiból származó adatok egy különleges dinamikus mezőhöz lesznek hozzárendelve, amelyet rugalmasan kiválaszthat. Továbbá ezek a fájlok tartalmazhatnak fejléceket is, amelyekbe beszúrhatja a célmezők kívánt neveit. Az értékek importálása előtt a célmezőket kézzel kell létrehozni.

Sikeres feltöltés után a *Változás áttekintése* felületi elem megjeleníti az összes új vagy törölt értéket az érintett dinamikus mezőknél. Ezek az értékek színekkel lesznek jelölve.

Ezenkívül a funkciókiegészítő lehetővé teszi az ACL-ek automatikus létrehozását a kiválasztott dinamikus mezők és az importált értékeik alapján. Ez jelentősen csökkenti az ACL létrehozásának kézi munkaigényét.

A dinamikus mezők közötti függőségek balról jobbra lesznek létrehozva. Ha az értékek kettőnél több dinamikus mezőhöz kerülnek importálásra, akkor az ACL kapcsolatok kiosztása a legbaloldalibb oszloptól kezdődik. Emiatt többszintű függőségek is lehetségesek.

#### **Előnyök**

- A módosított termékpaletta gyors importálása.
- A vevőszolgálat és az értékesítés gyorsabban lesz naprakész.
- Partnerek egyszerűbb integrálása a kiszervezett vállalati területekről.

#### **Célcsoportok**

- Telefonos ügyfélszolgálatok
- Vevőszolgálat
- Nagykereskedők
- Értékesítés
- Megrendelés-menedzsment

#### **Elérhető a következő szolgáltatáscsomagban**

• ARANY

#### **Csomagnév az OTRS csomagkezelőben**

• OTRSDynamicFieldValueImport

### **31.1 Adminisztrátori felület**

Ez a csomag CSV-fájlokból származó dinamikus mező lehetséges értékek importálásához nyújt funkcionalitást. Továbbá lehetőség van bal *→* jobb hozzárendelésű hozzáférés-vezérlési listákat (ACL-eket) létrehozni ezen dinamikus mezők és az importált értékeik között.

### **31.1.1 Folyamatok és automatizálás**

Ez a csomag lehetővé teszi a dinamikus mezők értékeinek importálást, valamint egy új felületi elemet ad a *Dinamikus mezők kezelése* képernyő bal oldalsávjához.

#### **Dinamikus mezők**

A csomag telepítése után egy új *Érték importálása* felületi elem válik elérhetővé a *Dinamikus mezők kezelése* képernyő bal oldalsávjában.

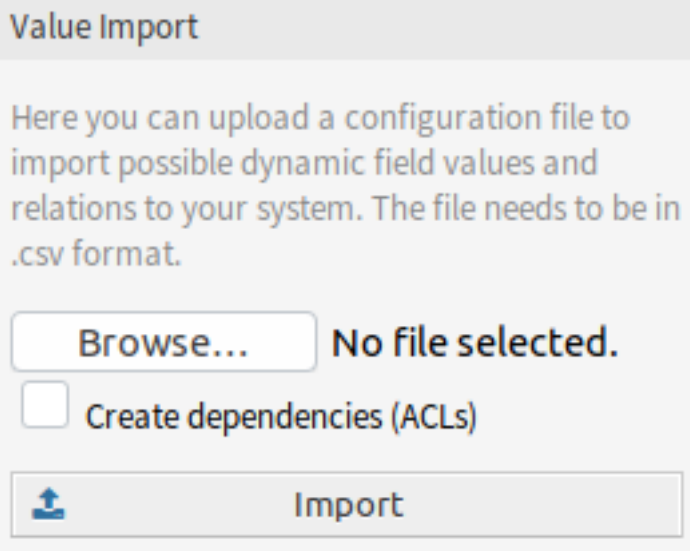

1. ábra: Érték importálása felületi elem

Egy dinamikus mező értékeinek importálásához:

- 1. Győződjön meg arról, hogy a cél dinamikus mezők már létre vannak-e hozva.
- 2. Kattintson az *Érték importálása* felületi elem *Tallózás*… gombjára a bal oldalsávban.
- 3. Válasszon egy megfelelően formázott .csv fájlt.
- 4. Jelölje be a *Függőségek létrehozása (ACL-ek)* jelölőnégyzetet.
- 5. Kattintson az *Importálás* gombra.
- 6. Válassza ki a cél dinamikus mezőket, és nézze meg a változtatási különbséget.
- 7. Módosítsa az ACL beállításokat, ha szükséges.
- 8. Kattintson az *Elküldés* gombra.

#### **Használati példa**

A cél dinamikus mezőket kézzel kell létrehozni, mielőtt használhatóak lennének az értékimportláshoz. Csak legördülő típusú mezők engedélyezettek (legördülő és többválasztós).

Hozza létre a következő dinamikus mezőket:

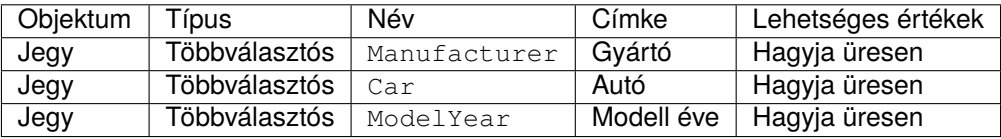

A csomag által biztosított funkció megfelelő működésének garantálásához a példa szerint formázza meg a CSV-fájlját. A dinamikus mező neveit tartalmazó első sor elhagyható, de a dinamikus mezők automatikusan ki lesznek választva a következő képernyőn, ha meg vannak adva.

Alapértelmezetten a nyelvéhez meghatározott elválasztó lesz használva (általában , vagy ;). Alternatívaként ezt felülbírálhatja a CSV elválasztó felhasználói beállítás használatával.

Manufacturer, Car, ModelYear BMW,X3,2016 BMW,318d,2016 BMW,318d,2017 BMW,320d,2016 Audi,A4,2015 Audi,A4,2016 Audi,A5,2015 Audi,A5,2016 Audi,A6,2016

A CSV-fájl a dinamikus mezők lehetséges értékeivel kapcsolatos információkat tartalmaz. Az első fejlécsor tartalmazza a cél dinamikus mező neveit.

Tallózzon rá a CSV-fájlra, és jelölje be a *Függőségek létrehozása (ACL-ek)* jelölőnégyzetet, ha ACL-eket szeretne előállítani. Kattintson az *Importálás* gombra, egy új képernyő fog megnyílni.

Ebben az áttekintőben látni fog egy CSV oszlopokat jelző táblázatot, a kiválasztott cél dinamikus mezőt, egy színes változtatási különbséget a régi és az új lehetséges értékek között, illetve (ha az ACL beállítás engedélyezve lett) a mezők közti kapcsolatok előnézetét. Ez segít összehasonlítani az adatokat, mielőtt az értékek ki lennének írva.

Minden CSV oszlopból származó adat hozzá lesz rendelve egy bizonyos dinamikus mezőhöz. A célmező kiválasztható. Ha fejlécsor van használatban, akkor a mezőnevek előre ki lesznek választva.

**Figyelem:** Az összes érintett mező meglévő lehetséges értékei teljesen felül lesznek írva a feltöltött értékekkel. Ennélfogva gondosan ellenőriznie kell, hogy az egyes dinamikus mezők eltávolított és új értékeinek jelzése megfelel-e az elvárásainak. A meglévő értékek megőrzése érdekében azokat tartalmaznia kell a feltöltött CSV-fájlnak.

| $\blacktriangleright$ Change Overview |                             |                                                        |                              |                             |                                         |
|---------------------------------------|-----------------------------|--------------------------------------------------------|------------------------------|-----------------------------|-----------------------------------------|
| <b>COLUMN#</b>                        | <b>TARGET DYNAMIC FIELD</b> | DIFF OF POSSIBLE VALUES                                | ACL RELATIONS BETWEEN FIELDS |                             |                                         |
| $\mathbf{1}$                          | Manufacturer x              | +Audi<br>+BMW                                          |                              |                             |                                         |
| $\overline{2}$                        | Car $\ x\ $                 | $+318d$<br>$+320d$<br>$+A4$<br>$+A5$<br>$+A6$<br>$+X3$ | MANUFACTURER                 |                             | CAR                                     |
|                                       |                             |                                                        | ■ Audi                       |                             | AA<br>$\blacksquare$ A5<br>AA6          |
|                                       |                             |                                                        | BMW                          |                             | $= 318d$<br>■ 320d<br>$\blacksquare$ X3 |
| $\overline{3}$                        | ModelYear x                 | $+2015$<br>$+2016$<br>$+2017$                          | MANUFACTURER                 | CAR                         | MODELYEAR                               |
|                                       |                             |                                                        | ■ Audi                       | AA<br>$\blacksquare$ A5     | $-2015$<br>$-2016$                      |
|                                       |                             |                                                        | ■ Audi                       | AA6                         | $-2016$                                 |
|                                       |                             |                                                        | $-BMW$                       | $-318d$                     | $-2016$<br>$-2017$                      |
|                                       |                             |                                                        | BMW                          | ■ 320d<br>$\blacksquare$ X3 | $= 2016$                                |

2. ábra: Változás áttekintése felületi elem

Lehetőség van bal *→* jobb hozzárendelésű ACL-ek automatikus létrehozására a kiválasztott dinamikus mezők és azok importált értékei alapján. Ez csökkenti az ACL-ek kézi létrehozására irányuló erőfeszítéseket. A dinamikus mezők és az értékek közti függőségek balról jobbra lesznek létrehozva.

A következő beállítások érhetők el ennek a funkcionalitásnak a használatakor.

- **Létrehoz ACL-eket?** Ha elő szeretne állítani ACL-eket, akkor jelölje be ezt a jelölőnégyzetet. Bal *→* jobb függő ACL-ek az érintett mezők között automatikusan létre lesznek hozva importáláskor.
- **ACL előtag** A megadott előtag lesz használva az összes létrehozott ACL-nél. Változtassa meg az előtagot a végrehajtási sorrend befolyásolásához (átjárhatóság a kézzel létrehozott ACL-ekkel).
- **Más előtaggal rendelkező ACL-ek eltávolítása** Jelölje be ezt a jelölőnégyzetet, ha az összes korábban automatikusan előállított ACL-t el kell távolítani.

**Megjegyzés:** Ha korábban eltérő előtag volt használva, és ez a beállítás nincs használatban, akkor a régi ACL-ek megmaradnak, és nem kívánt viselkedést okozhatnak.

**Automatikus üzembe állítás** Jelölje be ezt a jelölőnégyzetet, ha automatikusan üzembe szeretné állítani az ACL-eket a létrehozás után.

**Megjegyzés:** Ez érinteni fogja az egyéb ACL-eket is, amelyek még nincsenek üzembe állítva.

Az ACL-létrehozás a következő módon van megvalósítva:

• Ha a bal oldalról származó értékekkel rendelkező dinamikus mező egyezik, akkor (csak) a jobb oldalról származó értékekkel rendelkező dinamikus mezőt lehetséges kiválasztani.

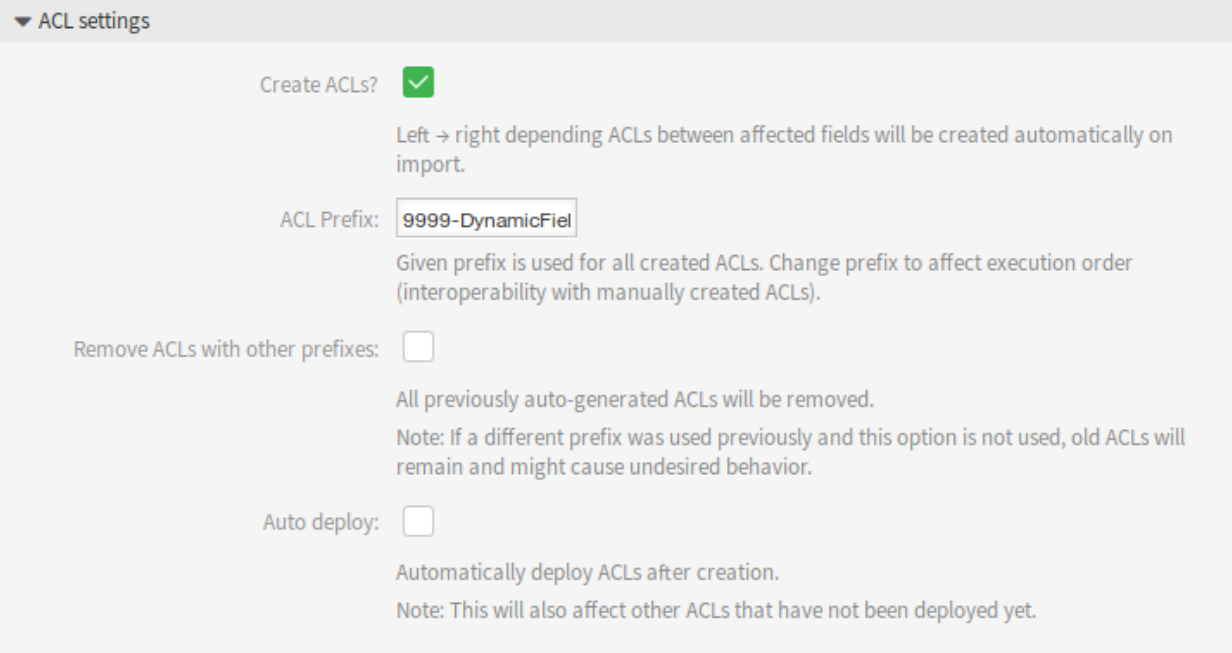

3. ábra: ACL beállítások felületi elem

• Ha az értékek kettőnél több dinamikus mezőhöz vannak importálva (3 vagy több oszlop létezik a CSVfájlban), akkor az ACL kapcsolatok mindig a legbaloldalibb oszloptól kezdve lesznek létrehozva. Ez lehetővé teszi a többszintű függőségeket.

Miután befejezte az összes ellenőrzést, egyszerűen küldje be az űrlapot. Az érintett dinamikus mezők értékei frissítve lesznek a háttérben, és ha be van kapcsolva, akkor az ACL-ek is elő lesznek állítva. Ezek után újra át lesz irányítva a dinamikus mező áttekintőre.

Most menjen az *ACL kezelés* képernyőre, és ellenőrizze az előállított ACL-eket.

#### **Korlátozások**

Noha ez a csomag egyszerűvé teszi a dinamikus mezők értékeinek importálását és a megfelelő ACL-ek előállítását, mégis van néhány korlátozás.

- A dinamikus mező létrehozását és beállítását kézzel kell elvégezni (például meghatározni azt, hogy egy mező legördülő vagy többválasztós legyen-e, illetve hogy az üres értékek engedélyezettek legyenek-e).
- Az ACL-ek oly módon vannak létrehozva, hogy a másodlagos mezőkhöz kiválasztás szükséges az elsődleges mezőiken, mielőtt bármilyen kiválasztás lehetséges lenne.
- Az ACL-ek mindig létre lesznek hozva a CSV-fájlban lévő összes dinamikus mezőhöz. A nem kapcsolódó dinamikus mezőket külön kell importálni.

# **31.2 Ügyintézői felület**

Ennek a csomagnak nincs ügyintézői felülete.

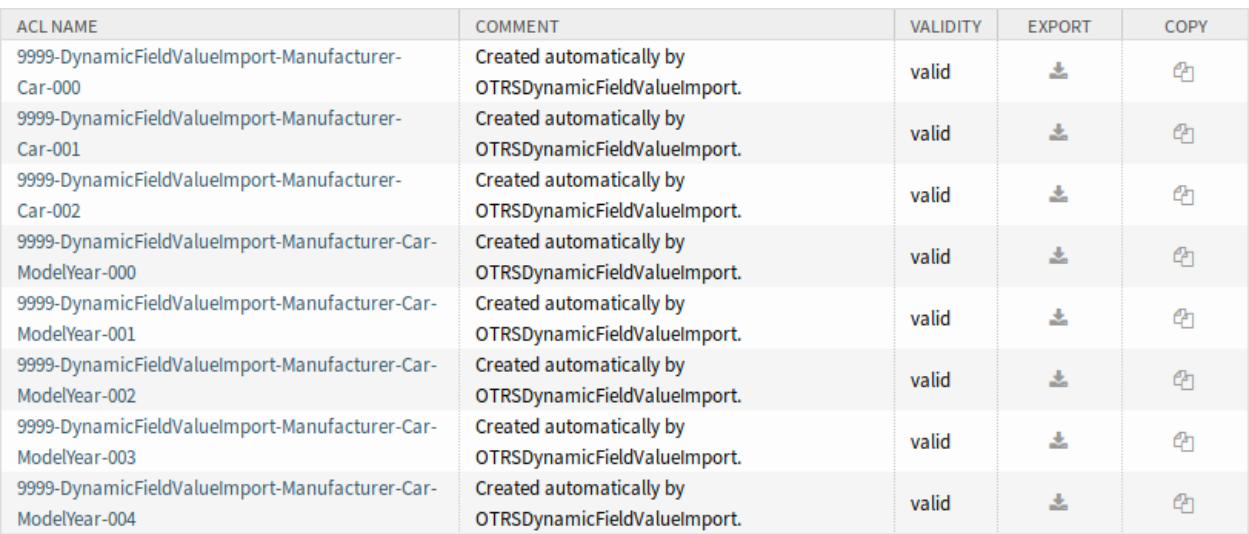

4. ábra: Előállított ACL-ek a dinamikus mező korlátozásokhoz

# **31.3 Külső felület**

Ennek a csomagnak nincs külső felülete.

### Dynamic Field Web Service

Ennek a dinamikus mezőnek a segítségével egy harmadik fél rendszerének adatai egyedi fejlesztés nélkül jeleníthetők meg.

#### **Előnyök**

- Időt takarít meg a jegyek feldolgozásakor, mivel a harmadik fél rendszerének adatait nem kell frissíteni.
- Az adatkezelést nem az **OTRS**-en belül kell elvégezni.
- Tetszőleges összetett leképezés végrehajtása az XSLT leképező modulon keresztül.

### **Célcsoportok**

- Panaszkezelés
- Vevőszolgálat
- Fejlesztés
- Dokumentumkezelés
- E-kereskedelem
- IT
- IT-szolgáltatás
- Projektmenedzsment
- Biztonságmenedzsment

#### **Elérhető a következő szolgáltatáscsomagban**

• EZÜST

#### **Csomagnév az OTRS csomagkezelőben**

• OTRSDynamicFieldWebService

### **32.1 Adminisztrátori felület**

Ez a funkció olyan általános *Webszolgáltatás* típusú dinamikus mezőt valósít meg, amely a választható lehetőségeit egy külső rendszerből gyűjti ki webszolgáltatás használatával.

A külső rendszerből érkező válasz határozza meg a megjelenítendő lehetséges választási lehetőségeket, és ez eltérő lehet azon adatoktól függően, amelyek a kérésben kerülnek elküldésre. Általában ha egy mező megváltozik egy képernyőn (például a jegyprioritás az *Új telefonos jegy* képernyőn), akkor más mezők értékei is frissülhetnek. Ugyanez a helyzet ezzel a dinamikus mező típussal is, mivel az tartalmazhatja a képernyő összes mezőértékét is a kérésben, és a távoli kiszolgáló potenciálisan teljesen más értékeket adhat vissza a bemenettől függően.

Ezenkívül ha a dinamikus mező forrásobjektuma már létezik (például egy jegy, és a mező be van állítva a *Jegy szabad mezők* képernyőn), akkor a már létrehozott jegy részletei is felvehetők a kérésbe.

### **32.1.1 Folyamatok és automatizálás**

Ez a csomag lehetővé teszi a *Webszolgáltatás* típusú dinamikus mezők létrehozását, amelyek külső rendszerekből származó adatokat tárolhatnak a jegyekben.

#### **Dinamikus mezők**

A csomag telepítése után egy új *Webszolgáltatás* típusú dinamikus mező válik elérhetővé a jegyekhez.

Ezt a dinamikus mezőt ugyanolyan módon lehet létrehozni mint az alapértelmezett dinamikus mezőket. Ehhez navigáljon a *Folyamatok és automatizálás* csoport *Dinamikus mezők* moduljához az adminisztrátori felületen. Ezen a képernyőn választhatja ki az *Konfigurációelem* mezőt a bal oldalon lévő legördülő listából.

#### **Lásd még:**

A dinamikus mezők használata és az általános dinamikus mező beállítások az [adminisztrátori kézikönyvben](https://doc.otrs.com/doc/manual/admin/7.0/en/content/processes-automation/dynamic-fields.html) kerülnek ismertetésre.

#### **Dinamikus mező beállításai**

Szükséges, hogy rendelkezzen egy már működő webszolgáltatással, mielőtt egy olyan új dinamikus mezőt hoz létre, amely azt a webszolgáltatást használja.

A következő beállítások akkor érhetők el, ha hozzáadja vagy szerkeszti ezt az erőforrást. A csillaggal jelölt mezők kitöltése kötelező.

#### **Webszolgáltatás dinamikus mező beállításai**

A webszolgáltatás típusú dinamikus mező külső rendszerekből származó adatok tárolásához használható a jegyeknél.

**Webszolgáltatás \*** A beállított webszolgáltatás, amely meghívói aktiválva lesznek, amikor egy dinamikus megjelenik.

- **Meghívó \*** A külső rendszereknek küldött kérésekhez használt meghívó. Ezen mezőn belül csak Generic::PassThrough típusú meghívók lesznek megjelenítve.
- **Többválasztós** Egy legördülő menü annak meghatározásához, hogy a megjelenített dinamikus mezőnek többválasztós mezőként kell működnie egy legördülő mező helyett.

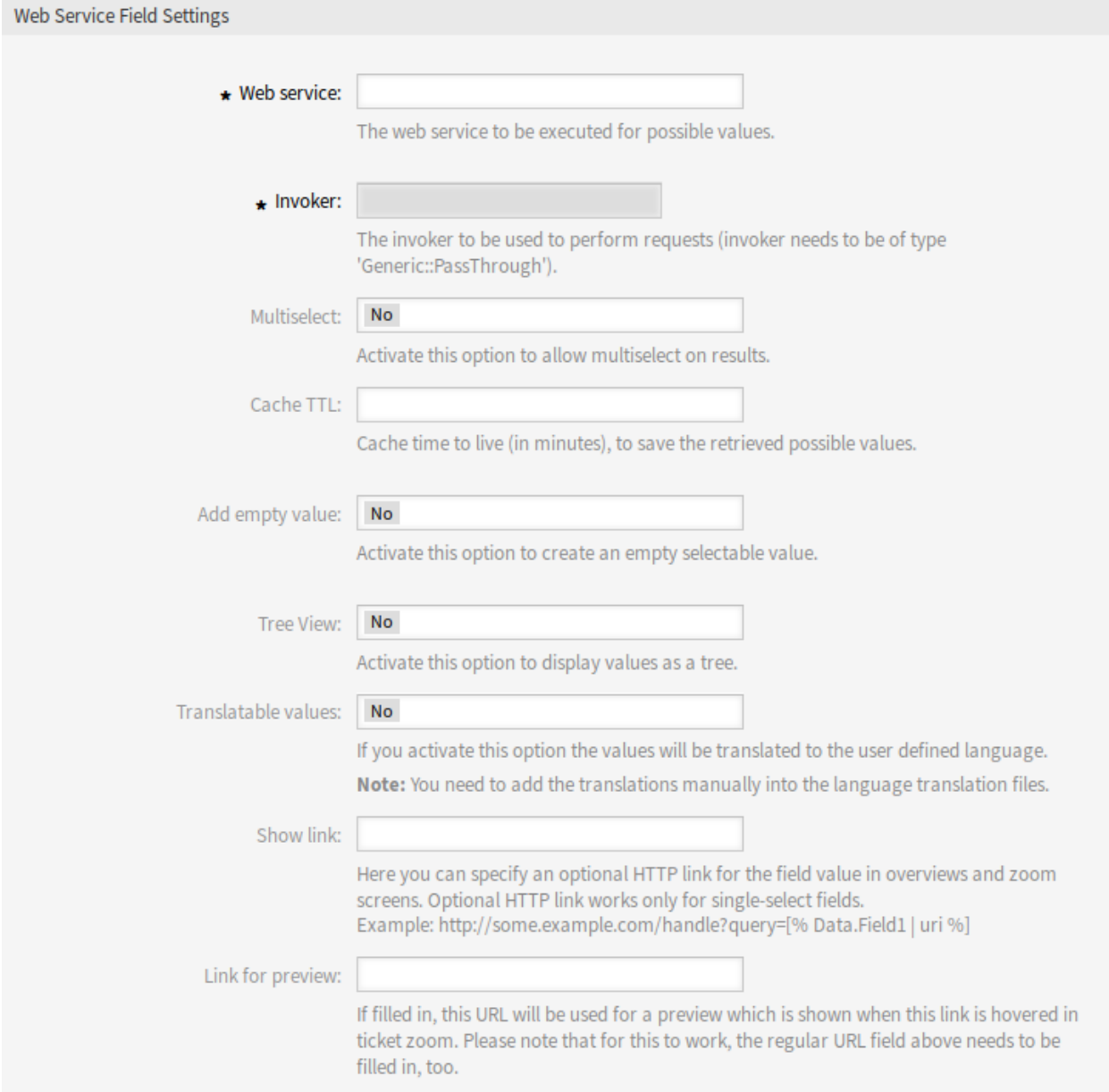

1. ábra: Webszolgáltatás dinamikus mező beállításai

**Gyorsítótár élettartam** Egy gyorsítótáridő a valós értékekhez, amely egy értéket tartalmaz (percben). Ha az érték 0 vagy üres, akkor nem lesz gyorsítótár bekapcsolva. Ez a gyorsítótár azért van, hogy megakadályozza azokat a szükségtelen kéréseket a távoli kiszolgáló felé, amelyek ugyanazokat az értékeket használják.

**Üres érték hozzáadása** Meghatározza, hogy lehetséges-e üres értéket elmenteni a mezőben.

- **Fa nézet** Ez a lehetőség bekapcsolja a lehetséges értékek fanézetét, ha azok a helyes formátumban vannak megadva.
- **Lefordítható értékek** Ha aktiválja ezt a lehetőséget, az értékek le lesznek fordítva a felhasználó által megadott nyelvre.

**Megjegyzés:** A fordításokat kézzel kell hozzáadnia a nyelv fordítási fájljaihoz.

**Hivatkozás megjelenítése** Itt határozható meg egy opcionális HTTP hivatkozás a mező értékéhez az áttekintőben és a nagyítási képernyőkön. Az opcionális HTTP hivatkozás csak egyválasztós mezőknél működik. Példa:

https://some.example.com/handle?query=[% Data.Field1 | uri %]

Ha a különleges karaktereket (&, @, :, /, stb.) nem kell kódolni, akkor használja az url szűrőt az uri szűrő helyett.

**Hivatkozás az előnézethez** Ha ki van töltve, akkor ez az URL lesz használva egy olyan előnézethez, amely akkor jelenik meg, ha erre a hivatkozásra rámutatnak a jegynagyításban. Ne feledje, hogy ahhoz, hogy ez működjön, a fenti szabályos URL-mezőt is ki kell tölteni.

**Megjegyzés:** Ne felejtse el hozzáadni az új dinamikus mezőt a jegynézet képernyőkhöz.

#### **Webszolgáltatások**

Egy új *Webszolgáltatás* típusú dinamikus mező létrehozásához az szükséges, hogy rendelkezzen egy már működő webszolgáltatással. Szükséges, hogy legyen legalább egy Generic::PassThrough típusú meghívó is. Ez a meghívó lesz meghívva, hogy lekérje az adatokat a távoli kiszolgálóról. Az eredeti adatok, amelyek egy kérésben kerülnek elküldésre, hasonlóak a következő példához.

```
DynamicFieldID \Rightarrow 123,
DynamicFieldLabel => 'NameX',
DynamicFieldName => 'NameX',
DynamicFieldValue => 'Value',
Form \Rightarrow {
    # Form fields
    # ...
},
Ticket => {
    # Ticket attributes
    # ...
},
DynamicField => {
    NameX => 'Value'
```
(continues on next page)

{

(folytatás az előző oldalról)

```
NameY \Rightarrow [ 'Value' ],
},
UserID \Rightarrow 123,
```
},

- **Form** Ez a szakasz tartalmazza a mezőket a jelenlegi űrlapon a webböngészőben. Ezek az információk megváltoznak, amint a képernyőt kitöltik.
- **Ticket** Ez a szakasz (vagy más forrásobjektum, például CustomerUser) tartalmazza annak az objektumnak az attribútumait, amelyhez a dinamikus mező tartozik.

Például az *Új telefonos jegy* képernyőn a szakasz üres, mivel a jegy még nem jött létre, de a *jegy szabad mezők* képernyőn az aktuális jegy információit tartalmazza.

**DynamicField** Ez a szakasz tartalmazza az összes beállított dinamikus mező összes nem üres értékét az aktuális objektumnál.

A legtöbb esetben a távoli kiszolgáló által igényelt adatok nagyon eltérőek lesznek a megadott adatoktól, ezért erősen ajánlott egy leképező modul használata a kimenő adatokhoz, hogy kifejezetten a távoli kiszolgáló hívásához formázza meg azokat.

A következő kimenő leképezési példa egy olyan XSLT leképezést mutat be, amely eldob minden adatot, és egy rögzített UserLogin, Password és TicketID értéket állít be (ahogy egy TicketGet műveletnél szükséges).

```
<?xml version="1.0" encoding="UTF-8"?>
<xsl:transform
   xmlns:xsl="https://www.w3.org/1999/XSL/Transform"
   xmlns:date="https://exsalt.org/dates-and-times"
   version="1.0"
   extension-element-prefixes="date">
   <xsl:output method="xml" encoding="utf-8" indent="yes" />
    <!-- Don't return unmached tags -->
    <xsl:template match="text()" />
    <!-- Remove empty elements -->
    <xsl:template match="*[not(node())]" />
    <!-- Root template -->
    <xsl:template match="/">
        <RootElement>
            <UserLogin>someuser</UserLogin>
            <Password>somepassword</Password>
            <TicketID>1</TicketID>
        </RootElement>
    </xsl:template>
</xsl:transform>
```
A kiszolgálótól érkező válasz is nagyon különböző lehet, ezért ebben az esetben is erősen ajánlott egy leképező modul használata a bejövő adatokhoz, hogy képes legyen feldolgozni az információkat. A válasznak kulcs és érték elemek listájának kell lennie.

A következő bejövő leképezési példa egy olyan XSLT leképezést mutat be, amely átalakítja a távoli kiszol-

gálótól származó TicketGet művelet válaszból kapott eredményeket, kinyeri és megformázza az állapotot és a várólistát, amint azok válaszlehetőségként történő használata szükséges a dinamikus mezőnél.

```
<?xml version="1.0" encoding="UTF-8"?>
<xsl:transform
   xmlns:xsl="https://www.w3.org/1999/XSL/Transform"
    xmlns:date="https://exsalt.org/dates-and-times"
   version="1.0"
   extension-element-prefixes="date">
    <xsl:output method="xml" encoding="utf-8" indent="yes" />
    <!-- Don't return unmached tags -->
    <xsl:template match="text()" />
    <!-- Remove empty elements -->
    <xsl:template match="*[not(node())]" />
    <!-- Root template -->
    <xsl:template match="/">
        <RootElement>
            <xsl:apply-templates />
        </RootElement>
    </xsl:template>
    <xsl:template match="/*/Ticket">
        <PossibleValue>
            <Key>State</Key>
            <Value>
                <xsl:value-of select="/*/Ticket/State" />
            </Value>
        </PossibleValue>
        <PossibleValue>
            <Key>Queue</Key>
            <Value>
                <xsl:value-of select="/*/Ticket/Queue" />
            </Value>
        </PossibleValue>
    </xsl:template>
</xsl:transform>
```
A következő webszolgáltatás-meghatározás (importálható YAML-fájl) használható a mező teszteléséhez, de a végpontot át kell alakítani, hogy illeszkedjen a jelenlegi rendszerhez. Ez a webszolgáltatás kérelmezőként és szolgáltatóként is működik, és mindig az 1-es TicketID állapotát és várólistáját adja vissza, mint a mező lehetséges értékeit.

**Megjegyzés:** Ezt a példát nem szabad együtt használni a fejlesztői webkiszolgálóval.

```
---
Debugger:
  DebugThreshold: debug
```
(continues on next page)
```
TestMode: '0'
Description: Dynamic Field Web Service Test
FrameworkVersion: 7.0.x git
Provider:
 ErrorHandling: {}
  ErrorHandlingPriority: []
 Operation:
    TicketGet:
      Description: ''
      IncludeTicketData: ''
      MappingInbound: {}
      MappingOutbound: {}
      Type: Ticket::TicketGet
  Transport:
    Config:
      AdditionalHeaders: ~
      MaxLength: '100000000'
      NameSpace: https://www.otrs.org/TicketConnector/
      RequestNameFreeText: ''
      RequestNameScheme: Plain
      ResponseNameFreeText: ''
      ResponseNameScheme: Response
    Type: HTTP::SOAP
RemoteSystem: ''
Requester:
  ErrorHandling: {}
  ErrorHandlingPriority: []
  Invoker:
    TicketGet:
      Description: Get possible values from the other side.
      Events: []
      MappingInbound:
        Config:
          Template: |-
              <?xml version="1.0" encoding="UTF-8"?>
              <! -Copyright (C) 2001-2019 OTRS AG, https://otrs.com/
              This software comes with ABSOLUTELY NO WARRANTY. For details,
,→see
              the enclosed file COPYING for license information (GPL). If you
              did not receive this file, see https://www.gnu.org/licenses/gpl.
,→txt.
              --<!-- DOCUMENTATION
              * Example XML Input *
              <RootElement>
                  ...
              </RootElement>
```

```
* Example XML Output *
             <RootElement>
                  <PossibleValues>
                      <Key>???</Key>
                      <Value>???</Value>
                  </PossibleValues>
                  <PossibleValues>
                     <Key>???</Key>
                      <Value>???</Value>
                  </PossibleValues>
                  ...
             </RootElement>
              -->
             <xsl:transform
                 xmlns:xsl="https://www.w3.org/1999/XSL/Transform"
                 xmlns:date="https://exslt.org/dates-and-times"
                 version="1.0"
                 extension-element-prefixes="date">
                  <xsl:output method="xml" encoding="utf-8" indent="yes" />
                  <!-- Don't return unmatched tags -->
                  <xsl:template match="text()" />
                  <!-- Remove empty elements -->
                  <xsl:template match="*[not(node())]" />
                 <!-- Root template -->
                  <xsl:template match="/">
                      <RootElement>
                          <xsl:apply-templates />
                      </RootElement>
                  </xsl:template>
                  <xsl:template match="/*/Ticket">
                      <PossibleValue>
                          <Key>State</Key>
                          <Value><xsl:value-of select="/*/Ticket/State" /></
,→Value>
                      </PossibleValue>
                      <PossibleValue>
                          <Key>Queue</Key>
                          <Value><xsl:value-of select="/*/Ticket/Queue" /></
,→Value>
                      </PossibleValue>
                 </xsl:template>
             </xsl:transform>
       Type: XSLT
```

```
MappingOutbound:
       Config:
         Template: |-
             <?xml version="1.0" encoding="UTF-8"?>
              < ! ---Copyright (C) 2001-2019 OTRS AG, https://otrs.com/
             This software comes with ABSOLUTELY NO WARRANTY. For details, 
,→see
             the enclosed file COPYING for license information (GPL). If you
             did not receive this file, see https://www.gnu.org/licenses/gpl.
,→txt.
              --&><!-- DOCUMENTATION
              * Example XML Input *
              <RootElement>
                 ...
              </RootElement>
              * Example XML Output *
              <RootElement>
                  <PossibleValues>
                     <Key>???</Key>
                      <Value>???</Value>
                  </PossibleValues>
                  <PossibleValues>
                      <Key>???</Key>
                      <Value>???</Value>
                  </PossibleValues>
                  ...
              </RootElement>
              - - <<xsl:transform
                 xmlns:xsl="https://www.w3.org/1999/XSL/Transform"
                  xmlns:date="https://exslt.org/dates-and-times"
                  version="1.0"
                  extension-element-prefixes="date">
                  <xsl:output method="xml" encoding="utf-8" indent="yes" />
                  <!-- Don't return unmatched tags -->
                  <xsl:template match="text()" />
                  <!-- Remove empty elements -->
                  <xsl:template match="*[not(node())]" />
                  <!-- Root template -->
                  <xsl:template match="/">
```
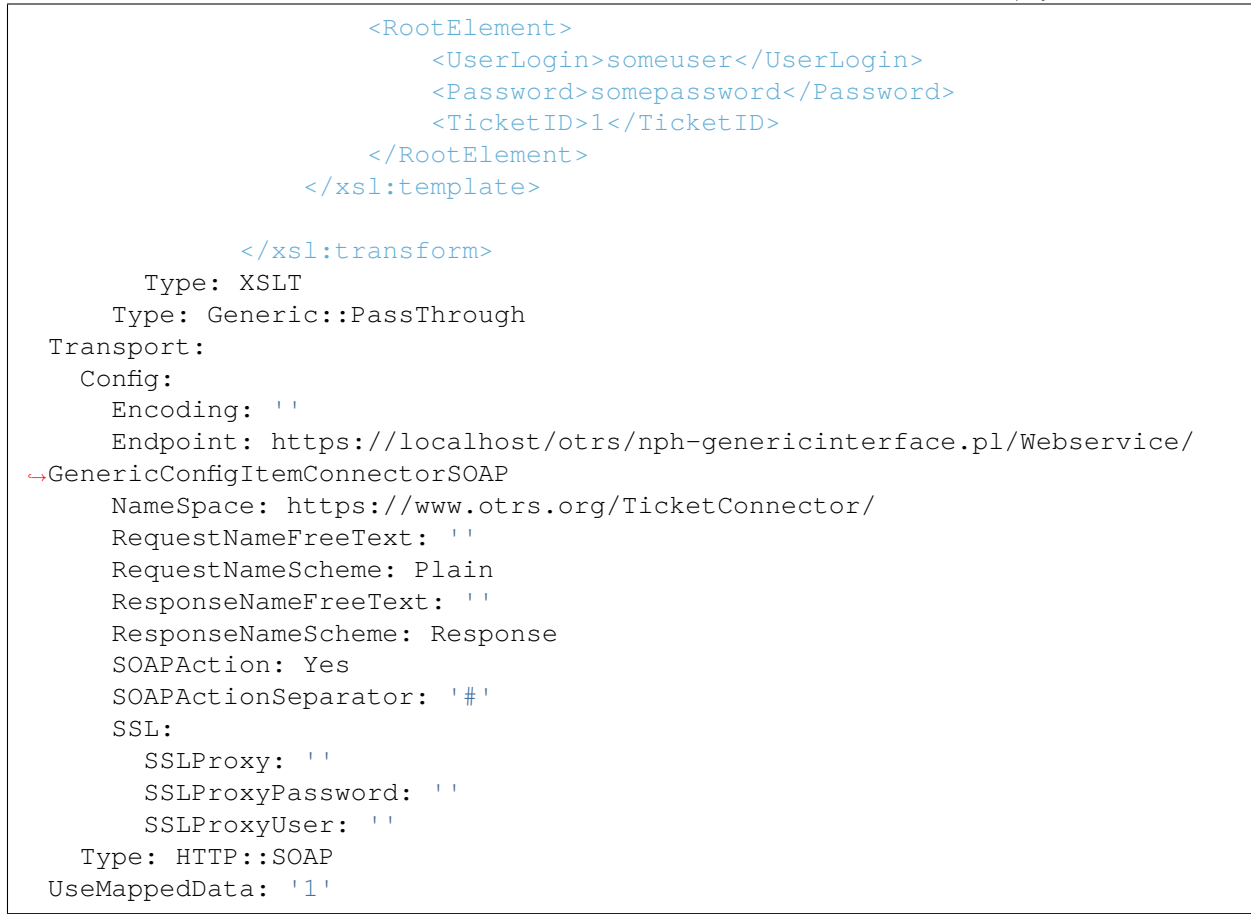

# **32.2 Ügyintézői felület**

Ennek a csomagnak nincs ügyintézői felülete.

## **32.3 Külső felület**

## Dynamic Sender Addresses

Az **OTRS** szabványos verziójában a jegyek feladójának címe alapértelmezetten egy várólistához rendelt e-mail cím. Azért, hogy a feladó címét beállítsa, ez a funkciókiegészítő egy különleges dinamikus mezőt használ. Ha jegyeket vagy eseményalapú értesítéseket válaszolnak meg vagy továbbítanak, akkor az **OTRS** automatikusan beállítja az új feladó címét. Ha a dinamikus mező üres, akkor a várólistához rendelt e-mail cím lesz használva.

Továbbá ezt a funkciókiegészítőt arra is használhatja, hogy a világ minden tájáról érkező jegyeket szerkessze, és az adott országra jellemző feladócímeket használjon. Az országok és az e-mail címek csoportosításával az **OTRS** automatikusan hozzáadhatja a helyes válaszcímet az egyes országokhoz.

#### **Előnyök**

- Világszinten nyújtott szolgáltatás regionális feladócímekkel.
- Az ügyfelek bejövő e-mailjeinek egyszerűbb azonosítása.
- Fokozott vásárlói hűség.
- Egyszerűsített csapatmunka a partnerekkel és a kiszervezett divíziókkal.

#### **Célcsoportok**

- Telefonos ügyfélszolgálatok
- Vevőszolgálat
- Értékesítés
- Marketing
- Beszerzés

#### **Elérhető a következő szolgáltatáscsomagban**

• ARANY

#### **Csomagnév az OTRS csomagkezelőben**

• OTRSDynamicSenderAddresses

## **33.1 Adminisztrátori felület**

Ez a csomag lehetővé teszi a kimenő e-mailek küldőcímeinek tárolását egy dinamikus mezőben. Ez használható válaszoknál, továbbításoknál és eseményalapú értesítéseknél.

## **33.1.1 Kommunikáció és értesítések**

A csomag telepítése után egy új adminisztrátori modul lehetővé teszi olyan értékek hozzáadását és módosítását, amely a beállított dinamikus mező értékeiről rendszer e-mail címekre lesz leképezve. Minden egyes hozzáadott értékhez egy érvényes rendszercím választható ki. Ez a leképezés lesz ellenőrizve a dinamikus mező értékeinél, azért hogy meghatározza a küldőcímet.

#### <span id="page-221-0"></span>**Küldőcím leképezése**

Használja ezt a képernyőt a beállított dinamikus mezőben lévő értékek rendszercímekké történő leképezéséhez. A küldőcím leképezése képernyő a *Kommunikáció és értesítések* csoport *Küldőcím leképezése* moduljában érhető el.

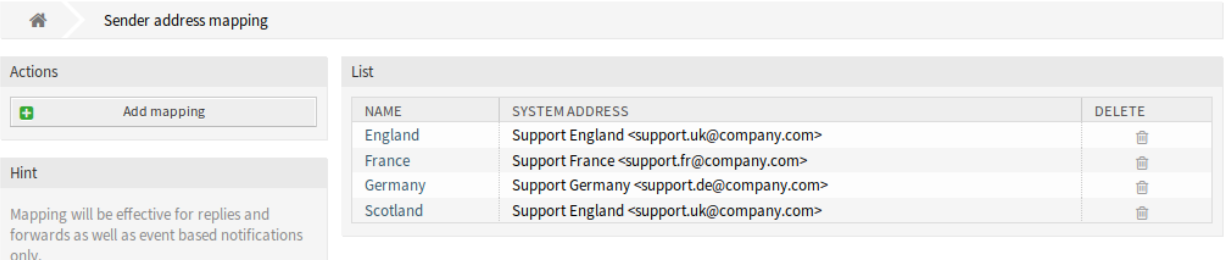

#### 1. ábra: Küldőcím leképezésének kezelése képernyő

#### **E-mail címek leképezése**

**Megjegyzés:** A leképezés a DynamicSenderAddresses###FieldName beállításban beállított dinamikus mezőn alapul. A dinamikus mezőt kézzel kell létrehozni.

Egy leképezés hozzáadásához:

- 1. Kattintson a *Leképezés hozzáadása* gombra a bal oldalsávban.
- 2. Töltse ki a szükséges mezőket.
- 3. Kattintson a *Mentés* gombra.

Egy leképezés szerkesztéshez:

- 1. Kattintson egy leképezésre a leképezések listájában.
- 2. Módosítsa a mezőket.
- 3. Kattintson a *Mentés* vagy *Mentés és befejezés* gombra.

Egy leképezés törléséhez:

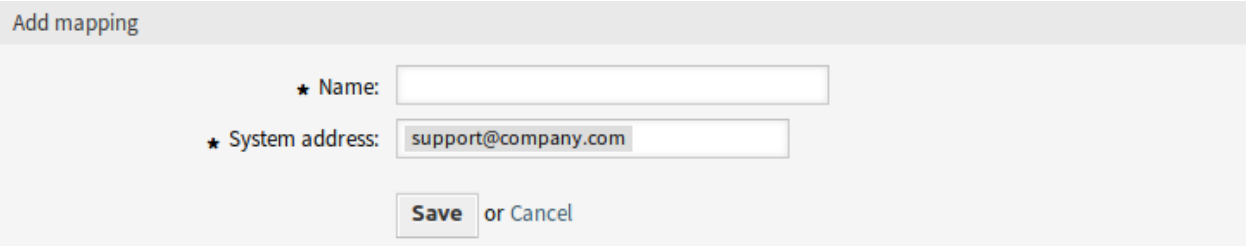

#### 2. ábra: Leképezés hozzáadása képernyő

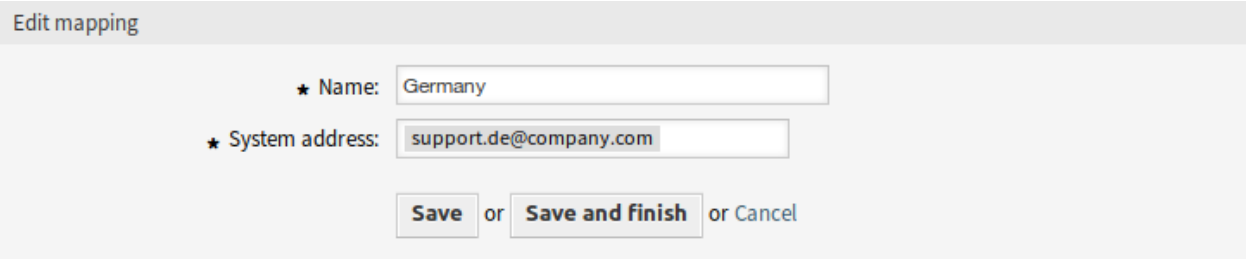

#### 3. ábra: Leképezés szerkesztése képernyő

- 1. Kattintson a kuka ikonra a leképezések listájában.
- 2. Kattintson a *Megerősítés* gombra.

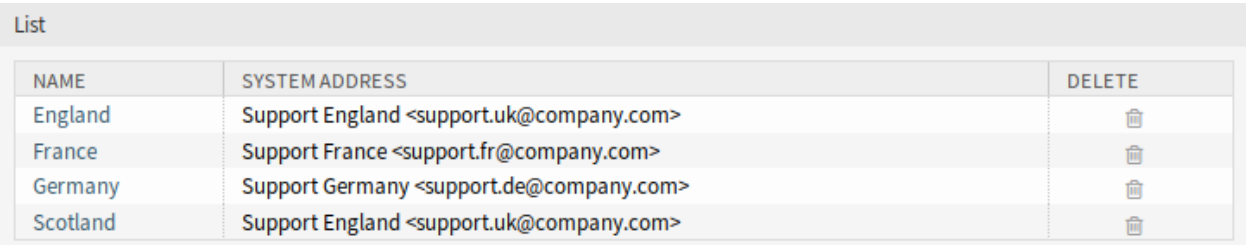

#### 4. ábra: Leképezés törlése képernyő

#### **Lásd még:**

Ez az adminisztrátori képernyő a DynamicSenderAddresses###Mapping rendszerbeállítási lehetőséget olvassa és írja, ahol a kulcs a leképezés neve és az érték a rendszer e-mail cím belső azonosítója.

**Figyelem:** Ne változtassa meg a beállítást kézzel. Használja inkább az adminisztrátori felület modulját.

#### **Leképezési beállítások**

A következő beállítások akkor érhetők el, ha hozzáadja vagy szerkeszti ezt az erőforrást. A csillaggal jelölt mezők kitöltése kötelező.

**Név \*** Ennek az erőforrásnak a neve. Bármilyen típusú karakter beírható ebbe a mezőbe, beleértve a nagybetűket és a szóközt is. A név megjelenik az áttekintő táblázatban.

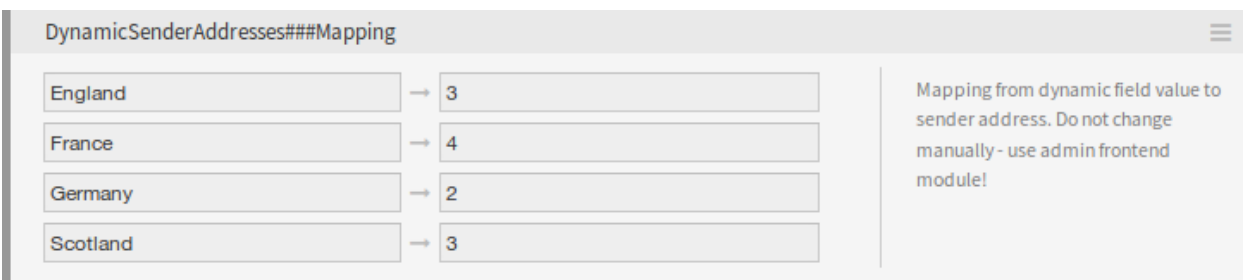

- 5. ábra: A DynamicSenderAddresses###Mapping beállítás
- **Rendszercím \*** Válasszon egy rendszer e-mail címet, amely az adminisztrátori felületen lévő *E-mail címek* modulban van beállítva.

## **33.1.2 Folyamatok és automatizálás**

Egy általános ügyintéző modul lett hozzáadva, hogy átmásolja a jegy értékeit egy dinamikus mezőbe, hogy ez a mező használható legyen a rendszercímek alapjául.

#### **Általános ügyintéző**

A jegy szolgáltatásának kell a küldőcím alapjául szolgálnia, de ez a funkció csak dinamikus mező értékeket támogat.

Annak érdekében, hogy lehetővé tegye a szolgáltatás használatát, hozzon létre egy dinamikus mezőt, és használjon egy általános ügyintéző feladatot. A segítőmodul hozzá lesz adva, azért hogy automatikusan kitöltse az új dinamikus mezőt a szolgáltatás nevével.

A dinamikus mező értékének a szolgáltatás nevével történő kitöltéséhez:

- 1. Hozza létre a *Szolgáltatás másolata* dinamikus mezőt, de ne állítsa be azt, hogy megjelenjen valamelyik képernyőn.
	- Objektumtípus: Jegy
	- Mezőtípus: Szöveg
	- Név: service copy
	- Címke: *Szolgáltatás másolata*
- 2. Hozzon létre egy általános ügyintéző feladatot.
	- *Eseményalapú végrehajtás* szakasz: állítsa be a TicketCreate és TicketServiceUpdate eseményeket aktiválókként.
	- *Jegyek kijelölése* szakasz: állítson be szűrüket, ha a mezőt nem szabad globálisan beállítani (például korlátozás bizonyos várólistákhoz).
	- *Egyéni modul végrehajtása* szakasz:
		- **–** Modul: Kernel::System::GenericAgent::CopyTicketValueToDynamicField
		- **–** Param 1 key: Ticket\_Service
		- **–** Param 1 value: service\_copy

A modul paraméterei szabályozzák, hogy mely mezőket kell másolni. A kulcs határozza meg a jegyattribútumot (szolgáltatás, várólista, stb.) és az érték határozza meg a cél dinamikus mező nevét.

**Megjegyzés:** A Ticket\_ előtag akkor szükséges, ha a Services van használva paraméter kulcsként. Ez fel lesz véve a jegyen történő új értékek beállításához tartozó értékekbe, és nem lehetséges valódi értéket megkapni hozzá, ennek következményeként a jegymezőnek az értéke üres lesz.

3. A dinamikus mező értékeiből történő leképezés mostantól használható a szolgáltatás neveinek az aktuális küldőcímekhez való kapcsolásához.

# **33.2 Ügyintézői felület**

Ennek a csomagnak nincs ügyintézői felülete.

### **33.2.1 Leképezett értékek küldőcímként**

Ha egy jegyválasz vagy jegytovábbítás létrejön, illetve ha egy eseményalapú értesítést küldenek, akkor a jegy beállított dinamikus mezője ellenőrzésre kerül. Ha a dinamikus mező tartalmaz értéket, akkor egy leképezési beállítás is ellenőrizve lesz. Ha létezik leképezett érték a *[Küldőcím leképezése](#page-221-0)* képernyőn, akkor ez az érték lesz használva küldőcímként.

Ha a dinamikus mező nincs beállítva vagy nem létezik leképezési érték, akkor az alapértelmezett várólistaalapú küldőcím lesz használva.

Ezt a funkciót akkor kell használni, ha a jegyeknek olyan dinamikus mezői vannak, amelyek azokat az információkat tartalmazzák, hogy mely küldőcímet kell használni, de azok nem e-mail címek. Erre a célra a dinamikus mező értékei leképezhetők e-mail címekre.

#### **Használati példa**

Egy *Ügyfél helye* dinamikus mező van beállítva, hogy küldőcím alapjául legyen használható. A beállított várólista küldőcíme *support@company.com*.

A leképezési modulban a következő van beállítva:

- Anglia *→* [support.uk@company.com](mailto:support.uk@company.com)
- Franciaország *→* [support.fr@company.com](mailto:support.fr@company.com)
- Németország *→* [support.de@company.com](mailto:support.de@company.com)
- Skócia *→* [support.uk@company.com](mailto:support.uk@company.com)

Ha egy ügyintéző válaszol egy jegyre, akkor az *Ügyfél helye* mező lesz átnézve, és a helytől függően lesz meghatározva a küldőcím.

- Dinamikus mező értéke: <üres mező>, küldőcím: [support@company.com](mailto:support@company.com) (várólistából származó cím).
- Dinamikus mező értéke: Anglia, küldőcím: [support.uk@company.com](mailto:support.uk@company.com) (leképezett érték).
- Dinamikus mező értéke: Írország, küldőcím: [support@company.com](mailto:support@company.com) (nem található leképezés, ezért a várólistából származó cím).

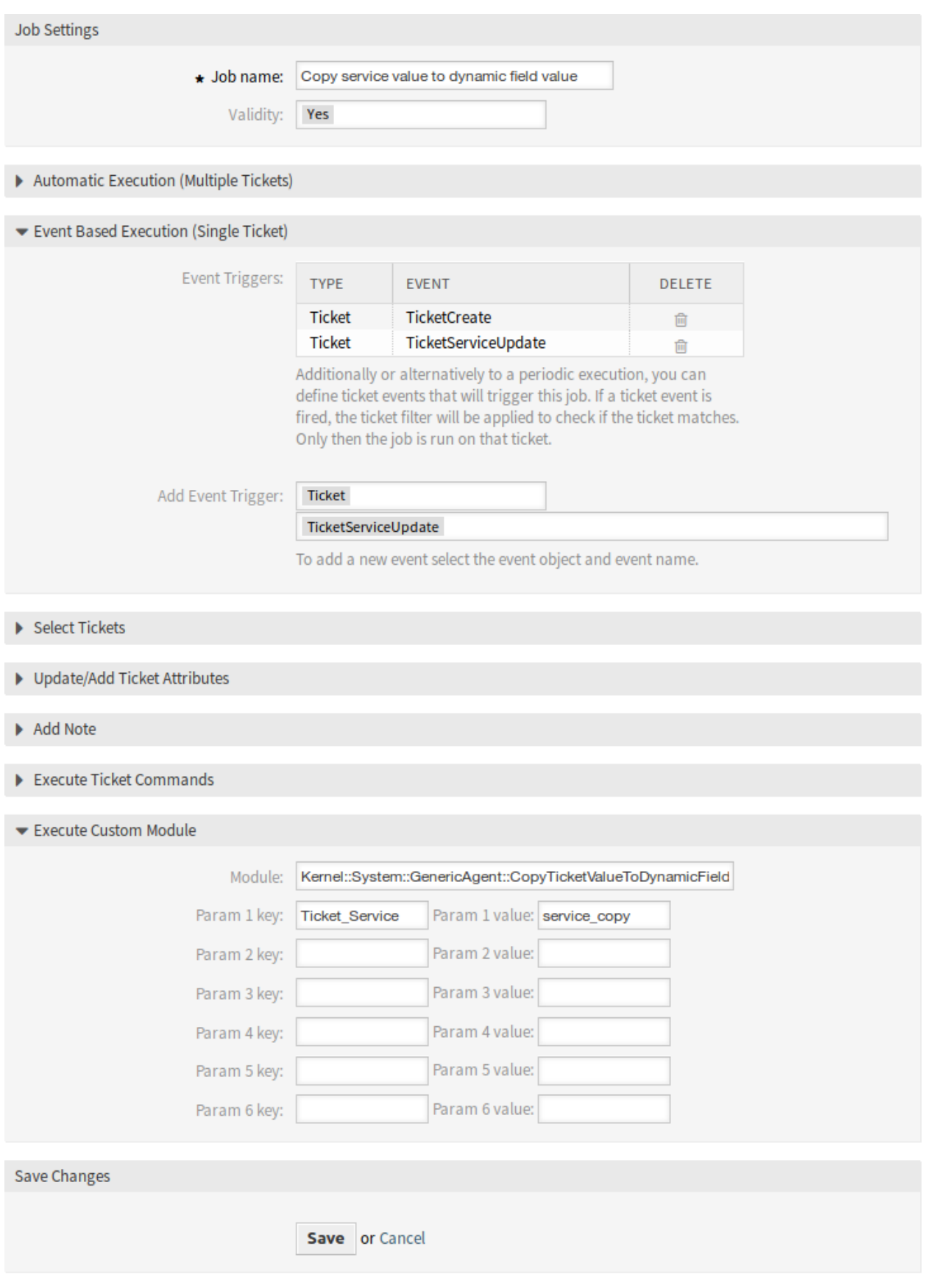

• Dinamikus mező értéke: Franciaország, küldőcím: [support.fr@company.com](mailto:support.fr@company.com) (leképezett érték).

## **33.2.2 Közvetlen értékek küldőcímként**

Ha egy jegyválasz vagy jegytovábbítás létrejön, illetve ha egy eseményalapú értesítést küldenek, akkor a jegy beállított dinamikus mezője ellenőrzésre kerül. Ha a dinamikus mező tartalmaz értéket, akkor ez az érték lesz használva küldőcímként.

Ha a dinamikus mező nincs beállítva, akkor az alapértelmezett várólista-alapú küldőcím lesz használva.

Ezt a funkciót akkor kell használni, ha a jegyeknek olyan dinamikus mezői vannak, amelyek azokat az e-mail címeket tartalmazzák, amelyeket küldőcímként kell használni.

**Megjegyzés:** Ezzel a funkcióval a dinamikus mező értékei nincsenek előre ellenőrizve, ennélfogva a beállított mező összes értékének érvényes e-mail címnek kell lennie, hogy elkerülje a kézbesítési hibákat.

#### **Használati példa**

Egy *Ügyfél helyének címe* dinamikus mező van beállítva, hogy küldőcím alapjául legyen használható. A beállított várólista küldőcíme *support@company.com*. Ha egy ügyintéző válaszol egy jegyre, akkor az *Ügyfél helyének címe* mező lesz átnézve, és a küldőcím meghatározásra kerül.

- Dinamikus mező értéke: <üres mező>, küldőcím: [support@company.com](mailto:support@company.com) (várólistából származó cím).
- Dinamikus mező értéke: Franciaország, küldőcím: Franciaország (a dinamikus mező értéke érvénytelen e-mail cím, az e-mail nem lesz elküldve).
- Dinamikus mező értéke: [support.uk@company.com](mailto:support.uk@company.com), küldőcím: [support.uk@company.com](mailto:support.uk@company.com) (dinamikus mező értéke).

## **33.3 Külső felület**

## Escalation Suspend

Ez a funkciókiegészítő nemcsak még jobb eszközzé teszi az **OTRS**-t a problémák gyors megoldásához és a válaszidők lerövidítéséhez, hanem nagyobb pontosságot is nyújt, ha időelszámolásról van szó. Ha szüneteltetnie kell egy eszkalációt, akkor ez a funkciókiegészítő tökéletesen elvégzi a munkát. A funkciókiegészítő lehetővé teszi egy vagy több olyan állapot beállítását, amely egy vagy több eszkalációt (SLA-t) automatikusan várakozásba fog helyezni. Például ha egy harmadik féltől vár választ, vagy egy elvégzendő folyamatlépésre várakozik, akkor ez a funkciókiegészítő nagyobb szabadságot fog adni azáltal, hogy eközben lehetővé teszi az eszkalációs visszaszámlálás megállítását. Az állapot eltávolítása ezután automatikusan be fogja kapcsolni az eszkalációkat, és a jegy feldolgozásához hátralévő idő ismét megjelenik.

Ez a beállítható állapot alapvetően egy szüneteltetési funkció az eszkalációkhoz. A funkciókiegészítő bekapcsolása alatt eltelt idő nincs beleszámolva a jegy megoldási idejébe. Ez nagyobb időelszámolási pontosságot biztosít.

#### **Előnyök**

- Minimalizálja a szükségtelen eszkalációkat.
- Pontos időelszámolást tesz lehetővé.
- Nagyobb rugalmasságot biztosít a beállítható állapotain keresztül.

#### **Célcsoportok**

- IT-szolgáltatásmenedzsment
- Belső IT
- Vevőszolgálat

#### **Elérhető a következő szolgáltatáscsomagban**

• ARANY

#### **Csomagnév az OTRS csomagkezelőben**

• OTRSEscalationSuspend

**Megjegyzés:** Nem használható együtt a következő funkciókiegészítőkkel:

*[Advanced Escalations](#page-24-0)*

## **34.1 Adminisztrátori felület**

Ennek a csomagnak nincs adminisztrátori felülete, de tartalmazza az eszkalációk leállításának és felfüggesztésének funkcionalitását. Ha egy jegy a számos beállítható állapot egyikéhez van rendelve, akkor az eszkaláció leáll (le lesz tiltva).

#### **34.1.1 Beállítás**

Azon állapotok beállításához, ahol az eszkaláció leáll:

- 1. Menjen a *Rendszerbeállítások* képernyőre.
- 2. Válassza ki az *OTRSEscalationSuspend* lehetőséget a *Navigáció* felületi elemben.
- 3. Navigáljon a *Core → Ticket* ághoz a navigációs fában.
- 4. Adjon új bejegyzéseket az EscalationSuspendStates beállításhoz.
- 5. Ha az eszkaláció felfüggesztése a már eszkalált jegyeknél is szükséges, akkor engedélyezze a SuspendEscalatedTickets beállítást.

**Megjegyzés:** Az érvénytelen állapotok nem lesznek figyelembe véve felfüggesztési állapotokként a számításnál.

Ha megváltozik a jegy állapota normálra, akkor az eszkaláció folytatódik. Ebben az esetben az eszkaláció azzal a dátummal indul, amikor az állapot megváltozott, megjelenítve a hátralévő időt.

Ennek következtében a teljes időszak, amikor a jegy nem egy normál állapotban volt, nem számít bele a megoldási időbe. Azonban csak azok az időszakok nem számítanak bele az első válaszidőbe, amikor a jegy az első válasz előtti felfüggesztett állapotokban volt.

#### **34.1.2 Konzolparancs**

Ez a csomag tartalmaz egy OTRS dámon által kezelt Maint::Ticket::RebuildEscalationIndexOnline konzolparancsot, amely az eszkalációs idők arra a pontra történő visszaállításához használható, amikor fel lettek függesztve. Ez az a parancsfájl, amely az eszkalációs idő arra a pontra történő visszaállításáért felelős, amikor az fel lett függesztve.

Annak ellenőrzéséhez, hogy a parancsfájl fut-e, hajtsa végre a következő parancsot, és keresse meg a RebuildEscalationIndexOnline feladatot a *Recurrent cron tasks* szakaszban.

otrs> /opt/otrs/bin/otrs.Console.pl Maint::Daemon::Summary

## **34.2 Ügyintézői felület**

Ennek a csomagnak nincs dedikált ügyintézői felülete.

**Megjegyzés:** Ennél a példánál az eszkalációknak legalább egy várólistához beállítva kell lenniük.

Használati példa:

- 1. Menjen az új jegy képernyők egyikéhez, és hozzon létre egy új jegyet az eszkalációval beállított várólisták egyikéhez (ennél a példánál az *Eszkaláció – első válaszidő* rendben lesz).
- 2. Nyissa meg a *Jegynagyítás* képernyőt az újonnan létrehozott jegyhez. Figyelje meg, hogy az eszkaláció fut.
- 3. Amíg az eszkaláció fut, változtassa meg a jegy állapotát egy olyanra, amely az EscalationSuspendStates beállításban be lett állítva.
- 4. Menjen vissza a felfüggesztett eszkalációval rendelkező jegy *Jegynagyítás* képernyőjéhez, és ellenőrizze, hogy az eszkaláció nem fut.
- 5. Változtassa meg a jegy állapotát egy olyanra, amely eltér az EscalationSuspendStates beállításban beállított állapotoktól. Az eszkaláció folytatódik.

A jegymenüben meg fog jelenni egy új *Eszkalációs nézet – felfüggesztési állapot nélkül* menüpont. Nyissa meg ezt a nézetet, és ellenőrizze a jegyet felfüggesztési állapot nélkül.

## **34.3 Külső felület**

## Extended Ticket Stats

Személyre szabhatja a statisztikáit a beállítási lehetőségek széles választékával: először adja meg a nevet, a jogok hozzárendelését és a statisztika formátumát. Ezután kiválaszthatja a kívánt attribútumokat. Ezek a következők:

- Jegyszám, típus és állapot
- Várólista
- Jegy létrehozásának dátuma
- Jegy lezárásának dátuma
- Megoldási arány
- Megoldási arány, figyelembe véve az elszámolt munkaidő naptárakat
- Belépési és kilépési idők a várólistáknál

Minden kiválasztott attribútum eltérő értéksorozatként jelenik meg a statisztikákban. Ezután eldöntheti, hogy az adatok növekvő vagy csökkenő sorrendbe legyenek-e rendezve, és meghatározhatja azok abszolút vagy relatív időkeretét.

#### **Előnyök**

- Részletes információk szerzése a jegyek időtartamára vonatkozóan az **OTRS**-ben.
- Lehetőségek keresése a folyamatok optimalizálására.
- A munkavállalók túlterhelésének felismerése korai stádiumban, és időben intézkedni azzal kapcsolatban.

#### **Célcsoportok**

- IT-szolgáltatások
- Telefonos ügyfélszolgálatok
- Vevőszolgálati menedzser
- Projektmenedzsment

• Felső vezetés

#### **Elérhető a következő szolgáltatáscsomagban**

• PLATINA

#### **Csomagnév az OTRS csomagkezelőben**

• OTRSExtendedTicketStats

## **35.1 Adminisztrátori felület**

Ennek a csomagnak nincs adminisztrátori felülete.

# **35.2 Ügyintézői felület**

Ez a modul a statisztika funkciót egészíti ki a jegyelemzéshez történő új modulok hozzáadásával. A csomag egy új használatra kész statisztikát is hozzáad.

### **35.2.1 Jelentések**

Ez a csomag további statisztikai modulokat tartalmaz a jegyelemzéshez.

#### **Statisztikák**

A csomag telepítése után egy új statisztika és két új dinamikus lista objektum válik elérhetővé a *Statisztikák* képernyőn.

#### **Új statisztika**

A csomag telepítése után egy új statisztika válik elérhetővé a *Statisztikák* felületi elemben.

**Válasz statisztika** Ez a statikus típusú statisztika lehetővé teszi annak megszámlálását, hogy egy válaszsablont hány alkalommal használtak egy időkereten belül. Az eredmény szűrhető időszak és várólisták szerint.

Az új statisztika használatához:

- 1. Keresse meg a *Response Statistic* elemet a *Statisztikák* felületi elemben.
- 2. Kattintson a *Futtatás most* ikonra az utolsó oszlopban.
- 3. Válassza ki az időkeretet és a várólistákat a statisztikába való felvételhez.
- 4. Állítsa elő a statisztikát.

#### **Új dinamikus objektumok**

A csomag telepítése után két új dinamikus objektum lesz hozzáadva a rendszerhez.

Statistics

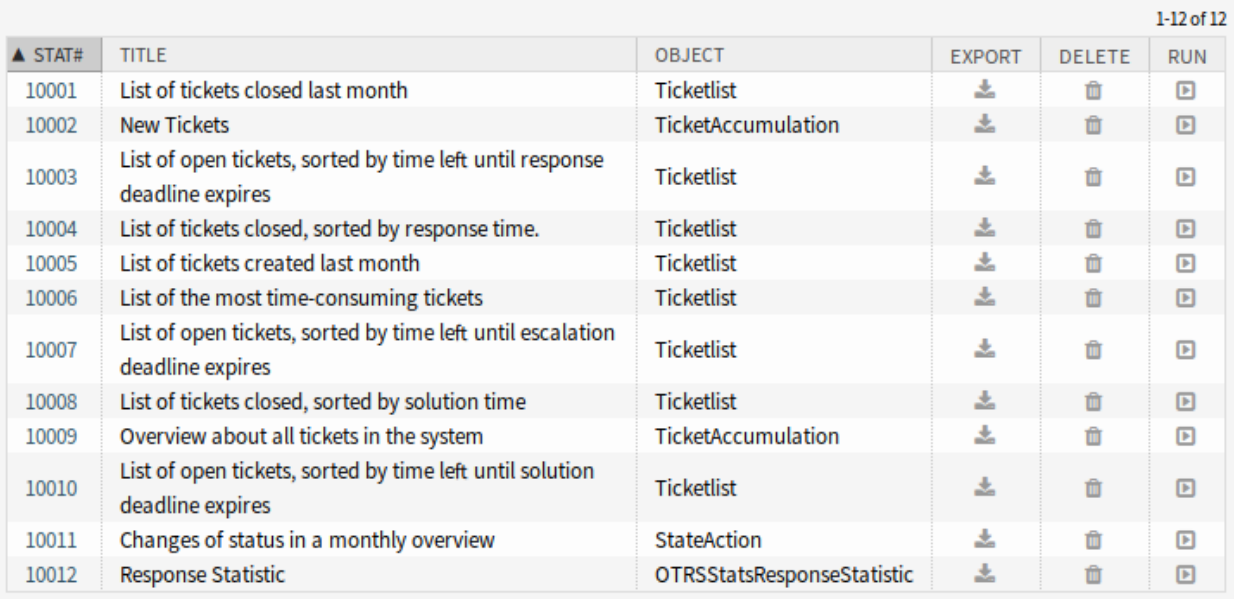

## 1. ábra: Statisztikák áttekintő képernyő

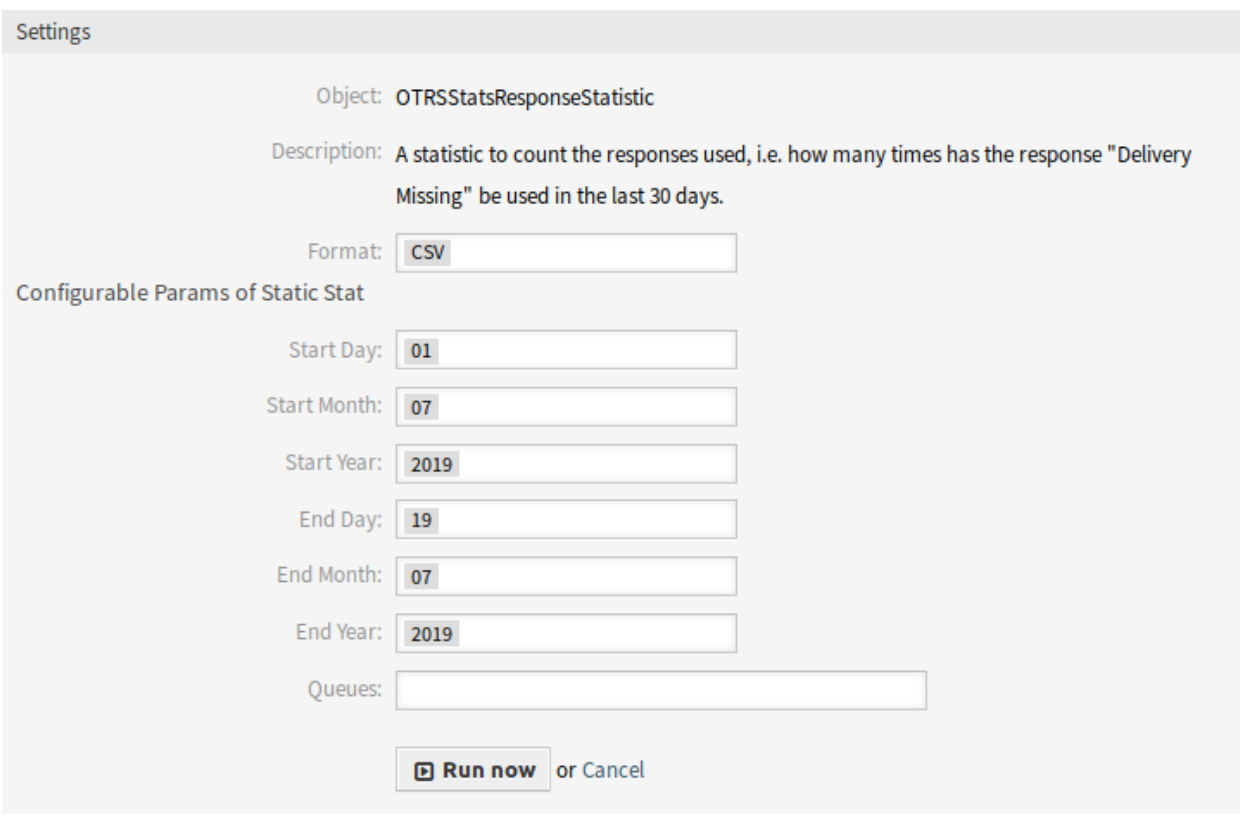

2. ábra: Válasz statisztika beállításai

#### **Statisztikák a várólista pihenési idejéhez**

Ezzel a statisztikai modullal képes kiszámítani a jegyek pihenési idejét a várólistáknál. A statisztika figyelembe veszi a jegyek lezárási idejeit is. Ez az elszámolt idő nem lesz hozzáadva a pihenési időhöz vagy a munkaidőszakon alapuló pihenési időhöz. A munkaidőszakokon alapuló pihenési idő csak akkor jelenik meg, ha naptárakat állított be a várólistákhoz.

Az elérhető oszlopok az alábbiak:

- Szám: a jegylista számolása.
- Ticket#: jegyszám.
- Jegyazonosító: a jegy belső azonosítója.
- Létrehozva: a jegy létrehozási dátuma.
- Módosítva: a jegy utolsó módosítási dátuma.
- Lezárva: a jegy utolsó lezárási dátuma.
- Állapot: a jegy jelenlegi állapota.
- Típus: a jegy jelenlegi típusa.
- Várólista: jelenlegi várólista az előzménybejegyzések alapján.
- Várólista-belépési idő: előzménybejegyzéseken alapuló dátum (a jegy ebben a várólistában jött létre, át lett helyezve ebbe a várólistába nyitott állapotában vagy újranyitották ebben a várólistában).
- Várólista-elhagyási idő: előzménybejegyzéseken alapuló dátum (a jegy ebben a várólistában lett lezárva vagy át lett helyezve ebből a várólistából nyitott állapotában). Üres, ha a jegy még mindig nyitva van és ebben a várólistában van a jelentés időkeretének végén.
- Pihenési idő (másodperc): időtartam hossza a belépési és elhagyási idő alapján, amikor a jegy a várólistában volt. Azok az idők nem lesznek beleszámolva, amikor a jegy le volt zárva.
- Pihenési idő (ÓÓ:PP:MM): időtartam hossza óra, perc és másodperc formában, amikor a jegy a várólistában volt.
- Pihenési idő (munkaidő, másodperc): időtartam hossza a rendszerbeállításokban a várólistához beállított munkaidőnaptárak alapján, amikor a jegy a várólistában volt (ez a mező üres lesz, ha nincs naptár beállítva).
- Pihenési idő (munkaidő, ÓÓ:PP:MM): időtartam formázott hossza a rendszerbeállításokban a várólistához beállított munkaidőnaptárak alapján, amikor a jegy a várólistában volt (ez a mező üres lesz, ha nincs naptár beállítva).
- Kritikusság: a jegy jelenlegi kritikussága.
- Hatás: a jegy jelenlegi hatása.

Az új dinamikus objektum használatához:

- 1. Hozzon létre egy új *Dinamikus lista* statisztikát.
- 2. Válassza ki az OTRSStatsQueueRestingTime dinamikus objektumot.
- 3. Állítsa be a beállítási lehetőségek többi részét az igényei szerint.
- 4. Futtassa a statisztikát nyomtatás vagy CSV kimenettel.
- 5. A korlátozásokra illeszkedő összes jegy meg lesz jelenítve. További jegyek akkor lesznek megjelenítve, ha azok a jelentés kezdete előtt lettek létrehozva és továbbra is nyitva vannak a jelentés időkerete alatt.

#### **Statisztikák a várólista munkaidejéhez**

Ez a statisztika egy módosított jegylista a várólistánkénti munkaidő kiszámításához. Ez a módosított jegylista statisztika 3 új oszlopot tartalmaz az X-tengelyhez. Általában a 3 új oszlop ideje abból az időből kerül kiszámításra, ahol a jegy nem volt lezárt, eltávolított vagy egyesített állapottípusban.

Példa *Egyéb* várólista:

- Az *Egyéb* várólista ideje azt az időt tartalmazza, amikor az ügyintéző a jegyen dolgozott.
- Az *Egyéb* várólista munkaideje azt az időt tartalmazza, amikor az ügyintéző a jegyen dolgozott az *Egyéb* várólista munkaidőnaptárai alapján.
- Az *Egyéb* várólista tényleges ideje azt az időt tartalmazza, amelyet az ügyintéző beállított időegységként a jegynél, miközben a jegy az *Egyéb* várólistában volt. Az értékek minden egyes ügyintézőnél meg lesznek jelenítve keresztnév és vezetéknév alapján ugyanabban az oszlopban (vesszővel elválasztva).

Az új dinamikus objektum használatához:

- 1. Hozzon létre egy új *Dinamikus lista* statisztikát.
- 2. Válassza ki az OTRSStatsQueueWorkingTime dinamikus objektumot.
- 3. Kattintson az *X-tengely* gombra, és válassza ki az oszlopokat azokhoz a várólistához, amelyeknél meg szeretné jeleníteni a munkaidőt vagy az időt.
- 4. Állítsa be a statisztikához szükséges összes többi korlátozást és rendezési lehetőséget a beállítás befejezéséhez.
- 5. Állítsa elő a statisztikát.

## **35.3 Külső felület**

## Hide/Show Dynamic Fields

Egy dinamikus mező lehetővé teszi a jegyben tárolt információk kiterjesztését és az **OTRS** egyéni beállítását. Azonban a dinamikus mezők zavart is okozhatnak, ha rossz környezetben jelennek meg.

Egy belső IT-részleg folyamatának tipikus példája az **OTRS**-ben egy hardver vagy szoftver rendelése. A dinamikus mezők legördülő listákon keresztül segítenek strukturálni ezt a rendelési folyamatot. A megrendelni kívánt tárgy (például hardver) kiválasztása után a funkciókiegészítő biztosítja, hogy csak a megfelelő választások jelenjenek meg a következő lépésben – például monitor, billentyűzet vagy nyomtató. A szoftverekhez – például szövegszerkesztés, képfeldolgozás vagy táblázatkezelés – meghatározott dinamikus mezők nem lesznek megjelenítve.

#### **Előnyök**

- Egyértelműség és átláthatóság a felhasználók számára.
- A jegyinformációk rugalmas beállítása az ügyintézői és a külső felületen.
- Az információk gyorsabb és pontosabb bevitele, amely időt takarít meg a munkavállalóknak és az ügyfeleknek.

#### **Célcsoportok**

- IT-szolgáltatások
- Panaszkezelés
- E-kereskedelem
- Ellátásilánc-menedzsment
- IT támogatás
- Értékesítés
- Marketing
- Beszerzés

#### **Elérhető a következő szolgáltatáscsomagban**

• ARANY

#### **Csomagnév az OTRS csomagkezelőben**

• OTRSHideShowDynamicFields

**Megjegyzés:** Nem használható együtt a következő funkciókiegészítőkkel:

- *[Advanced Editor](#page-20-0)*
- *[Categories for Text Modules](#page-90-0)*
- *[CIs in Customer Frontend](#page-118-0)*
- *[Restore Pending Information](#page-264-0)*
- *[Ticket Forms](#page-312-0)*

## **36.1 Adminisztrátori felület**

Ennek a csomagnak nincs adminisztrátori felülete, de a funkció használható az ügyintézői és a külső felületen is. A következő képernyők állíthatók be:

Ügyintézői felület:

- Új telefonos jegy
- Új e-mail jegy
- Bejövő telefonhívás
- Kimenő telefonhívás
- Jegyjegyzet
- Jegylezárás
- Jegyáthelyezés
- Jegy függőben
- Jegy szabad mezők
- Jegytulajdonos
- Jegyfelelős
- Jegyprioritás

Külső felület:

- Új jegy
- Jegyválasz (a *Jegy részletes nézetén* belül)

A *Jegykeresés* képernyőn a funkció korlátozva van a dinamikus mezők megjelenítéséhez vagy elrejtéséhez, ha nem jegyre jellemző ACL-eket használnak (például *Tulajdonságok → Felhasználó → Felhasználóazonosító* vagy *Szerepek*).

## **36.1.1 Használati példa**

Célok:

- Ha a *VW* márka van kiválasztva, akkor az összes dinamikus mezőt el kell rejteni, és csak a *VW modell* jelenik meg.
- Ha az *Up* VW modell van kiválasztva, akkor az összes dinamikus mezőt meg kell jeleníteni, kivéve a *Peugeot modell* és a *Peugeot gyártósor* mezőket.

Hozza létre a következő dinamikus mezőket:

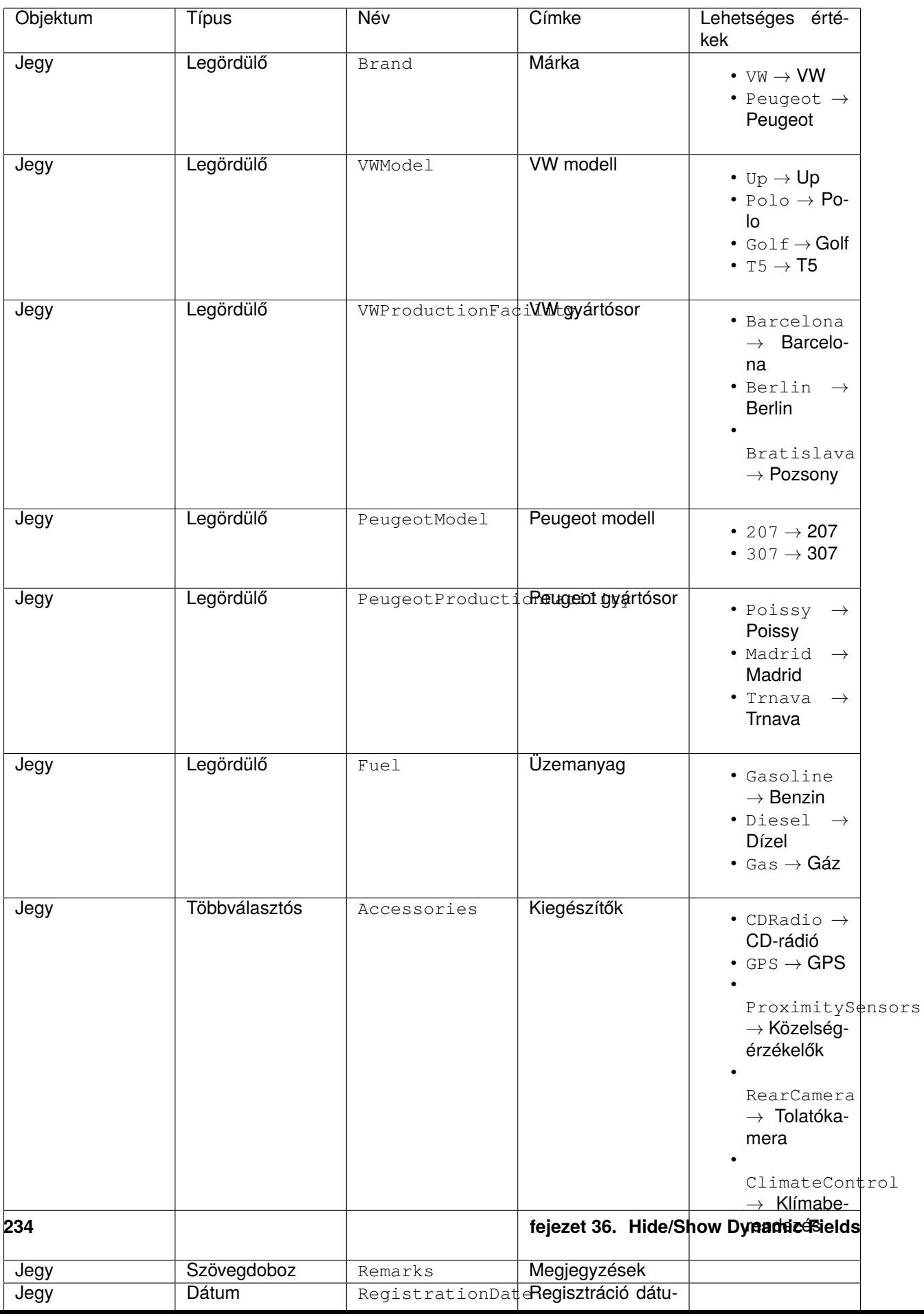

Adja hozzá a dinamikus mezőket az *Új telefonos jegy* képernyőhöz a Ticket::Frontend::AgentTicketPhone###DynamicField beállításon keresztül:

```
Brand → 1 - Enabled
VWModel → 1 - Enabled
VWProductionFacility → 1 - Enabled
PeugeotModel → 1 - Enabled
PeugeotProductionFacility → 1 - Enabled
Fuel → 1 - Enabled
Accessories → 1 - Enabled
Remarks → 1 - Enabled
RegistrationDate → 1 - Enabled
InvoiceDate → 1 - Enabled
```
Importálja ezt az ACL-t:

```
---
- ChangeBy: root@localhost
 ChangeTime: 2019-07-22 11:44:25
 Comment: ''
 ConfigChange:
   PossibleNot:
     Form:
      - PeugeotModel
     - PeugeotProductionFacility
     - Accessories
     - Fuel
      - Remarks
      - RegistrationDate
     - InvoiceDate
 ConfigMatch:
   Properties:
     Ticket:
       DynamicField_Brand:
        - VW
 CreateBy: root@localhost
 CreateTime: 2019-07-22 11:40:43
 Description: ''
 ID: 1
 Name: ACL-VW
 StopAfterMatch: 0
 ValidID: 1
```
#### Részletes magyarázat:

```
DynamicField_Brand:
- VW
```
A feltétel ehhez az ACL szabályhoz. Ha a *VW* márka van kiválasztva, akkor a szabály működésbe fog lépni. A tömb a használt lehetséges értékeket tartalmazza. Ezek az adatbázisban a dynamic\_field táblán belüli config oszlopban talált kulcsok. Ebben a példában ez egy *Legördülő* típusú dinamikus mező.

Form:

Ez a csomag bevezeti a Form kulcsot mint új lehetőséget a *Possible*, *PossibleAdd* és *PossibleNot* ACL

változtatási szakaszokban. A Form tartalmazza a dinamikus mezők láthatóságának beállítását.

```
PossibleNot:
 Form:
 - PeugeotModel
  - PeugeotProductionFacility
  - Accessories
  - Fuel
  - Remarks
  - RegistrationDate
  - InvoiceDate
```
Ez a szakasz azokat a dinamikus mezőket sorolja fel, amelyeknek nem szabad láthatónak lenniük. Ebben a példában a *VW modell* és a *VW gyártósor* dinamikus mezők láthatók. Az összes többi dinamikus mező rejtve lesz.

Importálja ezt a második ACL-t:

```
---
- ChangeBy: root@localhost
 ChangeTime: 2019-07-22 12:06:24
 Comment: ''
 ConfigChange:
   Possible:
      Ticket:
        DynamicField_Accessories:
        - CD Radio
        - Climate Control
        DynamicField_Fuel:
        - Gasoline
        DynamicField_VWProductionFacility:
        - Bratislava
   PossibleAdd:
     Form:
      - Accessories
      - Fuel
      - Remarks
      - RegistrationDate
      - InvoiceDate
   PossibleNot:
     Form:
      - PeugeotModel
      - PeugeotProductionFacility
 ConfigMatch:
   Properties:
      Ticket:
        DynamicField_Brand:
        - VW
        DynamicField_VWModel:
        - Up
 CreateBy: root@localhost
 CreateTime: 2019-07-22 11:47:02
 Description: ''
 ID: 2
```

```
Name: ACL-VW-Up
StopAfterMatch: 0
ValidID: 1
```
#### Részletes magyarázat:

```
DynamicField_Brand:
- VW
DynamicField_VWModel:
- Up
```
Ebben a példában két feltételnek kell teljesülnie. A márkánál a *VW* értéket, a VW modellnél pedig az *Up* lehetőséget kell kiválasztani, hogy ez a szabály működésbe lépjen. Csak akkor lesz aktiválva, ha egy ügyintéző kiválasztja a *VW* márkát **és** az *Up* VW modellt.

PossibleAdd: Form: - Accessories - Fuel - Remarks - RegistrationDate - InvoiceDate

Itt a *VW modell* és *VW gyártósor* dinamikus mezők már láthatóak és azok is maradnak, de a *Kiegészítő*, *Üzemanyag*, *Megjegyzések*, *Regisztráció dátuma* és *Számlázás dátuma* dinamikus mezőket újra hozzá kell adni azokhoz a mezőkhöz, amelyek láthatóak. Ez a *PossibleAdd* szakaszban kerül elvégzésre, mivel az első ACL úgy állítja be ezeket a mezőket, hogy ne jelenjenek meg, és a két ACL együtt működik. Ha például ez a *Possible* szakaszban lett volna elvégezve, akkor az eredmény az lett volna, hogy kifejezetten csak ezek a mezők lennének láthatóak, és a *VW modell* és *VW gyártósor* rejtve lenne, mivel azok többé nem részei az (új) *Possible* szakasznak.

```
PossibleNot:
 Form:
  - PeugeotModel
  - PeugeotProductionFacility
```
Csak a *Peugeot modell* és a *Peugeot gyártósor* láthatatlan (a példánkban nincs sok értelme beállítani egy Peugeot modellt, ha a felhasználónak VW Up modellje van).

A dinamikus mezők láthatóságán kívül lehetőség van egy dinamikus mező lehetséges értékei közül csak néhányat megjeleníteni. Amint itt látható, az ACL szabályokkal kombinálva egyszerűbbé teszi a nagy többválasztós listák kezelését.

```
Possible:
  Ticket:
    DynamicField_Accessories:
    - CD Radio
    - Climate Control
    DynamicField_Fuel:
    - Gasoline
    DynamicField_VWProductionFacility:
    - Bratislava
```
A példánkban egy VW Up csak CD-rádióval és klímaberendezéssel rendelkezhet további kiegészítőként,

csak benzint használhat üzemanyagként, illetve csak Pozsonyban gyárthatják.

Ha például lenne ACL szabályunk a Peugeot 207-hez, akkor további kiegészítők, üzemanyag-lehetőségek és gyártási helyszínek lehetnének választhatóak.

**Megjegyzés:** Ha a *Possible* lehetőség használatával jeleníti meg a dinamikus mezőket a Dynamic-Field NévX értéke alapján, akkor normális esetben szükséges lehet annak a dinamikus mezőnek a felvétele, amely aktiválja az ACL-t, hogy része legyen a megjelenítendő mezőknek a *Possible* vagy *PossibleAdd* szakaszokban (ha alkalmazva van). Egyébként ha a *Possible* vagy *PossibleAdd* más mezőket tartalmaz és nem az aktiválót, akkor az utolsó nem lesz látható, miután az értéket kiválasztották.

**Megjegyzés:** A mezők kötelező állapota nem változtatható meg ennek a módszernek a használatával.

# **36.2 Ügyintézői felület**

Ennek a csomagnak nincs ügyintézői felülete.

## **36.3 Külső felület**

## Out of Office

Ez a funkciókiegészítő "mellőzi" az irodán kívüli üzeneteket. Főszabályként egy jegy feldolgozása után egy végső üzenet lesz elküldve az ügyfélnek, amely azt igazolja, hogy a kérés megválaszolásra került. Ezután a jegy lezáródik. Ha az üzenet címzettje bekapcsolt egy irodán kívüli üzenetet, akkor ez vissza lesz küldve az **OTRS**-nek válaszként, ami a lezárt jegy automatikus újranyitását okozza. Egy alkalmazottnak ezután kézzel kell lezárnia újból a jegyet. Ez nagyon időrabló lehet, különösen nagy e-mail forgalom esetén.

Ezzel a funkciókiegészítővel a rendszer nem fog válaszolni az irodán kívüli üzenetekre, amely azt jelenti, hogy a jegyek nem nyílnak újra, ha ilyen üzenetek érkeznek. Rugalmasan beállíthatja, hogy mely irodán kívüli üzeneteket kell figyelmen kívül hagyni.

#### **Előnyök**

- Egyéni beállítás, amely kiszűri az irodán kívüli üzeneteket.
- A lezárt jegyeket többé nem nyitják újra az irodán kívüli válaszok.

#### **Célcsoportok**

- Bármekkora méretű, nagyszámú jeggyel dolgozó vállalatok
- Bárki, aki gyakran használja az irodán kívüli funkciót
- Nagy e-mail forgalommal rendelkező vállalatok
- IT-szolgáltatásmenedzsment
- Vevőszolgálat
- Szolgáltatók

#### **Elérhető a következő szolgáltatáscsomagban**

• TITÁN

#### **Csomagnév az OTRS csomagkezelőben**

• OTRSOutOfOffice

## **37.1 Adminisztrátori felület**

Ennek a csomagnak nincs adminisztrátori felülete.

## **37.1.1 Beállítás**

Ez a csomag azt a funkcionalitást tartalmazza, hogy bejegyzéseket hozzon létre egy jegyhez az irodán kívüli X-OTRS-Header használatával, anélkül hogy megváltoztatná a jegy állapotát. A modul megakadályozza a jegy zárolását is, ha az említett fejléc létezik.

A funkció beállításához:

- 1. Menjen a *Rendszerbeállítások* képernyőre.
- 2. Válassza ki az *OTRSOutOfOffice* lehetőséget a *Navigáció* felületi elemben.
- 3. Navigáljon a *Core → Email → PostMaster* ághoz a navigációs fában.
- 4. Aktiválja az OTRSOutOfOffice-Header beállítást.
- 5. Válassza ki az *OTRS* lehetőséget a *Navigáció* felületi elemben.
- 6. Navigáljon a *Core → Email → PostMaster* ághoz a navigációs fában.
- 7. Adja hozzá az X-OTRS-OutOfOffice fejlécet a PostmasterX-Header beállításban lévő lista végéhez.
- 8. Állítsa üzembe a beállításokat.
- 9. Menjen az adminisztrátori felület *Levelezési szűrők* képernyőjéhez, és adjon hozzá egy új levelezési szűrőt.
- 10. Állítsa be egy bejövő e-mail X-OTRS-Header e-mail fejlécét *1* értékkel a használni kívánt valamilyen reguláris kifejezés vagy szöveg alapján (például Tárgy: *[Irodán kívül]*).
- 11. Kattintson a *Mentés* gombra.

# **37.2 Ügyintézői felület**

Ennek a csomagnak nincs ügyintézői felülete.

## **37.3 Külső felület**

## Process Management Article Email

Ez a funkciókiegészítő lehetővé teszi e-mail címek hozzáadását a folyamatmenedzsment bejegyzéseihez, valamint azok elküldését e-mailben. Ez közvetlenebb kommunikációt garantál egyenesen a folyamatból, és ennélfogva növeli a folyamat kommunikációjának átláthatóságát.

#### **Előnyök**

- Az OTRS folyamatmenedzsment funkciójának rugalmasabb használata.
- Közvetlen kommunikáció az ügyfelekkel vagy más ügyintézőkkel egyenesen a folyamatból.
- Nagyobb átláthatóság az ügyfeleknél és más ügyintézőknél a folyamatnak arra a lépésére vonatkozóan, amelyben a kérésük van.
- Több interaktivitás az ügyféllel vagy más ügyintézőkkel a folyamat során.
- Az üzleti folyamatok hatékonyabb tervezése.

#### **Célcsoportok**

- Folyamatmenedzserek
- Külső IT
- Belső IT
- Vevőszolgálat
- Létesítménygazdálkodás
- És még sok más

#### **Elérhető a következő szolgáltatáscsomagban**

• ARANY

#### **Csomagnév az OTRS csomagkezelőben**

• OTRSProcessManagementArticleEmail

## **38.1 Adminisztrátori felület**

Ennek a csomagnak nincs adminisztrátori felülete, de a funkciókiegészítő egy új kommunikációs csatornát ad hozzá, amely bejegyzésekhez választható.

### **38.1.1 Folyamatok és automatizálás**

A csomag telepítése után lehetőség van az *E-mail* kiválasztására kommunikációs csatornaként egy ügyfélfelhasználónak történő bejegyzés küldésénél.

#### **Folyamatkezelés**

Ez a funkció annak a képességét adja hozzá, hogy e-mail címeket lehessen hozzáadni a folyamatkezelés bejegyzéseihez, és el lehessen küldeni a bejegyzést a beszúrt címzetteknek.

A folyamatkezelés bejegyzéséhez történő e-mail kommunikációs csatorna hozzáadásához:

- 1. Menjen a *Folyamatkezelés* képernyőre.
- 2. Kattintson a *Felhasználói feladat tevékenység-párbeszédablakok* elemre a bal oldalsávon lévő *Elérhető folyamatelemek* felületi elemben.
- 3. Kattintson a ceruza ikonra a felhasználói feladat tevékenység-párbeszédablak szerkesztéséhez.
- 4. Fogja meg a *Bejegyzés* a mezőt az *Elérhető mezők* tárolóból, és húzza át a *Hozzárendelt mezők* tárolóba, vagy kattintson egy már hozzáadott *Bejegyzés* mező ceruza ikonjára.

Edit Field Details: Article

5. Válassza az *E-mail* lehetőséget a *Kommunikációs csatorna* mezőben.

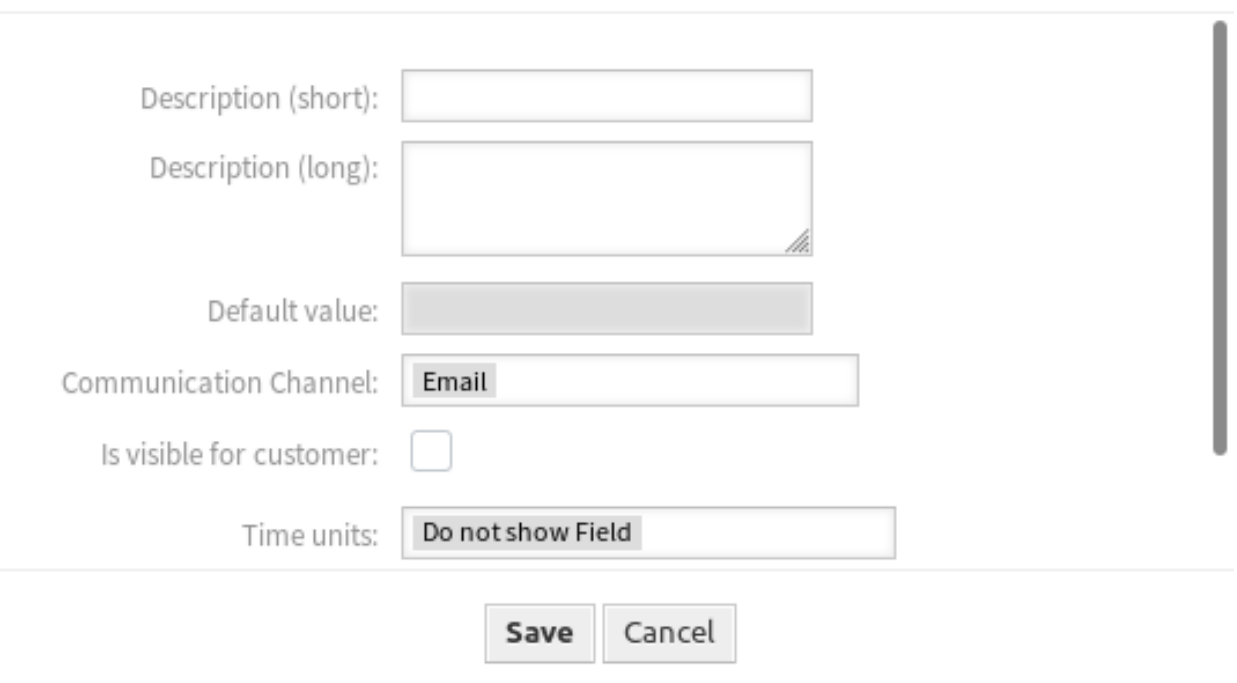

1. ábra: Mezőrészletek szerkesztése ablak

×

- 6. Mentse el és állítsa üzembe a folyamatot.
- 7. Menjen az adminisztrátori felület *Jegyértesítések* képernyőjéhez.
- 8. Hozzon létre egy megfelelő jegyértesítést az ArticleCreate eseményhez, azért hogy az e-mail el legyen küldve.

**Figyelem:** Ugyanabban a tevékenység-párbeszédablakban vagy a fent említett e-maillel rendelkező bejegyzés mezőt, vagy a szokásos bejegyzés mezőt használhatja. Mindkét mező együttes használata folyamathibát fog okozni.

Most menjen az *[Új folyamatjegy](#page-250-0)* képernyőhöz, és indítson egy új folyamatot.

# **38.2 Ügyintézői felület**

Ennek a csomagnak nincs ügyintézői felülete, de a funkciókiegészítő hozzáadja a szokásos e-mail mezőt az *Új folyamatjegy* képernyőhöz.

### **38.2.1 Jegyek**

A csomag telepítése után lehetőség van elküldeni egy bejegyzést egy ügyfél-felhasználónak, ha egy ügyintéző elindít egy új folyamatjegyet.

#### <span id="page-250-0"></span>**Új folyamatjegy**

Egy ügyfél-felhasználónak történő e-mail küldéséhez egy folyamatjegyen keresztül:

- 1. Kattintson a *Jegyek* menü *Új folyamatjegy* menüpontjára.
- 2. Válasszon egy folyamatot a legördülő listából.
- 3. Adja meg az ügyfél-információkat, ahogy az már ismert az e-mail jegyekből.

A tevékenység-párbeszédablak elküldésekor a bejegyzés el lesz küldve a beállított ügyfél-felhasználónak.

## **38.3 Külső felület**
## Queue Responsible

A szolgáltatásmenedzsmentben nagyon sok múlik azon, hogy a feladatokat hogyan osztják ki, és hogy szolgáltatáskérés ne maradjon megválaszolatlanul. Az **OTRS** emiatt lehetővé teszi egy felelős személy hozzárendelését a jegyhez, aki gondoskodik annak megoldásáról. Azonban a több területi ággal vagy a szolgáltatásmenedzsment személyzet többszintű hierarchiájával rendelkező szervezeteknek összetett várólistaszerkezetük lehet. Ez a felelősségeket nehezen átláthatóvá teheti, valamint értelmetlen jelentésekhez vezethet.

Ez a funkciókiegészítő a megoldás, mert lehetővé teszi, hogy felelőst rendeljen egy várólistához.

#### **Előnyök**

- A részlegek egyértelmű szétválasztása a várólisták felelőseivel.
- Fontosabb és pontosabb jelentések.

#### **Célcsoportok**

- IT-szolgáltatásmenedzsment
- Telefonos ügyfélszolgálatok
- Értékesítés
- Logisztika

#### **Elérhető a következő szolgáltatáscsomagban**

• ARANY

#### **Csomagnév az OTRS csomagkezelőben**

• OTRSQueueResponsible

## **39.1 Adminisztrátori felület**

Ennek a csomagnak nincs adminisztrátori felülete.

### **39.1.1 Beállítás**

Ez a csomag felelősség funkciót biztosít a várólistákhoz, valamint a TicketQueueUpdate és TicketCreate eseményeket kezeli a felelősség beállításához a várólista neve alapján.

A várólista-felelős funkció bekapcsolásához:

- 1. Menjen a *Rendszerbeállítások* képernyőre.
- 2. Győződjön meg arról, hogy a Ticket::Responsible beállítás engedélyezve van-e, azért hogy képes legyen ellenőrizni azt a *Jegynagyítás* képernyőn.
- 3. Válassza ki az *OTRSQueueResponsible* lehetőséget a *Navigáció* felületi elemben.
- 4. Navigáljon a *Core → Ticket → OTRSQueueResponsible* ághoz a navigációs fában.
- 5. Állítson be értékeket a Ticket::QueueResponsible beállításnál. A kulcs a várólista neve, ahogy az adatbázisban van tárolva (például *Junk*, *Misc* vagy *Raw*), és a tartalom annak a felhasználónak a bejelentkezési neve, akit felelősként kell meghatározni.
- 6. Módosítsa a Ticket::QueueResponsibleOnNewTicket beállítást, ha szükséges. Ha az érték *Igen* értékre van állítva, akkor az új jegyek felelőse is be lesz állítva várólistánként, és az új jegyek úgy lesznek feldolgozva mint a várólista megváltoztatásának eseménye.

# **39.2 Ügyintézői felület**

Ennek a csomagnak nincs ügyintézői felülete.

## **39.3 Külső felület**

## Ready2Adopt ITSM Processes

Használja a következő, előre meghatározott folyamatokat az IT szolgáltatásmenedzsment szolgáltatástervezés, szolgáltatásüzemeltetés és szolgáltatásbevezetés területein:

Szolgáltatástervezés:

- Rendelkezésreállás-menedzsment (proaktív)
- Rendelkezésreállás-menedzsment (reaktív)
- Katalógusmenedzsment
- Folytonosságmenedzsment
- Szolgáltatástervezés-koordináció (egyéni tervezés)
- Szolgáltatásszint-menedzsment
- Beszállító menedzsment

Szolgáltatásüzemeltetés:

- Hozzáférés-menedzsment
- Eseménymenedzsment
- Incidensmenedzsment
- Problémamenedzsment
- Kérés-teljesítés menedzsment
- Szolgáltatás érvényesítés és tesztelés

Szolgáltatásbevezetés:

- Változásértékelés
- Tudásmenedzsment
- Kiadás- és üzembeállítás-menedzsment
- Szolgáltatásieszköz- és konfigurációmenedzsment

• Szolgáltatásbevezetés, -tervezés és -támogatás

#### **Előnyök**

- Folyamatos szolgáltatásfejlődés (CSI) az előre meghatározott ITIL folyamatokon keresztül.
- Magasabb hatékonyság és minőség a bevált ITIL-jellegű folyamatokon keresztül.

#### **Célcsoportok**

- Vevőszolgálat
- Létesítménygazdálkodás
- IT
- IT-szolgáltatás
- Biztonságmenedzsment
- Szolgáltatók

#### **Elérhető a következő szolgáltatáscsomagban**

• ARANY

#### **Csomagnév az OTRS csomagkezelőben**

• OTRSReady2AdoptITSMProcesses

**Megjegyzés:** Ez a funkciókiegészítő az *ITSM konfigurációmenedzsment* csomagot igényli.

## **40.1 Adminisztrátori felület**

Ennek a csomagnak nincs adminisztrátori felülete, de lehetőséget ad a használatra kész folyamatok importálásához.

## **40.1.1 Folyamatok és automatizálás**

A csomag telepítése után számos megfelelően meghatározott folyamat listája válik elérhetővé a *Folyamatkezelés* képernyőn.

#### **Folyamatkezelés**

Ez a csomag az előre meghatározott folyamatok számos példáját tartalmazza, amelyek segíthetnek bizonyos esetekben.

A következő használatra kész folyamatok érhetők el a *Használatra kész folyamatok* felületi elemben:

- Service Design::Availability Management (proactive)
- Service Design::Availability Management (reactive)
- Service Design::Catalogue Management
- Service Design::Continuity Management
- Service Design::Service Design Coordination (individual design)
- Service Design::Service Level Management
- Service Design::Supplier Management
- Service Operation::Access Management
- Service Operation::Event Management
- Service Operation::Incident Management
- Service Operation::Problem Management
- Service Operation::Request Fulfillment Management
- Service Operation::Service Validation and Testing
- Service Transition::Change Evaluation
- Service Transition::Knowledge Management
- Service Transition::Release and Deployment Management
- Service Transition::Service Asset and Configuration Management
- Service Transition::Service Transition Planning and Support

Egy használatra kész folyamat importálásához:

- 1. Menjen a *Folyamatkezelés* képernyőre az adminisztrátori felületen.
- 2. Válasszon egy folyamatot a *Használatra kész folyamatok* felületi elemből a bal oldalsávban.
- 3. Kattintson a *Használatra kész folyamat importálása* gombra.
- 4. Állítsa üzembe az összes folyamatot.

Az importálási folyamat során a rendszer gondoskodik a szükséges dinamikus mezők létrehozásáról és/vagy a rendszerbeállítások bármilyen szükséges frissítéséről.

## **40.2 Ügyintézői felület**

Ennek a csomagnak nincs ügyintézői felülete.

## **40.3 Külső felület**

## Ready2Adopt Processes

Napi munkánk során sok folyamat szabványosított és ismétlődik – ezért alkalmasak folyamatsablonok használatára.

A sablonokkal elkerülhetők a hibák, és a feladatok gyorsabban végezhetők el. Az eredmény a javult minőség és hatékonyság!

A következő folyamatsablonok érhetők el az **OTRS**-ben:

- Szabadságolási kérelmek
- Teremfoglalások
- Irodaszer igények
- Utazási költségek
- Anyagokkal kapcsolatos panaszok

#### **Előnyök**

- A rutinfeladatok gyors végrehajtása.
- Hibaarány csökkentése az előre meghatározott folyamatoknak köszönhetően.
- Az ismétlődő feladatok esetében időmegtakarítás.
- Minőségbiztosítás a meghatározott folyamatokon keresztül.
- A szerkesztés aktuális állapotának áttekintése.
- Automatizálási lehetőségek.

#### **Célcsoportok**

- Panaszkezelés
- Vevőszolgálat
- Létesítménygazdálkodás
- Emberi erőforrások

#### **Elérhető a következő szolgáltatáscsomagban**

• EZÜST

#### **Csomagnév az OTRS csomagkezelőben**

• OTRSReady2AdoptProcesses

## **41.1 Adminisztrátori felület**

Ennek a csomagnak nincs adminisztrátori felülete, de lehetőséget ad a használatra kész folyamatok importálásához.

### **41.1.1 Folyamatok és automatizálás**

A csomag telepítése után számos megfelelően meghatározott folyamat listája válik elérhetővé a *Folyamatkezelés* képernyőn.

#### **Folyamatkezelés**

Ez a csomag az előre meghatározott folyamatok számos példáját tartalmazza, amelyek segíthetnek bizonyos esetekben.

A következő használatra kész folyamatok érhetők el a *Használatra kész folyamatok* felületi elemben:

- Conference Room Reservation
- Office Materials Management
- Order Request Management
- Request for Leave Management
- Start RMA
- Travel expense

Egy használatra kész folyamat importálásához:

- 1. Menjen a *Folyamatkezelés* képernyőre az adminisztrátori felületen.
- 2. Válasszon egy folyamatot a *Használatra kész folyamatok* felületi elemből a bal oldalsávban.
- 3. Kattintson a *Használatra kész folyamat importálása* gombra.
- 4. Állítsa üzembe az összes folyamatot.

Az importálási folyamat során a rendszer gondoskodik a szükséges dinamikus mezők létrehozásáról és/vagy a rendszerbeállítások bármilyen szükséges frissítéséről.

# **41.2 Ügyintézői felület**

Ennek a csomagnak nincs ügyintézői felülete.

# **41.3 Külső felület**

## Ready2Adopt Web Services

Lehet, hogy Ön nemcsak egy **OTRS** eszközt használ, hanem további **OTRS** telepítéseket és egyéb eszközöket is. Ez megnehezítheti az adatokhoz való hozzáférést. Szerencsére a következő webszolgáltatások kerülő megoldást jelentenek erre az esetre:

- Jira csatlakozó
- Bugzilla csatlakozó
- OTRS–OTRS csatlakozó

#### **Előnyök**

- Minden adat az **OTRS**-en belül központilag elérhető.
- Tetszőleges összetett leképezés végrehajtása az XSLT leképező modulon keresztül.

#### **Célcsoportok**

- Vevőszolgálat
- Fejlesztés
- IT
- IT-szolgáltatás
- Biztonságmenedzsment
- Szolgáltatók

#### **Elérhető a következő szolgáltatáscsomagban**

• ARANY

#### **Csomagnév az OTRS csomagkezelőben**

• OTRSReady2AdoptWebServices

**Megjegyzés:** Ez a funkciókiegészítő a *[Ticket Invoker](#page-330-0)* csomagot igényli.

## **42.1 Adminisztrátori felület**

Ennek a csomagnak nincs adminisztrátori felülete, de lehetőséget ad a használatra kész webszolgáltatások importálásához.

## **42.1.1 Folyamatok és automatizálás**

A csomag telepítése után számos megfelelően meghatározott webszolgáltatás listája válik elérhetővé a *Webszolgáltatás kezelés* képernyőn.

#### **Webszolgáltatások**

Ez a csomag a szakértők által létrehozott, előre meghatározott webszolgáltatások számos példáját tartalmazza.

A következő használatra kész webszolgáltatások érhetők el a *Használatra kész webszolgáltatások* felületi elemben:

- BugzillaConnector a hibák létrehozásához vagy frissítéséhez egy távoli Bugzilla kiszolgálón.
- JIRAConnector a hibajelentések létrehozásához vagy frissítéséhez egy távoli JIRA kiszolgálón.
- OTRSConnector a jegyek létrehozásához vagy frissítéséhez egy távoli OTRS kiszolgálón.

Egy használatra kész webszolgáltatás importálásához:

- 1. Menjen a *Webszolgáltatás kezelés* képernyőre az adminisztrátori felületen.
- 2. Válasszon egy webszolgáltatást a *Használatra kész webszolgáltatások* felületi elemből a bal oldalsávban.
- 3. Kattintson a *Használatra kész webszolgáltatás importálása* gombra.

Az importálási folyamat során a rendszer gondoskodik a szükséges dinamikus mezők létrehozásáról és/vagy a rendszerbeállítások bármilyen szükséges frissítéséről.

# **42.2 Ügyintézői felület**

Ennek a csomagnak nincs ügyintézői felülete.

## **42.3 Külső felület**

## Restore Pending Information

Ezzel a funkciókiegészítővel az ügyintézők időt takaríthatnak meg az ismétlődő kérdések vagy egy ügyféltől érkező követő üzenetek kezelésével. Ha a *függőben* állapotot ismét kiválasztják, akkor bizonyos mezők automatikusan ki lesznek töltve.

Miután az ügyintéző megválaszolt egy ügyfél-felhasználótól érkező kérdést, és az ügyfél-felhasználó ki akarja próbálni a javasolt megoldást, akkor az ügyintéző beállíthatja a jegyállapotot *függőben* értékre, és megadhat egy emlékeztető időt, egy tárgyat és szöveget a belső dokumentáláshoz. Ha az ügyfél-felhasználó egy másik kérdést küld, mielőtt az emlékeztető ideje lejárna, az ügyintéző válaszolhat, és ismét kiválaszthatja a *függőben* állapotot, anélkül hogy újra be kellene írnia az emlékeztető idejét, a címet és a szöveget, mivel ezek az információk már automatikusan hozzáadásra kerülnek. Ha az emlékeztető ideje lejár, akkor az alapértelmezett értékek lesznek használva.

#### **Előnyök**

- Kevesebb kattintás és kevesebb munka a memória funkció használatával.
- Időt takarít meg az ügyféltől érkező ismétlődő kéréseknél.

#### **Célcsoportok**

- IT támogatás
- IT-szolgáltatások
- Létesítménygazdálkodás
- Telefonos ügyfélszolgálatok
- Vevőszolgálat

#### **Elérhető a következő szolgáltatáscsomagban**

• EZÜST

#### **Csomagnév az OTRS csomagkezelőben**

• OTRSRestorePendingInformation

**Megjegyzés:** Nem használható együtt a következő funkciókiegészítőkkel:

- *[Hide/Show Dynamic Fields](#page-238-0)*
- *[Ticket Forms](#page-312-0)*

## **43.1 Adminisztrátori felület**

Ennek a csomagnak nincs adminisztrátori felülete.

# **43.2 Ügyintézői felület**

Ennek a csomagnak nincs ügyintézői felülete, a funkciókiegészítő a meglévő jegyképernyőket használja.

## **43.2.1 Jegyek**

A *Jegy függőben* képernyő megnyitásakor a funkcionalitás előre kitölti a mezőket az ügyintéző által beállított utolsó emlékeztető függőben állapotból visszaállított információkkal. Ez a következő mezőket tartalmazza, amelyek előre ki lesznek töltve a jegy emlékeztető felugró ablakában:

- Várakozási dátum
- Állapot
- Cím
- Szöveg (ha a szöveg egy olyan jegyzet bejegyzésből érkezik, amelyet a *Jegy függőben* képernyő hozott létre)

A funkcionalitás csak akkor működik, ha a célidő még nem járt le, azután a szabványos funkcionalitás állítja be a szokásos alapértelmezett értékeket.

#### **Jegynagyítás**

A csomag telepítése után a funkcionalitás automatikusan beépül a *Jegy függőben* képernyőbe. Ha lejáratlan várakozási idő volt beállítva előtte, akkor a *Jegy függőben* képernyő előre ki lesz töltve az utolsó művelet azon információival, amikor a várakozási idő be lett állítva.

#### **Használati eset példa**

- 1. Az ügyintéző beállít egy *függőben* állapotot a jegyben várakozási idővel és egyéb információkkal, mint például tárgy és szöveg.
- 2. A várakozási idő most a *Jegynagyítás* képernyő jobb oldalsávjában lévő *Jegyinformációk* felületi elemében van eltárolva.
- 3. A várakozási idő lejárata előtt egy bejövő ügyfél-kommunikáció visszaállítja a várakozási időt (az ügyfél egy "köszönöm" választ küld).
- 4. A csomag funkcionalitásával az ügyintéző képes egyszerűen visszaállítani a várakozási időt a *Jegy függőben* képernyőn belül.
- 5. Ha az ügyintéző megnyitja a *Jegy függőben* képernyőt, akkor a mezők előre ki vannak töltve az utolsó bejegyzésből származó információkkal, amely várakozási időt állított be.

**Megjegyzés:** Számos lehetőség létezik egy várakozási idő beállításához, de az előre kitöltés funkcionalitás csak a *Jegy függőben* képernyőbe épül be.

A szövegmező csak jegyzet bejegyzésekből lesz előre kitöltve, mivel ez az a bejegyzéstípus, amelyet a *Jegy függőben* képernyő létrehoz.

## **43.3 Külső felület**

## Restrict Customer Data View

Az olyan szolgáltató szervezeteknek, amelyek globálisan működnek vagy termékek széles választékával rendelkeznek, ki kell szervezniük a vevőszolgálatukat a forgalmazó partnerekhez vagy telefonos ügyfélszolgálatokhoz. Ebben az esetben az ügyféladatok biztonsága nagyon fontos, és csak az arra jogosult, szolgáltatást nyújtó harmadik félnek lehet hozzáférése az ügyfél információihoz.

Ez a funkciókiegészítő ezt a meghatározott hozzáférést teszi lehetővé az ügyfél-azonosítóknak a partnerazonosítókhoz való hozzárendelésével. Továbbfejleszti és részletezi a szabványos verzió ügyfél-információs központját, és hogy kinek az ügyféladatait érhetik el az ügyintézők. Ha az ügyféladatokat lekérik egy LDAPkiszolgálóról, akkor a funkciókiegészítő ellenőrzi a partnerazonosítót, és hogy mely ügyfél-azonosítók vannak hozzárendelve. Ebből adódóan egy partnerazonosító ügyintézői csak a hozzárendelt ügyfél-azonosító ügyféladatait láthatják. Ha nincs ügyfél-azonosító hozzárendelve egy partnerazonosítóhoz, akkor az ügyintézők nem láthatnak semmilyen ügyféladatot. Ha nem lett partnerazonosító létrehozva, akkor az összes ügyintéző láthatja az összes ügyféladatot.

Telepítés után az első beállítási lépés az LDAP-kiszolgáló kapcsolatának beállítása, és a partnerazonosítók leképezése az ügyfél-azonosítókra egy grafikus felhasználói felület segítségével. A kapcsolatok adminisztrálása elvégezhető egy különálló vezérlőpulton is.

#### **Előnyök**

- A hozzáférési jogosultságok különleges kiosztása lehetővé teszi az ügyféladatok védelmét.
- Leegyszerűsíti a leányvállalatokkal, az alvállalkozókkal és a partnerekkel való együttműködést.

#### **Célcsoportok**

- Nemzetközi vállalatok
- Telefonos ügyfélszolgálatok
- Olyan vállalatok, amelyek termékek széles választékát kínálják

#### **Elérhető a következő szolgáltatáscsomagban**

• ARANY

#### **Csomagnév az OTRS csomagkezelőben**

• OTRSRestrictCustomerDataView

**Megjegyzés:** Nem használható együtt a következő funkciókiegészítővel:

• *[VIP Customer](#page-366-0)*

## **44.1 Adminisztrátori felület**

Ez a csomag annak a lehetőségét nyújtja, hogy korlátozni lehessen bizonyos ügyintézők hozzáférését bizonyos ügyfelek adataihoz egy leképezési táblázatot követve.

#### **44.1.1 Egyebek**

A csomag telepítése után egy új *Egyebek* csoport válik elérhetővé egy új modullal az adminisztrátori felületen.

#### Partnerazonosító Ügyfél-azonosító

Használja ezt a képernyőt a partnerek és ügyfelek közti leképezések kezeléséhez. A kezelőképernyő az *Egyebek* csoport *Partnerazonosító Ügyfél-azonosító* moduljában érhető el.

#### **Manage PartnerID-CustomerID Relations**

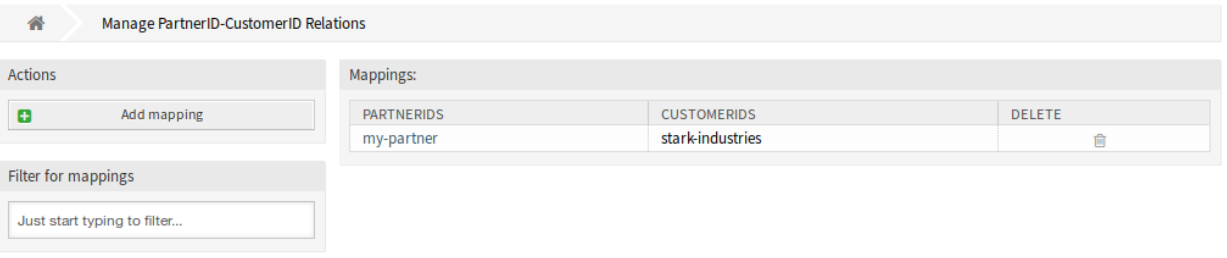

1. ábra: Partnerazonosító–Ügyfél-azonosító kapcsolatok kezelése képernyő

#### Partnerazonosító Ügyfél-azonosító kapcsolatok kezelése

**Megjegyzés:** Az LDAP-kiszolgáló konfigurációjának beállítása szükséges a rendszerbeállításokban.

Az LDAP-kiszolgáló konfigurációjának beállításához:

- 1. Menjen a *Rendszerbeállítások* képernyőre.
- 2. Válassza ki az *OTRSRestrictCustomerDataView* lehetőséget a *Navigáció* felületi elemben.
- 3. Navigáljon a *Core → LDAP* ághoz a navigációs fában.
- 4. Állítsa be az LDAP-kapcsolat paramétereit.

Ha az LDAP-kiszolgáló elérhető, akkor az LDAP-kiszolgálóról lekért partner id azonosítóhoz tartozó customer id kapcsolatok el lesznek tárolva azokban az adatbázistáblákban, amelyek a rendszerbeállításon belüli PartnerIDMapping szakaszban be vannak állítva.

A PartnerIDMapping beállítások megtekintéséhez:

- 1. Menjen a *Rendszerbeállítások* képernyőre.
- 2. Válassza ki az *OTRSRestrictCustomerDataView* lehetőséget a *Navigáció* felületi elemben.
- 3. Navigáljon a *Core → PartnerIDMapping* ághoz a navigációs fában.
- 4. Nézze meg a beállításokat.

A leképezési táblákban tárolt kapcsolatokat követve bizonyos ügyfelek adataihoz történő hozzáférés korlátozva van azoknak az ügyintézőknek, akik rendelkeznek partnerazonosítóval és kapcsolatokkal az adatbázisban. Azok az ügyintézők csak azokat az ügyfeleket láthatják, amelyeknek olyan ügyfél-azonosítójuk van, amely engedélyezett az adatbázisban.

Ha egy ügyintéző partnerazonosítója el van tárolva az adatbázisban, de nincsenek kapcsolódó ügyfélazonosítók hozzárendelve, akkor az ügyintéző nem lesz képes megtekinteni semmilyen ügyfél-információt. Azok az ügyintézők, akiknek nincs megadott partnerazonosítójuk, továbbra is képesek megtekinteni minden ügyféladatot.

Ha az LDAP-kiszolgáló beállításai és a partnerazonosító leképezése megfelelően be van állítva, akkor folytathatja a kezelőképernyővel.

Új leképezés létrehozásához:

- 1. Kattintson a *Leképezés hozzáadása* gombra a bal oldalsávban.
- 2. Adjon hozzá egy partnerazonosítót az első mezőbe.
- 3. Adjon hozzá egy ügyfelet a második mezőbe. Csak kezdjen el gépelni, a mezőnek van automatikus kiegészítés támogatása. A hozzáadott ügyfél-azonosító a szövegmező alatt lesz megjelenítve.
- 4. Kattintson a *Mentés* gombra.

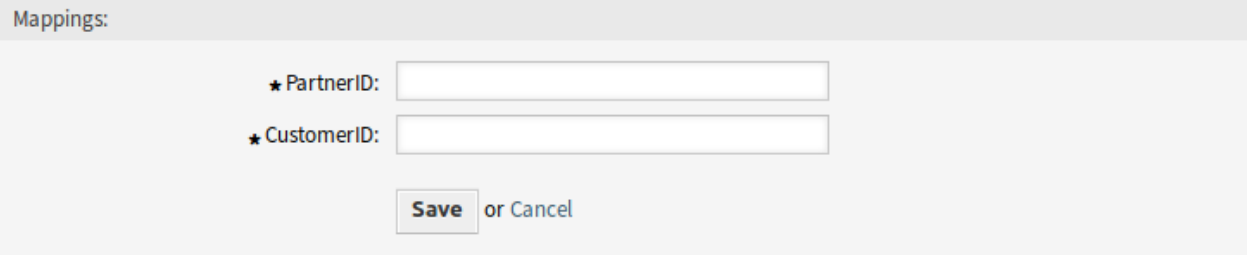

2. ábra: Leképezés hozzáadása képernyő

Egy leképezés szerkesztéshez:

- 1. Kattintson egy leképezésre a leképezések listájában.
- 2. Adjon hozzá vagy távolítson el ügyfeleket.
- 3. Kattintson a *Mentés* vagy *Mentés és befejezés* gombra.

A *Partnerazonosító* mező csak olvasható. Ha szerkeszteni szeretné a partnerazonosítót, akkor törölheti a leképezést, és létrehozhat egy újat a másik partnerazonosítóval.

Egy leképezés törléséhez:

1. Kattintson a kuka ikonra az áttekintő táblázat utolsó oszlopában.

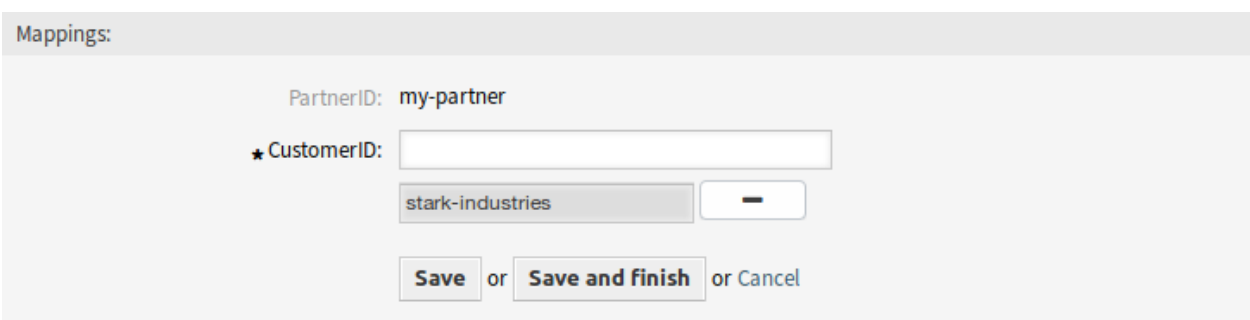

#### 3. ábra: Leképezés szerkesztése képernyő

#### 2. Kattintson az *OK* gombra a megerősítő párbeszédablakban.

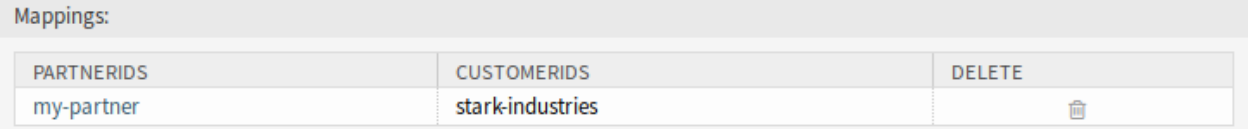

#### 4. ábra: Leképezés törlése képernyő

**Megjegyzés:** Ha több leképezés van hozzáadva a rendszerhez, akkor használja a szűrődobozt egy bizonyos leképezés megkereséséhez azáltal, hogy egyszerűen begépeli a nevét a szűrőbe.

#### **Leképezési beállítások**

A következő beállítások akkor érhetők el, ha hozzáadja vagy szerkeszti ezt az erőforrást. A csillaggal jelölt mezők kitöltése kötelező.

**Partnerazonosító \*** Egy partner azonosítója, ahogy az LDAP-ban tárolva van.

**Ügyfél-azonosító \*** Egy ügyfél belső azonosítója, ahogy az OTRS adatbázisban tárolva van.

## **44.2 Ügyintézői felület**

Ennek a csomagnak nincs ügyintézői felülete.

## **44.3 Külső felület**

## Service-based Queue Routing

Egy ügyfél számára a tökéletes szolgáltatás alapvetően a megfelelő szolgálati munkatárssal történő kapcsolatfelvétellel kezdődik. Ügyfélszolgálati szoftverként az **OTRS** ezt egy okos várólista és jogosultság elgondolással teszi lehetővé. Azonban ha a jegy az OTRS külső vagy az ügyintézői felületén jön létre, valakinek ki kell választania a megfelelő várólistát a kéréshez az összes meglévő és látható várólista közül – ez nem egyszerű feladat sem az ügyfélnek, sem a felelős ügyintézőnek. Például egy telefonos ügyfélszolgálat ügyintézője esetleg nem tudhatja, hogy milyen várólista-szerkezete van a szolgáltató vállalatnak ahhoz a feladathoz, amelyen éppen dolgozik. Ez hosszú döntési folyamatot jelent egy lehetséges rossz eredménnyel és a drága munkaidő elvesztegetésével.

Ez a funkciókiegészítő mostantól lehetővé teszi a várólisták több szolgáltatáshoz való rendelését, azért hogy ha egy szolgáltatást kiválasztanak, akkor csak a megfelelő várólisták legyenek láthatók. Például a *Mobil eszközök támogatása* szolgáltatás hozzárendelhető az *IT 2. szintű hardvertámogatás* és az *IT 2. szintű mobilalkalmazások támogatása* várólistákhoz, így a helyes kiválasztást könnyebben el lehet végezni. Ezt a modult úgy is be lehet állítani, hogy az összes várólista ismét megjelenjen egyetlen kattintással. A megfelelő várólistákba történő időrabló áthelyezések és a bizonytalan ügyfél-felhasználók többé nem jelentenek problémát.

#### **Előnyök**

- Jegyek egyszerűsített hozzárendelése a megfelelő várólistához a várólisták szerkezetének átfogó ismerete nélkül.
- Időmegtakarítás.
- Csökkentett munkaterhelés.

#### **Célcsoportok**

- Telefonos ügyfélszolgálatok
- Vevőszolgálat
- Szolgáltatók
- IT-szolgáltatásmenedzsment

#### **Elérhető a következő szolgáltatáscsomagban**

• EZÜST

#### **Csomagnév az OTRS csomagkezelőben**

• OTRSServiceBasedQueueRouting

**Megjegyzés:** Ez a funkciókiegészítő nem használható minden jegyképernyőn, például az értesítési és a lezárási képernyőkön.

## **45.1 Adminisztrátori felület**

A csomag telepítése után egy új modul válik elérhetővé az adminisztrátori felület *Jegybeállítások* csoportjában.

### **45.1.1 Jegybeállítások**

A csomag telepítése után egy új modul válik elérhetővé az adminisztrátori felület *Jegybeállítások* csoportjában.

#### **Szolgáltatások Várólisták**

Használja ezt a képernyőt, hogy egy vagy több szolgáltatást adjon hozzá egy vagy több várólistához. A funkció használatához az szükséges, hogy legalább egy szolgáltatás és legalább egy várólista hozzá legyen adva a rendszerhez. A kezelőképernyő a *Jegybeállítások* csoport Szolgáltatások Várólisták moduljában érhető el.

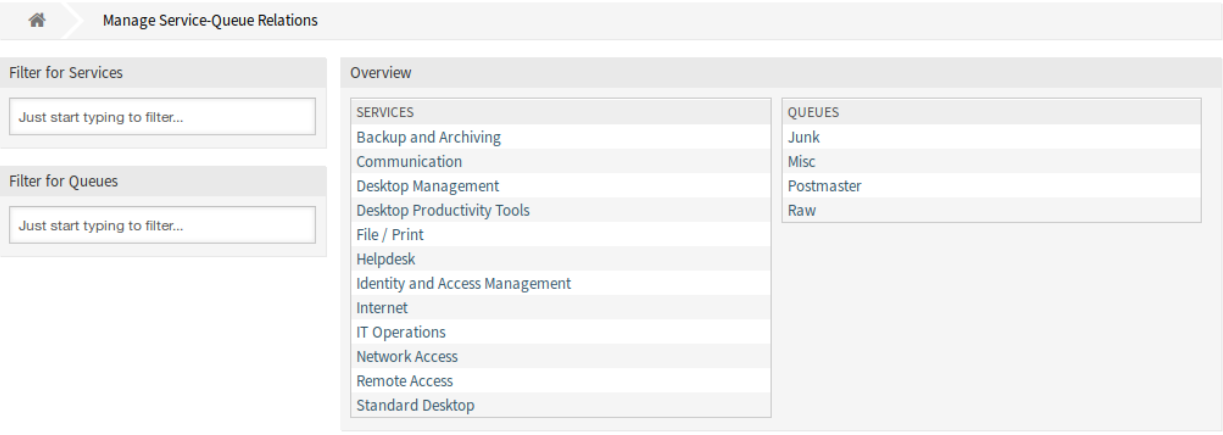

1. ábra: Szolgáltatás–Várólista kapcsolatok kezelése képernyő

#### **Szolgáltatások ffi Várólisták kapcsolatainak kezelése**

Egy szolgáltatásnak egy várólistához való rendeléséhez:

1. Kattintson egy szolgáltatásra a *Szolgáltatások* oszlopban.

- 2. Válassza ki azokat a várólistákat, amelyekhez hozzá szeretné adni a szolgáltatást.
- 3. Kattintson a *Mentés* vagy *Mentés és befejezés* gombra.

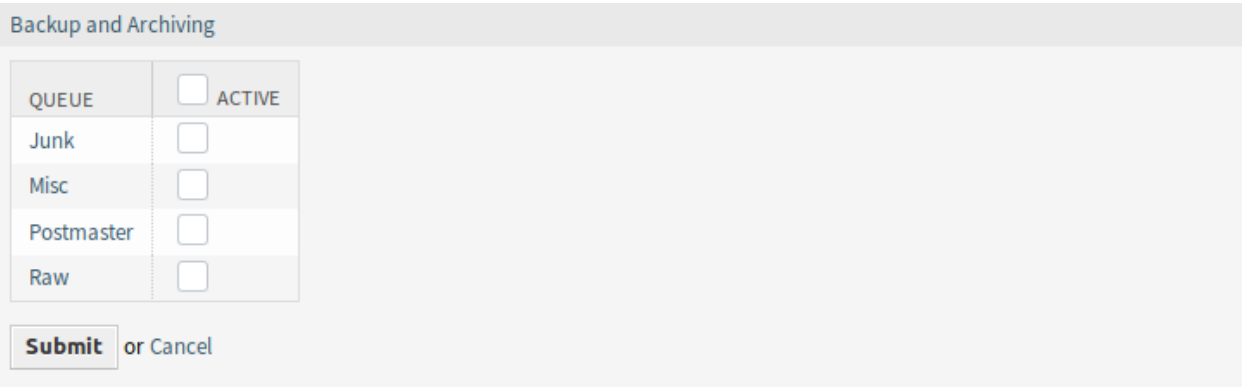

2. ábra: Várólista-kapcsolatok megváltoztatása egy szolgáltatásnál

Egy várólistának egy szolgáltatáshoz való rendeléshez:

- 1. Kattintson egy várólistára a *Várólisták* oszlopban.
- 2. Válassza ki azokat a szolgáltatásokat, amelyeket hozzá szeretne rendelni a várólistához.
- 3. Kattintson a *Mentés* vagy *Mentés és befejezés* gombra.

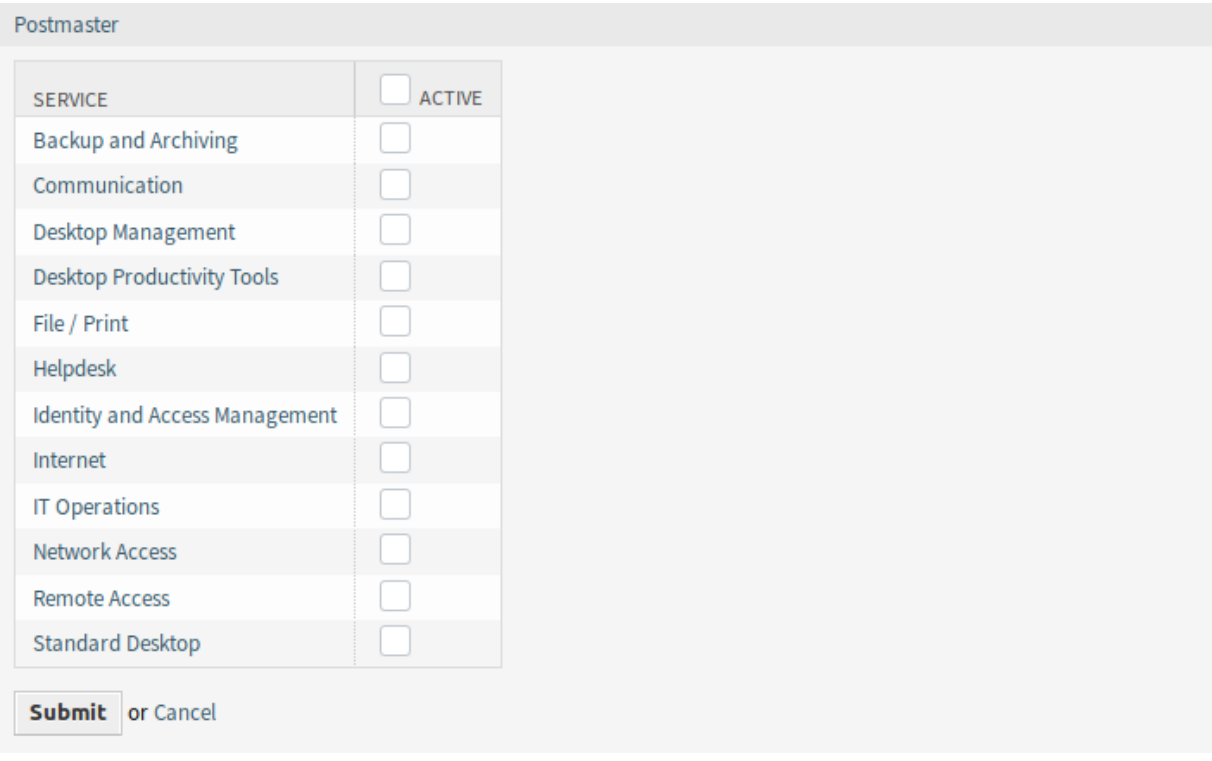

#### 3. ábra: Szolgáltatáskapcsolatok megváltoztatása egy várólistánál

**Megjegyzés:** Ha több szolgáltatás vagy várólista van hozzáadva a rendszerhez, akkor használja a szűrődobozt egy bizonyos szolgáltatás vagy várólista megkereséséhez azáltal, hogy egyszerűen begépeli a nevét a szűrőbe.

Egyszerre több szolgáltatás vagy várólista is hozzárendelhető mindkét képernyőn. Ezenkívül a kapcsolatok képernyőn egy szolgáltatásra vagy egy várólistára kattintva meg fog nyílni a *Szolgáltatás szerkesztése* vagy a *Várólista szerkesztése* képernyő annak megfelelően.

**Figyelem:** Egy várólista vagy egy szolgáltatás elérése nem biztosít visszafelé mutató hivatkozást a kapcsolatok képernyőre.

# **45.2 Ügyintézői felület**

Ennek a csomagnak nincs ügyintézői felülete, de kiterjeszti a várólista-kiválasztás módszerének szabványos viselkedését. A szolgáltatásalapú várólista-kiválasztás a jegylétrehozás képernyőket és a *Jegyáthelyezés* képernyőt érinti. Ehhez a kiválasztott jegy adott szolgáltatása lesz használva.

Egy szolgáltatás kiválasztása után keresés indul a szolgáltatás beállított várólistáiért. Ha a kiválasztott szolgáltatásnak vannak beállított várólistái, akkor csak azok lesznek elérhetők a várólista-kiválasztásnál. Ha a kiválasztott szolgáltatásnak nincsenek beállított várólistái, akkor az összes várólista meg lesz jelenítve.

Lehetőség van egy *Összes lekérése* gomb hozzáadására a várólista-kiválasztás mellé az ügyintézői és/vagy külső felületen. Erre a gombra történő kattintás után az összes elérhető várólista vissza lesz állítva a várólista-kiválasztás mezőben, és bármelyik kiválasztható.

A beállított ACL-ek a megszokott módon érintik a megjelenített várólistákat.

## **45.3 Külső felület**

Ennek a csomagnak nincs külső felülete, de kiterjeszti a várólista-kiválasztás módszerének szabványos viselkedését. A szolgáltatásalapú várólista-kiválasztás a jegylétrehozás képernyőket érinti.

## Service Categories

Ha egy ügyintéző vagy egy ügyfél létrehoz egy jegyet, és meghatározza a jegy típusát, akkor ez a funkciókiegészítő egyszerűbbé teszi csak az összekapcsolt szolgáltatások automatikus megjelenítését a következő lépésekben. A jegytípusok és jegyszolgáltatások hozzákapcsolását egy jegybeállítási jogosultsággal rendelkező adminisztrátor végzi el, és lehetőség van egy szolgáltatást egynél több jegytípushoz, valamint egy jegytípust egynél több szolgáltatáshoz kapcsolni. Továbbá a jegytípusok és a szolgáltatások szűrhetők és rendezhetők egy legördülő menüben.

#### **Előnyök**

- Beviteli segítség az ügyintézőknek és az ügyfeleknek.
- Folyamathibák és helytelen hozzárendelések elkerülése, valamint a további munkáké, amelyet azok okoznak.
- Bizonyos ügyfélcsoportok vagy kéréstípusok gyorsabban dolgozhatók fel.

#### **Célcsoportok**

- Belső és külső IT-szolgáltatásmenedzsment
- Minőségmenedzsment
- Értékesítés
- Létesítménygazdálkodás
- Ügyfélelégedettség-menedzsment
- Panaszkezelés

#### **Elérhető a következő szolgáltatáscsomagban**

• EZÜST

#### **Csomagnév az OTRS csomagkezelőben**

• OTRSServiceCategories

## **46.1 Adminisztrátori felület**

A csomag telepítése után egy új modul válik elérhetővé az adminisztrátori felület *Jegybeállítások* csoportjában.

### **46.1.1 Jegybeállítások**

A csomag telepítése után egy új modul válik elérhetővé az adminisztrátori felület *Jegybeállítások* csoportjában.

#### <span id="page-277-0"></span>**Típusok Szolgáltatások**

Használja ezt a képernyőt, hogy egy vagy több típust adjon hozzá egy vagy több szolgáltatáshoz. A funkció használatához az szükséges, hogy legalább egy típus és legalább egy szolgáltatás hozzá legyen adva a rendszerhez. A kezelőképernyő a *Jegybeállítások* csoport *Típusok ffi Szolgáltatások* moduljában érhető el.

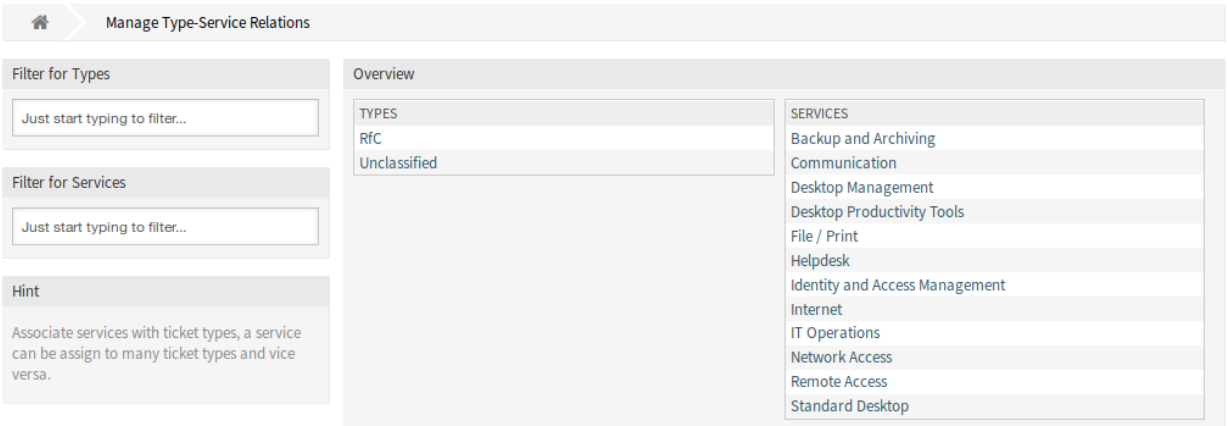

1. ábra: Típus–Szolgáltatás kapcsolatok kezelése képernyő

#### **Típusok ffi Szolgáltatások kapcsolatainak kezelése**

Egy típus egy szolgáltatáshoz való rendeléshez:

- 1. Kattintson egy típusra a *Típusok* oszlopban.
- 2. Válassza ki azokat a szolgáltatásokat, amelyekhez hozzá szeretné adni a típust.
- 3. Kattintson a *Mentés* vagy *Mentés és befejezés* gombra.

Egy szolgáltatásnak egy típushoz való rendeléséhez:

- 1. Kattintson egy szolgáltatásra a *Szolgáltatások* oszlopban.
- 2. Válassza ki azokat a típusokat, amelyeket hozzá szeretne rendelni a szolgáltatáshoz.
- 3. Kattintson a *Mentés* vagy *Mentés és befejezés* gombra.

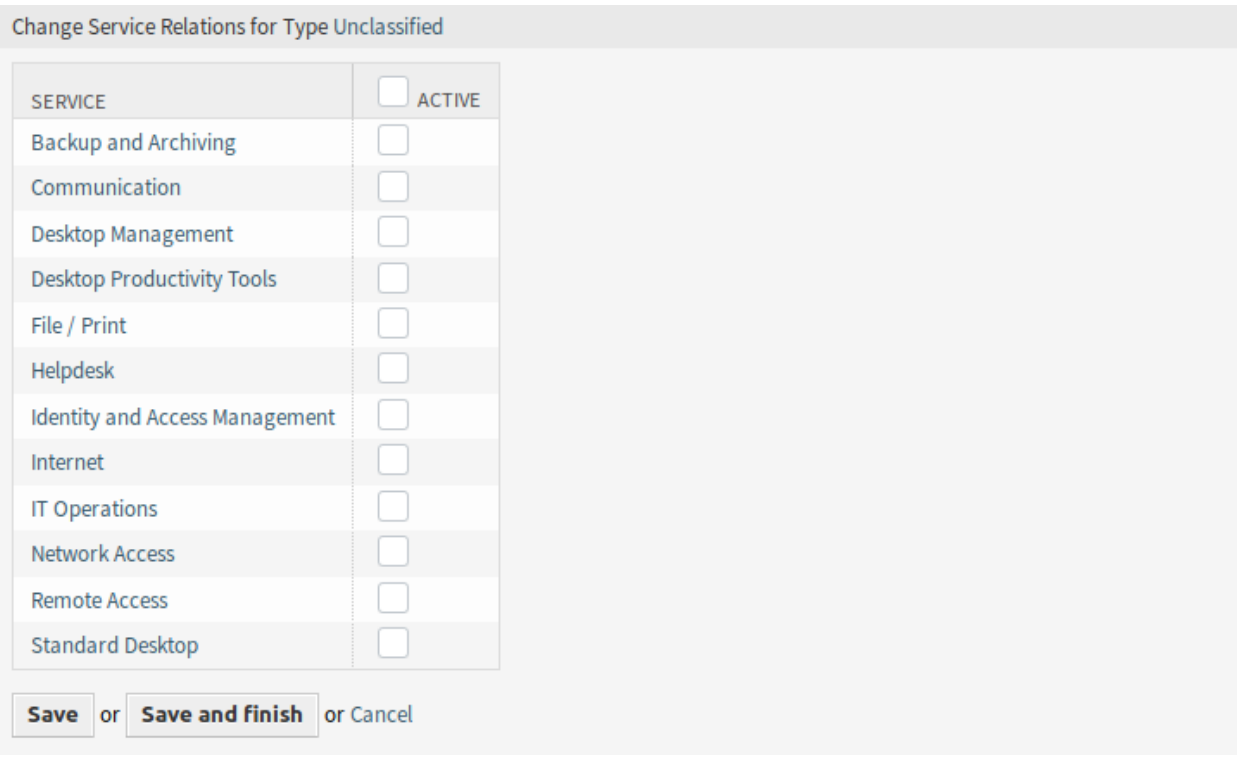

## 2. ábra: Szolgáltatáskapcsolatok megváltoztatása egy típusnál

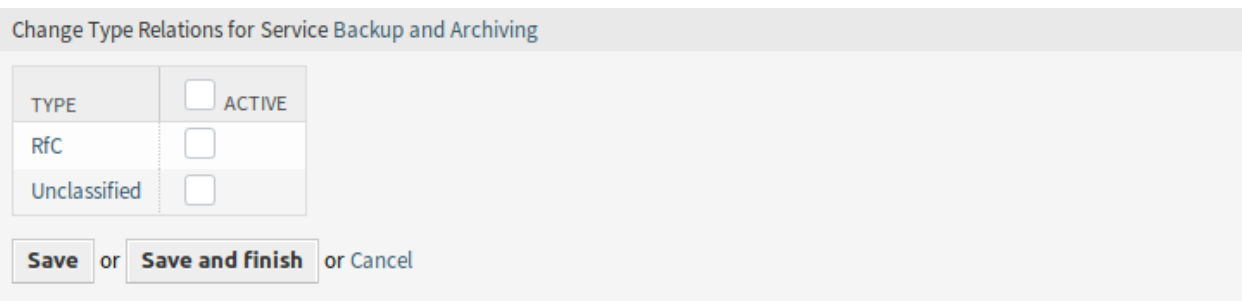

3. ábra: Típuskapcsolatok megváltoztatása egy szolgáltatásnál

**Megjegyzés:** Ha több típus vagy szolgáltatás van hozzáadva a rendszerhez, akkor használja a szűrődobozt egy bizonyos típus vagy szolgáltatás megkereséséhez azáltal, hogy egyszerűen begépeli a nevét a szűrőbe.

Egyszerre több típus vagy szolgáltatás is hozzárendelhető mindkét képernyőn. Ezenkívül a kapcsolatok képernyőn egy típusra vagy egy szolgáltatásra kattintva meg fog nyílni a *Típus szerkesztése* vagy a *Szolgáltatás szerkesztése* képernyő annak megfelelően.

**Figyelem:** Egy típus vagy egy szolgáltatás elérése nem biztosít visszafelé mutató hivatkozást a kapcsolatok képernyőre.

## **46.2 Ügyintézői felület**

Ennek a csomagnak nincs ügyintézői felülete, de kiterjeszti a szolgáltatáskiválasztás módszerének szabványos viselkedését.

### **46.2.1 Használati eset példa**

Az *Első szolgáltatás* és a *Második szolgáltatás* hozzá van rendelve az *Osztályozatlan* típushoz a *[Típusok ffi](#page-277-0) [Szolgáltatások](#page-277-0)* képernyőn. Más szolgáltatások nincsenek hozzárendelve.

A jegylétrehozás képernyőkön lévő szolgáltatások szűréséhez:

- 1. Menjen bármelyik jegylétrehozás képernyőre, például az *Új telefonos jegy* képernyőre.
- 2. Válassza ki az *Osztályozatlan* jegytípust.
- 3. Töltse ki a többi ügyfélmezőt.
- 4. Ellenőrizze, hogy mely szolgáltatások érhetők el a *Szolgáltatás* legördülő listában.

**Megjegyzés:** Az *Ügyfél-felhasználók Szolgáltatások* szűrő a *Típusok Szolgáltatások* képernyőn lévők előtt van alkalmazva.

## **46.3 Külső felület**

## Service Responsible

Jellemzően egy bejövő jegyet először egy ügyintéző hozzárendel egy szerkesztő csoporthoz vagy csapathoz, amelyet várólistaként ismernek. Ennek az ügyintézőnek általában nincs tudomása arról, hogy a megfelelő csapat mely alkalmazottjának kellene kezelnie a kérést. Ezután a jegyet újranyitja az a csapat, amely kezeli a várólistát, és hozzárendeli ahhoz a személyhez, aki felelősévé válik annak, hogy kezelje a kérést. Ez azt jelenti, hogy a jegyet úgymond kétszer kézbesítik.

Ez a funkciókiegészítő lehetővé teszi, hogy úgy állítsa be a rendszert, hogy bizonyos ügyintézők hozzá legyenek rendelve az egyes szolgáltatási lehetőségekhez. Így módon annak az ügyintézőnek, aki eredetileg megkapta a bejövő jegyet, nem kell tudnia, hogy mely alkalmazott felelős az adott szolgáltatásért, hanem csak a szolgáltatást kell kiválasztania, amelyet meg kell adni. A rendszer automatikusan kezeli a személyhez történő hozzárendelést. Mostantól a jegyhozzárendelésnek csak egyszer kell megtörténnie.

Ez a funkcionalitás például nagy előny, amikor első szintű támogató csoportban dolgozik. Ebben a helyzetben azok az ügyintézők, akik kezelik a bejövő jegyeket, általában nem ismerik az egyes alkalmazottakat és a megadott képességeiket. Ez késleltetést okozhat a jegy megfelelő hozzárendelésben.

#### **Előnyök**

- A jegyek közvetlenül a felelős személyhez lesznek rendelve.
- A jegykiosztás gyorsabb és hatékonyabb.
- Zökkenőmentes hozzárendelés a kiszervezett első szintű támogatáshoz.

#### **Célcsoportok**

- Nagyvállalatok
- Nagyszámú jeggyel dolgozó vállalatok
- Sok alkalmazottat foglalkoztató vállalatok
- Szolgáltatásorientált munkacsoportok
- Kiszervezett első szintű támogatással rendelkező vállalatok

#### **Elérhető a következő szolgáltatáscsomagban**

• TITÁN

#### **Csomagnév az OTRS csomagkezelőben**

• OTRSServiceResponsible

## **47.1 Adminisztrátori felület**

Ennek a csomagnak nincs adminisztrátori felülete, de egy új bejegyzést ad a jegyértesítések címzettlistájához.

### **47.1.1 Kommunikáció és értesítések**

Ez a funkciókiegészítő egy értesítési címzettet ad azokhoz az ügyintézőkhöz, akik beállították a szolgáltatásokat felelős szolgáltatásokként a *[Személyes beállítások](#page-282-0)* képernyőn.

#### **Jegyértesítések**

A csomag telepítése után egy új lehetőség válik elérhetővé a *Címzettek* felületi elem *Küldés neki* mezőjében.

#### **Jegyértesítések kezelése**

Ez a funkciókiegészítő egy új értesítési lehetőséget ad a szolgáltatás felelős ügyintézőjéhez.

#### **Jegyértesítési beállítások**

A következő beállítások akkor érhetők el, ha hozzáadja vagy szerkeszti ezt az erőforrást. A csillaggal jelölt mezők kitöltése kötelező.

#### **Lásd még:**

Példaként nézzen meg egy alapértelmezett jegyértesítést, amelyet egy friss **OTRS** telepítés tartalmaz.

#### **Címzettek**

**Küldés neki** Az összes hozzárendelt ügyintéző szolgáltatásfelelősségei *Az összes ügyintéző, aki felelős a szolgáltatásért* lehetőséggel választhatók ki a felelős ügyintézők értesítéséhez.

Az összes többi beállítás és lehetőség az **OTRS** keretrendszer része.

## **47.2 Ügyintézői felület**

Ez a csomag egy új beállítások modult ad hozzá az ügyintézők felelősként történő beállításához a szolgáltatásoknál. Minden egyes ügyintéző hozzárendelhető felelősként több szolgáltatáshoz is, és minden egyes szolgáltatás is több hozzárendelt ügyintézővel rendelkezhet.

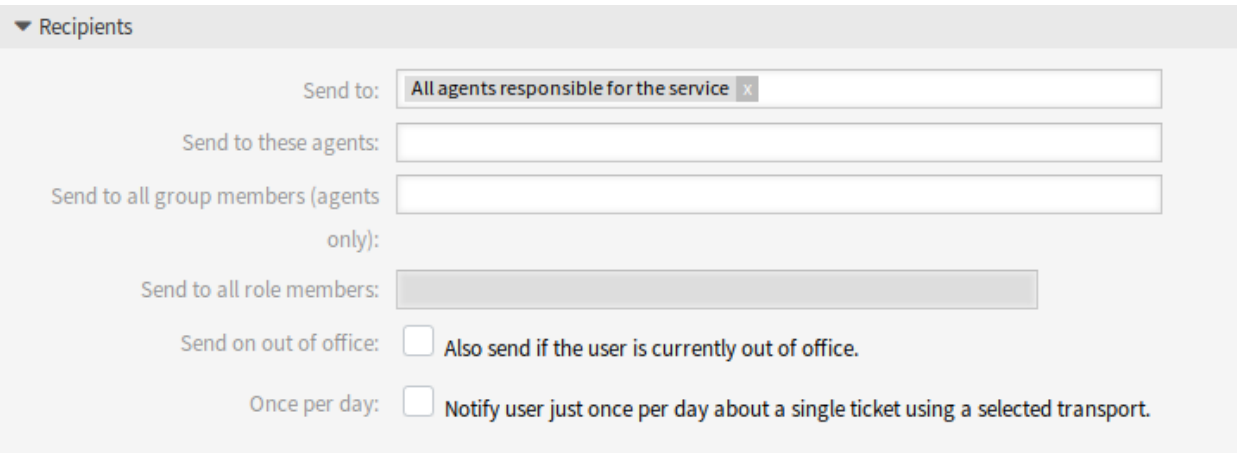

1. ábra: Jegyértesítési beállítások – címzettek

### **47.2.1 Személyes menü**

Ezzel a funkciókiegészítővel az egyes ügyintézők hozzárendelhetők szolgáltatásokhoz a kapcsolódó felhasználói beállításokon belül.

#### <span id="page-282-0"></span>**Személyes beállítások**

A csomag telepítése után egy új felületi elem válik elérhetővé a *Személyes beállítások* képernyőn lévő *Értesítési beállítások* modulban.

#### **Értesítési beállítások**

Ezek a beállítások a személyes értesítések személyre szabásához vannak.

#### **Service Responsible**

Ezen a felületi elemen az ügyintézők beállíthatnak szolgáltatásokat, hogy felelős ügyintézők legyenek azoknál a szolgáltatásoknál.

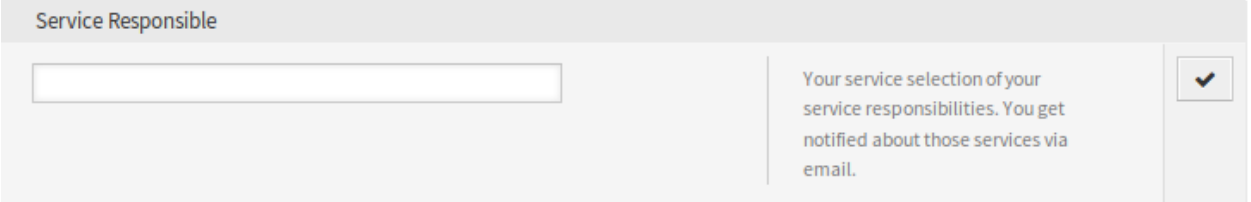

#### 2. ábra: Szolgáltatás felelőse felületi elem

Válasszon egy vagy több szolgáltatást a legördülő listából.

**Megjegyzés:** Ennek a felületi elemnek a személyes beállításokban való bekapcsolásához engedélyeznie kell a következő rendszerbeállítási lehetőségeket:

- Ticket::Service
- Ticket::Responsible

# **47.3 Külső felület**

## Specific Ticket Notifications

A szabványos funkcionalitás részeként az adminisztrátori jogosultsággal rendelkező ügyintézők létrehozhatnak automatizált értesítéseket, amelyek az ügyintézők és/vagy ügyfelek meghatározott csoportjainak kerülnek kiküldésre. Ezek olyan szabványos értesítések, mint például amikor a jegy tulajdonosa megváltozik vagy a jegyet áthelyezik egy másik várólistába.

A funkciókiegészítővel az ügyintézők mostantól adminisztrátori jogosultság nélkül is létrehozhatnak egyéni, eseményalapú értesítéseket, habár azzal a korlátozással, hogy csak a saját e-mail címükre küldhetik ki azokat. Például egy IT-szolgáltatás alkalmazottja beállíthat egyéni értesítéseket, azért hogy tájékoztatva legyen, amint változás áll be egy bizonyos ügyfél jegyének prioritásában.

#### **Előnyök**

- Tájékozott marad a jegy változásaival kapcsolatban akkor is, ha az ügyintézői felületen kívül dolgozik.
- Gyorsabb reagálás a változásokra.
- Az értesítések személyesebb beállítása, elkerülve a túlzott információáramlást.

#### **Célcsoportok**

- Belső és külső IT
- Vevőszolgálat
- Értékesítés
- Pénzügy

#### **Elérhető a következő szolgáltatáscsomagban**

• ARANY

#### **Csomagnév az OTRS csomagkezelőben**

• OTRSSpecificTicketNotifications

## **48.1 Adminisztrátori felület**

Ennek a csomagnak nincs adminisztrátori felülete, de kiegészíti a *Jegyértesítések* képernyőt új gombokkal, és egy új csoportot ad a rendszerhez.

### **48.1.1 Felhasználók, csoportok és szerepek**

A csomag telepítése után egy új csoport kerül hozzáadásra a rendszerhez.

#### **Csoportok**

A személyes értesítés modulhoz való hozzáférés szerepalapú hozzáférési elgondolás alapján van kezelve. A csomag telepítése után egy új csoport kerül hozzáadásra a rendszerhez. A csoportkezelés képernyő a *Felhasználók, csoportok és szerepek* csoport *Csoportok* moduljában érhető el.

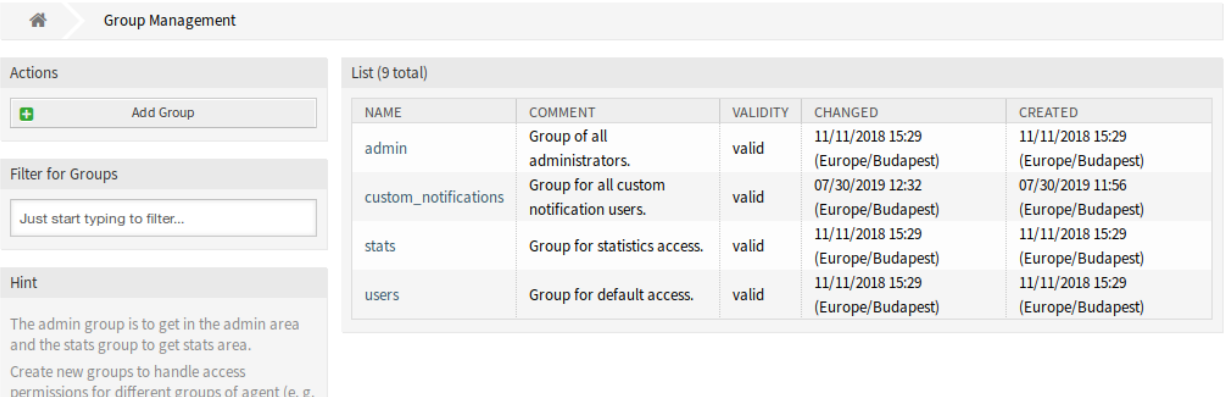

#### 1. ábra: Csoportkezelés képernyő

## **Új csoport**

sales department, ...). It's useful for ASP solutions.

purchasing department, support department,

A csomag telepítése után a következő csoport kerül hozzáadásra a rendszerhez:

*custom\_notifications* Minden egyes ügyintéző, aki ennek a csoportnak a tagja, egy *Egyéni értesítések* felületi elemet kap a *[Személyes beállítások](#page-287-0)* képernyő *Értesítési beállítások* moduljának alján.

**Megjegyzés:** Az elsődleges adminisztrátor felhasználó [\(root@localhost](mailto:root@localhost)) alapértelmezetten hozzá van adva az összes csoporthoz *olvasás, írás* jogosultságokkal.

#### **Lásd még:**

A többi ügyintéző számára a helyes jogosultságok beállításához nézze meg a következő kapcsolatokat:

- *Ügyintézők ffi Csoportok*
- Szerepek Csoportok

## **48.1.2 Kommunikáció és értesítések**

A csomag telepítése után egy új funkcionalitás válik elérhetővé a *Kommunikáció és értesítések* csoport *Jegybeállítások* képernyőjén az adminisztrátori felületen.

#### **Jegyértesítések**

Ez a képernyő két új gombot kapott a bal oldalsávban és egy új oszlopot az áttekintő táblázatban.

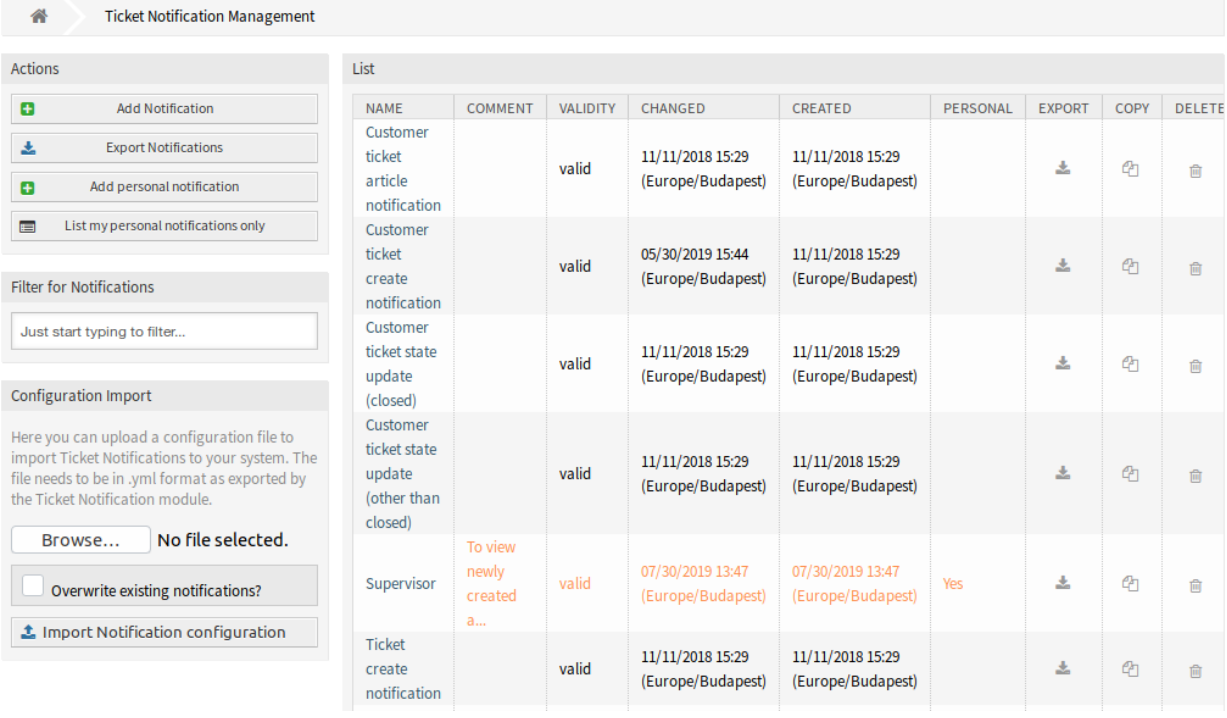

#### 2. ábra: Jegyértesítés-kezelés képernyő

Az adminisztrátorok továbbra is láthatják az összes elérhető értesítési bejegyzést. Ahhoz, hogy képesek legyenek különbséget tenni az adminisztrátorok és az ügyintézők bejegyzései között, egy új *Személyes* oszlop áll rendelkezésre az értesítésáttekintőben. Az ügyintézők bejegyzései narancssárgával vannak megjelölve és *Igen* értékkel rendelkeznek a *Személyes* oszlopban.

Ezenkívül továbbra is lehetőség van egyéb ügyintézőket hozzáadni e-mail címzettekként minden egyes új vagy módosított értesítési bejegyzésénél, beleértve az ügyintézők értesítési bejegyzéseit is.

#### **Személyes jegyértesítések kezelése**

Egy személyes jegyértesítés hozzáadásához:

- 1. Kattintson a *Személyes értesítés hozzáadása* gombra a bal oldalsávban.
- 2. Töltse ki a szükséges mezőket.
- 3. Kattintson a *Mentés* gombra.

Egy személyes jegyértesítés szerkesztéséhez:

- 1. Kattintson egy jegyértesítésre a jegyértesítések listájában egy olyan sorban, amely narancssárgával van megjelenítve.
- 2. Módosítsa a mezőket.
- 3. Kattintson a *Mentés* vagy *Mentés és befejezés* gombra.

Egy személyes jegyértesítés törléséhez:

- 1. Kattintson a kuka ikonra a jegyértesítések listájában egy olyan sorban, amely narancssárgával van megjelenítve.
- 2. Kattintson a *Megerősítés* gombra.

Csak a személyes értesítések megjelenítéséhez:

- 1. Kattintson a *Csak a saját személyes értesítéseim felsorolása* gombra a bal oldalsávban.
- 2. Kattintson az *Az összes értesítés felsorolása* gombra az áttekintő visszaállításához.

Egy értesítés hozzáadása ugyanazzal az eljárással végezhető el, amint az [adminisztrátori kézikönyvben](https://doc.otrs.com/doc/manual/admin/7.0/en/content/communication-notifications/ticket-notifications.html#ticket-notification-settings) le van írva. Csak egyetlen különbség van: a *Címzettek* szakasz.

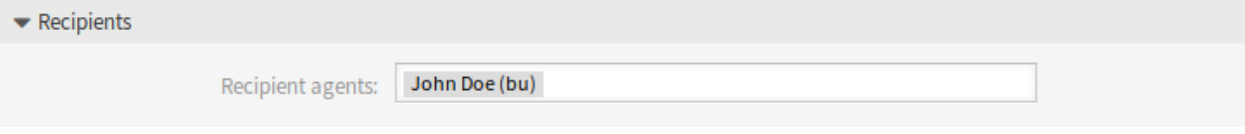

3. ábra: Jegyértesítési beállítások – címzettek

Egy személyes jegyértesítés hozzáadása esetén az adminisztrátornak vagy az ügyintézőnek csak a személyes e-mail címe választható ki a *Címzettek* szakaszban.

## **48.2 Ügyintézői felület**

Ez a csomag lehetővé teszi az ügyintézőknek, hogy úgy állítsanak be személyes jegyértesítéseket, ahogy azt az adminisztrátorok tehetik azt.

#### **48.2.1 Személyes menü**

A csomag telepítése után úgy van lehetőség saját értesítések létrehozására, ahogy az adminisztrátorok tehetik azt, kivéve a címzett címeit. Minden egyes esemény, amelyet egy ügyintéző hozott létre, csak az ügyintézők saját elsődleges e-mail címére fog e-maileket küldeni.

#### <span id="page-287-0"></span>**Személyes beállítások**

Ez a csomag egy új *Egyéni értesítések* felületi elemet ad hozzá a *Személyes beállítások* képernyő *Értesítési beállítások* moduljának aljára.

#### **Értesítési beállítások**

Minden egyes ügyintéző, aki a custom\_notifications csoport tagja, egy *Egyéni értesítések* felületi elemet kap a *Személyes beállítások* képernyő *Értesítési beállítások* moduljának aljára.
#### **Egyéni értesítések**

Ez a csomag egy olyan hivatkozást tartalmaz, amely az adminisztrátori felület *[Jegyértesítések](#page-286-0)* képernyőjére mutat, ha egy adminisztrátor kattint a hivatkozásra. Ha egy ügyintéző kattint rá, akkor a *Jegyértesítések* képernyő csökkentett változatát nyitja meg.

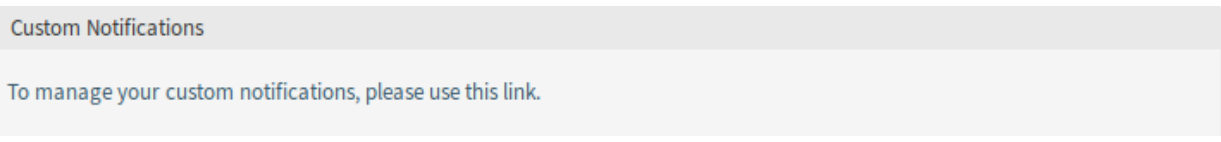

4. ábra: Egyéni értesítések felületi elem

A *Jegyértesítések* képernyő nem tartalmazza az adminisztratív elemeket, ha egy ügyintéző nyitja meg azt.

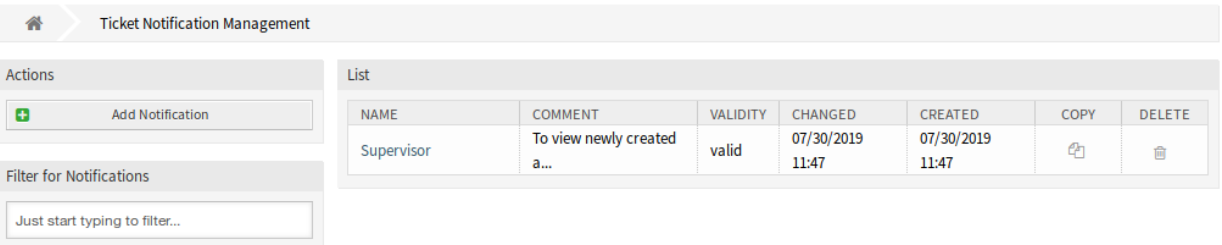

5. ábra: Jegyértesítés-kezelés képernyő

Egy személyes jegyértesítés hozzáadásához:

- 1. Kattintson a *Személyes értesítés hozzáadása* gombra a bal oldalsávban.
- 2. Töltse ki a szükséges mezőket.
- 3. Kattintson a *Mentés* gombra.

Egy személyes jegyértesítés szerkesztéséhez:

- 1. Kattintson egy jegyértesítésre a jegyértesítések listájában egy olyan sorban, amely narancssárgával van megjelenítve.
- 2. Módosítsa a mezőket.
- 3. Kattintson a *Mentés* vagy *Mentés és befejezés* gombra.

Egy személyes jegyértesítés törléséhez:

- 1. Kattintson a kuka ikonra a jegyértesítések listájában egy olyan sorban, amely narancssárgával van megjelenítve.
- 2. Kattintson a *Megerősítés* gombra.

Az ügyintéző úgy képes létrehozni saját értesítéseket, ahogy az adminisztrátorok tehetik azt, kivéve a címzett címeit. Minden egyes esemény, amelyet egy ügyintéző létrehoz, csak a saját elsődleges e-mail címére fog e-maileket küldeni. Ez a címzett cím kötelező, és nem lehet átváltani másik címre.

Az érintett ügyintéző csak a saját értesítési bejegyzéseit képes megtekinteni, létrehozni, szerkeszteni és/vagy törölni. Nem lehetséges más ügyintézők értesítési bejegyzéseit megtekinteni vagy módosítani.

# **48.3 Külső felület**

Ennek a csomagnak nincs külső felülete.

# FEJEZET  $49$

# State Pre-selection Response Templates

A válaszsablonok használata rengeteg időt megspórol – különösen akkor, ha egy ügyintézőnek nagyon sok hasonló ügyfélkérésre kell válaszolnia, például egy ajánlattal vagy kézikönyvvel kapcsolatos kérésekre.

Az **OTRS** szabványos verziójában kézzel kell meghatároznia a jegyállapotot minden alkalommal, amikor egy válaszsablont használ. Ez egy további feladat, amely szükségtelenül emészt fel rengeteg időt, és még hibaforrás is lehet, amikor nagyon gyakran használja a válaszsablonokat.

Ez a funkciókiegészítő már az elejétől kezdve lehetővé teszi egy jegyállapot meghatározását minden egyes válaszsablonhoz, így ha egy választ elküldenek, a jegyállapot automatikusan be lesz állítva. Ezzel időt nyer, és a hibázás kockázata is kisebb.

#### **Előnyök**

- A helytelen állapotbevitelek kockázatának csökkentése.
- Időmegtakarítás.

#### **Célcsoportok**

- Vevőszolgálati szervezetek, amelyeknek sok partnere vagy beszállítója van
- Külső IT-szolgáltatók
- Telefonos ügyfélszolgálatok
- Értékesítési osztályok és értékesítéssel foglalkozó vállalatok
- Reklám vagy kommunikációs ügynökségek

#### **Elérhető a következő szolgáltatáscsomagban**

• EZÜST

#### **Csomagnév az OTRS csomagkezelőben**

• OTRSStatePreselectionResponseTemplates

## **49.1 Adminisztrátori felület**

A csomag telepítése után egy új modul válik elérhetővé az adminisztrátori felület *Jegybeállítások* csoportjában.

### **49.1.1 Jegybeállítások**

Ez a csomag egy új *Állapot előre kiválasztása a sablonoknál* modult ad a *Jegybeállítások* csoporthoz az adminisztrátori felületen.

#### <span id="page-291-0"></span>**Állapot előre kiválasztása a sablonoknál**

Használja ezt a képernyőt egy jegyállapotnak a válaszsablonokhoz történő rendeléséhez. A jegyállapot előre ki lesz választva, ha megválaszol egy jegyet a válaszsablonon keresztül. A kezelőképernyő a *Jegybeállítások* csoport *Állapot előre kiválasztása a sablonoknál* moduljában érhető el.

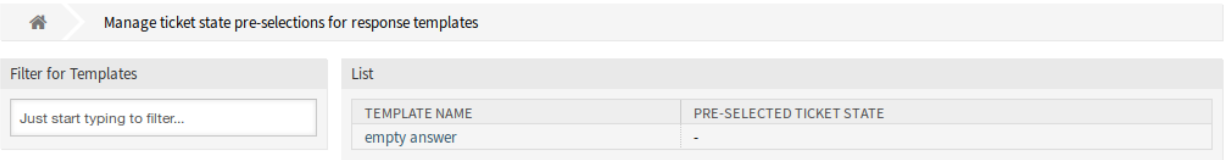

1. ábra: Jegyállapot előre kiválasztása a válaszsablonoknál kezelésének képernyője

#### **Válaszok kezelése**

Egy jegyállapotnak egy válaszsablonhoz való rendeléshez:

- 1. Kattintson egy sablonra a sablonok listájában.
- 2. Válasszon egy jegyállapotot a válaszsablonhoz.
- 3. Kattintson a *Mentés* vagy *Mentés és befejezés* gombra.

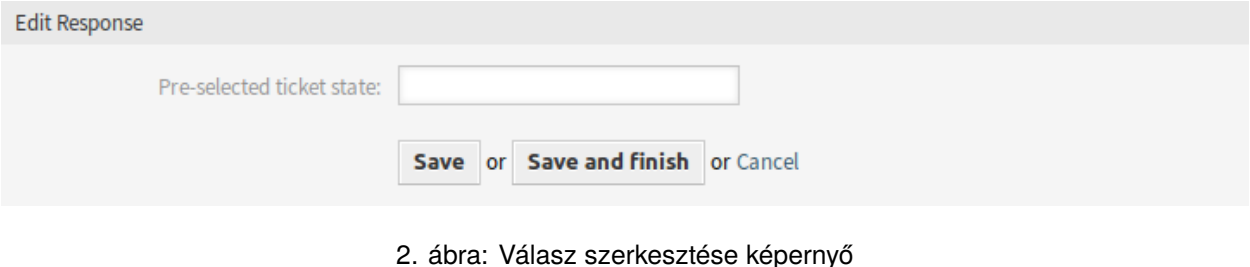

**Megjegyzés:** A beállított jegyállapotoknak következő állapotként kell engedélyezve lenniük a jegy környezetében. Ha nem ez lenne a helyzet, akkor nem lesz következő állapot előre kiválasztva, ha megválaszolnak egy jegyet.

**Megjegyzés:** Ha több sablon van hozzáadva a rendszerhez, akkor használja a szűrődobozt egy bizonyos sablon megkereséséhez azáltal, hogy egyszerűen begépeli a nevét a szűrőbe.

#### **Válasz beállításai**

A következő beállítások akkor érhetők el, ha hozzáadja vagy szerkeszti ezt az erőforrást. A csillaggal jelölt mezők kitöltése kötelező.

**Előre kiválasztott jegyállapot** Egy jegyállapot kiválasztása a sablonhoz történő hozzárendeléshez. Ez a jegyállapot lesz előre kiválasztva a *Jegyválasz* képernyőn, ha a válaszsablon használatával válaszolnak meg egy jegyet.

# **49.2 Ügyintézői felület**

Ennek a csomagnak nincs ügyintézői felülete, de a csomag lehetővé teszi a jegyállapotok előre kiválasztását a válaszsablonoknál.

Egy jegyállapot előre kiválasztásához a válasznál:

- 1. Menjen a *Jegynagyítás* képernyőre, és kattintson a *Válasz* menüpontra a bejegyzésmenüben.
- 2. Válasszon egy válaszsablont a legördülő listából.
- 3. Az előre kiválasztott jegyállapotnak beállítva kell lennie a *Jegyválasz* ablakban lévő *Következő jegyállapot* mezőben.

#### **Lásd még:**

A jegyállapotot az *[Állapot előre kiválasztása a sablonoknál](#page-291-0)* kezelőképernyőn lehet hozzárendelni.

### **49.3 Külső felület**

Ennek a csomagnak nincs külső felülete.

# FEJEZET 50

# System Configuration History

A rendszerbeállítás importálása és exportálása teljes mértékben lehetséges az **OTRS** szabványos verziójában. Az exportálás mindig a teljes konfigurációt jelenti.

Ezzel a funkciókiegészítővel a korábbi verziók most már egyénileg megtekinthetők és helyreállíthatók. Ez megkönnyíti a beállítás visszaállítását, csökkentve a hibákat és a leállási időt. Ezenkívül a változtatások auditálhatók és ellenőrizhetők – a rendszer nyilvántartja, hogy ki és milyen változtatásokat hajtott végre.

#### **Előnyök**

- A hibák csökkentése a beállítások helyreállításával.
- Részletes változásnapló az összes beállításhoz.
- A változtatások felelősségre vonhatósága.

#### **Célcsoportok**

- IT
- Biztonságmenedzsment

#### **Elérhető a következő szolgáltatáscsomagban**

• EZÜST

#### **Csomagnév az OTRS csomagkezelőben**

• OTRSSystemConfigurationHistory

### **50.1 Adminisztrátori felület**

Ez a csomag két új képernyőt ad hozzá a rendszerbeállítási lehetőségek előzményeinek megtekintéséhez.

### **50.1.1 Adminisztráció**

A csomag telepítése után új képernyők válnak elérhetővé az adminisztrátoroknak, hogy végignézzék a rendszerbeállítások üzembe állításait és bizonyos beállítások előzményeit, illetve változtatásokat végezzenek, ha szükséges.

#### **Rendszerbeállítások**

Ez a funkciókiegészítő új képernyőket ad a *Változások üzembe állítása* képernyőhöz és az egyéni beállításokhoz. Ezek a képernyők a legutóbbi üzembe állításokat jelenítik meg csökkenő sorrendben a megjegyzéseikkel és annak a felhasználónak a nevével együtt, aki a változtatásokat üzembe állította.

#### **Üzembe állítás előzmények**

Az üzembe állítás előzmények megtekintéséhez:

- 1. Menjen az adminisztrátori felület *Rendszerbeállítások* képernyőjéhez.
- 2. Kattintson az *Üzembe állítás* gombra.
- 3. Kattintson az *Előzmények* gombra.

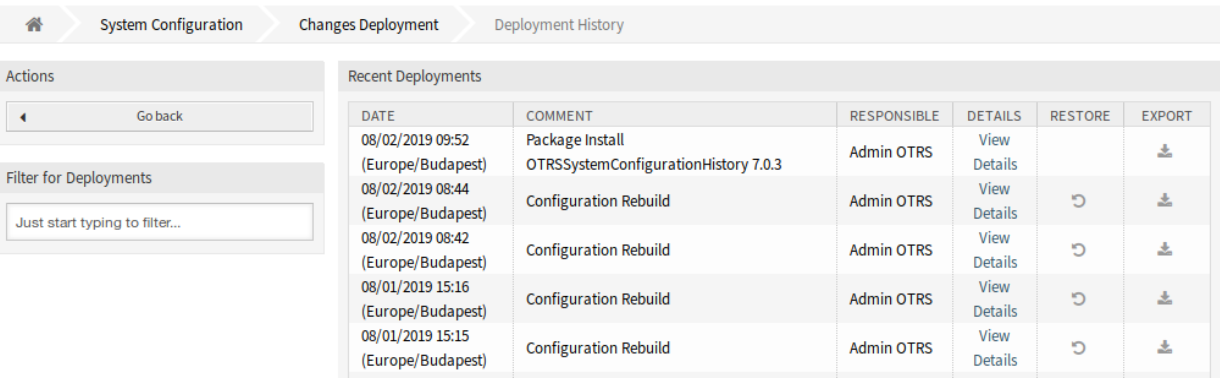

1. ábra: Üzembe állítás előzmények képernyő

Minden egyes üzembe állítás tovább vizsgálható a mellette lévő *Részletek megtekintése* hivatkozásra kattintva. A részletek képernyő használható a beállítás összehasonlításához az előző értékével, mielőtt az üzembe állítás érvénybe lépett volna.

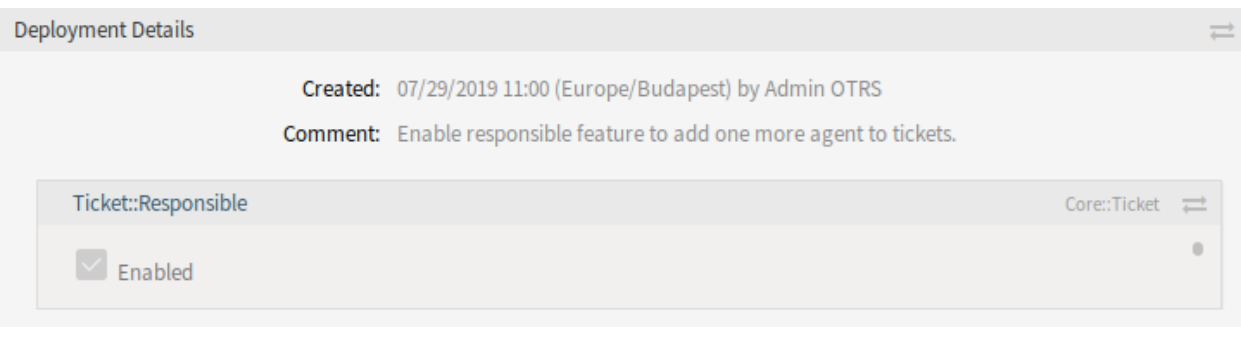

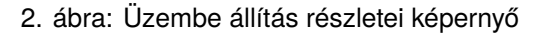

Lehetőség van összehasonlítani a régi és az új beállításokat egymás mellett a két nyilat tartalmazó gombra kattintva.

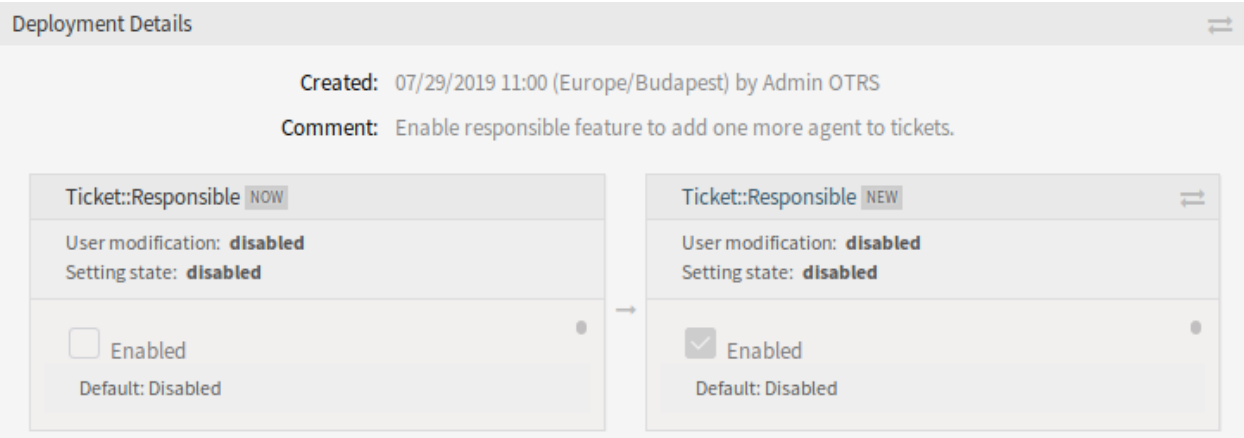

3. ábra: Üzembe állítás részleteinek különbsége

Ezenkívül a régebbi üzembe állítások (mindegyik a jelenlegi állapot előtt) helyreállítható egy egyszerű kattintással. Egy üzembe állítás helyreállításával az összes beállítás vissza lesz állítva arra az értékre, amelyekkel a kérdéses üzembe állításkor rendelkezett.

Végezetül az üzembe állítások exportálhatók az exportálás gombra kattintva. A felhasználó egy letölthető YML-fájlt fog kapni, amely a megváltoztatott beállításokat tartalmazza. Ez az YML-fájl később helyreállítható a rendszerbeállításokban lévő *Importálás és exportálás* képernyőn keresztül.

**Megjegyzés:** Ha több előzménybejegyzés van megjelenítve a naplóban, akkor használja a szűrődobozt egy bizonyos előzménybejegyzés megkereséséhez azáltal, hogy egyszerűen begépeli a nevét a szűrőbe.

#### **Beállítás előzményei**

Bizonyos beállítási előzmények hozzáférhetők a beállítások felületi elemben lévő *Előzmények* gombon keresztül. Ez a gomb egy olyan képernyőt nyit meg, amely a különböző üzembe állítások összes beállításával rendelkezik. Olyan információk jelennek meg, mint például annak a felhasználónak a neve, aki a változtatásokat elvégezte és a változtatás ideje, valamint egy hasznos összehasonlító eszköz.

A beállítás előzményeinek megtekintéséhez:

- 1. Menjen az adminisztrátori felület *Rendszerbeállítások* képernyőjéhez.
- 2. Keressen egy rendszerbeállítási lehetőséget.
- 3. Nyissa meg a beállítást szerkesztésre, és kattintson a fejlécére a gombok felfedéséhez.
- 4. Kattintson az *Előzmények* gombra.

Minden korábbi beállítási érték visszaállítható a felületi elem jobb felső sarkában lévő *Visszaállítás* gombra kattintva.

# **50.2 Ügyintézői felület**

Ennek a csomagnak nincs ügyintézői felülete.

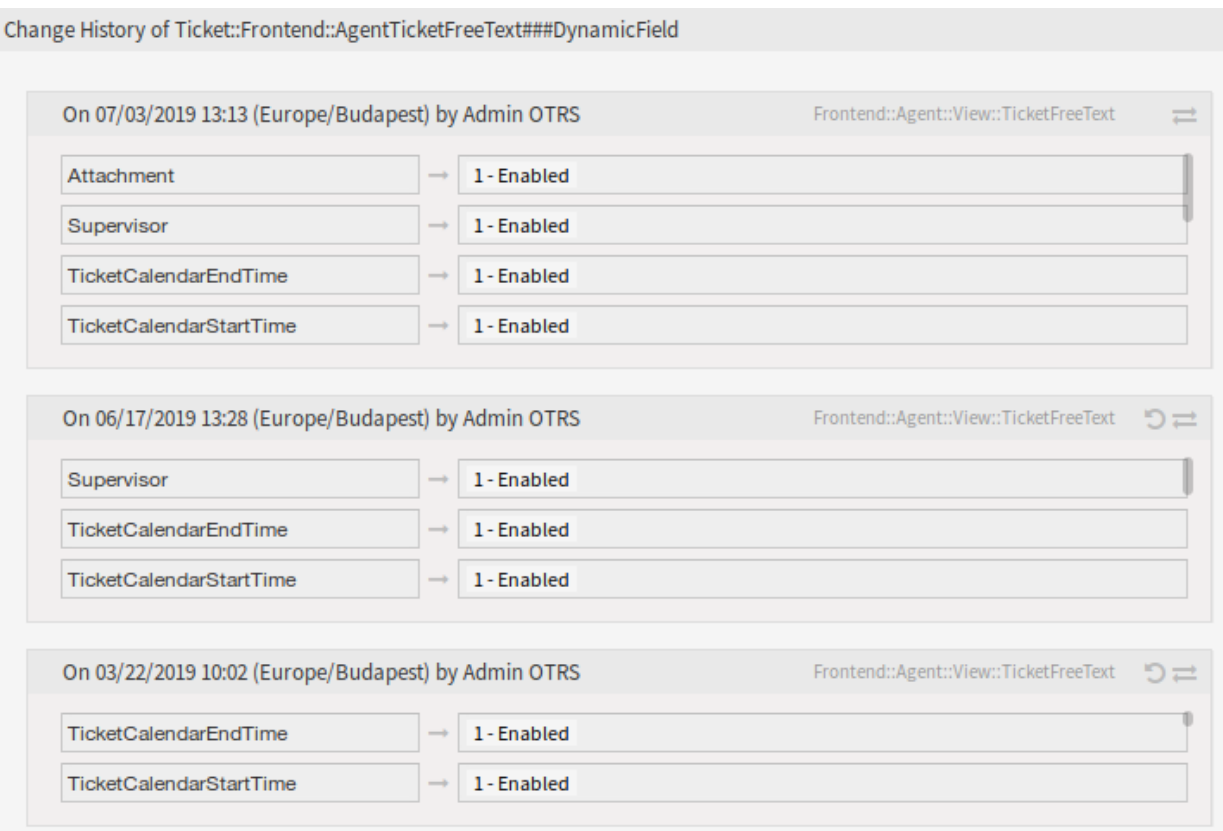

### 4. ábra: Változtatási előzmények képernyő

# **50.3 Külső felület**

Ennek a csomagnak nincs külső felülete.

# FEJEZET 51

# Tag Cloud

Ez a funkciókiegészítő az irányzatok jobb áttekintőjét biztosítja a jegyinformációkban a hozzárendelt címkék segítségével. Ahol az **OTRS** szabványos verziója hasonló funkcionalitást nyújt nagyon sok kattintással, ott a címkefelhő azonnal, ránézésre megjeleníti az információkat a többi eredményhez képest. Például lehetséges egy adott ügyintéző vagy részleg munkaterhelésének dinamikus megjelenítése grafikusan, és a naprakész eredmények megtekintése. Hasonlóképpen bizonyos termékekkel kapcsolatos incidensek gyakorisága is folyamatosan mérhető, és összehasonlíthatók egymással, amely az eltérésekre való gyorsabb reagáláshoz vezet.

A következő jegyattribútumok jeleníthetők meg a címkefelhőben:

- Jegyállapot
- Várólista
- Tulajdonos
- Felelős
- Prioritás
- SLA
- Típus
- Az összes dinamikus mező (például hibaosztályok, termékek, stb.)

Minél nagyobb a címkefelhő, annál több meghatározott jegyattribútum jelenik meg. A zárójelben lévő számok jelenítik meg a megtalált jegyek pontos számát. Egy címkére történő közvetlen kattintással a jegykeresés automatikusan elindul, és a megtalált jegyek azonnal megjelennek.

#### **Előnyök**

- Az irányzatok és tendenciák megismerése egyetlen pillantással.
- Az ügyintézők dinamikus és aktuális munkaterhelésének megtekintése.
- Gyors reagálás az anomáliákra.

#### **Célcsoportok**

- Marketing
- Emberi erőforrások
- Értékesítés
- IT-szolgáltatásmenedzsment
- És még sok más

#### **Elérhető a következő szolgáltatáscsomagban**

• EZÜST

#### **Csomagnév az OTRS csomagkezelőben**

• OTRSTagCloud

## **51.1 Adminisztrátori felület**

Ennek a csomagnak nincs adminisztrátori felülete.

# **51.2 Ügyintézői felület**

Ez a csomag egy címkefelhő funkcionalitását tartalmazza, amely megjeleníthető kicsi és/vagy nagy felületi elemként a vezérlőpulton.

### **51.2.1 Vezérlőpult**

Ez a csomag egy kicsi és/vagy nagy címkefelhő felületi elemet ad az ügyintéző vezérlőpultjához. A címkefelhő a leggyakoribb találatok beállítható számát jeleníti meg egy választható jegyattribútumnál vagy dinamikus mezőnél.

#### **Vezérlőpult**

Ez a csomag egy kis címkefelhő felületet ad a vezérlőpult jobb oldalsávjához és egy nagy címkefelhő felületi elemet az ügyintéző vezérlőpultjának tartalmi felületi elemeihez. Minden bejelentkezett ügyintézőnek lehetősége van beállítani vagy elrejteni a címkefelhő felületi elemeket a személyes beállításaik szerint.

A címkefelhő felületi elem a beállított forrás legfőbb bejegyzéseinek választékát jeleníti meg. A megjelenített címkék egyikére kattintáskor a választott értékkel rendelkező jegykérés indul el keresési feltételként egy új böngészőablakban.

A címkefelhő felületi elemek be- vagy kikapcsolásához:

- 1. Kattintson a *Beállítások* felületi elemre a jobb oldalsávban a kinyitásához.
- 2. Jelölje be vagy szüntesse meg a kijelölést az *OTRS címkefelhő kicsi* és *OTRS címkefelhő nagy* felületi elemeknél.
- 3. Kattintson a *Beállítások mentése* gombra.

#### **Lásd még:**

Úgy is eltávolíthat egy felületi elemet, ha a felületi elem fejléce fölé húzza az egeret, majd rákattint a jobb felső sarokban lévő *×* ikonra a felületi elem bezárásához.

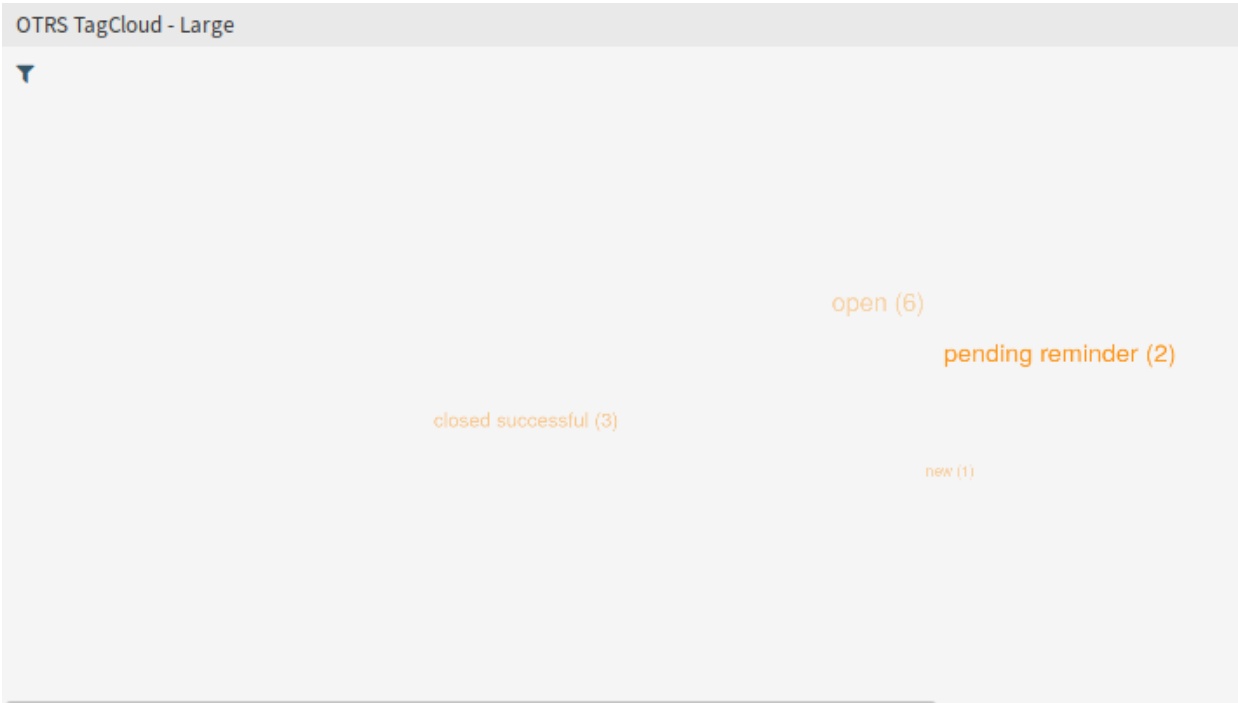

1. ábra: Nagy címkefelhő felületi elem

Egy címkefelhő felületi elem beállításához:

- 1. Vigye az egeret a felületi elem fejléce fölé.
- 2. Kattintson a fogaskerék ikonra a jobb felső sarokban.
- 3. Módosítsa a mezőket.
- 4. Kattintson a *Változtatások mentése* gombra.

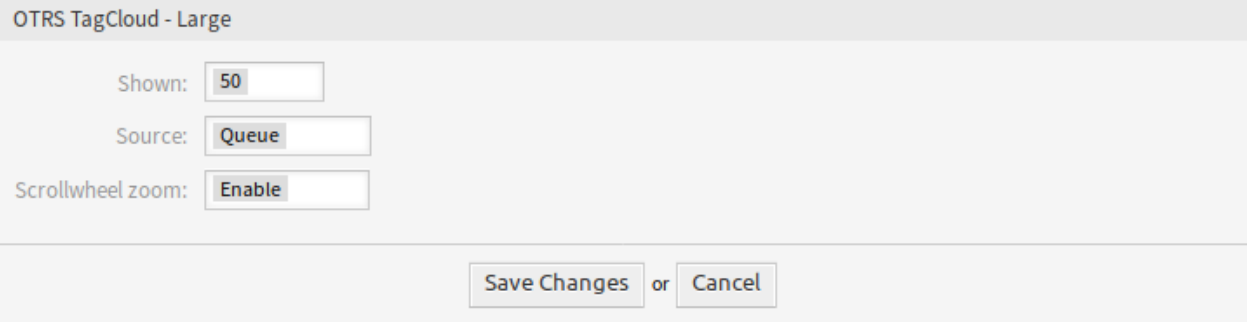

2. ábra: Címkefelhő beállításai

Minden ügyintéző egyénileg állíthatja be a címkefelhőket a vezérlőpulton függetlenül a többi ügyintézőtől vagy címkefelhőtől. A beállítások külön vannak tárolva minden egyes felületi elemnél és ügyintézőnél.

**Megjelenített** Annak kiválasztása, hogy hány címkét kell megjeleníteni a felületi elemben. A leggyakoribb címkék mindig megjelennek.

**Forrás** Annak kiválasztása, hogy mely forrásból kell a címkéket megjeleníteni. Lehetőség van a jegymezők közül választani, mint például prioritás, várólista, SLA, szolgáltatás, állapot és típus, valamint a jegykereséshez beállított dinamikus mezők közül.

#### **Lásd még:**

A dinamikus mezőknek a jegykeresés képernyőhöz való beállításához nézze meg a Ticket::Frontend::AgentTicketTicketSearch###DynamicField beállítást.

**Görgetőkerék nagyítás** Ha engedélyezve van, akkor az egér görgetőkereke használható a címkefelhőbe történő nagyításhoz vagy kicsinyítéséhez az oldal görgetése helyett. A nagyítás akkor lehet hasznos, ha mélyebbre szeretne ásni a címkefelhőben.

Lehetséges, hogy üres értékek vannak eltárolva a dinamikus mezőkben. Ezek az *Üres* szöveggel vannak megjelenítve. Ha nem érhető el adat a kiválasztott forráshoz, akkor egy hibaüzenet jelenik meg a megfelelő szöveggel. Ez értesíti az ügyintézőt a hiányzó adatokról, és arra kéri, hogy válasszon másik forrást a címkékhez.

A címkefelhő lehetőséget nyújt a címkekeresés szűrésére a várólistáknál, állapotoknál, tulajdonosoknál és felelős személynél. Ehhez a FilterEnabled beállítási paramétert kell bekapcsolni a rendszerbeállításokban lévő címkefelhő beállításaiban.

A források szűréséhez:

and the company of the

- 1. Kattintson a szűrő ikonra a címkefelhő felületi elemben lévő tartalmi terület bal felső sarkában.
- 2. Adjon hozzá néhány szűrési feltételt a szűrőbeállításokkal.
- 3. Kattintson az *Elküldés* gombra.

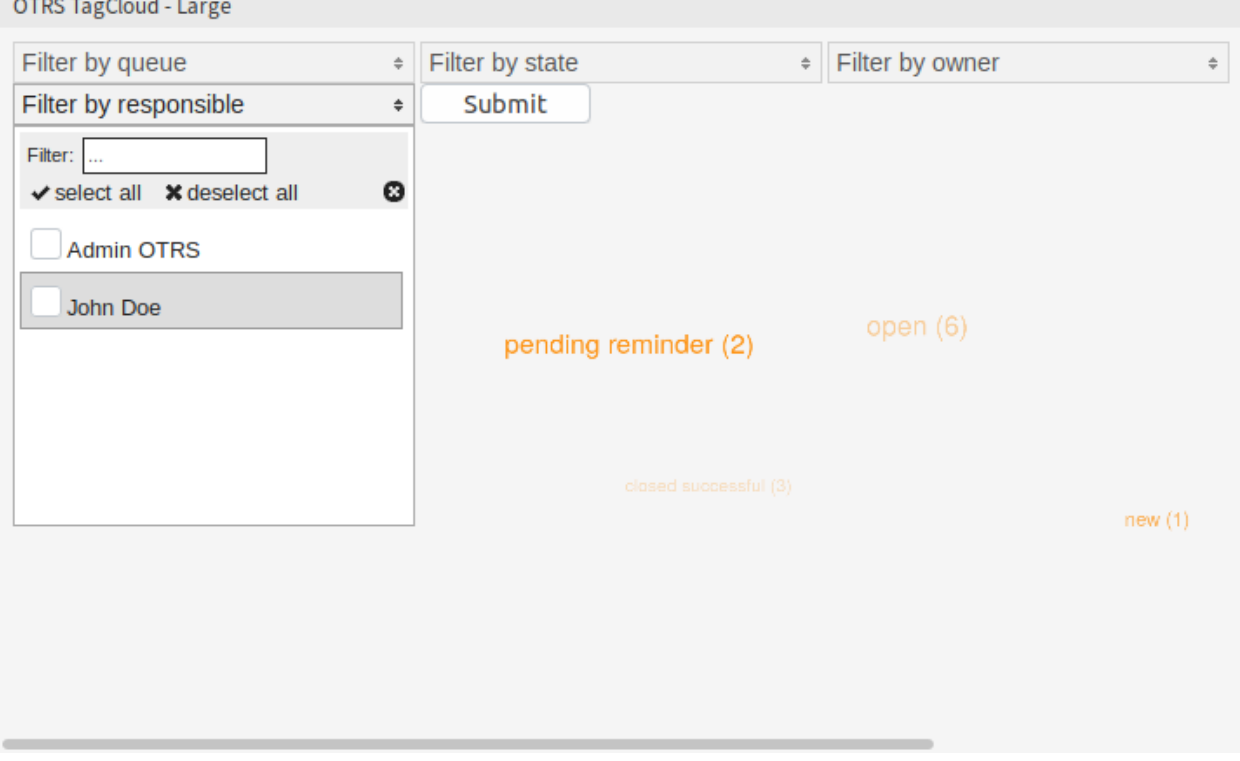

3. ábra: Címkefelhő szűrői

Egy aszinkron kérés kerül elküldésre a kiszolgálónak, amely visszaadja az új címkeadatokat a teljes oldal újratöltése nélkül. Amíg ez a kérés fut, addig egy ikon jelenik meg a felületi elem jobb felső sarkában.

A használt szűrők megőrzésre kerülnek a meglévő munkameneten túl, és nem járnak le kijelentkezéskor.

# **51.3 Külső felület**

Ennek a csomagnak nincs külső felülete.

# FEJEZET 52

# Ticket Allocation

Ez az új funkciókiegészítő érdekes lehet olyan szolgáltató szervezeteknek, amelyeknek rövid időtartamon belül kell nagyszámú jegyet kezelniük, valamint telefonos ügyfélszolgálatoknak, amelyek automatikusan ki szeretnék osztani a jegyeket a személyzet tagjainak. Az új jegyek automatikusan kiosztásra kerülnek a legkevesebb számú jeggyel rendelkező vagy a megfelelő képességek birtokában lévő ügyintézőknek, hogy dolgozhassanak velük. A szolgáltató csapat hatékonyan fog működni teljes kapacitáson, és több jegyre lesz képes válaszolni, anélkül hogy túlterheltnek éreznék magukat. Ez a funkció az **OTRS**-t egy telefonos ügyfélszolgálati szoftverré alakítja át.

Az általános ügyintéző feladat beállításaiban meghatározhatja azt az eseményt, amely aktiválni fogja a jegykiosztást. Például az aktiváló lehet egy jegy létrehozása, egy emlékeztető idő elérése vagy egy jegy lezárása. Ráadásul azt is eldöntheti, hogy csak az eseményt aktiváló jegy legyen kiosztva, vagy az összes hozzá kapcsolódó jegy kiosztásra kerüljön egy bizonyos ügyintézőnek.

Azt is meghatározhatja, hogy mely jegyek fontosak. Az ügyintézők jegyekkel történő elárasztásának elkerülése érdekében korlátozhatja az ügyintézőnként kiosztásra kerülő jegyek számát. A jegyek rendezése is beállítható egy további *rendezés modullal*. Alapértelmezetten ez a jegy létrehozásának ideje, de kiválaszthatja a várólistát, a prioritást vagy a szolgáltatási időket is. Továbbá a várólistánként kiosztott jegyek legnagyobb száma is beállítható.

Végül, de nem utolsó sorban hozzáértő csoportokat is létrehozhat annak érdekében, hogy a vészhelyzeti jegyekre gyorsabban reagálhasson, vagy kioszthatja a jegyeket a trükkös problémák különleges tudásával rendelkező csapatnak közvetlenül a kezdéstől. Alapértelmezetten a várólista, a prioritás, a típus és a csoport kompetenciák vannak bekapcsolva. Azonban hozzáadhatja az SLA és a szolgáltatás lehetőségeket is a rendszerbeállításokban.

#### **Előnyök**

- A szolgáltató csapat kapacitáskihasználásának optimális mértéke a jegyek automatikus kiosztásával.
- A jegyek megnövekedett számának egyszerű kezelése.

#### **Célcsoportok**

- IT-szolgáltatás
- Értékesítés
- Létesítménygazdálkodás
- Belső IT
- És még sok más

#### **Elérhető a következő szolgáltatáscsomagban**

• ARANY

#### **Csomagnév az OTRS csomagkezelőben**

• OTRSTicketAllocation

**Megjegyzés:** Nem használható együtt a következő funkciókiegészítővel:

• *[Advanced Generic Agent](#page-48-0)*

## **52.1 Adminisztrátori felület**

A jegykiosztás a fő funkciója ennek a csomagnak. Automatikusan beállít egy tulajdonost és egy beállítható zárolást a jegyeknél. Azok az események, amelyek egy kiosztási ellenőrzést aktiválnak, az *[Általános](#page-307-0) [ügyintéző](#page-307-0)* feladat kezelőképernyőjének *Események* felületi elemében határozhatók meg. Minden egyes esemény beállítható úgy, hogy csak az aktiváló jegyet ossza ki vagy az összes kapcsolódó jegyet. Az, hogy mely jegyek fontosak a jegykiosztásnál, az általános ügyintéző feladatban lévő jegyszűrőkkel állíthatók be.

Egy jegy lehetséges tulajdonosainak a jegy várólistájának beállított csoportjában kell lenniük. Az ügyintézők kizárhatók a kiosztásból, ha a beállított feketelista csoportok egyikének tagjai. A kiosztás befolyásolható a kompetencia funkcióval (ha engedélyezve van).

A kompetenciák össze lesznek adva minden egyes ügyintézőnél. A csoportkompetenciák leképezésre kerülnek a jegy várólistacsoportjára, és az összes egyéb kompetencia annak megfelelő jegyattribútumára (várólista, prioritás, stb.). Ha az összes vagy néhány ügyintéző ugyanolyan kompetenciaponttal rendelkezik vagy a kompetencia funkció le van tiltva, akkor a legkevesebb mennyiségű jeggyel rendelkező ügyintéző lesz beállítva új jegytulajdonosként. A kompetenciák egyénileg állíthatók be az *[Ügyintézők](#page-309-0)* mindegyikénél.

A rendszerbeállításokon keresztül lehetőség van meghatározni a jegyek ügyintézőnkénti legnagyobb számát, hogy megakadályozzuk az ügyintézők jegyekkel történő elárasztását. Ha a beállított érték elérésre kerül egy ügyintézőnél, akkor nem kerül új jegy kiosztásra számára. Lehetőség van lazítani ezen a szabályon a rendszerbeállításokon keresztül is az olyan jegyeknél, amelyek kézzel kerülnek kiosztásra az ügyintézőnek.

Alapértelmezetten csak az elérhető ügyintézők fognak kiosztott jegyeket kapni. Ez a viselkedés szintén megváltoztatható egy rendszerbeállítási lehetőséggel.

### **52.1.1 Folyamatok és automatizálás**

A csomag telepítése után egy új általános ügyintéző feladat lesz hozzáadva a rendszerhez.

### <span id="page-307-0"></span>**Általános ügyintéző**

A jegykiosztás funkcionalitás az általános ügyintézőtől származó eseményalapú jegyműveleteken alapul. A feladat végrehajtható az összes illeszkedő jegyre vagy csak arra a jegyre, amely az eseményt aktiválta. Ezenkívül lehetőség van meghatározni egyéni rendezési modulokat és művelet előtti modulokat az általános ügyintéző feladathoz. Ez a csomag biztosít egy rendezési modult és egy művelet előtti modult a jegyek kiosztásához. Az aktiválókat használja a kiosztási folyamat végrehajtásához.

A csomag telepítése után egy *TicketAllocation* nevű általános ügyintéző feladat lesz hozzáadva a rendszerhez. Ez a feladat egy egyszerű jegykiosztási beállítás, amely személyre szabható és kibővíthető.

A jegyek szűrése nem változott az alapértelmezett általános ügyintéző viselkedésétől. A legtöbb esetben a jegykiosztási feladat alapértelmezett eseményének beállítását nem kell megváltoztatni. Az eseményeknek önmagukat magyarázónak kell lenniük. A különböző jegyműveleteket és az ügyintézők bejelentkezését vagy kijelentkezését képviselik.

Alapértelmezetten a feladat az OTRS démonon keresztül van végrehajtva az ügyintézők blokkolásának elkerülése és a végtelen kiosztási ciklusok megakadályozása érdekében. Ezenkívül szükség van a végtelen ciklusok megakadályozását *Igen* értékre állítani.

Alapértelmezetten a *TicketAllocation* művelet előtti modul be fogja állítani a jegyzárat. Ez egy másik TicketLockUpdate eseményt fog aktiválni, amely egy új feladatot fog indítani, és így tovább. A TicketLockUpdate esemény szükséges annak lehetővé tételéhez, hogy reagáljon az automatikus és kézi jegyfeloldásokra a jegyek ismételt kiosztásához. Ajánlott megtartani ezeket a beállításokat.

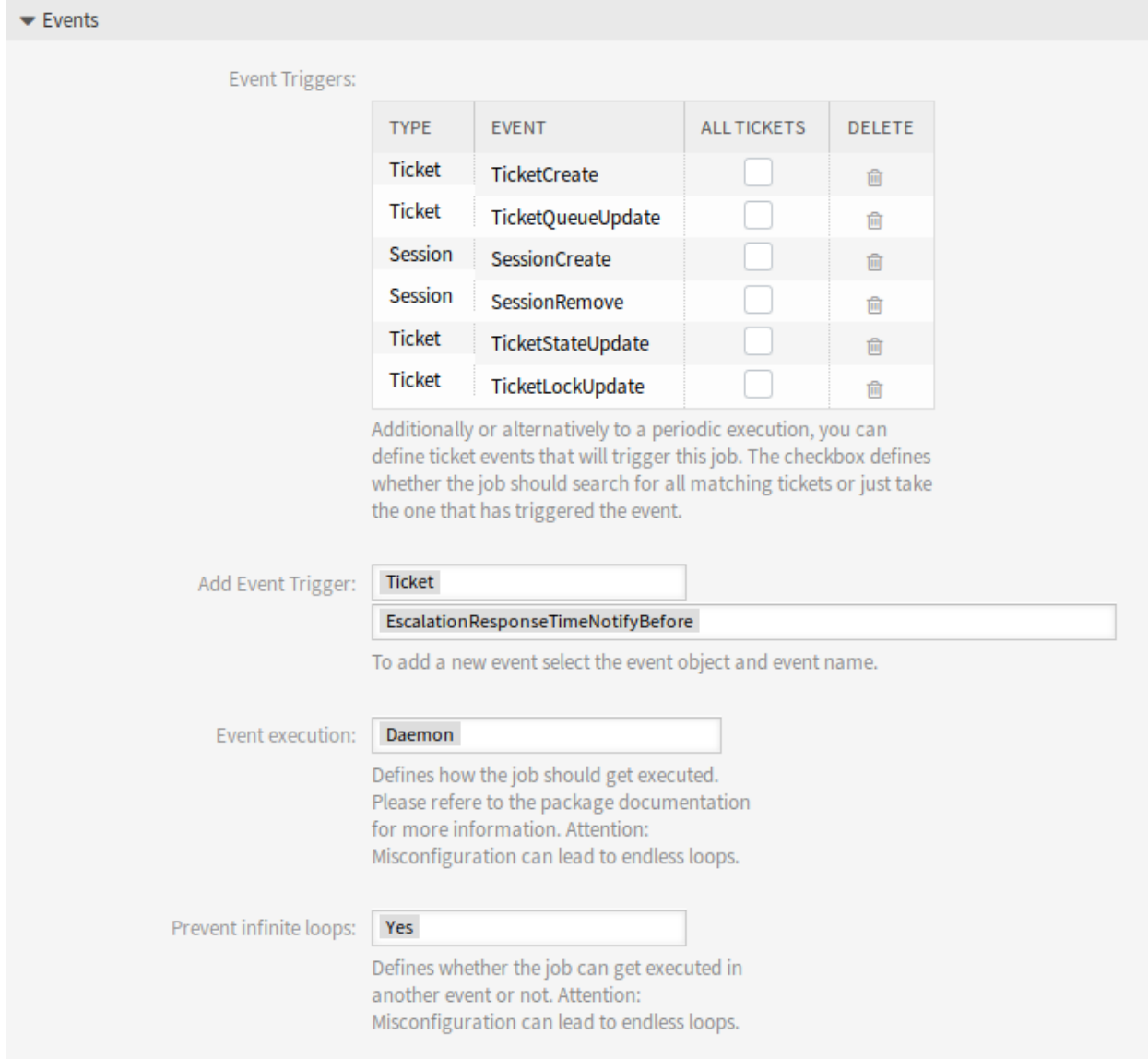

1. ábra: Események szakasz

Az *Egyéni modulok végrehajtása* felületi elemben két választómező található, amelyek azt határozzák meg, hogy egy *Rendezési modul* és/vagy egy *Művelet előtti modul* végrehajtása szükséges-e. Ez a csomag egy rendezési modult és egy művelet előtti modult ad a rendszerhez.

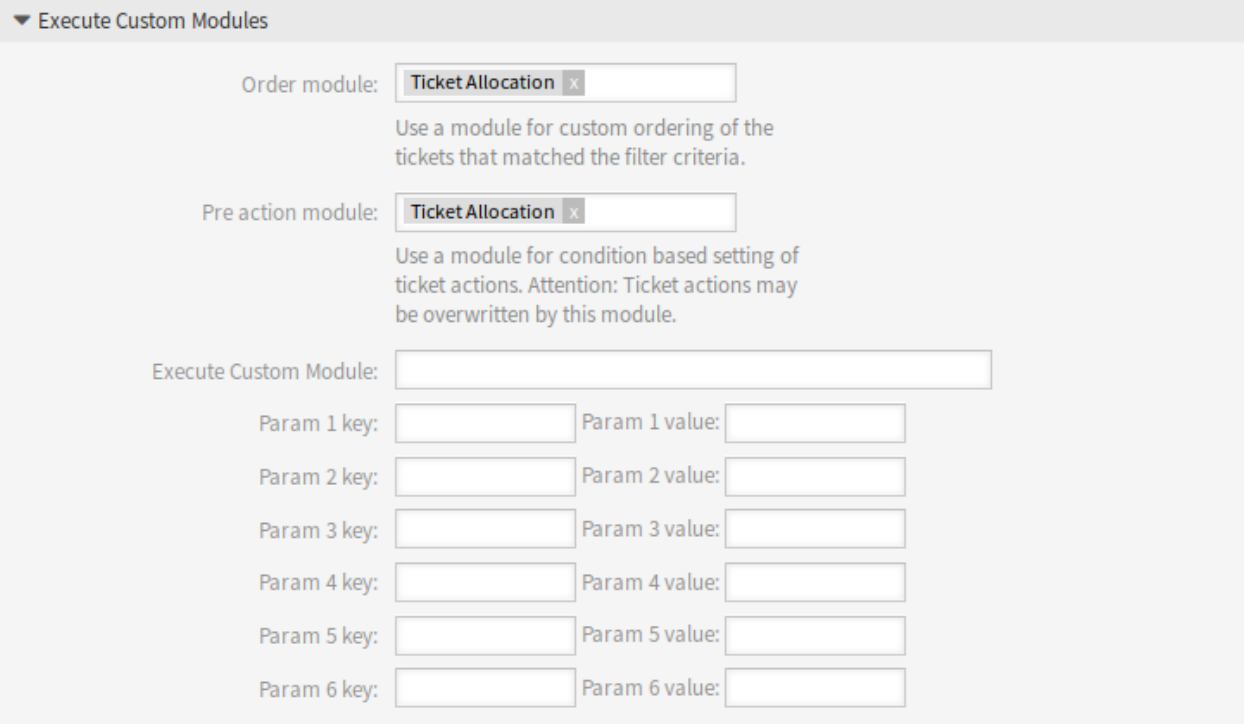

#### 2. ábra: Egyéni modul végrehajtása szakasz

A rendezési modult nem kötelező használni a kiosztási funkcionalitáshoz. Létezik néhány rendszerbeállítási lehetőség, amelyek befolyásolhatják a jegyek sorrendjét. Ha a sorrendet módosítani kell, akkor a *TicketAllocation* rendezési modult szükséges használni. A művelet előtti modul az olyan jegyattribútumok módosításához szükséges, amelyeket a jegyeknek be kell állítaniuk. Van néhány rendszerbeállítási lehetőség a kiosztási folyamat befolyásolásához is.

Lehetőség van további attribútumok beállítására, amelyeket a feldolgozott jegyeknek be kell állítaniuk. A *TicketAllocation* művelet előtti modul be fogja állítani a tulajdonost és a zárolást (ha be van állítva) a jegyeknél, ha nincsenek hibák a kiosztási folyamatban és illeszkedő ügyintéző található. Ha nem lehet a kiosztást elvégezni, akkor lehetőség van alapértelmezett értékeket beállítani az általános ügyintéző *Jegyjellemzők frissítése/hozzáadása* felületi elemében a tulajdonoshoz és a zároláshoz. Ha kiosztás történik, akkor ezek az értékek felül lesznek írva.

### **52.1.2 Felhasználók, csoportok és szerepek**

Ez a csomag egy új beállító képernyőt ad az ügyintéző beállításai képernyőhöz, amely az adminisztrátori felület *Ügyintéző-kezelés* képernyőjéből érhető el.

#### <span id="page-309-0"></span>**Ügyintézők**

Ezzel a csomaggal lehetőség van meghatározni különféle kompetenciákat az ügyintézőknél.

A kompetenciák a rendszerbeállításokon keresztül engedélyezhetők vagy tilthatók le. Alapértelmezetten a csoport, prioritás, várólista és típus jegykompetenciák vannak engedélyezve. A szerep, SLA és szolgáltatás le van tiltva, de engedélyezhetők a rendszerbeállításokon keresztül.

Egy ügyintéző kompetenciáinak beállításához:

- 1. Nyissa meg az *Ügyintéző-kezelés* képernyőt az adminisztrátori felületen.
- 2. Válasszon egy ügyintézőt a listából.
- 3. Kattintson a *Személyes beállítások szerkesztése ennél az ügyintézőnél* gombra a bal oldalsávban.
- 4. Kattintson a *Kompetenciák* modulra az ügyintéző személyes beállításaiban.

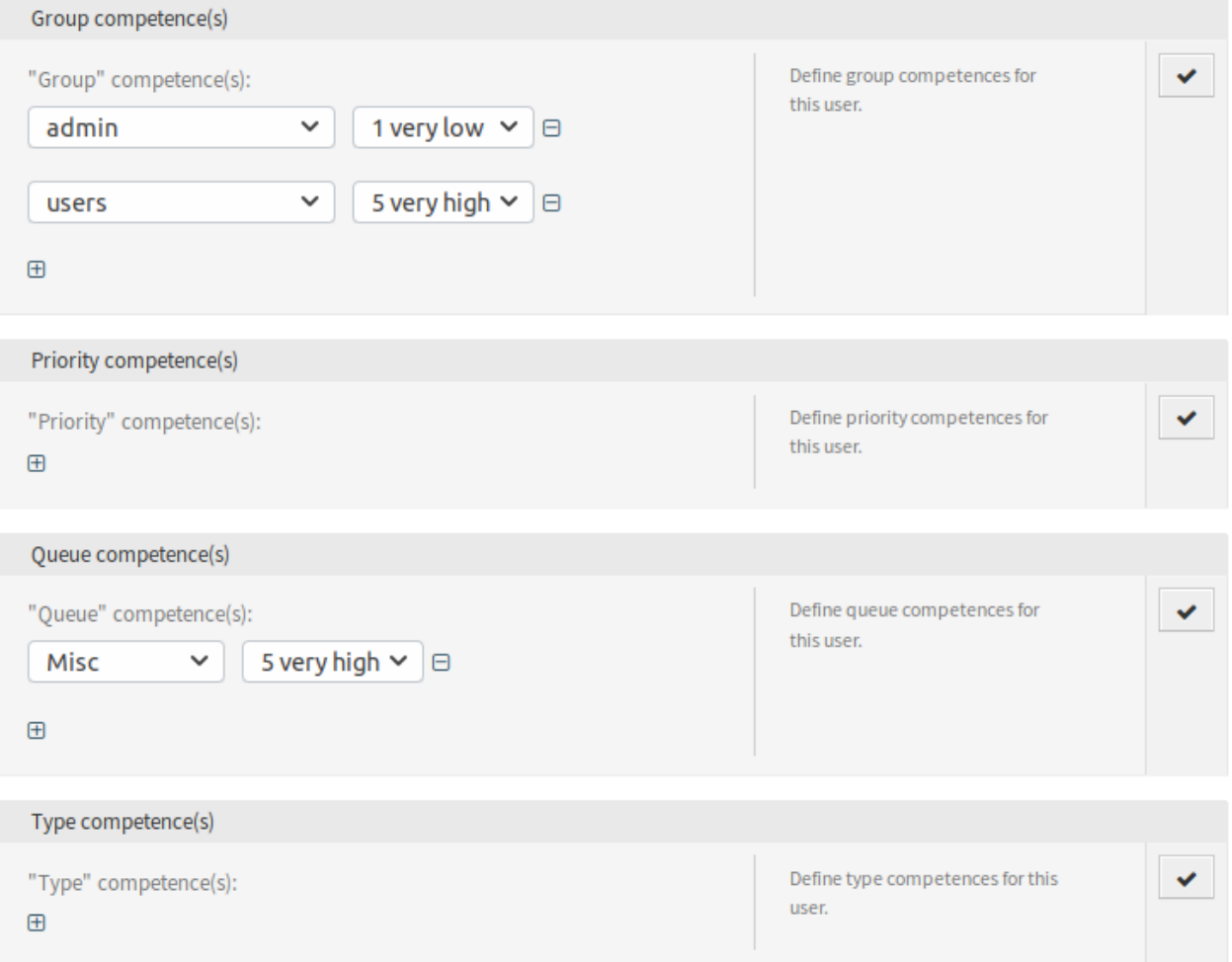

#### 3. ábra: Kompetenciák képernyő

A kompetenciáknak nincs közvetlen ráhatása a rendszer viselkedésére. Használhatók más funkcionalitásokban a beállított értékek alapján történő döntéshozáshoz és a viselkedés befolyásolásához.

Alapértelmezetten a kapcsolódó jegyek a belső jegyazonosítójuk és a létrehozási idejük szerint rendezve lesznek kiosztva. Ez a csomag biztosít egy rendezési modult a kapcsolódó jegyek sorrendjének megváltoztatásához a különböző rendszerbeállítási lehetőségek alapján. A jegysorrend befolyásolható a beállítható várólista-prioritások és szolgáltatási idők szerint.

Ezenkívül lehetőség van beállítani a jegyek legnagyobb számát várólistánként egy olyan sorban, amelyet ki kell osztani. Ha a korlátot elérik, akkor a következő különböző várólista lesz előnyben részesítve. Ezek után a várólista számlálója vissza lesz állítva.

### **Lásd még:**

Vessen egy pillantást ennek a csomagnak a beállítási lehetőségeire a rendszerbeállításokban.

# **52.2 Ügyintézői felület**

Ennek a csomagnak nincs ügyintézői felülete.

## **52.3 Külső felület**

Ennek a csomagnak nincs külső felülete.

# FEJEZET 53

## Ticket Forms

Olyan szolgáltató szervezeteknél, amelyek különböző részlegeken használják az **OTRS** ügyfélszolgálati szoftvert, vagy sok különböző típusú ügyfélkérésre kell válaszolniuk, erre a funkciókiegészítőre egyértelműen szükség van. Ennek segítségével különböző jegymaszkokat és űrlapokat jeleníthet meg az ügyintézői és a külső felületen attól függően, hogy mely dinamikus mezők kapcsolódnak az ügyfél kéréséhez. Ráadásul a jegylétrehozási folyamat gyorsabb, mivel a címsorok és az üzenet törzse mezők előre ki vannak töltve a szükséges információkkal. Meghatározhat kötelezően kitöltendő mezőket az űrlapoknál, valamint megjelenítheti az előre kitöltött mezőket – mint például jegytípusok és szolgáltatások – a külső felületen az ügyfélcsoport beállítások alapján. Előre kitöltheti a jegymaszkokat mellékletek hozzáadásával, használhatja a Rich Text formátumot, valamint használhatja az <OTRS\_CONFIG\_\*> és <OTRS\_CURRENT\_\*> okos OTRS címkéket a sablon törzsében.

Ezzel a funkcióval a következő képernyők állíthatók be:

- Ügyintézői felület
	- **–** Új telefonos jegy
	- **–** Új e-mail jegy
- Külső felület
	- **–** Új jegy

Továbbá megtalálható benne a *[Hide/Show Dynamic Fields](#page-238-0)* funkciókiegészítő, amely elérhető különálló funkciókiegészítőként is, és lehetővé teszi annak meghatározását, hogy mely dinamikus mezőket szeretné megjeleníteni a jegyűrlapokon, és melyeket szeretné elrejteni. Ez több szabadságot ad az összes jegyképernyő beállításaiban a különleges igényei szerint.

Egy másik hozzáadott funkciókiegészítő a *[Restore Pending Information](#page-264-0)*, amely lehetővé teszi a legutolsó emlékeztetőnek az emlékeztető függőben információi visszaállítását, amikor egy új emlékeztetőt nyit a jegy függőben felugró képernyőn.

A következő információk állíthatók vissza:

- Várakozási dátum
- Állapot
- Cím
- Szöveg (ha a szöveg egy olyan jegyzet bejegyzésből érkezik, amelyet a *Jegy függőben* képernyő hozott létre)

Ez a funkciókiegészítő akkor működik, ha az emlékeztető célideje még nem járt le. Egyébként a szabványos működés beállítja a szokásos alapértelmezett értékeket.

#### **Előnyök**

- Rugalmas reakció a különféle ügyfélkérésekre.
- Folyamatok felgyorsítása űrlapok használatával.
- Űrlapok teljességének növelése kötelező mezők meghatározásával.

#### **Célcsoportok**

- Vevőszolgálat és támogatás
- IT-szolgáltatásmenedzsment
- Értékesítés
- Hatóságok

#### **Elérhető a következő szolgáltatáscsomagban**

• ARANY

#### **Csomagnév az OTRS csomagkezelőben**

• OTRSTicketForms

**Megjegyzés:** Nem használható együtt a következő funkciókiegészítőkkel:

- *[Advanced Editor](#page-20-0)*
- *[Categories for Text Modules](#page-90-0)*
- *[CIs in Customer Frontend](#page-118-0)*
- *[Dynamic Field CI](#page-190-0)*
- *[Hide/Show Dynamic Fields](#page-238-0)*
- *[Restore Pending Information](#page-264-0)*
- *[Service-based Queue Routing](#page-272-0)*

### **53.1 Adminisztrátori felület**

Ez a csomag új funkciókat biztosít a jegyképernyőkhöz a benne lévő *[Hide/Show Dynamic Fields](#page-238-0)*, *Dynamic Ticket Templates* és *[Restore Pending Information](#page-264-0)* csomagok használatával, valamint maga a csomag által nyújtott egyéb funkcionalitásokkal.

A *[Hide/Show Dynamic Fields](#page-238-0)* csomag lehetővé teszi ACL-ek meghatározását a dinamikus mezők láthatósága alapján. További információkért nézze meg a csomag dokumentációját.

A *Dynamic Ticket Templates* csomag az ACL-ek mechanizmusához készült kiterjesztést használja a kiválasztott jegytípus és szolgáltatás alapján történő jegysablonok létrehozásához. Ezek a sablonok egy előre meghatározott jegytörzset, címet, mellékleteket és teljes dinamikus mező láthatóság beállítást tartalmaznak. A *[Restore Pending Information](#page-264-0)* csomag annak a funkcionalitását nyújtja, hogy előre ki lehessen választani a célidőt az emlékeztető függőben állapothoz az ügyintéző által beállított legutolsó célidővel (beleértve az időt, állapotot, címet és szöveget). További információkért nézze meg a csomag dokumentációját.

Maga a *Ticket Forms* lehetővé teszi a szolgáltatások és SLA nevek egyéni legnagyobb hosszának beállítását a jegylétrehozás képernyőkön.

Ez a funkció képes együttműködni a *[Ticket Workflow](#page-352-0)* csomaggal, azáltal hogy integrálja a meghatározott jegy munkafolyamatokat egy sablonba, és automatikusan aktiválja azokat, ha a jegyet létrehozták.

### **53.1.1 Jegybeállítások**

A csomag telepítése után egy új modul válik elérhetővé az adminisztrátori felület *Jegybeállítások* csoportjában.

#### <span id="page-314-0"></span>**Dinamikus jegysablonok**

Használja ezt a képernyőt, hogy dinamikus jegysablonokat adjon hozzá a kommunikációkban való használathoz. A dinamikus jegysablon kezelésének képernyője a *Jegybeállítások* csoport *Dinamikus jegysablonok* moduljában érhető el.

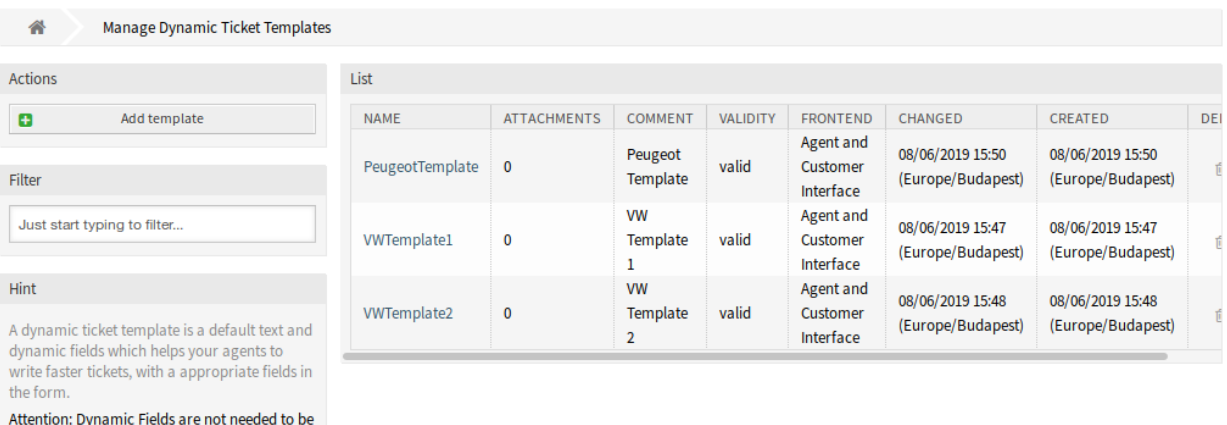

1. ábra: Dinamikus jegysablonok kezelése képernyő

#### **Dinamikus jegysablonok kezelése**

setup in the screen configuration if they are set

to be displayed for a template.

**Megjegyzés:** Ahhoz, hogy mellékleteket adjon egy dinamikus jegysablonhoz, először létre kell hoznia a mellékletet a *Mellékletkezelés* képernyőn.

Egy dinamikus jegysablon hozzáadásához:

- 1. Kattintson a *Sablon hozzáadása* gombra a bal oldalsávban.
- 2. Töltse ki a szükséges mezőket.
- 3. Kattintson a *Mentés* gombra.

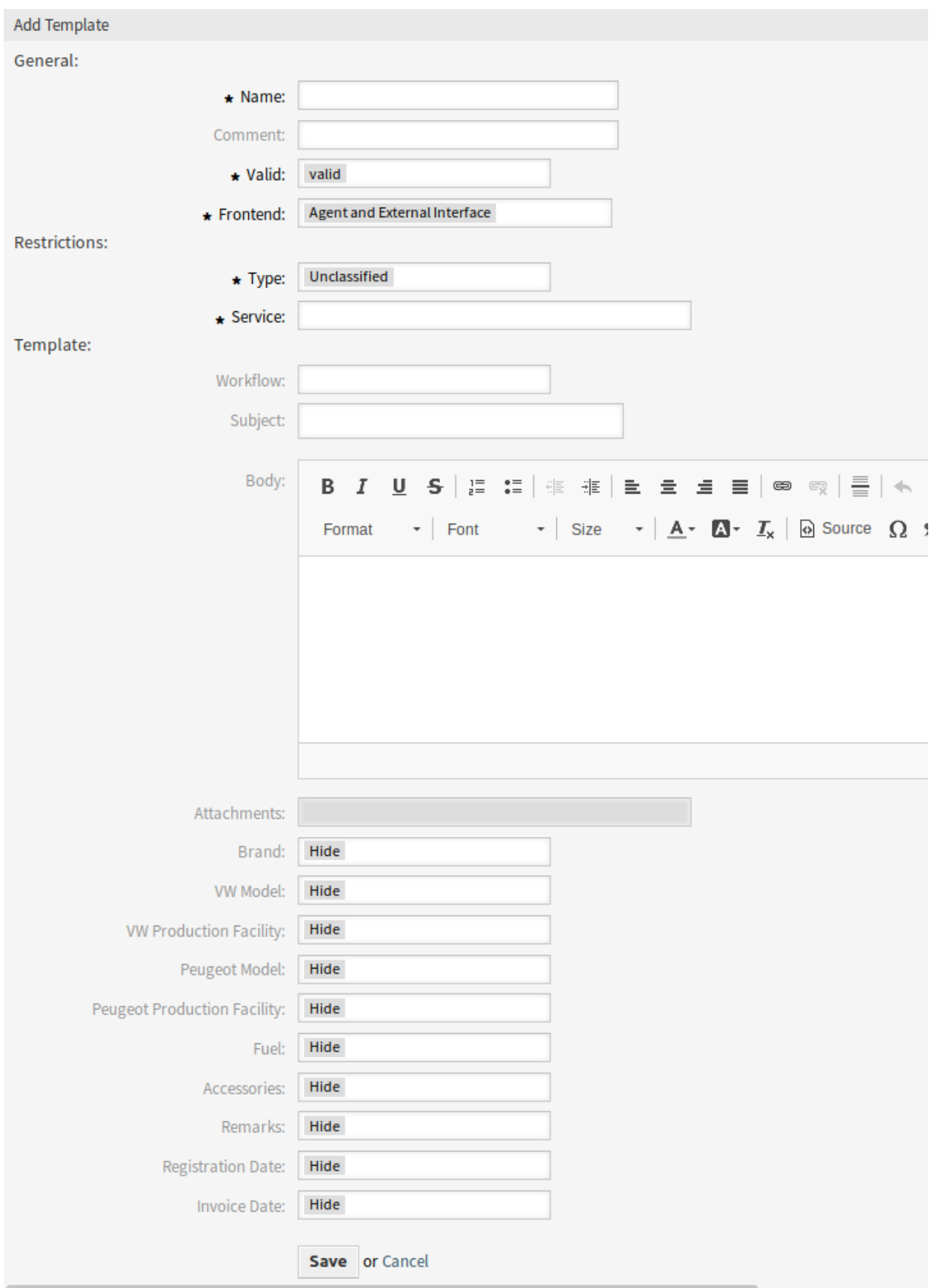

Egy dinamikus jegysablon szerkesztéséhez:

- 1. Kattintson egy dinamikus jegysablonra a dinamikus jegysablonok listájában.
- 2. Módosítsa a mezőket.
- 3. Kattintson a *Mentés* vagy *Mentés és befejezés* gombra.

Egy dinamikus jegysablon törléséhez:

- 1. Kattintson a kuka ikonra a dinamikus jegysablonok listájában.
- 2. Kattintson a *Megerősítés* gombra.

**Megjegyzés:** Ha több dinamikus jegysablon van hozzáadva a rendszerhez, akkor használja a szűrődobozt egy bizonyos dinamikus jegysablon megkereséséhez azáltal, hogy egyszerűen begépeli a nevét a szűrőbe.

#### **Dinamikus jegysablon beállításai**

A következő beállítások akkor érhetők el, ha hozzáadja vagy szerkeszti ezt az erőforrást. A csillaggal jelölt mezők kitöltése kötelező.

- **Név \*** Ennek az erőforrásnak a neve. Bármilyen típusú karakter beírható ebbe a mezőbe, beleértve a nagybetűket és a szóközt is. A név megjelenik az áttekintő táblázatban.
- **Megjegyzés** Adjon további információkat ehhez az erőforráshoz. Mindig ajánlott egy teljes mondattal kitölteni ezt a mezőt az erőforrás leírásaként a jobb érthetőségért, mert a megjegyzés is megjelenik az áttekintő táblázatban.
- **Érvényes \*** Állítsa be ennek az erőforrásnak az érvényességét. Minden erőforrás csak akkor használható az OTRS-ben, ha ez a mező *érvényes* értékre van állítva. Ennek a mezőnek az *érvénytelen* vagy *átmenetileg érvénytelen* értékre állításával letiltja az erőforrás használatát.
- **Előtétprogram \*** Meghatározza, hogy a dinamikus jegysablont hol lehet használni. Egy dinamikus jegysablon a következő felületeken használható:
	- Ügyintézői felület
	- Ügyintézői és külső felület
	- Külső felület

**Típus \*** Válasszon egy jegytípust, amely hozzá lett adva a rendszerhez.

**Szolgáltatás \*** Válasszon egy szolgáltatást, amely hozzá lett adva a rendszerhez.

**Munkafolyamat** Válasszon egy jegy munkafolyamatot, amely hozzá lett adva a rendszerhez.

**Megjegyzés:** Ez a mező csak akkor jeleik meg, ha a *[Ticket Workflow](#page-352-0)* csomag telepítve van.

**Tárgy** A felhasználóknak küldött e-mail tárgya.

**Törzs** A felhasználóknak küldött e-mail törzse.

- **Mellékletek** Lehetőség van egy vagy több mellékletet hozzáadni ehhez a sablonhoz. A mellékletek a *Mellékletkezelés* képernyőn adhatók hozzá.
- **Dinamikus mezők** A dinamikus mezők listája van megjelenítve ebben a szakaszban. Válassza ki minden egyes dinamikus mezőhöz, hogy *Elrejtés*, *Megjelenítés* vagy *Megjelenítés kötelezően* szükséges a jegylétrehozás képernyőkön.

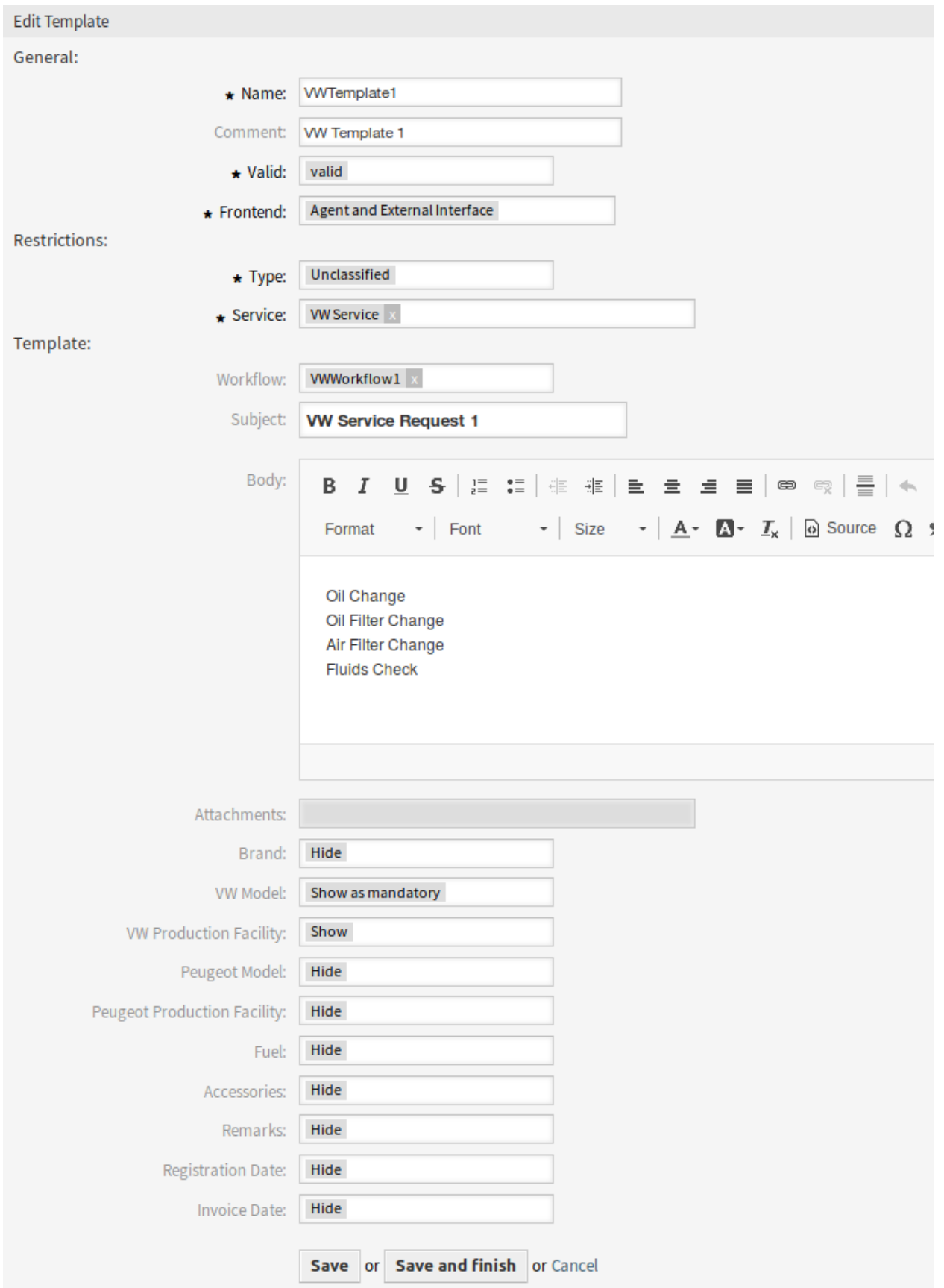

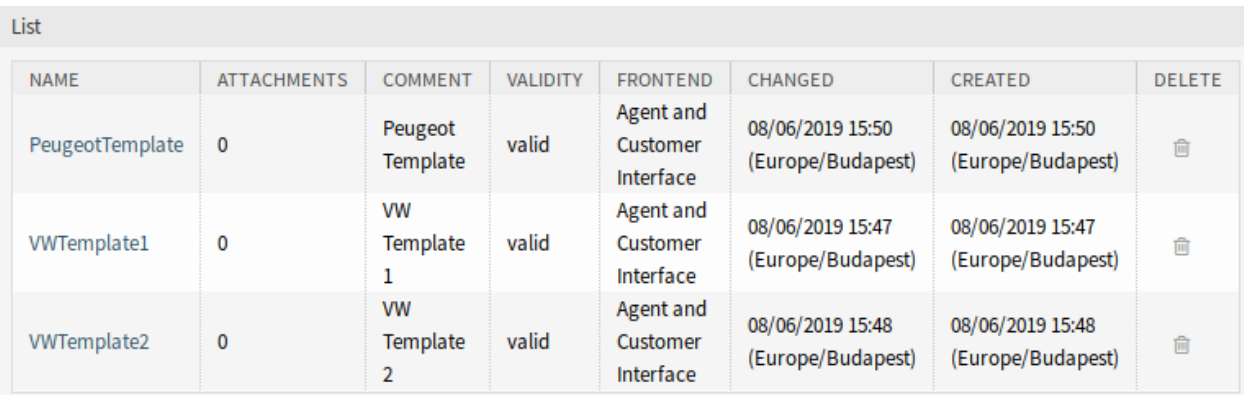

4. ábra: Dinamikus jegysablon törlése képernyő

#### **Dinamikus jegysablon változói**

A változók használata a szövegben lehetővé teszi az üzenetek személyre szabását. A változókat (vagy más néven OTRS címkéket) a rendszer ki fogja cserélni az üzenet előállításakor. Ezen erőforráshoz elérhető címketörzsek mind a hozzáadás, mind a szerkesztés képernyők alján megtalálhatók.

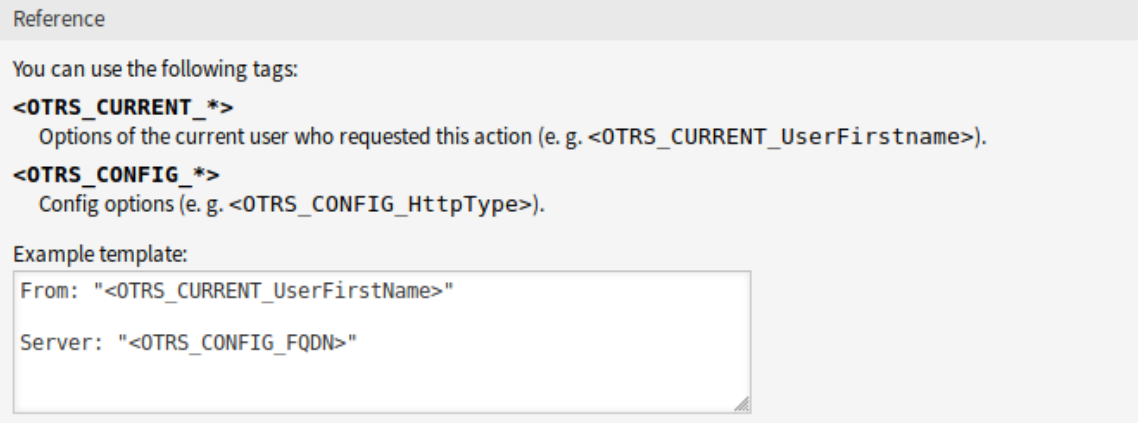

#### 5. ábra: Dinamikus jegysablon változói

Például az <OTRS\_TICKET\_TicketNumber> változó a jegyszámot jeleníti meg, ha valami ilyesmit ad meg a sablonban.

```
Ticket#<OTRS_TICKET_TicketNumber>
```
#### Ez a címke például ezt fogja megjeleníteni:

```
Ticket#2018101042000012
```
### **53.1.2 Kommunikáció és értesítések**

Ez a csomag egy új jegyértesítést ad a rendszerhez.

#### **Jegyértesítések**

A csomag telepítése után egy új jegyértesítés lesz hozzáadva a rendszerhez.

#### **Új jegyértesítés**

**Hiányzó DJS hozzárendelés az ügyfél csoportjánál** Ha nincs sablon hozzárendelve egy csoporthoz, és az értesítés engedélyezve van, akkor az ilyen értesítés személyre szabható különböző címzettek hozzáadásával vagy az értesítés törzsének frissítésével.

Az értesítés opcionális beállításainak beállításához:

- 1. Menjen a *Rendszerbeállítások* képernyőre.
- 2. Válassza ki az *OTRSTicketForms* lehetőséget a *Navigáció* felületi elemben.
- 3. Navigáljon a *Core → DynamicTicketTemplate* ághoz a navigációs fában.
- 4. Engedélyezze a Ticket::DynamicTicketTemplate::CustomerGroup::Notify beállítást egy értesítés küldéséhez, ha egy ügyfél nem használ sablont egy jegy létrehozásához.
- 5. Adjahozzá az ügyintéző bejelentkezési nevét a Ticket::DynamicTicketTemplate::CustomerGroup::Notify beállításhoz. A beállításban lévő ügyintézőlista akkor fogja megkapni az értesítést, ha egy felhasználó sablon használata nélkül hoz létre egy jegyet.

### **53.1.3 Felhasználók, csoportok és szerepek**

A csomag telepítése után egy új modul válik elérhetővé az adminisztrátori felület *Felhasználók, csoportok és szerepek* csoportjában.

#### **Dinamikus jegysablonok Csoportok**

Használja ezt a képernyőt, hogy egy vagy több dinamikus jegysablont adjon hozzá egy vagy több csoporthoz. A funkció használatához az szükséges, hogy legalább egy dinamikus jegysablon és legalább egy csoport hozzá legyen adva a rendszerhez. A kezelőképernyő a *Felhasználók, csoportok és szerepek* csoport Dinamikus jegysablonok Csoportok moduljában érhető el.

#### **Dinamikus jegysablonok Csoportok kapcsolatainak kezelése**

Néhány csoportnak egy dinamikus jegysablonhoz való rendeléséhez:

- 1. Kattintson egy dinamikus jegysablonra a *Dinamikus jegysablonok* oszlopban.
- 2. Válassza ki azokat a csoportokat, amelyekhez hozzá szeretné rendelni a dinamikus jegysablont.
- 3. Kattintson a *Mentés* vagy *Mentés és befejezés* gombra.

Néhány dinamikus jegysablonnak egy csoporthoz való rendeléséhez:

- 1. Kattintson egy csoportra a *Csoportok* oszlopban.
- 2. Válassza ki azokat a dinamikus jegysablonokat, amelyeket hozzá szeretne rendelni a csoporthoz.
- 3. Kattintson a *Mentés* vagy *Mentés és befejezés* gombra.

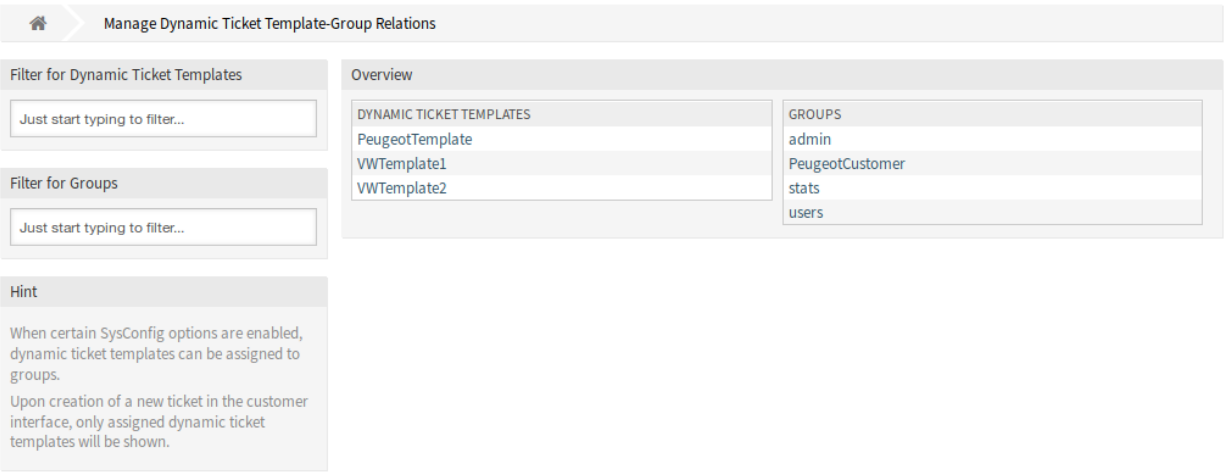

6. ábra: Dinamikus jegysablon–Csoport kapcsolatok kezelése

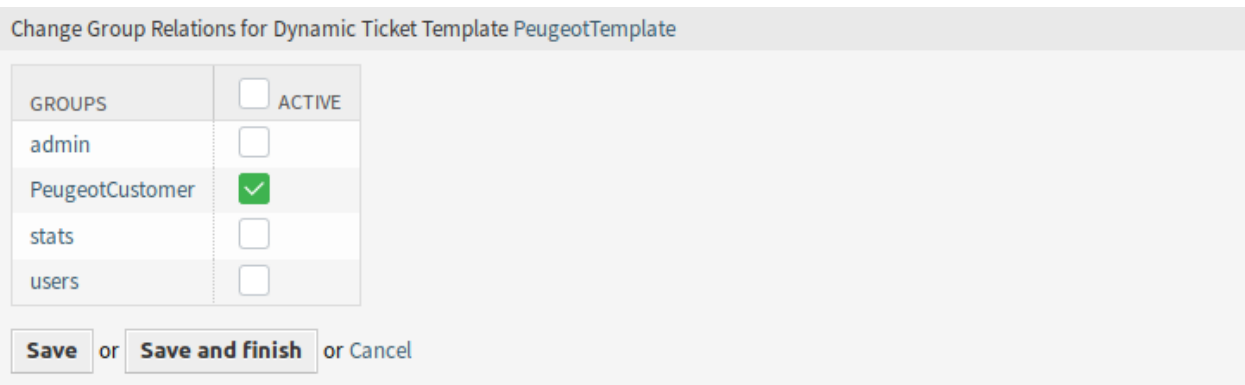

7. ábra: Csoportkapcsolatok megváltoztatása egy dinamikus jegysablonnál

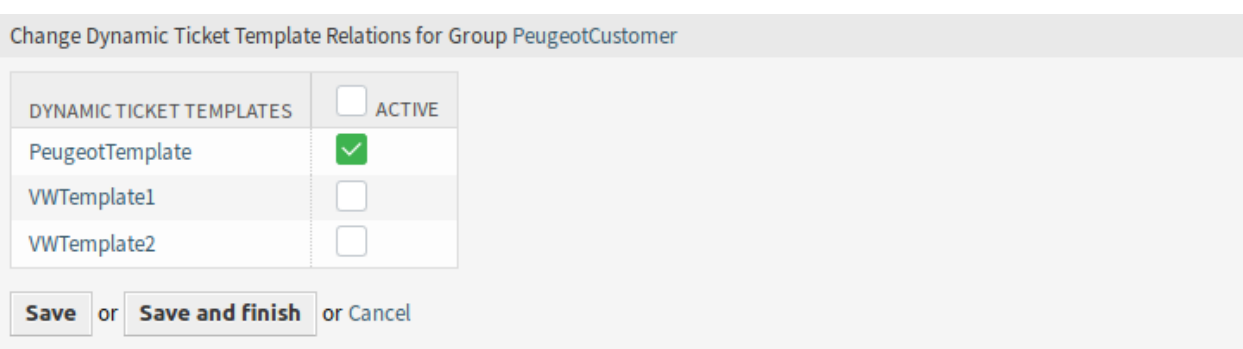

8. ábra: Dinamikus jegysablon kapcsolatainak megváltoztatása egy csoportnál

**Megjegyzés:** Ha több dinamikus jegysablon vagy csoport van hozzáadva a rendszerhez, akkor használja a szűrődobozt egy bizonyos dinamikus jegysablon vagy csoport megkereséséhez azáltal, hogy egyszerűen begépeli a nevét a szűrőbe.

Egyszerre több dinamikus jegysablon vagy csoport is hozzárendelhető mindkét képernyőn. Ezenkívül a kapcsolatok képernyőn egy dinamikus jegysablonra vagy egy csoportra kattintva meg fog nyílni a *Sablon szerkesztése* vagy a *Csoport szerkesztése* képernyő annak megfelelően.

**Figyelem:** Egy dinamikus jegysablon vagy egy csoport elérése nem biztosít visszafelé mutató hivatkozást a kapcsolatok képernyőre.

### **53.1.4 Használati példa**

Ennél a példánál ugyanazokat a mezőket fogjuk használni, amelyek a *[Hide/Show Dynamic Fields](#page-238-0)* példájában vannak, de az ACL-ek megjegyzésbe tétele vagy eltávolítása szükséges.

**Megjegyzés:** Miközben a dinamikus jegysablonok működhetnek más ACL szabályokkal együtt, ajánlott a sablonok tesztelését más érintett ACL-ek nélkül elvégezni, és miután a sablonok az elvártak szerint működnek, akkor lehet a többi ACL-t visszakapcsolni egymás után.

#### **Előkészítés**

A dinamikus jegysablonok teljes funkcionalitásának megjelenítéséhez egyszerűen távolítsuk el az *Új telefonos jegy* összes dinamikus mezőjét a Ticket::Frontend::AgentTicketPhone###DynamicField rendszerbeállítási lehetőségben vagy tiltsuk le a dinamikus mezőket:

```
Brand → 0 - Disabled
VWModel → 0 - Disabled
VWProductionFacility → 0 - Disabled
PeugeotModel → 0 - Disabled
PeugeotProductionFacility → 0 - Disabled
Fuel → 0 - Disabled
Accessories → 0 - Disabled
Remarks → 0 - Disabled
RegistrationDate → 0 - Disabled
InvoiceDate → 0 - Disabled
```
Egy dinamikus jegysablon meghatározásához egy jegytípus és egy szolgáltatás megadása szükséges. Ha ezek a funkciók nincsenek alapértelmezetten bekapcsolva, akkor kövesse a következő lépéseket, mielőtt elkezdené használni egy a funkciót.

A jegytípus és a szolgáltatás funkciók bekapcsolásához:

- 1. Menjen a *Rendszerbeállítások* képernyőre.
- 2. Válassza ki az *OTRS* lehetőséget a *Navigáció* felületi elemben.
- 3. Navigáljon a *Core → Ticket* ághoz a navigációs fában.
- 4. Görgessen le a Ticket::Service beállításig, és engedélyezze azt.

5. Görgessen le a Ticket::Type beállításig, és engedélyezze azt.

**Megjegyzés:** Ha már rendelkezik telepített ITSM csomagokkal, akkor ezek a beállítások már be vannak kapcsolva.

A jegytípus és a szolgáltatás funkciók bekapcsolásához a külső felületnél:

- 1. Menjen a *Rendszerbeállítások* képernyőre.
- 2. Válassza ki az *Összes beállítás* lehetőséget a *Navigáció* felületi elemben.
- 3. Navigáljon a *Frontend → External → View → TicketCreate* ághoz a navigációs fában.
- 4. Görgessen le az ExternalFrontend::TicketCreate###Service beállításig, és engedélyezze azt.
- 5. Görgessen le az ExternalFrontend::TicketCreate###TicketType beállításig, és engedélyezze azt.

Hozza létre a következő szolgáltatásokat:

- *Peugeot szolgáltatás*
- *VW szolgáltatás*

Az összes szolgáltatásnak elérhetőnek kell lennie annál az ügyfél-felhasználónál, aki ezt a funkciót használni fogja, vagy alapértelmezett szolgáltatásokként kell megjelölni azokat.

#### **A példa céljai**

Ennek a példának a következők a céljai:

• Ha a kiválasztott szolgáltatás a *VW szolgáltatás* és a kiválasztott dinamikus jegysablon az *VW sablon 1*, akkor a jegy űrlapjának így kell kinéznie:

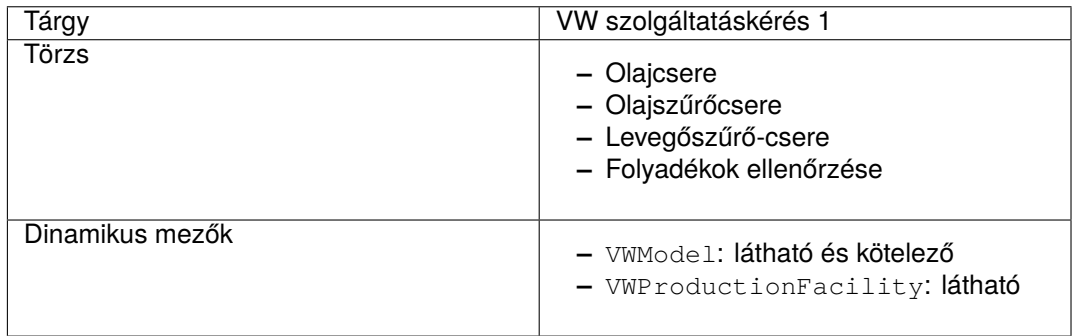

• Ha a kiválasztott szolgáltatás a *VW szolgáltatás* és a kiválasztott dinamikus jegysablon az *VW sablon 2*, akkor a jegy űrlapjának így kell kinéznie:

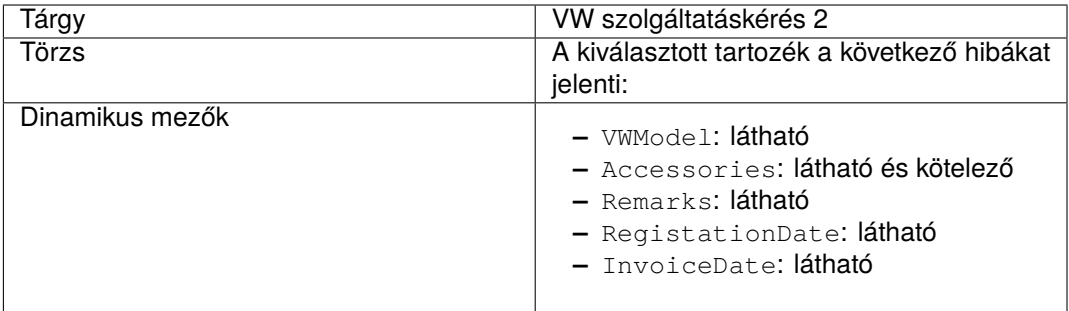

• Ha a kiválasztott szolgáltatás a *Peugeot szolgáltatás*, akkor a jegy űrlapjának így kell kinéznie:

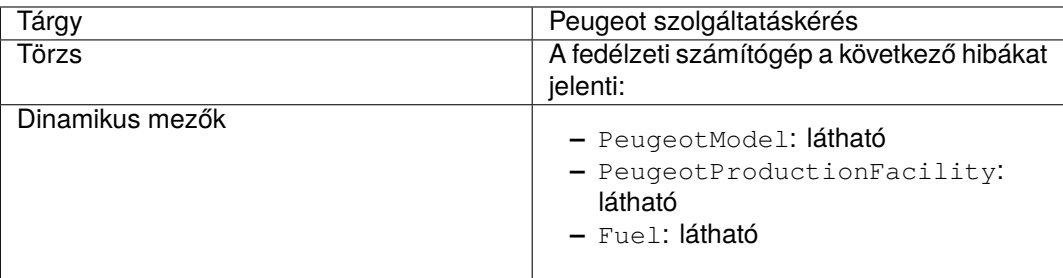

#### **Dinamikus jegysablonok létrehozása**

Egy dinamikus jegysablon létrehozásához:

- 1. Nyissa meg a *Jegybeállítások* csoport *[Dinamikus jegysablonok](#page-314-0)* modulját az adminisztrátori felületen.
- 2. Kattintson a *Sablon hozzáadása* gombra a bal oldalsávban.
- 3. Töltse ki a szükséges mezőket.
- 4. Kattintson a *Mentés* gombra.

Ha saját maga által hozzáadott egyéb dinamikus mezőkkel is rendelkezik, akkor a sablonűrlap több mezőt is meg fog jeleníteni, mint amelyek ebben a példában bemutatásra kerülnek. Emiatt nem kell aggódni, egyszerűen hagyja az összes többi dinamikus mezőt *Elrejtés* értéken, miközben az új sablonokat létrehozza.

Léteznek különleges dinamikus mezők az ITSM csomagokból, amelyek nem jelennek meg a sablonűrlapon. Ezeknek a különleges mezőknek meghatározott viselkedésük van, és mindig rejtetten kell lenniük, mindig láthatónak kell lenniük vagy a láthatóságuk egyéb beállításoktól függenek, ezért nem lehetnek a sablonmeghatározás részei. Az összes *Belső* jelölésű dinamikus mező sem lesz megjelenítve a sablonűrlapon.

#### **Lásd még:**

Egy gyors módja megtudni azt, hogy egy dinamikus mező *Belső*, ha ránéz a dinamikus mezőkre a *Dinamikus mezők kezelése* képernyő áttekintő táblázatában. A *Belső* dinamikus mezőket nem lehet törölni, és nem rendelkeznek ikonnal a *Törlés* oszlopban.

Hozza létre a *VW sablon 1* dinamikus jegysablont a következő adatokkal:
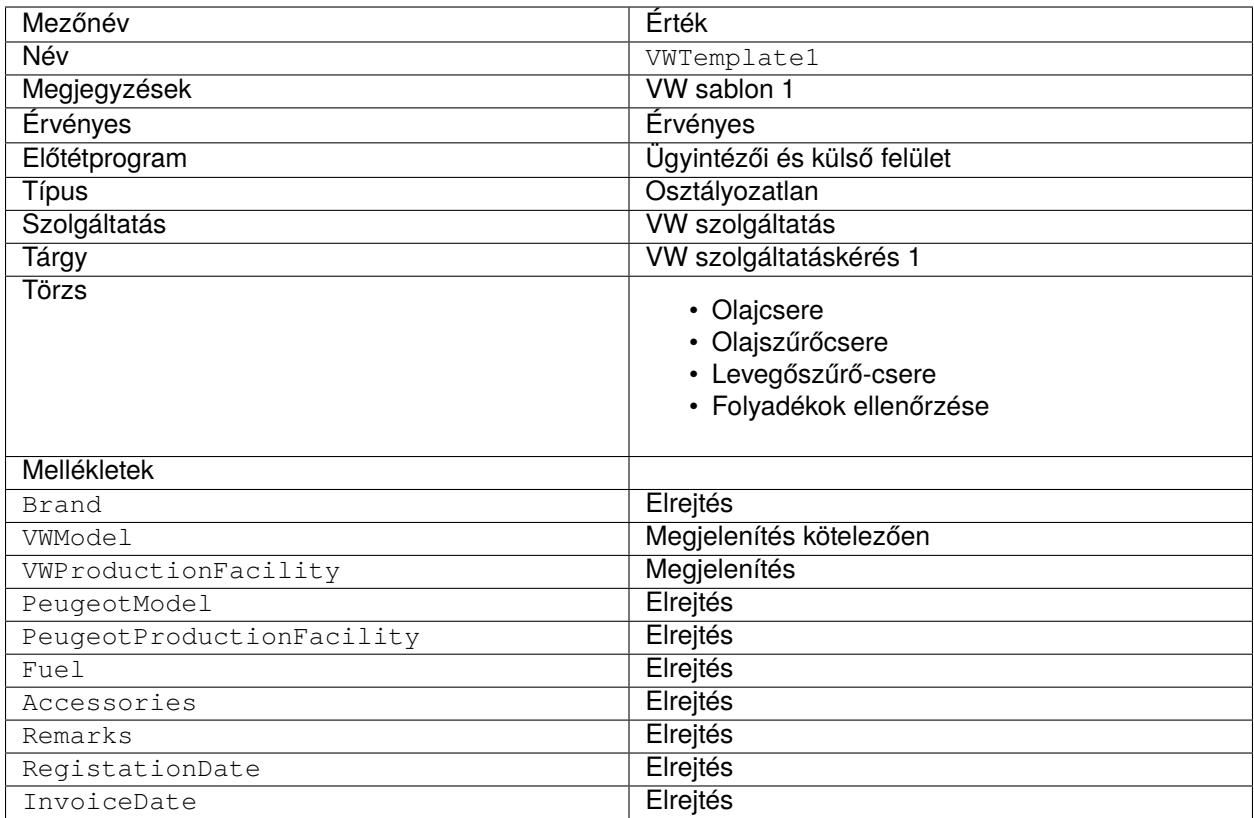

Hozza létre a *VW sablon 2* dinamikus jegysablont a következő adatokkal:

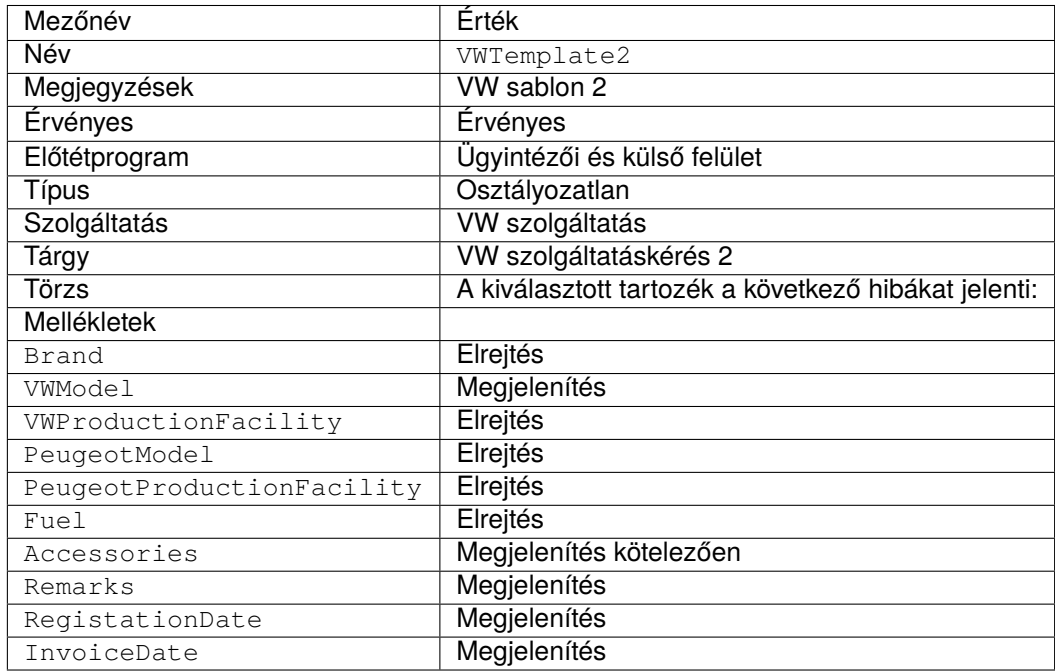

Hozza létre a *Peugeot sablon* dinamikus jegysablont a következő adatokkal:

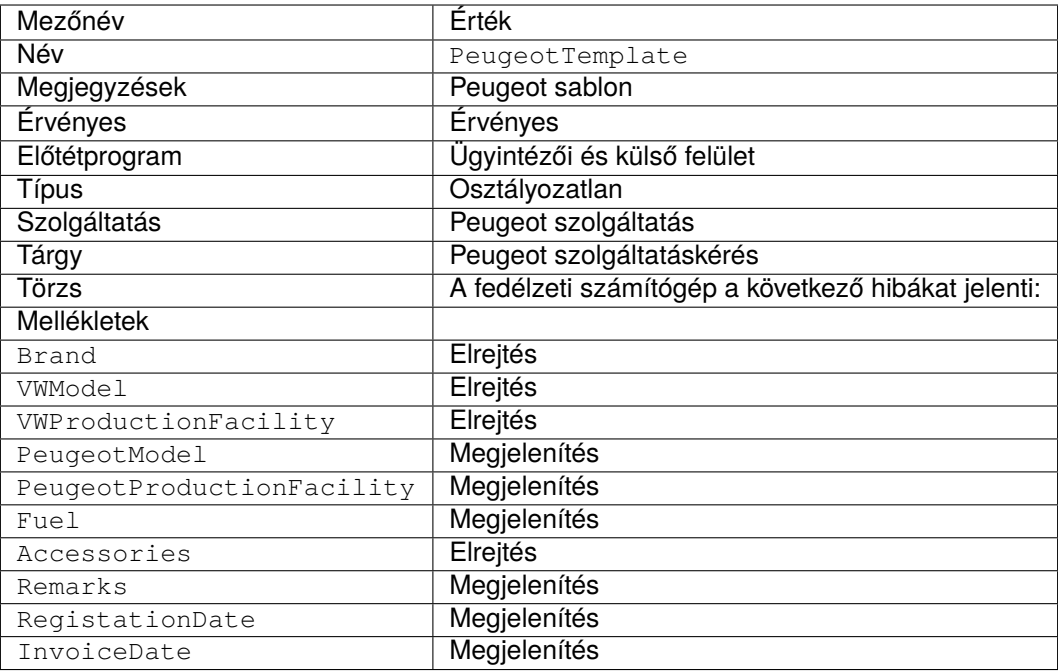

### **Dinamikus jegysablonok bekapcsolása**

Miután egy vagy több sablon be lett kapcsolva a rendszeren, már használhatja is azokat.

**Megjegyzés:** Az ACL korlátozások mellőzve lesznek a rendszergazda fióknál (1-es felhasználó-azonosító).

Egy dinamikus jegysablon bekapcsolásához:

1. Kattintson a *Jegyek* menü *Új telefonos jegy* menüpontjára a navigációs sávon.

Található ott egy *Dinamikus jegysablon* nevű új mező. Alapértelmezetten üres, és automatikusan ki lesz töltve, ha a jegytípus és a szolgáltatás megfelelő kombinációját választja ki.

- 2. Töltse ki az űrlapot az alábbi adatokkal:
	- Típus: Osztályozatlan
	- Ügyfél-felhasználó: Ügyfél 1
	- Várólistába: Misc
	- Szolgáltatás: VW szolgáltatás
- 3. A *Dinamikus jegysablon* mező automatikusan ki lesz töltve a *VW sablon 1* és *VW sablon 2* sablonokkal.
- 4. Válassza ki mindkét sablont, és hasonlítsa össze az eredményül kapott *Új telefonos jegy* űrlapot az elvárt eredményekkel.
- 5. Most változtassa meg a választott szolgáltatást *Peugeot szolgáltatás* értékre. Mivel csak egyetlen sablon van meghatározva ehhez a jegytípus és szolgáltatás kombinációhoz, a sablon automatikusan ki lesz választva.
- 6. Hasonlítsa össze az eredményül kapott *Új telefonos jegy* űrlapot az elvárt eredményekkel.

Ez a teljes példa kipróbálható az *Új e-mail jegy* vagy a külső *Új jegy* képernyőknél is, anélkül hogy bármit meg kellene változtatni.

A sablon meghatározása független a képernyőtől, és miután egy sablon meghatározásra került, használható bármely jegylétrehozás képernyőn, de nézze át a dinamikus mező beállításait minden egyes képernyőn az alapértelmezett mezők beállításainál, ha egy sablon nincs kiválasztva.

### **Dinamikus jegysablonok ügyfélcsoportjai**

Ennél a példánál a fenti példában meghatározott *Peugeot sablon* sablont fogjuk használni.

A cél, hogy egy előre kitöltött űrlapot kapjunk a külső felületen történő új jegy létrehozásához.

Egy ügyfélcsoport beállításához:

- 1. Menjen a *Rendszerbeállítások* képernyőre.
- 2. Válassza ki az *OTRS* lehetőséget a *Navigáció* felületi elemben.
- 3. Navigáljon a *Core → Customer* ághoz a navigációs fában.
- 4. Görgessen le a CustomerGroupSupport beállításig, és engedélyezze azt.
- 5. Válassza ki az *OTRSTicketForms* lehetőséget a *Navigáció* felületi elemben.
- 6. Navigáljon a *Core → DynamicTicketTemplate* ághoz a navigációs fában.
- 7. Görgessen le a Ticket::DynamicTicketTemplate::CustomerGroup beállításig, és engedélyezze azt.
- 8. Menjen az adminisztrátori felület *Csoportkezelés* képernyőjéhez.
- 9. Hozza létre a *Peugeot ügyfél* csoportot.
- 10. Menjen az adminisztrátori felület *Ügyfelek Csoportok* képernyőjéhez.
- 11. Rendelje hozzá az *Ügyfél 1* ügyfelet a *Peugeot ügyfél* csoporthoz.
- 12. Menjen az adminisztrátori felület *Dinamikus jegysablonok Csoportok* képernyőjéhez.
- 13. Rendelje hozzá a *Peugeot ügyfél* csoportot a *Peugeot sablon* sablonhoz.
- 14. Jelentkezzen be a külső felületen az *Ügyfél 1* ügyfél-felhasználójaként, és hozzon létre egy új jegyet.
- 15. Hasonlítsa össze az előre kitöltött új jegy űrlapot az elvárt eredményekkel. Azt is vegye észre, hogy a jegytípus előre ki van választva alapértelmezettként és a szolgáltatás is előre ki van választva *Peugeot szolgáltatás* értékkel.

Beállíthatja az opcionális beállításokat is, de ennél a példánál nem használjuk az opcionális beállításokat, így hagyhatja azokat alapértelmezetten.

### **Lásd még:**

Ha nincs sablon hozzárendelve egy csoporthoz, és az értesítés engedélyezve van, akkor az ilyen értesítés személyre szabható különböző címzettek hozzáadásával vagy az értesítés törzsének frissítésével. Ehhez szerkessze az adminisztrátori felület *[Jegyértesítések](#page-319-0)* képernyőjén lévő *Hiányzó DJS hozzárendelés az ügyfél csoportjánál* értesítést.

### **53.1.5 Dinamikus jegysablonok és jegy munkafolyamatok**

Ennél a példánál a korábban meghatározott *VW sablon 1* sablont fogjuk használni.

A cél egy előre meghatározott jegy munkafolyamat bekapcsolása, ha egy bizonyos dinamikus jegysablon használatával hoz létre új jegyet.

### **Lásd még:**

Kövesse a *[Ticket Workflow](#page-352-0)* dokumentációját egy új jegy munkafolyamat létrehozásának lépéseihez.

Hozzon létre egy jegy munkafolyamatot:

- Név: VWWorkflow1
- Megjegyzés: VW munkafolyamat 1
- Érvényes: érvényes
- Feladatok klónozása innen: –

Hozzon létre egy munkafolyamat feladatot:

- Név: Olajcsere feladat
- Várólistába: Misc
- Tulaidonos: -
- Függ ettől: –
- Leírás: Az olaj cseréje
- Melléklet: –
- Prioritás: 3 normál

Hozzon létre egy másik munkafolyamat feladatot:

- Név: Olajszűrőcsere feladat
- Várólistába: Misc
- Tulajdonos: –
- Függ ettől: Olajcsere feladat
- Leírás: Az olajszűrő cseréje
- Melléklet: –
- Prioritás: 3 normál

Hozzon létre egy másik munkafolyamat feladatot:

- Név: Levegőszűrő-csere feladat
- Várólistába: Misc
- Tulajdonos: –
- Függ ettől: –
- Leírás: A levegőszűrő cseréje
- Melléklet: –
- Prioritás: 3 normál

Hozzon létre egy másik munkafolyamat feladatot:

- Név: Folyadékok ellenőrzése
- Várólistába: Misc
- Tulajdonos: –
- Függ ettől: Olajcsere feladat
- Leírás: Az összes folyadék ellenőrzése
- Melléklet: –
- Prioritás: 4 magas

**Megjegyzés:** Ha a dinamikus jegysablonok a *[Ticket Workflow](#page-352-0)* csomag telepítését észlelik, akkor több lehetőség lesz felfedve a sablon szerkesztése képernyőn.

Egy jegy munkafolyamat dinamikus jegysablonhoz történő hozzárendeléséhez:

- 1. Nyissa meg a *Jegybeállítások* csoport *[Dinamikus jegysablonok](#page-314-0)* modulját az adminisztrátori felületen.
- 2. Kattintson a *VW sablon 1* sablon nevére a szerkesztéséhez.
- 3. Állítsa be a munkafolyamat mezőt *VW munkafolyamat 1* értékre.
- 4. Kattintson a *Mentés* gombra.

Egy sablon és egy munkafolyamat bekapcsolásához:

- 1. Kattintson a *Jegyek* menü *Új telefonos jegy* menüpontjára a navigációs sávon.
- 2. Egy új *Jegy munkafolyamat* mező jelenik meg. Ez a mező csak információt nyújt, és nem lehet megváltoztatni a jegylétrehozás képernyőkön, csak a dinamikus jegysablon meghatározásában. Megjeleníti az automatikusan alkalmazandó jegy munkafolyamat nevét, ha új jegyet hoznak létre.
- 3. Töltse ki az űrlapot az alábbi adatokkal:
	- Típus: Osztályozatlan
	- Felhasználótól: Ügyfél 1
	- Szolgáltatás: VW szolgáltatás
	- Dinamikus jegysablon: VW sablon 1
- 4. A *VW sablon 1* kiválasztása után a *Jegy munkafolyamat* mező ki lesz töltve a *VW munkafolyamat 1* értékkel.
- 5. Töltse ki az összes kötelező mezőt, és küldje be a jegyet.
- 6. Miután a jegy létrejött, kattintson a jegyszámra a képernyő felső részén lévő értesítési területen az új jegy megnyitásához.
- 7. Keresse meg a kapcsolt táblázatot, amely vagy az oldalsávban van, ha a beállításokban *egyszerű* nézet van beállítva, vagy az oldal alján van, ha *összetett* nézet van beállítva.
- 8. Ellenőrizze, hogy a kapcsolt jegyek listája megegyezik-e azokkal a feladatokkal, amelyek a *VW munkafolyamat 1* jegy munkafolyamatban lettek meghatározva.

# **53.2 Ügyintézői felület**

Ennek a csomagnak nincs ügyintézői felülete.

### **Lásd még:**

Részletes használati eset példa található az *[Adminisztrátori felület](#page-313-0)* fejezetben.

## **53.3 Külső felület**

Ennek a csomagnak nincs külső felülete.

### **Lásd még:**

Részletes használati eset példa található az *[Adminisztrátori felület](#page-313-0)* fejezetben.

# FEJEZET 54

Ticket Invoker

Ez a csomag két új meghívó, a TicketCreate és TicketUpdate funkcionalitását adja a webszolgáltatásokhoz.

### **Elérhető a következő szolgáltatáscsomagban**

• ARANY

**Csomagnév az OTRS csomagkezelőben**

• OTRSTicketInvoker

## **54.1 Adminisztrátori felület**

Ez a csomag egy új beállítások képernyőt ad a *Webszolgáltatás kezelés* képernyőhöz a meghívók beállításához.

### **54.1.1 Folyamatok és automatizálás**

Ez a csomag két új meghívót ad a *Webszolgáltatás kezelés* képernyő *Meghívók* szakaszához.

### **Webszolgáltatások**

A csomag telepítése után két új meghívó válik elérhetővé a *Meghívók* szakaszban. Egy meghívó kiválasztása a legördülő listából egy új beállítások ablakot fog megnyitni.

### **Kérés példa**

A TicketCreate és TicketUpdate meghívó visszaadja a teljes jegy- és bejegyzésadatokat az aktivált esemény jegyazonosítója és bejegyzés-azonosítója alapján.

Készítse elő a beállított távoli webszolgáltatás meghívását. Az eseményadatok:

```
my $Result = $InvokerObject->PrepareRequest(
  Data => { # data payload
     TicketID \Rightarrow 123,
     ArticleID => 123, # optional
  },
);
```
A meghívó eredménye:

```
{
   Data \Rightarrow {
       Ticket => {
           Title \Rightarrow 'some ticket title',
           Queue => 'some queue name',
          Lock => 'some lock name', # optional
          Type => 'some type name', # optional<br>Service => 'some service name', # optional
           Service => 'some service name', # optional
           SLA => 'some SLA name', # optional
           State \qquad \qquad \Rightarrow \qquad 'some state name',
           Priority => 'some priority name',
           Owner => 'some user login', # optional
          Responsible => 'some user login', # optional
          CustomerUser => 'some customer user login',
          PendingTime { # optional
             Year \Rightarrow 2011,
              Month \Rightarrow 12
             Day \qquad \Rightarrow \qquad 03,Hour \Rightarrow 23.
              Minute \Rightarrow 05,
          },
       },
       Article \Rightarrow {
           SenderType => 'some sender type name', # optional
           AutoResponseType => 'some auto response type', # optional
           From => 'some from string', # optional
           Subject => 'some subject',
           Body => 'some body'
           ContentType => 'some content type', # ContentType or␣
,→MimeType and Charset is required
         MimeType \qquad => 'some mime type',
          Charset => 'some charset',
          TimeUnit => 123, # optional
       },
       DynamicField => [ # optional
          {
              Name \Rightarrow 'some name',
             Value => 'Value', # value type␣
,→depends on the dynamic field
         },
          # ...
       \left| \right|,
       Attachment => [
          {
```
(continues on next page)

(folytatás az előző oldalról)

```
Content => 'content' # base64 encoded
             ContentType => 'some content type'
             Filename => 'some fine name'
          },
          # ...
      ],
   },
};
```
**Megjegyzés:** A meghívó a jegy legújabb bejegyzését fogja visszaadni, ha nincs bejegyzés-azonosító megadva.

**Megjegyzés:** A meghívó nem fogja visszaadni a meghatározatlan értékekkel rendelkező dinamikus mezőket, mert az ugyanilyen nevű TicketCreate és TicketUpdate műveletek nem kezelik a meghatározatlan értékekkel rendelkező dinamikus mezőket.

#### **Kimenő adatok speciális szűrése**

A kimenő adatoknál lehetőség van meghatározni azt, hogy milyen fajta jegymezőket, bejegyzésmezőket vagy dinamikus mezőket kell a kérésnek tartalmaznia. Továbbá lehetőség van szűrni bejegyzés típusa és a bejegyzés küldőtípusa szerint.

A különböző szűrőlehetőségek minden egyes meghívó beállításán belül választhatók ki, és a *Beállítások a kimenő kérés adataihoz* szakaszban vannak felsorolva.

A következő beállítások akkor érhetők el, ha hozzáadja vagy szerkeszti ezt az erőforrást. A csillaggal jelölt mezők kitöltése kötelező.

### **Általános meghívó adatok**

- **Név \*** Ennek az erőforrásnak a neve. Bármilyen típusú karakter beírható ebbe a mezőbe, beleértve a nagybetűket és a szóközt is. A név megjelenik az áttekintő táblázatban.
- **Leírás** Adjon további információkat ehhez az erőforráshoz. Mindig ajánlott egy teljes mondattal kitölteni ezt a mezőt az erőforrás leírásaként a jobb érthetőségért, mert a megjegyzés is megjelenik az áttekintő táblázatban.
- **Meghívó háttérprogram** Ez a meghívó háttérprogram modul lesz meghívva a távoli rendszerre küldendő adatok előkészítéséhez, és a válasz adatainak feldolgozásához. A mező csak olvasható, az előző képernyő lett kiválasztva.

### **Beállítások a kimenő kérés adataihoz**

- **Jegymezők** Az elérhető jegyattribútumokat (mezőket) tartalmazó többválasztós menü, amely elküldhető egy távoli rendszernek. Csak a kiválasztott mezők lesznek felvéve a kimenő kérésekbe.
- **Bejegyzés mezői** Az elérhető bejegyzés-attribútumokat (mezőket) tartalmazó többválasztós menü, amely elküldhető egy távoli rendszernek. Csak a kiválasztott mezők lesznek felvéve a kimenő kérésekbe.

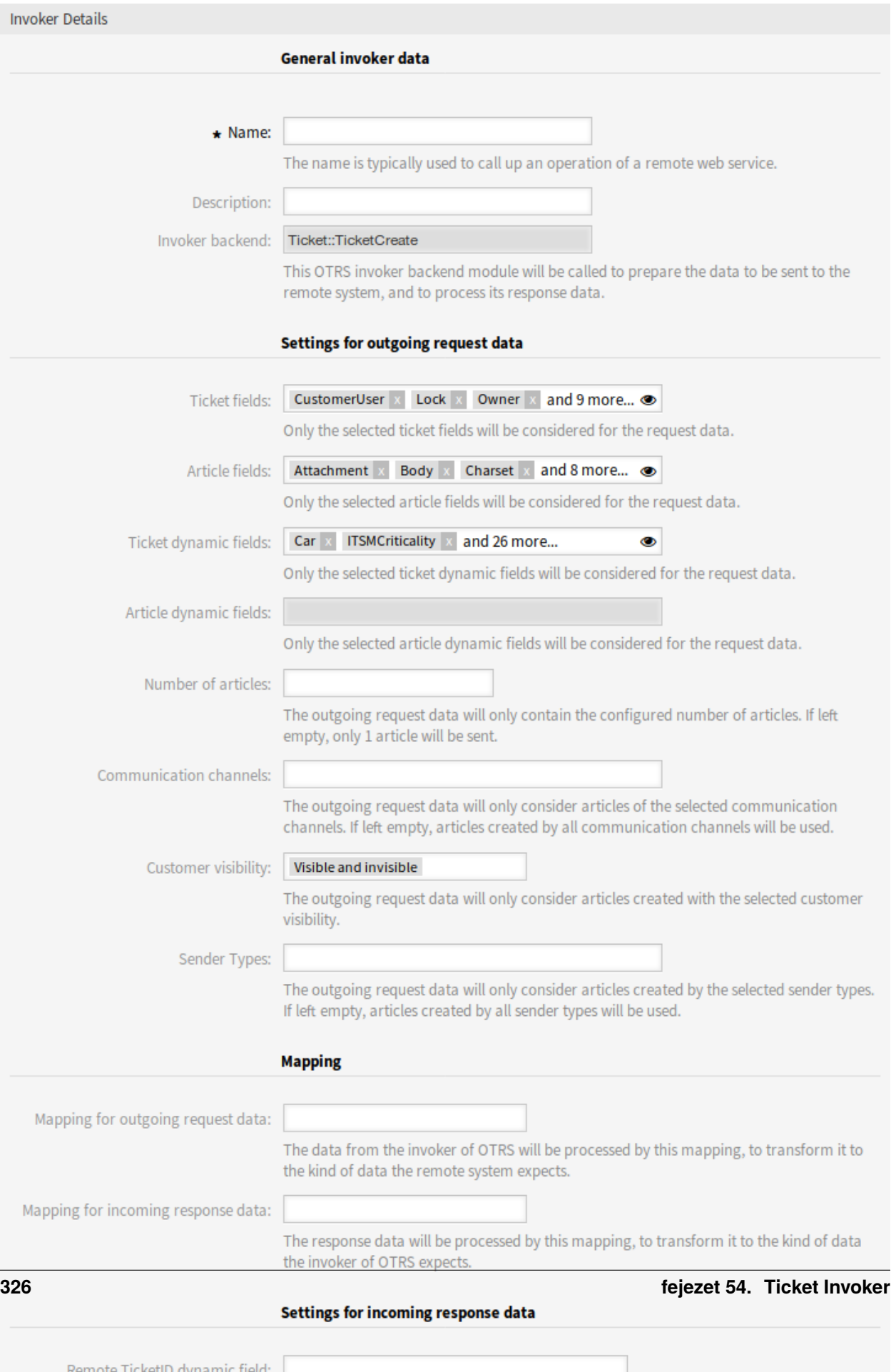

- **Jegy dinamikus mezők** Az elérhető jegy dinamikus mezőket tartalmazó többválasztós menü, amely elküldhető egy távoli rendszernek. Csak a kiválasztott dinamikus mezők lesznek felvéve a kimenő kérésekbe.
- **Bejegyzés dinamikus mezők** Az elérhető bejegyzés dinamikus mezőket tartalmazó többválasztós menü, amely elküldhető egy távoli rendszernek. Csak a kiválasztott dinamikus mezők lesznek felvéve a kimenő kérésekbe.
- **Bejegyzések száma** A bejegyzések legnagyobb számát tartalmazó szövegmező, amely átvitelre fog kerülni egy kimenő kérés során. A bejegyzések a legújabbtól (legutolsótól) a legrégebbiig lesznek kiválasztva. Ha nincs szám megadva, akkor csak a legutolsó bejegyzés lesz átküldve.
- **Kommunikációs csatornák** A kimenő kérés adatai csak a kijelölt kommunikációs csatornák bejegyzéseit fogja figyelembe venni. Ha üresen van hagyva, akkor az összes kommunikációs csatorna által létrehozott bejegyzés használva lesz.
- **Ügyfél láthatóság** A kimenő kérés adatai csak a kijelölt ügyfélláthatósággal létrehozott bejegyzéseket fogja figyelembe venni.
- **Küldőtípusok** A kimenő kérés adatai csak a kijelölt küldőtípusok által létrehozott bejegyzéseket fogja figyelembe venni. Ha üresen van hagyva, akkor az összes küldőtípus által létrehozott bejegyzés használva lesz.

#### **Leképezés**

- **Leképezés a kimenő kérés adataihoz** Ez a leképezés fogja a meghívóból származó adatokat feldolgozni olyan formára alakítva át azokat, ahogy a távoli rendszer várja.
- **Leképezés a bejövő válasz adataihoz** Ez a leképezés fogja a válasz adatait feldolgozni olyan formára alakítva át azokat, ahogy a meghívó várja.

### **Beállítások a bejövő válasz adataihoz**

Lehetőség van automatikusan elmenteni a bejövő válaszok bizonyos adatait helyi dinamikus mezőkbe. A különböző szűrőlehetőségek minden egyes meghívó beállításán belül választhatók ki.

- **Távoli jegyazonosító dinamikus mező** A rendszeren elérhető jegy dinamikus mezőket tartalmazó legördülő menü. Ha egy ilyen dinamikus mezőt kiválasztanak, akkor a távoli rendszerből megkapott jegyazonosító lesz használva, hogy mentésre kerüljön a kiválasztott dinamikus mezőn belül.
- **Jegy dinamikus mezők** A rendszeren elérhető jegy dinamikus mezőket tartalmazó többválasztós menü. Az összes olyan kiválasztott dinamikus mező el lesz mentve a helyi dinamikus mezőkbe, amelyek elérhetők a válasz adataiban is és értékeket tartalmaznak.

A válaszadatok dinamikus mező értékei a következő adatszerkezetből lesznek használva:

```
<Ticket>
    <DynamicField>..</DynamicField>
</Ticket>
```
és/vagy

```
<Ticket>
    <Article>
        <DynamicField>..</DynamicField>
```
(continues on next page)

(folytatás az előző oldalról)

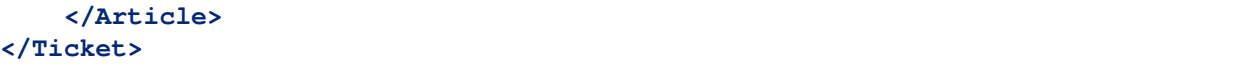

A GenericInterface::Invoker::Settings::ResponseDynamicField rendszerbeállítási lehetőség tartalékként lett hozzáadva azokhoz a dinamikus mezőkhöz, amelyeknek tartalmazniuk kell a kapcsolódó válaszadatok eredmény jegyazonosítóját. Akkor kell használni, ha a beállítás nem lett hozzáadva a meghívó grafikus felhasználói felületén keresztül, de mindkét beállítást nem szabad egyszerre használni!

### **Eseményaktiválók**

**Esemény** Ezt a meghívót a beállított események fogják aktiválni.

**Eseményaktiváló hozzáadása** Egy új esemény hozzáadásához válassza ki az eseményobjektumot és az esemény nevét, majd kattintson a *+* gombra. Az aszinkron eseményaktiválókat az OTRS démon kezeli a háttérben (ajánlott). A szinkron eseményaktiválók közvetlenül feldolgozásra kerülhetnek a webkérés során.

### **További kimenő fejlécek beállítása**

**Megjegyzés:** Ez a funkcionalitás csak a **STORM powered by OTRS™** termékkel együtt érhető el.

Ez a funkcionalitás lehetővé teszi tetszőleges HTTP-fejlécek beállítását a <HTTP::REST> és <HTTP::SOAP> kimenő kommunikációjához webszolgáltatások alapján (a *Kérő* kér és a *Szolgáltató* válaszol), helyettesítve a *további válasz fejlécek* funkcionalitást.

Az *Átvitel* beállításán belül mostantól lehetőség van meghatározni közös fejléceket (amelyek be vannak állítva a webszolgáltatás *Kérő*/*Szolgáltató* minden egyes kimenő kommunikációjához) és *Meghívó*/*Művelet* specifikus fejléceket (amelyek csak akkor vannak beállítva, ha a megfelelő *Meghívó*/*Művelet* van használva).

A fejléceket csak egyszer lehet használni egy beállítástípuson belül, és az adott beállításokból származók felülbírálják a közös beállítás fejléceit.

Néhány fejléc blokkolva van biztonsági okok miatt. Ha szükséges, akkor a blokkolt fejlécek listája megváltoztatható a rendszerbeállításokban a megfelelő GenericInterface::Invoker::OutboundHeaderBlacklist és GenericInterface::Operation::OutboundHeaderBlacklist beállítások használatával.

**Megjegyzés:** Az előző *további válaszfejlécek* funkcionalitást használó, meghatározott fejlécek továbbra is működni fognak, és frissítve lesznek az új funkcionalitáshoz, ha a *Szolgáltató* átvitel beállítása megváltozik következő alkalommal.

# **54.2 Ügyintézői felület**

Ennek a csomagnak nincs ügyintézői felülete.

# **54.3 Külső felület**

Ennek a csomagnak nincs külső felülete.

# FEJEZET 55

## Ticket Queue Selection

Ez a funkciókiegészítő lehetővé teszi egy jegy automatikus áthelyezését az előnyben részesített várólistákba a jegy és az ügyfél adatai alapján, amikor a jegy létrejön. Az **OTRS** szabványos verziójában is elvégezhető néhány hasonló kiválasztás több e-mail cím használatával vagy a jegyek kézi áthelyezésével.

A funkciókiegészítő telepítése után meghatározhatja a rendszerbeállításokban, hogy mely adatok alapján kell a várólista kiválasztását végrehajtani. Például lehetséges bizonyos ügyfélnevek meghatározása, ami a jegyeik áthelyezését idézi elő egy különleges várólistába, ahol a megfelelő ügyféltanácsadó azonnal dolgozhat velük.

Lehetőség van arra is, hogy kulcsszavakat határozzon meg (mint például *probléma* vagy *számítógép*) a jegy címénél, azért hogy azok a jegyek automatikusan átirányításra kerüljenek az első szintű támogatás várólistába.

### **Előnyök**

- A jegy azonnali kezelése.
- Automatikus hozzárendelés a megfelelő várólistához az egyénileg meghatározható kulcsszavak szerint.
- Időt takarít meg a kézi hozzárendeléshez képest.

### **Célcsoportok**

- Külső IT-szolgáltatás
- Telefonos ügyfélszolgálatok
- Értékesítés
- Vevőszolgálat
- És még sok más

### **Elérhető a következő szolgáltatáscsomagban**

• ARANY

### **Csomagnév az OTRS csomagkezelőben**

• OTRSTicketQueueSelection

## **55.1 Adminisztrátori felület**

Ennek a csomagnak nincs adminisztrátori felülete, de lehetővé teszi a bizonyos jegyadatokkal vagy ügyfélfelhasználói adatokkal rendelkező jegyek áthelyezését várólistákba.

A csomag az OTRSTicketQueueSelection::Configuration beállítással állítható be. A kulcs a várólista neve és az érték a jegy és/vagy az ügyfél-felhasználó beállításainak és azok reguláris kifejezésként megadott elvárt értékeinek pontosvesszővel elválasztott listája. A jegyeknél és az ügyfél-felhasználóknál elérhető mezőknek egyezniük kell az **OTRS**-ben elérhetőkkel.

## **55.1.1 Használati példa**

Ez a példa azt mutatja be, hogy hogyan lehet beállítani egy olyan szabályhalmazt, amely áthelyez egy jegyet bármely kiválasztott várólistából egy meghatározott célvárólistába egy jegyattribútum, a jegy létrehozási ideje alapján.

A Teszt címmel rendelkező, újonnan létrehozott jegyeknek a *Szemét* várólistába helyezéshez szükséges szabályok beállításához:

- 1. Menjen a *Rendszerbeállítások* képernyőre.
- 2. Válassza ki az *OTRSTicketQueueSelection* lehetőséget a *Navigáció* felületi elemben.
- 3. Navigáljon a *Core → Ticket* ághoz a navigációs fában.
- 4. Nyissa meg az OTRSTicketQueueSelection::Configuration beállítást a szerkesztésre.
- 5. Adja meg a *Szemét* szót a kulcshoz és a Ticket::Title='^Teszt\$' reguláris kifejezést a tartalomhoz.
- 6. Hozzon létre egy jegyet *Teszt* címmel, és ellenőrizze, hogy a jegy áthelyezésre kerül a beállítások szerint.

Amint ebben a példában látható, csak egyetlen olyan szabály van ahhoz, amelyre a jegynek illeszkednie kell, hogy áthelyezésre kerüljön a *Szemét* várólistába. Ha több szabályra van szükség, akkor azok hozzáadhatók ugyanahhoz a tartalommezőhöz egy ; karakterrel elválasztva, mint például:

```
Ticket::Title='^Test$';CustomerUser::UserFirstname='^John$';
,→CustomerUser::UserLastname='^Doe$'
```
Minden egyes szabályt ÉS feltétellel fog figyelembe venni a rendszer, ezért ezeknél az új szabályoknál a jegynek illeszkednie kell a címfeltételre **és** az ügyfélfelhasználó-feltételre, azért hogy áthelyezésre kerüljön a *Szemét* várólistába.

A szabályok alapulhatnak jegyattribútumokon (Ticket::<Attribútum>) vagy ügyfél-felhasználó attribútumokon (CustomerUser::<Attribútum>).

# **55.2 Ügyintézői felület**

Ennek a csomagnak nincs ügyintézői felülete.

# **55.3 Külső felület**

Ennek a csomagnak nincs külső felülete.

# FEJEZET 56

## Ticket Time Unit Dropdown

Olyan szolgáltató szervezeteknél, amelyeknek szigorú szolgáltatási megállapodásoknak (SLA-knak) kell megfelelniük, az időegységek dokumentálása alapvető fontosságú. Erre a célra az **OTRS** szabványos verziója egy mértékegység nélküli mezőt biztosít, amely tetszőleges módon kitölthető. Azonban a munkaidőnek ezzel a mezővel történő helyes dokumentálása az időknek és a számlázási időszakoknak a vállalat egészére kiterjedően vett értelmezését és tudását igényli. Sajnálatos módon – különösen a globális, több helyszínen működő vállalatoknál – nem mindig ez a helyzet. Ez a munkaidők helytelen dokumentálását okozhatja, és az ügyfelek összezavarásának forrása lehet.

A probléma megoldható ennek a funkciókiegészítőnek a használatával. Ez lehetővé teszi időegységek (például perc vagy óra) beállítását egy legördülő mező segítségével.

A következő értékek meghatározása lehetséges:

- Kiválasztható értékek
- Az érték megjelenített neve (például *óra* vagy *perc*)
- Alapértelmezett érték beállítása

Ezek a meghatározások lehetővé teszik a vállalat egyéni időinek és számlázási díj igényeinek figyelembe vételét. Például ha egy negyedóra már elkezdődött, akkor automatikusan kiszámítható 15 perces időközként.

### **Előnyök**

- Hibaarány csökkentése, ha időegységeket adnak meg.
- Az időközök és az alapértelmezett értékek egyértelmű meghatározása csökkenti a dokumentálás idejét.

### **Célcsoportok**

- IT-szolgáltatásmenedzsment
- Belső IT-szolgáltatás
- Vevőszolgálat és támogatás
- Globálisan működő vállalatok

### **Elérhető a következő szolgáltatáscsomagban**

• EZÜST

### **Csomagnév az OTRS csomagkezelőben**

• OTRSTicketTimeUnitDropdown

## <span id="page-343-1"></span>**56.1 Adminisztrátori felület**

Ennek a csomagnak nincs adminisztrátori felülete.

**Megjegyzés:** A funkciókiegészítő használatához a legördülő listák bekapcsolása szükséges a rendszerbeállításokban.

A legördülő listák bekapcsolásához:

- 1. Menjen a *Rendszerbeállítások* képernyőre.
- 2. Válassza ki az *OTRSTicketTimeUnitDropdown* lehetőséget a *Navigáció* felületi elemben.
- 3. Navigáljon a *Frontend → Agent* ághoz a navigációs fában.
- 4. Kapcsolja be a beállításokat az első, második és harmadik legördülő listához, ha szükséges.

Egyéni időegység használatához:

- 1. Változtassa meg a Name kulcs értékét az egyéni időegység nevére.
- 2. Adjon hozzá lehetséges értékeket a Settings kulcshoz, ahol az első bejegyzés az idő másodpercben és a második bejegyzés a legördülő listában megjelenítendő címke.

Lehetőség van alapértelmezett értéket megadni minden egyes beállításhoz a Default kulcs és a Settings kulcs **második** bejegyzéséből származó bármilyen érvényes érték használatával. Ez az alapértelmezett érték előre ki lesz választva a legördülő listában a jegy képernyőkön.

Most nyissa meg az *[Ügyintézői felület](#page-343-0) Új telefonos jegy* képernyőjét vagy bármely más képernyőt, amely időegységeket használ, és használja a legördülő listákat az órák és percek időegységként történő beállításához a beviteli mező helyett.

# <span id="page-343-0"></span>**56.2 Ügyintézői felület**

Ez a csomag átalakítja az *Időegységek* beviteli mezőt legördülő listákra. A legördülő listák az *[Adminisztrátori](#page-343-1) [felület](#page-343-1)* rendszerbeállításaiban állíthatók be.

A beállított időegységek legördülő listák használatához:

- 1. Nyissa meg az *Új telefonos jegy* képernyőt vagy bármely más időegységeket használó képernyőt.
- 2. Görgessen le az űrlap aljára, és nézze meg az új *Időegységek* mezőt.

## **56.3 Külső felület**

Ennek a csomagnak nincs külső felülete.

# FEJEZET 57

## Ticket Watchlist

Ez a funkciókiegészítő lehetővé teszi egyszerre több megfigyelőlista kezelését. A jegy ügyintézője így különböző megfigyelőlistákat határozhat meg, amelyekhez hozzárendelheti a jegyeket. A megfigyelőlista nézetén belül az ügyintéző az összes megfigyelőlistájának áttekintőjét kapja, és adminisztrálhatja azokat.

A funkciókiegészítő a következő funkciókkal rendelkezik:

- **Értesítési események meghatározása az egyes megfigyelőlistákhoz** Az ügyintéző képes a következő eseményeket adminisztrálni, amelyek e-mail értesítést aktiválnak a részére:
	- új bejegyzés
	- ügyfél megváltoztatása
	- tulajdonos megváltoztatása
	- várólista megváltoztatása
	- jegyállapot megváltoztatása egy meghatározott állapotra

Ez az e-mail értesítés független a jegy aktuális tulajdonosának értesítési beállításaitól – nem úgy, mint az **OTRS** szabványos feliratkozás vagy megfigyelés funkciója.

- **Megfigyelőlista hozzárendelése egy másik ügyintézőhöz** Egy megfigyelőlistát át lehet adni egy másik ügyintézőnek. A lista el fog tűnni a korábbi tulajdonos áttekintőjéből, és meg fog jelenni az új tulajdonos áttekintőjében. Ezt a funkciót jellemzően arra használják, hogy átadják a listát egy másik ügyintézőnek, ha az eredeti ügyintéző szabadságra megy.
- **Helyettes hozzárendelése** Egy vagy több helyettes ügyintéző is hozzárendelhető egy megfigyelőlistához. Ezután a helyettes a saját áttekintőjében látja az új megfigyelőlistát, és képes jegyeket hozzáadni a megfigyelőlistához vagy eltávolítani azokat a megfigyelőlistáról. Ezt a funkciót jellemzően arra használják, hogy megosszák a megfigyelőlistát azon munkatársak között, akik egy csapatban dolgoznak egy jegyen.

**Exportálás CSV-be** A lista exportálható CSV-fájlba, például Excel-táblázatban történő feldolgozáshoz.

### **Előnyök**

• Gyors és egyszerű áttekintés az összes fontos jeggyel kapcsolatban.

- Több megfigyelőlista adminisztrálásával időt takarít meg.
- Az exportálási funkció lehetővé teszi az Excel-táblázatban való feldolgozást.

#### **Célcsoportok**

- IT-szolgáltatásmenedzsment
- Szolgáltatók
- Telefonos ügyfélszolgálatok
- Szolgáltatásmenedzser

### **Elérhető a következő szolgáltatáscsomagban**

• EZÜST

### **Csomagnév az OTRS csomagkezelőben**

• OTRSTicketWatchlist

**Megjegyzés:** Nem használható együtt a következő funkciókiegészítővel:

• *[Advanced Escalations](#page-24-0)*

## **57.1 Adminisztrátori felület**

Ennek a csomagnak nincs adminisztrátori felülete.

A funkció kikapcsolható a Ticket::Watchlist beállítással. A funkció bizonyos csoportokra való korlátozásához ellenőrizze a Ticket:: WatchlistGroup beállítást a rendszerbeállításokban. Alapértelmezetten az összes felhasználó hozzá fog férni ehhez a funkcióhoz.

Lehetőség van személyre szabni a megfigyelőlista értesítéseket a *Jegyértesítések* képernyőn.

### **57.1.1 Kommunikáció és értesítések**

A megfigyelőlista értesítések szokásos jegyértesítésekként kerülnek hozzáadásra a rendszerhez.

### <span id="page-345-0"></span>**Jegyértesítések**

Ez a csomag a következő értesítéseket adja a rendszerhez:

- Megfigyelőlista ügyintézői bejegyzés értesítés
- Megfigyelőlista ügyfélbejegyzés értesítés
- Megfigyelőlista áthelyezés értesítés
- Megfigyelőlista tulajdonosváltás értesítés
- Megfigyelőlista várólistaváltás értesítés
- Megfigyelőlista állapotváltás értesítés
- Jegymegfigyelő emlékeztető értesítés

Az értesítések megtekintéséhez:

- 1. Menjen az adminisztrátori felület *Jegyértesítések* képernyőjéhez.
- 2. Keresse meg a Watchlist kezdetű értesítéseket.

# **57.2 Ügyintézői felület**

Ezzel a funkciókiegészítővel az ügyintézők megfigyelőlistákat hozhatnak létre, és értesítést kaphatnak különféle eseményekről.

Egy megfigyelőlista korlátlan számú jegyet tartalmazhat, és egy jegy korlátlan számú megfigyelőlistához lehet hozzárendelve.

## **57.2.1 Jegyek**

Ez a csomag jegy megfigyelőlistákat és hozzájuk tartozó emlékeztetőket biztosít a *Jegynagyítás* képernyőn, valamint kezelőképernyőt ad a megfigyelőlistákhoz.

### <span id="page-346-0"></span>**Jegynagyítás**

Használja ezt a képernyőt, hogy jegyeket adjon egy megfigyelőlistához vagy jegyeket távolítson el egy megfigyelőlistáról. A *Jegynagyítás* képernyő akkor érhető el, ha rákattint egy jegyre bármelyik képernyőn.

### **Jegymenü**

A csomag telepítése után két új menüpont lesz hozzáadva a jegymenühöz.

**Megfigyelőlisták** A jegy ezzel a menüponttal rendelhető hozzá egy megfigyelőlistához. Ezenkívül a jegy eltávolítható egy megfigyelőlistáról.

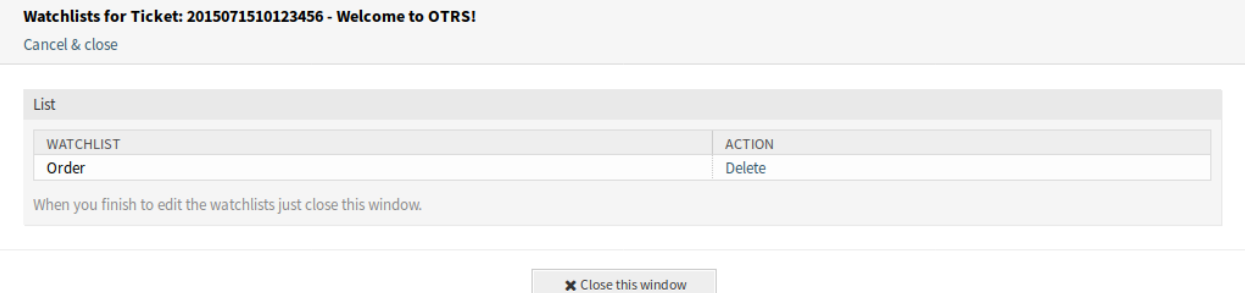

1. ábra: Jegy megfigyelőlisták képernyő

Kattintson a *Hozzáadás* hivatkozásra a *Művelet* oszlopban, hogy hozzáadja a jegyet a kiválasztott megfigyelőlistához. A *Hozzáadás* hivatkozás *Törlés* hivatkozásra változik meg, és a jegy hozzáadásra kerül a háttérben.

Kattintson a *Törlés* hivatkozásra a *Művelet* oszlopban, hogy eltávolítsa a jegyet a kiválasztott megfigyelőlistáról. A *Törlés* hivatkozás *Hozzáadás* hivatkozásra változik meg, és a jegy eltávolításra kerül a háttérben.

Ha befejezte a megfigyelőlisták szerkesztését, akkor egyszerűen zárja be az ablakot.

**Megfigyelőlista emlékeztető** Használja ezt a menüpontot, hogy emlékeztetőt állítson be a megfigyelőlistában lévő jegyhez. Ehhez az ügyintézőnek fel kell iratkoznia a jegyre, vagy a jegynek a megfigyelőlistái egyikéhez rendelve kell lennie.

**Megjegyzés:** Ez a menüpont csak akkor látható, ha a jegy már hozzá van adva egy megfigyelőlistához.

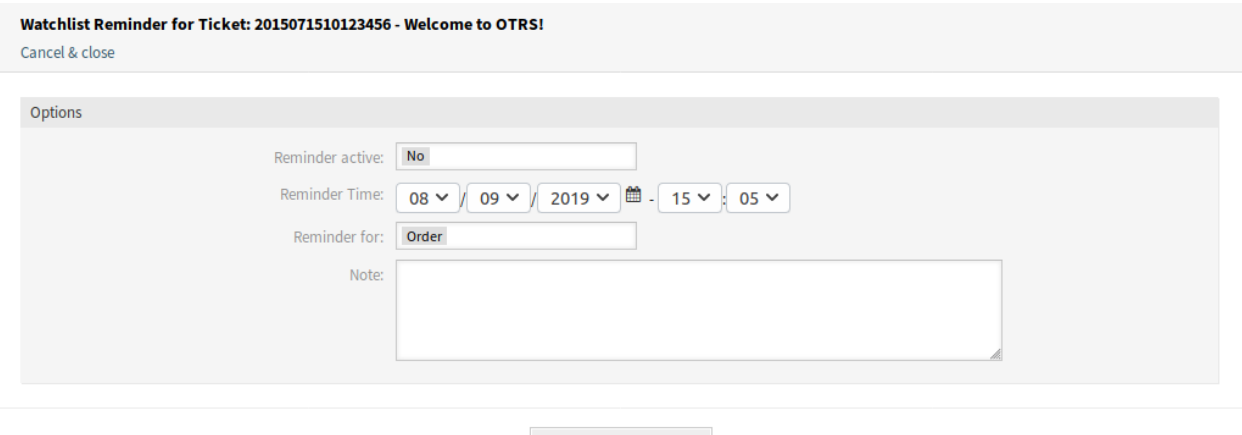

**⊠** Submit

2. ábra: Jegy megfigyelőlista emlékeztető képernyő

**Emlékeztető aktív** Azt szabályozza, hogy az emlékeztető aktív-e vagy sem.

**Emlékeztető ideje** Állítsa be azt a dátumot és időt, amikor az emlékeztetőnek meg kell jelennie.

**Emlékeztető ehhez** Válasszon egy megfigyelőlistát a legördülő listából.

**Jegyzet** További információk hozzáadása az emlékeztető szövegéhez.

Ez az információ a megfigyelőlista áttekintőjén belül is meg fog jelenni.

Egy megfigyelőlista ahhoz az ügyintézőhöz tartozik, aki létrehozta. A lista áthelyezhető másik ügyintézőnek a *[Megfigyelőlista kezelése](#page-348-0)* képernyőn. Egy megfigyelőlistának egy másik ügyintézőhöz történő áthelyezésekor az emlékeztetők is át lesznek helyezve.

Az ilyen esetben, ahol a megfigyelőlista tulajdonosa megváltozik, a kiküldött értesítés eltér a többitől. Csak az e-mail értesítési módszerrel küldhető ki, és nem tartalmazhat semmilyen, a jegyhez kapcsolódó OTRS okos címkét (ha tartalmazna, akkor eltávolításra kerülnek küldés előtt), mivel nincs érintett jegy abban a folyamatban, amely aktiválja az eseményt.

Az alapértelmezett *Megfigyelőlista áthelyezés értesítés* a WatchlistMoveNotification eseményhez van csatolva. Ennek és az ugyanehhez az eseményhez csatolt bármely egyéb jegyértesítésnek meg kell akadályoznia ezeknek a jegyhez kapcsolódó OTRS okos címkéknek a használatát.

Az emlékeztetők csak akkor lesznek elküldve, ha a hozzárendelt ügyintézőnek abban az időpontban még hozzáférése van a jegyet tartalmazó megfigyelőlistához és/vagy még mindig fel van iratkozva a jegyre.

Csak egyetlen aktív emlékeztető lehet ügyintézőnként és jegyenként. Az értesítések csak minden tizedik percben lesznek elküldve.

### <span id="page-348-0"></span>**Megfigyelőlista kezelése**

Használja ezt a képernyőt a megfigyelőlisták kezeléséhez. A megfigyelőlista kezelése képernyő a *Jegyek* menü *Megfigyelőlista kezelése* menüpontjában vagy az eszköztáron lévő szem ikonon keresztül érhető el.

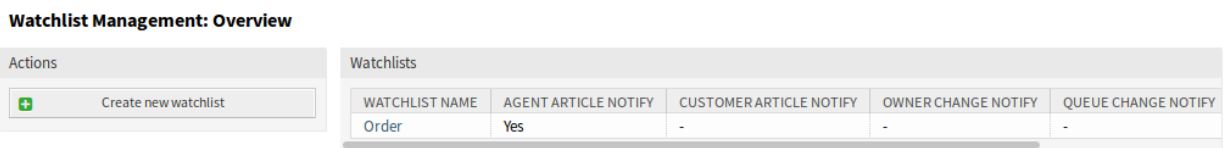

### 3. ábra: Megfigyelőlista kezelése képernyő

### **Megfigyelőlisták kezelése**

Egy megfigyelőlista hozzáadásához:

- 1. Kattintson az *Új megfigyelőlista létrehozása* gombra a bal oldalsávban.
- 2. Töltse ki a szükséges mezőt.
- 3. Kattintson az *Elküldés* gombra.

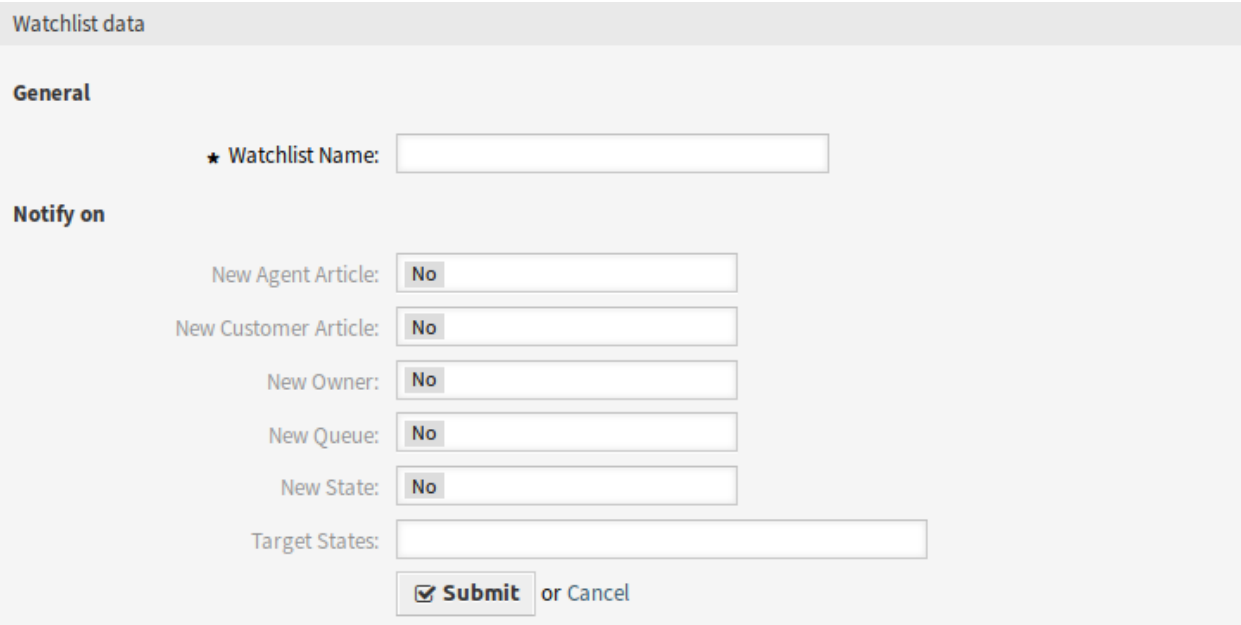

4. ábra: Megfigyelőlista hozzáadása képernyő

Egy megfigyelőlistában lévő jegyek megtekintéséhez:

- 1. Kattintson egy megfigyelőlistára a megfigyelőlisták listájában.
- 2. Nézze meg a jegyeket az áttekintő táblázatban.

Egy megfigyelőlista szerkesztéséhez:

1. Kattintson egy megfigyelőlistára a megfigyelőlisták listájában.

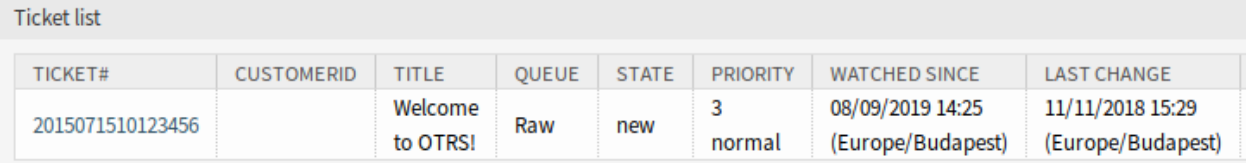

### 5. ábra: Megfigyelőlista részletei képernyő

- 2. Kattintson a *Megfigyelőlista szerkesztése* gombra a bal oldalsávban.
- 3. Módosítsa a mezőt.
- 4. Kattintson az *Elküldés* gombra.

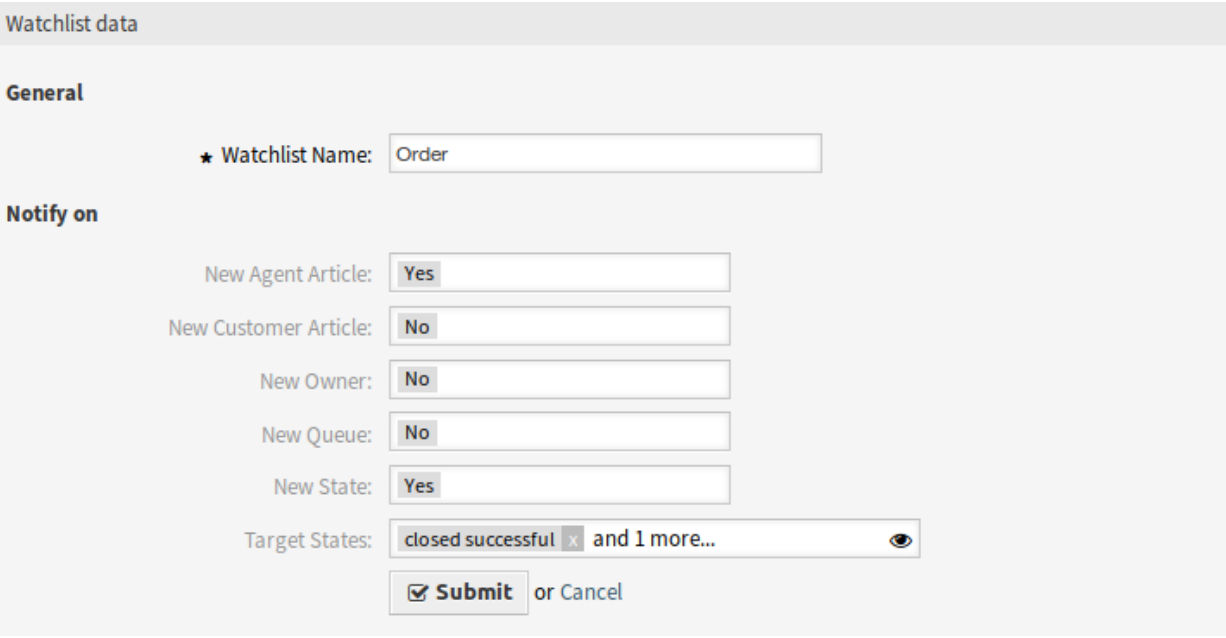

6. ábra: Megfigyelőlista szerkesztése képernyő

Egy megfigyelőlistához történő helyettesek hozzárendeléséhez:

- 1. Kattintson egy megfigyelőlistára a megfigyelőlisták listájában.
- 2. Kattintson a *Helyettesek hozzárendelése a megfigyelőlistához* gombra a bal oldalsávban.
- 3. Válasszon helyettes ügyintézőket a listából.
- 4. Kattintson az *Elküldés* gombra.

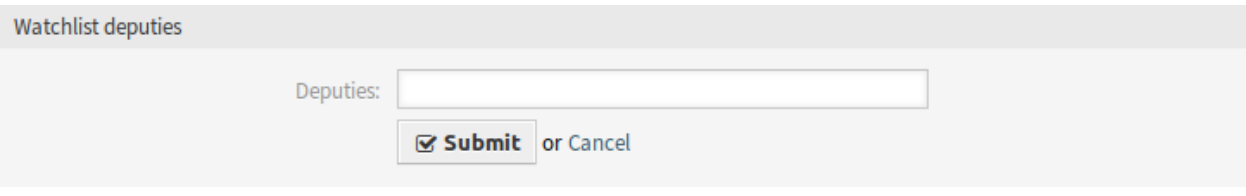

7. ábra: Megfigyelőlista helyettesek képernyő

A megfigyelőlista tulajdonosának megváltoztatásához:

- 1. Kattintson egy megfigyelőlistára a megfigyelőlisták listájában.
- 2. Kattintson a *Megfigyelőlista tulajdonosának megváltoztatása* gombra a bal oldalsávban.
- 3. Válasszon egy ügyintézőt a listából.
- 4. Kattintson az *Elküldés* gombra.

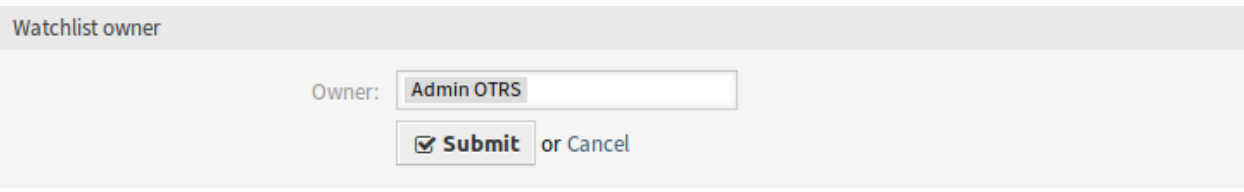

8. ábra: Megfigyelőlista tulajdonosa képernyő

**Figyelem:** Az eredeti tulajdonos ügyintézőnek többé nem lesz hozzáférése a megfigyelőlistához.

A jegylista exportálásához egy megfigyelőlistából:

- 1. Kattintson egy megfigyelőlistára a megfigyelőlisták listájában.
- 2. Kattintson a *Jegylista exportálása* gombra a bal oldalsávban.
- 3. Válassza ki a kimeneti formátumot.
- 4. Kattintson az *Exportálás* gombra.
- 5. Mentse el a fájlt valahova a fájlrendszeren.

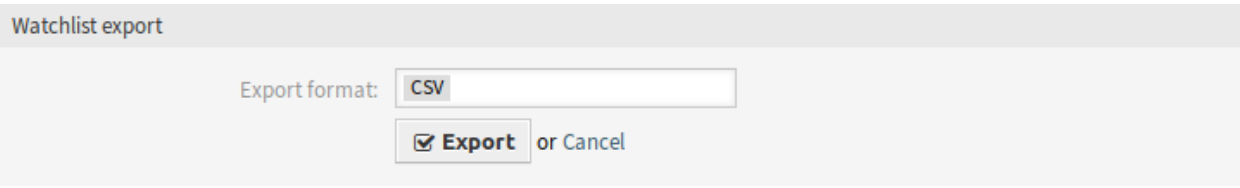

9. ábra: Megfigyelőlista exportálása képernyő

Egy megfigyelőlista törléséhez:

- 1. Kattintson egy megfigyelőlistára a megfigyelőlisták listájában.
- 2. Kattintson a *Megfigyelőlista törlése* gombra a bal oldalsávban.
- 3. Kattintson az *OK* gombra a megerősítő párbeszédablakban.

A jegyek a *[Jegynagyítás](#page-346-0)* képernyőn adhatók hozzá a megfigyelőlistához vagy távolíthatók el a megfigyelőlistáról.

### **Megfigyelőlista beállításai**

A következő beállítások akkor érhetők el, ha hozzáadja vagy szerkeszti ezt az erőforrást. A csillaggal jelölt mezők kitöltése kötelező.

**Megfigyelőlista neve \*** Ennek az erőforrásnak a neve. Bármilyen típusú karakter beírható ebbe a mezőbe, beleértve a nagybetűket és a szóközt is. A név megjelenik az áttekintő táblázatban.

#### **Watchlist Management: Details - Order**

Act

ę

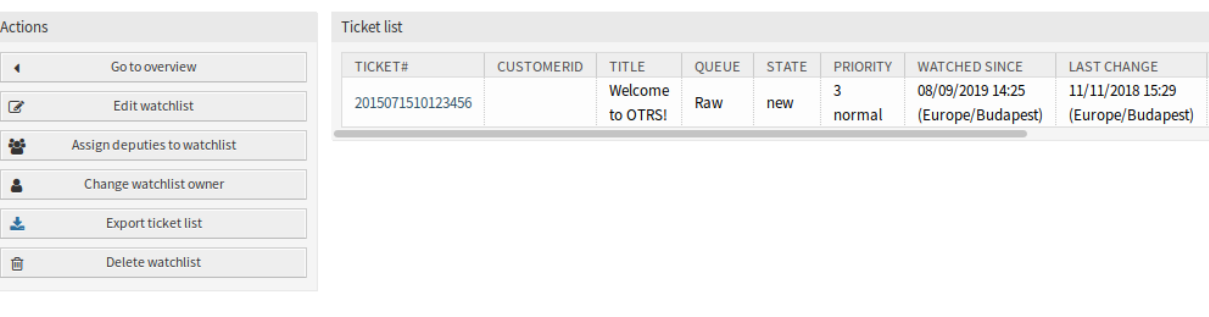

10. ábra: Megfigyelőlista törlése képernyő

- **Új ügyintézői bejegyzés** Állítsa *Igen* értékre, ha a megfigyelőlista tulajdonosát értesíteni kell, amikor egy ügyintéző hozzáad egy jegyzetet a megfigyelőlistához hozzáadott jegyhez.
- **Új ügyfélbejegyzés** Állítsa *Igen* értékre, ha a megfigyelőlista tulajdonosát értesíteni kell, amikor egy ügyfélfelhasználó létrehoz egy bejegyzést a külső felületen.
- **Új tulajdonos** Állítsa *Igen* értékre, ha a megfigyelőlista tulajdonosát értesíteni kell, amikor a megfigyelőlistához hozzáadott jegynek új tulajdonosa van.
- **Új várólista** Állítsa *Igen* értékre, ha a megfigyelőlista tulajdonosát értesíteni kell, amikor a megfigyelőlistához hozzáadott jegyet áthelyezik egy másik várólistába.
- **Új állapot** Állítsa *Igen* értékre, ha a megfigyelőlista tulajdonosát értesíteni kell, amikor a megfigyelőlistához hozzáadott jegynek megváltoztatják az állapotát.
- **Célállapotok** Az itt kiválasztott állapotok fogják bekapcsolni a fenti *Új állapot* értesítést. Az állapotváltások értesítései csak akkor lesznek elküldve, ha az új állapot illeszkednek a beállított célállapotokra.

Ha az *Új állapot* értesítés *Igen* értékre van állítva, akkor ez a mező kötelezővé válik.

A megfigyelőlista tulajdonosai és azok helyettesei külön-külön állíthatják be az értesítéseket. A célállapot beállítása csak a várólista tulajdonosának engedélyezett, és ennélfogva hatással lesz a helyettesekre is.

Az értesítések nem lesznek elküldve annak az ügyintézőnek, aki aktiválta a műveletet.

### **Lásd még:**

Az értesítések tartalma az adminisztrátori felület *[Jegyértesítések](#page-345-0)* moduljában szerkeszthető.

## **57.3 Külső felület**

Ennek a csomagnak nincs külső felülete.

# FEJEZET 58

## Ticket Workflow

<span id="page-352-0"></span>Ez a funkciókiegészítő üzleti munkafolyamat sablonok egyszerű meghatározását teszi lehetővé a gyakori feladatokhoz. A munkafolyamat *feladat* jegyei függhetnek bármely más feladattól a munkafolyamatban, ezáltal magas szintű ellenőrzést nyújtva a feladatok elvégzésének sorrendjében. Egy olyan feladat, amely az őt megelőző feladatoktól függ, egészen addig nem jelenik meg a várólistában, amíg a megelőző feladatokat le nem zárják.

Egy munkafolyamaton belül minden egyes feladatjegy előre meghatározható a következő mezők használatával:

- Várólista
- Tárgy
- Törzs
- Tulajdonos
- Prioritás
- Mellékletek

Egy munkafolyamaton belül egyéni feladatok is készíthetők más hasonló feladatoktól függően. Ez a függőség azt jelenti, hogy a jegyek csak akkor lesznek láthatók egy várólistában, ha a megelőző függő jegy *lezárt* állapotúra változott.

Egy ügyintéző egy meglévő jegyen keresztül indíthat munkafolyamatot. Az eredeti jegy tartalma ekkor át lesz másolva az összes feladatjegybe. Az összes ügyintéző gyors áttekintést kap a feladatairól a személyes vezérlőpult felületi elemében.

Megkülönböztető kritériumok:

- További munkafolyamatok nem indíthatók egy meglévő munkafolyamaton belül.
- Egy feladat lehet egy másik feladat függősége egy munkafolyamaton belül.
- A munkafolyamatok csak az ügyintézői felületen indíthatók.

### **Előnyök**

• Lehetővé teszi a kezelt folyamatok továbbfejlesztését.

- Megkönnyíti az ügyintézők dolgát.
- Egyszerűsíti az adatgyűjtést.
- Csökkenti a hibaforrásokat.

### **Célcsoportok**

- IT-szolgáltatásmenedzsment
- Emberi erőforrások
- Pénzügy
- Belső IT

### **Elérhető a következő szolgáltatáscsomagban**

• EZÜST

### **Csomagnév az OTRS csomagkezelőben**

• OTRSTicketWorkflow

**Megjegyzés:** Ez a funkciókiegészítő elérhető az OTRS::ITSM modulhoz is.

## **58.1 Adminisztrátori felület**

A csomag telepítése után egy új jegyállapot és egy új adminisztrátori modul lesz hozzáadva a rendszerhez.

### **58.1.1 Jegybeállítások**

A csomag telepítése után egy új állapot kerül hozzáadásra a jegyállapotokhoz, valamint egy új *Jegy munkafolyamatok* modul válik elérhetővé az adminisztrátori felület *Jegybeállítások* csoportjában.

### **Állapotok**

A csomag telepítése után egy új állapot lesz hozzáadva a rendszerhez a feladatjegyeknél.

### **Új állapot**

**feladat várakozó függőség** A feloldatlan függőségekkel rendelkező jegyek lesznek betéve ebbe az állapotba, amely eltávolított típusú. Az eltávolított azt jelzi, hogy a jegy nem látható, és nem fog megjelenni a szokásos nézetekben. Egy eltávolított nem akadályozza meg a kapcsolt jegy dobozok megjelenítését.

Ha a feladatjegyeket létrehozták, akkor a mesterjegy a rendszerbeállításokban kezdeti állapotként meghatározott állapotba lesz betéve vagy *új* állapotú lesz.

### **Jegy munkafolyamatok**

Használja ezt a képernyőt, hogy munkafolyamatokat és feladatokat adjon a rendszerhez. A jegy munkafolyamat sablonok kezelésének képernyője a *Jegybeállítások* csoport *Jegy munkafolyamatok* moduljában érhető el.

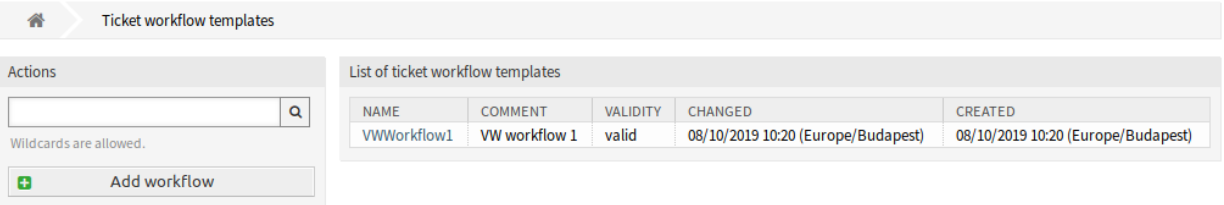

1. ábra: Jegy munkafolyamat sablonok képernyő

### **Jegy munkafolyamat sablonok kezelése**

Egy jegy munkafolyamat sablon hozzáadásához:

- 1. Kattintson a *Munkafolyamat hozzáadása* gombra a bal oldalsávban.
- 2. Töltse ki a szükséges mezőket.
- 3. Kattintson a *Mentés* gombra.

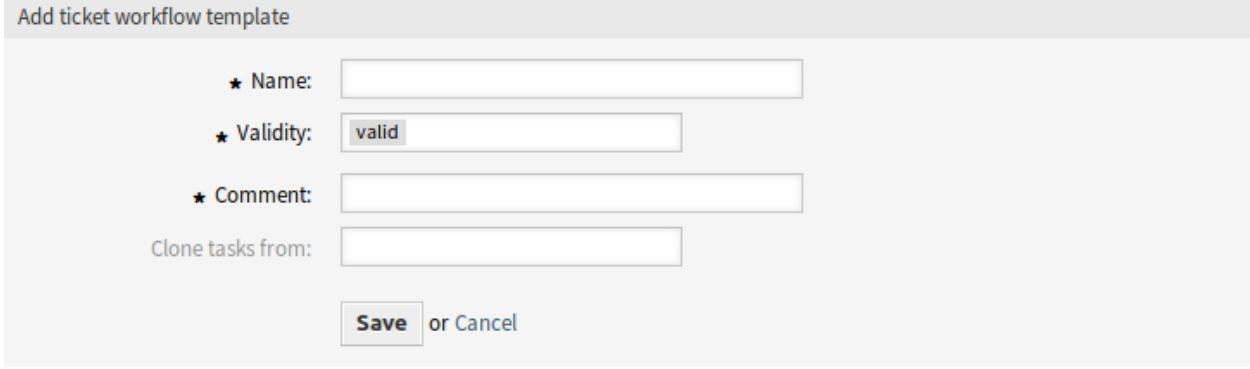

2. ábra: Jegy munkafolyamat sablon hozzáadása képernyő

**Figyelem:** A jegy munkafolyamat sablonok nem törölhetők a rendszerből. Azonban kikapcsolhatók az *Érvényesség* beállítás *érvénytelen* vagy *átmenetileg érvénytelen* értékre állításával.

Egy jegy munkafolyamat sablon részleteinek megtekintéséhez és a kezelőképernyőhöz lépéshez:

1. Kattintson egy jegy munkafolyamat sablonra a jegy munkafolyamat sablonok listájában.

Egy jegy munkafolyamat sablon szerkesztéséhez:

- 1. Kattintson egy jegy munkafolyamat sablonra a jegy munkafolyamat sablonok listájában.
- 2. Kattintson a *Munkafolyamat szerkesztése* gombra a bal oldalsávban.
- 3. Módosítsa a mezőket.
- 4. Kattintson a *Mentés* vagy *Mentés és befejezés* gombra.

A feladatfüggőségek szerkesztéséhez:

- 1. Kattintson egy jegy munkafolyamat sablonra a jegy munkafolyamat sablonok listájában.
- 2. Kattintson a *Feladatfüggőségek szerkesztése* gombra a bal oldalsávban.

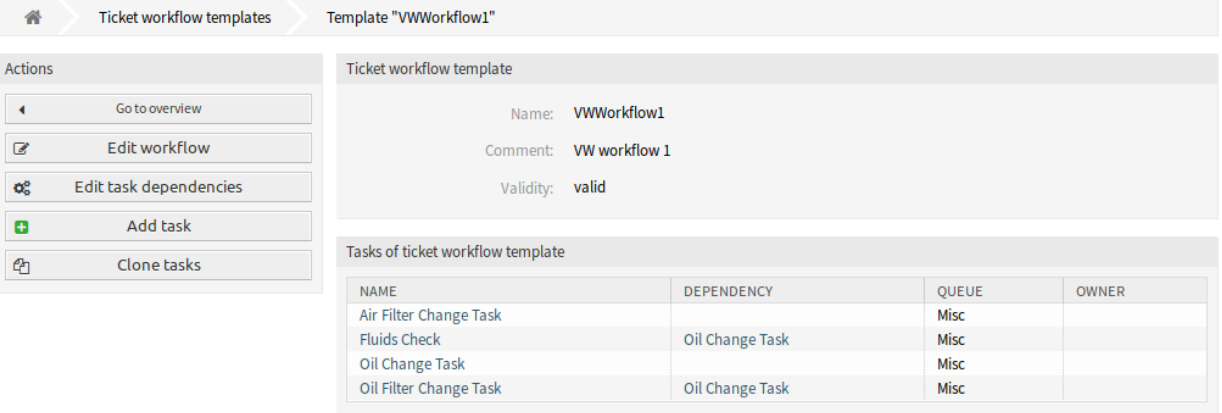

3. ábra: Jegy munkafolyamat sablon részletei képernyő

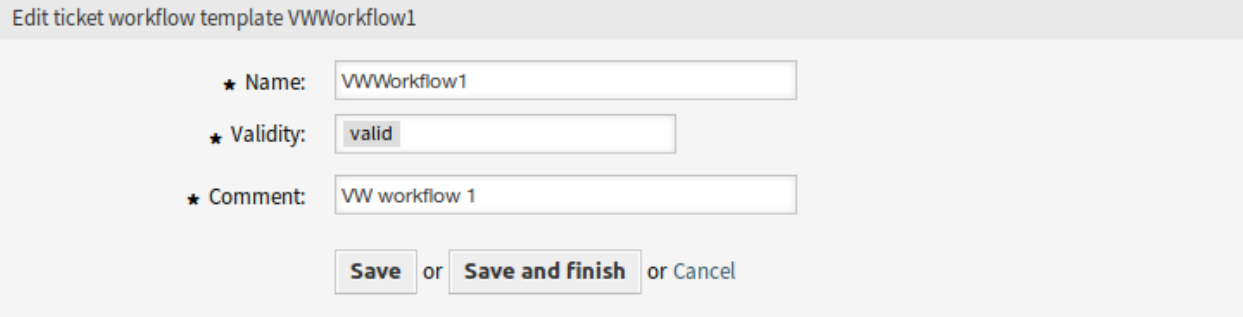

4. ábra: Jegy munkafolyamat sablon szerkesztése képernyő

Misc

- 3. Adjon hozzá vagy távolítson el feladatokat a *Függőségek* oszlopban.
- 4. Kattintson a *Mentés* vagy *Mentés és befejezés* gombra.

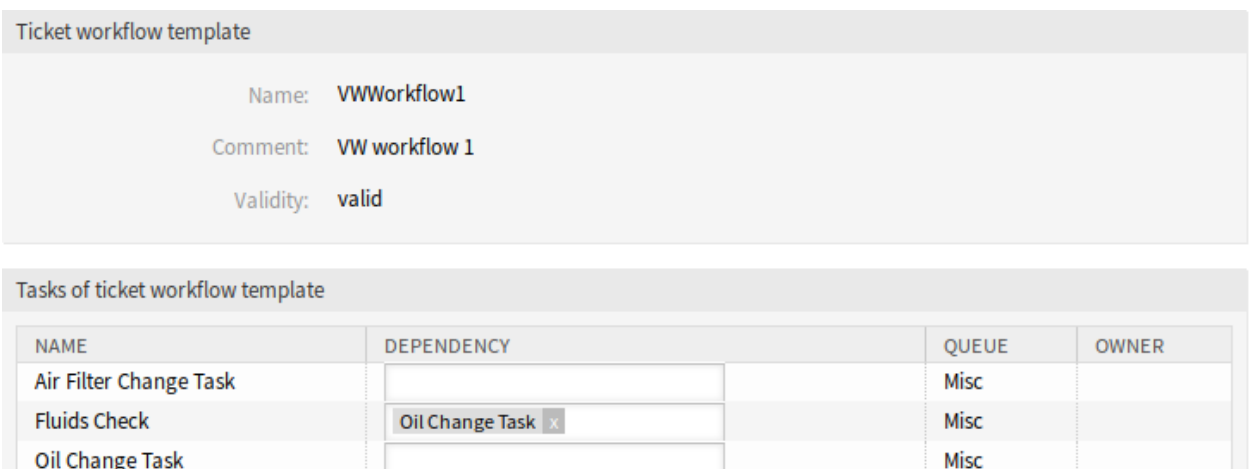

```
Save or Save and finish or Cancel
```
Oil Filter Change Task

### 5. ábra: Jegy munkafolyamat feladat függőségeinek szerkesztése képernyő

Egy jegy munkafolyamat sablonhoz történő feladat hozzáadásához:

- 1. Kattintson egy jegy munkafolyamat sablonra a jegy munkafolyamat sablonok listájában.
- 2. Kattintson a *Feladat hozzáadása* gombra a bal oldalsávban.
- 3. Töltse ki a szükséges mezőket.
- 4. Kattintson a *Mentés* gombra.

Egy jegy munkafolyamat sablonban lévő feladat részleteinek megtekintéséhez:

Oil Change Task

- 1. Kattintson egy jegy munkafolyamat sablonra a jegy munkafolyamat sablonok listájában.
- 2. Kattintson egy feladatra a feladatok listájában.

Egy jegy munkafolyamat sablonban lévő feladat szerkesztéséhez:

- 1. Kattintson egy jegy munkafolyamat sablonra a jegy munkafolyamat sablonok listájában.
- 2. Kattintson egy feladatra a feladatok listájában.
- 3. Kattintson a *Feladat szerkesztése* gombra a bal oldalsávban.
- 4. Módosítsa a mezőket.
- 5. Kattintson a *Mentés* vagy *Mentés és befejezés* gombra.

Egy feladat törléséhez egy jegy munkafolyamat sablonból:

- 1. Kattintson egy jegy munkafolyamat sablonra a jegy munkafolyamat sablonok listájában.
- 2. Kattintson egy feladatra a feladatok listájában.
- 3. Kattintson a *Feladat eltávolítása* gombra a bal oldalsávban.
- 4. Kattintson az *OK* gombra a megerősítő párbeszédablakban.

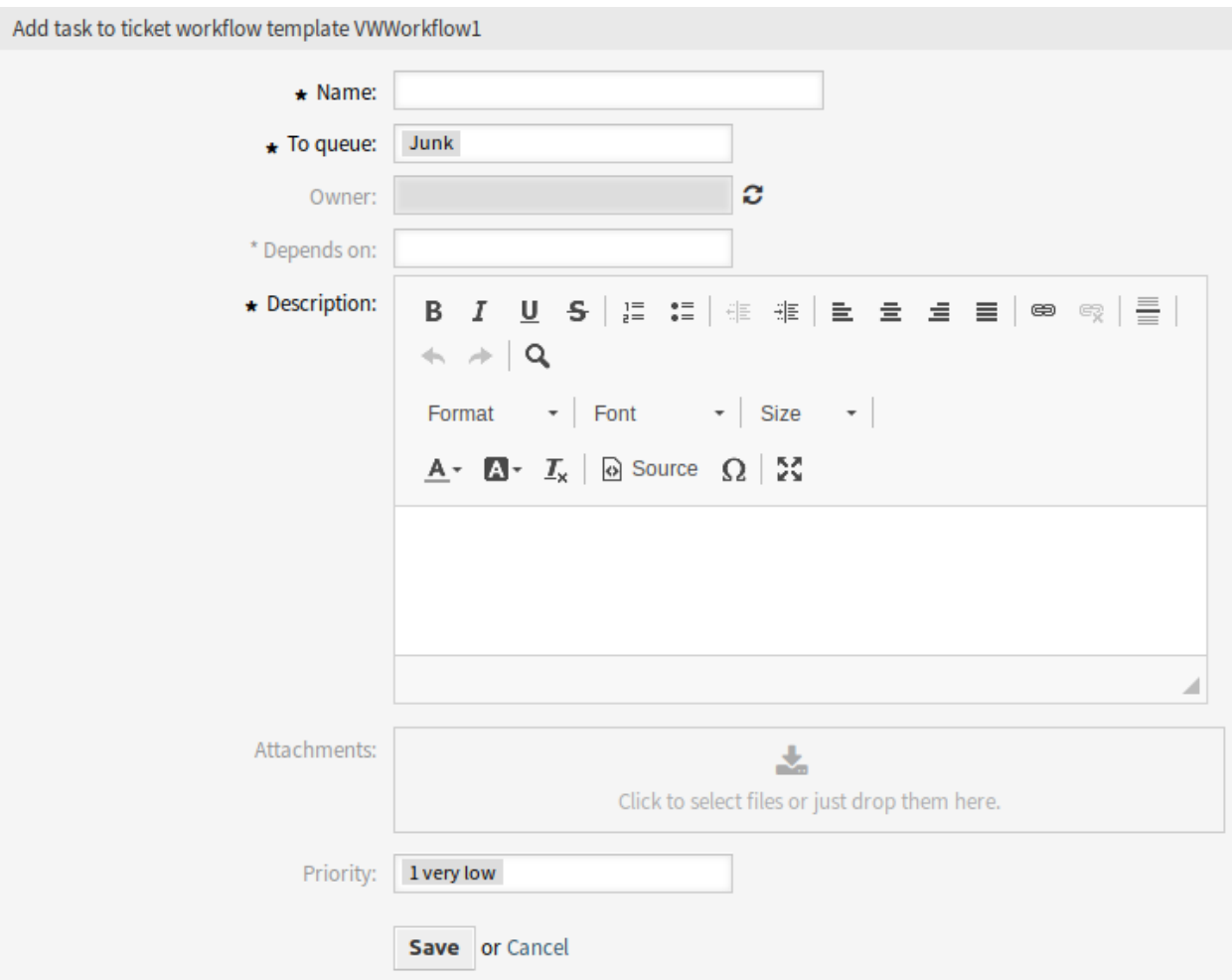

### 6. ábra: Jegy munkafolyamat feladat hozzáadása képernyő

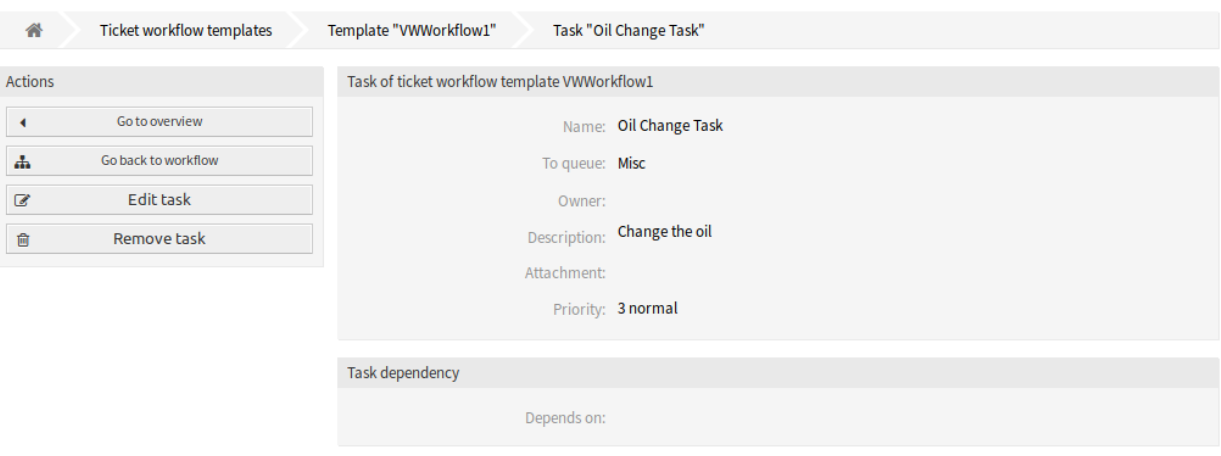

7. ábra: Jegy munkafolyamat feladat részletei képernyő

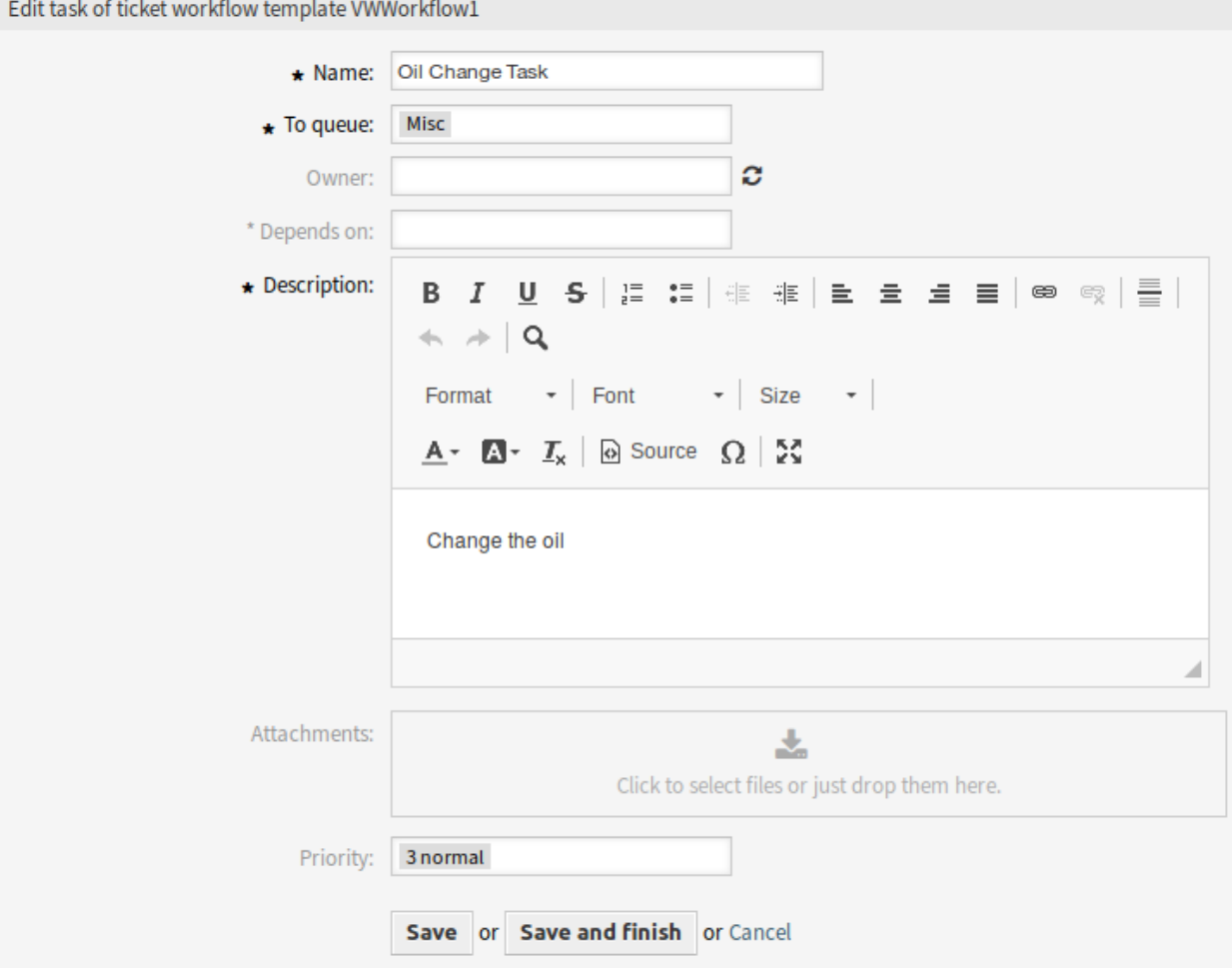

8. ábra: Jegy munkafolyamat feladat szerkesztése képernyő

Egy jegy munkafolyamat sablon klónozásához:

- 1. Kattintson egy jegy munkafolyamat sablonra a jegy munkafolyamat sablonok listájában.
- 2. Kattintson a *Feladatok klónozása* gombra a bal oldalsávban.
- 3. Töltse ki a szükséges mezőket.
- 4. Kattintson a *Mentés* gombra.

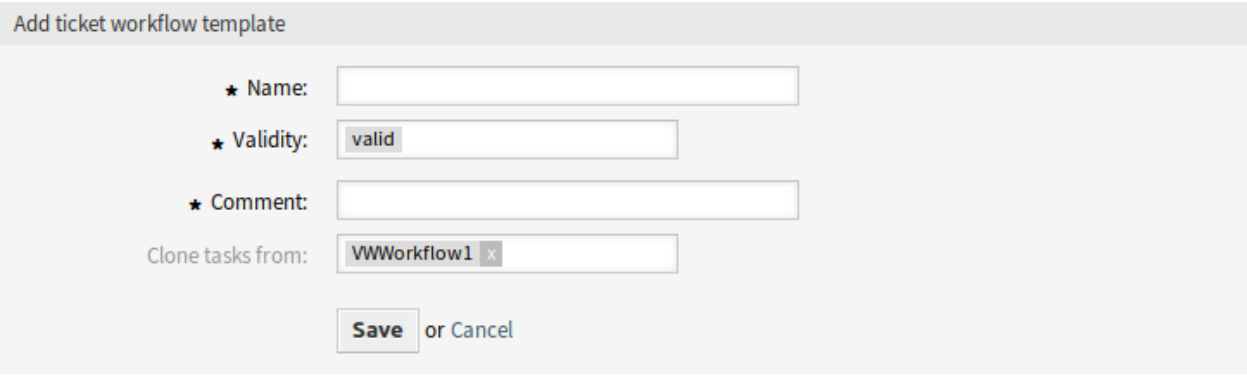

9. ábra: Jegy munkafolyamat sablon klónozása képernyő

**Megjegyzés:** Ha több sablon van hozzáadva a rendszerhez, akkor használja a szűrődobozt egy bizonyos sablon megkereséséhez azáltal, hogy egyszerűen begépeli a nevét a szűrőbe.

### **Jegy munkafolyamat sablon beállításai**

A következő beállítások akkor érhetők el, ha hozzáadja vagy szerkeszti ezt az erőforrást. A csillaggal jelölt mezők kitöltése kötelező.

- **Név \*** Ennek az erőforrásnak a neve. Bármilyen típusú karakter beírható ebbe a mezőbe, beleértve a nagybetűket és a szóközt is. A név megjelenik az áttekintő táblázatban.
- **Érvényesség \*** Állítsa be ennek az erőforrásnak az érvényességét. Minden erőforrás csak akkor használható az OTRS-ben, ha ez a mező *érvényes* értékre van állítva. Ennek a mezőnek az *érvénytelen* vagy *átmenetileg érvénytelen* értékre állításával letiltja az erőforrás használatát.
- **Megjegyzés \*** Adjon további információkat ehhez az erőforráshoz. Mindig ajánlott egy teljes mondattal kitölteni ezt a mezőt az erőforrás leírásaként a jobb érthetőségért, mert a megjegyzés is megjelenik az áttekintő táblázatban.
- **Feladatok klónozása innen** Válasszon egy másik munkafolyamatot, amelyből azok feladatait klónozza. Ez a mező csak akkor érhető el, ha a *Feladatok klónozása* gombot használja.

A munkafolyamat sablonok örökölhetnek attribútumokat és dinamikus mezőket a mesterjegyből. A mesterjegyből a feladatba másolandó minden egyes jegyattribútumot vagy dinamikus mezőt meg kell határozni a rendszerbeállításokban.

### **Jegy munkafolyamat feladat beállításai**

A következő beállítások akkor érhetők el, ha hozzáadja vagy szerkeszti ezt az erőforrást. A csillaggal jelölt mezők kitöltése kötelező.
**Név \*** Ennek az erőforrásnak a neve. Bármilyen típusú karakter beírható ebbe a mezőbe, beleértve a nagybetűket és a szóközt is. A név megjelenik az áttekintő táblázatban.

**Várólistába \*** Az a várólista, ahova az új jegyet el kell helyezni.

**Tulajdonos** A tulajdonos egy olyan ügyintéző, aki ténylegesen dolgozik az új jeggyel.

**Ettől függ** Válasszon egy másik feladatot, amelytől a jelenlegi feladat függ. A függőségfeladatnak be kell fejeződnie, mielőtt a jelenlegi feladat elindul.

**Leírás** A jegy hosszabb szöveges leírása.

**Megjegyzés:** Nincs lehetőség képeket használni egy feladat leírásán belül. Ha szükség lenne képeket használni a feladatokon belül, akkor azok külön-külön feltölthetők mellékletekként.

- **Mellékletek** Lehetőség van mellékleteket adni a jegyhez. Kattintson a mezőre egy melléklet hozzáadásához, vagy egyszerűen csak dobjon ide néhány fájlt.
- **Prioritás** Az új jegyek alapértelmezetten *3 normál* prioritással rendelkeznek. Válasszon egy másik prioritást, ha meg szeretné változtatni.

## **58.2 Ügyintézői felület**

Ez a csomag támogatást nyújt a mester- és feladatjegyeken alapuló munkafolyamatokhoz.

#### **58.2.1 Jegyek**

A csomag telepítése után egy új *Munkafolyamatok* menüpont lesz elérhető a jegymenüben a *Jegynagyítás* képernyőn.

#### **Jegynagyítás**

Használja ezt a képernyőt, hogy munkafolyamatokat adjon a jegyekhez. A *Jegynagyítás* képernyő akkor érhető el, ha rákattint egy jegyre bármelyik képernyőn.

#### **Jegymenü**

A csomag telepítése után egy új menüpont lesz hozzáadva a jegymenühöz.

**Munkafolyamat** Ha egy jegy nem mester és nem feladat, akkor megjelenik a munkafolyamat sablonok kiválasztása. Ha egy sablont kiválasztanak és elküldenek, akkor a megfelelő feladatjegyek előállításra kerülnek. Az előállított feladatjegyek össze lesznek kapcsolva a mesterjeggyel.

A feladatjegyek *Feladat* kapcsolattal vannak hozzákapcsolva a mesterjegyükhöz. A függő feladatjegyek *Függ ettől* kapcsolattal vannak hozzákapcsolva a szükséges jegyhez.

A határidő-értesítés a jegy munkafolyamat feladatban a jegy megoldási ideje. Ehhez egy SLA eszkaláció beállítása szükséges. Ha egy meghatározott szolgáltatási megállapodás (SLA) megsértése veszélybe kerül, akkor a rendszer automatikus figyelmeztető üzenetet küld ki e-mailben.

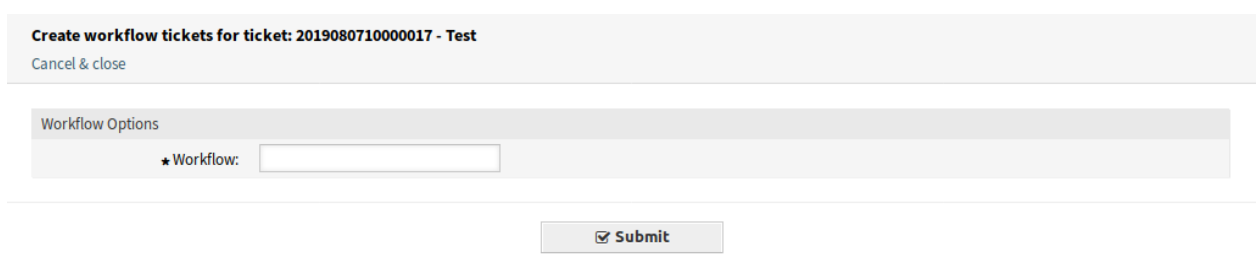

10. ábra: Jegy munkafolyamat képernyő

## **58.3 Külső felület**

Ennek a csomagnak nincs külső felülete.

# FEJEZET 59

## Time Accounting Quota

Ez a funkciókiegészítő tökéletes telefonos ügyfélszolgálatok és IT-szolgáltatók számára, vagy bármely olyan vállalatnak, amely időkvótákat szeretne hozzárendelni az ügyfeleihez, és azokat az **OTRS**-ben szeretné kezelni.

Ez a funkciókiegészítő egy új vezérlőpult felületi elemet biztosít az ügyfél-információs központban, ahol az időkvóták és a hivatkozási számok (például megrendelési számok) hozzárendelhetők az ügyfelekhez, és ahol a kvóta aktuális állapota megjelenik.

Továbbá az ügyintézők rögzíthetik a munkaidőt az ügyfélhez a jegynézetben, és az ügyfél is láthatja a kvóta állapotát a külső felületen. Ezzel a funkciókiegészítővel az **OTRS** használható időelszámoló szoftverként is.

#### **Előnyök**

- Egyszerű időfeljegyzés és átlátható dokumentáció egyetlen rendszerben.
- Az aktuális kvóták áttekintése megkönnyíti a tervezést és a megvalósítást.

#### **Célcsoportok**

- IT-szolgáltatásmenedzsment
- Telefonos ügyfélszolgálatok
- Szolgáltatók
- Minden vállalat

#### **Elérhető a következő szolgáltatáscsomagban**

• EZÜST

#### **Csomagnév az OTRS csomagkezelőben**

• OTRSTimeAccountingQuota

## **59.1 Adminisztrátori felület**

Ez a modul további funkcionalitást ad az ügyfelek időkereteinek beállításához.

#### **59.1.1 Felhasználók, csoportok és szerepek**

Lehetőség van napi munkaidőt beállítani, hogy eltérő értéket állítson be az új időkeret kiszámításához.

#### <span id="page-363-0"></span>**Ügyfelek**

A csomag telepítése után egy új mező lesz hozzáadva az *Ügyfél hozzáadása* és az *Ügyfél szerkesztése* képernyőkhöz.

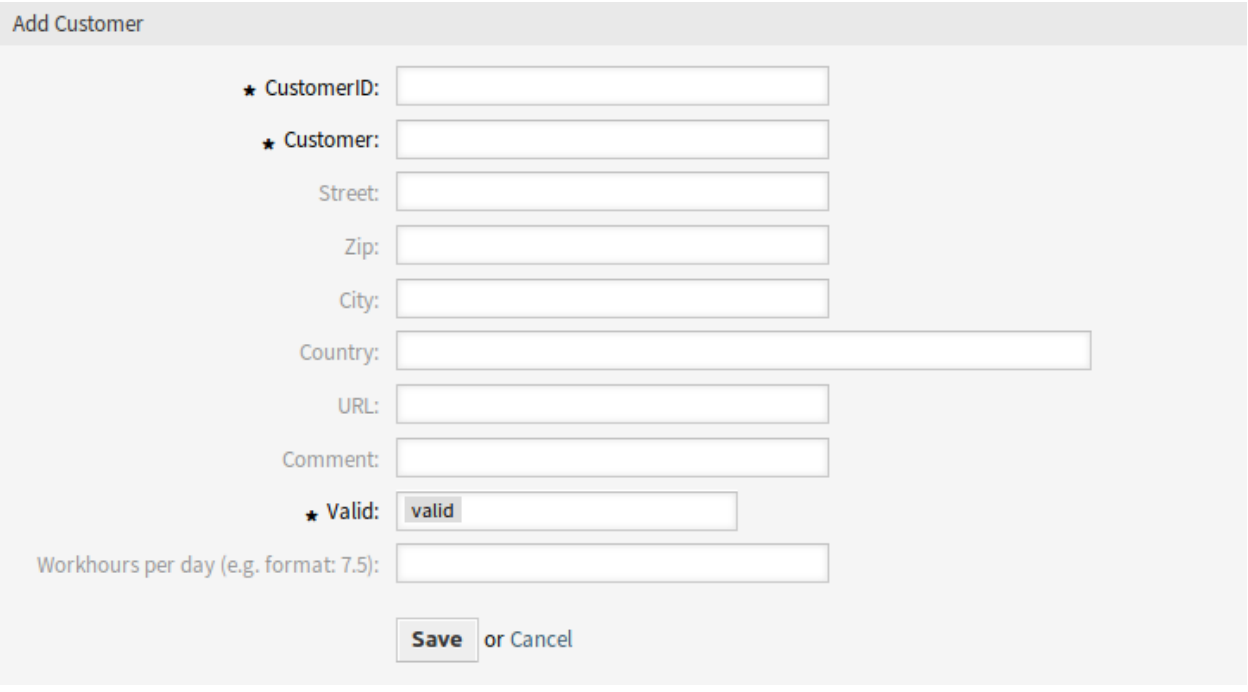

1. ábra: Ügyfél hozzáadása képernyő

#### **Új mező**

**Napi munkaórák** Adja hozzá a napi munkaórákat, ha az eltér a normál munkanaptól. Ha a mező üresen marad, akkor napi 8 órával lesz számolva.

# **59.2 Ügyintézői felület**

Ez a csomag kiterjeszti a kvótafunkcionalitást, hogy képes legyen különböző kvótákat beállítani minden egyes ügyfélhez.

## **59.2.1 Ügyfelek**

Ez a csomag kiterjeszti az *Ügyfélinformációs-központ* képernyőt kvótakezeléssel.

#### **Ügyfélinformációs-központ**

A csomag telepítése után két új felületi elem lesz megjelenítve az ügyfélinformációs-központban az ügyfelek kvótájának beállításához. Beállíthat egy hivatkozási számot is az időkeret rendelési számának azonosításához.

Egy ügyfél kvótájának beállításához:

- 1. Keressen egy ügyfelet az *Ügyfélinformációs-központ* képernyőn.
- 2. Adjon hozzá hivatkozási számot és új kvótát az ügyfélhez a *Kvóta hozzáadása az ügyfélhez* felületi elemben a jobb oldalsávon.

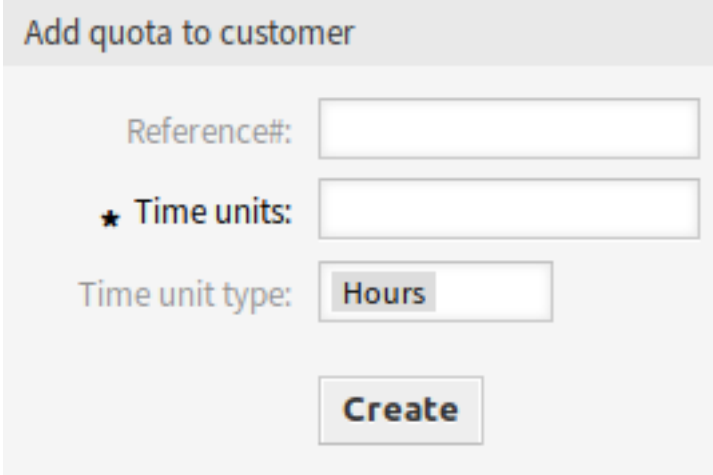

- 2. ábra: Kvóta hozzáadása az ügyfélhez felületi elem
- 3. Ellenőrizze a megadott adatokat a lenti *Kvótalista* felületi elemben.

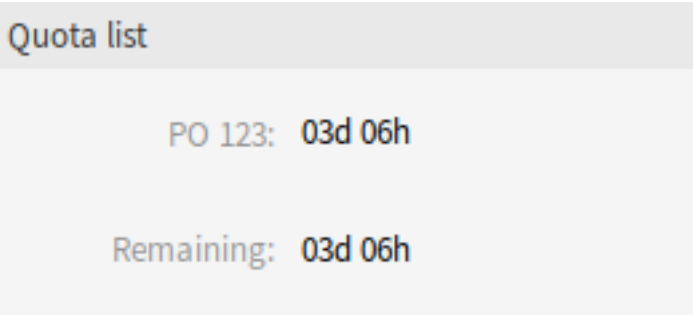

3. ábra: Kvótalista felületi elem

Beállíthatja a kvótát órákban vagy napokban. A kvóta újra lesz számítva napokra és órákra a *Kvótalista* felületi elemben.

Egy munkanap 8 munkaórát tartalmaz alapértelmezetten. A napi munkaórák az *[Ügyfelek](#page-363-0)* kezelőképernyőn változtathatók meg.

A kvóta jegyek hozzáadásával vagy a meglévő jegyekhez történő bejegyzések hozzáadásával csökkenthető a *[Jegynagyítás](#page-365-0)* képernyőn.

#### **59.2.2 Jegyek**

Használja a *Jegynagyítás* képernyőt egy ügyfélhez beállított kvóta csökkentéséhez.

#### <span id="page-365-0"></span>**Jegynagyítás**

Minden egyes jegynél beállíthat egy időt az ügyfél kvótájának csökkentéséhez. Ez a munkaidő egységein alapul, és van egy új legördülő mező az időkeret órákban vagy percekben történő csökkentéséhez.

A kvóta csökkentéséhez egy jegyben:

- 1. Hozzon létre egy jegyet az ügyfélhez.
- 2. Nyissa meg a jegyet a *Jegynagyítás* képernyőn. Egy új *Kvótalista* felületi elem is megjelenik a jobb oldalsávban.
- 3. Adjon hozzá egy jegyzetet vagy bármilyen más kommunikációs bejegyzést, amely rendelkezik kvótamezővel.
- 4. Adjon hozzá új időegységet óra és perc alapokon a kvóta csökkentéséhez.

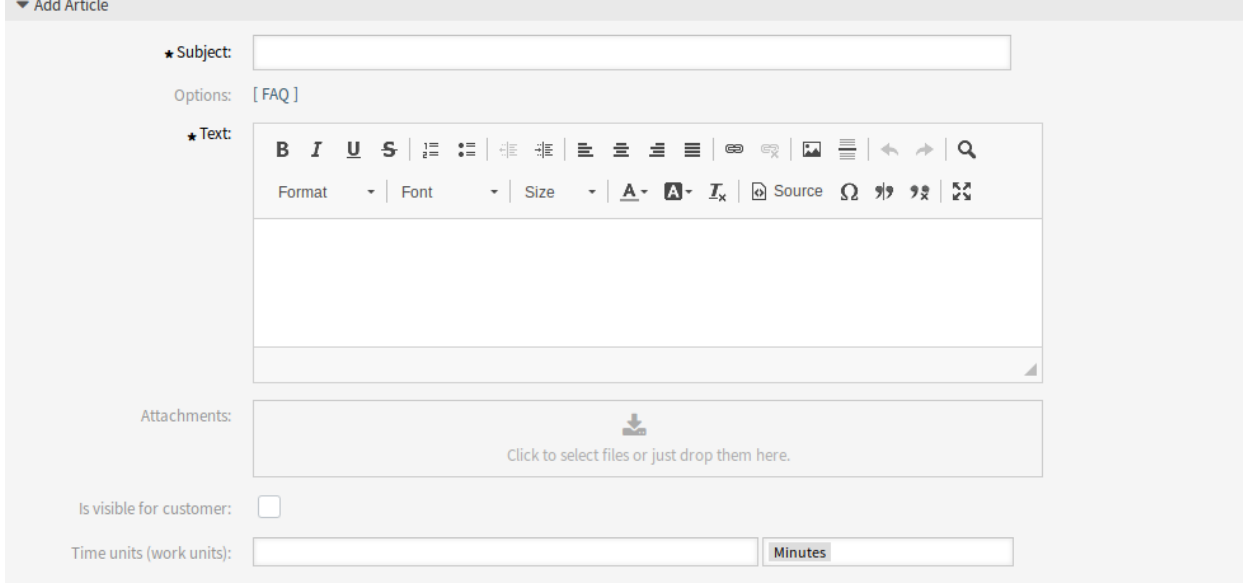

#### 4. ábra: Bejegyzés hozzáadása képernyő

**Megjegyzés:** A kvóta csökkenthető bármely jegylétrehozás képernyőn is.

### **59.3 Külső felület**

Az egyes ügyfelek kvótája a külső felület fejrészében is megjelenítésre kerülnek.

# FEJEZET 60

## VIP Customer

Azoknak a szolgáltató szervezeteknek érdemes használniuk ezt a funkciókiegészítőt, amelyeknek szigorú szolgáltatási megállapodásoknak (SLA) kell megfelelniük, vagy amelyek gyorsabban szeretnének reagálni a legfontosabb ügyfeleik kéréseire.

Bizonyos ügyfél-felhasználók meghatározhatók nagyon fontos (VIP) ügyfélként, amely az ügyfél-információs felületi elemben jelenik meg, amikor új jegyet hoznak létre számukra, vagy a szolgáltató személyzet a meglévő jegyük egyikén dolgozik.

A rendszerbeállításokban egy további lista lehetővé teszi a VIP állapot hozzárendelését számos ügyfélfelhasználóhoz.

Továbbá az SLA-k korlátozhatók úgy is, hogy csak a VIP ügyfeleknek legyenek elérhetők. Tartsa szemmel a legfontosabb ügyfeleit, és nyújtson kiváló szolgáltatást számukra.

#### **Előnyök**

- Gyorsabb válasz a különleges ügyfelek kéréseire.
- Megkönnyíti az SLA-menedzsmentet.

#### **Célcsoportok**

- IT-szolgáltatásmenedzsment
- Telefonos ügyfélszolgálatok
- Szolgáltatók
- Minden olyan vállalat, amely SLA-kal dolgozik

#### **Elérhető a következő szolgáltatáscsomagban**

• EZÜST

#### **Csomagnév az OTRS csomagkezelőben**

• OTRSVIPCustomer

**Megjegyzés:** Nem használható együtt a következő funkciókiegészítővel:

• *[Restrict Customer Data View](#page-268-0)*

## **60.1 Adminisztrátori felület**

Ennek a csomagnak nincs adminisztrátori felülete.

#### **60.1.1 Rendszerbeállítások**

A csomagnak nincs alapértelmezett beállítása az ügyfél-felhasználókhoz és a csak VIP ügyfélfelhasználóknak elérhető SLA-khoz. Az ügyfél-felhasználókat és SLA-kat hozzá kell adni a rendszerbeállításokban.

Egy ügyfél-felhasználó VIP állapotának beállításához:

- 1. Menjen a *Rendszerbeállítások* képernyőre.
- 2. Válassza ki az *OTRSVIPCustomer* lehetőséget a *Navigáció* felületi elemben.
- 3. Navigáljon a *Core → OTRSVIPCustomer* ághoz a navigációs fában.
- 4. Adja hozzá az ügyfél-felhasználó azonosítóit (bejelentkezési neveit) a VIP:: UIDs beállításhoz.

Egy meglévő SLA beállításához úgy, hogy csak VIP ügyfél-felhasználónak legyen elérhető:

- 1. Menjen a *Rendszerbeállítások* képernyőre.
- 2. Válassza ki az *OTRSVIPCustomer* lehetőséget a *Navigáció* felületi elemben.
- 3. Navigáljon a *Core → OTRSVIPCustomer* ághoz a navigációs fában.
- 4. Adja hozzá az SLA-kat a VIP:: SLAs beállításhoz.

**Megjegyzés:** Ha egy ügyfél-felhasználó VIP-ként van beállítva, akkor a belső ügyfélrekord UserVIP attribútuma TRUE értékre lesz állítva. Ez lehetővé teszi az ügyfél-felhasználó VIP állapotához való hozzáférését egyéb műszaki összetevőkön, például ACL meghatározásokon keresztül.

## **60.2 Ügyintézői felület**

Ha egy ügyfél-felhasználó VIP-ként van beállítva, akkor az *Ügyfél-információk* felületi elem egy nagy, piros *VIP ügyfél* szimbólummal fogja megjeleníteni a felhasználó VIP állapotát.

A kiterjesztett *Ügyfél-információk* felületi elem elérhető az összes jegylétrehozás képernyőn, valamint a *Jegynagyítás* képernyőn is.

Ha egy SLA úgy van beállítva, hogy csak a VIP ügyfél-felhasználóknak jelenjen meg, akkor az többé nem lesz elérhető a normál felhasználóknak.

### **60.3 Külső felület**

Ennek a csomagnak nincs külső felülete.

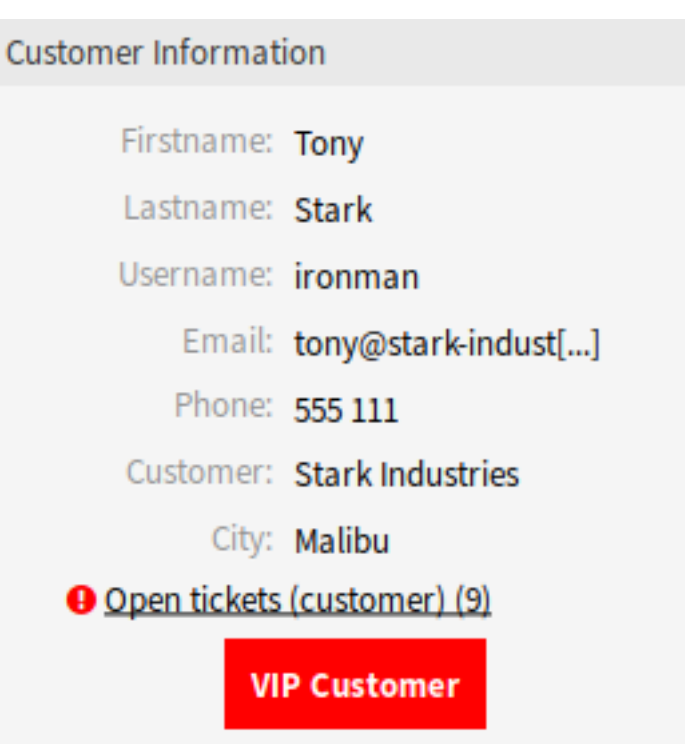

1. ábra: Ügyfél-információk felületi elem